# Active Directory Administration Cookbook

### **Second Edition**

Proven solutions to everyday identity and authentication challenges for both on-premises and the cloud

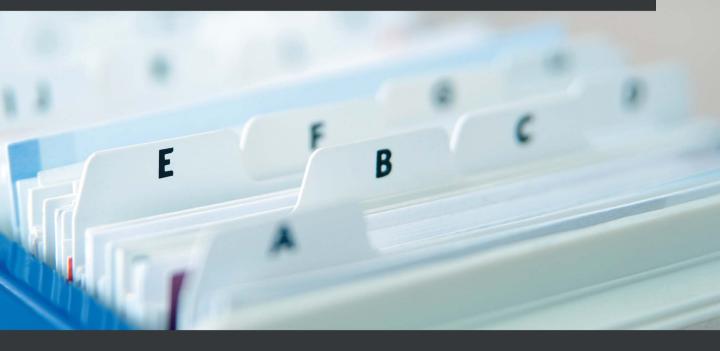

Sander Berkouwer

# Active Directory Administration Cookbook Second Edition

Proven solutions to everyday identity and authentication challenges for both on-premises and the cloud

Sander Berkouwer

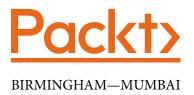

### Active Directory Administration Cookbook Second Edition

Copyright © 2022 Packt Publishing

*All rights reserved.* No part of this book may be reproduced, stored in a retrieval system, or transmitted in any form or by any means, without the prior written permission of the publisher, except in the case of brief quotations embedded in critical articles or reviews.

Every effort has been made in the preparation of this book to ensure the accuracy of the information presented. However, the information contained in this book is sold without warranty, either express or implied. Neither the author, nor Packt Publishing or its dealers and distributors, will be held liable for any damages caused or alleged to have been caused directly or indirectly by this book.

Packt Publishing has endeavored to provide trademark information about all of the companies and products mentioned in this book by the appropriate use of capitals. However, Packt Publishing cannot guarantee the accuracy of this information.

Group Product Manager: Vijin Boricha Publishing Product Manager: Mohd Riyan Khan Senior Editor: Arun Nadar Content Development Editor: Sujata Tripathi Technical Editor: Rajat Sharma Copy Editor: Safis Editing Project Coordinator: Shagun Saini Proofreader: Safis Editing Indexer: Sejal Dsilva Production Designer: Roshan Kawale Marketing Coordinator: Hemangi Lotlikar

First published: May 2019 Second edition: July 2022 Production reference: 1080622

Published by Packt Publishing Ltd. Livery Place 35 Livery Street Birmingham B3 2PB, UK.

ISBN 978-1-80324-250-7 www.packt.com

# Contributors

### About the author

Sander Berkouwer calls himself an Active Directory aficionado; he's done everything with Active Directory and Azure AD, including decommissioning. He has been MCSA-, MCSE-, and MCITP-certified for ages, as well as an MCT and a Microsoft Most Valuable Professional (MVP) on Directory Services and Enterprise Mobility for over a decade. Sander is also decorated with Veeam Vanguard and VMware vExpert awards for his international cross-platform knowledge, experience, and passion.

His background in industrial design engineering explains a lot of his creativity. His qualities extend beyond the typical four As in identity and access management. Of course, administration, authentication, authorization, auditing are necessities, but his out-of-the-box solutions get the most out of software, hardware, and the cloud.

His work as a consultant, blogger, author, and trainer are all means to achieve his goal to help people with technology so that IT is not a mere hurdle, but an infinite enabler.

### About the reviewers

**Carl Webster**, aka **Webster**, specializes in Citrix, Active Directory, and technical documentation. He is the most active person in the Citrix zone on Experts Exchange and serves the broader Citrix community by writing articles and providing free PowerShell scripts at CarlWebster.com. Webster, a CTP since 2009, is a founding member of the Citrix Technology Professional Fellow program. He has a long history in the IT industry, starting with mainframes in 1977, moving to PCs and application development in 1986, and then shifting to Active Directory and networks in 2001. Webster has worked on hundreds of Active Directory troubleshooting, remediation, and migration projects since 2001. Admins in small to mid-sized businesses appreciate his PowerShell scripts and his detailed and thorough approach and prescriptive guidance.

**James Mendez** is a customer engineer at Microsoft working with customers using Active Directory, Windows Server platforms, and various Azure cloud services. He has worked in the IT industry for over 25 years, obtaining different IT certifications and also holding roles such as senior systems engineer and lead IT systems architect. He has gained experience and exposure to a variety of technologies (such as Microsoft, Cisco, and VMware) over the years, which include scripting, web development, ETL data integration, networking, virtualization, hyper-converged infrastructure. Outside of work, he has several interests, including music (composing), traveling, cycling, running, reading, continuously learning, and spending time with family.

I'd like to thank:

*My brother, for the encouragement and support, being a mentor, and also sharing his invaluable experience and insight throughout the introductory years of my career.* 

*My parents, for instilling a strong and honest work ethic in me and always encouraging me to invest 200% into anything I am passionate about.* 

*The few but genuine friends I have (domestic and international), for truly being there and believing in me.* 

## **Table of Contents**

#### Preface

### 1

### Optimizing Forests, Domains, and Trusts

| Choosing between a new<br>domain or forest<br>Why would you have a new domain?<br>What are the downsides of | <b>3</b><br>3 |
|----------------------------------------------------------------------------------------------------|---------------|
| a new domain?                                                                                               | 4             |
| Why would you create a new forest?<br>What are the downsides of a new forest?                               | 4<br>5        |
| Listing the domains in your forest                                                                          | 6             |
| Getting ready                                                                                               | 6             |
| How to do it                                                                                                | 8             |
| How it works                                                                                                | 9             |
| Using adprep.exe to prepare<br>for new Active Directory                                                     |               |
| functionality                                                                                               | 9             |
| Getting ready                                                                                               | 10            |
|                                                                                                    | 10            |
|                                                                                                    | 14            |
| There's more                                                                                                | 15            |
| Raising the domain functional                                                                               |               |
| level to Windows Server 2016                                                                                | 15            |
|                                                                                                    | 16            |
|                                                                                                    | 16            |
| How it works                                                                                                | 18            |

| Raising the forest functional<br>level to Windows Server 2016<br>Getting ready<br>How to do it<br>How it works | <b>19</b><br>19<br>19<br>21 |
|----------------------------------------------------------------------------------------------------|-----------------------------|
| <b>Creating the right trust</b>                                                                                | <b>21</b>                   |
| Trust direction                                                                                                | 23                          |
| Trust transitivity                                                                                             | 24                          |
| One-way or two-way trust                                                                                       | 24                          |
| Getting ready                                                                                                  | 24                          |
| How to do it                                                                                                   | 26                          |
| See also                                                                                                    | 29                          |
| <b>Removing a trust</b>                                                                                        | <b>29</b>                   |
| Getting ready                                                                                                  | 29                          |
| How to do it                                                                                                   | 29                          |
| How it works                                                                                                   | 30                          |
| <b>Verifying and resetting a trust</b>                                                                         | <b>30</b>                   |
| Getting ready                                                                                                  | 30                          |
| How to do it                                                                                                   | 31                          |
| How it works                                                                                                   | 33                          |
| <b>Securing a trust</b>                                                                                        | <b>33</b>                   |
| Getting ready                                                                                                  | 34                          |
| How to do it                                                                                                   | 35                          |

| How it works                  | 39 |
|-------------------------------|----|
| There's more                  | 40 |
| Extending the schema          | 40 |
| Getting ready                 | 40 |
| How to do it                  | 41 |
| There's more                  | 44 |
| Enabling the Active Directory |    |
| Recycle Bin                   | 45 |

| Getting ready         | 45 |
|-----------------------|----|
| How to do it          | 46 |
| How it works          | 47 |
| Managing UPN suffixes | 48 |
| Getting ready         | 48 |
| How to do it          | 49 |
| How it works          | 50 |
| There's more          | 50 |
|                       |    |

### Managing Domain Controllers

| Preparing a Windows server to      |    |
|------------------------------------|----|
| become a domain controller         | 52 |
| Intending to do the right thing    | 52 |
| Dimensioning the servers properly  | 53 |
| Preparing the Windows              |    |
| Server installations               | 54 |
| Preconfiguring the Windows servers | 54 |
| Documenting the passwords          | 55 |
| See also                           | 56 |
| Promoting a server to              |    |
| a domain controller                | 56 |
| Getting ready                      | 57 |
| How to do it                       | 57 |
| See also                           | 69 |
| Promoting a server to              |    |
| a read-only domain controller      | 69 |
| Getting ready                      | 70 |
| How to do it                       | 71 |
| Checking proper promotion          | 80 |
| How it works                       | 81 |
| See also                           | 81 |
| Using Install From Media           | 81 |
| Getting ready                      | 82 |

| How to do it<br>How it works                       | 82<br>85 |
|----------------------------------------------------|----------|
| Using domain controller cloning                    | 86       |
| Getting ready                                      | 86       |
| How to do it                                       | 86       |
| How it works                                       | 90       |
| See also                                           | 91       |
| Determining whether<br>a virtual domain controller |          |
| has a VM-GenerationID                              | 91       |
| How to do it                                       | 91       |
| How it works                                       | 92       |
| Demoting a domain controller                       | 92       |
| Getting ready                                      | 92       |
| How to do it                                       | 92       |
| How it works                                       | 96       |
| There's more                                       | 96       |
| Demoting a domain controller                       |          |
| forcefully                                         | 96       |
| Getting ready                                      | 97       |
| How to do it                                       | 97       |
| See also                                           | 105      |

| Inventory domain controllers                                    | <b>105</b> | How to do it | 107 |
|-----------------------------------------------------------------|------------|--------------|-----|
| How to do it                                                    | 106        | How it works | 109 |
| Decommissioning a<br>compromised read-only<br>domain controller | 107        |              |     |

### Managing Active Directory Roles and Features

| About FSMO roles<br>Recommended practices | 112                           | Configuring the PDC Emulator to synchronize time with |            |
|-------------------------------------------|-------------------------------|-------------------------------------------------------|------------|
| for FSMO roles                            | 113                           | a reliable source                                     | 124        |
| Querying FSMO role placement              | 114                           | Getting ready<br>How to do it                         | 124<br>125 |
| Getting ready                             | 114                           | How it works                                          | 126        |
| How to do it                              | 114                           |                                                       |            |
| How it works                              | 114 Managing time synchroniza |                                                       |            |
|                                           | 445                           | for virtual domain controllers                        | 126        |
| Transferring FSMO roles                   | 115                           | Getting ready                                         | 127        |
| Getting ready                             | 115                           | How to do it                                          | 127        |
| How to do it                              | 115                           | How it works                                          | 128        |
| How it works                              | 121                           |                                                       |            |
| Seizing FSMO roles                        | 122                           | Managing global catalogs                              | 129        |
| Getting ready                             | 122                           | Getting ready                                         | 129        |
| How to do it                              | 122                           | How to do it                                          | 130        |
| How it works                              | 124                           | How it works                                          | 131        |

### 4

### Managing Containers and Organizational Units

| Differences between OUs<br>and containers  | 135        | How to do it<br>How it works    | 136<br>138        |
|--------------------------------------------|------------|---------------------------------|-------------------|
| Containers                                 | 135        | There's more                    | 139               |
| OUs<br>OUs versus Active Directory domains | 135<br>135 | Deleting an OU<br>Getting ready | <b>139</b><br>139 |
| Creating an OU                             | 135        | How to do it                    | 139               |
| Getting ready                              | 135        | How it works                    | 141               |

| There's more                                 | 141               | How to do it                                                           | 145               |
|----------------------------------------------|-------------------|------------------------------------------------------------------------|-------------------|
| Modifying an OU<br>Getting ready             | <b>141</b><br>141 | How it works<br>See also                                               | 149<br>150        |
| How to do it<br>How it works<br>There's more | 141<br>144<br>144 | Modifying the default<br>location for new user<br>and computer objects | 150               |
| See also                                     | 144               | Getting ready                                                          | 151               |
| Delegating control of an OU<br>Getting ready | <b>145</b><br>145 | How to do it<br>How it works<br>See also                               | 151<br>152<br>152 |

### Managing Active Directory Sites and Troubleshooting Replication

| What do Active Directory |       | See also                          | 172 |
|--------------------------|-------|-----------------------------------|-----|
| sites do?                | 155   | Managing a site link              | 170 |
| Recommendations          | 155   | Managing a site link              | 173 |
| Creating a site          | 156   | Getting ready                     | 173 |
| •                        |       | How to do it                      | 173 |
| Getting ready            | 156   | See also                          | 176 |
| How to do it             | 156   |                                   |     |
| See also                 | 159   | Modifying replication settings    | 470 |
|                          | 450   | for an Active Directory site link | 176 |
| Managing a site          | 159   | Getting ready                     | 176 |
| Getting ready            | 159   | How to do it                      | 176 |
| How to do it             | 160   | How it works                      | 180 |
| How it works             | 164   | See also                          | 180 |
| See also                 | 165   |                                   |     |
|                          | 4.65  | Creating a site link bridge       | 181 |
| Managing subnets         | 165   | Getting ready                     | 181 |
| Getting ready            | 165   | How to do it                      | 182 |
| How to do it             | 165   | See also                          | 182 |
| How it works             | 169   |                                   |     |
| See also                 | 169   | Managing bridgehead servers       | 182 |
|                          | 4 = 0 | Getting ready                     | 183 |
| Creating a site link     | 170   | How to do it                      | 183 |
| Getting ready            | 170   | How it works                      | 184 |
| How to do it             | 170   | See also                          | 184 |
| How it works             | 172   |                                   |     |

| Managing the ISTG and KCC<br>Getting ready<br>How to do it | <b>185</b><br>185<br>185 | There's more<br>See also                                    | 194<br>195        |
|------------------------------------------------------------|--------------------------|-------------------------------------------------------------|-------------------|
| How it works<br>See also                                   | 185<br>188<br>188        | Modifying the tombstone<br>lifetime period<br>Getting ready | <b>195</b><br>195 |
| Managing UGMC                                              | 188                      | How to do it                                                | 195               |
| Getting ready                                              | 189                      | How it works                                                | 196               |
| How to do it                                               | 189                      | See also                                                    | 197               |
| How it works                                               | 190                      | Managing strict                                             |                   |
| See also                                                   | 190                      | replication consistency                                     | 197               |
| Working with repadmin.exe                                  | 191                      | Getting ready                                               | 197               |
| Getting ready                                              | 191                      | How to do it                                                | 197               |
| How to do it                                               | 191                      | How it works                                                | 198               |
| How it works                                               | 192                      | Upgrading SYSVOL replication                                |                   |
| See also                                                   | 192                      | from FRS to DFSR                                            | 198               |
| Forcing replication                                        | 192                      | Getting ready                                               | 199               |
| Getting ready                                              | 193                      | How to do it                                                | 199               |
| How to do it                                               | 193                      | How it works                                                | 201               |
| How it works                                               | 193                      | See also                                                    | 201               |
| See also                                                   | 193                      | Checking for and remediating                                |                   |
| Managing inbound and                                       |                          | lingering objects                                           | 201               |
| outbound replication                                       | 193                      | Getting ready                                               | 202               |
| Getting ready                                              | 193                      | How to do it                                                | 202               |
| How to do it                                               | 194                      | How it works                                                | 203               |
| How it works                                               | 194                      | See also                                                    | 203               |
|                                                            |                          |                                                             |                   |

### Managing Active Directory Users

| Creating a user | 207 | How to do it 21                    | • • |
|-----------------|-----|------------------------------------|-----|
| Getting ready   | 207 | How it works 21                    | 16  |
| How to do it    | 207 | See also 21                        | 17  |
| How it works    | 210 | Modifying several users at once 21 | 17  |
| There's more    | 211 | , .                                | 17  |
|                 |     |                                    | • • |
| Deleting a user | 211 | How to do it 21                    | 17  |
| Getting ready   | 211 | How it works 22                    | 21  |

| There's more                  | 221        | Getting ready                | 233        |
|-------------------------------|------------|------------------------------|------------|
| Moving a user                 | 221        | How to do it<br>How it works | 233<br>235 |
| Getting ready                 | 221        | See also                     | 235        |
| How to do it<br>How it works  | 222<br>225 | Unlocking a user             | 235        |
| Renaming a user               | 225        | Getting ready                | 236        |
| Getting ready                 | 225        | How to do it                 | 236        |
| How to do it                  | 226        | Managing userAccountControl  | 238        |
| How it works                  | 228        | Getting ready                | 238        |
| Enabling and disabling a user | 229        | How to do it<br>How it works | 238<br>246 |
| Getting ready                 | 229        |                              | <b>.</b>   |
| How to do it                  | 229        | Using account expiration     | 248        |
| How it works                  | 232        | Getting ready                | 248        |
| There's more                  | 233        | How to do it                 | 248        |
| Finding locked-out users      | 233        | How it works                 | 253        |

### Managing Active Directory Groups

| Creating a group            | 256 | Man        |
|-----------------------------|-----|------------|
| Getting ready               | 256 | men        |
| How to do it                | 256 | Getti      |
| How it works                | 259 | How        |
| Deleting a group            | 261 | How        |
| Getting ready               | 261 | Chai       |
| How to do it                | 261 | grou       |
| How it works                | 264 | Getti      |
| Managing the direct members |     | How<br>How |
| of a group                  | 264 | See a      |
| Getting ready               | 264 | Jee a      |
| How to do it                | 264 | View       |
| How it works                | 269 | men        |
|                             |     | Getti      |

| Managing expiring group   |        |
|---------------------------|--------|
| memberships               | 269    |
| Getting ready             | 269    |
| How to do it              | 270    |
| How it works              | 271    |
| Changing the scope or typ | e of a |
| group                     | 271    |
| Getting ready             | 271    |
| How to do it              | 271    |
| How it works              | 276    |
| See also                  | 276    |
| Viewing nested group      |        |
| memberships               | 276    |
| Getting ready             | 276    |
| How to do it              | 277    |
|                           |        |

| How it works         | 277 | Getting ready | 277 |
|----------------------|-----|---------------|-----|
|                      | 777 | How to do it  | 278 |
| Finding empty groups | 277 | How it works  | 278 |

### Managing Active Directory Computers

| Creating a computer   | 280 | Getting ready              | 291 |
|-----------------------|-----|----------------------------|-----|
| Getting ready         | 280 | How to do it               | 292 |
| How to do it          | 280 | How it works               | 293 |
| How it works          | 283 | There's more               | 293 |
| There's more          | 284 | Testing the secure channel |     |
| Deleting a computer   | 284 | for a computer             | 294 |
| Getting ready         | 284 | Getting ready              | 294 |
| How to do it          | 284 | How to do it               | 294 |
| How it works          | 287 | How it works               | 295 |
| See also              | 288 | See also                   | 295 |
| Joining a computer to |     | Resetting a computer's     |     |
| the domain            | 288 | secure channel             | 295 |
| Getting ready         | 288 | Getting ready              | 295 |
| How to do it          | 289 | How to do it               | 295 |
| How it works          | 290 | How it works               | 298 |
| There's more          | 291 | Getting ready              | 299 |
| See also              | 291 | How to do it               | 299 |
| Renaming a computer   | 291 | How it works               | 302 |

### 9

### Managing DNS

| Managing the DNS server role |     | Creating a DNS zone                 | 308 |
|------------------------------|-----|-------------------------------------|-----|
| on domain controllers        | 304 | Getting ready                       | 308 |
| Getting ready                | 304 | How to do it                        | 308 |
| How to do it                 | 304 | How it works                        | 312 |
| How it works                 | 307 | Managing the DNC                    |     |
| See also                     | 308 | Managing the DNS<br>zone properties | 313 |

| Getting ready<br>How to do it       | 313<br>313        | How to do it<br>How it works                       | 318<br>319               |
|-------------------------------------|-------------------|----------------------------------------------------|--------------------------|
| How it works<br>Deleting a DNS zone | 314<br><b>314</b> | Verifying the domain<br>controller SRV DNS records | 319                      |
| Getting ready                       | 314               | Getting ready                                      | 319                      |
| How to do it                        | 314               | How to do it                                       | 319                      |
| How it works                        | 315               | How it works                                       | 321                      |
|                                     |                   |                                                    |                          |
| Creating a DNS record               | 315               | Creating a DNS<br>conditional forwarder            | 321                      |
| Getting ready                       | 315               | conditional forwarder                              | <b>321</b>               |
| -                                   |                   |                                                    | <b>321</b><br>321<br>321 |

### Getting the Most Out of Group Policy

| Creating a GPO                 | 326   | How it works                 | 333 |
|--------------------------------|-------|------------------------------|-----|
| Getting ready                  | 326   | Assigning scripts            | 334 |
| How to do it                   | 327   | Getting ready                | 334 |
| How it works                   | 328   | How to do it                 | 334 |
| See also                       | 328   | How it works                 | 336 |
| Conving a CBO                  | 220   |                              | 550 |
| Copying a GPO                  | 328   | Installing applications      | 336 |
| Getting ready                  | 328   | Getting ready                | 336 |
| How to do it                   | 329   | How to do it                 | 336 |
| How it works                   | 330   | How it works                 | 338 |
| There's more                   | 330   | 110W IC WOLKS                | 550 |
| Deleting a GPO                 | 330   | Linking a GPO to an OU       | 338 |
| Getting ready                  | 331   | Getting ready                | 338 |
| How to do it                   | 331   | How to do it                 | 339 |
|                                |       | How it works                 | 340 |
| How it works                   | 332   | There's more                 | 340 |
| See also                       | 332   |                              |     |
| Modifying the settings of a GP | 0 332 | Blocking inheritance of GPOs |     |
| Getting ready                  | 332   | on an OU                     | 340 |
| • •                            |       | Getting ready                | 340 |
| How to do it                   | 332   |                              |     |

| How to do it                    | 341 | Getting ready             | 347 |
|---------------------------------|-----|---------------------------|-----|
| How it works                    | 341 | How to do it              | 347 |
| Enforcing the settings of a GPC | )   | How it works              | 349 |
| Link                            | 341 | Configuring loopback      |     |
| Getting ready                   | 341 | processing                | 349 |
| How to do it                    | 342 | Getting ready             | 349 |
| How it works                    | 343 | How to do it              | 349 |
| Applying security filters       | 343 | How it works              | 351 |
| Getting ready                   | 343 | Restoring a default GPO   | 351 |
| How to do it                    | 343 | Getting ready             | 351 |
| How it works                    | 344 | How to do it              | 352 |
| Creating and applying WMI       |     | How it works              | 352 |
| filters                         | 344 | There's more              | 353 |
| Getting ready                   | 345 | Creating the Group Policy |     |
| How to do it                    | 345 | Central Store             | 353 |
| How it works                    | 347 | Getting ready             | 353 |
| There's more                    | 347 | How to do it              | 353 |
| Pofrashing CPO sattings         | 247 | How it works              | 354 |
| Refreshing GPO settings         | 347 | There's more              | 354 |

### Securing Active Directory

| Applying fine-grained passwore                 | b                 | Backing up and restoring                                    |                   |
|------------------------------------------------|-------------------|-------------------------------------------------------------|-------------------|
| and account lockout policies                   | 356               | Active Directory                                            | 364               |
| Getting ready                                  | 356               | Getting ready                                               | 364               |
| How to do it                                   | 356               | How to do it                                                | 364               |
| How it works                                   | 359               | How it works                                                | 369               |
| There's more                                   | 359               | See also                                                    | 369               |
|                                                |                   |                                                             |                   |
| Backing up and restoring GPOs                  | 360               | Working with Active                                         |                   |
| Backing up and restoring GPOs<br>Getting ready | <b>360</b><br>360 | Working with Active<br>Directory snapshots                  | 370               |
|                                                |                   |                                                             | <b>370</b><br>370 |
| Getting ready                                  | 360               | Directory snapshots                                         |                   |
| Getting ready<br>How to do it                  | 360<br>360        | Directory snapshots<br>Getting ready                        | 370               |
| Getting ready<br>How to do it<br>How it works  | 360<br>360<br>363 | <b>Directory snapshots</b><br>Getting ready<br>How to do it | 370<br>370        |

| Managing the DSRM passwords<br>on domain controllers<br>Getting ready<br>How to do it<br>How it works                     | <b>371</b><br>371<br>372<br>373        |
|----------------------------------------------------------------------------------------------------|----------------------------------------|
| Protecting important objects<br>from accidental deletion<br>Getting ready<br>How to do it<br>How it works<br>There's more | <b>373</b><br>373<br>373<br>375<br>376 |
| Implementing LAPS<br>Getting ready<br>How to do it<br>How it works<br>See also                                            | <b>376</b><br>376<br>377<br>381<br>382 |
| Managing deleted objects<br>Getting ready<br>How to do it<br>How it works<br>There's more<br>See also                     | 382<br>382<br>383<br>383<br>383<br>384 |
| Working with gMSAs<br>Getting ready<br>How to do it<br>How it works                                                       | <b>384</b><br>384<br>384               |
| There's more<br>Configuring diagnostic logging<br>Getting ready                                                           | 385<br>385<br><b>386</b><br>386        |

| Configuring the advanced                                        |     |
|-----------------------------------------------------------------|-----|
| security audit policy                                           | 388 |
| Getting ready                                                   | 388 |
| How to do it                                                    | 389 |
| How it works                                                    | 390 |
| Resetting the KRBTGT secret                                     | 390 |
| Getting ready                                                   | 390 |
| How to do it                                                    | 390 |
| How it works                                                    | 391 |
| There's more                                                    | 391 |
| Using the SCW to secure                                         |     |
| domain controllers                                              | 392 |
| Getting ready                                                   | 392 |
| How to do it                                                    | 392 |
| How it works                                                    | 395 |
| Leveraging the Protected                                        |     |
| Users group                                                     | 395 |
| Getting ready                                                   | 395 |
| How to do it                                                    | 396 |
| How it works                                                    | 398 |
| See also                                                        | 399 |
| Putting authentication policies and authentication policy silos |     |
| to good use                                                     | 399 |
| Getting ready                                                   | 399 |
| How to do it                                                    | 400 |
| How it works                                                    | 407 |
| Configuring Extranet Smart                                      |     |
| Lockout                                                         | 407 |
| Getting ready                                                   | 407 |
| How to do it                                                    | 408 |
| How it works                                                    | 408 |

### 12 Managing Certificates

| Deciding between your           |     | Requesting a web        |     |
|---------------------------------|-----|-------------------------|-----|
| own CA and a public CA          | 412 | server certificate      | 427 |
| How to do it                    | 412 | Getting ready           | 427 |
| How it works                    | 413 | How to do it            | 427 |
| See also                        | 414 | How it works            | 431 |
| There's more                    | 414 | See also                | 431 |
| Setting up a CA                 | 414 | Issuing domain          |     |
| Getting ready                   | 414 | controller certificates | 431 |
| How to do it                    | 415 | Getting ready           | 431 |
| How it works                    | 419 | How to do it            | 432 |
| There's more                    | 420 | How it works            | 437 |
| Setting up an online responder  | 420 | Managing certificate    |     |
| Getting ready                   | 420 | autoenrollment          | 438 |
| How to do it                    | 420 | Getting ready           | 438 |
| How it works                    | 423 | How to do it            | 439 |
| See also                        | 423 | How it works            | 441 |
| Pomoving a cortificate template | 172 | See also                | 441 |
| Removing a certificate template |     | Revoking a certificate  | 441 |
| Getting ready                   | 423 | •                       |     |
| How to do it                    | 424 | Getting ready           | 442 |
| How it works                    | 425 | How to do it            | 442 |
| Duplicating and editing a       |     | How it works            | 443 |
| certificate template            | 425 | Decommissioning a CA    | 443 |
| Getting ready                   | 425 | Getting ready           | 443 |
| How to do it                    | 425 | How to do it            | 443 |
| How it works                    | 427 | How it works            | 444 |

## 13

### **Managing Federation**

| Choosing the right AD FS |     | How to do it | 447 |
|--------------------------|-----|--------------|-----|
| farm deployment method   | 446 | How it works | 447 |
| Getting ready            | 446 | There's more | 449 |

| See also                             | 449        | How it works                | 466 |
|--------------------------------------|------------|-----------------------------|-----|
| Installing the AD FS server role     | 449        | There's more                | 466 |
| Getting ready                        | 449        | Creating an RPT             | 466 |
| How to do it                         | 449        | Getting ready               | 466 |
| How it works                         | 451        | How to do it                | 466 |
| Satting up an AD ES farm             |            | How it works                | 470 |
| Setting up an AD FS farm<br>with WID | 451        | Deleting on PDT             | 470 |
|                                      | _          | Deleting an RPT             |     |
| Getting ready                        | 451        | Getting ready               | 471 |
| How to do it                         | 451        | How to do it                | 471 |
| How it works                         | 454        | How it works                | 472 |
| There's more                         | 454        | Configuring branding        | 472 |
| See also                             | 455        |                             | 472 |
| Setting up an AD FS farm             |            | Getting ready               |     |
| with SQL Server                      | 455        | How to do it                | 473 |
| •                                    | 455        | How it works                | 474 |
| Getting ready<br>How to do it        | 455<br>456 | Migrating a WID-based AD FS |     |
|                                      |            | farm to an SQL Server       | 475 |
| How it works                         | 460        | Getting ready               | 475 |
| There's more                         | 460        | How to do it                | 475 |
| See also                             | 461        | How it works                | 480 |
| Adding additional AD FS              |            | now it works                | 400 |
| servers to an AD FS farm             | 461        | Setting up a WAP            | 480 |
| Getting ready                        | 461        | Getting ready               | 480 |
| How to do it                         | 462        | How to do it                | 481 |
| How it works                         | 464        | How it works                | 485 |
|                                      |            | There's more                | 486 |
| Removing AD FS servers               |            |                             | 100 |
| from an AD FS farm                   | 464        | Decommissioning a WAP       | 486 |
| Getting ready                        | 464        | Getting ready               | 486 |
| How to do it                         | 464        | How to do it                | 486 |
|                                      |            | How it works                | 488 |

## Handling Authentication in a Hybrid World (AD FS, PHS, PTA, and DSSO)

| Choosing the right    |     | Getting ready | 491 |
|-----------------------|-----|---------------|-----|
| authentication method | 491 | How to do it  | 492 |

| How it works                         | 493 | How to do it              | 509 |
|--------------------------------------|-----|---------------------------|-----|
| There's more                         | 494 | How it works              | 513 |
| Signing up for Azure AD              | 495 | There's more              | 513 |
| Getting ready                        | 495 | Managing AD FS with       |     |
| How to do it                         | 495 | Azure AD Connect          | 514 |
| How it works                         | 495 | Getting ready             | 514 |
|                                      |     | How to do it              | 514 |
| Verifying your DNS domain<br>name    | 495 | How it works              | 522 |
| Getting ready                        | 495 | Implementing Azure        |     |
| How to do it                         | 496 | Traffic Manager for AD    |     |
| How it works                         | 497 | FS geo-redundancy         | 522 |
|                                      |     | Getting ready             | 523 |
| Implementing PHS                     |     | How to do it              | 523 |
| with Express Settings                | 498 | How it works              | 526 |
| Getting ready                        | 498 | There's more              | 527 |
| How to do it                         | 499 | -                         |     |
| How it works                         | 500 | Migrating from AD FS to   |     |
| Implementing DTA and                 |     | PTA for SSO to Office 365 | 527 |
| Implementing PTA and<br>Seamless SSO | 500 | Getting ready             | 527 |
|                                      |     | How to do it              | 528 |
| Getting ready                        | 501 | How it works              | 532 |
| How to do it                         | 502 | There's more              | 533 |
| How it works                         | 506 |                           | 522 |
| There's more                         | 507 | Making PTA (geo)redundant | 533 |
| Implementing SSO using AD FS         | 507 | Getting ready             | 533 |
|                                      |     | How to do it              | 533 |
| Getting ready                        | 507 | How it works              | 536 |

### Handling Synchronization in a Hybrid World (Azure AD Connect)

| Choosing the right                          |     | There's more             | 543 |
|---------------------------------------------|-----|--------------------------|-----|
| source anchor attribute<br>for user objects | 538 | Configuring staging mode | 543 |
| Getting ready                               | 538 | Getting ready            | 543 |
| How to do it                                | 539 | How to do it             | 544 |
|                                             |     | How it works             | 544 |
| How it works                                | 540 | See also                 | 546 |

| Switching to a                                      | F 4 6 | How it works                                                | 567   |
|-----------------------------------------------------|-------|-------------------------------------------------------------|-------|
| staging-mode server                                 | 546   | Configuring device writeback                                | 568   |
| Getting ready                                       | 546   | 0 0                                                         | 568   |
| How to do it                                        | 547   | Getting ready                                               |       |
| How it works                                        | 549   | How to do it                                                | 569   |
|                                                     |       | How it works                                                | 571   |
| Configuring domain<br>and OU filtering              | 549   | Configuring password                                        | F 7 0 |
| Getting ready                                       | 549   | writeback                                                   | 572   |
| How to do it                                        | 550   | Getting ready                                               | 572   |
| How it works                                        | 553   | How to do it                                                | 572   |
|                                                     | 555   | How it works                                                | 575   |
| Configuring Azure AD app<br>and attribute filtering | 554   | Configuring group writeback                                 | 576   |
| Getting ready                                       | 554   | Getting ready                                               | 576   |
| How to do it                                        | 554   | How to do it                                                | 577   |
| How it works                                        | 558   | How it works                                                | 580   |
| Configuring hybrid<br>Azure AD join                 | 558   | Changing passwords for Azure<br>AD Connect service accounts | 580   |
| Getting ready                                       | 559   | Getting ready                                               | 580   |
| How to do it                                        |       | How to do it                                                | 581   |
|                                                     | 559   | How it works                                                | 584   |
|                                                     |       |                                                             | 201   |

### 16

### Hardening Azure AD

| Setting contact information                                        | 588 |
|--------------------------------------------------------------------|-----|
| Getting ready                                                      | 588 |
| How to do it                                                       | 589 |
| How it works                                                       | 590 |
| See also                                                           | 590 |
| Preventing non-privileged users<br>from accessing the Azure portal |     |
| Getting ready                                                      | 590 |
| How to do it                                                       | 591 |
| How it works                                                       | 592 |
|                                                                    |     |

```
Viewing all privileged users in 
Azure AD
```

| Getting ready | 592 |
|---------------|-----|
| How to do it  | 593 |
| How it works  | 594 |

## Preventing users from registering or consenting

| to apps                                                   | 594               |
|-----------------------------------------------------------|-------------------|
| Getting ready                                             | 594               |
| How to do it                                              | 594               |
| How it works                                              | 596               |
| Preventing users from<br>inviting guests<br>Getting ready | <b>596</b><br>596 |

| How to do it                                                                                                    | 596                                                                 | Accessing Azure AD                                                                                                    |                                                             |
|----------------------------------------------------------------------------------------------------|---------------------------------------------------------------------|----------------------------------------------------------------------------------------------------|-------------------------------------------------------------|
| How it works                                                                                                    | 598                                                                 | Connect Health                                                                                                    | 618                                                         |
| There's more                                                                                                    | 598                                                                 | Getting ready                                                                                                    | 618                                                         |
| See also                                                                                                    | 598                                                                 | How to do it                                                                                                    | 619                                                         |
| Allowing and blocking                                                                                                    |                                                                     | How it works                                                                                                    | 620                                                         |
| invitations for Azure                                                                                                    |                                                                     | There's more                                                                                                    | 621                                                         |
| AD B2B                                                                                                    | 599                                                                 | Configuring Azure AD                                                                                                    |                                                             |
| Getting ready                                                                                                    | 599                                                                 | Connect Health for AD FS                                                                                                    | 622                                                         |
| How to do it                                                                                                    | 599                                                                 | Getting ready                                                                                                    | 622                                                         |
| How it works                                                                                                    | 601                                                                 | How to do it                                                                                                    | 622                                                         |
|                                                                                                    |                                                                     | How it works                                                                                                    | 625                                                         |
| Configuring Azure AD join                                                                                                    | <b>CO1</b>                                                          | There's more                                                                                                    | 626                                                         |
| and Azure AD registration                                                                                                    | 601                                                                 |                                                                                                    |                                                             |
| Getting ready                                                                                                    | 601                                                                 | Configuring Azure AD Connect                                                                                                    | <b>607</b>                                                  |
| How to do it                                                                                                    | 602                                                                 | Health for AD DS                                                                                                    | 627                                                         |
| How it works                                                                                                    | 606                                                                 | Getting ready                                                                                                    | 627                                                         |
| See also                                                                                                    | 607                                                                 | How to do it                                                                                                    | 627                                                         |
|                                                                                                    |                                                                     | How it works                                                                                                    | 630                                                         |
| Configuring Intune                                                                                                    |                                                                     |                                                                                                    |                                                             |
| Configuring Intune<br>auto-enrollment upon                                                                                                    |                                                                     |                                                                                                    | 631                                                         |
|                                                                                                    | 607                                                                 | Configuring Azure AD PIM                                                                                                    | <b>631</b>                                                  |
| auto-enrollment upon                                                                                                    | <b>607</b><br>607                                                   |                                                                                                    | •••                                                         |
| auto-enrollment upon<br>Azure AD join                                                                                                    |                                                                     | Configuring Azure AD PIM<br>Getting ready                                                                                                    | 631                                                         |
| auto-enrollment upon<br>Azure AD join<br>Getting ready                                                                                                    | 607                                                                 | <b>Configuring Azure AD PIM</b><br>Getting ready<br>How to do it<br>How it works                                                                                                    | 631<br>631                                                  |
| auto-enrollment upon<br>Azure AD join<br>Getting ready<br>How to do it<br>How it works                                                                                                    | 607<br>607                                                          | Configuring Azure AD PIM<br>Getting ready<br>How to do it<br>How it works<br>Configuring Azure AD                                                                                                    | 631<br>631<br>634                                           |
| auto-enrollment upon<br>Azure AD join<br>Getting ready<br>How to do it<br>How it works<br>Choosing between Security                                                                                                    | 607<br>607<br>609                                                   | Configuring Azure AD PIM<br>Getting ready<br>How to do it<br>How it works<br>Configuring Azure AD<br>Identity Protection                                                                                                    | 631<br>631<br>634<br>634                                    |
| auto-enrollment upon<br>Azure AD join<br>Getting ready<br>How to do it<br>How it works<br>Choosing between Security<br>defaults and Conditional Acce                                                                                                    | 607<br>607<br>609                                                   | Configuring Azure AD PIM<br>Getting ready<br>How to do it<br>How it works<br>Configuring Azure AD<br>Identity Protection<br>Getting ready                                                                                                    | 631<br>631<br>634<br>634<br>634                             |
| auto-enrollment upon<br>Azure AD join<br>Getting ready<br>How to do it<br>How it works<br>Choosing between Security<br>defaults and Conditional Acce<br>Getting ready                                                                                                    | 607<br>607<br>609<br>ss 609<br>609                                  | Configuring Azure AD PIM<br>Getting ready<br>How to do it<br>How it works<br>Configuring Azure AD<br>Identity Protection<br>Getting ready<br>How to do it                                                                                           | 631<br>631<br>634<br>634<br>634<br>635                      |
| auto-enrollment upon<br>Azure AD join<br>Getting ready<br>How to do it<br>How it works<br>Choosing between Security<br>defaults and Conditional Acce<br>Getting ready<br>How to do it                                                                                     | 607<br>607<br>609<br>ss 609<br>609<br>610                           | Configuring Azure AD PIM<br>Getting ready<br>How to do it<br>How it works<br>Configuring Azure AD<br>Identity Protection<br>Getting ready                                                                                                    | 631<br>631<br>634<br>634<br>634                             |
| auto-enrollment upon<br>Azure AD join<br>Getting ready<br>How to do it<br>How it works<br>Choosing between Security<br>defaults and Conditional Acce<br>Getting ready                                                                                                    | 607<br>607<br>609<br>ss 609<br>609                                  | Configuring Azure AD PIM<br>Getting ready<br>How to do it<br>How it works<br>Configuring Azure AD<br>Identity Protection<br>Getting ready<br>How to do it<br>How it works                                                                           | 631<br>631<br>634<br>634<br>634<br>635                      |
| auto-enrollment upon<br>Azure AD join<br>Getting ready<br>How to do it<br>How it works<br>Choosing between Security<br>defaults and Conditional Acce<br>Getting ready<br>How to do it                                                                                     | 607<br>609<br>ss 609<br>609<br>610<br>610                           | Configuring Azure AD PIM<br>Getting ready<br>How to do it<br>How it works<br>Configuring Azure AD<br>Identity Protection<br>Getting ready<br>How to do it                                                                                           | 631<br>631<br>634<br>634<br>634<br>635                      |
| auto-enrollment upon<br>Azure AD join<br>Getting ready<br>How to do it<br>How it works<br>Choosing between Security<br>defaults and Conditional Acce<br>Getting ready<br>How to do it<br>How it works                                                                     | 607<br>609<br>ss 609<br>609<br>610<br>610                           | Configuring Azure AD PIM<br>Getting ready<br>How to do it<br>How it works<br>Configuring Azure AD<br>Identity Protection<br>Getting ready<br>How to do it<br>How it works<br>Implementing Defender<br>for Identity                                  | 631<br>631<br>634<br>634<br>634<br>635<br>636               |
| auto-enrollment upon<br>Azure AD join<br>Getting ready<br>How to do it<br>How it works<br>Choosing between Security<br>defaults and Conditional Acces<br>Getting ready<br>How to do it<br>How it works<br>Configuring Conditional Acces                                   | 607<br>609<br>ss 609<br>609<br>610<br>610<br>610<br>ss 612          | Configuring Azure AD PIM<br>Getting ready<br>How to do it<br>How it works<br>Configuring Azure AD<br>Identity Protection<br>Getting ready<br>How to do it<br>How it works<br>Implementing Defender                                                  | 631<br>631<br>634<br>634<br>634<br>635<br>636<br>637        |
| auto-enrollment upon<br>Azure AD join<br>Getting ready<br>How to do it<br>How it works<br>Choosing between Security<br>defaults and Conditional Acces<br>Getting ready<br>How to do it<br>How it works<br>Configuring Conditional Access<br>Getting ready                 | 607<br>609<br>ess 609<br>609<br>610<br>610<br>55 612<br>612         | Configuring Azure AD PIM<br>Getting ready<br>How to do it<br>How it works<br>Configuring Azure AD<br>Identity Protection<br>Getting ready<br>How to do it<br>How it works<br>Implementing Defender<br>for Identity<br>Getting ready                 | 631<br>634<br>634<br>634<br>635<br>636<br>637<br>637        |
| auto-enrollment upon<br>Azure AD join<br>Getting ready<br>How to do it<br>How it works<br>Choosing between Security<br>defaults and Conditional Acces<br>Getting ready<br>How to do it<br>How it works<br>Configuring Conditional Access<br>Getting ready<br>How to do it | 607<br>607<br>609<br>ess 609<br>610<br>610<br>ess 612<br>612<br>612 | Configuring Azure AD PIM<br>Getting ready<br>How to do it<br>How it works<br>Configuring Azure AD<br>Identity Protection<br>Getting ready<br>How to do it<br>How it works<br>Implementing Defender<br>for Identity<br>Getting ready<br>How to do it | 631<br>634<br>634<br>634<br>635<br>636<br>637<br>637<br>638 |

Other Books You May Enjoy

# Preface

Active Directory (AD) is an administration system for Windows administrators to automate network, security, and access management tasks in the Windows infrastructure. This second edition is updated to cover Windows Server 2022 and guides you through effective recipes for AD administration.

The book starts with a detailed focus on forests, domains, trusts, schemas, and partitions. After that, you'll learn how to manage domain controllers, organizational units (OUs), and default containers. You'll explore how to manage Active Directory sites, as well as identifying and solving replication problems. Later chapters cover different object types in Active Directory: users, groups, and computers. You'll also work through recipes that help you manage your AD domains, as well as managing user and group objects and computer accounts, expiring group memberships, and group managed service accounts (gMSAs) with PowerShell. This book discusses how to manage DNS and certificates and how to work with Group Policy. You'll then focus on security and federation before going on to explore **Azure Active Directory** (**Azure AD**) and how to integrate on-premises Active Directory with Azure AD. Finally, you'll discover how Microsoft Azure AD Connect synchronization works and how to harden Azure AD.

By the end of this book, you'll be able to make the most of Active Directory, Azure AD and Azure AD Connect.

### Who this book is for

This book is for administrators of existing **Active Directory Domain Services (AD DS)** environments and/or Azure AD tenants looking for guidance to optimize their day-to-day tasks. Basic networking and Windows Server operating system knowledge will be useful for getting the most out of this book.

### What this book covers

*Chapter 1, Optimizing Forests, Domains, and Trusts,* discusses how Active Directory for large organizations entails managing many logical aspects of Active Directory. This chapter focuses on the intangible aspects of Active Directory: forests, domains, trusts, schemas, and partitions.

*Chapter 2, Managing Domain Controllers*, shows how domain controllers represent Active Directory towards devices, applications, and users.

*Chapter 3, Managing Active Directory Roles and Features*, details how some domain controllers are created more equal than others. The differences between domain controllers and how to manage them are described in this chapter.

*Chapter 4, Managing Containers and Organizational Units*, explains how there is a standard set of containers and OUs that are created during the installation of Active Directory. These are usually confused by Active Directory administrators. This chapter will help administrators understand when and why they need to use OUs instead of containers and how to perform all common tasks.

*Chapter 5, Managing Active Directory Sites and Troubleshooting Replication*, looks at how a site is a logical means to represent the physical aspects of AD. In this chapter, you will create and manage sites, subnets, and sitelinks. The focus here will also be on identifying, managing, and solving AD replication problems.

*Chapter 6, Managing Active Directory Users*, looks at Active Directory objects, which are where you manage the organization's resources. With the effective tips and tricks given in this chapter, you will be able to create, delete, and manage users.

*Chapter 7, Managing Active Directory Groups*, looks at groups, which are the cornerstone to providing access in Active Directory. With the information in this chapter, you will be able to create, delete, and manage groups and change the scope of a group based on your requirements.

*Chapter 8, Managing Active Directory Computers*, discusses how Active Directory computer objects offer single sign-on and a secure channel between devices, domain controllers, and resources.

*Chapter 9, Managing DNS*, looks at **Domain Name System (DNS)**, which is important to Active Directory. While not every domain controller is a DNS server, most are. You will learn how to manage DNS.

*Chapter 10, Getting the Most Out of Group Policy*, looks at Group Policy, which helps to control the settings deployed to the user objects and computers of your Active Directory infrastructure. In this chapter, we will cover recipes to work with **Group Policy objects** (**GPOs**) to help bring greater understanding to this topic.

*Chapter 11, Securing Active Directory*, discusses how Active Directory plays a critical role in the IT infrastructure and safeguards the security of different network resources in an interconnected environment. In this chapter, we will cover a set of practical techniques that will help administrators protect an enterprise Active Directory environment.

*Chapter 12, Managing Certificates*, covers certificates. To secure communications between hosts and the internet, certificates can be issued by **certification authorities** (**CAs**). In this chapter, you'll learn how to set one up, manage it, and optionally decommission it.

*Chapter 13, Managing Federation*, looks at federation, which is the way organizations collaborate using open authentication standards. You will learn how to set up, configure, and manage **Active Directory Federation Services** (**AD FS**) servers and Web Application Proxy servers in this chapter.

*Chapter 14, Handling Authentication in a Hybrid World (AD FS, PHS, PTA, and DSSO),* shows you how to integrate Active Directory identities with your Azure AD. The information in this chapter will revolve around managing AD FS, PHS, PTA, and DSSO.

*Chapter 15, Handling Synchronization in a Hybrid World (Azure AD Connect),* explains how synchronization works with Azure AD Connect and how to customize it. It helps you choose the right source anchor attribute and manage the Azure AD Connect service accounts.

*Chapter 16, Hardening Azure AD*, discusses how many organizations depend on the integrity of the privileged accounts that manage IT systems for the security of business assets. Cyber-attackers focus on Active Directory and Azure AD to gain access to an organization's sensitive data. This chapter will offer expert tips on hardening security with Azure AD.

### To get the most out of this book

To get the most out of the book, it helps to have basic knowledge of Windows Server and Active Directory.

Many recipes are written to lift an aging Active Directory environment to new heights. It helps in these cases to know the old protocols, such as NT LAN Manager (NTLM), but an open mind is a more valuable asset when engaging with the recipes.

Some recipes in this cookbook require significant hardware, so if you're staging changes in development, test, or acceptance environments, make sure you have the computational power and storage to do so.

| Software/hardware covered in the book                  | Operating system requirements                           |
|--------------------------------------------------------|---------------------------------------------------------|
| Microsoft Windows Server 2022                          |                                                         |
| Microsoft Local Administrator Password Solution (LAPS) | Windows 8.1 or higher and Windows Server 2012 or higher |
| Microsoft SQL Server 2019                              | Windows Server 2016 or higher                           |
| x.509 TLS certificate                                  |                                                         |
| Microsoft Pass-through Authentication agent            |                                                         |
| DNS domain name                                        |                                                         |
| Microsoft Azure Active Directory tenant                |                                                         |
| Microsoft Azure AD Connect                             | Windows Server 2016 or higher                           |
| Microsoft Azure AD Connect Health agent for AD FS      | Windows Server 2012 or higher                           |
| Microsoft Azure AD Connect Health agent for AD DS      | Windows Server 2012 or higher                           |

If you are using the digital version of this book, we advise you to type the code yourself or access the code from the book's GitHub repository (a link is available in the next section). Doing so will help you avoid any potential errors related to the copying and pasting of code.

### Download the example code files

You can download the example code files for this book from GitHub at https://github.com/PacktPublishing/Active-Directory-Administration-Cookbook-Second-Edition. If there's an update to the code, it will be updated in the GitHub repository.

We also have other code bundles from our rich catalog of books and videos available at https://github.com/PacktPublishing/.Check them out!

### **Code in Action**

The Code in Action videos for this book can be viewed at http://bit.ly/20QfDum.

### Download the color images

We also provide a PDF file that has color images of the screenshots and diagrams used in this book. You can download it here: http://www.packtpub.com/sites/ default/files/downloads/Bookname\_ColorImages.pdf.

### **Conventions used**

There are a number of text conventions used throughout this book.

Code in text: Indicates code words in text, database table names, folder names, filenames, file extensions, pathnames, dummy URLs, user input, and Twitter handles. Here is an example: "Alternatively, you can search for its executable (servermanager.exe) in the Start menu."

Any command-line input or output is written as follows:

```
redirusr.exe "OU=Redirected Users OU,DC=LucernPub,DC=com"
redircmp.exe "OU=Redirected Computers OU,DC=LucernPub,DC=com"
```

**Bold**: Indicates a new term, an important word, or words that you see onscreen. For instance, words in menus or dialog boxes appear in **bold**. Here is an example: "In the **User settings** pane, change the **Users can register applications** setting to **No**."

```
Tips or Important Notes
Appear like this.
```

### Get in touch

Feedback from our readers is always welcome.

**General feedback**: If you have questions about any aspect of this book, email us at customercare@packtpub.com and mention the book title in the subject of your message.

**Errata**: Although we have taken every care to ensure the accuracy of our content, mistakes do happen. If you have found a mistake in this book, we would be grateful if you would report this to us. Please visit www.packtpub.com/support/errata and fill in the form.

**Piracy**: If you come across any illegal copies of our works in any form on the internet, we would be grateful if you would provide us with the location address or website name. Please contact us at copyright@packt.com with a link to the material.

If you are interested in becoming an author: If there is a topic that you have expertise in and you are interested in either writing or contributing to a book, please visit authors. packtpub.com.

### **Share Your Thoughts**

Once you've read *Active Directory Administration Cookbook, Second Edition*, we'd love to hear your thoughts! Please click here to go straight to the Amazon review page for this book and share your feedback.

Your review is important to us and the tech community and will help us make sure we're delivering excellent quality content.

# 1 Optimizing Forests, Domains, and Trusts

Back in the year 2000, when Active Directory was introduced to the larger public, we lived in a different world. The internet was only just starting to deliver value to businesses. That's why, in Windows 2000 Server, Active Directory was largely disconnected from the internet. Windows 2000 Server's default **Domain Name System** (**DNS**) settings even came with a root domain; so, if you wanted to connect to the internet, you had to delete the . DNS zone manually.

Fast forward to today, and the internet and cloud services seem omnipresent. The default . DNS zone has disappeared from Windows Server, but the concepts of trees and forests in Active Directory has persisted, and they still allow for some confusion among Active Directory admins.

To explain domains, trees, and forests in Active Directory, we need to acknowledge Active Directory's past. To create anything in Active Directory, you'll need to create a domain. It starts with the name. For a hypothetical organization, Lucern Publishing, four typical domain names would be as follows:

| Туре                                      | Domain name      |
|-------------------------------------------|------------------|
| Public DNS domain name                    | lucernpub.com    |
| Internal part of a public DNS domain name | ad.lucernpub.com |
| Non-public DNS domain name                | lucernpub.local  |
| Single-label domain name lucernpubcom     |                  |

Table 1.1 - Typical domain names

The first two options are the preferred options, as they adhere to RFC 822 (https://www.w3.org/Protocols/rfc822). The third option is a common option but doesn't comply with RFC 2606 (https://tools.ietf.org/html/rfc2606) and should be avoided. The fourth option is a typical **single-label domain**. They are usually the result of a common error among Active Directory admins migrating from Windows NT 4 Server's model to Active Directory. Products that once supported Windows NT 4 Server's single-label domains are no longer around, or they no longer support single-label domain names, including Microsoft.

Lucern Publishing may be quite a successful organization, so they might expand their operations from Switzerland to Europe, North America, and Asia. For reasons that we'll discuss later, they might want to separate **Active Directory domains** for each of their territories, but they want them to keep working together like one organization. This is where a domain tree comes into play. Now, Lucern Publishing might choose to create three subdomains under lucernpub.com:

- eu.lucernpub.com
- usa.lucernpub.com
- asia.lucernpub.com

They've created a tree of Active Directory domains, sharing the same DNS namespace. Of course, Lucern Publishing might also choose to create multiple trees, next to the lucernpub.com domain or tree, to accommodate an organizational layout with different names for their global expansions, such as Austin Publishing and Wuhan Publishing. In this case, it will make sense to create separate domains such as austinpub.com and wuhanpub.com. Effectively, Lucern Publishing will create three trees this way, belonging to the same **Active Directory forest**. Yes, some Active Directory environments are large structures with many large trees, but the default Active Directory forest consists of just one tree, with one Active Directory domain. In this chapter, we'll discuss the reasoning behind creating domains and forests. We'll also discuss **userPrincipalName** (**UPN**) suffixes and trusts. The goal of this chapter is to help you make the right choices in terms of your Active Directory structure.

The following recipes are covered in the chapter:

- Choosing between a new domain or forest
- Listing the domains in your forest
- Using adprep.exe to prepare for new Active Directory functionality
- Raising the domain functional level to Windows Server 2016
- Raising the forest functional level to Windows Server 2016
- Creating the right trust
- Removing a trust
- Verifying and resetting a trust
- Securing a trust
- Extending the schema
- Enabling the Active Directory Recycle Bin
- Managing UPN suffixes

Before going through these recipes, we will look at a few aspects that you will need to know for this chapter.

Let's begin!

### Choosing between a new domain or forest

In organizations, sometimes, an expansion or business change requires changes in Active Directory too. In Active Directory terms, the change might require creating a new **Active Directory domain** or a new **Active Directory forest**. In this recipe, we'll look at the reasoning between these two choices, taking the entire life cycle of Active Directory into consideration.

### Why would you have a new domain?

A new Active Directory domain – as either a subdomain of an existing domain or a new domain tree in an existing forest – provides a boundary.

The boundary of domains in Active Directory relates to the following:

- **DNS name**: An additional domain tree offers the possibility to add a DNS domain name to the organization to, for instance, correctly label a new business venture. An alternative might be to add an additional UPN suffix.
- **Domain DNS zones replication**: Throughout an Active Directory forest, all domain controllers replicate to exchange information on objects, schemas, and configuration. Between domains, a distinction can be made to limit the replication of information on Active Directory-integrated DNS zones. That way, this information is only replicated within the domain.
- **Password and account lock-out policies**: Fine-grained password and account lock-out policies can only be applied within an Active Directory domain. The information can be viewed by any account in the domain. If you want to shield this information or create separate policies, an additional domain is the route to go.
- **Group Policy: Group Policy Objects (GPOs)** only replicate within a domain. The only exception is the GPOs that are linked to Active Directory sites; these are copied between domains instead since Active Directory sites are created at the forest level.

However, the boundary of domains in Active Directory does not include the following:

- An Active Directory schema
- The scope of the Enterprise Admins group

Essentially, a new Active Directory domain is an administrative boundary, which you can create for an organization to allow for delegated management.

### What are the downsides of a new domain?

Microsoft's advice is to keep Active Directory as simple as possible. When you create additional domains, the organization ends up with the following:

- At least two additional domain controllers
- Active Directory trusts between the current domain(s) and the new domain
- An increase in administrative burden

### Why would you create a new forest?

A new Active Directory forest is basically a completely new Active Directory environment. When you create it, it does not have a relationship with an existing Active Directory environment, unless you choose to create Active Directory trusts afterward. Since the new Active Directory forest is separate, a boundary is created for the following reasons:

- Schema and configuration partitions: The schema and configuration partitions hold information on the way that objects can be created, what attributes are required for these objects, what attributes are optional for these objects, and the domains within the forest. Since many applications require Active Directory schema extensions, introducing a legacy or cutting-edge application might result in schema conflicts. In these types of scenarios, creating an additional Active Directory forest is the best way forward. An alternative might be to add an Active Directory Lightweight Directory Services (AD-LDS) instance to the environment.
- **Global catalog replication**: Domain controllers with the additional global catalog role hold partial information on the most requested attributes for objects in Active Directory. With multiple global catalogs, the information is replicated throughout the forest. To shield this information, an additional Active Directory forest can be created.
- Forest DNS zones replication: To overcome the default boundary for Active Directory-integrated DNS zones, the Forest DNS zone replication scope, an additional Active Directory forest can be created.

When requirements apply in terms of schemas or replication, creating an Active Directory forest is the right choice. One thing that might be good here is to state that the forest is a security boundary as well as an administrative boundary.

Additionally, since the forest is a separate environment, by default, it can also be separated afterward. In acquisition and divestiture scenarios that can be overseen for the life cycle of Active Directory, an Active Directory forest is also the right choice.

### What are the downsides of a new forest?

A separate Active Directory environment, of course, requires double the administrative effort of Active Directory admins. Additionally, since the environments are separate, creating an address list in Microsoft Exchange Server or sharing common applications, services, and/or systems can be challenging.

Now we can look at the recipes covered in this chapter.

### Listing the domains in your forest

In an Active Directory environment with multiple domains and forests, it can be hard to distinguish the trees from the forest. As authentication is often per forest, an easy way to list the domains per forest is welcome.

### **Getting ready**

Alas, the only reliable way to list the domains in a forest is to use PowerShell.

For this recipe, we'll need one of the following:

- A domain controller running Windows Server 2012 with Desktop Experience (or a newer version of Windows Server)
- A domain-joined member server running Windows Server 2012 with Desktop Experience (or a newer version of Windows Server) with the Active Directory module for Windows PowerShell installed
- A domain-joined device running Windows 8.1 (or a newer version of Windows) with the Active Directory module for Windows PowerShell installed

On domain controllers running Windows Server 2012 with Desktop Experience (and on newer versions of Windows Server), the Active Directory module for the Windows PowerShell feature is automatically installed, when promoted to a domain controller.

On domain controllers running Server Core installations of Windows Server 2012 (and on newer versions of Windows Server), the availability of the Active Directory module for Windows PowerShell depends on the -IncludeManagementTools option for the Install-WindowsFeature Windows PowerShell cmdlet used to install the Active Directory Domain Services role.

## Installing the Active Directory module for Windows PowerShell on Windows Server

To install the Active Directory module for Windows PowerShell on a Windows Server with Desktop Experience, perform the following steps:

- 1. Press Start.
- 2. Search for **Server Manager** and select it from the search results or run servermanager.exe. The **Server Manager** window appears.
- 3. In the top gray pane, click **Manage**.
- 4. Select Add Roles and Features from the context menu.

- 5. In Add Roles and Features Wizard, click Next > until you reach the Select Features screen.
- 6. On the **Select Features** screen, scroll down in the list of features until you reach **Remote Server Administration Tools**.
- 7. Expand Remote Server Administration Tools.
- 8. Expand Role Administration Tools.
- 9. Expand AD DS and AD LDS Tools.
- 10. Select the Active Directory module for Windows PowerShell feature:

| 🚘 Add Roles and Features Wizard                                                                                                    |                                                                                                    | - 🗆 X                                                                                                    |
|----------------------------------------------------------------------------------------------------|----------------------------------------------------------------------------------------------------|----------------------------------------------------------------------------------------------------|
| Select features<br>Before You Begin<br>Installation Type<br>Server Selection<br>Server Roles<br>Peatures<br>Confirmation<br>Results | Select one or more features to install on the selected server. Features          Image: Select one or more features to install on the selected server.         Image: Select one of the select one of the select one of | Description<br>The Active Directory module for<br>Windows PowerShel and the tools it<br>provides can be used by Active<br>Directory administrators to manage<br>Active Directory Domain Services<br>(AD DS) at the command line. |
|                                                                                                    | < Previous Next >                                                                                                    | Install                                                                                                    |

Figure 1.1 – The Active Directory module for Windows PowerShell feature in the Add Roles and Features Wizard

- 11. Click **Next** > until you reach the **Confirm installation** selections page.
- 12. Click Install.
- 13. Click Close.

To install the Active Directory module for Windows PowerShell on the command line of a Server Core installation of Windows Server, run these two commands:

```
PowerShell.exe
Install-WindowsFeature RSAT-AD-PowerShell
```

#### Installing the Active Directory module for Windows PowerShell on Windows

To install the Active Directory module for Windows PowerShell on a device running Windows 8.1 and Windows 10 prior to version 1809, download the separately available **Remote Server Administration Tools** (**RSAT**) package for your version of Windows. After you install the package, all the RSAT will be available, including the Active Directory module for Windows PowerShell.

To install the Active Directory Domain Services and Lightweight Directory Services tools, including the Active Directory module for Windows PowerShell, on a device running Windows version 1809 (and newer versions of Windows), perform these steps:

- 1. Right-click Start.
- 2. Select the **Apps and Features** option from the context menu. The **Apps and Features** screen from **Settings** appears.
- 3. Follow the **Optional features** link.
- 4. On the **Optional features** screen, click the **Add a feature** button at the top. The **Add a feature** pop-up window appears.
- 5. Search for **RSAT: Active Directory Domain Services and Lightweight Directory Services Tools**.
- 6. Select the item from the search results.
- 7. Click **Install** to install the feature and close the **Add a feature** pop-up window.
- 8. After the tools have been installed, close the Apps and Features screen.

Alternatively, on devices running Windows 10 version 1809 (and newer versions of Windows), you can use the following line of Windows PowerShell to install the Active Directory Domain Services and Lightweight Directory Services tools, including the Active Directory module for Windows PowerShell:

```
Add-WindowsCapability -Online -Name Rsat.ActiveDirectory. DS-LDS.Tools~~~~0.0.1.0
```

To list all the domains in a forest, use an account that is a member of the **Enterprise Admins** group in Active Directory.

### How to do it...

On the system, start an elevated Windows PowerShell window or Windows PowerShell ISE window using the domain credentials for any domain account.

Then, type the following line of Windows PowerShell:

Get-ADForest | Select-Object domains

The output of this line of Windows PowerShell lists all Active Directory domains.

### How it works...

We use the Get-ADForest cmdlet from the Active Directory module to get the information for the current Active Directory forest. Then, we pipe the output of that command to select only the domains, since that's what we're after.

You can now make the best choices for implementing new domains and/or forests, and/or decommissioning domains and/or forests.

# Using adprep.exe to prepare for new Active Directory functionality

The Active Directory schema defines the way that objects can be created, and what attributes are required or are optional for these objects. With previous versions of Windows Server, the base schema has been improved and extended.

Many features require certain schema versions for Active Directory. For instance, when you want to deploy a Windows Server 2016-based **Active Directory Federation Services (AD FS)** farm, you'll need the Windows Server 2016 schema or a higher version of the schema.

Since Windows Server 2012, Microsoft updates the Active Directory schema automatically when you promote the first Windows Server 2012-based member server to an Active Directory domain controller.

However, consider what will happen if you want to do any of the following:

- Update the Active Directory schema only, because your organization doesn't want domain controllers running the latest version.
- Delegate the promotion of the first domain controller to a less-privileged user, instead of an admin that is a member of the **Schema Admins** group.
- Control the proper replication of the schema update to all domain controllers, before promoting the first domain controller.

- Avoid the default time-out that the Active Directory Configuration Wizard provides for proper replication.
- Perform all Active Directory preparations, including the Group Policy preparation step.

In these situations, you'll want to update the Active Directory schema manually, using adprep.exe from the Windows Server installation media.

### **Getting ready**

Copy the entire contents of the \support\adprep folder from the Windows Server installation media to a temporary folder on your system's hard disk.

#### **Required permissions**

The Active Directory preparation process consists of four separate stages. You'll need an account with the following group memberships for each stage:

| Stage                                                                                                    | Required group memberships  |  |  |
|----------------------------------------------------------------------------------------------------|-----------------------------|--|--|
|                                                                                                    | Enterprise Admins           |  |  |
| Preparing the forest                                                                                               | • Schema Admins             |  |  |
|                                                                                                    | • Domain Admins in the      |  |  |
|                                                                                                    | forest root domain          |  |  |
| Preparing the forest for <b>Read-only Domain</b>                                                                   | Domain Admins in the forest |  |  |
| Controllers (RODCs)                                                                                                | root domain                 |  |  |
| Preparing the domain                                                                                               | Domain Admins               |  |  |
| Updating filesystem and Active Directory<br>permissions on existing <b>Group Policy objects</b><br>( <b>GPOs</b> ) | Domain Admins               |  |  |

Table 1.2 - Required permissions per Active Directory preparation step

#### How to do it...

Start Command Prompt in the **File Explorer** window of the folder that you've copied the files to.

You can simply type cmd in the address bar to achieve this.

The Active Directory preparation process consists of four separate stages:

- Preparing the forest
- Preparing the forest for RODCs
- Preparing the domainUpdating filesystem / Active Directory permissions on existing GPOs

After these steps, you'll want to check proper Active Directory replication.

#### Preparing the forest

Perform these steps to prepare the Active Directory forest:

1. To prepare the Active Directory forest, run the following command:

```
adprep.exe /forestprep /forest lucernpub.com /user
EntAdmin /userdomain lucernpub.com /password P@ssw0rd
```

Replace the value for the domain and the values for the credentials with values that make sense for your Active Directory environment.

2. Next, type c, followed by *Enter* to continue.

The following line at the end of the output indicates the successful preparation of the Active Directory forest:

Adprep successfully updated the forest-wide information

When you see the preceding line appear, you can continue with the next step.

#### Preparing the forest for RODCs

The /rodcprep switch for adprep.exe triggers the preparation of the forest for RODCs. This action only needs to be performed when the intention is to run RODCs in the Active Directory forest:

1. To prepare the Active Directory forest for RODCs, run the following command:

```
adprep.exe /rodcprep /forest lucernpub.com /user DomAdmin /userdomain lucernpub.com /password P@ssw0rd
```

Replace the value for the domain and the values for the credentials with values that make sense for your Active Directory environment.

2. The following line at the end of the output indicates the successful preparation of the Active Directory forest for RODCs:

Rodcprep completed without errors. All partitions are updated. See the ADPrep.log in directory C:\Windows\ debug\adprep\logs\<date> for more information.

When you see the preceding line appear, you can continue with the next step.

#### Preparing the domain

Perform these steps to prepare the domain:

1. To prepare the Active Directory domain, run the following command:

```
adprep.exe /domainprep /domain lucernpub.com /user DomAdm /userdomain lucernpub.com /password P@ssw0rd
```

Replace the value for the domain and the values for the credentials with values that make sense for your Active Directory environment.

2. The following line at the end of the output indicates the successful preparation of the Active Directory domain:

```
Adprep successfully updated the domain-wide information
```

When you see the preceding line appear, you can continue with the next step.

# Updating filesystem and Active Directory permissions on existing GPOs

Group Policy preparation, as part of adprep.exe, adds two pieces of functionality to Active Directory:

- Cross-domain planning functionality for Group Policy
- Resultant Set of Policy (RSoP) planning mode

GPOs are stored in both the **System Volume** (**SYSVOL**) and Active Directory. Both locations require an update of the permissions for existing GPOs, to take advantage of the preceding functionality.

If the Active Directory domain already contains custom or delegated permissions, Group Policy preparation kicks off the replication of all Group Policy files in the SYSVOL and may deny the functionality of RSoP to delegated admins until their permissions are recreated.

#### Note

Group Policy preparation does not need to be run with every upgrade. Admins need to run Group Policy preparation only once, and they only need to run it if an Active Directory domain has run on Windows 2000 Server-based domain controllers at one point in its existence. If an environment was created with domain controllers running Windows Server 2003, or newer versions of Windows Server, the Group Policy preparation step can be skipped.

To update filesystem and Active Directory permissions for GPOs, run the following command:

adprep.exe /domainprep /gpprep /domain lucernpub.com /user DomAdm /userdomain lucernpub.com /password P@ssw0rd

Replace the value for the domain and the values for the credentials with values that make sense for your Active Directory environment.

The following line at the end of the output indicates the successful preparation of the Active Directory domain:

```
Adprep successfully updated the Group Policy Object (GPO) information.
```

#### Checking the preparation replication

When done with the preparation steps, the Active Directory schema base version should be upgraded to a higher number, corresponding to the new schema version. The following table shows the version numbers in accordance with the Active Directory level:

| Windows Server version | Schema version |
|------------------------|----------------|
| Windows 2000 Server    | 13             |
| Windows Server 2003    | 30             |
| Windows Server 2003 R2 | 31             |
| Windows Server 2008    | 44             |
| Windows Server 2008 R2 | 47             |
| Windows Server 2012    | 56             |
| Windows Server 2012 R2 | 69             |
| Windows Server 2016    | 87             |
| Windows Server 2019    |                |
| • Windows Server 2022  | 88             |

Table 1.3 - Schema version per Windows Server version

You can manually check the schema version per domain controller with the following command from any of your domain controllers:

```
repadmin.exe /showattr *
"cn=schema,cn=configuration,dc=lucernpub,dc=com" /
atts:objectVersion
```

Replace lucernpub and com with values for your Active Directory environment.

When all domain controllers report the same schema version, the Active Directory preparation has replicated successfully to all domain controllers.

#### How it works...

In Windows Server 2012 (and later versions), the entire Active Directory preparation process is automated. When you promote a Windows Server 2012-based member server (or any newer version of Windows Server) to an additional domain controller for a domain or upgrade a domain controller running a previous version to Windows Server 2012 (or any newer version of Windows Server), the Active Directory Domain Services Configuration Wizard determines whether the environment needs to be prepared as part of the promotion process.

Larger organizations often separate the schema or preparation work from the actual domain controller-promotion process work to minimize risk, adhere to small change windows, and more.

However, adprep.exe is still available to prepare the Active Directory forest and/or Active Directory domain(s) manually.

Windows Server 2022 is the first Windows Server version that does not require a schema upgrade since Active Directory was released with Windows 2000 Server.

#### There's more...

Unless there are compelling reasons not to, preparing for the latest available Active Directory schema version is the recommended approach. A reason not to do this is when an organization doesn't want to enable the promotion of the latest version(s) of Windows Server to domain controllers in a delegated environment.

# Raising the domain functional level to Windows Server 2016

When implementing new Active Directory domain controllers and removing domain controllers running previous versions of Windows Server, many admins forget to raise the Active Directory **domain functional level (DFL)** to the earliest Windows Server version still running as domain controllers. After upgrading all domain controllers from Windows Server 2008 R2 to Windows Server 2012 R2, for instance, they would not raise the DFL to Windows Server 2012 R2 but keep it at the Windows Server 2008 R2 level.

It's a shame, really, because many new Active Directory features and optional Active Directory features are only available when the functional level is raised. Furthermore, the DFL dictates the lowest version of Windows Server that admins can use to promote new domain controllers. In addition, since Windows Server 2008 R2, the DFL can also be reverted, as long as no new optional features have been enabled and the Active Directory **forest functional level (FFL)** is the same as the DFL that you want to revert to, or lower.

The Windows 2016 domain is the highest available DFL for Active Directory; there is no Windows 2019 or Windows Server 2022 domain level.

From an Active Directory point of view, the Windows Server 2008 DFL (or any newer version of the DFL), is required when you want to deploy Windows Server 2016-based domain controllers and domain controllers running newer versions of Windows Server. Additionally, DFS replication needs to be in use to replicate the SYSVOL.

### **Getting ready**

Microsoft recommends raising the DFL from the Active Directory domain controller that holds the **Primary Domain Controller** (**PDC**) Emulator **Flexible Single Master Operations** (**FSMO**) role.

To locate this domain controller, run the following command on any domain-joined device, member server, or domain controller:

netdom.exe query fsmo

Alternatively, use the following line of PowerShell on a domain-joined system that has the Active Directory module for Windows PowerShell installed:

Get-ADDomain | Format-List PDCEmulator

Use an account that is a member of the **Domain Admins** group in the Active Directory domain for which you want to raise the DFL.

### How to do it...

On domain controllers running Windows Server with the Desktop Experience, perform the following steps:

- 1. Sign in to the domain controller holding the PDC Emulator FSMO role.
- 2. Press Start.
- 3. Search for Active Directory Domains and Trusts and select it from the search results or run domain.msc. The Active Directory Domains and Trusts window appears.
- 4. In the left navigation pane, right-click the domain for which you want to raise the functional level, and then click **Raise Domain Functional Level**. The **Raise domain functional level** window appears:

| Raise domain functional level                                                                                                    | ×      |
|----------------------------------------------------------------------------------------------------|--------|
| Domain name:<br>lucempub.com                                                                                                    |        |
| Current domain functional level:                                                                                                    |        |
| Windows Server 2012                                                                                                    |        |
| Select an available domain functional level:                                                                                                    |        |
| Windows Server 2016                                                                                                    | $\sim$ |
| After you raise the domain functional level, it is possible that you may not be able to reverse it. For more information on domain functional levels, click Help. |        |
| Raise Cancel Help                                                                                                    |        |

Figure 1.2 - The Raise domain functional level window

- 5. From the **Select an available forest functional level** drop-down list, select the desired DFL, and then click **Raise**.
- 6. The **Raise domain functional level** pop-up screen appears, stating that this change affects the entire domain and that after you raise the DFL, it is possible that you may not be able to reverse it. Click **OK**. This raises the DFL to the desired level.
- 7. Another **Raise domain functional level** pop-up screen appears, stating that the DFL was raised successfully. Click **OK** to acknowledge.

Alternatively, you can use the following PowerShell command:

```
Set-ADDomainMode lucernpub.com Windows2016Domain
```

Replace lucernpub.com with values for your Active Directory environment.

Even when under time pressure, you'll want to check for the proper replication of changes to Active Directory functional levels before making any other changes in Active Directory that might depend on them. Especially in large environments with elaborate replication technologies, replication might take a while.

To check for the proper replication of changes to Active Directory functional levels, use the following command:

```
repadmin.exe /showattr *.lucernpub.com "dc=lucernpub,dc=com" /
atts:msDS-Behavior-Version
```

Replace lucernpub.com, lucernpub, and com with values for your Active Directory environment.

The command checks the value for the msDS-Behavior-Version attribute on each of the domain controllers in the Active Directory domain and returns the value.

The following table shows the msDS-Behavior-Version attribute value per Active Directory DFL:

| DFL                       | msDS-Behavior-Version |
|---------------------------|-----------------------|
| Windows 2000 Server       | 0                     |
| Windows Server 2003 Mixed | 1                     |
| Windows Server 2003       | 2                     |
| Windows Server 2008       | 3                     |
| Windows Server 2008 R2    | 4                     |
| Windows Server 2012       | 5                     |
| Windows Server 2012 R2    | 6                     |
| • Windows Server 2016     |                       |
| • Windows Server 2019     | 7                     |
| Windows Server 2022       |                       |

Table 1.4 - msDS-Behavior-Version attribute values per Active Directory DFL

The output shows the domain controllers that are replicating a change from a lower value to a higher value. When each domain controller returns the same value, the DFL has successfully replicated throughout the Active Directory environment.

#### How it works...

When a domain controller operates, it references the DFL to know how it can optimally interoperate with other domain controllers in the Active Directory domain. Additionally, when you want to enable optional Active Directory features, the msDS-Behavior-Version attribute is referenced to see whether it's a permissible action.

If there is a domain controller running a version of Windows Server that does not meet the requirements of a certain DFL, the level is grayed out in the **Active Directory Domains and Trusts** console and the level may not be raised to the desired level. In this case, when you try to raise the DFL using Windows PowerShell or other programmatic means, it will error out.

# Raising the forest functional level to Windows Server 2016

Just like the Active Directory DFL, the FFL also determines the availability of new Active Directory functionality. Where the DFL dictates the minimum version of Windows Server to run as domain controllers, the FFL dictates the minimum version of the DFL in the Active Directory forest.

The new functionality that is unlocked by raising the FFL includes the following:

- **Privileged Access Management (PAM)**, which requires the Windows Server 2016 FFL
- Active Directory Recycle Bin, which requires the Windows Server 2008 R2 FFL
- Linked-value replication, which requires the Windows Server 2003 FFL

# Getting ready

Microsoft recommends raising the FFL from the Active Directory domain controller that holds the Domain Naming Master FSMO role.

To locate this domain controller, run the following command on any domain-joined device, member server, or domain controller:

netdom.exe query fsmo

Alternatively, use the following line of Windows PowerShell on a domain-joined system that has the Active Directory module for Windows PowerShell installed:

Get-ADForest | Format-List DomainNamingMaster

Use an account that is a member of the **Enterprise Admins** group in the Active Directory forest for which you want to raise the FFL.

### How to do it...

On domain controllers running Windows Server with the Desktop Experience, perform the following steps:

- 1. Sign in to the domain controller holding the Domain Naming Master FSMO role.
- 2. Press Start.
- 3. Search for Active Directory Domains and Trusts and select it from the search results or run domain.msc. The Active Directory Domains and Trusts window appears.

4. In the left navigation pane, right-click **Active Directory Domains and Trusts**, and then click **Raise Forest Functional Level**. The **Raise forest functional level** window appears:

| Raise forest functional level                                                                                                    | ×      |
|----------------------------------------------------------------------------------------------------|--------|
| Forest name:                                                                                                    |        |
| lucempub.com                                                                                                    |        |
| Current forest functional level:                                                                                                    |        |
| Windows Server 2012                                                                                                    |        |
| Select an available forest functional level:                                                                                                    |        |
| Windows Server 2016                                                                                                    | $\sim$ |
| After you raise the forest functional level, it is possible that you may not be able to reverse it. For more information on forest functional levels, click Help. |        |
| Raise Cancel Help                                                                                                    | )      |

Figure 1.3 - The Raise forest functional level window

- 5. From the **Select an available forest functional level** drop-down list, select the desired FFL, and then click **Raise**.
- 6. The **Raise forest functional level** pop-up screen appears, stating that this change affects the entire forest and that after you raise the FFL, it is possible that you may not be able to reverse it. Click **OK**. This raises the FFL to the desired level.
- 7. Another **Raise forest functional level** pop-up screen appears, stating that the FFL was raised successfully. Click **OK** to acknowledge.

Alternatively, you can use the following line of Windows PowerShell:

```
Set-ADForestMode lucernpub.com Windows2016Forest
```

Replace lucernpub.com with values for your Active Directory environment.

### How it works...

When a domain controller operates, it references the FFL to know how it can optimally interoperate with other domain controllers in the Active Directory forest. Additionally, when you want to enable optional Active Directory features, the msDS-Behavior-Version attribute is referenced to see whether it's a permissible action.

When a new Active Directory domain is added to an Active Directory forest, the available DFLs for the domain are shown, based on the msDS-Behavior-Version attribute for the forest too.

If there is a domain running a DFL that does not meet the requirements of a certain FFL, the level is grayed out in the **Active Directory Domains and Trusts** console and the level cannot be raised to this level. When you try to raise the FFL using Windows PowerShell or other programmatic means, it will error out.

# Creating the right trust

In an Active Directory environment with multiple domains, you're bound to have trusts. Trusts allow people to access resources in a domain or forest other than the domain or forest where their user accounts reside.

When Active Directory domains are added to an existing Active Directory domain, two-way transitive trusts are automatically created. However, in other situations, trusts have to be created manually. With many different types of trusts, two trust directions, and a choice in transitivity, which trust is the right trust for which situation?

Let's look at the six types of trust first:

- **Parent-child trust**: The parent-child trust is a trust type that is automatically created when you add a domain to a tree root. For example, a parent-child trust is automatically created between adatum.com and sub.adatum.com. You cannot manually create a parent-child trust.
- **Tree-root trust**: The tree-root trust is a trust type that is also automatically created, just like the parent-child trust. However, the tree-root trust is created when you add a new domain tree to an Active Directory forest; for example, when you add the domain to a forest that contains only the adatum. com domain. The difference between the tree-root trust and the parent-child trust is that with the former, you break the domain tree, whereas, with the latter, you expand on it. You cannot manually create a tree-root trust.

- Forest trust: A forest trust is a trust type that you will have to create manually. When accounts in two separate Active Directory forests require access to each other's resources, then this is the right trust type to create between the two forest root domains. Creating a forest trust is highly preferable over creating an external trust, because the latter only supports older authentication schemes, whereas a forest trust supports Kerberos authentication.
- **Realm trust**: The realm trust type exists to help you connect with non-Active Directory environments, such as Samba-based environments and Novell eDirectory-based environments. The requirement for the other side of the trust is that it needs to support the Kerberos version.
- External trust: An external trust is a trust type that you will have to create manually. This trust type is truly versatile, as you can create a trust with any other environment, including Windows NT 4.0 Server-based environments. The downside is that it leverages NTLM as its authentication protocol; this is considered an outdated and weak protocol.
- Shortcut trust: In large Active Directory environments, authentication to access a resource may take a long time. As a user traverses trusts within an Active Directory forest, they have to perform Kerberos authentication up and down trees until they reach the domain with the resource they want to access. The rule of thumb is to create a shortcut trust when users in one domain regularly use resources in another domain (but within the same forest), and they have to traverse five, or more, trusts to get from the domain where their user accounts reside to the domain where the resources reside.

With the preceding information on trusts, we can create the following flowchart:

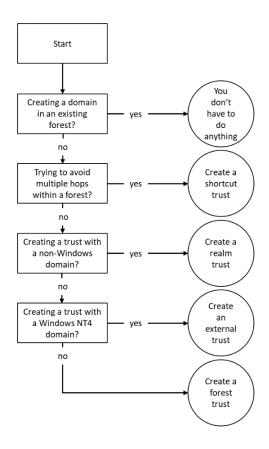

Figure 1.4 - Flowchart for choosing the right Active Directory trust type

### **Trust direction**

The right direction of a trust can be simply explained with an analogy. Suppose that a friend wants to borrow your car; you share your keys to the car with them and then you give them permission to use the car.

In terms of the Active Directory trust, the friend will map to the **user account**, the car to a **resource**, and you will be the **resource owner**. The trust flows from the resource to the user. The admin of the resource has to create the trust.

### **Trust transitivity**

The same analogy also works for transitivity. Suppose that you want to lend your car to a friend, but they also want to lend the car to their friends. If you trust the friend enough, you will probably allow them to do so. If you don't have this level of trust in your friend, or you know some of their friends and you don't trust them with your car, then it's a bad idea.

In terms of Active Directory trusts, the trust type where you trust all the user accounts in all the domains to access the resource is a transitive trust; parent-child trusts, tree-root trusts, and forest trusts are transitive, by default.

The trust type where you only trust your friend and not all their friends to access the resource is a non-transitive trust. Realm trusts and external trusts are non-transitive, by default.

#### One-way or two-way trust

Essentially, every trust is a one-way trust. All the trusts that you create manually are one-way trusts, by default. However, you can combine two one-way trusts in opposite directions to create a two-way trust. In the scope of a two-way trust, people on both sides of the trust can access resources on both sides of the trust using their user accounts.

Microsoft recommends creating a two-way trust when your goal is to migrate accounts and resources using the **Active Directory Migration Tool (ADMT)**. After migrating everything over, the two-way trust can be torn down.

# Getting ready

To create a trust between two environments, ensure that the two environments know how to find each other. In DNS, create any necessary (conditional) forwarders or stub zones to point domain controllers from one environment to the domain controllers or Kerberos **Key Distribution Centers** (**KDCs**) of the other environment.

Additionally, take care of proper networking; the domain controller holding the PDC Emulator FSMO role and at least one global catalog for each domain on the route of the trust should be reachable from the device that someone uses to access the resource. The following networking traffic should be allowed through both host and network firewalls:

| Service                                                   | Protocol    | Port |
|-----------------------------------------------------------|-------------|------|
| Kerberos authentication                                   | TCP and UDP | 88   |
| RPC endpoint mapper                                       | ТСР         | 135  |
| NetBIOS name service                                      | TCP and UDP | 137  |
| File Replication Service (FRS) between domain controllers | UDP         | 138  |
| Distributed File System Replication (DFSR), NetBIOS       | ТСР         | 139  |
| session service                                           | 101         | 100  |
| Lightweight Directory Access Protocol (LDAP)              | TCP and UDP | 389  |
| Server Message Block (SMB)                                | TCP and UDP | 445  |
| Kerberos password change                                  | TCP and UDP | 464  |
| Lightweight Directory Access Protocol over SSL (LDAPS)    | TCP and UDP | 636  |
| LDAP to global catalogs                                   | ТСР         | 3268 |
| LDAPs to global catalogs                                  | ТСР         | 3269 |

Table 1.5 - Network ports used by Active Directory

Preferably, you should sign in to the domain controller that is running the Domain Naming Master FSMO role or connect the **Active Directory Domains and Trusts** console to this specific domain controller.

To find this domain controller, right-click the **Active Directory Domains and Trusts** node and select **Operations Master...** from the menu. Alternatively, run the following command from any domain-joined device, member server, or domain controller:

netdom.exe query fsmo

Otherwise, you can use the following line of Windows PowerShell on a domain-joined system that has the Active Directory module for Windows PowerShell installed:

Get-ADForest | Format-List DomainNamingMaster

For shortcut trusts, sign in with the credentials of an admin account that is a member of the **Domain Admins** group. For all other trusts, sign in with the credentials of an admin account that is a member of the **Enterprise Admins** group.

#### How to do it...

To create a trust on Windows devices or Windows Servers with the Desktop Experience, use the **Active Directory Domains and Trusts** console for the domain you (as a resource owner) want to give access to:

- 1. Press Start.
- 2. Search for Active Directory Domains and Trusts and select it from the search results or run domain.msc. The Active Directory Domains and Trusts window appears.
- 3. In the console tree, right-click the domain that you want to allow access to, and then click **Properties...**.
- 4. Navigate to the **Trusts** tab, as follows:

| lucernpu | b.com P               | roperties     |                               |                      | ?         | ×   |
|----------|-----------------------|---------------|-------------------------------|----------------------|-----------|-----|
| General  | Trusts                | Managed B     | Зу                            |                      |           |     |
| Domain   | s trusted             | by this doma  | ain (outgoing tr              | usts):               |           |     |
| Doma     | in Name               |               | Trust Type                    | Transitive           | Propertie |     |
|          | s that tru<br>in Name | st this domai | n (incoming tru<br>Trust Type | ists):<br>Transitive | Propertie |     |
| N        | lew Trust             |               |                               |                      |           |     |
|          |                       | OK            | Cancel                        | Apply                | Н         | elp |

Figure 1.5 - Properties for a domain in Active Directory Domains and Trusts

- 5. Click the **New Trust...** button.
- 6. Run through the New Trust Wizard.
- 7. In the Welcome to the New Trust Wizard screen, click <u>Next</u> >.
- In the Trust Name screen, type a name for the trust in the Name field. Then, click <u>Next</u> > when done.
- 9. In the **Trust Type** screen, choose between a **Realm trust** or a **Trust with a Windows domain**. For the latter, type the name of the domain, in case it's different to the trust name.
- 10. Click <u>Next</u> >.
- 11. In the Trust Type screen, choose between an External trust or a Forest trust.
- 12. Click <u>N</u>ext >.
- 13. In the **Direction of Trust** screen, choose between a **Two-way**, **One-way: incoming**, or **One-way: outgoing** trust.
- 14. Click <u>N</u>ext >.
- 15. In the **Sides of Trust** screen, choose between creating the trust for this domain only, or both this domain and the specified domain.
- 16. Click <u>N</u>ext >.
- 17. In the **User Name and Password** screen, provide the credentials of an account that has administrative privileges in the Active Directory domain on the other side of the trust.
- 18. Click <u>N</u>ext >.
- In the Outgoing Trust Authentication Level Local Forest and/or Outgoing Trust Authentication Level – Specified Forest screens, choose between Forest-wide authentication and Selective authentication.
- 20. Click <u>N</u>ext >.
- In the Trust Selections Complete screen, review the settings, and click <u>Next></u> to create the trust.

22. In the Trust Creation Complete screen, click <u>Next</u> >:

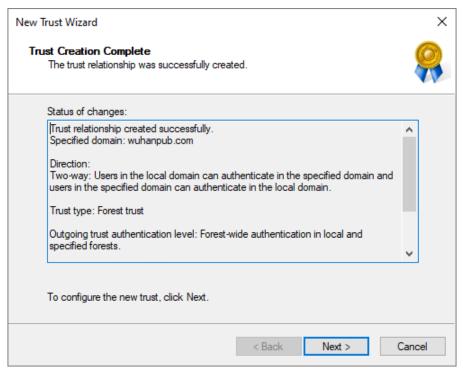

Figure 1.6 - The Trust Creation Complete screen of the New Trust Wizard

- 23. In the **Confirm Outgoing Trust** and/or **Confirm Incoming Trust** screens, choose between **No, do not confirm the outgoing trust** and **Yes, confirm the outgoing trust**.
- 24. Click <u>N</u>ext >.
- 25. In the Completing the New Trust Wizard screen, click Finish.

Alternatively, you can use the following commands:

netdom.exe trust TrustingDomain.tld /Domain:TrustedDomain.tld / TwoWay /Add

Replace TrustingDomain.tld with the DNS domain name of the Active Directory environment that gives access to its resources, and then replace TrustedDomain.tld with the DNS domain name of the Active Directory environment that gains access to the resources.

In the preceding example, a two-way trust is created where both Active Directory environments give and gain access to the other Active Directory environment.

#### See also

Perform the steps in the *Creating conditional forwarders* recipe in *Chapter 9*, *Managing DNS* to configure the conditional forwarders for name resolution.

## **Removing a trust**

When a trust is no longer needed, it can be deleted.

### **Getting ready**

Preferably, you should sign in to the domain controller that is running the Domain Naming Master FSMO role or connect the **Active Directory Domains and Trusts** console to this specific domain controller.

To find this domain controller, right-click the **Active Directory Domains and Trusts** node and select **Operations Master...** from the menu. Alternatively, run the following command from any domain-joined device, member server, or domain controller:

netdom.exe query fsmo

Otherwise, you can use the following line of Windows PowerShell on a domain-joined system that has the Active Directory module for Windows PowerShell installed:

Get-ADForest | Format-List DomainNamingMaster

To remove a shortcut trust, use an account that is a member of the **Domain Admins** group in the Active Directory domain. To remove other trusts, use an account that is a member of the **Enterprise Admins** group.

#### How to do it...

To remove an Active Directory trust, perform the following steps:

- 1. Sign in to the domain controller holding the Domain Naming Master FSMO role.
- 2. Press Start.
- 3. Search for Active Directory Domains and Trusts and select it from the search results or run domain.msc. The Active Directory Domains and Trusts window appears.

- 4. In the console tree, right-click the domain that you want to allow access to, and then click **Properties**.
- 5. Navigate to the **Trusts** tab.
- 6. From the list of **Domains trusts by this domain (outgoing trusts)**, or from the list of **Domains that trust this domain (incoming trusts)**, select the trust that you want to remove.
- 7. Click the **Remove** button next to the corresponding list.

#### How it works...

It's a recommended practice in Active Directory to remove objects and settings that have no use.

# Verifying and resetting a trust

After you create a trust, you might regularly want to check whether the trust is working properly. You might be notified by people who report that they can no longer access resources in other domains or forests, or it might be an activity that you perform on a regular basis.

When a trust is broken, there is a way to reset it. Also, when you want to reset the shared secret on both sides of the trust, a reset of the trust is needed.

### Getting ready

It is recommended that you sign in to the domain controller that is running the Domain Naming Master FSMO role or connect the **Active Directory Domains and Trusts** console to this specific domain controller, by right-clicking in the console on the **Active Directory Domains and Trusts** node and selecting **Change Active Directory Domain Controller...** from the context menu.

To find this domain controller, right-click the **Active Directory Domains and Trusts** node and select **Operations Master...** from the menu. Alternatively, run the following command from any domain-joined device, member server, or domain controller:

```
netdom.exe query fsmo
```

Otherwise, you can use the following line of Windows PowerShell on a domain-joined system that has the Active Directory module for Windows PowerShell installed:

Get-ADForest | Format-List DomainNamingMaster

When verifying and resetting a trust, sign in with the credentials of an account that is a member of the **Domain Admins** group. For all other trust types, sign in with the credentials of an account that is a member of the **Enterprise Admins** group.

#### How to do it...

Perform the following steps:

- 1. Sign in to the domain controller holding the Domain Naming Master FSMO role.
- 2. Press Start.
- 3. Search for Active Directory Domains and Trusts and select it from the search results or run domain.msc. The Active Directory Domains and Trusts window appears.
- 4. In the console tree, right-click the domain that you want to allow access to, and then click **Properties**.
- 5. Navigate to the **Trusts** tab.
- 6. From the list of **Domains trusts by this domain (outgoing trusts)**, or from the list of **Domains that trust this domain (incoming trusts)**, select the trust you want to verify.

7. Click the **Properties** button next to the corresponding list. The **Properties** window for the selected trust appears:

| lucernpul | b.com Pro      | perties                         |                                            |           | ?            | ×  |
|-----------|----------------|---------------------------------|--------------------------------------------|-----------|--------------|----|
| General   | Name Sur       | ffix Routing                    | Authentication                             |           |              |    |
| This Do   | main:          | wuhanpub                        | .com                                       |           |              |    |
| Other D   | omain:         | lucempub.                       | com                                        |           |              |    |
| Trust ty  | pe:            | Forest                          |                                            |           |              |    |
| 🗌 The     | other dom      | ain supports                    | Kerberos AES Er                            | ncryption |              |    |
| Directio  | n of trust:    |                                 |                                            |           |              |    |
|           | and users      |                                 | omain can auther<br>fied domain can a      |           |              |    |
| Transitiv | vity of trust: | :                               |                                            |           |              |    |
|           |                |                                 | Jsers from indirec<br>te in the trusting e |           | mains withir | ۱  |
|           |                | this trust rel<br>es, click Val | lationship and up<br>idate.                | date its  | Validate     | ,  |
|           |                |                                 | about the status o<br>st, click Save As.   |           | Save As      |    |
|           | (              | Ж                               | Cancel                                     | Apply     | He           | lp |

Figure 1.7 - The Properties window for an Active Directory trust

- 8. Click the Validate button.
- 9. For a two-way trust, choose between **No, do not validate the incoming trust** and **Yes, validate the incoming trust**. For the latter, provide the credentials of an account that has administrative privileges in the Active Directory domain on the other side of the trust.
- 10. Click OK.
- 11. In the Active Directory Domain Services pop-up window, click OK to confirm that the outgoing trust has been validated. It is now in place and active.
- 12. In the Active Directory Domain Services pop-up window, notifying you of UserPrincipalName suffix routing, click Yes.

Alternatively, you can use the following command:

```
netdom.exe trust TrustingDomain.tld /Domain:TrustedDomain.tld /
TwoWay /Verify /verbose
```

Replace TrustingDomain.tld with the DNS domain name of the Active Directory environment that gives access to its resources, and then replace TrustedDomain.tld with the DNS domain name of the Active Directory environment that gains access to the resources.

In the preceding example, a two-way trust is verified.

### How it works...

When a trust is verified, the following characteristics of the trust are verified:

- Networking connectivity between both sides of the trust
- Existence of the trust on the far side of the trust
- Synchronization of the shared secret on both sides of the trust

When troubleshooting, verifying a trust is a good place to start because this may be a quick way to identify potential changes made by network admins or Active Directory admins on the other side of the trust.

The option to reset the trust will be presented only if a problem has been identified during the process of verifying the trust relationship.

# Securing a trust

Trusts in Active Directory can be misused for purposes not intended by the admin of the trusting domain. There are three ways to secure a trust to make it more secure:

- Enable SID filtering
- Enable quarantine
- Enable selective authentication

SID filtering is enabled on all trust relationships, by default. SID filtering operates on the same surface as trust transitivity. When enabled, SID filtering filters the user accounts over the trust to user accounts from the domain tree that is explicitly trusted, only. In a way, it allows more granular transitivity.

Quarantine is enabled on all trust relationships, by default. Quarantine for a trust allows granular access, too. Where SID filtering allows for limiting access to a trusted domain tree, quarantine limits access to a trusted domain.

Selective authentication is not enabled, by default. Where SID filtering and quarantine limit access to user accounts from trusted domains, selective authentication limits access to devices, member servers, and domain controllers in trusting domains. This means that in a default trust, all resources in the trusting domain can be accessed.

By default, Active Directory trusts are secure since the SID filtering and quarantine features are automatically enabled. You can heighten this default level of security by enabling and managing selective authentication.

### **Getting ready**

To use the selective authentication feature, both Active Directory forests on either side of the trust need to run the Windows Server 2003 FFL, or a higher forest functional level.

It is recommended that you sign in to the domain controller that is running the Domain Naming Master FSMO role or connect the **Active Directory Domains and Trusts** console to this specific domain controller, by right-clicking in the console on the **Active Directory Domains and Trusts** node and selecting **Change Active Directory Domain Controller...** from the context menu.

To find this domain controller, right-click the **Active Directory Domains and Trusts** node and select the **Operations Master...** from the context menu. Alternatively, run the following command from any domain-joined device, member server, or domain controller:

netdom.exe query fsmo

Otherwise, you can use the following line of Windows PowerShell on a domain-joined system that has the Active Directory module for Windows PowerShell installed:

Get-ADForest | Format-List DomainNamingMaster

Sign in with the credentials of an admin account that is a member of the **Enterprise Admins** group.

#### How to do it...

SID filtering and quarantine on trusts can only be managed using netdom. exe.

#### **Enable SID filtering**

To enable SID filtering for a trust, use the following command:

```
netdom.exe trust TrustingDomain.tld /Domain:TrustedDomain.tld /
EnableSIDHistory:yes
```

Replace TrustingDomain.tld with the DNS domain name of the Active Directory environment that gives access to its resources, and then replace TrustedDomain.tld with the DNS domain name of the Active Directory environment that gains access to the resources.

#### **Disable SID filtering**

To disable SID filtering for a trust, use the following command:

```
netdom.exe trust TrustingDomain.tld /Domain:TrustedDomain.tld /
EnableSIDHistory:no
```

Replace TrustingDomain.tld with the DNS domain name of the Active Directory environment that gives access to its resources, and then replace TrustedDomain.tld with the DNS domain name of the Active Directory environment that gains access to the resources.

#### **Enable quarantine**

To enable quarantine on a trust, use the following command:

```
netdom.exe trust TrustingDomain.tld /Domain:TrustedDomain.tld /
Quarantine:yes
```

Replace TrustingDomain.tld with the DNS domain name of the Active Directory environment that gives access to its resources, and then replace TrustedDomain.tld with the DNS domain name of the Active Directory environment that gains access to the resources.

#### **Disable quarantine**

To disable quarantine on a trust, use the following command:

```
netdom.exe trust TrustingDomain.tld /Domain:TrustedDomain.tld /
Quarantine:no
```

Replace TrustingDomain.tld with the DNS domain name of the Active Directory environment that gives access to its resources, and then replace TrustedDomain.tld with the DNS domain name of the Active Directory environment that gains access to the resources.

#### Manage selective authentication

To manage selective authentication, we can use the **graphical user interface** (**GUI**). To do so, perform these steps:

- 1. Press Start.
- 2. Search for Active Directory Domains and Trusts and select it from the search results or run domain.msc. The Active Directory Domains and Trusts window appears.
- 3. In the console tree, right-click the domain that you want to configure selective authentication for, and then click **Properties**.
- 4. Navigate to the Trusts tab.
- 5. From the list of **Domains trusts by this domain (outgoing trusts)**, or from the list of **Domains that trust this domain (incoming trusts)**, select the trust that you want to configure selective authentication for.
- 6. Click the Properties button next to the corresponding list.

7. Navigate to the **Authentication** tab as follows:

| lucernput                      | o.com Properties                                                                                                    |                                                             |                                     | ?                    | ×  |
|--------------------------------|----------------------------------------------------------------------------------------------------|-------------------------------------------------------------|-------------------------------------|----------------------|----|
| General                        | Name Suffix Routing                                                                                                    | Authentication                                              |                                     |                      |    |
| Select th                      | ne scope of authentica                                                                                                    | tion for users in th                                        | ne lucempub.co                      | om forest            | t. |
| Wind<br>for al                 | st-wide authentication<br>dows will automatically<br>Il resources in the local<br>ts belong to the same o                                                       | forest. This optio                                          |                                     |                      |    |
| Wind<br>fores<br>grant<br>make | ctive authentication<br>lows will not automatic<br>t for any resources in t<br>i individual access to e<br>a vailable to users in t<br>orests belong to differe | he local forest. Af<br>ach domain and<br>he specified fores | ter you close th<br>server that you | is dialog<br>want to |    |
|                                | ОК                                                                                                    | Cancel                                                      | Apply                               | He                   | łp |

Figure 1.8 - The Authentication tab of the properties of an Active Directory trust

- 8. On the Authentication tab, choose between Forest-wide authentication and Selective authentication.
- 9. Click OK to finish.

Of course, selective authentication for trusts is also available on the command line.

To enable selective authentication for a trust, use the following command:

```
netdom.exe trust TrustingDomain.tld /Domain:TrustedDomain.tld /
SelectiveAuth:yes
```

Replace TrustingDomain.tld with the DNS domain name of the Active Directory environment that gives access to its resources, and then replace TrustedDomain.tld with the DNS domain name of the Active Directory environment that gains access to the resources.

To disable selective authentication for a trust, use the following command:

```
netdom.exe trust TrustingDomain.tld /Domain:TrustedDomain.tld /
SelectiveAuth:no
```

Replace TrustingDomain.tld with the DNS domain name of the Active Directory environment that gives access to its resources, and then replace TrustedDomain.tld with the DNS domain name of the Active Directory environment that gains access to the resources.

Now, the actual domain-joined resources, which a user from another domain or forest has access to, are governed per object. Perform these steps to manage this setting:

- 1. Press Start.
- 2. Search for the Active Directory Administrative Center and select it from the search results or run dsac.exe. The Active Directory Administrative Center window appears.
- 3. Search for the domain-joined device, member server, or domain controller that you want to grant access to over the trust. Use the search box in the **Global Search** field on the **Overview** screen of **Active Directory Administrative Center** or use the left navigation pane.
- 4. Right-click the object and select Properties from the context menu.
- 5. In the left navigation pane of the object's properties, click Extensions.
- 6. Click the **Security** tab.
- Select the user object(s) and/or group(s) that you want to grant access to, using the Add... and Remove buttons underneath the field for Groups and user names:

| Compute                                               | r                                                                                                    | TASKS                | ▼ SECT              | TIONS 🔻 |
|-------------------------------------------------------|----------------------------------------------------------------------------------------------------|----------------------|---------------------|---------|
| Computer<br>Managed By<br>Member Of<br>Policy<br>Silo | Extensions Dial-in Security Location Passw Group or user names: Exceryone CREATOR OWNER                                                               | ord Replication      | Attribute E         | (X) (A) |
| Delegation<br>Extensions                              | Comain Admins (LUCERNPUB\D     SELF     Authenticated Users     <      Permissions for Domain Admins                                                  |                      | ><br>Lemove<br>Denv |         |
|                                                       | Write<br>Create all child objects<br>Delete all child objects<br>Allowed to authenticate<br>Change password<br>For special permissions or advanced se |                      |                     |         |
|                                                       | ror special permissions or advanced se<br>click Advanced.                                                                                             | attings. Ad <u>v</u> | anced               |         |

Figure 1.9 - The Security tab of a computer object in the Active Directory Administrative Center

- 8. Select the **Allow** checkbox that is next to the **Allowed to Authenticate** permission.
- 9. Click **OK** when you're done.

#### How it works...

Selective authentication leverages the **Allowed to Authenticate** option to give permission to allow or disallow requests coming from user accounts over the trust because they are automatically added to the Authenticated Users group. When selective authentication is disabled (the default), every user account on the other side is allowed to authenticate. However, after selective authentication is enabled, only the user accounts with the **Allowed to Authenticate** permission explicitly set can authenticate to it over the trust, because they are not automatically added to the Authenticated Users group.

#### There's more...

To make managing the Active Directory trust possible for a trust that has selective authentication enabled, ensure that admins on both sides have the **Allowed to Authenticate** permission on each other's domain controllers. You can specify specific domain controllers only by modifying the DNS SRV records for domain controllers. However, ensure that you always include the domain controller holding the PDC Emulator FSMO role, and at least one global catalog.

# **Extending the schema**

Some applications require additional object types and/or attributes to store their information in Active Directory. Some good examples of these types of applications are Microsoft Exchange Server and Microsoft's free **Local Administration Password Solution (LAPS)**.

These applications and their schema changes are thoroughly tested, but there's also the option to create your own custom Active Directory schema extension. For instance, you can introduce your own employee or customer ID type attribute to the user object class.

### **Getting ready**

The domain controller holding the Schema Master FSMO role is authoritative for the Active Directory schema throughout an Active Directory forest. Microsoft recommends that you perform the following actions on the domain controller that is holding the Schema Master FSMO role.

To find this domain controller, run the following command on any domain-joined device, member server, or domain controller:

netdom.exe query fsmo

Alternatively, use the following line of Windows PowerShell on a domain-joined system that has the Active Directory module for Windows PowerShell installed:

Get-ADForest | Format-List SchemaMaster

To gain access to the Active Directory schema using the **Microsoft Management Console** (**MMC**), the Schema MMC snap-in needs to be registered on the domain controller holding the Schema Master FSMO role. By default, this MMC snap-in is hidden from view, due to its sensitive nature.

Run the following command to register the Schema MMC snap-in:

regsvr32.exe C:\windows\system32\schmmgmt.dll

To extend the schema, perform the following actions using an account that is a member of the **Schema Admins** group.

To request permission to use an **official identifier** (**OID**) for your schema attribute or object, you will need to create it as part of your organization's OID branch. The following two websites allow you to view whether your organization has an official OID branch: www.iana.org/assignments/enterprise-numbers and www.alvestrand.no/objectid/.

If your organization does not have an assigned OID, go to your country's national registry to request one. Ensure that the registration is correct, but also leave room for further expansions, relocations, mergers, acquisitions, and divestitures.

OIDs are hierarchical, so you should create them as part of your organization's branch.

#### How to do it...

Perform the following steps to extend the Active Directory schema with a new attribute:

- 1. Press Start.
- 2. Search for Microsoft Management Console and select it from the search results or run mmc.exe. The Microsoft Management Console window appears.
- 3. From the File menu, select Add/Remove Snap-in.

4. From the left-hand list of **Available snap-ins**, select the **Active Directory Schema** snap-in. Click the **Add** > button to add it to the right-hand list of **Selected snap-ins**:

| ap-in                 | Vendor        | ۸ |               | Console Root              | Edit Extensions   |
|-----------------------|---------------|---|---------------|---------------------------|-------------------|
| Active Directory Do   | Microsoft Cor |   |               | 😹 Active Directory Schema |                   |
| Active Directory Sch  |               |   |               |                           | <u>R</u> emove    |
| Active Directory Site |               |   |               |                           |                   |
| Active Directory Use  |               |   |               |                           | Move Up           |
| ActiveX Control       | Microsoft Cor |   |               |                           |                   |
| ADSI Edit             | Microsoft Cor |   |               |                           | Move <u>D</u> own |
| Authorization Manager | Microsoft Cor |   | <u>A</u> dd > |                           |                   |
| Certificates          | Microsoft Cor |   |               |                           |                   |
| Component Services    | Microsoft Cor |   |               |                           |                   |
| Computer Managem      | Microsoft Cor |   |               |                           |                   |
| Device Manager        | Microsoft Cor |   |               |                           |                   |
| Disk Management       | Microsoft and |   |               |                           |                   |
| DNS                   | Microsoft Cor | 5 |               |                           | Advanced          |
| I <u> </u>            |               |   |               |                           | _                 |
| ription:              |               | • |               |                           |                   |

Figure 1.10 – Add or remove snap-ins for the MMC

- 5. Click OK.
- 6. In the left navigation pane, expand Active Directory Schema.
- 7. Right-click the **Attributes** folder and select **Create Attribute** from the context menu. The **Schema Object Creation** pop-up window appears:

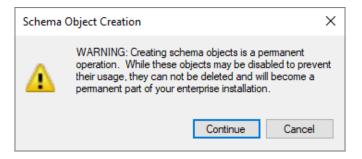

Figure 1.11 - The Schema Object Creation pop-up window

8. Click the **Continue** button to confirm that you want to extend the schema. The **Create New Attribute** window appears:

| Create New Attribute   |                | $\times$ |
|------------------------|----------------|----------|
| Create a New At        | tribute Object |          |
| Common Name:           |                |          |
| LDAP Display Name:     |                |          |
| Unique X500 Object ID: |                |          |
| Description:           |                |          |
| Syntax and Range       |                |          |
| Syntax:                | Access Point ~ | *        |
| Minimum:               |                |          |
| Maximum:               |                |          |
| Multi-Valued           |                |          |
|                        | OK Cancel Help |          |

Figure 1.12 – The Create New Attribute window

- 9. Enter the information for the new attribute.
- 10. Click **OK** when done.

Perform these steps to extend the Active Directory schema with a new object class:

- 1. Press Start.
- 2. Search for Microsoft Management Console and select it from the search results or run mmc.exe. The Microsoft Management Console window appears.
- 3. From the File menu, select Add/Remove Snap-in.
- 4. From the left-hand list of **Available snap-ins**, select the **Active Directory Schema** snap-in. Click the **Add** > button to add it to the right-hand list of **Selected snap-ins**.
- 5. Click OK.
- 6. In the left navigation pane, expand Active Directory Schema.

- 7. Right-click the Classes folder and select Create Class from the context menu.
- 8. Click the **Continue** button to confirm that you want to extend the schema. The **Create New Schema Class** window appears:

| Cr | eate New Schema Class                                                          |                      | × |
|----|--------------------------------------------------------------------------------|----------------------|---|
|    | Identification<br>Common Name:<br>LDAP Display Name:<br>Unique X500 Object ID: |                      |   |
|    | Description:                                                                   |                      |   |
|    | Inheritance and Type<br>Parent Class:                                          |                      |   |
|    | Class Type:                                                                    | Structural ~         |   |
|    | < Bac                                                                          | * Next > Cancel Help |   |

Figure 1.13 - The Create New Schema Class window

- 9. Enter the information for the new class.
- 10. Click  $\underline{Next}$  > when done.
- 11. Enter any mandatory and optional attributes and click Finish.

#### There's more...

Any new schema additions are permanent and cannot be removed. However, you can disable an existing class or attribute by marking it as defunct instead when it is no longer needed. It's a best practice to keep the **Schema Admins** group in Active Directory as empty as possible for as long as possible. When you're done, remove any accounts that you may have added to the **Schema Admins** group.

If you want your Active Directory schema extension attributes to extend into Azure Active Directory (AD) as well, ensure it's a single-valued attribute.

# **Enabling the Active Directory Recycle Bin**

The **Active Directory Recycle Bin** was introduced as a new Active Directory feature with Windows Server 2008 R2. It enables administrators to restore (accidentally) deleted objects.

There were features available to administrators before the advent of the Active Directory Recycle Bin, such as **Directory Services Restore Mode** (**DSRM**) and object reanimation. In contrast to booting into DSRM, the Active Directory Recycle Bin saves admins time. In contrast to reanimating objects, the Active Directory Recycle Bin prevents the typical loss of attributes and group memberships.

There are also numerous third-party solutions that are available to restore objects and their attributes. They typically expand on the functionality that is offered by the Active Directory Recycle Bin, by offering granular attribute restore and group policy versioning. These are two areas where the Active Directory Recycle Bin doesn't offer a solution.

# Getting ready

The Active Directory forest needs to run the Windows Server 2008 R2 FFL (or a later version).

Microsoft recommends enabling the Active Directory Recycle Bin on the Active Directory domain controller that holds the Domain Naming Master FSMO role.

To find this domain controller, run the following command on any domain-joined device, member server, or domain controller:

netdom.exe query fsmo

Alternatively, use the following line of Windows PowerShell on a domain-joined system that has the Active Directory module for Windows PowerShell installed:

Get-ADForest | Format-List DomainNamingMaster

Sign in to the preceding domain controller using an account that is a member of the **Enterprise Admins** group in Active Directory.

### How to do it...

You can enable the Active Directory Recycle Bin from within the Active Directory Administrative Center when you're signed in with an account that is a member of the **Enterprise Admins** group on a domain controller that runs Windows Server with Desktop Experience. To do this, perform the following steps:

- 1. Press Start.
- 2. Search for Active Directory Administrative Center and select it from the search results or run dsac.exe.
- 3. Select the forest name in the left navigation pane.
- 4. In the action pane on the right, click the **Enable Recycle Bin** link. Alternatively, you can right-click the domain name in the left navigation pane and select the **Enable Recycle Bin...** option from the context menu. The **Enable Recycle Bin Confirmation** pop-up window appears:

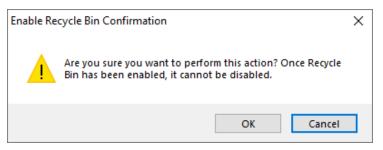

Figure 1.14 – The Enable Recycle Bin Confirmation pop-up window

5. In the **Enable Recycle Bin Confirmation** pop-up window, click **OK**. The pop-up message labeled **Active Directory Administrative Center** appears:

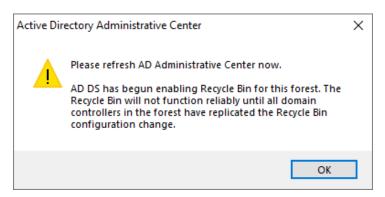

Figure 1.15 - The Active Directory Administrative Center pop-up window

#### 6. Click OK.

7. After you refresh, a new container underneath the domain root named **Deleted Objects** appears:

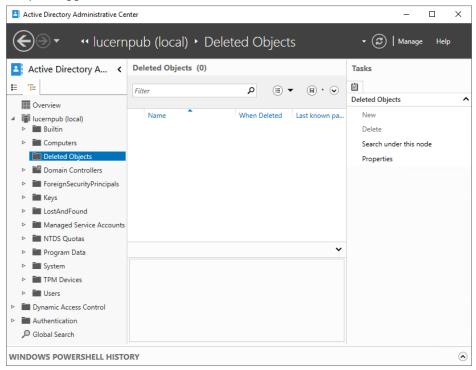

Figure 1.16 - The Deleted Objects container

On Server Core domain controllers, use the following PowerShell commands:

```
Enable-ADOptionalFeature -Identity "CN=Recycle Bin
Feature,CN=Optional Features,CN=Directory Service,CN=Windows
NT,CN=Services,CN=Configuration,DC=LucernPub,DC=com" -Scope
ForestOrConfigurationSet -Target "lucernpub.com"
```

Replace LucernPub, lucernpub, and com with values for your Active Directory environment.

### How it works...

Since the inception of Active Directory, when an object such as a computer or a user is deleted, the isDeleted attribute is set to true. This allows the domain controller to replicate the change for the object. Each domain controller has the time configured as the tombstone lifetime period to replicate this change.

The Active Directory Recycle Bin introduces a new recycle lifetime and a new attribute: isRecycled. With the Active Directory Recycle Bin enabled, when an object is deleted, its isDeleted attribute is still set to true, but its isRecycled attribute is untouched. This is the period where the object is visible in the **Deleted Objects** container, where it can be restored by simply right-clicking on it. After the recycle lifetime has expired, the isRecycled attribute is also set to true. This is when the tombstone lifetime kicks in. Only after the tombstone lifetime period has expired is the object removed from the database by each domain controller.

# **Managing UPN suffixes**

In Active Directory, users and services can sign in using their pre-Windows 2000 logon name (the value of the sAMAccountName attribute) or their Kerberos user principal name (the value of the userPrincipalName attribute). As Kerberos relies heavily on DNS, the user principal name features a userPrincipalName suffix, in the form of a DNS domain name.

These userPrincipalName suffixes can be added to the list of available UPN suffixes for each Active Directory forest.

By default, this list already contains the DNS domain names of the Active Directory domains in the forest.

UPN suffixes in on-premises Active Directory environments do not need to be publicly routable. Only if you intend to use them with federation and/or hybrid identity do they then need to be. In many organizations, a cloud journey begins with changing the UPN suffix on all the user objects that need to be cloud-enabled to a publicly routable UPN suffix. Some organizations have adopted .local as their top-level domain name, and this is the prime example of a non-publicly routable top-level domain name.

# **Getting ready**

To make the most of UPN suffixes, ensure that you have an overview of the domain names and the publicly registered domain names for the organization.

### How to do it...

UPN suffixes can be managed using the Active Directory Domains and Trusts console.

To do so, perform the following steps:

- 1. Press Start.
- 2. Search for Active Directory Domains and Trusts and select it from the search results or run domain.msc. The Active Directory Domains and Trust window appears.
- 3. Right-click **Active Directory Domains and Trusts** in the left navigation pane, and select **Properties** from the context menu:

| Active Directory Domains and Trusts                                                                                                    | ?             | ×   |
|----------------------------------------------------------------------------------------------------|---------------|-----|
| UPN Suffixes                                                                                                    |               |     |
| The names of the current domain and the root domain are t<br>principal name (UPN) suffixes. Adding alternative domain n<br>additional logon security and simplifies user logon names. |               |     |
| If you want alternative UPN suffixes to appear during user them to the following list.                                                                                                | creation, add | b   |
| Alternative UPN suffixes:                                                                                                    |               |     |
| I                                                                                                    | Add           |     |
|                                                                                                    | Remov         | e   |
|                                                                                                    |               |     |
|                                                                                                    |               |     |
|                                                                                                    |               |     |
|                                                                                                    |               |     |
| OK Cancel Apply                                                                                                    | He            | elp |

Figure 1.17 – Properties of Active Directory Domains and Trusts

- 4. Type the new UPN suffix that you would like to add to the Active Directory forest, select the UPN suffix that you would like to remove, or simply glance over the list of UPN suffixes.
- 5. Click Add or Remove when your goal is to add or remove a UPN suffix.
- 6. Click **OK** to save the changes and close the **Properties** window.

# How it works...

Both userPrincipalName and pre-Windows 2000 logon names can be used to sign in interactively to Windows. The Windows sign-in screen can handle both. However, in cloud scenarios, the userPrincipalName suffix is used, by default.

# There's more...

An admin cannot assign a non-existing userPrincipalName suffix. However, when a UPN suffix is assigned to one or more accounts, there's no alert that mentions this when you remove a UPN suffix.

# 2 Managing Domain Controllers

Active Directory domain controllers are your network's castles of identity. They offer services such as LDAP, Kerberos, and NTLM to people using devices, appliances, and servers. The previous chapter introduced the concepts of forests, trees, and domains. In this chapter, we are going to look at some more tangible things, such as server machines. But please don't take that literally; domain controllers these days are found to be virtual machines more often than physical machines.

I'll walk you through creating new domain controllers and show you which type of domain controller to implement. I'll also show you how to create domain controllers quickly, even when there's only a slow connection between the location with existing domain controllers and the location where you want to implement a new domain controller. We'll also look at creating hundreds of domain controllers quickly.

The following recipes are covered in this chapter:

- Preparing a Windows server to become a domain controller
- Promoting a server to a domain controller
- Using Install From Media (IFM)
- Using domain controller cloning

- Determining whether a virtual domain controller has a VM-GenerationID
- Demoting a domain controller
- Demoting a domain controller forcefully
- Inventory domain controllers
- Decommissioning a compromised read-only domain controller

# Preparing a Windows server to become a domain controller

To make Active Directory a reliable service in any networking environment, the domain controllers need to be available with high integrity. Any changes an administrator needs to make to a deployed domain controller might diminish the availability. Any component or configuration that is misbehaving might diminish the integrity. Therefore, let's look at how to prepare a Windows Server installation to become a domain controller before we promote it to become one.

The following steps are my time-tested recommended practices for production domain controllers within enterprises. I highly recommend these steps to create highly reliable domain controllers.

# Intending to do the right thing

The first few items on the list of preparations involve having the right ideas about promoting domain controllers throughout their life cycles:

- Intend to create at least two domain controllers per Active Directory domain: This way, both servers can be advertised to networking clients as LDAP servers and DNS servers. Then, when you have to reboot one of at least two servers, these clients won't be hindered. Also, restoring a domain controller while another domain controller is still available allows for scenarios such as non-authoritative restores, domain controller cloning, and domain controller re-promotion.
- Intend to implement role separation: By any means, do not misuse a domain controller as an exchange server or SQL server, unless it's a Windows Small Business Server. The DNS server, DHCP server, and NPS server roles are gray areas here, which should be addressed with common sense; if it means a domain controller will be harder to restore, manage, or decommission, separate the roles.

### Dimensioning the servers properly

Now, let's look at how to dimension intended domain controllers:

- Intend to create equal domain controllers in terms of hardware dimensions: It's tempting to place one big server and one smaller server as domain controllers but consider the possibility of having to move Flexible Single Master Operation (FSMO) roles or other loads from one domain controller to another. Since domain controllers are randomly assigned to networking clients inside an Active Directory site, clients accessing a server with fewer resources may not exhibit a consistent and acceptable user experience.
- Dimension the intended domain controllers properly in terms of hardware: Domain controllers offer the best performance when they can cache the Active Directory database, ntds.dit, in RAM. Plan for ample room in RAM to cache up to 4 KB per Active Directory object, plus a 10 MB minimum for the main objects and partitions. You should start with the minimum RAM required to install Windows Server and then add on the additional memory for Active Directory Domain Services (AD DS). For physical servers, use RAID and separate spindles for storage of Active Directory-related data when possible. Use hardware that will be covered by the manufacturer's (extended) guarantee, support, and life cycle policies for the period in which you need to rely on the domain controller.
- **Dimension the intended domain controllers properly in terms of software**: Use a version of Windows Server that will be covered by Microsoft's (extended) support and life cycle policies for the period in which you need to rely on the domain controller.
- Implement the Server Core version of Windows Server when possible: Server Core installations of Windows Server offer higher availability and a smaller attack surface compared to Windows Server installations with the Desktop Experience feature. However, some agents and other software components in use within the organization might not properly run on Server Core installations. In the latter scenario, Windows Server installations with the Desktop Experience feature (called Full Installations in previous versions of Windows Server) should be performed, obviously.
- Install the latest firmware for devices and/or integration components: On physical boxes that you intend to use as a domain controller, install the latest stable firmware for the Basic Input/Output System (BIOS), the storage controller(s), the video card(s), and Network Interface Card(s) (NIC(s)). On virtual machines, implement the latest stable version of the integration components or VMware tools and follow the recommended practices from the vendor of the hypervisor platform.

• Use a virtualization platform that offers the VM-GenerationID feature: Place virtual domain controllers on a virtualization platform that offers the VM-GenerationID feature. This will offer the domain controller virtualization safeguards that allow administrators to take snapshots of domain controllers without compromising the integrity of the Active Directory database. Also, domain controller cloning is available on these virtualization platforms.

### **Preparing the Windows Server installations**

Before you install Windows Server on intended domain controllers, perform these actions:

- Run the memory diagnostics from the Windows Server installation media: The Windows Server DVD allows administrators to check the RAM of physical and virtual machines to ensure that the memory used by the Windows Server installation is not faulty. Checking beforehand means you don't have to replace faulty memory after going live.
- Run sysprep.exe on cloned disks: When the Windows Server installation is the result of the cloning of a disk with a Windows Server installation on it, ensure that the Windows Server installation is sysprepped. You wouldn't want the Security Identifier (SID) on the cloned disk to become the SID for the new Active Directory forest or domain you might be creating.

# Preconfiguring the Windows servers

After Windows Server is installed, configure these items on the Windows Server instance, either through Server Manager on Windows Server installations with the Desktop Experience feature or by using sconfig.cmd on Server Core installations:

- Change the hostname for the Windows Server installation. Leverage the server naming convention and/or policy within the organization.
- Check for proper Windows activation of the Windows Server operating system.
- Update the Windows Server installation with the latest updates.
- Configure the server with at least one static IPv4 address and/or a static IPv6 address. Leverage the networking plan and zone assignment policies within the organization. Avoid multi-homing domain controllers.

### Tip

When the intended domain controller is to run as a virtual machine within a cloud environment, such as Amazon's AWS or Microsoft's Azure, let the cloud provider assign the IPv4 and/or IPv6 addresses, because manually setting these addresses might break the connectivity of the Windows Server installation. Instead, use IP address reservations to ensure the intended domain controllers remain reachable over the same addresses.

- Check for at least one connected LAN connection: Without a connected LAN connection, the promotion of a domain controller will fail. This is by design.
- Configure a proper naming resolution: As the DNS plays a vital role in locating Active Directory, ensure the DNS is properly configured. Plan for an Active Directory-integrated DNS. Don't forget the DNS stub zones and/or conditional forwarders when creating a new Active Directory domain and/or forest. Deploy Windows Internet Name Service (WINS) or DNS GlobalNames zones in legacy environments.
- Configure the page file correctly.
- Implement information security measures: Deploy agents for anti-malware, uninterruptible power supplies, backup and restore, Security Incident and Event Management (SIEM), Technology State and Compliance Monitoring (TSCM), advanced threat analytics, and other information security measures your organization's policies might require.

# Documenting the passwords

In large organizations, you can't get anything done without the proper changes being filed through change management. Even if your organization doesn't require these steps, it's still a recommended practice to document at least these items:

• **Document the password for the built-in administrator account**: When deploying a new Active Directory forest or domain, deploy using a pre-configured password for the built-in administrator account. After successful promotion, change the password to one that you intend to assign to this account for a longer period. Document the latter password in a password vault.

#### Tip

As domain controllers are promoted using scripts, there is a chance the password for the built-in account will linger around unintentionally. Also, the password initially set for this account is stored with a weaker hashing algorithm than changed passwords.

• Document the Directory Services Restore Mode (DSRM) password: In dire situations, when the Active Directory-related services are no longer able to start, an administrator can sign in to the server using a fallback account with the DSRM password. Intend to use different DSRM passwords for each domain controller and document these properly in a password vault.

### See also

See the *Creating conditional forwarders* recipe in *Chapter 9*, *Managing DNS*, to create conditional forwarders.

# Promoting a server to a domain controller

Promoting a Windows Server installation to a domain controller consists of three steps:

- Installing the Active Directory Domain Services role
- Promoting a server to a domain controller
- Checking proper promotion

When using dcpromo.exe, you do not have to install the role beforehand.

You can promote the server in several ways. The following table displays the possibilities:

| Method                                                                                                    | Install the role | Promote the server |
|----------------------------------------------------------------------------------------------------|------------------|--------------------|
| Using Server Manager                                                                                                    | Yes              | No                 |
| Using the Install-WindowsFeature cmdlet                                                                                                    | Yes              | No                 |
| Using Windows Admin Center                                                                                                    | Yes              | No                 |
| Using the Active Directory Domain Services<br>Configuration Wizard                                                                                              | Required         | Yes                |
| Using the Install-<br>ADDSDomainController, Install-<br>ADDSDomain, or Install-ADDSForest<br>cmdlets from the Active Directory module for<br>Windows PowerShell | Required         | Yes                |
| Using dcpromo.exe with an answer file                                                                                                    | Not necessary    | Yes                |

Table 2.1 – Methods for installing the Active Directory Domain Services role and promoting a server to a domain controller

The methods in the table are all explained in more detail in this recipe.

# **Getting ready**

In some organizations, changes can only be made using scripts and must be accompanied by rollback scripts. In these cases, the answer file and PowerShell cmdlets offer the best method. On Server Core installations of Windows Server, only the last two options are available to promote the server, either on the Command Prompt or through Windows Admin Center, unless you use Server Manager to remotely manage the server you intend to promote to a domain controller.

The Active Directory Domain Services Configuration Wizard no longer features the option to not reboot the Windows Server installation intended as a domain controller after successful promotion. If you need this option – for instance, to harden the domain controller before the first boot with custom scripts – then you can't use the Wizard. Use dcpromo.exe or the Install-DDSDomainController, Install-ADDSDomain, or Install-ADDSForest cmdlets in these cases.

When creating an additional domain controller in an existing Active Directory domain or forest, check for proper Active Directory replication before implementing the new domain controller.

# How to do it...

Unless you are using dcpromo.exe to promote the Windows Server installation to a domain controller, the Active Directory Domain Services role needs to be installed first.

### Installing the Active Directory Domain Services role

There are three ways to install the Active Directory Domain Services role:

- Using Server Manager
- Using the Install-WindowsFeature cmdlet
- Using Windows Admin Center

### Using Server Manager

To install the **Active Directory Domain Services** role using **Server Manager**, perform these steps:

- 1. Press Start.
- 2. Search for **Server Manager** and click its corresponding search result or run servermanager.exe. The **Server Manager** window appears.

- 3. In the gray top bar of Server Manager, click Manage.
- 4. Select **Add Roles and Features** from the menu. The **Before you begin** screen appears, as shown in the following screenshot:

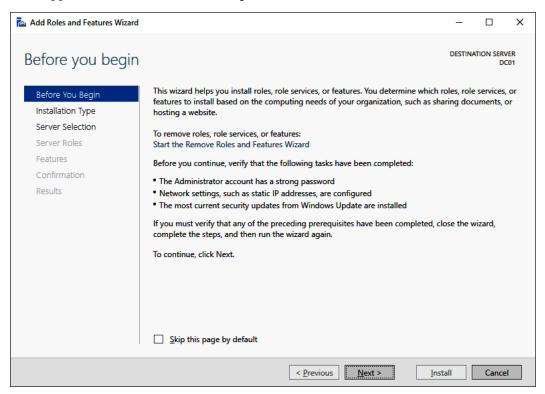

Figure 2.1 – The Before you begin screen of the Add Roles and Features Wizard

- 5. On the **Before you begin** screen, click <u>Next</u> >.
- 6. On the **Select installation type** screen, select **Role-based or feature-based installation** and click **Next** >.
- 7. On the **Select destination server** screen, select either the local Windows Server installation from the server pool list, the remote Windows Server installation you intend to promote to the domain controller from the server pool list, or both types of resources.
- 8. Click <u>N</u>ext >.

9. On the **Select server roles** screen, select the **Active Directory Domain Services** role from the list of available roles. The **Add Roles and Features Wizard** pop-up window appears, as shown in the following screenshot:

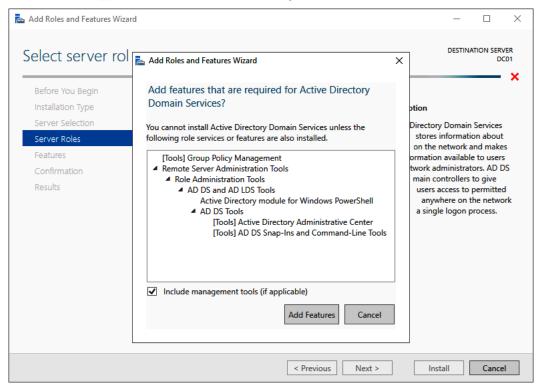

Figure 2.2 - The Add Roles and Features Wizard pop-up window

- 10. On the pop-up screen, click the **Add Features** button to add the features that are required for Active Directory Domain Services. These features include the **Group Policy Management** tool, **Active Directory module for Windows PowerShell, Active Directory Administrative Center**, and **AD DS Snap-Ins and Command-Line Tools**.
- 11. Back on the Select server roles screen, click Next >.
- 12. On the Select server features screen, click <u>Next</u> >.
- 13. On the **Active Directory Domain Services** screen, providing an overview of Active Directory and Azure AD, click <u>Next</u> >.

14. On the **Confirm installation selections** screen, click **Install**. The role and features will now be installed:

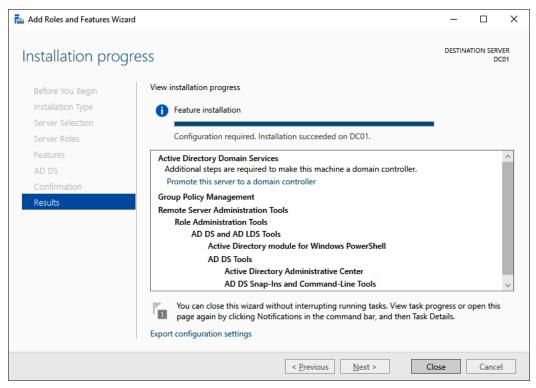

Figure 2.3 - The Installation progress page of Add Roles and Features Wizard

15. When configuration of the **Active Directory Domain Services** server role is done, click **Close** to close the Add Roles and Features Wizard:

### Using the Install-WindowsFeature cmdlet

As an alternative to using Server Manager, the Install-WindowsFeature cmdlet can be used. Perform the following line of Windows PowerShell in an elevated window to install the **Active Directory Domain Services** role:

```
Install-WindowsFeature AD-Domain-Services
-IncludeManagementTools
```

The preceding line of Windows PowerShell offers the only way to install the Active Directory Domain Services role on a Server Core installation of Windows Server locally.

### **Using Windows Admin Center**

Although a PowerShell script can be run from Windows Admin Center, it also offers a native way to install roles and features. Perform these steps:

- 1. In Windows Admin Center, click the Windows Server installation you want to install the **Active Directory Domain Services** role onto from the **All Connections** list.
- 2. In the left navigation menu, click **Roles & features**.
- 3. In the main pane, select the **Active Directory Domain Services** role in the **Roles and features** list by clicking the selection box to the left of it:

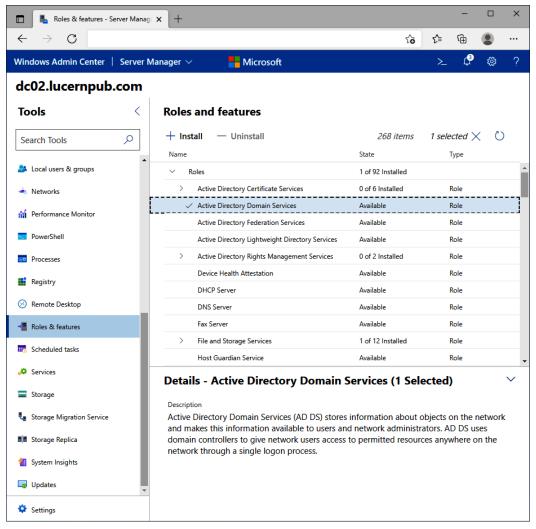

Figure 2.4 - The Active Directory Domain Services role selected in Windows Admin Center

- 4. Click + Install. The Install Roles and Features blade appears.
- 5. Click Yes to continue the installation with the additional Active Directory module for Windows PowerShell, Group Policy Management, AD DS Snap-Ins and Command-Line Tools, and Active Directory Administrative Center features installed.
- 6. A notification pops up, informing you that Windows Admin Center has **Successfully completed installation of Active Directory Domain Services**, which appears in the notification area when the roles and features have been successfully installed.

### Promoting the server to a domain controller

There are three ways to promote a Windows Server installation to a domain controller:

- Using the Active Directory Domain Services Configuration Wizard
- Using the Install-DDSDomainController, Install-ADDSDomain, or Install-ADDSForest cmdlets from the Active Directory module for Windows PowerShell
- Using dcpromo.exe with an answer file

### Using the Active Directory Domain Services Configuration Wizard

Perform these steps to promote the server to a domain controller:

- 1. Press Start
- 2. Search for Server Manager, click its search result, or run servermanager. exe or return to Server Manager when you've accomplished installing the Active Directory Domain Services role using Server Manager.
- 3. In the left navigation pane of Server Manager, click AD DS.
- 4. Click the **More...** link in the blue ribbon (as shown in the following screenshot) titled **Configuration required for Active Directory Domain Services at server**:

| All Serv | ers Task Details                 |             |                                                |                                 |      |          |   |
|----------|----------------------------------|-------------|------------------------------------------------|---------------------------------|------|----------|---|
|          | ervers Task Details              | and I       | Notifications                                  |                                 |      |          |   |
| Filter   | م<br>م                           | (ii)        | • @ •                                          |                                 |      | (        | ♥ |
| Status   | Task Name                        | Stage       | Message                                        | Action                          | Noti | fication | s |
| Δ        | Post-deployment Configuration    | Not Sta     | Configuration required for Active Directory Do | Promote this server to a domain | 1    |          |   |
| <        |                                  |             |                                                |                                 |      |          |   |
| Status   | Notification                     |             |                                                | Time Stamp                      |      |          |   |
| (j)      | Additional steps are required to | make this n | nachine a domain controller.                   |                                 |      |          |   |

Figure 2.5 - Promote this server to a domain controller link in All Servers Task Details and Notifications

5. On the All Servers Task Details and Notifications screen, follow the Promote this server to a domain controller link. The Active Directory Domain Services Configuration Wizard window appears:

| 🚡 Active Directory Domain Services Configuration Wizard                                                                                                  |                                                                                                    |         |               | ×            |
|----------------------------------------------------------------------------------------------------|----------------------------------------------------------------------------------------------------|---------|---------------|--------------|
| Deployment Con                                                                                                    | figuration                                                                                                    | TAR     | iget ser<br>[ | IVER<br>DC01 |
| Deployment Configuration<br>Domain Controller Options<br>Additional Options<br>Paths<br>Review Options<br>Prerequisites Check<br>Installation<br>Results | Select the deployment operation  Add a domain controller to an existing domain Add a new domain to an existing forest Add a new forest  Specify the domain information for this operation Domain:  Supply the credentials to perform this operation <no credentials="" provided="">  More about deployment configurations</no> |         | elect         |              |
|                                                                                                    | < Previous Next >                                                                                                    | İnstall | Cance         | :            |

Figure 2.6 – The Deployment Configuration screen of the Active Directory Domain Services Configuration Wizard

#### Tip

In the top-right corner of every **Active Directory Domain Services Configuration Wizard** screen, it shows the hostname of the Windows Server installation that you're promoting to a domain controller.

- 6. On the **Deployment Configuration** screen (as shown in the preceding screenshot), select the type of deployment you intend:
  - Add a domain controller to an existing domain
  - Add a new domain to an existing forest
  - Add a new forest

#### Important Note

By default, the **Add a domain controller to an existing domain** option is selected. This option will create a replica domain controller in the domain. If you're not sure which selection to make, please refer to the *Choosing between a new domain or forest* recipe in *Chapter 1*, *Optimizing Forests, Domains, and Trusts*. The **More about deployment configurations** link at the bottom of the **Deployment Configuration** screen provides a Microsoft link with more information.

- 7. Depending on your choices on the **Deployment Configuration** screen, supply information for the **Domain** or **Credentials** fields. Click **Next** to proceed to the next screen.
- 8. In all the other **Active Directory Domain Services Configuration Wizard** screens, make the appropriate choices for the deployment scenario. Click <u>Next</u> > every time to proceed to the next screen, until you reach the **Review Options** screen:

| 🛓 Active Directory Domain Service                                                                                                    | s Configuration Wizard — 🗆 🔿                                                                                                    | < |
|----------------------------------------------------------------------------------------------------|----------------------------------------------------------------------------------------------------|---|
| Review Options                                                                                                    | TARGET SERVER<br>DC01                                                                                                    | - |
| Deployment Configuration<br>Domain Controller Options<br>DNS Options<br>Additional Options<br>Paths<br>Review Options<br>Prerequisites Check<br>Installation<br>Results | Review your selections:          Configure this server as the first Active Directory domain controller in a new forest.         The new domain name is "lucernpub.com". This is also the name of the new forest.         The NetBIOS name of the domain: LUCERNPUB         Forest Functional Level: Windows Server 2016         Domain Functional Level: Windows Server 2016         Additional Options:         Global catalog: Yes         DNS Server: Yes         Create DNS Delegation: No         These settings can be exported to a Windows PowerShell script to automate additional installations         View script |   |
|                                                                                                    | < Previous Next > Install Cancel                                                                                                    | ] |

Figure 2.7 - The Review Options screen of the Active Directory Domain Services Configuration Wizard

9. On the **Review Options** screen, review the choices made. Click <u>Next</u>> to proceed to the **Prerequisites Check** screen.

#### Tip

The **Review Options** screen features a button labeled <u>View script</u>. This button displays the Windows PowerShell script used to execute the domain controller promotion. This reusable script may be a real timesaver, especially when adding several domain controllers to an existing domain.

10. After the prerequisites checks have been performed, click **Install** on the **Prerequisites Check** screen to start promotion.

After successful promotion, the Windows Server installation reboots as a domain controller.

### Promoting a domain controller using Windows PowerShell

For the Active Directory module for Windows PowerShell, Microsoft has decided to take a slightly different route. Instead of using a single PowerShell cmdlet to promote a domain controller, there are three separate PowerShell cmdlets for each of the three scenarios, as presented on the **Deployment Configuration** screen of the Active Directory Domain Services Configuration Wizard:

| Scenario                                      | PowerShell cmdlet            |
|-----------------------------------------------|------------------------------|
| Add a domain controller to an existing domain | Install-ADDSDomainController |
| Add a new domain to an existing forest        | Install-ADDSDomain           |
| Add a new forest                              | Install-ADDSForest           |

Table 2.2 - Windows PowerShell cmdlets per domain controller promotion scenario

To add a domain controller to an existing domain, the simplest script would look like this:

Install-ADDSDomainController -DomainName lucernpub.com

However, to add a domain controller to an existing domain, as you would in the previous example, the following script would suffice:

```
Install-ADDSDomainController -DomainName lucernpub.
com -Credential (Get-Credential) -installDNS:$true
-NoGlobalCatalog:$false -DatabasePath "E:\NTDS" -Logpath "E:\
Logs" -SysvolPath "E:\SYSVOL" -Sitename RemoteLocation
```

This adds a domain controller to the lucernpub.com Active Directory domain, using credentials you will be prompted for securely. The domain controller is installed with a DNS server and configured as a global catalog server. All the Active Directory-related files are stored in corresponding folders on the  $E: \$  drive, and when successful, the Windows Server installation you intend as the domain controller reboots automatically.

Replace the values in the preceding sample script with the values of your choice.

### Promoting a domain controller using dcpromo.exe

Despite many news outlets reporting that dcpromo is dead, the popular option to promote a Windows Server installation to a domain controller is alive and well, even in the latest Windows Server versions. One change to the functionality of dcpromo.exe, when compared to previous versions of Windows Server, is that you can no longer use dcpromo.exe to launch the Active Directory Domain Services Configuration Wizard. You'll need to use dcpromo.exe with an answer file or with all the installation arguments specified. The benefits of using dcpromo. exe include the use of many options that are not available when using the Active Directory Domain Services Configuration Wizard and also a wide array of sample answer files and scripts. As the type of answer files used when using dcpromo.exe, and the arguments for use on the command line, have been available since the early days of Windows Server, many people have used them, and many people have written them.

Using dcpromo.exe with an answer file consists of running the following command prompt line:

```
dcpromo.exe /unattend: C:\install\dcpromo.txt
```

Simply replace the text file location with the file of your choice.

You can also use network paths such as \\server\promotiontext\$\dcpromo.txt to supply an answer file to dcpromo.txt. This makes for an ideal scenario where files don't remain lingering on domain controllers promoted this way.

The answer file consists of several arguments. Typical arguments found in the answer file include the ReplicaOrNewDomain, InstallDNS, and ConfirmGC arguments. A prime example of an answer file to add an additional domain controller to an existing domain would look like the following:

```
[DCINSTALL]
ReplicaorNewDomain= replica
ReplicaDomainDNSName= lucernpub.com
UserDomain= LUCERNPUB
UserName= Administrator
SiteName= RemoteLocation
Password= "P@$$w0rd"
InstallDNS= Yes
ConfirmGC= Yes
CreateDNSDelegation= No
LogPath= E:\Logs
SYSVOLPath= E:\SYSVOL
SafeModeAdminPassword= "P@$$w0rd"
RebootOnSuccess= true
```

Using this answer file adds a domain controller to the lucernpub.com Active Directory domain, using the credentials for the administrator account with the P@\$\$w0rd password. The domain controller is installed with a DNS server and configured as a global catalog server. All the Active Directory-related files are stored in corresponding folders on the  $E : \$  drive, and when successful, the Windows Server installation you intend as the domain controller will be rebooted automatically.

Replace the values in the preceding sample file with the values of your choice.

When promotion is successful, the passwords specified as the values for the Password and SafeModeAdminPassword arguments are cleared from the answer file. However, when promotion is unsuccessful, these values remain and may cause harm when falling into the wrong hands.

The arguments in the answer file can also be specified as command-line arguments. The arguments can be reused one on one, so the preceding sample answer file would correspond to the following command line:

```
dcpromo.exe /unattend /replicaornewdomain:Replica /
replicadomaindnsname:lucernpub.com /userdomain:LUCERNPUB
/username:administrator /password:"P@$$w0rd" /
sitename:RemoteLocation /installdns:yes /confirmgc:yes /
databasepath:"E:\NTDS" /logpath:"E:\logs" /sysvolpath:"E:\
sysvol" /safemodeadminpassword:"P@$$w0rd"
```

Replace the values in the preceding sample file with the values of your choice.

### Checking proper promotion

After promoting a Windows Server installation to the domain controller, it's recommended to check for proper promotion. Perform these steps to check the promotion:

- 1. **Check the logs**: The following two files contain all the actions performed when promoting the Windows Server installation to the domain controller. A good way to check for improper promotion is to search for lines containing errors and warnings:
  - C:\Windows\Debug\dcpromo.log
  - C:\Windows\Debug\dcpromoui.log
- 2. Check the event viewer: In the event viewer (eventvwr.exe), new dedicated logs are created for Active Directory. Search these logs for any Active Directory-related errors.

3. **Run Windows Update**: Even though one of the recommended steps is to update the Windows Server installation you intend to promote to the domain controller, it's also a recommended step to install Windows Updates after the Windows Server installation has been promoted, as updates apply to newly installed server roles and features too. These role-specific updates are only applied after the role is installed.

# See also

For more information, refer to the following recipes:

- See the Preparing a Windows server to become a domain controller recipe.
- See the *Promoting a server to a read-only domain controller* recipe.
- See the *Checking replication* recipe.

# Promoting a server to a read-only domain controller

Read-only domain controllers were introduced with Windows Server 2008. They have been hugely popular for providing Active Directory Domain Services to branch offices and small perimeter networks.

Read-only domain controllers are the ideal type of domain controllers for environments with the following:

- Poor physical security
- Relatively few user accounts and/or devices
- Relatively poor bandwidth to central data centers with domain controllers
- Little local IT knowledge and/or experience

These characteristics are typically true for branch offices. Before read-only domain controllers, administrators had to make the hard choice between doing nothing, placing fully (read-write) domain controllers in these locations, or upgrading the available bandwidth and/or resiliency of the networking connections between the branch offices and the head office or central data center(s).

Some organizations have opted to deploy read-only domain controllers in perimeter networks. Microsoft supports only one read-only domain controller per Active Directory site. This way, any perimeter network deployment would not have much Active Directory resiliency. Many organizations have, therefore, opted for a separate Active Directory forest for these implementation scenarios.

# **Getting ready**

Read-only domain controllers have requirements that we need to adhere to before we can deploy and use them:

- At least one domain controller running Windows Server 2008 (or a newer version of Windows Server).
- The Windows Server 2003 Forest Functional Level (FFL), or a higher FFL.
- The Windows Server 2008 **Domain Functional Level** (**DFL**), or a higher DFL, for the Active Directory domain(s) in which you intend to implement read-only domain controllers.
- ADPrep /rodcprep needs to have run at least once on the domain controller holding the Domain Naming Master FSMO role, but this step may be skipped when the Active Directory environment was never set up or has never run with pre-Windows Server 2008-based domain controllers.
- When implementing read-only domain controllers for branch offices, create the corresponding Active Directory sites and site connections first.
- Check for proper Active Directory replication before implementing a read-only domain controller.

Read-only domain controllers allow for scoped replication. It's a recommended practice to determine the user accounts and computer accounts that are strictly needed in the branch office location. The read-only domain controller will be able to cache the passwords for these accounts to speed up authentication for these accounts in the branch office. The **Allowed RODC Password Replication Group** is the default group in which to add (groups of) user accounts and computer accounts for this functionality.

If you desire strict group memberships for this functionality per read-only domain controller, create the groups you need before you promote the Windows Server installation to a read-only domain controller for which you need the group scope.

Another way to think about security before promoting the first read-only domain controller is to determine the privileged accounts and otherwise sensitive accounts for which you do not want passwords replicated to the read-only domain controller you intend to create. These (groups of) accounts can be specified as the accounts that are denied from replicating passwords to the RODC.

# How to do it...

Just like read/write domain controllers, promoting a Windows Server installation to a read-only domain controller consists of three steps:

- 1. Installing the Active Directory Domain Services role
- 2. Promoting a server to a domain controller
- 3. Checking proper promotion

When using dcpromo.exe, you do not have to install the role beforehand.

There are several ways to promote the server. The following table displays the possibilities:

| Method                                                                                                    | Install the role | Promote the server |
|----------------------------------------------------------------------------------------------------|------------------|--------------------|
| Using Server Manager                                                                                       | Yes              | No                 |
| Using the Install-WindowsFeature cmdlet                                                                    | Yes              | No                 |
| Using Windows Admin Center                                                                                 | Yes              | No                 |
| Using the Active Directory Domain Services<br>Configuration Wizard                                         | Required         | Yes                |
| Using the Install-DDSDomainController<br>cmdlet from the Active Directory module for<br>Windows PowerShell | Required         | Yes                |
| Using dcpromo.exe with an answer file                                                                      | Not necessary    | Yes                |

Table 2.3 – Methods for installing the Active Directory Domain Services role and promoting a server to a domain controller

The methods in the table are all explained in more detail in this recipe.

### Installing the Active Directory Domain Services role

There are three ways to install the Active Directory Domain Services role:

- Using Server Manager
- Using the Install-WindowsFeature cmdlet
- Using Windows Admin Center

### **Using Server Manager**

To install the **Active Directory Domain Services** role using **Server Manager**, perform these steps:

- 1. Press Start.
- 2. Search for **Server Manager** and click its corresponding search result or run servermanager.exe. The **Server Manager** window appears.
- 3. In the gray top bar of Server Manager, click Manage.
- 4. Select **Add Roles and Features** from the menu. The **Add Roles and Features Wizard** window appears, with the **Before you begin** screen.
- 5. On the **Before you begin** screen, click <u>Next</u> >.
- 6. On the **Select installation type** screen, select **Role-based or feature-based installation** and click <u>Next</u> >.
- 7. On the **Select destination server** screen, select either the local Windows Server installation from the server pool list, the remote Windows Server installation you intend to promote to the domain controller from the server pool list, or both types of resources.
- 8. Click <u>N</u>ext >.
- 9. On the Select server roles screen, select the Active Directory Domain Services role from the list of available roles. The Add Roles and Features Wizard pop-up window appears.
- 10. On the pop-up screen, click the **Add features** button to add the features that are required for Active Directory Domain Services. These features include the **Group Policy Management** tool, **Active Directory module for Windows PowerShell**, **Active Directory Administrative Center**, and **AD DS Snap-Ins and Command-Line Tools**.
- 11. Back on the **Select server roles** screen, click <u>Next</u> >.
- 12. On the Select server features screen, click <u>Next</u> >.
- 13. On the **Active Directory Domain Services** screen, providing an overview of Active Directory and Azure AD, click <u>Next</u> >:

| Active Directory                                                                                               | / Domain Services destination services                                                                                                    |
|----------------------------------------------------------------------------------------------------|----------------------------------------------------------------------------------------------------|
| Before You Begin<br>Installation Type<br>Server Selection<br>Server Roles<br>Features<br>AD DS<br>Confirmation | <ul> <li>Active Directory Domain Services (AD DS) stores information about users, computers, and other dev on the network. AD DS helps administrators securely manage this information and facilitates resour sharing and collaboration between users.</li> <li>Things to note: <ul> <li>To help ensure that users can still log on to the network in the case of a server outage, install a minimum of two domain controllers for a domain.</li> <li>AD DS requires a DNS server to be installed on the network. If you do not have a DNS server installed, you will be prompted to install the DNS Server role on this machine.</li> </ul> </li> </ul> |
| Results                                                                                                    | Azure Active Directory, a separate online service, can provide simplified identity and<br>access management, security reporting, single sign-on to cloud and on-premises web<br>apps.<br>Learn more about Azure Active Directory<br>Configure Office 365 with Azure Active Directory Connect                                                                                                    |
|                                                                                                    | < Previous Next > Install Can                                                                                                    |

Figure 2.8 – Methods for installing the Active Directory Domain Services role and promoting a server to a domain controller

- 14. On the Confirm installation selections screen, click Install.
- 15. When configuration of the **Active Directory Domain Services** server role is done, click **Close** to close the Add Roles and Features Wizard.

#### Using the Install-WindowsFeature cmdlet

As an alternative to using Server Manager, the Install-WindowsFeature cmdlet can be used. Perform the following line of Windows PowerShell in an elevated window to install the **Active Directory Domain Services** role:

```
Install-WindowsFeature AD-Domain-Services
-IncludeManagementTools
```

The preceding line of Windows PowerShell offers the only way to install the Active Directory Domain Services role on a Server Core installation of Windows Server locally.

### **Using Windows Admin Center**

Although a PowerShell script can be run from the Windows Admin Center, it also offers a native way to install roles and features. Perform these steps:

- 1. In the Windows Admin Center, click the Windows Server installation you want to install the **Active Directory Domain Services** role onto from the list of **All Connections**.
- 2. In the left navigation menu, click **Roles & features**.
- 3. In the main pane, select the **Active Directory Domain Services** role from the **Roles and features** list by clicking the selection box to the left of it.
- 4. Click + Install. The Install Roles and Features blade appears.
- Click Yes to continue the installation with the additional Active Directory module for Windows PowerShell, Group Policy Management, AD DS Snap-Ins and Command-Line Tools, and Active Directory Administrative Center features installed.
- 6. A notification pops up informing you that Windows Admin Center has **Successfully completed installation of Active Directory Domain Services**, which appears in the notification area when the roles and features have been successfully installed.

### Promoting the server to a domain controller

There are three ways to promote a Windows Server installation to a read-only domain controller:

- Using the Active Directory Domain Services Configuration Wizard
- Using the Install-ADDSDomainController cmdlet from the Active Directory module for Windows PowerShell with the dedicated -ReadOnlyReplica parameter
- Using dcpromo.exe with an answer file

### Using the Active Directory Domain Services Configuration Wizard

Perform these steps to promote the server to a read-only domain controller:

- 1. Press Start.
- 2. Search for Server Manager, click its search result, or run servermanager. exe or return to Server Manager when you've accomplished installing the Active Directory Domain Services role using Server Manager.

- 3. In the left navigation pane, click **AD DS**.
- 4. Click the More... link in the yellow ribbon titled **Configuration required for Active Directory Domain Services at server**.
- 5. In All Servers Task Details and Notifications, follow the Promote this server to a domain controller link. The Active Directory Domain Services Configuration Wizard window appears.
- 6. On the **Deployment Configuration** screen, select **Add a domain controller to an existing domain**. Then, input the DNS domain name and administrator credentials for the Active Directory domain for which you intend to add a read-only domain controller. Click **Next** > to proceed to the **Domain Controller Options** screen:

| 🚡 Active Directory Domain Services Configuration Wizard                                                                                            |                                                                                                    |                         |       |               | ×            |
|----------------------------------------------------------------------------------------------------|----------------------------------------------------------------------------------------------------|-------------------------|-------|---------------|--------------|
| Domain Controller Options                                                                                                    |                                                                                                    |                         |       | rget sei<br>I | RVER<br>DC02 |
| Deployment Configuration<br>Domain Controller Options<br>RODC Options<br>Paths<br>Review Options<br>Prerequisites Check<br>Installation<br>Results | Specify domain controller capabilities ar<br>Domain Name System (DNS) server<br>Global Catalog (GC)<br>Read only domain controller (RODC)<br>Site name:<br>Type the Directory Services Restore Moc<br>Password:<br>Confirm password: | Default-First-Site-Name | •     |               |              |
|                                                                                                    | More about domain controller options                                                                                                    |                         |       |               |              |
|                                                                                                    | < Pr                                                                                                    | evious Next > In        | stall | Cance         | el           |

Figure 2.9 – The Domain Controller Options screen of the Active Directory Domain Services Configuration Wizard

- 7. On the Domain Controller Options screen, we're presented with a few options:
  - I. Select the Read only domain controller (RODC) option.
  - II. When preferred, select the **Domain Name System (DNS) server** and **Global Catalog (GC)** options.
  - III. Select a site name from the drop-down list of available Active Directory sites.
  - IV. Enter the Directory Services Restore Mode password for the intended read-only domain controller.
- 8. Click **Next** > to proceed to the **RODC Options** screen:

| 📥 Active Directory Domain Service                                                                    | -                                                                                                    |     | ×             |              |
|----------------------------------------------------------------------------------------------------|----------------------------------------------------------------------------------------------------|-----|---------------|--------------|
| RODC Options                                                                                         |                                                                                                    | TAF | rget sef<br>C | RVER<br>DC02 |
| Deployment Configuration<br>Domain Controller Options<br>RODC Options<br>Additional Options<br>Paths | Delegated administrator account<br><not provided=""><br/>Accounts that are allowed to replicate passwords to the RODC<br/>LUCERNPUB\Allowed RODC Password Replication Group</not>                                                                                                    |     | Select        |              |
| Review Options<br>Prerequisites Check<br>Installation<br>Results                                     | Accounts that are denied from replicating passwords to the RODC                                                                                                    |     | Remove        |              |
| i cono                                                                                               | BUILTIN\Administrators       A         BUILTIN\Server Operators       BUILTIN\Backup Operators         BUILTIN\Backup Operators       V         If the same account is both allowed and denied, denied takes precedence.                                                                                                    |     | Add<br>Remove |              |
|                                                                                                    | More about RODC options  Sector A Sector A Se |     | Cance         | -            |

Figure 2.10 - The RODC Options screen of the Active Directory Domain Services Configuration Wizard

- 9. On the **RODC Options** page, perform the following optional actions:
  - I. Select a user account for delegation.
  - II. Select Accounts that are allowed to replicate passwords to the RODC.
  - III. Select Accounts that are denied from replicating passwords to the RODC.

#### Tip

If a group or an account features in both the accounts that are allowed to replicate passwords to the RODC and accounts that are denied from replicating passwords to the RODC, then the group or account is denied from replicating passwords to the RODC.

- 10. Click **Next** > to proceed to the next screen.
- On the Additional Options screen, optionally select a fully writable domain controller from which to replicate the Active Directory database and the Active Directory SYSVOL. Click Next > to continue to the Paths screen:

| 📥 Active Directory Domain Service         | es Configuration Wizard                 |                             | _       |               | ×            |
|-------------------------------------------|-----------------------------------------|-----------------------------|---------|---------------|--------------|
| Paths                                     |                                         |                             | ТА      | rget sei<br>I | RVER<br>DC02 |
| Deployment Configuration                  | Specify the location of the AD DS datab | base, log files, and SYSVOL |         |               |              |
| Domain Controller Options<br>RODC Options | Database folder:                        | C:\Windows\NTDS             |         |               |              |
| Additional Options                        | Log files folder:                       | C:\Windows\NTDS             |         |               |              |
| Paths                                     | SYSVOL folder:                          | C:\Windows\SYSVOL           |         |               |              |
| Review Options                            |                                         |                             |         |               |              |
| Prerequisites Check                       |                                         |                             |         |               |              |
| Installation                              |                                         |                             |         |               |              |
| Results                                   |                                         |                             |         |               |              |
|                                           |                                         |                             |         |               |              |
|                                           |                                         |                             |         |               |              |
|                                           |                                         |                             |         |               |              |
|                                           |                                         |                             |         |               |              |
|                                           |                                         |                             |         |               |              |
|                                           |                                         |                             |         |               |              |
|                                           | More about Active Directory paths       |                             |         |               |              |
|                                           | < P1                                    | revious Next >              | Install | Cance         | el           |

Figure 2.11 - The Paths screen of the Active Directory Domain Services Configuration Wizard

- 12. On the **Paths** screen, verify the default locations underneath C:\Windows or change the values to store Active Directory-related files somewhere else.
- 13. Click **Next** > to proceed.
- 14. On the **Review Options** screen, review the choices made. Click **Next** > to proceed to the **Prerequisites Checks** screen.

#### Tip

The **Review Options** screen features a button labeled **View script**. This button displays the Windows PowerShell script used to execute the read-only domain controller promotion. This reusable script may be a real timesaver, especially when adding several read-only domain controllers to an existing domain.

15. After the prerequisites checks have been performed, click **Install** on the **Prerequisites checks** screen to start promotion.

After successful promotion, the Windows Server installation will reboot as a read-only domain controller.

### Promoting a read-only domain controller using Windows PowerShell

For the Active Directory module for Windows PowerShell, Microsoft does not offer a dedicated PowerShell cmdlet to add a read-only domain controller. Instead, Install-ADDSDomainController is used with the dedicated -ReadOnlyReplica parameter. The simplest script would look like the following code:

```
Install-ADDSDomainController -DomainName lucernpub.com -Sitename RemoteLocation -ReadOnlyReplica
```

However, to add a read-only domain controller to an existing domain as you would with the previous example, the following script would be needed:

```
Install-ADDSDomainController -DomainName lucernpub.com
-Credential (Get-Credential) -ReadOnlyReplica -installDNS:$true
-NoGlobalCatalog:$false -DatabasePath "E:\NTDS" -Logpath "E:\
Logs" -SysvolPath "E:\SYSVOL" -Sitename RemoteLocation
```

This will add a read-only domain controller to the lucernpub.com Active Directory domain using credentials you will be prompted for securely. The domain controller will be installed with a DNS server and configured as a global catalog server. All the Active Directory-related files are stored in corresponding folders on the  $E : \$  drive, and, when successful, the Windows Server installation you intend as the domain controller will be rebooted automatically.

Replace the values in the preceding sample script with the values of your choice.

### Promoting a read-only domain controller using dcpromo.exe

Read-only domain controllers can be promoted using dcpromo.exe with an answer file or with all the installation arguments specified, just like fully writable domain controllers. An added benefit is that dcpromo.exe will install the **Active Directory Domain Services** server role automatically when it's not yet present.

Using dcpromo.exe with an answer file consists of running the following command line:

dcpromo.exe /unattend: C:\install\dcpromo.txt

A prime example of an answer file to add a read-only domain controller would look like this:

```
[DCINSTALL]
ReplicaorNewDomain= readonlyreplica
ReplicaDomainDNSName= lucernpub.com
UserDomain= LUCERNPUB
UserName= Administrator
SiteName= RemoteLocation
Password= "P@$$w0rd"
InstallDNS= Yes
ConfirmGC= Yes
CreateDNSDelegation= No
DatabasePath= E:\NTDS
LogPath= E:\Logs
SYSVOLPath= E:\SYSVOL
SafeModeAdminPassword= "P@$$w0rd"
RebootOnSuccess= true
```

The preceding answer file adds a read-only domain controller to the lucernpub.com Active Directory domain, using the credentials for the administrator account with the P@\$\$w0rd password. The read-only domain controller is installed with a DNS server and configured as a global catalog server. All the Active Directory-related files are stored in corresponding folders on the  $E: \$  drive, and when successful, the Windows Server installation you intend as the read-only domain controller is rebooted automatically.

Replace the values in the preceding sample file with the values of your choice.

The arguments in the answer file can also be specified as command-line arguments. The arguments can be reused one on one, so the preceding sample answer file would correspond to the following command line:

```
dcpromo.exe /unattend /replicaornewdomain:ReadOnlyReplica /
replicadomaindnsname:lucernpub.com /userdomain:LUCERNPUB
/username:administrator /password:"P@$$w0rd" /
sitename:RemoteLocation /installdns:yes /confirmgc:yes /
databasepath:"E:\NTDS" /logpath:"E:\logs" /sysvolpath:"E:\
sysvol" /safemodeadminpassword:"P@$$w0rd"
```

Replace the values in the preceding command line with the values corresponding to your environment.

# Checking proper promotion

After promoting a Windows Server installation to a read-only domain controller, it's recommended practice to check for proper promotion. Perform these steps to check:

- 1. **Check the logs**: The following two files contain all the actions performed when promoting the Windows Server installation to a domain controller. A good way to check for improper promotion is to search for lines containing errors and warnings, logged in the following files:
  - C:\Windows\Debug\dcpromo.log
  - C:\Windows\Debug\dcpromoui.log
- 2. Check the event viewer: In the event viewer, eventvwr.exe, new dedicated logs are created for Active Directory Domain Services. Search these logs for any Active Directory-related errors.
- 3. **Run Windows updates**: Even though one of the recommended steps is to update the Windows Server installation you intend to promote to a read-only domain controller, it's also a recommended step to install Windows updates after the Windows Server installation has been promoted, as updates apply to the newly installed server roles and features too. These role-specific updates are only applied after the role is installed.

### How it works...

Read-only domain controllers are different from normal domain controllers in the following ways:

- They allow read-only access to the Active Directory database and SYSVOL. Read-only domain controllers refer to other domain controllers for write operations such as SYSVOL.
- They allow read-only access to the DNS records. Read-only domain controllers refer to other domain controllers for DNS registration requests.
- They allow for scoped replication, so only the accounts that are needed in the Active Directory site where the read-only domain controller is placed are synchronized. This way, privileged accounts and other sensitive accounts remain in the central data center.
- They allow for a quick change of passwords for synchronized users when the readonly domain controller is stolen or otherwise compromised.
- They use their own dedicated account to encrypt their Kerberos tickets. This prevents attackers from decrypting a Kerberos **Ticket Granting Ticket (TGT)**, issued by a read-only domain controller, to obtain the secret of the Kerberos account (krbtgt).

Additionally, because no Active Directory writes are expected from read-only domain controllers, normal domain controllers don't replicate from them.

# See also

For more information, refer to the following recipes:

- See the Preparing a Windows server to become a domain controller recipe.
- See the Promoting a server to a domain controller recipe.
- See the Creating an Active Directory site recipe in Chapter 16, Hardening Azure AD.
- See the Checking replication recipe in Chapter 16, Hardening Azure AD.

# **Using Install From Media**

For Active Directory environments with really low bandwidth or networking resiliency between locations with domain controllers, regardless of whether these are read-only domain controllers or fully writable domain controllers, promoting a Windows Server installation to a domain controller can take a long time or even fail. In these types of scenarios, for adding an additional domain controller or read-only domain controller to an existing domain, Microsoft offers the **Install From Media** (**IFM**) option.

## Getting ready

When creating IFM media, check for proper Active Directory replication before creating the IFM media on the domain controller. This ensures that the domain controller is up to date with all changes in Active Directory.

Create a folder on the source and destination domain controller to store the files needed for IFM.

## How to do it...

IFM consists of two steps:

- Creating the IFM package
- Leveraging the IFM package

#### Creating the IFM package

To create the IFM package, perform the following actions on a domain controller in a well-connected networking location, running the same version of Windows Server on which you intend to use the IFM package to swiftly promote it to a domain controller in a low-bandwidth scenario:

#### Tip

IFM packages to create read-only domain controllers can be created on both read-only domain controllers and on fully writable domain controllers. IFM packages to create fully writable domain controllers can only be created on fully writable domain controllers.

- 1. Sign in interactively to the domain controller that you want to use as the source server for IFM.
- 2. Press Start.
- 3. Search for **Command Prompt**, right-click its search result, and choose **Run as** administrator from the context menu. Alternatively, run cmd.exe, but instead of running it by pressing *Enter*, press *Ctrl*, *Shift*, and *Enter*.

4. Run the following command to start the NTDS utility in interactive mode:

ntdsutil.exe

5. Type the following command in interactive mode to select the Active Directory database:

activate instance ntds

6. Type the following command in interactive mode to enter the IFM creation context:

IFM

7. Type the following command in interactive mode to create IFM, including the contents of the Active Directory SYSVOL for a read-only domain controller, and place it in the C:\IFM folder:

create RODC C:\IFM

8. Type the following command in interactive mode to exit the IFM context:

quit

9. Type the following command in interactive mode to exit the NTDS utility itself:

quit

10. Close the **Command Prompt** window.

#### Leveraging the IFM package

To leverage the IFM package on the destination domain controller in the remote location, choose one of the following methods:

- Using the Active Directory Domain Services Configuration Wizard after you've installed the **Active Directory Domain Services** role
- Using dcpromo.exe
- Using the Install-ADDSDomainController PowerShell cmdlet

#### Using the Active Directory Domain Services Configuration Wizard

Perform these steps to leverage the install using the Active Directory Domain Services Configuration Wizard:

- 1. Promote the Windows Server installation as you would normally.
- 2. On the Additional Options screen, click the Install from media option:

| 📥 Active Directory Domain Service                                                           | s Configuration Wizard                                                                             |                       | -       | _    |              | ×          |
|---------------------------------------------------------------------------------------------|----------------------------------------------------------------------------------------------------|-----------------------|---------|------|--------------|------------|
| Additional Option                                                                           | S                                                                                                  |                       |         | TARC | GET SER<br>D | VER<br>C02 |
| Deployment Configuration<br>Domain Controller Options<br>RODC Options<br>Additional Options | Specify Install From Media (IFM) Options Install from media Specify additional replication options |                       |         |      |              |            |
| Paths                                                                                       | Replicate from:                                                                                    | Any domain controller |         |      |              | ~          |
| Review Options                                                                              |                                                                                                    |                       |         |      |              |            |
| Prerequisites Check                                                                         |                                                                                                    |                       |         |      |              |            |
| Installation                                                                                |                                                                                                    |                       |         |      |              |            |
| Results                                                                                     |                                                                                                    |                       |         |      |              |            |
|                                                                                             |                                                                                                    |                       |         |      |              |            |
|                                                                                             |                                                                                                    |                       |         |      |              |            |
|                                                                                             |                                                                                                    |                       |         |      |              |            |
|                                                                                             |                                                                                                    |                       |         |      |              |            |
|                                                                                             | More about additional options                                                                      |                       |         |      |              |            |
|                                                                                             | < Pre                                                                                              | vious Next >          | Install |      | Cance        |            |

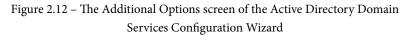

- 3. On the **Install from Media** screen, specify the location on the drive of the Windows Server installation you intend to promote to a (read-only) domain controller using the **Install from Media** option.
- 4. Optionally, specify the fully writable domain controller you want to replicate from. Specify a domain controller that is best reachable from the intended domain controller.
- 5. Click Next > to proceed to the next screens as you normally would.

#### Using the Install-ADDSDomainController PowerShell cmdlet

The Install-ADDSDomainController PowerShell cmdlet only needs the -InstallationMediaPath additional parameter to leverage the IFM package when promoting a Windows Server installation to a domain controller.

When combining it with the sample PowerShell command for adding a domain controller to an existing domain, the following line of Windows PowerShell emerges:

```
Install-ADDSDomainController -DomainName lucernpub.com
-InstallationMediaPath "C:\IFM"
```

Replace lucernpub.com with the DNS domain name of your Active Directory domain.

#### Using dcpromo.exe

As with the Install-ADDSDomainController PowerShell cmdlet, dcpromo.exe requires an optional parameter to leverage the IFM package.

Perform the following steps:

- 1. Promote the Windows Server installation, as you would normally.
- 2. When using an answer file, add the following line:

ReplicationSourcePath= "C:\IFM"

3. When using unattended mode, add the following argument:

```
/ReplicationSourcePath:"C:\IFM"
```

### How it works...

As a Windows Server installation becomes a domain controller, it replicates the contents of the Active Directory database and the Active Directory SYSVOL to its local hard drive(s). The entire package needed for this replication can also be assembled before promotion. Then, the IFM package can be delivered to the remote location, or even carried by the technician that will promote the (read-only) domain controller.

#### Important Note

The amount of network traffic needed when using the IFM option is heavily reduced but is certainly not zero. As the IFM package represents a point-in-time snapshot of the contents of the Active Directory database and the Active Directory SYSVOL, any changes between the time of the creation of the IFM package and using it will need to replicate before promotion of the domain controller is successfully completed.

## Using domain controller cloning

The IFM feature for promoting domain controllers leverages the fact that the contents of the Active Directory database and the Active Directory SYSVOL are identical throughout all domain controllers within the domain. The domain controller cloning feature takes this one step further and leverages the fact that all domain controllers are largely identical – not just the Active Directory-related files but all operating system files, most agent installations, information security measures, and most configuration items.

When a domain controller is properly prepared and promoted, it can serve as a template.

## **Getting ready**

The domain controller cloning feature requires the following:

- A hypervisor platform offering the VM-GenerationID functionality
- At least one domain controller running Windows Server 2012 or a newer version of Windows Server, promoted to a domain controller, holding the PDC Emulator FSMO role

The domain controller you intend to clone needs to adhere to the following requirements:

- Running Windows Server 2012 or a newer version of Windows Server
- Running on top of a VM-GenerationID-capable hypervisor platform
- Running the latest stable integration components or VMware tools
- Promoted as a domain controller
- Not holding the PDC Emulator FSMO role
- Not holding the RID Master FSMO role

When cloning domain controllers, check for proper Active Directory replication before cloning. This ensures that the domain controllers are up to date with all changes in Active Directory and can communicate the changes involved in adding a domain controller.

## How to do it...

There are four steps to cloning a domain controller:

- Making sure all agents and software packages are cloneable
- Supplying the information for the new domain controller configuration

- Adding the domain controller to the Cloneable Domain Controllers group
- Cloning the domain controller from the hypervisor

#### Making sure all agents and software packages are cloneable

To successfully clone a domain controller, all agents and software packages that you've installed and configured on the domain controller you intend to clone need to support it.

When you install the Active Directory Domain Services role on a Windows Server 2012 installation, or on any newer version of Windows Server, there is the Get-ADDCCloningExcludedApplicationList PowerShell cmdlet that you can use. When you run this PowerShell cmdlet, it will return the applications and services that Microsoft does not know whether you can successfully clone.

All Microsoft services and add-on packages that ship with Windows Server are tested, so these are already part of the DefaultDCCloneAllowList.xml file. The contents of C:\Windows\System32\DefaultDCCloneAllowList.xml are shown as follows:

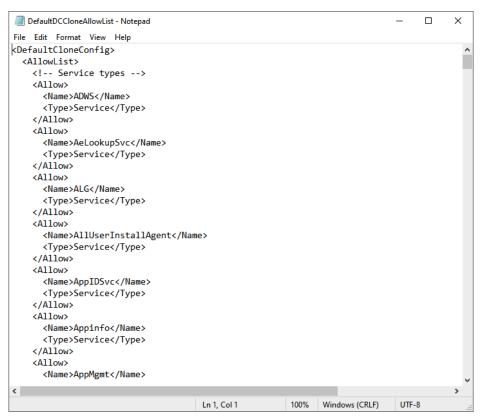

Figure 2.13 - Contents of the DefaultDCCloneAllowList.xml file

For any other service and/or application, the recommended practice is to ask the vendor whether domain controller cloning is supported. When all services and applications check out, you can run the following line of PowerShell to add them to your organization's CustomDCCloneAllowList.xml file:

Get-ADDCCloningExcludedApplicationList -GenerateXml -Path C:\ Windows\NTDS -Force

In the preceding line of Windows PowerShell, the default path for the Active Directory database is supplied. Change it accordingly before running it.

After cloning, the domain controller picks up this file when you store it on removable media or in the same path as the Active Directory database.

## Supplying the information for the new domain controller configuration

The new domain controller that is created when an existing domain controller is cloned will need to be different from the existing one. It will need a different hostname, IPv4 address(es), IPv6 address(es), possibly different DNS Server allocations, or a different Active Directory site.

Microsoft provides a way to supply this information through the DCCloneConfig.xml file. Again, after cloning, the domain controller picks up this file when you store it on removable media or in the same path as the Active Directory database.

If no DCCloneConfig.xml file is supplied, the new domain controller will boot into Directory Services Restore Mode.

If an empty DCCloneConfig.xml file is supplied, the new domain controller will be assigned the following:

- IP addresses through DHCP
- An automatically assigned hostname
- The same Active Directory site as the source domain controller

If a specific hostname, Active Directory site, or IP address is needed, look at the parameters you can specify for New-ADDCCloningConfig, such as the -SiteName, -CloneComputerName, and -Static -IPv4Address parameters.

A sample PowerShell one-liner to create a new domain controller with the name DC04 in the Active Directory site named RemoteLocation with the correct IPv4 information would look like the following:

New-ADDCCloneConfigFile -CloneComputerName "DC04" -SiteName RemoteLocation -Static -IPv4Address "10.0.1.3" -IPv4SubnetMask "255.255.255.0" -IPv4DefaultGateway "10.0.1.1" -IPv4DNSResolver "10.0.0.2"

Change the values for the -SiteName, -CloneComputerName, -Static,

-IPv4Address, -IPv4SubnetMask, -IPv4DefaultGateway, and

-IPv4DNSResolver parameters for parameters that make sense for your environment.

#### Adding the domain controller to the Cloneable Domain Controllers group

In large organizations, the team responsible for managing Active Directory is usually a different team from the one managing the hypervisor platform. Through the integration components and/or VMware tools, the latter team might configure domain controllers for cloning and clone them, adding to the management burden of the Active Directory management team.

Therefore, the Active Directory team must explicitly allow a domain controller to be cloned in Active Directory. The mechanism to do so is to add source domain controllers to the **Cloneable Domain Controllers** group.

The following line of PowerShell accomplishes this for a source domain controller named DC03 in the lucernpub.com Active Directory domain:

```
Add-ADGroupMember "Cloneable Domain Controllers"
"CN=DC03,OU=Domain Controllers,DC=LucernPub,DC=com"
```

Replace the distinguishedName value of DC03 with the distinguishedName value of the domain controller you want to add to the **Cloneable Domain Controllers** group.

#### Cloning the domain controller from the hypervisor

Now, the hypervisor platform team can clone the source domain controller.

As an Active Directory administrator, shut down the domain controller you intend to clone. After cloning has been successful, remove the source domain controller from the **Cloneable Domain Controllers** group and start it again as one of the domain controllers for the domain, or leave it off and allow it to be cloned repeatedly for a maximum period of 60 to 180 days, depending on the current tombstone lifetime period settings.

## How it works...

Domain controller cloning leverages the VM-GenerationID feature found in most modern hypervisor platforms. Through the specifications that Microsoft wrote for this feature, this ID is stored in every virtual machine's RAM and only changes under certain circumstances. These circumstances are the following:

- When a virtual machine's hard disk is attached to a different virtual machine
- When a previous snapshot for a virtual machine is applied

Active Directory Domain Services is the first server role to take advantage of the VM-GenerationID feature to do the following:

- Increase the integrity of the contents of the Active Directory database and the Active Directory SYSVOL by employing virtualization safeguards
- Clone a perfectly prepared domain controller using domain controller cloning

By storing the 128-bit value for the VM-GenerationID in RAM in the Active Directory database, and the domain controller checking the value stored in the database with the value in RAM before each major action, the domain controller can sense when a snapshot is applied or when the hard disk is reused.

#### Important Note

As the VM-GenerationID feature is a hypervisor platform feature, a domain controller cannot sense when a snapshot is applied or when the hard disk is reused when these actions originate from the storage fabric or otherwise outside of the hypervisor platform.

When a hard disk is reused and the domain controller is properly prepared to be cloned, domain controller cloning creates a perfect clone of the source domain controller.

Domain controller cloning only allows cloning of fully writable domain controllers. It does not apply to read-only domain controllers.

## See also

Use the information in the *Determining whether a virtual domain controller has a VM-GenerationID* recipe to see whether the hypervisor platform supports domain controller cloning.

Refer to the *Modifying the tombstone lifetime period* recipe in *Chapter 16*, *Hardening Azure AD*, to find out whether domain controllers can be cloned for 60 or 180 days.

# Determining whether a virtual domain controller has a VM-GenerationID

One of the requirements for Active Directory Virtualization Safeguards and domain controller cloning is the ability of the hypervisor platform to provide the **VM-GenerationID** to the virtual domain controller.

## How to do it...

To determine whether a virtual domain controller has the VM-GenerationID, perform these steps:

- 1. Sign in to the virtual domain controller.
- 2. Press Start.
- 3. Search for **Device Manager** and click its corresponding search result, or run devmgmt.msc. The **Device Manager** window appears.
- 4. In the taskbar of **Device Manager**, open the **View** menu and select **Show** hidden devices.
- 5. In the main pane of Device Manager, expand System devices.
- 6. Search for the Microsoft Hyper-V Generation Counter system device. The existence of such a device means the virtual domain controller has a VM-GenerationID.
- 7. Close Device Manager.

## How it works...

When the hypervisor platform supports the VM-GenerationID feature, it will create a device to place the value of the VM-GenerationID in the virtual memory of the virtual domain controller.

To determine whether a virtual domain controller has a VM-GenerationID, look for this system device.

## Demoting a domain controller

Every domain controller has a life cycle. After a certain period, it should make room for newer, better, more agile, or even more cost-efficient domain controllers, or other solutions, such as Azure Active Directory Domain Services.

## Getting ready

Before you demote a domain controller, you should ensure of the following:

- It no longer hosts any FSMO roles.
- It no longer offers networking services, such as DNS, LDAP, RADIUS, or WINS. These protocols are manually configured on networking devices and other servers. Demoting a domain controller that offers these services might negatively impact the networking infrastructure. Reconfigure networking devices and servers to use alternative domain controllers or services first.
- It is not an Enterprise Root Certification Authority (CA). When a domain controller is configured as an Enterprise Root CA using Active Directory Certificate Services (AD CS), it cannot be demoted. First, the CA needs to be migrated.
- There are other global catalog servers available when you remove a domain controller that is also configured to be a global catalog server.

For successful demotions, the domain controller you intend to demote needs to have at least one network interface card attached to the network. Other domain controllers should be reachable and Active Directory replication should be working properly.

## How to do it...

This recipe describes two supported ways to demote a domain controller graciously:

- Using the Remove Server Roles and Features Wizard
- Using the Active Directory module for Windows PowerShell

#### Using the Remove Server Roles and Features Wizard

To demote a domain controller graciously using Server Manager, perform these steps:

- 1. Press Start.
- 2. Search for **Server Manager** and click its corresponding search result, or run servermanager.exe. The **Server Manager** window appears.
- 3. In the gray top bar of Server Manager, click Manage.
- 4. Select **Remove Server Roles and Features** from the context menu. The **Remove Roles and Features Wizard** window appears.
- 5. On the **Before you begin** screen, click **Next**.
- 6. On the **Select destination server** screen, select the local Windows Server installation from the server pool list, and then click **Next**.
- 7. On the **Select server roles** screen, deselect the **Active Directory Domain Services** role from the list of installed roles. The **Remove Roles and Features Wizard** pop-up window appears.
- 8. In the pop-up window, click the **Remove Features** button to remove features that are required for Active Directory Domain Services:

| and Features Wizard                                                                                                    |   | - 🗆 X                                   |
|----------------------------------------------------------------------------------------------------|---|-----------------------------------------|
| Remove server         Before You Begin         Server Selection         Server Roles         Features         Confirmation         Results         It could be administration Tools            • AD DS and AD LDS Tools             • AD DS Tools             • AD DS Snad AD LDS Tools             • AD DS Tools             • AD DS Snad AD LDS Tools             • AD DS Snad AD LDS Tools             • AD DS Snad AD LDS Tools             • AD DS Snad AD LDS Tools             • AD DS Snad DL STOOLS             • AD DS Snad AD LDS Snade Command-Line Tools             • Remove management tools (if applicable) |   | DESTINATION SERVER<br>DC03.lucempub.com |
| < Previous Next >                                                                                                    | ] | Remove Cancel                           |

Figure 2.14 – The Remove Roles and Features Wizard pop-up screen

9. On the **Validation Results** screen, follow the **Demote this domain controller** link to acknowledge that the domain controller needs to be demoted before the Active Directory Domain Services role can be removed:

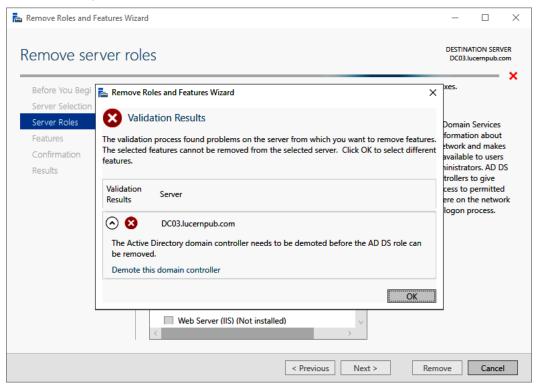

Figure 2.15 - Validation Results for the Remove Roles and Features Wizard

- 10. The Active Directory Domain Services Configuration Wizard window appears. On the Credentials screen, optionally enter the credentials to perform the demotion, or click Next > to perform the operation with the credentials of the account you signed in with.
- 11. On the Warnings screen, select the Proceed with removal option and click Next >:

| 📥 Active Directory Domain Service                                                                              | es Configuration Wizard                                                                                                    | -    |                      | × |
|----------------------------------------------------------------------------------------------------|----------------------------------------------------------------------------------------------------|------|----------------------|---|
| Warnings                                                                                                    |                                                                                                    |      | RGET SER<br>cernpub. |   |
| Credentials<br>Warnings<br>Removal Options<br>New Administrator Passw<br>Review Options<br>Demotion<br>Results | <ul> <li>The domain controller currently hosts the following role(s):</li> <li>Domain Name System (DNS) Server</li> <li>Global Catalog</li> <li>The roles hosted by the domain controller are required for Active Director functionality. If you proceed, some Active Directory Domain Services ope impacted.</li> <li>Proceed with removal</li> </ul> |      |                      |   |
|                                                                                                    | More about removal options                                                                                                    |      |                      |   |
|                                                                                                    | < <u>Previous</u> <u>Next &gt;</u>                                                                                                    | note | Cance                |   |

Figure 2.16 - The Warnings screen of the Active Directory Domain Services Configuration Wizard

- 12. On the **Removal Options** screen, select the **Remove DNS delegation** option and click **Next** >.
- 13. On the **New administrator password** screen, enter the new password for the built-in administrator account. Click **Next** > to proceed to the next screen.
- 14. On the Review Options screen, click Demote.
- 15. When configuration of the **Active Directory Domain Services** server role is done, click **Close** to close the Remove Roles and Features Wizard.

#### Using the Active Directory module for Windows PowerShell

To demote a domain controller graciously, you can use the Uninstall-ADDSDomainController PowerShell cmdlet like this:

```
Uninstall-ADDSDomainController
```

This removes the domain controller from the Active Directory domain and prompts you for the new password for the built-in administrator account after demotion. Replace the values in the previous sample file with the values of your choice.

To remove the **Active Directory Domain Services** role after demotion, use the following line of Windows PowerShell:

Uninstall-WindowsFeature AD-Domain-Services -IncludeManagementTools

The domain controller is then demoted, and the **Active Directory Domain Services** role is removed.

## How it works...

Every domain controller has its information stored in numerous places throughout the Active Directory database.

To remove this information and stop other domain controllers from replicating to non-existing domain controllers, the domain controllers should be demoted.

## There's more...

Proper demotion of a domain controller will remove all the references to the domain controller from Active Directory.

However, it is a recommended practice to check the following tools manually after demotion:

- DNS: (dnsmgmt.msc)
- Active Directory Sites and Services (dssite.msc)

## Demoting a domain controller forcefully

It's also an option to forcefully remove a domain controller from Active Directory. While graciously demoting should be the preferred option, you might have to resort to this option.

The process of demoting a domain controller forcefully consists of these steps:

- Performing a metadata cleanup
- Deleting the domain controller from DNS
- Deleting the computer object for the domain controller
- Deleting the SYSVOL replication membership

- Deleting the domain controller from Active Directory Sites and Services
- Seizing any FSMO roles that were hosted by the domain controller (you can do this first to ensure there are no impacts on domain members)
- Taking care of the existence of global catalog servers

If the domain controller was the last domain controller for a domain in an existing forest, the domain will need to be removed, as it is now an orphaned domain.

## **Getting ready**

Although you would demote a domain controller forcefully when it no longer replicates, you should ensure that the remaining domain controllers are replicating properly.

## How to do it...

This recipe describes two ways to do it:

- Using the Active Directory Domain Services Configuration Wizard
- Using manual steps

#### Using the Active Directory Domain Services Configuration Wizard

The Active Directory Domain Services Configuration Wizard can be used to forcefully demote a domain controller when the Windows Server installation is still bootable and you are able to sign in to it with administrative credentials.

Perform these steps:

- 1. Press Start.
- 2. Search for **Server Manager** and click its corresponding search result, or run servermanager.exe. The **Server Manager** window appears.
- 3. In the gray top bar of Server Manager, click Manage.
- 4. Select **Remove Server Roles and Features** from the menu.
- 5. On the **Before you begin** screen, click **Next** >.
- 6. On the **Select destination server** screen, select the local Windows Server installation from the server pool list.
- 7. Click Next >.

- 8. On the **Select server roles** screen, deselect the **Active Directory Domain Services** role from the list of installed roles.
- 9. In the pop-up window, click the **Remove Features** button to remove features that are required for Active Directory Domain Services.
- 10. On the **Validation Results** screen, follow the **Demote this domain controller** link to acknowledge that the domain controller needs to be demoted before the **Active Directory Domain Services** role can be removed.
- 11. On the **Credentials** screen, select the **Force the removal of this domain controller** option:

| 📥 Active Directory Domain Service                                                                              | es Configuration Wizard                                                                                                    | _          |          | х |
|----------------------------------------------------------------------------------------------------|----------------------------------------------------------------------------------------------------|------------|----------|---|
| Credentials                                                                                                    |                                                                                                    |            | RGET SER |   |
| Credentials<br>Warnings<br>Removal Options<br>New Administrator Passw<br>Review Options<br>Demotion<br>Results | Supply the credentials to perform this operation<br>LUCERNPUB\adminsanderb (Current user)<br><u>F</u> orce the removal of this domain controller | <u>_</u> t | nange    |   |
|                                                                                                    | The server will be automatically restarted after the demotion operation. F<br>be performed after the restart. More about removal credentials     |            |          |   |
|                                                                                                    |                                                                                                    | note       | Cance    | I |

Figure 2.17 - The Credentials screen of the Active Directory Domain Services Configuration Wizard

- 12. Click Next >.
- 13. On the **Removal options** screen, select the **Proceed with removal** option and click **Next** >.
- 14. On the **New administrator password** screen, enter the new password for the built-in administrator account.

- 15. Click **Next** > to proceed to the next screen.
- 16. On the **Review Options** screen, click **Demote**.
- 17. When configuration of the **Active Directory Domain Services** server role is done, click **Close** to close the Remove Roles and Features Wizard.

#### Using manual steps

Sometimes, the Active Directory Domain Services Configuration Wizard cannot be used, such as in the following situations:

- You can no longer sign in interactively or remotely to the domain controller.
- The physical hardware of the domain controller has been damaged beyond repair.
- The domain controller is no longer reachable for other domain controllers.
- The domain controller, for some reason, can no longer be trusted to provide Active Directory Domain Services in a meaningful way.

In these scenarios, the following manual steps can be performed to remove the domain controller from Active Directory.

#### Performing metadata cleanup

Perform these steps to perform metadata cleanup:

- 1. Sign in interactively to the domain controller that is known to be good. The domain controller holding the Domain Naming Master is preferred.
- 2. Press Start.
- 3. Search for **Command Prompt**, right-click its search result, and choose **Run as** administrator from the context menu. Alternatively, run cmd.exe, but instead of running it by pressing *Enter*, press *Ctrl*, *Shift*, and *Enter*.
- 4. Run the following command to start the NTDS utility in interactive mode:

#### ntdsutil.exe

5. Type the following command in interactive mode to start the metadata cleanup:

metadata cleanup

6. Type the following command to remove the DC04.lucernpub.com server:

```
remove selected server
"CN=DC04,CN=Servers,CN=RemoteLocation,CN=Sites,
CN=Configuration,DC=LucernPub,DC=com"
```

7. Type the following command in interactive mode to exit the metadata cleanup context:

quit

8. Type the following command in interactive mode to exit the NTDS utility itself:

quit

9. Close the Command Prompt window.

#### Deleting the domain controller from DNS

After the metadata cleanup, the DNS records for the domain controller may still be present. Use the DNS MMC Snap-in to remove the DNS A, AAAA, PTR, and SRV records for the domain controller.

#### Deleting the computer object for the domain controller

To delete the computer object for the domain controller, use the Active Directory Administrative Center:

- 1. Press Start.
- 2. Search for Active Directory Administrative Center and click its corresponding search result, or run dsac.exe. The Active Directory Administrative Center window appears.
- 3. In the main **Welcome to Active Directory Administrative Center** pane, in the **GLOBAL SEARCH** field, enter the search criteria of the desired object and then click the **Search** button:

| Active Directory Admini                                                                                                    | strative Ce | enter                                                                                             |                                                                                                    |                                                                                                    | - 🗆 X           |
|----------------------------------------------------------------------------------------------------|-------------|---------------------------------------------------------------------------------------------------|----------------------------------------------------------------------------------------------------|----------------------------------------------------------------------------------------------------|-----------------|
| Ac                                                                                                    | tive C      | Directory Adm                                                                                     | iinistrative Center • C                                                                                      | verview - 🥃                                                                                                    | )   Manage Help |
| Active Directory     Active Directory     Active Directory     Directory     Overview     Overview     Overview     Iucempub (local)     Domain Controllers     Dynamic Access Control     Authentication     Authentication     Global Search | <           |                                                                                                   | Use Active Directory Adm<br>Use Active Directory mod<br>Find answers on Active Di<br>Deploy Dynamic Access C | tive Directory Adminis<br>inistrative Center to manage<br>ule for Windows PowerShell<br>rectory Forum<br>ontrol<br>celerator to help configure D | IT tasks        |
|                                                                                                    |             | RESET PASSWOR<br>User name:<br>Password:<br>Confirm password<br>I User must cha<br>Unlock accourt | Domain\UserName                                                                                              | GLOBAL SEARCH  CC04 Scope: lucempub (local)                                                                                                    | 8 0<br>7        |
| WINDOWS POWERSHE                                                                                                    |             | ORY                                                                                               |                                                                                                    |                                                                                                    | 0               |

Figure 2.18 - Searching for an object using Global Search in the Active Directory Administrative Center

- 4. From the search results, locate the domain controller object.
- 5. Right-click it and then click Delete.
- 6. Confirm you want to delete the domain controller.
- 7. Close the Active Directory Administrative Center window.

To delete the computer object for the domain controller, alternatively, run the following line of Windows PowerShell:

Remove-ADComputer -Identity DC04

Replace DC04 with the name of the domain controller you want to remove.

#### Deleting the SYSVOL replication membership

The domain controller was also a member of the replication group for the Active Directory SYSVOL.

Perform these steps to remove the domain controller:

- 1. Press Start.
- 2. Search for Active Directory Administrative Center and click its corresponding search result, or run dsac.exe. The Active Directory Administrative Center window appears.
- 3. At the top of the left navigation pane, switch to Tree view from List view.
- 4. Expand the Active Directory domain.
- 5. Expand the System container.
- 6. Expand the DFSR-GlobalSettings container.
- 7. Expand the Domain System Volume container.
- 8. Expand the Topology container.
- 9. In the main window, right-click the object for the domain controller you want to delete from the **Topology** container:

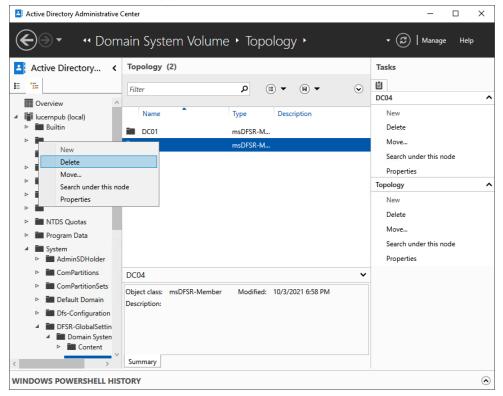

Figure 2.19 – Deleting the SYSVOL replication membership in the Active Directory Administrative Center

- 10. Select Delete.
- 11. In the **Delete Confirmation** pop-up window, click **Yes** to acknowledge that you are sure you want to delete **msDFSR-Member**.
- 12. Close the Active Directory Administrative Center window.

#### Deleting the domain controller from Active Directory Sites and Services

To delete the domain controller from Active Directory Sites and Services, perform these steps:

- 1. Press Start.
- 2. Search for Active Directory Sites and Services and click its corresponding search result, or run dssite.msc. The Active Directory Sites and Services window appears:

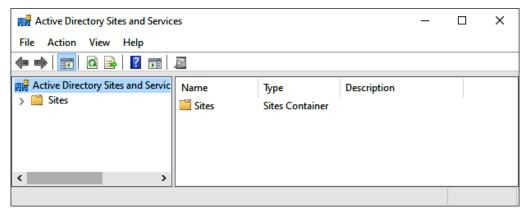

Figure 2.20 - The Active Directory Sites and Services window

- 3. In the left navigation pane, expand **Sites**.
- 4. Expand the Active Directory site where the domain controller resides.
- 5. Expand the **Servers** node.
- 6. Right-click the object for the domain controller you want to delete from the **Servers** node and select **Delete**.
- 7. In the **Active Directory Domain Services** pop-up window, click **Yes** to acknowledge that you are sure you want to delete the server.
- 8. Close Active Directory Sites and Services.

#### Deleting an orphaned domain

When you've removed the last domain controller for a domain, it becomes an orphaned domain. Perform these steps to perform a metadata cleanup for the orphaned domain:

- 1. Sign in interactively to the domain controller that is known to be good with an account that is a member of the **Enterprise Admins** group. A domain controller that hasn't experienced any replication challenges throughout its lifetime might be your best choice. Also, note that performing the following actions on the domain controller holding the Domain Naming Master FSMO role is preferred.
- 2. Press Start.
- 3. Search for **Command Prompt**, right-click its search result, and choose **Run as** administrator from the context menu. Alternatively, run cmd.exe, but instead of running it by pressing *Enter*, press *Ctrl*, *Shift*, and *Enter*.
- 4. Run the following command to start the NTDS utility in interactive mode:

ntdsutil.exe

5. Type the following command in interactive mode to start the metadata cleanup:

metadata cleanup

6. Type the following commands to specify the current domain controller as the server on which to make the changes, as it is the Domain Naming Master:

```
Connections
connect to server localhost
quit
```

7. Type the following commands to list the Active Directory domains in the Active Directory forest so that you can select the domain you wish to remove:

```
select operation target list domains
```

- 8. This outputs a list of domains in the forest, denoted by an identifier. Note down the identifier for the orphaned domain you want to remove.
- 9. Type the following command in interactive mode to select the domain to remove:

select domain <ID>

10. Type the following command to exit the operation target selection context:

quit

11. Type the following command to remove the domain:

remove selected domain

12. Type the following command in interactive mode to exit the metadata cleanup context and then the NTDS utility itself:

quit quit

13. Close the Command Prompt window.

### See also

To seize the FSMO roles, see the *Managing FSMO roles* recipe in *Chapter 3*, *Managing Active Directory Roles and Features*.

To configure domain controllers as global catalog servers, see the *Managing global catalogs* recipe in *Chapter 3*, *Managing Active Directory Roles and Features*.

## **Inventory domain controllers**

It's a good thing to know all the domain controllers throughout an Active Directory domain. This activity doesn't just show the management burden for Active Directory administrators; it also allows them to make smart choices, especially when the environment is breached.

Although it's not recommended practice, administrators may place domain controllers outside the Domain Controllers **Organizational Unit (OU)**. In that case, simply checking the computer accounts in that OU will not provide a 100% view of the domain controllers in use.

## How to do it...

This recipe shows two ways to get a good overview of the domain controllers in an Active Directory domain:

- Using Active Directory Users and Computers
- Using the Active Directory module for Windows PowerShell

## Using Active Directory Users and Computers to inventory domain controllers

Active Directory Users and Computers allows for querying the entire Active Directory domain for either writable domain controllers or read-only domain controllers in the following way:

- 1. Press Start.
- 2. Search for Active Directory Users and Computers and click its corresponding search result, or run dsa.msc. The Active Directory Users and Computers window appears.
- 3. In the left navigation pane, right-click the target domain name with which you want to inventory the domain controllers.
- 4. Select Find.
- 5. From the Find drop-down box, select Computers.
- 6. From the **Role** drop-down box, select **Writable Domain Controllers** or **Read-Only Domain Controllers**.
- 7. Click **Find Now**.

The list of domain controllers for the domain is now shown in the search results pane.

## Using the Active Directory module for Windows PowerShell to inventory domain controllers

Using the Active Directory module for Windows PowerShell to inventory domain controllers is even easier.

Simply use the following line of Windows PowerShell:

```
Get-ADDomainController | Select-Object Name
```

If you want more information on the domain controllers within the current domain, simply add the characteristics you would like to see after the Select-Object cmdlet. For instance, you can add IPv4Address, IsGlobalCatalog, isReadOnly, OperatingSystem, and Site for good measure. If you're looking for a smart layout, simply append | Format-Table. If you want to get the information straight to your clipboard so that you can paste it into a report or anywhere else, append | clip.

# Decommissioning a compromised read-only domain controller

One of the benefits of deploying read-only domain controllers is their ability to recover quickly from an information security breach.

Since only the passwords for a subset of users are cached on the read-only domain controller when these users signed on through the read-only domain controller and the passwords for really sensitive accounts weren't allowed to be cached on the read-only domain controller, the impact of a stolen read-only domain controller is small, compared to a fully writable domain controller.

## How to do it...

To render the read-only domain controller useless to an attacker or thief, perform these steps:

- 1. Press Start.
- 2. Search for Active Directory Users and Computers and click its corresponding search result, or run dsa.msc. The Active Directory Users and Computers window appears.
- 3. In the left navigation pane, expand the domain name.
- 4. In the left navigation pane, expand the Domain Controllers OU.

5. Right-click the compromised read-only domain controller and select **Delete**:

| Active Directory Users and Com                                                                                                    | puters  |                  |               |                                                                                                    | -      | -      | × |
|----------------------------------------------------------------------------------------------------|---------|------------------|---------------|----------------------------------------------------------------------------------------------------|--------|--------|---|
| File Action View Help                                                                                                    |         |                  |               |                                                                                                    |        |        |   |
| 🗢 🔿   🖄 🛅 🖌 🖸                                                                                                    | 1 🖬 🔒 🛛 | 🖬 🙎 🐮 🛅          | 7 🗾 🐍         |                                                                                                    |        |        |   |
| Active Directory Users and Com                                                                                                    | Name    | Type<br>Computer | DC Type<br>GC | Site<br>Default-First-Si                                                                              | Descri | iption |   |
| <ul> <li>Iucernpub.com</li> <li>Builtin</li> <li>Computers</li> <li>Domain Controllers</li> <li>ForeignSecurityPrincipa</li> <li>Managed Service Accou</li> <li>Users</li> </ul> | E DC02  | Computer         | Read-onl      | Add to a group<br>Reset Account<br>Move<br>Manage<br>All Tasks<br>Cut<br>Delete<br>Properties<br>Help | >      |        |   |
| < >>                                                                                                    | <       |                  |               |                                                                                                    |        |        | > |
| Deletes the current selection.                                                                                                    |         |                  |               |                                                                                                    |        |        |   |

Figure 2.21 - Deleting a read-only domain controller in Active Directory Users and Computers

- 6. In the Active Directory Domain Services pop-up window, click Yes to answer the Are you sure you want to delete the Computer? question.
- 7. On the **Deleting Domain Controller** screen, select the **Reset all passwords for user accounts that were cached on this Read-only Domain Controller** option:

| Deleting Domain Controller                                                                                                    | Х  |
|----------------------------------------------------------------------------------------------------|----|
| If the Read-only Domain Controller was stolen or compromised, it is recommended that you reset the<br>passwords of the accounts that were stored on this Read-only Domain Controller.<br>The computer object you want to delete represents this Read-only Domain Controller: |    |
| DC02                                                                                                    |    |
| Reset all passwords for <u>u</u> ser accounts that were cached on this Read-only Domain Controller.<br>Warning! This operation will require these users to contact your helpdesk to obtain a new password.                                                                   |    |
| Reset all passwords for computer accounts that were cached on this Read-only Domain Controller.                                                                                                    |    |
| Warning! This operation will disjoin these computers from the domain and they will need to rejoined.                                                                                                    | be |
| $\ensuremath{\boxtimes}\xspace$ Export the list of accounts that were cached on this Read-only Domain Controller to this file:                                                                                                    |    |
| Location:                                                                                                    |    |
| Browse                                                                                                    |    |
| Delete Cancel                                                                                                    |    |

Figure 2.22 - The Deleting Domain Controller window

- 8. Since the persons associated with the user accounts will be forced to have their passwords reset by service desk personnel, it's a recommended practice to also check the **Export the list of accounts that were cached on this Read-only Domain Controller to this file** option and to specify a file. This way, the service desk may proactively approach affected colleagues.
- 9. Click Delete.
- 10. In the Delete Domain Controller pop-up window, click OK.
- 11. In the **Delete Domain Controller** pop-up window, click **Yes** to continue with this deletion.

## How it works...

Each read-only domain controller caches the hashes of the passwords for users signing in through the read-only domain controller. For this functionality, the read-only domain controller contacts a writable domain controller.

When a user account is denied having its password cached, the password is not cached. For accounts on which the passwords have been cached, the best remedy is to reset these passwords.

Every Kerberos ticket that is given to devices or user accounts is encrypted using the separate krbtgt account for the read-only domain controller. These tickets are bound to the read-only domain controller. When the read-only domain controller is removed from the Active Directory domain, these Kerberos tickets become useless.

# 3 Managing Active Directory Roles and Features

Creating domain controllers is fun but leveraging all of them is key to implementing a responsive and highly available Active Directory. Therefore, we'll focus on the differences between domain controllers in terms of **Flexible Single Master Operations** (**FSMO**) roles and global catalog configuration. There's a reason why the following quote, inspired by George Orwell's *Animal Farm*, is popular among Active Directory admins:

"All domain controllers are equal, but some domain controllers are more equal than others."

The following recipes are covered in this chapter:

- Querying FSMO role placement
- Transferring FSMO roles
- Seizing FSMO roles
- Configuring the Primary Domain Controller emulator to synchronize time with a reliable source

- Managing time synchronization for virtual domain controllers
- Managing global catalogs

Before we begin with the recipes, we will look at FSMO roles and practices.

## About FSMO roles

Active Directory uses the multi-master model, where domain controllers are all able to respond to client requests. When comparing to the old Windows NT 4 server-style **Primary Domain Controller (PDC)** and **Backup Domain Controller (BDC)** models, where BDCs were read-only until switched to become the only PDC, this model offers many benefits.

However, some tasks within Active Directory don't work well with the multi-master model. When designing Active Directory, Microsoft created five roles outside of the model, labeled FSMO roles, to prevent conflicting updates.

These roles can be flexibly assigned to domain controllers and seized when a domain controller holding the role fails. These roles offer single master operations within the scope of the roles, hence the name "FSMO role."

| Role                  | Scope                   |
|-----------------------|-------------------------|
| Domain Naming Master  | Active Directory forest |
| Schema Master         | Active Directory forest |
| PDC Emulator          | Active Directory domain |
| RID Master            | Active Directory domain |
| Infrastructure Master | Active Directory domain |

In every Active Directory environment, there are five roles with two different scopes:

Table 3.1 - FSMO roles and their scopes

In an environment with multiple domains in a forest, the FSMO roles with the domain scope will be present for each domain, where the two FSMO roles for the forest would only be represented once.

The roles for each of these FSMO roles can best be described as follows:

• **Domain Naming Master**: The domain controller holding the Domain Naming Master FSMO role is responsible for changes to the forest-wide domain namespaces. The domain controller with this FSMO role is the only domain controller that can add and remove domains to and from the forest.

- Schema Master: The domain controller holding the Schema Master FSMO role is responsible for changes to the schema partition. The domain controller with this FSMO role is the only domain controller that can make changes to the Active Directory schema. It is the source of authority for replicating schema changes.
- **PDC Emulator**: The domain controller acting as the PDC Emulator FSMO role has many responsibilities in the Active Directory domain. It is the authority for time synchronization, replicating password changes, and resolving authentication errors due to recently changed passwords through PDC chaining.
- **RID Master**: The domain controller holding the RID Master FSMO role is responsible for handing out pools of RIDs to all the other domain controllers in the domain (and itself). These identifiers are used to create SIDs by appending to the domain SID namespace. Because SIDs are used to authorize access to resources, it is important to not hand out the same RID to multiple accounts. Before a domain controller reaches the end of its RID Pool, it asks the domain controller holding the RID Master FSMO role for a new RID Pool. By default, RID Pools contain 500 RIDs.
- **Infrastructure Master**: The domain controller holding the Infrastructure Master FSMO role is responsible for updating objects in cross-domain object references.

When the Active Directory Recycle Bin optional feature is enabled, every domain controller becomes responsible for updating cross-domain object references. In this case, the Infrastructure Master FSMO role can be neglected, including the placement considerations for global catalog servers.

## **Recommended practices for FSMO roles**

Microsoft has published the following recommendations as part of Knowledge Base article 223346 (https://support.microsoft.com/en-us/help/223346):

- Place the schema master on the PDCE of the forest root domain.
- Place the domain naming master on the forest root PDCE.
- Place the PDCE on your best hardware in a reliable hub site that contains replica domain controllers in the same Active Directory site and domain.
- Place the RID master on the domain PDCE in the same domain.

For a single domain in a single forest with the Active Directory Recycle Bin optional feature enabled, this means that the PDCE and RID Master FSMO roles can best be placed on one domain controller and the Schema Master and Domain Naming Master FSMO roles on another domain controller.

For an Active Directory forest with multiple domains, it means the forest-wide Schema Master and Domain Naming Master FSMO roles can best be placed on one domain controller and the PDCE and RID Master roles for the forest-root domain on another domain controller. For every other domain, the PDCE and RID Master roles are to be placed on a domain controller per domain. Whether or not the Infrastructure Master FSMO role plays any part depends on the Active Directory Recycle Bin.

The recommended practices may not be followed in every Active Directory environment, indicating the need to manage the FSMO roles.

## **Querying FSMO role placement**

Follow this recipe to find out which domain controllers run which FSMO roles.

## **Getting ready**

To query FSMO roles, sign in with a domain account.

## How to do it...

To locate the domain controllers running the FSMO roles, run the following command on any domain-joined device, member server, or domain controller:

netdom.exe query fsmo

Or use the following lines of Windows PowerShell on a domain-joined system that has the Active Directory Module for Windows PowerShell installed:

```
Get-ADForest | Format-List DomainNamingMaster,SchemaMaster
Get-ADDomain | Format-List
InfrastructureMaster,PDCEmulator,RIDMaster
```

You can insert the last line in a foreach loop when you have multiple domains in the forest.

## How it works...

Domain controllers hold FSMO roles. Each FSMO role is automatically assigned to one domain controller. This information is stored in the Active Directory database. The information for the domain controller holding the Schema Master and the information for the domain controller holding the Domain Naming Master is stored at the forest level. The information for the domain controllers holding the other roles is stored at the domain level.

## **Transferring FSMO roles**

Use this recipe to transfer FSMO roles between domain controllers.

## **Getting ready**

When both the domain controller holding a FSMO role and the domain controller you intend to transfer the FSMO role to are both online, functioning and replicating properly, you can transfer FSMO roles without problems. If you can't transfer successfully, you can seize the FSMO roles.

To transfer the Schema Master and/or Domain Naming Master FSMO roles, you'll need to be signed in with an account that is a member of the **Enterprise Admins** group. To transfer the other FSMO roles, you'll need to be signed in with an account that is a member of the **Domain Admins** group.

## How to do it...

You can transfer FSMO roles using one of the following snap-ins:

| Tool                                                       | FSMO role             |
|------------------------------------------------------------|-----------------------|
|                                                            | RID Master            |
| Active Directory Users and Computers MMC snap-in (dsa.msc) | PDC Emulator          |
|                                                            | Infrastructure Master |
| Active Directory Domains and Trusts MMC                    | Domain Naming         |
| snap-in(domain.msc)                                        | Master                |
| Active Directory schema MMC snap-in                        | Schema Master         |

Table 3.2 - MMC Snap-ins to transfer FSMO roles

Alternatively, you can use the ntdsutil.exe command-line tool or the Move-ADDire ctoryServerOperationMasterRole PowerShell cmdlet from the Active Directory Module for Windows PowerShell.

#### Transferring FSMO roles using the MMC snap-ins

To transfer the Domain Naming Master FSMO role, perform these steps while on a domain controller in the root forest domain, signed in with an account that is a member of the **Enterprise Admins** group:

- 1. Press Start.
- 2. Search for Active Directory Domains and Trusts and click its search result or run domain.msc. The Active Directory Domains and Trusts window appears.
- 3. In the left navigation pane, right-click **Active Directory Domains and Trusts** and select **Change Active Directory Domain Controller**.
- 4. Select the domain controller you want to transfer the Domain Naming Master FSMO role to from the list of domain controllers.
- 5. Click **OK** when you're done.
- 6. In the left navigation pane, right-click **Active Directory Domains and Trusts** and select **Operation Master...**:

| Active Directory Domains and Trusts                         |           | - 🗆 X                    |
|-------------------------------------------------------------|-----------|--------------------------|
| File Action View Help                                       |           |                          |
|                                                             |           |                          |
| Active Directory Domains and Trust: Name                    | Туре      | Actions                  |
| > Change Forest                                             | domainDNS | Active Directory Domai 🔺 |
| Change Active Directory Domain Controller                   |           | More Actions             |
| Operations Master                                           |           |                          |
| Raise Forest Functional Level                               |           |                          |
| View >                                                      |           |                          |
| Refresh                                                     |           |                          |
| Export List                                                 |           |                          |
| Properties                                                  |           |                          |
| Help                                                        |           |                          |
| < > <                                                       | >         |                          |
| Transfer the operations master role to a different computer |           |                          |

Figure 3.1 - Operations Master in the context menu for Active Directory Domains and Trusts

- 7. Click Change.
- 8. Click Yes to answer the question Are you sure you want to transfer the operations master role to a different computer? in the Active Directory Domains and Trusts pop-up window.
- 9. Click **OK** to acknowledge that **The operations master was successfully transferred** in the second **Active Directory Domains and Trusts** pop-up window.
- 10. Click Close to close the Operations Master window.
- 11. Close Active Directory Domains and Trusts.

To transfer the Domain Naming Master FSMO role, perform these steps while on a domain controller in the root forest domain, signed in with an account that is a member of the **Enterprise Admins** group:

- 1. Press Start.
- 2. Search for **Command Prompt**, right-click its search result and choose **Run as administrator** from the context menu. Alternatively, run cmd.exe, but instead of running it by pressing *Enter*, press *Ctrl* + *Shift* + *Enter*.
- 3. Register the schmmgmt.dll library on Command Prompt (cmd.exe) with the following command:

```
regsvr32.exe schmmgmt.dll
```

4. Click OK in the RegSvr32 pop-up screen stating DllRegisterServer in schmmgmt. dll succeeded:

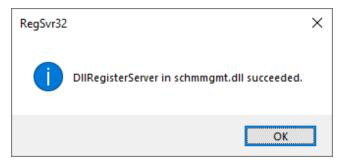

Figure 3.2 - The RegSvr32 pop-up screen stating DllRegisterServer in schmmgmt.dll succeeded

5. Run the following command to start the Microsoft Management Console (MMC):

mmc.exe

- 6. In the MMC screen, open the File menu from the taskbar.
- 7. Click Add/Remove Snap-in in the File menu.
- 8. In the Add or Remove Snap-ins screen, in the right list of Available Snap-ins, select Active Directory Schema.
- 9. Click Add > to add the snap-in to the list of Selected snap-ins.
- 10. Click OK to close the Add or Remove Snap-ins screen.
- 11. In the left navigation pane, right-click **Active Directory Schema** and select **Change Active Directory Domain Controller**.
- 12. Select the domain controller you want to transfer the Schema Master FSMO role to from the list of domain controllers and click **OK** when done.
- 13. Click OK in the Active Directory Schema pop-up window to acknowledge that the Active Directory Schema snap-in is not connected to the schema operations master. You will not be able to perform any changes. Schema modifications can only be made on the schema FSMO holder.
- 14. Right-click **Active Directory Schema** again and select **Operations Master** from the menu.
- 15. Click Change.
- 16. Click Yes to answer the question Are you sure you want to change the Operations Master? in the Active Directory Schema pop-up window.
- 17. Click OK to acknowledge that the operations master transferred successfully.
- 18. Click Close to close the Operations Master window.
- 19. Close the **Microsoft Management Console**. If the Active Directory schema is useful as an MMC snap-in, you can optionally save the console settings.

To transfer the RID Master, PDC Emulator, and Infrastructure Master FSMO roles, perform these steps on a domain controller, logged in with an account that is a member of the **Domain Admins** group:

- 1. Press Start.
- 2. Search for Active Directory Users and Computers and click its search result or run dsa.msc. The Active Directory Users and Computers window appears.
- 3. In the left navigation pane, right-click **Active Directory Users and Computers** and select **Change Active Directory Domain Controller...**.

- 4. Select the domain controller you want to transfer the RID Master, PDC emulator, and/or Infrastructure Master FSMO roles to from the list of domain controllers.
- 5. Click **OK** when done.
- 6. In the left navigation pane, right-click the domain name and select **Operations Masters...**:

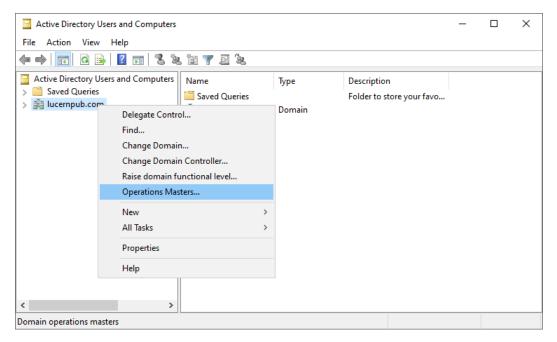

Figure 3.3 – Operations Masters in Active Directory Users and Computers

- 7. Select the appropriate tab for the FSMO role you intend to transfer and click Change.
- 8. Click Yes to answer the question Are you sure you want to transfer the operations master role? in the Active Directory Domain Services pop-up window.
- 9. Click **OK** to acknowledge that **The operations master was successfully transferred** in the second **Active Directory Domain Services** pop-up window.
- 10. Repeat steps 7 through 9 to transfer the other FSMO roles, if applicable.
- 11. Click Close to close the Operations Master window.
- 12. Close Active Directory Users and Computers.

#### Transferring FSMO roles using the ntdsutil command-line tool

To transfer FSMO roles using the ntdsutil.exe command-line tool, perform these steps:

- 1. Sign in with an account that is a member of the **Enterprise Admins** group on the domain controller that you intend to transfer the FSMO roles to.
- 2. Press Start.
- 3. Search for **Command Prompt** and click its search result or run cmd.exe. The **Command Prompt** window appears.
- 4. Run the following command to start the NTDS utility in interactive mode:

ntdsutil.exe

5. Type the following command in interactive mode to enter the FSMO maintenance context:

roles

6. Type the following commands to specify the current domain controller as the server to transfer the FSMO roles to:

```
Connections
connect to server localhost
quit
```

7. Type the following command to transfer the Schema Master FSMO role:

transfer schema master

8. Type the following command to transfer the Domain Naming FSMO role:

transfer naming master

9. Type the following command to transfer the PDC Emulator FSMO role:

transfer PDC

10. Type the following command to transfer the RID Master FSMO role:

transfer RID master

11. Type the following command to transfer the Infrastructure Master FSMO role:

transfer infrastructure master

12. Type the following command to exit the FSMO maintenance context:

quit

13. Type the following command in interactive mode to exit the NTDS utility:

quit

14. Close the **Command Prompt** window.

#### Transferring FSMO roles using Windows PowerShell

To transfer FSMO roles using the Move-ADDirectoryServerOperationMasterR ole PowerShell cmdlet from the Active Directory Module for Windows PowerShell, use the following lines:

```
Move-ADDirectoryServerOperationMasterRole -Identity "DC01"

-OperationMasterRole SchemaMaster

Move-ADDirectoryServerOperationMasterRole -Identity "DC01"

-OperationMasterRole DomainNamingMaster

Move-ADDirectoryServerOperationMasterRole -Identity "DC01"

-OperationMasterRole PDCEmulator

Move-ADDirectoryServerOperationMasterRole -Identity "DC01"

-OperationMasterRole RIDMaster

Move-ADDirectoryServerOperationMasterRole -Identity "DC01"

-OperationMasterRole RIDMaster
```

#### How it works...

FSMO roles can be transferred between domain controllers to allow for scheduled maintenance or redistribution of FSMO roles between domain controllers.

To accommodate domain controller life cycles, FSMO roles need to be transferable between domain controllers, so domain controllers that are no longer needed can be decommissioned. FSMO roles are not automatically transferred when a domain controller is decommissioned.

## Seizing FSMO roles

When the domain controller that holds an FSMO role is no longer available and there is no prospect that the domain controller will ever be restored, then transferring the FSMO role is no longer an option. In this case, seizing the FSMO role is the best way to go.

Ensure the remaining domain controllers are replicating properly.

## Getting ready

To seize the Schema Master and/or Domain Naming Master FSMO roles, you'll need to be signed in with an account that is a member of the **Enterprise Admins** group. To seize the other FSMO roles, you'll need to be signed in with an account that is a member of the **Domain Admins** group.

### How to do it...

Seizing FSMO roles is not available in the GUI but can be accomplished using the ntdsutil.exe command-line tool and the Move-ADDirectoryServerOperat ionMasterRole PowerShell cmdlet from the Active Directory Module for Windows PowerShell.

#### Seizing FSMO roles using the ntdsutil command-line tool

To transfer FSMO roles using the ntdsutil.exe command-line tool, perform these steps:

- 1. Sign in with an account that is a member of the **Enterprise Admins** group on the domain controller that you intend to transfer the FSMO roles to.
- 2. Press Start.
- 3. Search for **Command Prompt** and click its search result or run cmd.exe. The **Command Prompt** window appears.
- 4. Run the following command to start the NTDS utility in interactive mode:

```
ntdsutil.exe
```

5. Type the following command in interactive mode to enter the FSMO maintenance context:

roles

6. Type the following commands to specify the current domain controller as the server on which to seize the FSMO roles:

```
Connections
connect to server localhost
quit
```

7. Type the following command to seize the Schema Master FSMO role:

seize schema master

8. Type the following command to seize the Domain Naming Master FSMO role:

seize naming master

9. Type the following command to seize the PDC Emulator FSMO role:

seize PDC

10. Type the following command to seize the RID Master FSMO role:

seize RID master

11. Type the following command to seize the Infrastructure Master FSMO role:

```
seize infrastructure master
```

12. Type the following command to exit the FSMO maintenance context:

quit

13. Type the following command in interactive mode to exit the NTDS utility:

quit

14. Close the **Command Prompt** window.

#### Seizing FSMO roles using Windows PowerShell

To seize FSMO roles using the Move-ADDirectoryServerOperationMasterRole PowerShell cmdlet from the Active Directory Module for Windows PowerShell, use the following lines:

```
Move-ADDirectoryServerOperationMasterRole -Identity "DC01"
-OperationMasterRole SchemaMaster -Force
Move-ADDirectoryServerOperationMasterRole -Identity "DC01"
```

```
-OperationMasterRole DomainNamingMaster -Force
Move-ADDirectoryServerOperationMasterRole -Identity "DC01"
-OperationMasterRole PDCEmulator -Force
Move-ADDirectoryServerOperationMasterRole -Identity "DC01"
-OperationMasterRole RIDMaster -Force
Move-ADDirectoryServerOperationMasterRole -Identity "DC01"
-OperationMasterRole InfrastructureMaster -Force
```

Notice the -Force parameter that has been added. This parameter indicates seizing the FSMO role as opposed to not including it.

#### How it works...

A situation may occur where, for whatever reason, a domain controller is no longer usable. In this case, the FSMO role needs to be seized on another domain controller to ensure the multi-master model is retained.

## Configuring the PDC Emulator to synchronize time with a reliable source

The domain controller holding the PDC Emulator FSMO role in the forest root domain is the authoritative source for time in an Active Directory domain in the default time synchronization hierarchy.

#### **Getting ready**

Before a Windows Server installation can synchronize time, the **Network Time Protocol** (**NTP**) should be available. By default, NTP is allowed inbound to domain controllers through their Windows Firewalls. However, NTP traffic toward the internet might not be available.

When an organization has deployed a reliable time source within the network, with, for instance, a GPS-enabled network time appliance, then the IP address or the hostname for this appliance can be used to configure the domain controller holding the PDC Emulator FSMO role to synchronize time with a reliable source.

In other scenarios, synchronizing time with a reliable source depends on the availability of a reliable internet-based time source. In this case, my recommendation is to use a list of sources, some denoted as DNS names and others denoted as IPv4 or IPv6 addresses. This way, the domain controller holding the PDC Emulator FSMO role can synchronize time, even in the case of missing DNS resolution.

For a list of available servers, refer to http://support.ntp.org/bin/view/ Servers/WebHome.

UDP port 123 should be allowed from the domain controller to NTP servers on the internet, except for networking infrastructures, where dedicated NTP appliances are deployed and the domain controller holding the PDC Emulator role synchronizes with these hosts.

## How to do it...

Perform these steps to configure the domain controller holding the PDC Emulator FSMO role to synchronize time with a reliable source:

- 1. Sign in to the domain controller holding the PDC Emulator FSMO role.
- 2. Press Start.
- 3. Search for **Command Prompt**, right-click its search result, and choose **Run as** administrator from the context menu. Alternatively, run cmd.exe, but instead of running it by pressing *Enter*, press *Ctrl* + *Shift* + *Enter*. The **Command Prompt** window appears.
- 4. Run the following commands:

w32tm.exe /config /manualpeerlist:"europe.pool.ntp. org time.nist.gov 192.43.244.18 193.67.79.202" / syncfromflags:manual /reliable:yes /update net.exe stop w32time && net.exe start w32time

5. Close the Command Prompt window.

#### How it works...

The first of the preceding commands instructs the Windows Time Service to synchronize time with the following sources:

- europe.pool.ntp.org
- time.nist.gov
- 192.43.244.18
- 193.67.79.202

A mix of both DNS names and IP addresses is recommended for the /manualpeerlist parameter to avoid time synchronization problems when DNS problems occur within the environment. Also, it hardens time synchronization from DNS poison attacks. However, the IP addresses should be checked regularly to ensure they're still time sources.

The second command stops and then starts the Windows Time Service on the domain controller to make the settings take effect.

Microsoft's recommendation is to have the domain controller holding the PDC Emulator FSMO role in the forest root domain synchronize its internal clock with an external time source, so other domain controllers can synchronize their clocks with its clock. The domain controller holding the PDC Emulator FSMO role in additional domains throughout the forest can synchronize their clocks to the domain controllers in the forest root domain, so that eventually, all servers, networking appliances, and client devices in those domains can synchronize their clocks.

Under normal circumstances, time synchronization is not terribly important for Active Directory. For Kerberos authentications, a time difference of up to 5 minutes is acceptable. However, when domain controllers handle conflicts for multiple changes to the same object, the timestamp of the last change determines the state of the object.

# Managing time synchronization for virtual domain controllers

Virtual domain controllers consist of Windows Server installations running as virtual machines on hypervisor platforms. The following two hypervisor platforms dominate the server virtualization scene today:

- VMware vSphere
- Microsoft Hyper-V

### **Getting ready**

This recipe describes two methods to manage time synchronization for virtual domain controllers:

- For virtual domain controllers running on Hyper-V, make the hardware clock of the virtualization host work together with the clock of the virtual domain controller.
- For virtual domain controllers running on vSphere, make the clock of the virtual domain controller work independently from the hardware clock of the virtualization host.

## How to do it...

Choose between the two methods:

- Managing time synchronization for virtual domain controllers running on VMware vSphere
- Managing time synchronization for virtual domain controllers running on Microsoft Hyper-V

## Managing time synchronization for virtual domain controllers running on VMware vSphere

For virtual domain controllers running on VMware vSphere, change the following 8 lines for the virtual machines in the **Advanced Configuration Options**:

```
tools.syncTime = "0"
time.synchronize.continue = "0"
time.synchronize.restore = "0"
time.synchronize.resume.disk = "0"
time.synchronize.shrink = "0"
time.synchronize.tools.startup = "0"
time.synchronize.tools.enable = "0"
time.synchronize.resume.host = "0"
```

To add these settings across multiple virtual machines at once, use VMware vRealize Orchestrator.

## Managing time synchronization for virtual domain controllers running on Microsoft Hyper-V

For virtual domain controllers running on Microsoft Hyper-V, take care of the following:

- Ensure that the virtual domain controllers synchronize their clocks with the internal clocks of the Hyper-V hosts.
- Ensure that hardware clocks on all Hyper-V hosts are correct.
- Configure reliable NTP sources on all Hyper-V hosts or join the Hyper-V hosts to an Active Directory forest, where the domain controller holding the PDC Emulator FSMO role correctly synchronizes time with a reliable source.

#### How it works...

For both hypervisor platforms, it is important to have the integration components or VMware Tools installed on the virtual domain controllers.

It's tempting to think that disabling the **Synchronize guest time with host** option in the integration components or VMware Tools keeps virtual domain controllers from synchronizing time with the virtualization host on which they run. Even if the option is disabled, a virtual domain controller will synchronize its time when you perform the following actions:

- Suspend it, the next time you resume it.
- Migrate the virtual domain controller using vMotion or live migration.
- Take a snapshot.
- Restore to a snapshot.
- Shrink the virtual disk.
- Restart the VMware Tools service.
- Reboot the virtual domain controller.

When the virtual domain controller happens to run on a virtualization host with incorrect time settings, the domain controller picks up the wrong time and will share this wrong time with other servers, networking appliances, and client devices. When users rely on these servers or devices to access resources that have the correct time, the authentication to these resources might fail when the time difference exceeds 5 minutes.

## Managing global catalogs

Domain controllers with the additional global catalog role hold partial information on the most requested attributes for objects in Active Directory. With multiple global catalogs, the information is replicated between the global catalogs throughout the forest.

There are two tasks concerning global catalog servers:

- Enable a domain controller as a global catalog.
- Disable a domain controller as a global catalog.

## Getting ready

Before enabling or disabling domain controllers as global catalog servers, the placement rules should be considered.

Global catalogs are of importance in environments with multiple domains. Except for Active Directory environments in which the Active Directory Recycle Bin is enabled, the placement of global catalogs should be considered in close relation to the domain controller holding the Infrastructure Master FSMO role.

In environments where we consider the placement of global catalogs, either of the following should be true:

- All domain controllers should be configured to be global catalogs.
- The Infrastructure Master FSMO role should be hosted on a domain controller that is not configured as a global catalog.

In environments with Microsoft Exchange Server, sufficient global catalog servers should be configured to handle Exchange Server address book lookups, both in the domain where the Exchange Organization lives, and in the domain where user accounts reside that access the services of the Exchange Server implementation.

To manage global catalogs, you'll need to be signed in with an account that is a member of the **Domain Admins** group.

#### How to do it...

Perform these steps to enable a domain controller to be configured as a global catalog server:

- 1. Press Start.
- 2. Search for Active Directory Sites and Services and click its search result or run dssite.msc. The Active Directory Sites and Services window appears.
- 3. In the left navigation pane, expand **Sites**.
- 4. Expand the Active Directory site where the domain controller resides.
- 5. Expand the **Servers** node.
- 6. Expand the domain controller you want to enable as a global catalog.
- 7. Right-click the NTDS Settings node underneath the domain controller.
- 8. Select Properties.
- 9. On the General tab, check the option next to Global Catalog:

| NTDS Settings Prop                      | erties      |           |                     | ?      | ×      |
|-----------------------------------------|-------------|-----------|---------------------|--------|--------|
| General Connectio                       | ns Object   | Security  | Attribute Editor    |        |        |
|                                         | )S Settings |           |                     |        |        |
| Description:                            |             |           |                     |        |        |
| Query Policy:                           |             |           |                     |        | $\sim$ |
| D <u>N</u> S Alias:                     | 808-4F38-A  | 2A6-F4795 | 7B1556Amsdcs.lu     | cempub | .com   |
| <u> G</u> lobal Catalog                 |             |           |                     |        |        |
| The amount of time<br>depending on your |             |           | e Global Catalog va | nies   |        |
| C                                       | К           | Cancel    | <u>A</u> pply       | Н      | lelp   |

Figure 3.4 - The Global Catalog option on the General tab of NTDS Settings Properties

- 10. Click **OK**.
- 11. Close Active Directory Sites and Services.

In environments with Microsoft Exchange Server, reboot the domain controller after enabling it as a global catalog. Otherwise, the global catalog will not be functioning from the point of view of the Microsoft Exchange Server.

Perform these steps to disable a domain controller to be configured as a global catalog server:

- 1. Press Start.
- 2. Search for Active Directory Sites and Services and click its search result or run dssite.msc. The Active Directory Sites and Services window appears.
- 3. In the left navigation pane, expand Sites.
- 4. Expand the Active Directory site where the domain controller resides.
- 5. Expand the Servers node.
- 6. Expand the domain controller you want to disable as a global catalog.
- 7. Right-click the NTDS Settings node underneath the domain controller.
- 8. Select Properties.
- 9. On the General tab, uncheck the option next to Global Catalog.
- 10. Click OK.
- 11. Close Active Directory Sites and Services.

#### How it works

Global catalog servers are used when you do the following:

- Perform forest-wide searches.
- Perform Exchange Server address book lookups.
- Sign in to Active Directory forests that have multiple domains.

In these cases, the global catalog server responds to requests using TCP port 3268 (insecure) and TCP port 3269 (secure).

The preceding steps enable or disable a domain controller to be a global catalog server and, thus, support the preceding services.

# 4 Managing Containers and Organizational Units

A default Active Directory domain comes with default **containers** and a default **Organizational Unit (OU)**. The default containers serve different purposes. The **Computers** and **Users** containers act as default locations when you create these objects. Other containers contain important objects, for example, the **Builtin** container. This container contains all default administrative accounts and groups. The default **Domain Controllers** OU serves as the location for domain controller objects.

The following containers are available by default:

- Builtin
- Computers
- ForeignSecurityPrincipals
- Keys
- LostAndFound
- Managed Service Accounts

- NTDS Quotas
- Program Data
- System
- TPM devices
- Users

Tip

In Active Directory Users and Computers (dsa.msc), some of these default containers are hidden. You can display them by selecting the Advanced Features option in the View menu.

We can review the default structure by using either the Active Directory Administrative Center (dsac.exe), Active Directory Users and Computers (dsa.msc), or Windows PowerShell. Type the following line of PowerShell on a domain-joined device with the Active Directory module for Windows PowerShell installed or on a domain controller to get a list of the OUs in the Active Directory domain that you've signed into:

```
Get-ADOrganizationalUnit -filter * | ft name
```

In Active Directory, containers and OUs are different from user and computer objects – containers and OUs don't have **Security Identifiers** (**SIDs**), so they can't be used as security principals to directly grant access to resources.

The configuration partition of the Active Directory database can get messy over the life cycle of the domain. As complexity is the archenemy of every admin, there needs to be a way of organizing or even segregating objects.

This chapter serves up the following recipes:

- Creating an OU
- Deleting an OU
- Modifying an OU
- Delegating control of an OU
- Modifying the default location for new user and computer objects

## **Differences between OUs and containers**

Before we get into the recipes, it's important for us to understand the differences between OUs and containers. OUs and containers play different roles and act differently in Active Directory.

## Containers

Containers are created by default. Creating or deleting containers using the built-in tools is not supported. Containers don't support delegation or **Group Policy** either. Creating an OU is not possible in a container.

## OUs

OUs can be created and deleted by Active Directory admins. They support delegation of control, using the **Delegation of Control Wizard** and the built-in tools. Group Policy objects and managers can be applied to OUs. OUs can be nested.

## **OUs versus Active Directory domains**

One of the most heated discussions when setting up and/or extending Active Directory environments is to create OUs for departments, locations, and/or organizations. Please refer to the *Choosing between a new domain or forest* recipe in *Chapter 1*, *Optimizing Forests, Domains, and Trusts*, to make the best-informed decision.

## **Creating an OU**

In this recipe, we create an OU.

## Getting ready

To create an OU, sign in with an account that is a member of the **Domain Admins** group or an account that has delegated privileges to create OUs.

See the *Delegating control of an OU* recipe in this chapter for more information on delegating control of an OU.

#### How to do it...

This recipe shows three ways to create an OU:

- Using the Active Directory Administrative Center
- Using the command line
- Using Windows PowerShell

#### Using the Active Directory Administrative Center

To create an OU using the **Active Directory Administrative Center**, perform the following steps:

- 1. Press Start.
- 2. Search for Active Directory Administrative Center and click its search result or run dsac.exe. The Active Directory Administrative Center window appears.
- 3. In the left navigation pane, switch to the tree view.

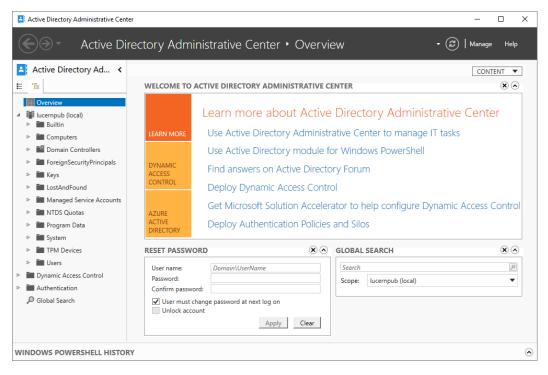

Figure 4.1 - Tree view in the Active Directory Administrative Center

- 4. If necessary, expand the tree to locate the domain or the OU you want to be the parent object.
- 5. Select the parent object for the new OU.
- 6. Right-click the parent object and select **New...** From the menu, select **Organizational Unit**. The **Create Organizational Unit**: window appears:

| Crganizational Unit | Organizational Unit                                                        | ? 🗷 🛇                                                                        |  |  |
|---------------------|----------------------------------------------------------------------------|------------------------------------------------------------------------------|--|--|
| Managed <u>B</u> y  | Name:  Address: Street City State/Province Zip/Postal code Country/Region: | Create in: DC=lucernpub,DC=com Change<br>Description:                        |  |  |
|                     | Managed By Managed by: Edit Cle                                            | ? 🛞 🔊<br>ar Office:                                                          |  |  |
|                     | Phone numbers:<br>Main:<br>Mobile:<br>Fax:                                 | Address:<br>Street<br>City State/Province Zip/Postal code<br>Country/Region: |  |  |

Figure 4.2 – The Create Organizational Unit: window

- 7. Enter a name for the OU. You can also enter a description or provide information for any of the other optional fields.
- 8. Click **OK** to create the OU.

#### Using the command line

Since Windows 2000 Server, dsadd.exe, a command-line tool, has been available to create objects, including OUs.

Run the following command line on a domain controller or any domain-joined Windows or Windows Server installation with the **Remote Server Administration Tools** (**RSAT**) for Active Directory Domain Services installed:

```
dsadd.exe ou "OU=Finance,DC=LucernPub,DC=com" -desc "Finance
OU"
```

Replace "OU=Finance, DC=LucernPub, DC=com" with the distinguished name of the OU you want to add and "Finance OU" with the optional description that you want to use.

#### **Using Windows PowerShell**

Use the following line of PowerShell to create an OU on a system with the Active Directory module for Windows PowerShell installed:

```
New-ADOrganizationalUnit "Finance" -Description "Finance OU"
```

The New-ADOrganizationalUnit PowerShell cmdlet is the most elaborate option to create OUs on Windows Server installations without the desktop experience and through the automation of administrative tasks.

#### How it works...

This recipe showed how to use the **Active Directory Administrative Center**, command line, and/or Windows PowerShell to create OUs. When you create them using the aforementioned ways, OUs are automatically protected from accidental deletion.

Creating OUs using the **Active Directory Administrative Center** allows for a greater overview of the creation process, but it is not very scalable. You wouldn't use it to create 1,000 OUs, for instance. The command line and Windows PowerShell are more suited for these scenarios.

The PowerShell History Viewer feature in the **Active Directory Administrative Center** might help you discover the Windows PowerShell cmdlets to get the latter process going.

When you create an OU, the Name attribute is the only attribute you're required to specify.

#### There's more...

If you use the PowerShell example from this recipe, you can optionally use the -ProtectedFromAccidentalDeletion \$false parameter, if you do not want the OU to be protected from accidental deletion. This is useful for test scenarios.

## **Deleting an OU**

Use this recipe to delete an OU.

#### **Getting ready**

To delete an OU, sign in with an account that is a member of the **Domain Admins** group or has delegated privileges to delete OUs.

OUs are protected from accidental deletion by default. When you try to delete an OU that is protected from accidental deletion, you'll get an **Access denied** error. In this case, uncheck the **Protected from Accidental Deletion** checkbox from the OU's properties.

Note

Unless you create OUs using csvde.exe or ldifde.exe, they are protected from accidental deletion by default.

## How to do it...

This recipe shows three ways to delete an OU:

- Using the Active Directory Administrative Center
- Using the command line
- Using Windows PowerShell

#### Using the Active Directory Administrative Center

To delete an OU using the **Active Directory Administrative Center**, perform the following steps:

- 1. Press Start.
- 2. Search for Active Directory Administrative Center and click its search result or run dsac.exe. The Active Directory Administrative Center window appears.
- 3. In the left navigation pane, switch to the tree view.

- 4. If necessary, expand the tree to locate the OU you want to delete.
- 5. Select the OU.
- 6. Right-click the OU and click Properties.
- 7. Uncheck the **Protected from Accidental Deletion** checkbox.
- 8. Click OK.
- 9. Right-click the OU again. This time, click **Delete**. The **Delete Confirmation** pop-up window appears:

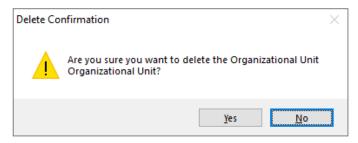

Figure 4.3 – The Delete Confirmation pop-up window

- 10. Click Yes to confirm.
- 11. If the OU contains child objects, click Yes again.

#### Using the command line

Since Windows 2000 Server, a command-line tool has been available to delete objects, including OUs: dsrm.exe.

Run the following command line on a domain controller or any domain-joined Windows or Windows Server installation with the RSAT for Active Directory Domain Services installed:

dsrm.exe "OU=Finance,DC=LucernPub,DC=com" -subtree

Replace "OU=Finance, DC=LucernPub, DC=com" with the distinguished name of the OU you want to delete.

#### Using Windows PowerShell

Use the following line of PowerShell on a system with the Active Directory module for Windows PowerShell installed:

```
Remove-ADObject -Identity "OU=Finance,DC=LucernPub,DC=com"-
Recursive -Confirm:$False
```

The Remove-ADObject PowerShell cmdlet is the most elaborate option to delete objects on Windows Server installations without the desktop experience and through automation of administrative tasks.

#### How it works...

As organizations change, so do the requirements on Active Directory. When an OU is no longer of use for many reasons, such as it no longer holds any objects, the linked GPOs no longer apply, or the level of delegation and/or management is no longer needed, you can delete it.

Deleting containers using the built-in tools is not supported.

#### There's more...

When the Active Directory Recycle Bin is enabled in Active Directory, you can safely restore OUs and their child objects, if you need to. See the *Enabling the Active Directory Recycle Bin* recipe in *Chapter 1*, *Optimizing Forests, Domains, and Trusts*, for more information.

## Modifying an OU

After you've created an OU, you might find you need to change its properties.

## Getting ready

To modify an OU, sign in with an account that is a member of the **Domain Admins** group or has delegated privileges to modify OUs.

#### How to do it...

This recipe shows three ways to modify an OU:

- Using the Active Directory Administrative Center
- Using the command line
- Using Windows PowerShell

#### Using the Active Directory Administrative Center

To modify an OU using the **Active Directory Administrative Center**, perform the following steps:

- 1. Press Start.
- 2. Search for Active Directory Administrative Center and click its search result or run dsac.exe. The Active Directory Administrative Center window appears.
- 3. In the left navigation pane, switch to the tree view.
- 4. If necessary, expand the tree to locate the OU you want to modify.
- 5. Select the OU.
- 6. Right-click the OU and click Properties.

|                                                                         |                                                                |               |                                                                                                    |                                               |                | -       |           | ×       |
|-------------------------------------------------------------------------|----------------------------------------------------------------|---------------|----------------------------------------------------------------------------------------------------|-----------------------------------------------|----------------|---------|-----------|---------|
| Organization                                                            | al Unit                                                        |               |                                                                                                    |                                               | TASKS 🔻        | SEC     | TIONS     | •       |
| <u>O</u> rganizational Unit<br>Managed <u>B</u> y<br><u>E</u> xtensions | Organizational Unit Name:  City State/Province Zip/Postal code |               | ? (※) ⊙         Description:         This is an organizational unit.         ✓ Protect from accidental deletion |                                               |                |         |           |         |
|                                                                         | Country/Region:<br>Managed By<br>Managed by:                   |               | Edit Clear                                                                                                    | Office:                                       |                |         | ? 🗴       |         |
|                                                                         | Phone numbers:<br>Main:<br>Mobile:<br>Fax:                     |               |                                                                                                    | Address:<br>Street<br>City<br>Country/Region: | State/Province | e Zip/ł | Postal co | de<br>v |
|                                                                         | Extensions                                                     | COM+ Security | / Attribute Editor                                                                                              |                                               |                |         | (*)       | •       |
| More Information                                                        |                                                                |               |                                                                                                    |                                               | C              | )K      | Ca        | ncel    |

Figure 4.4 – The properties of an OU

- 7. Change the properties you want to modify:
  - I. Modify the **Description** field.
  - II. Modify the Managed by field.
  - III. Uncheck Protect from accidental deletion.
- 8. Click OK.

#### Using the command line

Since Windows 2000 Server, a command-line tool has been available to modify objects, including OUs: dsmod.exe. Unfortunately, for OUs, it can only be used to change the description.

Run the following command line on a domain controller or any domain-joined Windows or Windows Server installation with the RSAT for Active Directory Domain Services installed to change the description of an OU:

```
dsmod.exe ou "OU=Finance,DC=LucernPub,DC=com" -desc "New
description"
```

Replace "OU=Finance, DC=LucernPub, DC=com" with the distinguished name of the OU you want to modify and "New description" with the description that you want to use.

#### **Using Windows PowerShell**

You can modify the following properties with the Set-ADOrganizationalUnit PowerShell cmdlet on a system with the Active Directory module for Windows PowerShell installed:

- City
- Country
- Description
- LinkedGroupPolicyObjects
- ManagedBy
- Name
- PostalCode
- State
- StreetAddress

Simply use the following line of PowerShell on a system with the Active Directory module for Windows PowerShell installed and change the properties of the OU:

```
Set-ADOrganizationalUnit -Identity
"OU=Finance,DC=LucernPub,DC=com" -ManagedBy
"CN=User,CN=Users,DC=LucernPub,DC=com"
```

The Set-ADOrganizationalUnit PowerShell cmdlet is the most elaborate option to modify OUs on Windows Server installations without the desktop experience and through the automation of administrative tasks.

#### How it works...

Modifying the properties of an OU means modifying its attributes in Active Directory.

A typical OU has a number of attributes:

- description
- gPLink
- gPOptions
- msDS-Approx-Immed-Subordinates
- managedBy
- ou

You can change these attributes to modify the OU.

#### There's more...

In PowerShell, it's not possible to change the distinguished name for an OU, as this would effectively move the OU. The process of moving OUs is different and requires the Move-ADObject PowerShell cmdlet.

Protection from accidental deletion is not an attribute of an OU. Instead, the checkbox you see in the **Active Directory Administrative Center** manifests itself as security permissions on the OU and the parent object.

## See also

Modifying the gPLink and gPOptions attributes is covered in the *Linking Group Policy* objects to an organizational unit recipe in *Chapter 10*, *Getting Most Out of Group Policy*.

## Delegating control of an OU

In large Active Directory environments, administration may be challenging. Therefore, in environments with several teams of administrators and service desk personnel, delegation can be quite helpful. This way, just to name a few possibilities, service desk personnel may reset passwords, application administrators may change group memberships, and only true Active Directory admins may manage OUs.

#### **Getting ready**

To perform delegation of control, sign in with an account that is a member of the **Domain Admins** group or has **full control** privileges of the OU you want to delegate control over.

#### How to do it...

This recipe describes two ways to delegate control over an OU:

- Using Active Directory Users and Computers
- Using the command line

#### Using Active Directory Users and Computers

By far the easiest way to perform delegation of control is using the **Delegation of Control Wizard** from **Active Directory Users and Computers** (dsa.msc). Perform the following steps:

- 1. Press Start.
- 2. Search for Active Directory Users and Computers and click its search result or run dsa.msc. The Active Directory Users and Computers window appears.

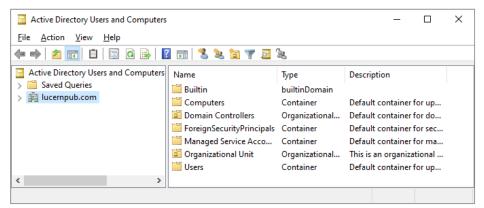

Figure 4.5 – Active Directory Users and Computers

3. Right-click the OU you want to delegate control over to and select **Delegate control...** from the menu. The Delegation of Control Wizard appears:

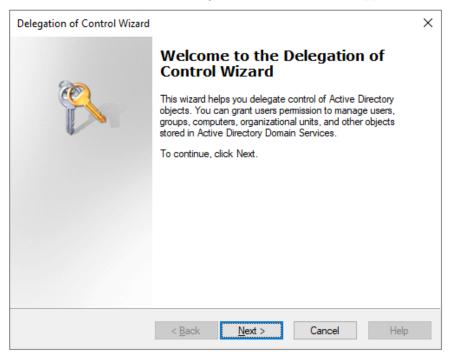

Figure 4.6 – The Delegation of Control Wizard

- 4. On the Welcome to the Delegation of Control Wizard screen, click Next >.
- 5. On the **Users or Group** screen, click the **Add...** button to select one or more users or groups to whom you want to delegate control.
- 6. In the **Select Users, Computers, or Groups** pop-up, select the groups you want to delegate to.
- 7. Click **OK** when done.
- 8. On the **Users or Group** screen, click **Next** > to continue to the next screen of the Delegation of Control Wizard.

| Delegation of Control Wizard                                                           | ×    |
|----------------------------------------------------------------------------------------|------|
| Tasks to Delegate<br>You can select common tasks or customize your own.                | P    |
| Delegate the following common tasks:                                                   |      |
| Create, delete, and manage user accounts                                               | ^    |
| Reset user passwords and force password change at next logon Read all user information |      |
| Create, delete and manage groups                                                       |      |
| Modify the membership of a group<br>Manage Group Policy links                          |      |
| Generate Resultant Set of Policy (Planning)                                            | ~    |
| < >>                                                                                   |      |
| ◯ <u>C</u> reate a custom task to delegate                                             |      |
|                                                                                        |      |
|                                                                                        |      |
|                                                                                        |      |
| < <u>B</u> ack <u>N</u> ext > Cancel                                                   | Help |

Figure 4.7 - The Tasks to Delegate screen of the Delegation of Control Wizard

9. On the **Tasks to Delegate** screen, select the common task(s) you want to delegate from the list below **Delegate the following common tasks** or select the **Create a custom task to delegate** radio button to create a custom delegation task.

#### Note

If you select **Create a custom task to delegate**, select the object(s) and action(s) on the **Active Directory Object Type** screen and the permissions on the **Permissions** screen.

- 10. Click Next >.
- 11. On the Completing the Delegation of Control Wizard screen, click Finish.

The resulting delegation permissions (Access Control Entries, or ACEs) can now be viewed on the Security tab of the properties of the OU.

#### Using the command line

Using dsacls.exe, you can delegate permissions from the command line. This is ideal for scripted deployments of predetermined permissions and for applying permissions on domain controllers running as Server Core installations.

In its most basic usage, dsacls.exe can be used to display permissions (using /a), deny permissions (using the /d parameter), and grant permissions (using /g). These permissions are set to an object, and denoted as a distinguished name for a group (or user, if you must). The permissions themselves take the form of generic permissions or specific permissions, which are denoted by two letters, the so-called permission bits. The generic permissions are denoted in the table that follows:

| Permission bit | Permission      |
|----------------|-----------------|
| GR             | Generic read    |
| GE             | Generic execute |
| GW             | Generic write   |
| GA             | Generic all     |

Table 4.1 - Permission bits and their permissions

The most popular specific permissions are as follows:

| Permission bit | Permission                             |
|----------------|----------------------------------------|
| SD             | Delete an object                       |
| DT             | Delete an object and all child objects |
| RC             | Read security information              |
| WD             | Change security information            |
| WO             | Change owner information               |
| CC             | Create a child object                  |
| DC             | Delete a child object                  |
| RP             | Read a property                        |
| WP             | Write to a property                    |

#### Table 4.2 - Popular permissions

When you use the last four specific permissions (CC, DC, RP, and WP), it's a recommended practice to also include the object type or attribute for which you want the permission to apply.

For example, use the following command line to delegate write permissions to a group for the mS-DS-ConsistencyGUID attribute for user objects:

```
dsacls.exe "OU=Organizational Unit,DC=LucernPub,DC=com" /I:S /G
"LucernPub\Group:RPWP;"mS-DS-ConsistencyGUID";user"
```

Replace LucernPub\Group with the name of the group you want to delegate control to and "OU=Organizational Unit, DC=LucernPub, DC=com" with the distinguished name of the OU you want to delegate control over.

In environments with Azure AD Connect, the mS-DS-ConsistencyGUID attribute is written to by Azure AD Connect, by default, to use as a source anchor attribute.

#### How it works...

This recipe describes two ways to delegate:

- Using built-in groups
- Using delegation of control

#### Using built-in groups

Using built-in groups, such as **Account Operators** and **Server Operators**, is an easy and fast way to delegate administrative tasks in Active Directory. However, there are a number of things you need to be aware of:

- The built-in **Account Operators** group provides more permissions than are actually required in many organizations. While you might expect the members of this group to merely have permissions to reset passwords of non-admins, they can create, modify, and delete all objects in all OUs except **Domain Controllers**. Another exception is that they cannot modify group memberships for the **Domain Admins** group. However, they have permissions to interactively sign in to domain controllers and have permissions to shut them down, by default.
- The built-in **Server Operators** group grants permissions to interactively sign in to domain controllers. This might pose an unexpected security risk.

#### Using delegation of control

Built-in groups offer broadly delegated permissions. As an alternative to using built-in groups, you can granularly delegate permissions per OU. There are a couple of recommended practices to keep you and your colleagues from insanity:

- Build a delegation of control model and/or authorization matrix before performing delegation of control. This way, delegation settings can be continually documented, agreed upon, and transferred to other admins without adding unnecessary complexity.
- Always use groups when delegating permissions, not individual user or computer accounts. This way, giving permissions is a matter of (temporarily) adding a user account to a group, instead of using the Delegation of Control Wizard each time. It also makes auditing *that* much easier.
- Try to avoid denying permissions to avoid complexity. Denied permissions take precedence over allowed and/or granted permissions.
- Use a hacker mindset. Always test the delegation settings for any unwanted effects.
- Use delegation of control of groups in combination with NTDS Quotas to prevent group administrators from creating over 1,000 groups, adding members to these groups, and performing a denial-of-service attack, because user accounts can't be used to sign in when they have over 1,010 group memberships.

#### See also

If you need help creating OUs, take a look at the Creating an OU recipe.

## Modifying the default location for new user and computer objects

When you join a device to the Active Directory domain or create a user object without context, these objects will be placed in default containers. Devices end up in the **Computers** container and user objects end up in the **Users** container. You can change these locations to accommodate for processes, delegation, and Group Policy structure – when a computer object is placed in an OU other than the **Computers** container, it might get picked up by an endpoint management solution automatically, have proper settings deployed by Group Policy automatically, and be manageable by delegated service desk personnel automatically.

#### **Getting ready**

To modify the default location for new user objects and computer objects, the Active Directory environment needs to run the Windows Server 2003 **Domain Functional Level** (**DFL**), or higher. If you try to modify the location in an Active Directory environment running the Windows 2000 Server DFL, you will receive the following error:

```
Error, unable to modify the wellKnownObjects attribute. Verify
that the domain functional level of the domain is at least
Windows Server 2003:
Unwilling To Perform
Redirection was NOT successful.
```

Additionally, sign in interactively with a user object that is a member of the **Domain Admins** group on a domain controller. This action cannot be performed remotely from a management workstation or management server.

#### How to do it...

To modify the default location for new user and computer objects, we first need to create the OUs to which we want to redirect. I recommend creating two separate OUs to separate user objects from computer objects. Redirected Users OU and Redirected Computers OU would do nicely.

Then, in an elevated Command Prompt window, run the following commands:

```
redirusr.exe "OU=Redirected Users OU,DC=LucernPub,DC=com"
redircmp.exe "OU=Redirected Computers OU,DC=LucernPub,DC=com"
```

Replace the values for the OUs to redirect to match your environment.

If you ever need to revert the changes, run the following two commands:

```
redirusr.exe "CN=Users,DC=LucernPub,DC=com"
redircmp.exe "CN=Computers,DC=LucernPub,DC=com"
```

Replace DC=LucernPub, DC=com with the values that match your environment.

#### How it works...

Microsoft deliberately chose to put devices in the **Computers** container and user objects in the **Users** container because containers can't have policies applied to them. Even if an Active Directory administrator misconfigured the directory, you should at least be able to join a device to the domain and sign in to it without having Group Policy objects applied to it.

Active Directory admins can change the default locations for computer and user objects. Because this action has the potential to impact the directory, Microsoft has decided to make this change available only on the command line, through two specific executables, as follows:

| Executable   | Purpose                                                  |
|--------------|----------------------------------------------------------|
| Redircmp.exe | Redirect computer objects to a different OU or container |
| Redirusr.exe | Redirect user objects to a different OU or container     |

Table 4.3 - Command lines to redirect objects

#### See also

If you need help creating OUs, take a look at the Creating an OU recipe.

# 5 Managing Active Directory Sites and Troubleshooting Replication

When I first learned about Active Directory sites, the concept was explained to me as being locations of readily available connectivity.

There's an easy analogy for it: islands. In island states, people live on islands, but not everything they need might be available on their island. Additionally, something on their island might break, and there are only a few trade routes for goods and services.

In this analogy, the trade routes between geographical locations are the networking connections between Active Directory sites, the islands of readily available connectivity. The island's roads are that readily available connectivity: you can use them all you want, without additional cost.

Not many organizations place the domain controllers that hold **Flexible Single Master Operation** (**FSMO**) roles in poorly connected Active Directory sites. Many networking topologies for organizations feature a hub-and-spoke layout with a central location and several outlying locations with, optionally, further outlying locations.

This chapter serves up the following recipes:

- Creating a site
- Managing a site
- Managing subnets
- Creating a site link
- Managing a site link
- Modifying replication schedules for an Active Directory site link
- Creating a site link bridge
- Managing bridgehead servers
- Managing the Inter-site Topology Generator (ISTG) and Knowledge Consistency Checker (KCC)
- Managing Universal Group Membership Caching (UGMC)
- Working with repadmin.exe
- Forcing replication
- Managing inbound and outbound replication
- Modifying the tombstone lifetime period
- Managing strict replication consistency
- Upgrading System Volume (SYSVOL) replication from File Replication Service (FRS) to Distributed File System Replication (DFSR)
- Checking for and remediating lingering objects

Before studying the recipes, we will look at a few points on Active Directory sites and recommendations.

# What do Active Directory sites do?

Active Directory sites govern access and replication.

Active Directory's DClocator process allows for devices to find the nearest domain controllers. By default, these would be the domain controllers in the current Active Directory site where the device resides. The way the device knows in which site it resides is derived from its **Internet Protocol** (**IP**) address, which matches a subnet, as defined for the Active Directory site.

When there are no domain controllers in an Active Directory site, the site link costs define the nearest domain controllers to DClocator. The domain controllers in the site connected with the lowest cost will be returned to the device.

Domain controllers in different Active Directory sites replicate partitions over the same Active Directory site links through bridgehead servers; these are domain controllers that take on the additional role of replicating over the site link to the bridgehead server on the other side, on top of replicating with the domain controllers within its site.

Replication over site links can be managed in terms of schedule and replication type.

The **Domain Name System (DNS)** and the **Distributed File System (DFS)** are both Active Directory site-aware. They can provide access to services closest to the end user. For instance, in a DFS setup with a file server on each location, the end user in a specific site would be redirected to the file server in their respective Active Directory site and have readily available connectivity, while the file servers take care of any replication needed.

# Recommendations

It is a recommended practice to design Active Directory sites following these rules of thumb:

- Create one Active Directory site per location. If the bandwidth between locations is above 10 megabits and reliable, and you don't want to segment services or subnets, create one Active Directory site for these locations.
- Configure one Active Directory site link between two Active Directory sites.
- Configure a catch-all subnet (for instance, a 10.0.0/8 subnet) in your main location and create subnets with smaller ranges (for instance, 10.1.0.0/16 and 10.3.1.0/24 subnets) for other locations.
- Do not disable the **Bridge all site links** option for all IP-based site links and all **Simple Mail Transfer Protocol (SMTP)**-based site links.
- Do not enable the **Ignore schedules** option for all IP-based site links.

- Keep the ISTG enabled.
- Keep the KCC enabled.
- Keep Strict Replication Consistency enabled.
- Define a process where networking administrators communicate changes in their environment to Active Directory admins so that they can optimize Active Directory to take advantage of these changes.
- Do not link **Group Policy Objects** (**GPOs**) to Active Directory sites, if you can avoid it.

Let's now begin the recipes for this chapter.

# **Creating a site**

An Active Directory site definition tells Active Directory to treat the subnets, domain controllers, member servers, and domain-joined devices as well connected. Its Active Directory site link defines the connectivity to other Active Directory sites.

To define connectivity, two sites are needed. The Default-First-Site-Name site is present in Active Directory, by default. As Active Directory admins add Active Directory sites, the relationships between the sites evolve to align the logical Active Directory topology with the physical topology of even the most complex environments.

## Getting ready

To create an Active Directory site, you'll need to be signed in with an account that is a member of the **Enterprise Admins** group. That's because Active Directory sites are defined for the Active Directory forest in the CN=Configuration partition.

## How to do it...

This recipe describes two ways to create an Active Directory site:

- Using Active Directory Sites and Services
- Using Windows PowerShell

### Using Active Directory Sites and Services

To create an Active Directory site using Active Directory Sites and Services, perform these steps:

- 1. Press Start.
- 2. Search for Active Directory Sites and Services and select it from the search results or run dssite.msc. The Active Directory Sites and Services window appears:

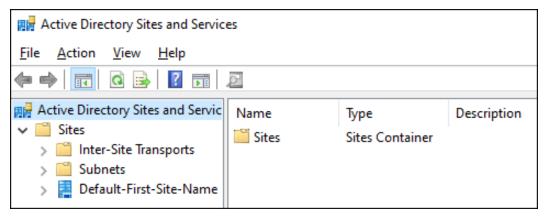

Figure 5.1 – Active Directory Sites and Services

- 3. In the left navigation pane, select the Sites node.
- 4. Right-click the Sites node and click New Site....
- 5. The New Object Site window appears.
- 6. Type a logical name for the Active Directory site in the Name: field.
- 7. If this is the first site you're creating, next to Default-First-Site-Name, select the DEFAULTIPSITELINK link.

8. Click the **OK** button to create an Active Directory site. The **Active Directory Domain Services** pop-up window appears:

| Active Di | rectory Domain Services                                                                                                    | × |
|-----------|----------------------------------------------------------------------------------------------------|---|
| 1         | Site Site2 has been created. To finish configuration of Site2:<br>Ensure that Site2 is linked to other sites with site links as<br>appropriate.<br>Add subnets for Site2 to the Subnets container.<br>Install one or more Domain Controllers in Site2, or move<br>existing DCs into the site. |   |
|           | start Active Directory Sites and Services. OK Help                                                                                                    |   |

Figure 5.2 – Active Directory Domain Services pop-up window

9. Click **OK** in the **Active Directory Domain Services** pop-up window, which notifies you of additional actions to take to finish configuring the Active Directory site to create an Active Directory site, and close the pop-up window.

After you've performed the preceding steps, you can see the new Active Directory site in the left navigation pane, under the **Sites** node.

#### **Using Windows PowerShell**

To create an Active Directory site using the Active Directory module for Windows PowerShell, use the New-ADReplicationSite PowerShell cmdlet. Here's an example of the simplest line of PowerShell code to achieve this goal:

```
New-ADReplicationSite -Name "Site2"
```

You can verify your change by listing the Active Directory sites:

```
Get-ADReplicationSite -Filter * | Select-Object Name
```

Omitting the pipe in the last line of Windows PowerShell code provides more details on Active Directory sites, including their Description, ManagedBy, and InterSiteTopologyGenerator attributes.

## See also

To make the right choice between creating an Active Directory site or an Active Directory domain, refer to the *Choosing between a new domain or forest* recipe in *Chapter 1*, *Optimizing Forests, Domains, and Trusts.* 

To finish the configuration of the Active Directory site, refer to the following recipes:

- Managing subnets
- Creating a site link
- Managing a site link
- *Promoting a server to a domain controller* in *Chapter 2, Managing Domain Controllers*
- Promoting a server to a read-only domain controller in Chapter 2, Managing Domain Controllers

# Managing a site

After creating an Active Directory site, you might need to manage it. You might want to do the following:

- Rename it.
- Change its description.
- Change its location.
- Delete it.
- Delegate control over it.

## **Getting ready**

To manage an Active Directory site, you'll need to be signed in with an account that is a member of the **Enterprise Admins** group or with an account that has been delegated permissions to manage the Active Directory site.

If your aim is to delete an Active Directory site, remove any domain controller for the site first by right-clicking the domain controller object(s) under the site node and selecting **Move**. Alternatively, demote the domain controller.

## How to do it...

The manageable properties of an Active Directory site are stored in its attributes. The best ways to change them are through **Active Directory Sites and Services** and the Active Directory module for Windows PowerShell.

#### Using Active Directory Sites and Services

To change the name of an Active Directory site, perform these steps:

- 1. Press Start.
- 2. Search for Active Directory Sites and Services and select it from the search results or run dssite.msc. The Active Directory Sites and Services window appears.
- 3. In the left navigation pane, expand the Sites node.
- 4. Select an Active Directory site you want to manage.
- 5. Right-click the site name and select **Rename** from the menu.
- 6. Type the new name for the Active Directory site and press *Enter* when done.

To change the description of an Active Directory site, perform these steps:

- 1. Press Start.
- 2. Search for Active Directory Sites and Services and select it from the search results or run dssite.msc. The Active Directory Sites and Services window appears.
- 3. In the left navigation pane, expand the **Sites** node.
- 4. Select an Active Directory site you want to manage.
- 5. Right-click the site name and select **Properties** from the menu.
- 6. On the **General** tab, type a description for the Active Directory site.
- 7. Press OK when done.

To change the location of an Active Directory site, perform these steps:

- 1. Press Start.
- 2. Search for Active Directory Sites and Services and select it from the search results or run dssite.msc. The Active Directory Sites and Services window appears.
- 3. In the left navigation pane, expand the **Sites** node.
- 4. Select an Active Directory site you want to manage.
- 5. Right-click the site name and select **Properties** from the menu.
- 6. Navigate to the **Location** tab.

- 7. On the Location tab, type a location for the Active Directory site.
- 8. Press OK when done.

To delegate the **Manage Group Policy links** permission of an Active Directory site, perform these steps:

- 1. Press Start.
- 2. Search for Active Directory Sites and Services and select it from the search results or run dssite.msc. The Active Directory Sites and Services window appears.
- 3. In the left navigation pane, expand the Sites node.
- 4. Select an Active Directory site you want to manage.
- 5. Right-click the site name and select **Delegate Control...** from the menu. The **Delegation of Control Wizard** window appears:

| Delegation of Control Wizard |                                                                                                    | Х |
|------------------------------|----------------------------------------------------------------------------------------------------|---|
|                              | Welcome to the Delegation of Control Wizard below you delegate control of Active Directory objects. You can grant users permission to manage users, groups, computers, organizational units, and other objects stored in Active Directory Domain Services.<br>To continue, click Next. |   |
|                              | < Back Next > Cancel Help                                                                                                    |   |

Figure 5.3 - Delegation of Control Wizard

- 6. On the Welcome to the Delegation of Control Wizard screen, click <u>Next</u> >.
- 7. On the Users or Groups screen, click the <u>Add...</u> button and select the group(s) you want to delegate control for in the Select Users, Computers or Groups pop-up. Click OK when done. Back on the Users or Groups screen, click <u>Next</u> > to go to the Tasks to Delegate screen:

| Delegation of Control Wizard                                            | ×    |
|-------------------------------------------------------------------------|------|
| Tasks to Delegate<br>You can select common tasks or customize your own. | P    |
| Delegate the following common tasks:     Manage Group Policy links      |      |
| ◯ <u>C</u> reate a custom task to delegate                              |      |
| < <u>B</u> ack <u>N</u> ext > Cancel                                    | Help |

Figure 5.4 - Tasks to Delegate

- 8. On the **Tasks to Delegate** screen, select the **Manage Group Policy links** task underneath **Delegate the following common tasks:** and click **Next** >.
- 9. On the **Completing the Delegation of Control Wizard** screen, click **Finish**.

To delete an Active Directory site, perform these steps:

- 1. Press Start.
- 2. Search for Active Directory Sites and Services and select it from the search results or run dssite.msc. An Active Directory Sites and Services window appears.
- 3. In the left navigation pane, expand the **Sites** node.
- 4. Select an Active Directory site you want to delete.

5. Right-click the site name and select **Delete** from the menu. The **Active Directory Domain Services** pop-up window appears:

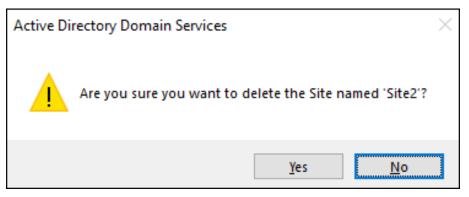

Figure 5.5 – Active Directory Domain Services pop-up window

6. In the Active Directory Domain Services pop-up window, click <u>Yes</u> to answer the question Are you sure you want to delete the Site named 'Site name'?.

```
Note
```

```
Do not delete the Default-First-Site-Name Active Directory site.
Instead, rename it.
```

#### Using Windows PowerShell

Use the following line of PowerShell code to rename an Active Directory site:

```
Rename-ADObject -Identity "CN=Default-First-Site-Name,CN=Sites,
CN=Configuration,DC=LucernPub,DC=com" -NewName "ADSite2"
```

Use the following line of PowerShell code to change the description of an Active Directory site:

```
Set-ADReplicationSite -Identity "CN=Default-First-Site-Name,CN
=Sites,CN=Configuration,DC=LucernPub,DC=com" -Description "New
description here"
```

Use the following line of PowerShell code to change the location of an Active Directory site:

Set-ADReplicationSite "CN=Default-First-Site-Name,CN=Sites,CN=C onfiguration,DC=LucernPub,DC=com" -Location "New location here"

Windows PowerShell makes it easy to make bulk changes to Active Directory sites.

## How it works...

When you rename an Active Directory site, you change the **Common Name** (**CN**) of the object of the Active Directory site. While this is not a problem with most software, such as **System Center Configuration Manager** (**SCCM**), your organization might get in trouble with software that references Active Directory sites by their names and not their **globally unique identifiers** (**GUIDs**).

An Active Directory site's location might be a field you'd want to use to define the physical location and/or network type of an Active Directory site. This way, when there is a problem with the Active Directory site, admins might make their way to the root cause—the core problem—and/or physical location faster. In multi-domain environments, it might be useful to denote the domain for which the Active Directory site is in use. A perfect example for such an environment using airfield **International Air Transport Association (IATA)** code would be P ZRH LucernPub to denote a production Active Directory site for *Lucern Publishing* near Zurich Airport.

Before deleting an Active Directory site, ensure to move all domain controllers from that site to a different site. Don't worry about site links or subnets; these are not deleted when you delete an Active Directory site.

When you delegate control of an Active Directory site, you allow a group to manage Active Directory site Group Policy links through the gPLink attribute of an Active Directory site, out of the box, or any more granular task on any of the attributes you want to delegate control over.

## See also

To finish the configuration of the Active Directory site, refer to the following recipes:

- Managing subnets
- Creating a site link
- Managing a site link

# **Managing subnets**

Subnets define logical network segments to Active Directory. Based on the subnet, a device contacts the domain controller(s) in the right site. There might be domain controllers in the same site as the device, but depending on the costs of the site links, devices might also look for domain controllers in other sites.

# Getting ready

To manage subnets, you'll need to be signed in with an account that is a member of the **Enterprise Admins** group.

## How to do it...

Subnets can be created and deleted using **Active Directory Sites and Services** and the Active Directory module for Windows PowerShell.

### Using Active Directory Sites and Services

To create a subnet, perform these steps:

- 1. Press Start.
- 2. Search for Active Directory Sites and Services and select it from the search results or run dssite.msc. The Active Directory Sites and Services window appears.
- 3. In the left navigation pane, expand the **Sites** node.
- 4. Select the **Subnets** node.

5. Right-click the node's name and select **New Subnet...** from the menu. The **New Object - Subnet** window appears:

| New Object - Subnet                                                                                                    | Х |  |
|----------------------------------------------------------------------------------------------------|---|--|
| Create in: lucempub.com/Configuration/Sites/Subnets                                                                                                    |   |  |
| Enter the address prefix using network prefix notation (address/prefix length), where the prefix length indicates the number of fixed bits. You can enter either an IPv4 or an IPv6 subnet prefix.<br>Learn more about entering address prefixes. |   |  |
| IPv4 example: 157.54.208.0/20                                                                                                    |   |  |
| IPv6 example: 3FFE:FFFF:0:C000::/64                                                                                                    |   |  |
| Prefix:                                                                                                    | _ |  |
|                                                                                                    |   |  |
| Prefix name in Active Directory Domain Services:                                                                                                    |   |  |
|                                                                                                    |   |  |
| Select a site object for this prefix.                                                                                                    | _ |  |
| Site Name                                                                                                    |   |  |
| Pefault-First-Site-Name                                                                                                    |   |  |
|                                                                                                    |   |  |
| OK Cancel Help                                                                                                    |   |  |

Figure 5.6 - New Object - Subnet window

- 6. Type a prefix for the subnet in the **Prefix:** field.
- 7. Select an Active Directory site for the subnet.
- 8. Click OK to create a subnet and close the New Object Subnet window.

To delete a subnet, perform these steps:

- 1. Press Start.
- 2. Search for Active Directory Sites and Services and select it from the search results or run dssite.msc. The Active Directory Sites and Services window appears.

- 3. In the left navigation pane, expand the **Sites** node and then the **Subnets** node.
- 4. Right-click the name of the subnet you want to delete and select **Delete** from the menu. The **Active Directory Domain Services** pop-up window appears:

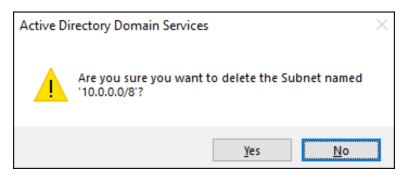

Figure 5.7 - Active Directory Domain Services pop-up window

5. In the Active Directory Domain Services pop-up window, click <u>Yes</u> to answer the question Are you sure you want to delete the Subnet named 'prefix'?.

To change the description of a subnet, perform these steps:

- 1. Press Start.
- 2. Search for Active Directory Sites and Services and select it from the search results or run dssite.msc. The Active Directory Sites and Services window appears.
- 3. In the left navigation pane, expand the **Sites** node and then the **Subnets** node.
- 4. Select a subnet you want to manage.
- 5. Right-click the subnet and select **Properties** from the menu.
- 6. On the General tab, type a description for the Active Directory subnet.
- 7. Press **OK** when done.

To change the location of a subnet, perform these steps:

- 1. Press Start.
- 2. Search for Active Directory Sites and Services and select it from the search results or run dssite.msc. The Active Directory Sites and Services window appears.
- 3. In the left navigation pane, expand the Sites node and then the Subnets node.
- 4. Select a subnet you want to manage.
- 5. Right-click the subnet and select **Properties** from the menu.
- 6. Navigate to the **Location** tab.

- 7. On the Location tab, type a location for the Active Directory subnet.
- 8. Press **OK** when done.

To change the networking prefix of a subnet, perform these steps:

- 1. Press Start.
- 2. Search for Active Directory Sites and Services and select it from the search results or run dssite.msc. The Active Directory Sites and Services window appears.
- 3. In the left navigation pane, expand the Sites node and then the Subnets node.
- 4. Select a subnet you want to manage.
- 5. Right-click the subnet and select **Properties** from the menu.
- 6. On the **General** tab, type the new network prefix for the Active Directory subnet.
- 7. Press **OK** when done.

To change the site of a subnet, perform these steps:

- 1. Press Start.
- 2. Search for Active Directory Sites and Services and select it from the search results or run dssite.msc. The Active Directory Sites and Services window appears.
- 3. In the left navigation pane, expand the **Sites** node and then the **Subnets** node.
- 4. Select a subnet you want to manage.
- 5. Right-click the subnet and select **Properties** from the menu.
- 6. On the **General** tab, from the drop-down list of Active Directory sites, select an existing Active Directory site, or select an empty entry from the list to remove the subnet from any Active Directory site.
- 7. Press **OK** when done.

#### **Using Windows PowerShell**

Use the following line of PowerShell code to create a subnet:

```
New-ADReplicationSubnet -Name 10.0.0.0/8 -Site Default-First-
Site-Name
```

Use the following line of PowerShell code to delete a subnet:

```
Remove-ADReplicationSubnet -Identity 10.0.0/8
```

Use the following line of PowerShell code to change the description of a subnet:

```
Set-ADReplicationSubnet -Identity 10.0.0.0/8 -Description "New description here"
```

Use the following line of PowerShell code to change the location of a subnet:

```
Set-ADReplicationSubnet -Identity 10.0.0.0/8 -Location "New location here"
```

Use the following line of PowerShell code to change the site of a subnet:

```
Set-ADReplicationSubnet -Identity 10.0.0.0/8 -Site NewSiteName
```

Windows PowerShell makes it easy to make bulk changes to Active Directory subnets.

### How it works...

Based on the IP address of the device, member server, or domain controller, the subnet determines the Active Directory site it needs to become a member of.

Subnets use the network prefix notation for network segments. This means that the network IP address is noted, followed by the number of bits in the subnet mask. This way, 10.0.0.0/8 denotes a network with **IP version 4** (**IPv4**) addresses starting with 10.0.0.1 up to 10.255.255.254. In the same way, 10.31.1.1/32 denotes a host with IPv4 address 10.31.1.1.

Subnets with less available IP addresses have precedence over larger subnets. This provides the ability to create a catch-all subnet at the main location and branch off smaller networks to outlying Active Directory sites.

Both **IP version 6** (**IPv6**) and IPv4 address ranges can be used with Active Directory subnets.

### See also

To finish the configuration of the Active Directory site, refer to the following recipes:

- Creating a site
- Managing a site
- Creating a site link
- Managing a site link

# **Creating a site link**

Active Directory site links help domain controllers find replication partners in other Active Directory sites.

# Getting ready

To create an Active Directory site link, you'll need to be signed in with an account that is a member of the **Enterprise Admins** group.

To adhere to the recommended practices, be sure you have created two Active Directory sites already. Then, create a site link between exactly two Active Directory sites, for each combination. Only when the network topology is not fully routed might it make sense to create an Active Directory site link with more than two sites.

While the naming of Active Directory objects should ideally adhere to the naming convention for the environment, a common practice is to name Active Directory site links for the two sites they connect, separated by a hyphen.

# How to do it...

This recipe describes two ways to do this:

- Using Active Directory Sites and Services
- Using Windows PowerShell

### Using Active Directory Sites and Services

To create an Active Directory site link with default settings using **Active Directory Sites and Services**, perform these steps:

- 1. Press Start.
- 2. Search for Active Directory Sites and Services and select it from the search results or run dssite.msc. The Active Directory Sites and Services window appears.
- 3. In the left navigation pane, expand the **Sites** node.
- 4. In the left navigation pane, expand the Inter-Site Transports node.

5. Right-click the **IP** node and click **New Site link...**. The **New Object - Site Link** window appears:

| New Object - Site Link                                                | ×      |  |  |  |
|-----------------------------------------------------------------------|--------|--|--|--|
| Create in: lucempub.com/Configuration/Sites/Inter-Site                |        |  |  |  |
| N <u>a</u> me:                                                        |        |  |  |  |
| Sites not in this site link: <u>S</u> ites in this site link:         |        |  |  |  |
| Site 1         Site 2         Site 3         Add >>         << Remove |        |  |  |  |
| A site link must contain at least two sites.                          |        |  |  |  |
| ОК                                                                    | Cancel |  |  |  |

Figure 5.8 - New Object - Site Link window

- 6. Type a logical name for the Active Directory site link in the **Name:** field.
- In the Sites not in this site link: field, select two Active Directory sites for this Active Directory site link. Click the Add >> button to move them to the Sites in this site link: field.
- 8. Click the **OK** button to create an Active Directory site link and close the **New Object Site Link** window.

#### **Using Windows PowerShell**

To create an Active Directory site link using the Active Directory module for Windows PowerShell, use the New-ADReplicationSiteLink PowerShell cmdlet. Here's an example of the simplest line of PowerShell code to achieve this goal:

```
New-ADReplicationSiteLink -Name "SiteLinkName" -SitesIncluded
Site1,Site2
```

You can verify your change by listing the Active Directory sites:

```
Get-ADReplicationSiteLink -Filter * | Select-Object Name
```

Omitting the pipe in the last line of Windows PowerShell code provides more details on Active Directory sites, including their Cost and SitesIncluded attributes.

### How it works...

Active Directory site links help domain controllers find replication partners in other Active Directory sites. Additionally, when all domain controllers are unavailable in an Active Directory site or no domain controllers were ever available, site links help devices to find the nearest domain controller.

There are two types of Active Directory site links:

- IP-based site links
- SMTP-based site links

IP-based site links are preferred, but when a networking connection is low on bandwidth and is unreliable, SMTP-based site links may offer better performance.

#### Note

SMTP-based site links do not require Microsoft Exchange Server or any other mail server functionality. Active Directory merely uses the same mail protocol.

### See also

To finish the configuration of the Active Directory site, refer to the following recipes:

- Creating a site
- Managing a site
- Managing a site link

# Managing a site link

After creating an Active Directory site link, you might need to manage it. You might want to do the following:

- Rename it.
- Change its description.
- Change its location.
- Modify sites that are part of the site link.
- Delete it.

Let's discuss each of these in the upcoming sections.

## **Getting ready**

To manage an Active Directory site link, you'll need to be signed in with an account that is a member of the **Enterprise Admins** group.

## How to do it...

Site links can be managed and deleted using **Active Directory Sites and Services** and the Active Directory module for Windows PowerShell.

### **Using Active Directory Sites and Services**

To rename an Active Directory site link using **Active Directory Sites and Services**, perform these steps:

- 1. Press Start.
- 2. Search for Active Directory Sites and Services and select it from the search results or run dssite.msc. The Active Directory Sites and Services window appears.
- 3. In the left navigation pane, expand the **Sites** node and then the **Inter-Site Transports** node.
- 4. Select either **IP** or **SMTP**.
- 5. In the main pane, select a site link that you want to rename.
- 6. Right-click the site link and click **Rename** in the menu.
- 7. Type the new name for the Active Directory site link and press *Enter* when done.

To change the description for an Active Directory site link using Active Directory Sites and Services, perform these steps:

- 1. Press Start.
- 2. Search for Active Directory Sites and Services and select it from the search results or run dssite.msc. The Active Directory Sites and Services window appears.
- 3. In the left navigation pane, expand the **Sites** node and then the **Inter-Site Transports** node.
- 4. Select either **IP** or **SMTP**.
- 5. In the main pane, select a site link that you want to manage.
- 6. Right-click the site link and click **Properties** in the menu.
- 7. On the **General** tab, type a new description for the Active Directory site link.
- 8. Click OK.

To modify sites that are part of the site link using **Active Directory Sites and Services**, perform these steps:

- 1. Press Start.
- 2. Search for Active Directory Sites and Services and select it from the search results or run dssite.msc. The Active Directory Sites and Services window appears.
- 3. In the left navigation pane, expand the **Sites** node and then the **Inter-Site Transports** node.
- 4. Select either **IP** or **SMTP**.
- 5. In the main pane, select a site link that you want to manage.
- 6. Right-click the site link and click **Properties** in the menu.
- 7. On the **General** tab, select Active Directory sites to include in the Active Directory site link and/or exclude from the Active Directory site link.
- 8. Click OK.

To delete an Active Directory site link using **Active Directory Sites and Services**, perform these steps:

- 1. Press Start.
- 2. Search for Active Directory Sites and Services and select it from the search results or run dssite.msc. The Active Directory Sites and Services window appears.
- 3. In the left navigation pane, expand the **Sites** node and then the **Inter-Site Transports** node.

- 4. Select either IP or SMTP.
- 5. In the main pane, select a site link that you want to delete.
- 6. Right-click the site link and click **Delete** in the menu. The **Active Directory Domain Services** pop-up window appears:

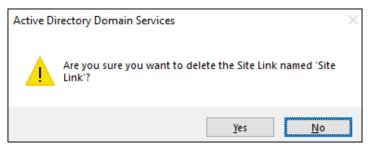

Figure 5.9 - Active Directory Domain Services pop-up window

7. In the Active Directory Domain Services pop-up window, click <u>Yes</u> to answer the question Are you sure you want to delete the Site Link named 'Site Link'?.

#### **Using Windows PowerShell**

Use the following line of PowerShell code to rename an Active Directory site link:

```
Rename-ADObject -Identity "CN=SiteLink1,CN=IP,CN=Inter-Site
Transports,CN=Sites,CN=Configuration,DC=LucernPub,DC=com"
-NewName "NewADSiteLinkName"
```

Replace SiteLink1 and DC=LucernPub, DC=com with values that represent your environment.

Use the following line of PowerShell code to change the description of an Active Directory site link:

```
Set-ADReplicationSiteLink -Identity "SiteLink1" -Description "New description here"
```

Replace SiteLink1 with a value that represents site links in your environment.

Use the following line of PowerShell code to modify sites that are part of the site link:

```
Set-ADReplicationSiteLink -Identity "SiteLink1" -SitesIncluded
Site1,Site2
```

Replace SiteLink1 with a value that represents site links in your environment and Site1 and Site2 with values that represent sites in your environment.

Use the following line of PowerShell code to delete a site link:

```
Remove-ADReplicationSiteLink -Identity "SiteLink1"
```

Replace SiteLink1 with a value that represents a site link in your environment.

## See also

Take a look at the following recipes to further manage Active Directory site links:

- Modifying replication settings for an Active Directory site link
- Creating a site link bridge

# Modifying replication settings for an Active Directory site link

After creating Active Directory site links, you might need to change the following replication settings:

- Change the cost for an Active Directory site link.
- Change the replication interval for an Active Directory site link.
- Change the replication schedule for an Active Directory site link.

# Getting ready

To manage an Active Directory site link, you'll need to be signed in with an account that is a member of the **Enterprise Admins** group.

# How to do it...

Replication settings for Active Directory site links can be managed using **Active Directory Sites and Services** and the Active Directory module for Windows PowerShell.

### Using Active Directory Sites and Services

To modify the cost for an Active Directory site link using **Active Directory Sites and Services**, perform these steps:

- 1. Press Start.
- 2. Search for Active Directory Sites and Services and select it from the search results or run dssite.msc. The Active Directory Sites and Services window appears.
- 3. In the left navigation pane, expand the **Sites** node and then the **Inter-Site Transports** node.
- 4. Select either IP or SMTP.
- 5. In the main pane, select a site link that you want to manage.
- 6. Right-click the site link and click **Properties** in the menu.
- 7. On the **General** tab, in the **Cost:** field, enter a new cost for the site link.
- 8. Click OK.

To modify the replication interval using **Active Directory Sites and Services**, perform these steps:

- 1. Press Start.
- 2. Search for Active Directory Sites and Services and select it from the search results or run dssite.msc. The Active Directory Sites and Services window appears.
- 3. In the left navigation pane, expand the **Sites** node and then the **Inter-Site Transports** node.
- 4. Select either **IP** or **SMTP**.
- 5. In the main pane, select a site link that you want to manage.
- 6. Right-click the site link and click **Properties** in the menu.
- 7. On the **General** tab, in the **Replicate every** field, enter a new replication interval, specified in minutes. The lowest value that can be added here is 15 minutes.
- 8. Click OK.

To modify the replication schedule using **Active Directory Sites and Services**, perform these steps:

- 1. Press Start.
- 2. Search for Active Directory Sites and Services and select it from the search results or run dssite.msc. The Active Directory Sites and Services window appears.

- 3. In the left navigation pane, expand the **Sites** node and then the **Inter-Site Transports** node.
- 4. Select either IP or SMTP.
- 5. In the main pane, select a site link that you want to manage.
- 6. Right-click the site link and click **Properties** in the menu.
- 7. On the **General** tab, click the **Change Schedule...** button. The **Schedule for 'site link name'** window appears:

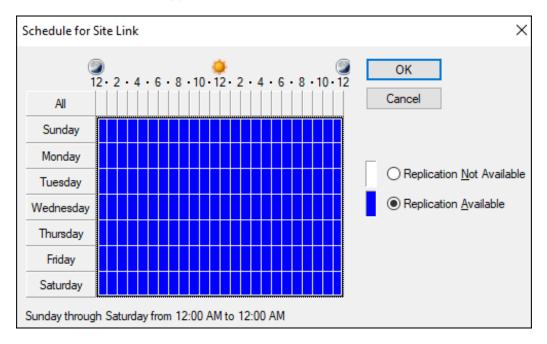

Figure 5.10 – Schedule for Site Link window

- 8. Exclude 60-minute time periods from the replication schedule.
- 9. Click OK.
- 10. Back in the **Properties** window of the Active Directory site link, click **OK** to save the new replication schedule for the Active Directory site link.

#### **Using Windows PowerShell**

Use the following line of PowerShell code to modify the cost of an Active Directory site link:

```
Set-ADReplicationSiteLink -Identity SiteLink1 -Cost 50
```

Replace SiteLink1 with a value that represents a site link in your environment.

Use the following line of PowerShell code to modify the replication interval for an Active Directory site link to 30 minutes:

```
Set-ADReplicationSiteLink -Identity SiteLink1
-ReplicationFrequencyInMinutes 30
```

Replace SiteLink1 with a value that represents site links in your environment.

The -replicationschedule parameter for Set-ADReplicationSiteLink allows for the most granular management of the replication schedule for an Active Directory site link. Just as with the graphical schedule tool, it can be used to specify the days of the week for the replication schedule. But in contrast to the graphical tool, it can be used to define available or non-available replication times per minute.

Use the following lines of PowerShell code to modify the replication schedule for an Active Directory site link by only allowing replication between 8:00 A.M. and 5:00 P.M:

```
$replicationSchedule = New-Object -TypeName System.
DirectoryServices.ActiveDirectory.ActiveDirectorySchedule
$replicationSchedule.
SetDailySchedule("Eight", "Zero", "Seventeen", "Zero")
Set-ADReplicationSiteLink SiteLink1 -ReplicationSchedule
$replicationSchedule
```

Replace SiteLink1 with a value that represents a site link in your environment.

The default replication schedule is to allow replication Sunday through Saturday from 12:00 A.M. to 12:00 A.M. and is defined as \$null in the Get-ADReplicationSiteLink and Set-ADReplicationSiteLink Windows PowerShell cmdlets.

## How it works...

This recipe details site link costs and site link replication schedules.

#### Site link costs

The cost for an Active Directory site link defines the weight of the link. An Active Directory site link with a high cost tells domain controllers, member servers, and devices that the link is less preferable to use compared to an Active Directory site link with a lower cost.

The following factors would cause a higher cost when designing an Active Directory site link layout:

- The available bandwidth for Active Directory traffic on the networking connection (the networking connection might be flooded with other traffic already)
- The reliability of the networking connection, in terms of unavailability, such as traffic loss or service level

In complex networking environments, where ring, hub-and-spoke, and mesh topologies are used, **end-to-end** (E2E) costs for traversing site links should also be taken into consideration.

The default cost of an Active Directory site link is 100.

### Site link replication schedules

As opposed to intra-site replication, inter-site replication—by default—uses a replication schedule. Instead of processing change notifications, domain controllers wait for their scheduled replication time, based on an interval.

By default, domain controllers on each side of the site link replicate every 180 minutes, and the site link's replication schedule is to allow replication Sunday through Saturday from 12:00 A.M. to 12:00 A.M.

## See also

To change other properties of an Active Directory site link, look at the *Managing a site link* recipe.

# Creating a site link bridge

For IP-based and SMTP-based Active Directory site links, an option exists to disable the **Bridge all site links** option. This option is enabled, by default, and defines the site links as transitive. This transitivity means that domain controllers, member servers, and devices may traverse site links to get from *site A* to *site C* through *site B*, even though *site A* and *site C* are only connected with site links to *site B* and not with each other.

In complex networking environments, more granular control over replication and service discovery might be needed. In these scenarios, disabling site link transitivity and manually defining site link bridges might be the preferred method.

## **Getting ready**

To create a site link bridge and disable the **Bridge all site links** option, you'll need to be signed in with an account that is a member of the **Enterprise Admins** group.

The **Bridge all site links** option needs to be disabled for all site links. Perform these actions while signed in with an account that is a member of the **Enterprise Admins** group:

- 1. Press Start.
- 2. Search for Active Directory Sites and Services and select it from the search results or run dssite.msc. The Active Directory Sites and Services window appears.
- 3. In the left navigation pane, expand the **Sites** node and then the **Inter-Site Transports** node.
- 4. Right-click the IP node and select Properties from the menu.
- 5. On the General tab, deselect the Bridge all site links option.
- 6. Click OK.

Repeat the last three steps for SMTP-based site links, if needed.

The **Bridge all site links** option can also be disabled using the Active Directory module for Windows PowerShell, as follows:

```
Set-ADObject "CN=IP,CN=Inter-Site
Transports,CN=Sites,CN=configuration,DC=LucernPub,DC=com"
-Replace @{Options=2}
```

Replace DC=LucernPub, DC=com with values that represent your Active Directory environment.

## How to do it...

You can take advantage of manually created site link bridges after you disable the **Bridge all site links** option.

To create a site link bridge using **Active Directory Sites and Services**, perform these steps:

- 1. Press Start.
- 2. Search for Active Directory Sites and Services and select it from the search results or run dssite.msc. The Active Directory Sites and Services window appears.
- 3. In the left navigation pane, expand the **Sites** node and then the **Inter-Site Transports** node.
- 4. Right-click the **IP** node and select **New Site Link Bridge...** from the menu. The **New Object Site Link Bridge** window appears.
- 5. Select site links from the Site links not in this site link bridge: list.
- 6. Click **Add** >> to add site links to the list underneath **Site links in this site link bridge**.
- 7. Click OK.

To create a site link bridge using the Active Directory module for Windows PowerShell, use the following line of PowerShell code:

```
New-ADReplicationSiteLinkBridge "SiteLinkBridgeName"
-SiteLinksIncluded SiteLink1,SiteLink2
```

Replace SiteLink1 and SiteLink2 with values that represent site links in your environment. The site links can be denoted as **distinguished names** (**DNs**) or as names.

# See also

To change properties of an Active Directory site link, look at the *Managing a site link* and *Modifying replication settings for an Active Directory site link* recipes.

# Managing bridgehead servers

Bridgehead servers are the domain controllers on each side of an Active Directory site link that take care of inter-site replication on behalf of all the domain controllers in their respective sites.

## Getting ready

To manage bridgehead servers, you'll need to be signed in with an account that is a member of the **Enterprise Admins** group.

## How to do it...

Bridgehead servers can be set using **Active Directory Sites and Services** and the Active Directory module for Windows PowerShell.

### Using Active Directory Sites and Services

To set a domain controller as the bridgehead server for the Active Directory site, using **Active Directory Sites and Services**, perform these steps:

- 1. Press Start.
- 2. Search for Active Directory Sites and Services and select it from the search results or run dssite.msc. The Active Directory Sites and Services window appears.
- 3. In the left navigation pane, expand the **Sites** node.
- 4. In the left navigation pane, expand the **Servers** node.
- 5. In the left navigation pane, right-click the domain controller that you want to set as the bridgehead server and select **Properties** from the menu.
- 6. On the **General** tab, select **IP** and/or **SMTP** from the list under **Transports available for inter-site data transfer:**. Click **Add** >> to set the DC as the bridgehead server for the selected transport(s) in the **This server is a preferred bridgehead server for the following transports:** list underneath.
- 7. Click OK.

### Using Windows PowerShell

Run the following line of PowerShell code to set a domain controller as the bridgehead server for the IP transport on its Active Directory site:

```
Set-ADObject -Identity "CN=DC01,CN=Servers,CN=Default-First-
Site-Name,CN=Sites,CN=Configuration,DC=LucernPub,DC=com" -Add
@{bridgeHeadTransportList="CN=IP,CN=Inter-Site Transports,
CN=Sites,CN=Configuration,DC=LucernPub,DC=com"}
```

Replace DC01 and DC=LucernPub, DC=com with values that represent your environment.

Run the following line of PowerShell code to set a domain controller as the bridgehead server for the SMTP transport on its Active Directory site:

```
Set-ADObject -Identity "CN=DC01,CN=Servers,CN=Default-First-
Site-Name,CN=Sites,CN=Configuration,DC=LucernPub,DC=com" -Add
@{bridgeHeadTransportList="CN=SMTP,CN=Inter-Site Transports,
CN=Sites,CN=Configuration,DC=LucernPub,DC=com"}
```

Replace DC01 and DC=LucernPub, DC=com with values that represent your environment.

### How it works...

By default, bridgehead servers are dynamically set to domain controllers by the KCC. However, bridgehead servers can also be set manually to accommodate even the most complex routing challenges in a networking environment.

When a domain controller is set as the bridgehead server for an Active Directory partition but becomes unavailable, replication stops for that partition to the Active Directory site where the domain controller resides. Hence, you should configure at least two bridgehead servers per site where possible.

## See also

To further manage Active Directory sites, refer to the following recipes:

- Creating a site
- Managing subnets
- Creating a site link
- Managing a site link

# Managing the ISTG and KCC

The ISTG and KCC play an important role in Active Directory replication.

## **Getting ready**

To manage the ISTG and the KCC, you'll need to be signed in with an account that is a member of the **Enterprise Admins** group.

## How to do it...

Moving the ISTG to another domain controller and disabling the KCC can be performed using **Active Directory Sites and Services** and the Active Directory module for Windows PowerShell.

### Using Active Directory Sites and Services

To move the ISTG to a different domain controller using **Active Directory Sites and Services**, perform these steps:

- 1. Press Start.
- 2. Search for Active Directory Sites and Services and select it from the search results or run dssite.msc. The Active Directory Sites and Services window appears.
- 3. In the left navigation pane, expand the Sites node.
- 4. In the left navigation pane, expand the Active Directory site for which you want to manage the ISTG.
- 5. Expand the **Servers** node.
- 6. Expand the domain controller object.
- 7. In the main pane, right-click the **NTDS Settings** node and select **Properties** from the menu.
- 8. Navigate to the **Attribute Editor** tab.

9. In the Attributes: list, find and select the interSiteTopologyGenerator attribute:

| NTDS Site Settings Prop                | erties                        | ? ×             |
|----------------------------------------|-------------------------------|-----------------|
| Site Settings Object                   | ecurity Attribute Editor      |                 |
| Attri <u>b</u> utes:                   |                               |                 |
| Attribute                              | Value                         | ^               |
| instanceType<br>interSiteTopologyFail. | 0x4 = (WRITE)                 |                 |
| interSite TopologyGen                  |                               | 01,CN=Servers,C |
| interSiteTopologyRen                   |                               |                 |
| isCriticalSystemObject                 | <not set=""></not>            |                 |
| isDeleted                              | <not set=""></not>            |                 |
| isRecycled                             | <not set=""></not>            |                 |
| lastKnownParent                        | <not set=""></not>            |                 |
| managedBy                              | <not set=""></not>            |                 |
| msDS-CloudAnchor                       | <not set=""></not>            |                 |
| mS-DS-ConsistencyC                     | <not set=""></not>            |                 |
| mS-DS-ConsistencyG                     | <not set=""></not>            |                 |
| msDS-LastKnownRD                       | <pre><not set=""></not></pre> |                 |
| msDS-NcType<br>≪                       | <not set=""></not>            | ~               |
| -                                      |                               | -               |
| Edit                                   |                               | <u>F</u> ilter  |
| ОК                                     | Cancel <u>App</u>             | y Help          |

Figure 5.11 - interSiteTopologyGenerator attribute

- 10. Click Edit.
- 11. In the **Value** field, change the DN of the domain controller to the DN of the domain controller you want to set as the ISTG.
- 12. Click **OK** to set the new domain controller.
- 13. Click OK to close the NTDS Settings Properties window.

To disable the KCC and/or ISTG on an Active Directory site, perform these steps:

- 1. Press Start.
- 2. Search for Active Directory Sites and Services and select it from the search results or run dssite.msc. The Active Directory Sites and Services window appears.

In the left navigation pane, select an Active Directory site for which you want to manage the KCC and/or ISTG.

- 3. Expand the **Servers** node.
- 4. Expand the domain controller object.
- 5. In the main pane, right-click the **NTDS Settings** node and select **Properties** from the menu.
- 6. Navigate to the Attribute Editor tab.
- 7. In the **Attributes:** list, find and select the options attribute. The options attribute is made up of bits, ranging from 0 to 4. When you enable a bit, you add the corresponding 2<sup>x</sup> for the bit.

To disable the KCC, enable bit 4. Enter 16 as the value. To disable the ISTG, enable bit 0. Enter 1 as the value. To disable the KCC and ISTG, enable bits 0 and 4. Enter 17 as the value.

8. Click OK to close the NTDS Settings Properties window.

#### **Using Windows PowerShell**

Run the following line of PowerShell code to move the ISTG to a different domain controller using the Active Directory module for Windows PowerShell:

```
Set-ADObject -Identity "CN=NTDS Site
Settings,CN=Site1,CN=Sites,CN=Configuration,DC=LucernPub,
DC=com" -Replace @{interSiteTopologyGenerator="CN=NTDS
Settings,CN=DC01,CN=Servers,CN=Site1,CN=Sites,CN=Configuration,
DC=LucernPub,DC=com"}
```

Replace Site1, DC=LucernPub, DC=com, and DC01 with values that represent your environment.

Run the following line of PowerShell code to disable the KCC and/or the ISTG for an Active Directory site using the Active Directory module for Windows PowerShell:

```
Set-ADObject "CN=NTDS Site
Settings,CN=Site1,CN=Sites,CN=Configuration,DC=LucernPub,
DC=com" -Replace @{Options="<Value>"}
```

Replace Site1 and DC=LucernPub, DC=com with values that represent your environment.

| Outcome                  | Value |
|--------------------------|-------|
| Disable the KCC          | 16    |
| Disable the ISTG         | 1     |
| Disable the KCC and ISTG | 17    |

Define one of the following values, depending on the outcome you desire:

Table 5.1 – Site options values and their outcomes

After issuing the preceding line of PowerShell code, the changes take effect immediately.

### How it works...

In every Active Directory site, one domain controller is dynamically assigned to the ISTG. Its role is to automatically create inter-site connection objects between the bridgehead server in its respective Active Directory site and bridgehead servers in other Active Directory sites.

While you can disable the ISTG and create inter-site connection objects manually, it is highly recommended to let the ISTG create connection objects based on Active Directory sites, Active Directory site links, and bridgehead servers.

The KCC is a process that runs on all domain controllers within an Active Directory site to automatically create intra-site connection objects between domain controllers in the Active Directory site.

While you can disable the KCC and create intra-site connection objects manually, it is highly recommended to let the KCC create connection objects.

## See also

To further manage Active Directory sites, refer to the following recipes:

- Creating a site
- Managing subnets
- Creating a site link
- Managing a site link

# **Managing UGMC**

To avoid placing a global catalog in every Active Directory site and not requiring a global catalog server for every sign-in, you can use UGMC.

## Getting ready

To enable UGMC for an Active Directory site, all domain controllers in the site will need to run Windows Server 2003, or a newer version of Windows Server.

To enable or disable UGMC, you'll need to be signed in with an account that is a member of the **Enterprise Admins** group.

## How to do it...

Managing UGMC can be performed using **Active Directory Sites and Services** and the Active Directory module for Windows PowerShell.

### Using Active Directory Sites and Services

To manage UGMC for an Active Directory site using **Active Directory Sites and Services**, perform these steps:

- 1. Press Start.
- 2. Search for Active Directory Sites and Services and select it from the search results or run dssite.msc. The Active Directory Sites and Services window appears.
- 3. In the left navigation pane, expand the **Sites** node.
- 4. Select an Active Directory site you want to manage UGMC for.
- 5. In the main pane, right-click the **NTDS Settings** node and select **Properties** from the menu.
- 6. On the **General** tab, under **Universal Group Membership Caching**, select the **Enable Universal Group Membership Caching** option.
- Optionally, select a specific Active Directory site from the Refresh cache from: drop-down list, or leave it at <Default> to refresh the universal group membership cache from the global catalog server(s) in the Active Directory site nearest to the Active Directory site you're managing UGMC for.
- 8. Click OK.

To disable UGMC, deselect the Enable Universal Group Membership Caching option.

### **Using Windows PowerShell**

Run the following line of PowerShell code to enable UGMC for an Active Directory site:

```
Set-ADReplicationSite -Identity Site1
-UniversalGroupCachingEnabled $True
```

Replace Site1 with a value that represents a site link in your environment.

Run the following lines of PowerShell code to disable UGMC for an Active Directory site:

```
Set-ADReplicationSite -Identity Site1
-UniversalGroupCachingEnabled $False
```

Replace Site1 with a value that represents a site link in your environment.

### How it works...

In multi-domain and multi-forest environments, it is a common practice to use universal groups to traverse Active Directory trusts. This is also why, in Microsoft Exchange Server, it is recommended you create these types of groups for distribution lists, instead of domain local groups or global groups.

However, for every sign-in, a global catalog server is required to enumerate the universal groups the account is a member of. In multi-domain and multi-forest environments, global catalog servers require more replication and, therefore, replication bandwidth. Often, it is far from ideal to place global catalogs in poorly connected Active Directory sites.

To accommodate the scenario of a non-global catalog in an Active Directory site, but not require a global catalog for every sign-in, you can use UGMC. Now, only the first sign-in in an Active Directory site involves contacting a global catalog. In the background, domain controllers will exchange the information needed with global catalog servers to keep group memberships up to date throughout the Active Directory environment, every 8 hours.

### See also

Please refer to the *Managing global catalog servers* and *Managing domain controllers* recipes from *Chapter 2, Managing Domain Controllers*, for more information on global catalogs and global catalog placement.

# Working with repadmin.exe

In this recipe, we'll concentrate on repadmin.exe for troubleshooting Active Directory replication.

## Getting ready

To work with repadmin.exe, sign in to a domain controller.

## How to do it...

|                                 | -                                                                                                    |
|---------------------------------|----------------------------------------------------------------------------------------------------|
| repadmin.exe /<br>kcc           | Forces the KCC on the targeted <b>domain controller</b> to immediately recalculate its inbound replication topology                                                                                                    |
| repadmin.exe /<br>prp           | Allows an admin to view or modify the <b>Password</b><br><b>Replication Policy</b> ( <b>PRP</b> ) for read-only domain controllers                                                                                                    |
| repadmin.exe /<br>queue         | Displays inbound replication requests that the domain controller needs to issue to become consistent with its source replication partners                                                                                                    |
| repadmin.exe /<br>replicate     | Triggers the immediate replication of the specified directory partition<br>to the destination domain controller from the source domain controller                                                                                                    |
| repadmin.exe /<br>replsingleobj | Replicates a single object between any two domain controllers that have common directory partitions                                                                                                    |
| repadmin.exe /<br>replsummary   | Quickly and concisely summarizes the replication state and relative health of an Active Directory forest                                                                                                    |
| repadmin.exe /<br>rodcpwdrepl   | Triggers replication of passwords for the specified user(s) from the source domain controller to one or more read-only domain controllers                                                                                                    |
| repadmin.exe /<br>showattr      | Displays the attributes of an object domain controller                                                                                                    |
| repadmin.exe /<br>showbackup    | Displays the last time the domain controller was backed up                                                                                                    |
| repadmin.exe /<br>showobjmeta   | Displays the replication metadata for a specified object<br>stored in Active Directory, such as attribute ID, version<br>number, originating and local <b>update sequence number</b><br>( <b>USN</b> ), and originating server's GUID and date- and<br>timestamp |
| repadmin.exe /<br>showrepl      | Displays the replication status and when the specified domain controller last attempted to inbound replicate Active Directory partitions                                                                                                    |
| repadmin.exe /<br>showutdvec    | Displays the highest committed USN that the targeted domain controllers<br>copy of Active Directory shows as committed for itself and<br>its transitive partners                                                                                                 |
| repadmin.exe /<br>syncall       | Synchronizes a specified domain controller with all replication partners                                                                                                    |

repadmin.exe has the following high-level commands:

Table 5.2 - repadmin.exe high-level commands

Optionally, the following parameters can be used with repadmin.exe to specify the pre-Windows 2000 logon name for a user account that has permissions to perform operations in Active Directory:

| /u:  | DOMAIN/User name              |
|------|-------------------------------|
| /pw: | Password for the user account |

Table 5.3 - repadmin.exe parameters

userPrincipalName sign-ins are not supported with repadmin.exe.

### How it works...

Active Directory sites, site links, site link bridges, subnets, replication schedules, and the ISTG, KCC, and UGMC can make every Active Directory admin feel overwhelmed at first.

When troubleshooting replication in an environment with a lot of moving replication parts, the complexity of any environment hinders you from getting to the root cause.

Microsoft has offered three tools in the past to check replication:

- replmon.exe
- repadmin.exe
- The Active Directory Replication Status Tool (ADREPLSTATUS)

Unfortunately, the graphical replmon.exe tool, part of the Windows Server Support Tools, is no longer available for Windows Server 2008 and newer versions of Windows Server. ADREPLSTATUS moved from being an on-premises tool to a model with on-premises agents and a cloud-powered dashboard. As you can imagine, not many admins feel good about connecting their domain controllers to the internet.

## See also

For more information, refer to the Forcing replication recipe.

# **Forcing replication**

After troubleshooting failing networking connections, resetting Active Directory's replication topology, and/or removing domain controllers, there may be a need to check proper replication.

As an admin, you can wait for intra-site replication to occur and for inter-site replication to trigger upon the replication schedules, but there's also a way to force replication.

The obvious choice to force replication is to use repadmin.exe.

## **Getting ready**

To work with repadmin.exe, sign in to a domain controller.

### How to do it...

Issue the following command on an elevated **Command Prompt** (cmd.exe) on any domain controller:

repadmin.exe /syncall /Aped

Now, let's see how this works.

### How it works...

This command will synchronize all partitions (/A) using push notifications (/p) in enterprise mode across Active Directory sites (/e), using DN instead of DNS names (/d).

### See also

Please refer to the *Working with repadmin.exe* recipe for more information on repadmin.exe.

## Managing inbound and outbound replication

On a per-domain controller basis, an Active Directory admin can disable inbound and/or outbound replication. Later, inbound and/or outbound replication can be re-enabled.

The obvious choice for managing inbound and outbound replication is to use repadmin.exe.

## **Getting ready**

To work with repadmin.exe, sign in to a domain controller.

### How to do it...

Issue the following command on an elevated **Command Prompt** (cmd.exe) on the domain controller for which you want to disable inbound replication:

repadmin.exe /options DC01 +DISABLE\_INBOUND\_REPL

Issue the following command on an elevated **Command Prompt** (cmd.exe) on the domain controller for which you want to disable outbound replication:

repadmin.exe /options DC01 +DISABLE OUTBOUND REPL

Issue the following command on an elevated **Command Prompt** (cmd.exe) on the domain controller for which you want to re-enable inbound replication:

repadmin.exe /options DC01 -DISABLE INBOUND REPL

Issue the following command on an elevated **Command Prompt** (cmd.exe) on the domain controller for which you want to re-enable outbound replication:

repadmin.exe /options DC01 -DISABLE\_OUTBOUND\_REPL

### How it works...

The repadmin.exe commands use the options flag for the domain controller to enable and/or disable inbound and/or outbound replication.

The option to disable outbound replication sounds like a fantastic way to perform schema updates and schema extensions on the domain controller that holds the schema master FSMO role, without the need to rebuild the entire Active Directory forest or bring back all domain controllers from backups. Also, the domain controller checks whether outbound replication is enabled before attempting to extend or upgrade the Active Directory schema.

### There's more...

When the goal is to enable and/or disable inbound and/or outbound replication on all domain controllers throughout the environment, replace the name of the domain controllers with \*.

### See also

The following recipes provide more information:

- Extending the schema in Chapter 1, Optimizing Forests, Domains and Trusts
- Working with repadmin.exe
- Forcing replication

# Modifying the tombstone lifetime period

When an object is deleted from Active Directory, it is not actually removed from the database, as this would hinder replication of the deletion. Instead, the object is tombstoned. This tombstone prevents the object from being usable (for sign-ins, for example) and being visible in all common Active Directory tools. It also instructs the garbage collection process on each domain controller to remove the object from the database once the tombstone lifetime period has expired.

## **Getting ready**

To modify the tombstone lifetime period, you'll need to be signed in with an account that is a member of the **Domain Admins** group.

## How to do it...

You can modify the tombstone lifetime period using ADSI Edit and Windows PowerShell.

### Using ADSI Edit

Perform these steps to modify the tombstone lifetime period for an Active Directory domain using **ADSI Edit**:

- 1. Press Start.
- 2. Search for ADSI Edit and select it from the search results or run adsiedit.msc.
- 3. In the left navigation pane, right-click the **ADSI Edit** node and select **Connect to...** from the menu. The **Connection Settings** window appears.
- 4. Select the **Select a well known Naming Context:** option and choose **Configuration** from the drop-down list.
- 5. Click **OK** to connect and close the **Connection Settings** window.
- 6. In the left navigation pane, expand the CN=Configuration node.
- 7. In the left navigation pane, expand the CN=Services node.

- 8. In the left navigation pane, expand the CN=Windows NT node.
- 9. In the left navigation pane, right-click the CN=Directory Service node and select **Properties** from the menu.
- 10. In the list of attributes, scroll down to the tombstoneLifetime attribute.
- 11. Change the value for the tombstoneLifetime attribute and press **OK** when done.
- 12. Click OK to close the CN=Directory Service Properties window.
- 13. Close ADSI Edit.

Repeat these steps for all domains in the Active Directory forest.

### **Using Windows PowerShell**

To modify the tombstone lifetime period to 180 days, run the following line of PowerShell code on a system with the Active Directory module for Windows PowerShell installed:

```
Set-ADObject "CN=Directory Service,CN=Windows
NT,CN=Services,CN=Configuration,DC=LucernPub,DC=com" -Replace @
{"tombstoneLifetime"="180"}
```

Replace DC=LucernPub, DC=com with a value that represents your environment.

Repeat this line of PowerShell code for all domains in the Active Directory forest.

### How it works...

The tombstone lifetime period is set at the domain level and applies to all domain controllers in the Active Directory domain.

The tombstone lifetime period instructs the GC process on each domain controller with the period to wait before removing objects from the database after receiving a delete update for an object and processing the update as a tombstone for the object.

The default tombstone lifetime period for an Active Directory domain that has been set up and run by domain controllers running Windows 2000 Server and Windows Server 2003 is 60 days. Active Directory domains that have begun their life run by domain controllers running Windows Server 2008 or newer versions of Windows Server have a default tombstone lifetime period of 180 days.

### See also

See the Checking for and remediating lingering objects recipe for more information.

# Managing strict replication consistency

**Strict replication consistency** is a mechanism on domain controllers that prevents them from replicating with a replication partner when it suspects an object that is replicated is a **lingering object**. Strict replication consistency is enabled by default but can be disabled.

## Getting ready

To manage strict replication, sign in to a domain controller with local administrative privileges.

## How to do it...

To disable strict replication consistency on a domain controller, perform the following steps:

- 1. Press Start.
- 2. Search for the **Registry Editor** and select it from the search results or run regedit.exe.
- In the top address bar, type HKLM\SYSTEM\CurrentControlSet\Services\ NTDS \Parameters or navigate to the Parameters node in the left navigation pane.
- 4. In the main pane, right-click an empty space and select **New** and then **DWORD Value** from the menu.
- 5. Name the new **double-word** (**DWORD**) value Strict Replication Consistency.
- 6. Click OK.
- 7. Double-click the new Strict Replication Consistency value.
- 8. Enter 1 to disable strict replication consistency.
- 9. Click OK.
- 10. Reboot the domain controller.

To re-enable strict replication consistency on a domain controller, perform the following steps:

- 1. Open the **Registry Editor** (regedit.exe).
- 2. In the top address bar, type HKLM\SYSTEM\CurrentControlSet\Services\ NTDS \Parameters or navigate to the **Parameters** node in the left navigation pane.
- 3. In the main pane, double-click the Strict Replication Consistency value.
- 4. Enter 0 to enable strict replication consistency.
- 5. Click OK.
- 6. Reboot the domain controller.

### How it works...

When a domain controller suspects an object that is replicated inbound is a lingering object and strict replication consistency is enabled, the domain controller will stop replicating with the replication partner it suspects of outbound-replicating the suspected object.

Both inbound replication and outbound replication will be stopped at the specific domain controller.

A lingering object is an object that was tombstoned and then garbage-collected on all domain controllers, but after that point in time was reintroduced by a domain controller that was restored from a backup, image, or snapshot that was older than the tombstone lifetime period.

Strict replication consistency is a per-domain controller setting and is enabled by default.

# Upgrading SYSVOL replication from FRS to DFSR

Since Windows 2000 Server, Active Directory features SYSVOL. This shared folder is replicated between all domain controllers in an Active Directory domain and contains commonly accessed files such as GPOs, logon scripts, and logoff scripts, and can hold any file an Active Directory admin wants it to hold.

In legacy Active Directory environments, SYSVOL replication uses FRS. This should be migrated to DFSR.

### Getting ready

The deprecation of FRS may or may not be a problem in your Active Directory environment.

If your Active Directory environment has ever featured Windows 2000 Server, Windows Server 2003, or Windows Server 2003 R2-based domain controllers, you have some work to do. Your domain controllers rely on FRS to replicate the contents of the SYSVOL shares between them, even when these domain controllers have long been decommissioned and/ or replaced with Windows Server 2008, Windows Server 2008 R2, and/or Windows Server 2012-based domain controllers.

There is a detailed guide available from Microsoft to help you with this task. This SYSVOL *Replication Migration Guide* details the same steps as this recipe to perform migration from FRS to DFSR but also features rollback steps and a command-line reference for dfsrmig.exe.

To change the replication of SYSVOL from FRS to DFSR, all domain controllers in the Active Directory domain need to run Windows Server 2008 or a newer version of Windows Server, and the Active Directory **domain functional level** (**DFL**) needs to be Windows Server 2008 or a higher functional level.

Sign in to the domain controller that holds the **Primary Domain Controller Emulator** (**PDCE**) FSMO role, using an account that is a member of the **Domain Admins** group.

## How to do it...

There is only one command-line tool available to migrate from FRS replication to DFS replication: dfsrmig.exe. This tool guides you through the following states.

### The initial state

When you begin upgrading SYSVOL replication from FRS to DFSR, all domain controllers in the Active Directory domain will be in this state. They are ready to begin the migration.

To go from the initial state to the prepared state, use the following command on an elevated **Command Prompt** (cmd.exe):

dfsrmig.exe /setglobalstate 1

The domain controllers will be instructed to do the work to go to the next stage. Use the following command to inspect the process:

dfsrmig.exe /getmigrationstate

When the output of this command indicates that all domain controllers have successfully migrated to the Prepared global state, you're good to go with the next command to get your Active Directory domain toward the next state.

### The prepared state

The prepared state configures the DFSR replication service to replicate a copy of the original SYSVOL. When all domain controllers reach the prepared state, DFSR is properly configured, and it has completed an initial synchronization. However, in the prepared state, the replication of SYSVOL still depends on FRS.

To go from the prepared state to the redirected state, use the following command on an elevated **Command Prompt** (cmd.exe):

dfsrmig.exe /setglobalstate 2

The domain controllers will be instructed to do the work to go to the next stage. Use the following command to inspect the process:

dfsrmig.exe /getmigrationstate

When the output of this command indicates that all domain controllers have successfully migrated to the Redirected global state, you're good to go with the next command to get your Active Directory domain toward the next state.

### The redirected state

In the redirected state, the live SYSVOL share (mapped to the old SYSVOL folder that FRS replicates) is mapped to a new copy of the SYSVOL folder, replicated by the DFS replication service. From this point onward, SYSVOL replication depends on DFS replication, but the migration is not quite finished yet.

To go from the redirected state to the eliminated state, use the following command on an elevated **Command Prompt** (cmd.exe):

dfsrmig.exe /setglobalstate 3

The domain controllers will be instructed to do the work to go to the next stage. Use the following command to inspect the process:

dfsrmig.exe /getmigrationstate

When the output of this command indicates that all domain controllers have successfully migrated to the Eliminated global state, read on.

### The eliminated state

At the end of the eliminated state, the FRS SYSVOL replica set and the old SYSVOL folder are deleted. Not only does SYSVOL replication depend on DFSR, but also, all remnants of SYSVOL FRS replication are gone.

### How it works...

Typically, SYSVOL is replicated between domain controllers using Windows NT 4 Server's legacy FRS, unless the Active Directory domain was started on a domain controller running Windows Server 2008 or any newer version of Windows Server. In the latter case, SYSVOL is replicated between domain controllers using the new and more robust DFSR.

Starting with Windows Server 2003 R2, Microsoft began deprecating the use of FRS. In Windows Server 2003 R2, the more efficient and robust DFSR service replaced FRS for replication of DFS folders, but FRS was still used to replicate the SYSVOL folder on domain controllers.

DFSR uses a more efficient, scalable, and reliable file replication protocol than FRS. Therefore, it is much faster, especially when you make small changes to large files with **Remote Differential Compression** (**RDC**) enabled. DFSR, additionally, provides built-in health-monitoring tools for ease of monitoring deployments, solving one of the biggest headaches with SYSVOL replication in larger Active Directory environments.

When transitioning domain controllers to Windows Server 2022 from previous versions of Windows Server in environments that still use FRS to replicate SYSVOL, you will run into an error stating that you need to migrate to DFSR first.

## See also

See the *Raising the domain functional level to Windows Server 2016* recipe from *Chapter 1, Optimizing Forests, Domains, and Trusts,* to raise the DFL if it's not Windows Server 2008 yet.

# Checking for and remediating lingering objects

A lingering object is an object that was tombstoned and then garbage-collected on all domain controllers but, after that point in time, the object was reintroduced by a domain controller that was restored from a backup, image, or snapshot that was older than the tombstone lifetime period.

You can periodically check for them.

## **Getting ready**

Sign in to the domain controller that holds the PDCE FSMO role, using an account that is a member of the **Domain Admins** group.

Next, find the objectGUID attribute of the domain controller. Use the following command on an elevated **Command Prompt** (cmd.exe):

```
dsquery.exe * "CN=DC01,OU=Domain
Controllers,DC=LucernPub,DC=com" -scope base -attr objectguid
```

Replace DC01 with the hostname of the domain controller.

We'll need the objectGUID attribute for the next commands.

## How to do it...

Use the following command line on an elevated **Command Prompt** (cmd.exe) to scan for lingering objects:

```
repadmin.exe /removelingeringobjects <FQDN of Domain Controller
with suspected lingering objects> <objectGUID of Domain
Controller with correct data> <Distinguished Name of partition
containing lingering objects> /advisory_mode
```

Here's an example of this command line for *Lucerne Publishing* to check for lingering objects between DC01 and DC02, where DC01 is the DC with correct data and denoted by its GUID (de235686-7bc1-4412-941a4f6e7e248be1):

```
repadmin.exe /removelingeringobjects DC02.LucernPub.com
de235686-7bc1-4412-941a4f6e7e248be1 DC=LucernPub,DC=com /
advisory_mode
```

```
Replace DC02, de235686-7bc1-4412-941a4f6e7e248be1, and DC=LucernPub, DC=com with values that represent your environment.
```

If the environment suffers from one or more lingering objects, events with event ID 1946 will be logged for each lingering object in the **Directory Services** log on the domain controller with the lingering objects. The string of events with event ID 1946 would be marked by an event with event ID 1938, marking the start of the detection process, and an event with event ID 1942 containing the final detection summary.

Objects detected as lingering objects might be objects that were inadvertently deleted or mangled on a domain controller or objects that are, indeed, lingering objects on a domain controller.

Note

Check with business representatives, such as department managers, to find out whether lingering objects are indeed lingering objects or otherwise mangled objects. Trust me—the last thing you want to do is delete the user account for the **chief financial officer's** (**CFO's**) secretary or any other important person in the organization.

To remove lingering objects detected by repadmin.exe in the previous command line, perform the command again, but this time without the /advisory\_mode switch.

### How it works...

A lingering object usually exists on one domain controller and is not affected by Active Directory replication anymore, since all its replication partners have the tombstone change as the last change for the object and have deleted the object from the database.

Lingering objects can be truly nasty. For instance, an Active Directory admin that was fired on the spot a couple of months ago might suddenly have access again after another Active Directory admin may have restored a domain controller in an environment with a tombstone lifetime period of 60 days.

Active Directory admins might not be aware of lingering objects unless they keep an eye out for unexpected Active Directory behavior. They don't need to be sharp-eyed to notice lingering objects, though.

### See also

See the *Managing strict replication consistency* recipe to learn how to avoid lingering objects in the future.

# 6 Managing Active Directory Users

Users and groups are, undeniably, the bread and butter of **Active Directory** (**AD**). When there is something wrong, missing, or absent in these two object types, service desk personnel will be the first to know because colleagues will ring the number for help. On the other hand, when an error is in a colleague's personal interest, due to lingering privileges or absent **identity and access management** (**IAM**) processes, don't expect a call.

It's imperative to get users right. It is estimated that 20% of all **information technology** (**IT**) costs in typical organizations are related to password resets and account lockouts. As colleagues use their accounts for authentication, any hiccup will inevitably result in a loss of productivity.

A best practice is to cooperate with the **Human Resources** (**HR**) department for user creation and user expiration. HR people know when a contract is (to be) terminated, which can help in setting up account expiration. They also know when a person is on maternity leave or taking a sabbatical. We wouldn't want to automatically delete the accounts of these people based on their apparent inactivity, right?

It's also important to get group memberships right. In most organizations, groups govern access to applications and roles and/or privileges within applications. Colleagues without the right privileges might not be productive. Colleagues with too many privileges might inadvertently cause the application to be unavailable, delete data, or have access to data they shouldn't have access to. These confidentiality, integrity, and availability issues can easily be avoided by revoking access through regular access review processes by application owners.

The following recipes are covered in this chapter:

- Creating a user
- Deleting a user
- Modifying several users at once
- Moving a user
- Renaming a user
- Enabling and disabling a user
- Finding locked-out users
- Unlocking a user
- Managing userAccountControl
- Using account expiration

Let's jump into the recipes. Many recipes offer a couple of ways to achieve the same goal. While using Active Directory Users and Computers (dsa.msc) is still commonplace, some administrators have discovered the benefits of using the Active Directory Administrative Center (dsac.exe) and its Windows PowerShell History Viewer to learn the underlying PowerShell cmdlets of their clicks. PowerShell can then be used to automate everything as efficiently as possible; for complex actions you have to perform three times or more, it's better to automate.

## **Creating a user**

Use this recipe to create a User object.

## Getting ready

To create a user object, sign in to a domain controller or a member server and/or device with the **Remote Server Administration Tools** (**RSAT**) for Active Directory Domain Services installed.

Sign in with an account that is a member of the **Domain Admins** group or the **Account Operators** group or with an account that is delegated to create user objects in the domain or scope of the **organizational unit** (**OU**) in which user objects are to be created.

## How to do it...

There are four ways to create a user object:

- Using Active Directory Users and Computers
- Using the Active Directory Administrative Center
- Using command-line tools
- Using Windows PowerShell

### Using Active Directory Users and Computers

To create a user using Active Directory Users and Computers, follow these steps:

- 1. Press Start.
- 2. Search for Active Directory Users and Computers and select it from the search results or run dsa.msc. The Active Directory Users and Computers window appears.
- 3. In the left navigation pane, navigate to the OU or container in which you want to create a user object.

- 4. Perform one of these actions to open the New Object User screen:
  - I. From the Taskbar, click the **New User** icon.
  - II. Right-click an empty space in the main window and select **New** and then **User** from the menu.
  - III. Right-click the OU or container in which you want to create a new user and select **New** and then **User** from the menu.
- 5. In the New Object User screen, specify values for the following fields:
  - Specify a value for **Full name** by either typing a full name or by filling the **First name** and **Last name** fields.
  - Specify a value for User logon name in the top field of the two available fields. This will create a userPrincipalName attribute (a combination of the two top fields) and a sAMAccountName attribute (a combination of the two bottom fields, referred to as the Pre-Windows 2000 user log-on name field in the user interface (UI)).
- 6. Click Next >.
- 7. In the second **New Object User** screen, specify a **Password** value and then confirm it in the second field. Click **Next** > when done.
- 8. In the third New Object User screen, click Finish.

#### Using the Active Directory Administrative Center

To create a user using the Active Directory Administrative Center, follow these steps:

- 1. Press Start.
- 2. Search for Active Directory Administrative Center and select it from the search results or run dsac.exe. The Active Directory Administrative Center window appears.

| 3. | In the left navigation pane, right-click the domain name and select New and then |
|----|----------------------------------------------------------------------------------|
|    | User from the menu. The Create User window appears:                              |

| Create User:                                                                           |                                                                                                    | TASKS <b>v</b> Sections <b>v</b>                                                                                                    |
|----------------------------------------------------------------------------------------|----------------------------------------------------------------------------------------------------|----------------------------------------------------------------------------------------------------|
| ▲ccount<br>Organization<br>Member Of<br>Password Settings<br>Profile<br>Policy<br>Silo | Account  First name: Middle initials: Last name: Full name: User UPN logon: User SamAccoun V*  Password: Confirm password: Create in: Change Protect from accidental deletion Log on hours Log on to | <ul> <li>Account expires:  <ul> <li>Never</li> <li>End of</li> </ul> </li> <li>Password options: <ul> <li>Other password options</li> <li>Other password options</li> <li>Microsoft Passport or smart card is requ</li> <li>Password never expires</li> <li>User cannot change password</li> <li>Encryption options:</li> <li>Other options:</li> </ul> </li> </ul> |
|                                                                                        | Organization                                                                                                    | ${}$                                                                                                    |
|                                                                                        | Display name:<br>Office:<br>E-mail:<br>Web page:                                                                                                    | Job title:<br>Department:<br>Company:<br>Manager:<br>Edit Clear                                                                                                    |

Figure 6.1 - Create User window

- 4. In the Account area, specify values for the following fields:
  - I. Specify a **Full name** value for the user by either typing a full name or by filling the **First name** and **Last name** fields.
  - II. Specify the user's sign-in name in the **User UPN logon** field. This will create a userPrincipalName attribute (a combination of the two top fields) and a sAMAccountName attribute (a combination of the two bottom fields, referred to as the **User SamAccountName logon** field in the UI).
- 5. Click OK.

### Using command-line tools

Use the following command to create a user object in Active Directory:

```
dsadd.exe user 'CN=User,CN=Users,DC=LucernPub,DC=com' -upn
user@lucernpub.com -fn 'User's First Name' -ln 'User's Last
Name' -display 'User' -pwd 'PasswordHere'
```

Replace DC=LucernPub, DC=com to represent your environment. Replace the other fields to represent your user's properties.

### **Using Windows PowerShell**

Use the following line of PowerShell code on a system with the Active Directory module for Windows PowerShell installed:

```
New-ADUser -Name User -Path 'CN=Users,DC=LucernPub,DC=com'
-GivenName 'User's First Name' -Surname 'User's Last Name'
-SAMAccountName user
```

Replace DC=LucernPub, DC=com to represent your environment. Replace the other fields to represent your user's properties.

### How it works...

When you create a user object, some fields are automatically populated and many settings are default settings, including the **User must change password at next logon** setting. These settings are recommended but can be changed after creating a user, either in the UI or through commands.

A descriptive name for every user object is mandatory to ensure the user object can be identified in the graphical interface and in auditing scenarios. Many applications, including Microsoft Exchange Server, use the first, last, and/or full name to create their own default attributes and settings.

When you create a user object, the object consumes a **relative identifier** (**RID**) and **Distinguished Name Tag** (**DNT**). **Pre-Windows 2000 username** is usually the username people in the organization use to sign in, but userPrincipalName can also be used in most scenarios. userPrincipalName is used when modern authentication protocols are utilized.

### There's more...

All organizations create user accounts differently. Configuration steps may vary and may or may not include profile-, Microsoft Exchange Server-, Terminal Server-, or Microsoft 365-specific steps. When additional steps are required, a work instruction is usually present.

# **Deleting a user**

Use this recipe to delete a previously created user object.

## **Getting ready**

To delete a user account, sign in to a domain controller or a member server and/or device with RSAT for Active Directory Domain Services installed.

Sign in with an account that is a member of the **Domain Admins** group or the **Account Operators** group or with an account that is delegated to delete user objects in the domain or scope of the OU where the user account is to be deleted.

## How to do it...

There are four ways to delete a user object:

- 1. Using Active Directory Users and Computers
- 2. Using the Active Directory Administrative Center
- 3. Using command-line tools
- 4. Using Windows PowerShell

### Using Active Directory Users and Computers

To delete a user using Active Directory Users and Computers, follow these steps:

- 1. Press Start.
- 2. Search for Active Directory Users and Computers and select it from the search results or run dsa.msc. The Active Directory Users and Computers window appears.
- 3. In the View menu, enable Advanced Features.
- 4. In the left navigation pane, select a domain or a specific OU.
- 5. From the Action menu, select Find.... The Find Users, Contacts, and Groups window appears.

6. In the **Name** field, type the name of the user object you intend to delete and press *Enter*. From the **Search results** list, select the user object:

| Find Users, Contacts<br><u>F</u> ile <u>E</u> dit <u>V</u> iew | s, and Groups |   | _               |                               |
|----------------------------------------------------------------|---------------|---|-----------------|-------------------------------|
| Fin <u>d</u> : Users, Contacts, an<br>Users, Contacts, and Gro |               | Ŕ | ~               | <u>B</u> rowse                |
| N <u>a</u> me: user<br>Desc <u>r</u> iption:                   |               |   |                 | Find Now<br>Stop<br>Clear All |
| Name T                                                         | уре           |   | Description     |                               |
| & Users G                                                      | Group         |   | Users are preve | nted from making a            |
| 🖁 User 🛛 L                                                     | Jser          |   |                 |                               |
| <                                                              |               |   |                 | >                             |
| 2 item(s) found                                                |               |   |                 |                               |

Figure 6.2 – Selecting the user object from the Search results list

7. Right-click the user object and select **Properties** from the menu.

8. Navigate to the **Object** tab:

| User Properties X                       |                  |         |                           |           |                    |
|-----------------------------------------|------------------|---------|---------------------------|-----------|--------------------|
| Security Environment                    |                  | Sessi   | ons F                     | Remote co | ontrol             |
| General Address                         | sktop Services P |         | Talasharan                | COM+      | - 1                |
| Published Certificates                  |                  | Profile | Telephones<br>Replication | Dial-in   | nization<br>Object |
| <u>C</u> anonical name of o             |                  |         |                           |           |                    |
| Object class:                           | User             |         |                           |           |                    |
| Created:                                | 11/29/2021 8:04  | 4:18 AM |                           |           |                    |
| <u>M</u> odified:                       | 11/29/2021 8:04  | 4:18 AM |                           |           |                    |
| Update Sequence N                       | Numbers (USNs):  |         |                           |           |                    |
| C <u>u</u> rrent:                       | 20517            |         |                           |           |                    |
| Origi <u>n</u> al:                      | 20512            |         |                           |           |                    |
| Protect object from accidental deletion |                  |         |                           |           |                    |
|                                         | ок с             | ancel   | <u>A</u> pply             |           | Help               |

Figure 6.3 – Object tab of a user's properties

- 9. Disable the **Protect object from accidental deletion** option if it is enabled.
- 10. Click **OK** to close the properties window for the object.
- 11. Right-click the user object again. This time, select **Delete** from the menu. The **Active Directory Domain Services** pop-up window appears:

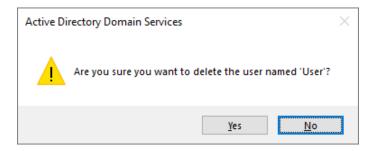

Figure 6.4 - Active Directory Domain Services pop-up window

12. Click Yes in the Active Directory Domain Services pop-up window.

### Using the Active Directory Administrative Center

To delete a user using the Active Directory Administrative Center, follow these steps:

- 1. Press Start.
- 2. Search for Active Directory Administrative Center and select it from the search results or run dsac.exe. The Active Directory Administrative Center window appears.
- 3. Perform one of these series of actions:
  - In the left navigation pane, switch to the tree view. Navigate to the OU or container where the user object that you intend to delete resides. In the main pane, select the user object.
  - From the main pane menu, under **Global Search**, type the name of the user object you intend to delete and press *Enter*. From the list of **Global Search** results, select the user object.

| User                                                                                                 |                                                                                                    | - C X                                                                                                    |
|----------------------------------------------------------------------------------------------------|----------------------------------------------------------------------------------------------------|----------------------------------------------------------------------------------------------------|
| Account<br>Organization<br>Member Of<br>Password Settings<br>Profile<br>Policy<br>Silo<br>Extensions | Account  First name: Middle initials: Last name: Full name: ¥User User UPN logon: User User SamAccoun \\¥ user  Log on hours Log on to | Account expires:     Account expires:     Acco |
| Nore Information                                                                                     | Organization Display name: Office: E-mail: Web page: Other web page Phone numbers:                                                     | ? *     Job title:    Department:    Company:    Manager:    Edit    Direct reports:                                                                                                    |

4. Right-click the user object and select **Properties** from the menu. The user object's properties window appears:

Figure 6.5 - User object's properties window

- 5. Disable the **Protect object from accidental deletion** option if it is enabled.
- 6. Click the **TASKS** button at the top of the window. Select **Delete** from the menu. The **Delete Confirmation** pop-up window appears:

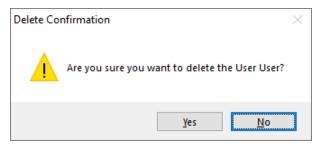

Figure 6.6 – Delete Confirmation pop-up window

7. Click Yes in the Delete Confirmation pop-up window.

### Using command-line tools

Use the following command to delete a user object in Active Directory:

dsrm.exe user 'CN=User, CN=Users, DC=LucernPub, DC=com'

Replace DC=LucernPub, DC=com to represent your environment. Replace the other fields in the **distinguished name** (**DN**) of the user object to represent your user's properties.

### **Using Windows PowerShell**

Use the following line of PowerShell code on a system with the Active Directory module for Windows PowerShell installed to delete a user object in Active Directory:

```
Remove-ADUser -Identity 'CN=User, CN=Users, DC=LucernPub, DC=com'
```

Replace DC=LucernPub, DC=com to represent your environment. Replace the other fields in the DN of the user object to represent your user's properties. Alternatively, you can specify the objectGUID, objectSid, or sAMAccountName attribute to represent the user.

### How it works...

When you delete a user object, the object no longer uses its RID, but the RID and the corresponding **security identifier** (**SID**) and DNT in the domain partition cannot be reused.

When you attempt to delete a user object that has the **Protect from accidental deletion** option enabled, you will not be able to delete the object. The option needs to be disabled before this can be done.

Many organizations are wary of deleting user objects because they fear their auditing systems may no longer be able to put a name to the RID or corresponding SID. Instead, most of them opt to disable user objects. Unfortunately, many admins forget to actually delete user objects beyond the auditing retention period, getting stuck with numerous objects that take up space in the Active Directory database, making Active Directory more complex to manage.

When the **Active Directory Recycle Bin** is enabled, the deleted user object emerges in the **Deleted Objects** container.

### See also

Refer to the following recipes for more information:

- The Enabling the Active Directory Recycle Bin recipe from Chapter 1, Optimizing Forests, Domains, and Trusts
- The Enabling and disabling a user recipe from this chapter

## Modifying several users at once

Once a few user objects have been created, a need might arise to modify one attribute for all previously created user objects. Other scopes of user objects might also apply.

Modifying one user object is as simple as double-clicking on it in **Active Directory Users and Computers** or in the **Active Directory Administrative Center**. Modifying multiple objects at once is slightly different, and there are a couple of neat tricks you can use.

## Getting ready

To modify user objects, sign in to a domain controller or a member server and/or device with RSAT for Active Directory Domain Services installed.

Sign in with an account that is a member of the **Domain Admins** group or the **Account Operators** group or with an account that is delegated to manage user objects in the domain or scope of the OU where the user objects reside.

## How to do it...

There are three ways to modify user objects:

- 1. Using Active Directory Users and Computers
- 2. Using the Active Directory Administrative Center
- 3. Using PowerShell

### Using Active Directory Users and Computers

Active Directory Users and Computers is ideal when you have simple scopes for user objects to modify. Through its selection mechanisms, admins can easily select all users in an OU or container (by pressing Ctrl + A) or select all users whose names start with A manually with the *Shift* button.

To modify multiple users using **Active Directory Users and Computers**, follow these steps:

- 1. Press Start.
- 2. Search for Active Directory Users and Computers and select it from the search results or run dsa.msc. The Active Directory Users and Computers window appears.
- 3. In the left navigation pane, navigate to the OU or container where the user objects reside.
- 4. In the main pane, select user objects while holding down the *Shift* button.
- 5. Right-click the objects and select **Properties** from the menu.
- 6. Change the attribute or attributes you want to modify.
- 7. Click **OK** when done.

### Using the Active Directory Administrative Center

The Active Directory Administrative Center allows for filters to scope user objects that you want to modify. Filters can be used on OUs and containers. Of course, you can use the same method for selecting users as you would in Active Directory Users and Computers.

To modify a selection of users using the **Active Directory Administrative Center**, follow these steps:

- 1. Press Start.
- 2. Search for Active Directory Administrative Center and select it from the search results or run dsac.exe. The Active Directory Administrative Center window appears.
- 3. In the left navigation pane, switch to the tree view.
- 4. Select an OU or container to use as the base scope for the filter.
- 5. In the main pane, expand the top bar.

| 🖪 Active Directory Administrative Center – 🗆 X                                                                                                    |                              |                                                                                                    |                                                                                                    |                                      |                   |
|----------------------------------------------------------------------------------------------------|------------------------------|----------------------------------------------------------------------------------------------------|----------------------------------------------------------------------------------------------------|--------------------------------------|-------------------|
| Service Service Servic |                              |                                                                                                    |                                                                                                    |                                      | 🕶 🗭   Manage Help |
| Active Directory < Users (25) Filter Overview + Add criteria  Users with a counts. Users with an expired password. Users with an abled but locked accounts. Users with anabled but locked accounts. Users with a password expiring in a given number of days. Computers running as a given domain controller type. Last modified between given dates. Object type is user/inetOrgPerson/computer/group/organization unit. Directly applied password settings for a specific user. Directly applied password settings for a specific user. Dynamic Access Control Dynamic Access Control Add Cancel Calculation Global Search Summary                                                                                                    |                              | Type<br>User<br>Group<br>Group<br>Group<br>Group<br>Group<br>Group<br>Group                                                                | Type         Description           User         Built-in account for admini           Group         Members in this group ca           Group         Members of this group ar           Group         Members of this group th           Group         Members of this group th           Group         Members in this group ca           Group         Members of this group ca           Group         DNS Administrators Group           Group         DNS clients who are permi | <ul> <li></li> </ul>                 | Tasks             |
|                                                                                                    |                              | Group All workstations and serve<br>Expiration: <never><br/>Last log on: 11/28/2021 11:07 AM<br/>administering the computer/domain</never> | ~                                                                                                    | Search under this node<br>Properties |                   |
| WINDOWS POWERSHELL HIST                                                                                                    | WINDOWS POWERSHELL HISTORY S |                                                                                                    |                                                                                                    |                                      |                   |

Figure 6.7 - Filters in the Active Directory Administrative Center

7. Add criteria to select user objects you want to modify at once. Use one or more of the built-in filters or scroll down to create a filter based on the user-friendly names of one or more attributes. Click **Add** to add a filter.

When filtering using attributes, you can use matches such as **starts with**, **equals**, **does not equal**, **is empty**, and **is not empty**.

8. In the **Search results** pane, select all user objects that match the filter, by selecting one and then pressing Ctrl + A.

Note

9. In the right task pane, click **Properties**. The **Multiple Users** window appears:

|                                           |                                                          | - 🗆 X                                                                                                    |  |  |  |
|-------------------------------------------|----------------------------------------------------------|----------------------------------------------------------------------------------------------------|--|--|--|
| Multiple l                                | Jsers                                                    | TASKS <b>v</b> Sections <b>v</b>                                                                                                    |  |  |  |
| <u>A</u> ccount                           | Account                                                  | ?⊗⊙                                                                                                    |  |  |  |
| <u>O</u> rganization<br>Member O <u>f</u> | Logon UPN Suffi                                          | Account expire:   Never  End of                                                                                                    |  |  |  |
| Profile                                   | Protect from accidental deletion  Log on hours Log on to | Password options:  User must change password at next log on Other password options Microsoft Passport or smart card is require Password never expires User cannot change password Encryption options: Other options: |  |  |  |
|                                           | Organization                                             | ?⊗⊗                                                                                                    |  |  |  |
|                                           | Display name:                                            | Job title:                                                                                                    |  |  |  |
|                                           | Office:                                                  | Department:     Company:                                                                                                    |  |  |  |
|                                           | Web page:                                                | Manager: Edit Clear                                                                                                    |  |  |  |
|                                           | Other web pages                                          | Direct reports:                                                                                                    |  |  |  |
|                                           | Phone numbers:                                           | Add v                                                                                                    |  |  |  |
| More Information                          | on                                                       | OK Cancel                                                                                                    |  |  |  |

Figure 6.8 - Multiple Users window

- 10. Change the attribute or attributes you want to modify.
- 11. Click **OK** when done.

#### Using Windows PowerShell

The Active Directory module for Windows PowerShell can be used to select multiple user objects. Modifications can then be applied to the scope of users using the piping mechanism in PowerShell.

As an example, use the following lines of PowerShell code on a system with the Active Directory module for Windows PowerShell installed to modify **Prevent from accidental deletion** for all user objects whose sAMAccountName attribute starts with service :

```
Get-ADUser -ldapfilter '(sAMAccountName=service_*)'
Set-ADObject -ProtectedFromAccidentalDeletion $true
```

Since scoping in PowerShell is more advanced, this method is best used for modifying multiple user objects throughout the Active Directory forest and to modify user objects repeatedly.

### How it works...

Using filters, several user objects can be modified at once.

Not all attributes can be changed when multiple user objects are selected using Active Directory Users and Computers or the Active Directory Administrative Center. Typical attributes include those that are unique to a user object, such as userPrincipalName, sAMAccountName, and securityIdentifier.

## There's more...

When using the Active Directory Administrative Center (dsac.exe), the Windows PowerShell History feature can be used to find modifications on one user object from the UI in PowerShell. This way, modifications behind | can be found easily. To enable the Windows PowerShell History pane, perform these actions:

- 1. Press Start.
- 2. Search for Active Directory Administrative Center and select it from the search results or run dsac.exe. The Active Directory Administrative Center window appears.
- 3. In the bottom bar, expand the Windows PowerShell History bar.

# Moving a user

After creating a user, you might find that it should live in another OU or container. This recipe describes how to move a user object.

## **Getting ready**

To move a user account, sign in to a domain controller or a member server and/or device with RSAT for Active Directory Domain Services installed.

Sign in with an account that is a member of the **Domain Admins** group or the **Account Operators** group or with an account that is delegated to create and delete user objects in the domain or scope of the OUs where user objects are to be moved.

### How to do it...

There are four ways to move a user object:

- 1. Using Active Directory Users and Computers
- 2. Using the Active Directory Administrative Center
- 3. Using command-line tools
- 4. Using Windows PowerShell

### Using Active Directory Users and Computers

To move a user using Active Directory Users and Computers, follow these steps:

- 1. Press Start.
- 2. Search for Active Directory Users and Computers and select it from the search results or run dsa.msc. The Active Directory Users and Computers window appears.
- 3. In the View menu, enable Advanced Features.
- 4. Perform one of these series of actions:
  - In the left navigation pane, navigate to the OU or container where the user object that you intend to move resides. In the main pane, right-click the user object and select **Properties** from the menu. The user object's properties window appears.
  - From the Action menu, select Find.... The Find Users, Contacts, and Groups window appears. In the Name field, type the name of the user object you intend to move and press *Enter*. From the Search results list, select the user object. Right-click the user object and select Properties from the menu. The user object's properties window appears.
- 5. Navigate to the **Object** tab.
- 6. Disable the **Protect object from accidental deletion** option if it is enabled.
- 7. Click **OK** to close the properties window for the user object.

8. Right-click the user object again. This time, select **Move...** from the menu. The **Move** pop-up window appears:

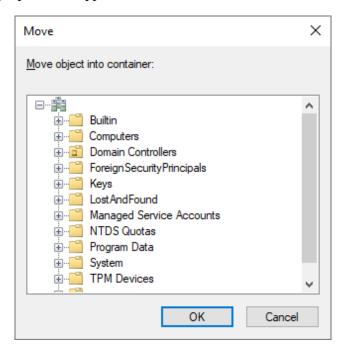

Figure 6.9 – Move pop-up window in Active Directory Users and Computers

- 9. In the **Move** window, navigate to the OU or container where you want to move the user object to, and select it.
- 10. Click **OK** to move the user.

If this is an important user object, re-enable the **Protect object from accidental deletion** option.

### Using the Active Directory Administrative Center

To move a user using the Active Directory Administrative Center, follow these steps:

- 1. Press Start.
- 2. Search for Active Directory Administrative Center and select it from the search results or run dsac.exe. An Active Directory Administrative Center window appears.

- 3. Perform one of these series of actions:
  - In the left navigation pane, switch to the tree view. Navigate to the OU or container where the user object that you intend to move resides. In the main pane, select the user object.
  - From the main pane menu, under **Global Search**, type the name of the user object you intend to move and press *Enter*. From the list of **Global Search** results, select the user object.
- 4. Right-click the user object and select **Properties** from the menu. The user object's properties window appears.
- 5. Disable the **Protect object from accidental deletion** option if it is enabled.
- 6. Click the **TASKS** button at the top of the window. Select **Move...** from the menu. The **Move Confirmation** pop-up window appears, followed by a **Move** pop-up window:

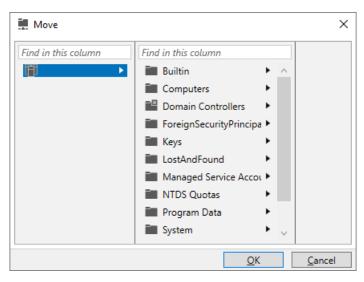

Figure 6.10 - Move pop-up window in the Active Directory Administrative Center

- 7. In the **Move** window, navigate to the OU or container where you want to move the user object to, and select it.
- 8. Click **OK** to move the object.

### Using command-line tools

Use the following command to move a user object in Active Directory:

```
dsmove.exe 'CN=User,CN=Users,DC=LucernPub,DC=com' -newparent
'OU=Organizational Unit,DC=LucernPub,DC=com'
```

Replace DC=LucernPub, DC=com to represent your environment. Replace the other fields in the DN of the user object and a new location to represent your scenario.

### **Using Windows PowerShell**

Use the following line of PowerShell code on a system with the Active Directory module for Windows PowerShell installed:

```
Move-ADObject -Identity:'CN=User,CN=Users,DC=LucernPub,DC=com'
-TargetPath:'OU=Organizational Unit,DC=LucernPub,DC=com'
```

Replace DC=LucernPub, DC=com to represent your environment. Replace the other fields in the DN of the user object and a new location to represent your scenario.

### How it works...

When you move a user object in Active Directory, it will effectively fall out of the scope of the parent OU or container. Therefore, the user object that is used for this purpose must have (delegated) permissions to delete user objects in the original location of the user object. Also, the user object cannot have the **Protect from accidental deletion** option enabled. This option needs to be disabled to avoid permissions errors.

## **Renaming a user**

Use this recipe to rename a previously created user object.

### **Getting ready**

To rename a user object, sign in to a domain controller or a member server and/or device with RSAT for Active Directory Domain Services installed.

Sign in with an account that is a member of the **Domain Admins** group or the **Account Operators** group or with an account that is delegated to modify user objects in the domain or scope of the OU where the user object resides.

## How to do it...

There are four ways to rename a user object:

- 1. Using Active Directory Users and Computers
- 2. Using the Active Directory Administrative Center
- 3. Using command-line tools
- 4. Using Windows PowerShell

## Using Active Directory Users and Computers

To rename a user using Active Directory Users and Computers, follow these steps:

- 1. Press Start.
- 2. Search for Active Directory Users and Computers and select it from the search results or run dsa.msc. The Active Directory Users and Computers window appears.
- 3. Perform one of these actions:
  - In the left navigation pane, navigate to the OU or container where the user object resides. In the main pane, select the user object.
  - From the Action menu, select Find.... The Find Users, Contacts, and Groups window appears. In the Name field, type the name of the user object you intend to rename, and press *Enter*. From the Search results list, select the user object.
- 4. Right-click the user object and select **Rename** from the menu.
- 5. Type a new name for the user object and press *Enter*. The **Rename User** pop-up window appears.

6. In the **Rename User** pop-up window, type new values for other attributes that you want subsequently renamed:

| Rename User                                         |                              | ?   | ×   |
|-----------------------------------------------------|------------------------------|-----|-----|
| Full <u>n</u> ame:                                  | User                         |     |     |
| First name:                                         |                              |     |     |
| Last name:                                          |                              |     |     |
| Di <u>s</u> play name:                              |                              |     |     |
| <u>U</u> ser logon name:<br>user<br>User logon name | (pre- <u>W</u> indows 2000): |     | ~   |
|                                                     | user                         |     |     |
|                                                     | ОК                           | Can | cel |

Figure 6.11 – Renaming a user in Active Directory Users and Computers

7. Click OK.

#### Using the Active Directory Administrative Center

To rename a user using the Active Directory Administrative Center, follow these steps:

- 1. Press Start.
- 2. Search for Active Directory Administrative Center and select it from the search results or run dsac.exe. The Active Directory Administrative Center window appears.
- 3. Perform one of these series of actions:
  - In the left navigation pane, switch to the tree view. Navigate to the OU or container where the user object that you intend to move resides. In the main pane, select the user object.
  - From the main pane menu, under **Global Search**, type the name of the user object you intend to move and press *Enter*. From the list of **Global Search** results, select the user object.

- 4. Right-click the user object and select **Properties** from the menu. The user object's properties window appears.
- 5. Change one or more of the following fields for the user object:
  - In the Account area:
  - First name
  - Last name
  - Full name
  - User UPN logon
  - User SamAccountName logon
  - In the Organization area, change the Display Name field.
- 6. Click OK.

#### Using command-line tools

Use the following command to rename a user object in Active Directory:

```
dsmove.exe 'CN=User,CN=Users,DC=LucernPub,DC=com' -NewName
'User Account'
```

Replace DC=LucernPub, DC=com to represent your environment. Replace the other fields in the DN of the user object to represent your scenario.

## **Using Windows PowerShell**

Use the following lines of PowerShell code on a system with the Active Directory module for Windows PowerShell installed:

```
Rename-ADObject -Identity
'CN=User,CN=Users,DC=LucernPub,DC=com' -NewName 'User Account'
```

Replace DC=LucernPub, DC=com to represent your environment. Replace the other fields in the DN of the user object to represent your scenario.

## How it works...

When you rename a user object, you change its **Canonical Name** (**CN**), its DN, and its name attributes. When you perform this action using **Active Directory Users and Computers** (dsa.msc), a helpful popup allows you to change any other name-related attributes.

Even though you use the dsmove.exe command, when you rename a user object on the command line, the **Protect from accidental deletion** option does not come into effect like it does when you move a user object. You will not need to disable this option first to rename a user object.

# Enabling and disabling a user

When you want a person in your organization to no longer be able to sign in interactively, you can disable the corresponding user object. Likewise, when a user object is disabled, you can opt to enable/re-enable it. Use this recipe to perform both actions.

# Getting ready

To enable or disable a user object, sign in to a domain controller or a member server and/or device with RSAT for Active Directory Domain Services installed.

Sign in with an account that is a member of the **Domain Admins** group or the **Account Operators** group or with an account that is delegated to modify user objects in the domain or scope of the OU where the user object resides.

# How to do it...

There are four ways to enable or disable a user object:

- 1. Using Active Directory Users and Computers
- 2. Using the Active Directory Administrative Center
- 3. Using command-line tools
- 4. Using Windows PowerShell

## Using Active Directory Users and Computers

To enable or disable a user using **Active Directory Users and Computers**, follow these steps:

- 1. Press Start.
- 2. Search for Active Directory Users and Computers and select it from the search results or run dsa.msc. The Active Directory Users and Computers window appears.

- 3. Perform one of these actions:
  - In the left navigation pane, navigate to the OU or container where the user object resides. In the main pane, select the user object.
  - From the Action menu, select Find.... The Find Users, Contacts, and Groups window appears. In the Name field, type the name of the user object you intend to enable or disable, and press *Enter*. From the Search results list, select the user object.
- 4. Right-click the user object and select **Enable account** or **Disable account** from the menu. The **Active Directory Domain Services** pop-up window appears.
- 5. In the Active Directory Domain Services pop-up window, dismiss the User Object has been disabled or User Object has been enabled message by clicking OK.

#### Using the Active Directory Administrative Center

To enable or disable a user using the **Active Directory Administrative Center**, follow these steps:

- 1. Press Start.
- 2. Search for Active Directory Administrative Center and select it from the search results or run dsac.exe. The Active Directory Administrative Center window appears.
- 3. Perform one of these series of actions:
  - In the left navigation pane, switch to the tree view. Navigate to the OU or container where the user object that you intend to enable or disable resides. In the main pane, select the user object.
  - From the main pane menu, under **Global Search**, type the name of the user object you intend to move and press *Enter*. From the list of **Global Search** results, select the user object.
- 4. Right-click the user object and select **Properties** from the menu. The user object's properties window appears.
- 5. In the top bar of the user object's properties window, click the TASKS button.

|                                                                                                    |                                                                                                    | - 🗆 X                                                                                                    |
|----------------------------------------------------------------------------------------------------|----------------------------------------------------------------------------------------------------|----------------------------------------------------------------------------------------------------|
| User                                                                                                 |                                                                                                    | TASKS V SECTIONS V                                                                                                    |
| Account<br>Organization<br>Member Of<br>Password Settings<br>Profile<br>Policy<br>Silo<br>Extensions | Account  First name: Middle initials: Last name: Full name: Vuser User UPN logon: User User SamAccoun Protect from accidental deletion | Delete Move Disable Reset password Help Password options: Image User must change password at next log on Other password options Microsoft Passport or smart card is requ Password never expires User cannot change password Encryption options: Other options: Image User Cannot change password Intervention options: Image User Cannot change password Image User Cannot change password Image User Cannot Change password Image User Cannot change password Image User Cannot Change password Image User Cannot Change Password Image User Cannot Change Password Image User Cannot |
|                                                                                                    | Log on hours Log on to                                                                                                    |                                                                                                    |
|                                                                                                    | Organization                                                                                                    | ${}$                                                                                                    |
|                                                                                                    | Display name: Office: E-mail:                                                                                                    | Job title:<br>Department:<br>Company:                                                                                                    |
| 0                                                                                                    | Web page:<br>Other web pages<br>Phone numbers:                                                                                         | Manager: Edit Clear<br>Direct reports:<br>Add V                                                                                                    |
| <ul> <li>More Information</li> </ul>                                                                 |                                                                                                    | OK Cancel                                                                                                    |

6. From the menu, select **Disable** or **Enable**:

Figure 6.12 – Disabling a user in the Active Directory Administrative Center

#### 7. Click OK.

## Using command-line tools

Use the following command to disable a user object in Active Directory:

```
dsmod.exe user 'CN=User,CN=Users,DC=LucernPub,DC=com' -disabled yes
```

Replace DC=LucernPub, DC=com to represent your environment. Replace the other fields in the DN of the user object to represent your scenario.

Use the following command to (re-)enable a user object in Active Directory:

```
dsmod.exe 'CN=User,CN=Users,DC=LucernPub,DC=com' -disabled no
```

Replace DC=LucernPub, DC=com to represent your environment. Replace the other fields in the DN of the user object to represent your scenario.

#### **Using Windows PowerShell**

Use the following line of PowerShell code on a system with the Active Directory module for Windows PowerShell installed to disable a user object:

```
Disable-ADAccount -Identity
'CN=User,CN=Users,DC=LucernPub,DC=com'
```

Replace DC=LucernPub, DC=com to represent your environment. Replace the other fields in the DN of the user object to represent your scenario.

Use the following line of PowerShell code on a system with the Active Directory module for Windows PowerShell installed to (re-)enable a user object:

```
Enable-ADAccount -Identity
'CN=User,CN=Users,DC=LucernPub,DC=com'
```

Replace DC=LucernPub, DC=com to represent your environment. Replace the other fields in the DN of the user object to represent your scenario.

## How it works...

When a user object is disabled, it can no longer be used to sign in.

When an account is enabled, you can use the right-click menu in **Active Directory Users and Computers** or use the **TASKS** menu in the user object's properties in the **Active Directory Administrative Center** to disable it. When it's disabled, you can enable it in the same menus. The two menu options are not available at the same time.

## There's more...

Even though interactive sign-ins are disabled when a user object is disabled, they can still be used for **Kerberos constrained delegation** (**KCD**) and other delegation scenarios that don't check whether a user object is disabled.

# Finding locked-out users

User accounts may get locked out. In this recipe, we will see how to find locked-out accounts.

# Getting ready

To find locked-out user accounts, sign in to a domain controller or a member server and/ or device with RSAT for Active Directory Domain Services installed.

By default, any user object in Active Directory can be used to find locked-out accounts, as this kind of information is available to the **Everyone** group.

# How to do it...

There are two ways to find locked-out users:

- 1. Using the Active Directory Administrative Center
- 2. Using Windows PowerShell

## Using the Active Directory Administrative Center

The **Active Directory Administrative Center** allows for filtering locked-out user objects. Filters can be used on OUs and containers.

To find currently locked-out user objects using the **Active Directory Administrative Center**, follow these steps:

- 1. Press Start.
- 2. Search for Active Directory Administrative Center and select it from the search results or run dsac.exe. The Active Directory Administrative Center window appears.

- 3. In the left navigation pane, select an OU or container to use as the base scope for the filter.
- 4. In the main pane, expand the top bar.
- 5. Click the **+ Add criteria** button.
- 6. Select the Users with enabled but locked accounts criteria:

| Active Directory Administrative Center                                                                                                    |                                                                                                    | - 🗆 X                                                                                                    |
|----------------------------------------------------------------------------------------------------|----------------------------------------------------------------------------------------------------|----------------------------------------------------------------------------------------------------|
| € • Users                                                                                                    |                                                                                                    | 🕶 闭   Manage Help                                                                                                    |
| Active Directory      Users (25)      Filter      Overview      Users with disabled/enabled accounts.      Users with an expired password.      Users with anabled accounts.      Users with anabled but locked accounts.      Users with anabled but locked accounts.      Users with anabled but locked accounts.      Users with a password expiring in a given number of days.      Users with a password expiring in a given number of days.      Computers running as a given domain controller type.      Last modified between given dates.      Object type is user/inetOrgPerson/computer/group/organization     unit.      Directly applied password settings for a specific user.      Add Cancel      E-mail:     Modified: 11/28/2021 11:08 Ah     Description: Built-in account for a | Type         Description           User         Built-in account for admini           Group         Members in this group ca           Group         Members of this group ar           Group         Members of this group th           Group         Members of this group ca           Group         Members of this group ca           Group         DNS Administrators Group           Group         DNS clients who are permi           Group         Designated administrators           Group         All workstations and serve           Expiration: <never>           Last log on:         11/28/2021 11:07 AM</never> | Tasks         Reset password         View resultant password settin         Add to group         Disable         Delete         Move         Properties         Users         New         Delete         Search under this node         Properties |
| Summary<br>WINDOWS POWERSHELL HISTORY                                                                                                    |                                                                                                    |                                                                                                    |

Figure 6.13 – Selecting the Users with enabled but locked accounts criteria

- 7. Click **Add** to add the filter.
- 8. The locked-out accounts are displayed in the main pane.

## **Using Windows PowerShell**

Use the following line of PowerShell code on a system with the Active Directory module for Windows PowerShell installed to find locked-out user accounts:

```
Search-ADAccount -LockedOut -UsersOnly | Format-Table
Name,LockedOut -AutoSize
```

Any locked users can be manually unlocked or unlocked using a piping mechanism, as shown in the next recipe.

## How it works...

The Default Domain Policy contains password and account lockout policies. By default, the password part of these policies is enabled, but the lockout part is not. For some organizations, this makes sense. Other organizations might consider enabling account lockout, as it prevents brute-force password attacks; when a malicious person uses the maximum number of passwords within a certain time for a user account, the user account is locked out for a specified time. All three metrics can be set in the lockout part of password and account lockout policies.

For example, when an attacker or a clumsy colleague hits a maximum of five wrong passwords attempts in 2 minutes, the user object is locked out for 30 minutes.

From Windows Server 2008 Active Directory onward, fine-grained password and account lockout policies can be used to set the metrics for a specific user object or specific groups.

# See also

To unlock the user object(s) found in this recipe, see the Unlocking a user recipe.

# Unlocking a user

In many organizations with account lock-out policies enabled, the number of passwords that can be mistyped is set to a high value (such as 50), and then the lock-out period is set to indefinitely. This way, a locked-out account hinders the productivity of colleagues since they can't sign in until the account is unlocked. Manual unlocks need to be performed to enable affected colleagues to sign in again.

# **Getting ready**

To modify user objects, sign in to a domain controller or a member server and/or device with RSAT for Active Directory Domain Services installed.

Sign in with an account that is a member of the **Domain Admins** group, the **Account Operators** group, or with an account that is delegated to manage user objects in the domain or scope of the OU where the user object resides.

# How to do it...

This recipe shows two ways to unlock a user object:

- 1. Using the Active Directory Administrative Center
- 2. Using Windows PowerShell

## Using the Active Directory Administrative Center

To unlock a user object using the **Active Directory Administrative Center**, follow these steps:

- 1. Press Start.
- 2. Search for Active Directory Administrative Center and select it from the search results or run dsac.exe. The Active Directory Administrative Center window appears.
- 3. In the left navigation pane, navigate to the OU or container where the user objects reside.
- 4. In the main pane, select the user object you want to unlock.
- 5. Right-click the object and select **Properties** from the menu. The **User** window appears.

#### 6. Click Unlock account:

|                                                                                                    |                                                                                                    | – 🗆 ×                                                                                                  |
|----------------------------------------------------------------------------------------------------|----------------------------------------------------------------------------------------------------|----------------------------------------------------------------------------------------------------|
| User                                                                                                 |                                                                                                    | TASKS <b>V</b> SECTIONS <b>V</b>                                                                       |
| Account<br>Organization<br>Member Of<br>Password Settings<br>Profile<br>Policy<br>Silo<br>Extensions | User SamAccoun                                                                                                    | Account expires:  Never End of Password options:  Encryption options:  Other options:   Other options: |
|                                                                                                    | Organization                                                                                                    | ?⊗                                                                                                    |
|                                                                                                    | Display name:<br>Office:<br>E-mail:<br>Web page:<br>Other web page<br>Phone numbers:<br>Main:<br>Home:<br>Mobile: | Job title:<br>Department:<br>Company:<br>Manager: Edit Clear<br>S Direct reports:<br>Add<br>Remove     |
| More Information                                                                                     |                                                                                                    | OK Cancel                                                                                              |

Figure 6.14 - Unlock account option in the Active Directory Administrative Center

#### 7. Click OK.

To unlock all locked-out accounts in a certain OU or container, combine the steps from the *Finding locked-out accounts* recipe with steps 5 through 7.

## **Using Windows PowerShell**

Use the following line of PowerShell code on a system with the Active Directory module for Windows PowerShell installed to unlock a user object:

```
Unlock-ADAccount -Identity
'CN=User,CN=Users,DC=LucernPub,DC=com'
```

Replace DC=LucernPub, DC=com to represent your environment. Replace the other fields in the DN of the user object to represent your scenario.

To unlock all locked-out accounts throughout the Active Directory domain, combine the commands from the *Finding locked-out users* recipe with the preceding lines of code in the following way:

```
Search-ADAccount -LockedOut -UsersOnly | Unlock-ADAccount
```

The preceding line of PowerShell code is specifically useful in situations where accounts are locked out after a brute-force password guessing attack, once the initial attack vector has been neutralized.

## Managing userAccountControl

Many user objects' settings can be controlled using the userAccountControl attribute.

## **Getting ready**

To set the userAccountControl attribute for users, sign in to a domain controller or a member server and/or device with RSAT for Active Directory Domain Services installed.

Sign in with an account that is a member of the **Domain Admins** group.

## How to do it...

The userAccountControl attribute can be managed in the following two ways:

- 1. Reading the userAccountControl attribute
- 2. Setting the userAccountControl attribute

## Reading the userAccountControl attribute

There are three ways to read the userAccountControl attribute for users:

- 1. Using Active Directory Users and Computers
- 2. Using the Active Directory Administrative Center
- 3. Using Windows PowerShell

#### Using Active Directory Users and Computers

To read the userAccountControl attribute for users using Active Directory Users and Computers, follow these steps:

- 1. Press Start.
- 2. Search for Active Directory Users and Computers and select it from the search results or run dsa.msc. The Active Directory Users and Computers window appears.
- 3. Perform one of these series of actions:
  - In the left navigation pane, navigate to the OU or container where the user object resides. In the main pane, select the user object.
  - From the Action menu, select Find.... The Find Users, Contacts, and Groups window appears. In the Name field, type the name of the user object whose userAccountControl attribute you intend to read, and press *Enter*. From the Search results list, select the user object.
- 4. Right-click the user object and select **Properties** from the menu. The **User Properties** window appears.
- 5. Navigate to the **Attribute Editor** tab.

6. In the **Attributes** list, scroll down until you reach the userAccountControl attribute:

| User Properties                |                    |          |           |       | ?              | ×        |
|--------------------------------|--------------------|----------|-----------|-------|----------------|----------|
| Published Certificates         | Member Of          | Password | d Replica | tion  | Dial-in        | Object   |
| Security En                    | vironment          | Sess     | ions      | R     | emote co       | ontrol   |
| General Address                | Account            | Profile  | Teleph    | nones | Orga           | nization |
| Remote Desktop Se              | rvices Profile     | C        | DM+       | P     | Attribute B    | Editor   |
| Attri <u>b</u> utes:           |                    |          |           |       |                |          |
| Attribute                      | Value              |          |           |       |                | ^        |
| uid                            | <not set=""></not> |          |           |       |                |          |
| uidNumber                      | <not set=""></not> |          |           |       |                |          |
| unicodePwd                     | <not set=""></not> |          |           |       |                |          |
| unixHomeDirectory              | <not set=""></not> |          |           |       |                |          |
| unixUserPassword               | <not set=""></not> |          |           |       |                |          |
| url                            | <not set=""></not> |          |           |       |                |          |
| userAccountControl             |                    | NORMAL   | _ACCOU    | INT)  |                |          |
| userCert                       | <not set=""></not> |          |           |       |                |          |
| userCertificate                | <not set=""></not> |          |           |       |                |          |
| userParameters<br>userPassword | <not set=""></not> |          |           |       |                |          |
| userPassword<br>userPKCS12     | <not set=""></not> |          |           |       |                |          |
| userPrincipalName              |                    | empub.co |           |       |                |          |
| userSharedFolder               | <not set=""></not> |          | m         |       |                | ~        |
| <                              | shot set>          |          |           |       | >              |          |
|                                |                    |          |           | _     |                |          |
| Edit                           |                    |          |           |       | <u>F</u> ilter |          |
|                                |                    |          |           |       |                |          |
|                                |                    |          |           |       |                |          |
|                                |                    |          |           |       |                |          |
| O                              | < C                | ancel    | Ap        | ply   |                | Help     |

Figure 6.15 - userAccountControl attribute for a user object in Active Directory Users and Computers

7. Click **Cancel** to close the **User Properties** window.

#### Using the Active Directory Administrative Center

To read the userAccountControl attribute for users using the Active Directory Administrative Center, follow these steps:

- 1. Press Start.
- 2. Search for Active Directory Administrative Center and select it from the search results or run dsac.exe. The Active Directory Administrative Center window appears.
- 3. Perform one of these series of actions:
  - In the left navigation pane, switch to the tree view. Navigate to the OU or container where the user object whose userAccountControl attribute you intend to read resides. In the main pane, select the user object.
  - From the main pane menu, under **Global Search**, type the name of the user object whose userAccountControl attribute you intend to read, and press *Enter*. From the list of **Global Search** results, select the user object.
- 4. Right-click the user object and select **Properties** from the menu. The **User Properties** window appears.
- 5. In the User Properties window, click Extensions in the left navigation pane.
- 6. Navigate to the Attribute Editor tab.

|                   |            |                      |            |                                           |      |           |       |                |     | -   |       | ×        |
|-------------------|------------|----------------------|------------|-------------------------------------------|------|-----------|-------|----------------|-----|-----|-------|----------|
| User              |            |                      |            |                                           |      |           | T     | ASKS           | •   | SEC | TIONS | •        |
| Account           | Extensions |                      |            |                                           |      |           |       |                |     |     | ? 🗙 ( | <u>ہ</u> |
| Organization      |            | COM+                 | Environ    | ment                                      | Saco | sions     | Remo  | ote contro     | 1   |     |       |          |
| Member Of         |            |                      | esktop Sen |                                           |      | Securit   |       | Dial-ir        |     |     |       |          |
| Password Settings |            | Published C          |            |                                           |      | plication | -     | ibute Edit     | tor |     |       |          |
| Profile           |            | Attri <u>b</u> utes: |            |                                           |      |           |       |                |     |     |       |          |
| Policy            |            | Attribute            |            | Value                                     |      |           |       | -              | ^   |     |       |          |
| Silo              |            | thumbnailLo          | -          | <not set=""></not>                        |      |           |       |                |     |     |       |          |
| 5110              |            | thumbnailPh          | noto       | <not set=""></not>                        |      |           |       |                |     |     |       |          |
| Extensions        |            | title                |            | <not set=""></not>                        |      |           |       |                |     |     |       |          |
|                   |            | uid                  |            | <not set=""></not>                        |      |           |       |                |     |     |       |          |
|                   |            | uidNumber            |            | <not set=""></not>                        |      |           |       |                |     |     |       |          |
|                   |            | unicoderwo           | -          | <not set=""><br/><not set=""></not></not> |      |           |       |                |     |     |       |          |
|                   |            | unixHomeD            | -          | <not set=""></not>                        |      |           |       |                |     |     |       |          |
|                   |            | unixosen a           | 559010     | <not set=""></not>                        |      |           |       |                |     |     |       |          |
|                   |            | userAccour           | ntControl  |                                           | NORM | AL_ACCOL  | JNT ) |                |     |     |       |          |
|                   |            | userCert             |            | <not set=""></not>                        |      |           |       |                |     |     |       |          |
|                   |            | userCertifica        | ate        | <not set=""></not>                        |      |           |       |                |     |     |       |          |
|                   |            | userParame           | ters       | <not set=""></not>                        |      |           |       |                |     |     |       |          |
|                   |            | userPasswo           | ord        | <not set=""></not>                        |      |           |       |                | ×   |     |       |          |
|                   |            | <                    |            |                                           |      |           |       | >              |     |     |       |          |
|                   |            | <u>E</u> dit         |            |                                           |      |           |       | <u>F</u> ilter |     |     |       |          |
| More Information  |            |                      |            |                                           |      |           |       |                | O   | (   | Car   | ncel     |

7. In the **Attributes** list, scroll down until you reach the userAccountControl attribute:

Figure 6.16 – userAccountControl attribute for a user object in the Active Directory Administrative Center

8. Click Cancel to close the User Properties window.

## **Using Windows PowerShell**

To read the userAccountControl attribute for a specific user object using Windows PowerShell, use the following line of PowerShell code on a system with the Active Directory module for Windows PowerShell:

```
Get-ADUser -Identity 'CN=User, CN=Users, DC=LucernPub, DC=com'
-Properties userAccountControl | Format-Table
name, useraccountcontrol
```

Replace 'CN=User, CN=Users, DC=LucernPub, DC=com' with the DN property of the user account. This line of PowerShell code returns a table with the display name of the user object and the userAccountControl attribute.

To read the userAccountControl attribute for all users using Windows PowerShell, use the following line of PowerShell code on a system with the Active Directory module for Windows PowerShell:

```
Get-ADUser -Filter * -Properties userAccountControl | Format-
Table name, useraccountcontrol
```

This line of PowerShell code returns a table with the display names of all user objects and their corresponding userAccountControl attributes.

#### Setting the userAccountControl attribute

There are two ways to set the userAccountControl attribute for users:

- 1. Using ADSI Edit
- 2. Using Windows PowerShell

#### **Using ADSI Edit**

To set the userAccountControl attribute for users using **ADSI Edit**, follow these steps:

- 1. Press Start.
- 2. Search for **ADSI Edit** and select it from the search results or run adsiedit.msc. The **ADSI Edit** window appears.
- 3. Right-click **ADSI Edit** in the left navigation pane and select **Connect to...** from the menu.
- 4. Click **OK** to accept connecting to the **Default Naming Context**.
- 5. In the left navigation pane, expand the Default Naming Context.
- 6. In the left navigation pane, expand the DN of the domain.
- 7. In the left navigation pane, expand the container or OU (structure) where the user object resides.
- 8. In the main pane, select the user object.
- 9. Next, right-click the user object and select Properties from the menu.

- 10. In the **Attributes** list, scroll down to the userAccountControl attribute and select it.
- 11. Click the **Edit** button:

|     |                                             |          |                                      |               | 2      | ~        |
|-----|---------------------------------------------|----------|--------------------------------------|---------------|--------|----------|
| C   | N=User Prope                                | rties    |                                      |               | ?      | ×        |
| 1   | Attribute Editor                            | Security |                                      |               |        |          |
|     | Attributes:                                 |          |                                      |               |        |          |
|     | Attributes:                                 |          |                                      |               |        |          |
|     | Attribute                                   |          | Value                                |               |        | ^        |
|     | userAccount                                 | Control  | 0x200 = ( NO                         | ORMAL_ACCOUNT | )      |          |
|     | userCert                                    |          | <not set=""></not>                   |               |        |          |
| Int | eger Attribute                              | Editor   |                                      |               |        | ×        |
| Va  | tribute:<br>ilue:<br>12                     | userAcco | puntControl                          |               |        |          |
|     | Clear                                       |          |                                      | OK            | Ca     | ncel     |
|     | uSNChanged<br>uSNCreated<br>uSNDSALast<br>< |          | 24625<br>20523<br><not set=""></not> |               | 2      | <b>*</b> |
|     | Edit                                        |          |                                      |               | Filter |          |
|     |                                             | OK       | Cance                                | Apply         | Н      | elp      |

Figure 6.17 – Editing a user object's userAccountControl attribute in ADSI Edit

- 12. Type a new value for the userAccountControl attribute for the object.
- 13. Click **OK** to save the new value.
- 14. Click **OK** to save the changes to the user object.

#### **Using Windows PowerShell**

To set the userAccountControl attribute for users using Windows PowerShell, use the following lines of PowerShell code on a system with the Active Directory module for Windows PowerShell. Each of the following lines of code represents setting one of the bits in the userAccountControl attribute for user objects:

```
Set-ADAccountControl -Identity User -Enable $false
Set-ADAccountControl -Identity User -HomedirRequired $true
Set-ADAccountControl -Identity User -PasswordNotRequired $true
Set-ADAccountControl -Identity User -CannotChangePassword $true
Set-ADAccountControl -Identity User
-AllowReversiblePasswordEncryption $true
Set-ADAccountControl -Identity User -PasswordNeverExpires $true
Set-ADAccountControl -Identity User -MNSLogonAccount $true
Set-ADAccountControl -Identity User -MNSLogonAccount $true
Set-ADAccountControl -Identity User -TrustedForDelegation $true
Set-ADAccountControl -Identity User -AccountNotDelegated $true
Set-ADAccountControl -Identity User -UseDESKeyOnly $true
Set-ADAccountControl -Identity User -DoesNotRequirePreAuth
$true
Set-ADAccountControl -Identity User -TrustedToAuthForDelegation
$true
```

Within Windows PowerShell, the userAccountControl attribute is not directly changed. Instead, the major implications of changing the attribute define how to achieve this.

## How it works...

Many individual settings and options for user objects are stored in the userAccountControl attribute. While administrators can set these options through the UI, they can also be set by modifying the userAccountControl attribute itself.

Additionally, the userAccountControl attribute can also be used in scripts to find user objects with specific sets of values.

The userAccountControl attribute defines a lot of properties for any user and/or computer object. The value for this attribute is built up of bits; every value is a (combination of) 2x value(s):

| Name                           | Value | Value | Value      | Description                                                                                  |
|--------------------------------|-------|-------|------------|----------------------------------------------------------------------------------------------|
| SCRIPT                         | 1     | 20    | 0x00000001 | A logon script is executed.                                                                  |
| ACCOUNTDISABLE                 | 2     | 21    | 0x00000002 | The account is disabled.                                                                     |
| HOMEDIR_<br>REQUIRED           | 8     | 23    | 0x0000008  | A home folder is required.                                                                   |
| LOCKOUT                        | 16    | 24    | 0x00000010 |                                                                                              |
| PASSWD_NOTREQD                 | 32    | 25    | 0x00000020 | A password is not required.                                                                  |
| PASSWD_CANT_<br>CHANGE         | 64    | 26    | 0x00000040 | The user cannot change the password.                                                         |
| ENCRYPTED_TEXT_<br>PWD_ALLOWED | 128   | 27    | 0x0000080  | Store password using reversible encryption.                                                  |
| TEMP_DUPLICATE_<br>ACCOUNT     | 256   | 28    | 0x00000100 | This is an account for<br>users whose primary<br>account is in another<br>domain.            |
| NORMAL_ACCOUNT                 | 512   | 29    | 0x00000200 | This is a normal, enabled user account.                                                      |
| INTERDOMAIN_<br>TRUST_ACCOUNT  | 2048  | 211   | 0x00000800 | This is a permit to trust<br>an account for a system<br>domain that trusts other<br>domains. |
| WORKSTATION_<br>TRUST_ACCOUNT  | 4096  | 212   | 0x00001000 | This is a normal computer account.                                                           |

| SERVER_TRUST_<br>ACCOUNT               | 8192     | 213 | 0x00002000 | This is a computer<br>account for a domain<br>controller.                                                                      |
|----------------------------------------|----------|-----|------------|----------------------------------------------------------------------------------------------------|
| DONT_EXPIRE_<br>PASSWORD               | 65536    | 216 | 0x00010000 | The password will not expire.                                                                                                  |
| MNS_LOGON_<br>ACCOUNT                  | 131072   | 217 | 0x00020000 | This is the <b>Majority</b><br><b>Node Set (MNS)</b> logon<br>account, used for<br>clustering.                                 |
| SMARTCARD_<br>REQUIRED                 | 262144   | 218 | 0x00040000 | The user is forced to use a smartcard.                                                                                         |
| TRUSTED_FOR_<br>DELEGATION             | 524288   | 219 | 0x00080000 | The service account is trusted for Kerberos delegation.                                                                        |
| NOT_DELEGATED                          | 1048576  | 220 | 0x00100000 | The user will not be<br>delegated to a service<br>even if the service<br>account is set as trusted<br>for Kerberos delegation. |
| USES_DES_KEY_<br>ONLY                  | 2097152  | 221 | 0x00200000 | The user uses only <b>Data</b><br><b>Encryption Standard</b><br>( <b>DES</b> ) encryption.                                     |
| DONT_REQ_<br>PREAUTH                   | 4194304  | 222 | 0x00400000 | The user does not<br>require Kerberos<br>pre-authentication for<br>logon.                                                      |
| PASSWORD_<br>EXPIRED                   | 8388608  | 223 | 0x00800000 | The user's password has expired.                                                                                               |
| TRUSTED_TO_<br>AUTH_FOR_<br>DELEGATION | 16777216 | 224 | 0x01000000 | The account is enabled for delegation.                                                                                         |
| PARTIAL_<br>SECRETS_<br>ACCOUNT        | 67108864 | 226 | 0x04000000 | The account is a <b>read-only domain controller</b> ( <b>RODC</b> ).                                                           |

Table 6.1 - Values for the userAccountControl attribute and their properties

Except for SCRIPT, LOCKOUT, TEMP\_DUPLICATE\_ACCOUNT, and PASSWORD\_ EXPIRED, all flags can be set on user objects by an administrator. NORMAL\_ACCOUNT doesn't need to be set, as it is set by default on user objects.

SMARTCARD\_REQUIRED isn't set this way because it requires certificates and other prerequisites. It would make for an excellent **denial-of-service** (**DoS**) attack vector if this flag could be set.

The INTERDOMAIN\_TRUST\_ACCOUNT, WORKSTATION\_TRUST\_ACCOUNT, SERVER\_TRUST\_ACCOUNT, and PARTIAL\_SECRETS\_ACCOUNT flags do not apply to user objects.

# Using account expiration

User objects can be set to automatically expire.

# **Getting ready**

To set account expiration for a user object, sign in to a domain controller or a member server and/or device with RSAT for Active Directory Domain Services installed.

Sign in with an account that is a member of the **Domain Admins** group or the **Account Operators** group or with an account that is delegated to modify user objects in the domain or scope of the OU where the user object resides.

## How to do it...

There are four ways to do this:

- 1. Using Active Directory Users and Computers
- 2. Using the Active Directory Administrative Center
- 3. Using command-line tools
- 4. Using Windows PowerShell

The two graphical tools are useful for configuring account expiration on individual accounts, although the **Active Directory Administrative Center** can be used to retrieve the Windows PowerShell cmdlets through the Windows PowerShell History feature.

The command-line tool is particularly useful when you want to configure a time frame (in days) for the account to live on, instead of defining an end date.

## Using Active Directory Users and Computers

To set account expiration for a user using **Active Directory Users and Computers**, follow these steps:

- 1. Press Start.
- 2. Search for Active Directory Users and Computers and select it from the search results or run dsa.msc. The Active Directory Users and Computers window appears.
- 3. Perform one of these series of actions:
  - In the left navigation pane, navigate to the OU or container where the user object resides that you intend to have automatically expire. In the main pane, select the user object.
  - From the Action menu, select Find.... The Find Users, Contacts, and Groups window appears. In the Name field, type the name of the user object you intend to have automatically expire, and press *Enter*. From the Search results list, select the user object.
- 4. Right-click the user object and select **Properties** from the menu. The **User Properties** window appears.
- 5. Navigate to the **Account** tab.

6. At the bottom of the tab, change the **Never** option in the **Account expires** field to **End of** by selecting the latter option:

|                                          |                                    |             |               |        | ?     | ×        |  |
|------------------------------------------|------------------------------------|-------------|---------------|--------|-------|----------|--|
| Published Certificates                   | Member Of                          | Passwor     | d Replication | n Dial | l-in  | Object   |  |
| Security                                 | Environment                        | Sess        |               | Remo   | te co |          |  |
| Remote Desktop                           | C                                  | OM+         | Attrib        | ute E  | ditor |          |  |
| General Address                          | Account                            | Profile     | Telephon      | es (   | Orga  | nization |  |
| User logon name:                         |                                    |             |               |        |       |          |  |
| user                                     |                                    |             |               |        |       | $\sim$   |  |
| User logon name (pi                      | e-Windows 2000                     | ).<br>J)·   |               |        |       |          |  |
| User logon name (pr                      | e- <u>wi</u> ndows 2000            | user        |               |        |       |          |  |
|                                          |                                    | doci        |               |        |       |          |  |
| Logon Hours                              | Log On To                          | o           |               |        |       |          |  |
|                                          |                                    |             |               |        |       |          |  |
| Unlock account                           |                                    |             |               |        |       |          |  |
|                                          |                                    |             |               |        |       |          |  |
| Account options:                         |                                    |             |               |        |       |          |  |
| _                                        |                                    |             |               |        |       | ^        |  |
|                                          | ange password at<br>hange password |             | n             |        |       |          |  |
| Password nev                             | 2.                                 |             |               |        |       |          |  |
|                                          | er expires<br>d using reversible   | e encombio  |               |        |       |          |  |
|                                          | d dailig reversion                 | e encryptic | A11           |        |       | ~        |  |
| Account expires                          |                                    |             |               |        |       |          |  |
| ◯ Ne <u>v</u> er                         |                                    |             |               |        |       |          |  |
| ● End of: Tuesday , December 31, 2024 ■▼ |                                    |             |               |        |       |          |  |
| -                                        |                                    |             |               |        | _     |          |  |
|                                          |                                    |             |               |        |       |          |  |
|                                          |                                    |             |               |        |       |          |  |
| OK Cancel Apply Help                     |                                    |             |               |        |       |          |  |

Figure 6.18 - Configuring account expiration in Active Directory Users and Computers

- 7. Using the calendar icon to the right of the field, select an expiration date for the user object.
- 8. Click **OK** to save the settings and close the **User Properties** window.

## Using the Active Directory Administrative Center

To set account expiration for a user using the **Active Directory Administrative Center**, follow these steps:

- 1. Press Start.
- 2. Search for Active Directory Administrative Center and select it from the search results or run dsac.exe. The Active Directory Administrative Center window appears.
- 3. Perform one of these series of actions:
  - In the left navigation pane, switch to the tree view. Navigate to the OU or container where the user object that you intend to have automatically expire resides. In the main pane, select the user object.
  - From the main pane menu, under **Global Search**, type the name of the user object you intend to have automatically expire, and press *Enter*. From the list of **Global Search** results, select the user object.
- 4. Right-click the user object and select **Properties** from the menu. The user object's properties window appears.
- 5. In the top-right corner of the **Account** section, change the **Never** option for **Account expires** to **End of** by selecting the latter option. A red ribbon appears to indicate the **Account** section is missing information.

| Lines                                                                                     |                                                                                                    | – – ×                                                                                   |
|-------------------------------------------------------------------------------------------|----------------------------------------------------------------------------------------------------|-----------------------------------------------------------------------------------------|
|                                                                                           |                                                                                                    | TASKS V SECTIONS V                                                                      |
| Organization<br>Member Of<br>Password Settings<br>Profile<br>Policy<br>Silo<br>Extensions | Account  First name: Middle initials: Last name: Full name: Vuser User UPN logon: User User SamAccoun V* user  Protect from accidental deletion Log on hours Log on to | Account expires: Ne M/d/yyyy<br>Password options:   Encryption options:  Other options: |
|                                                                                           | Organization                                                                                                    | ? 🗷 🛇                                                                                   |
|                                                                                           | Display name:<br>Office:<br>E-mail:<br>Web page:                                                                                                    | Job title:<br>Department:<br>Company:<br>Manager:<br>Edit Clear                         |
| Nore Information                                                                          | Other web page<br>Phone numbers:<br>Main:<br>Home:<br>Mobile:                                                                                                    | Add Remove OK Cancel                                                                    |

6. Type the date in the date format specified for the operating system:

Figure 6.19 - Configuring account expiration in the Active Directory Administrative Center

7. Below the **End of** field, the **Active Directory Administrative Center** indicates the number of days until the user account expires. Click **OK** to save the settings and close the **User Properties** window.

#### Using command-line tools

Use the following command to set the days before an account expires in Active Directory:

```
dsmod.exe user 'CN=User,CN=Users,DC=LucernPub,DC=com'
-acctexpires 90
```

Replace DC=LucernPub, DC=com to represent your environment. Replace the other fields in the DN of the user object to represent your scenario.

#### **Using Windows PowerShell**

Use the following line of PowerShell code on a system with the Active Directory module for Windows PowerShell installed to set account expiration for a user object:

```
Set-ADAccountExpiration -Identity "CN=User,OU=Organizational
Unit,DC=LucernPub,DC=com" -DateTime "03/01/2027 00:00:00"
```

Replace DC=LucernPub, DC=com to represent your environment. Replace the other fields in the DN of the user object to represent your scenario.

## How it works...

User objects can be configured with expiration dates. After this moment in time, the user object can no longer be used to authenticate, including when using KCD.

After the expiration date is set, it is stored in the accountExpires attribute. The 64-bit value stored for this attribute represents the number of 100-nanosecond intervals since January 1, 1601 (**Coordinated Universal Time**, or **UTC**).

Account expiration is a good way to fill in communication gaps between HR and IT in the joiners, movers, and leavers process for IAM.

In an organization where account expiration is used, the end date of the HR contract is typically used to ensure the user object automatically expires when the person would normally leave the organization. Of course, in some organizations, a couple of days are added to allow access to the expenses system and other services the organization offers to people leaving the organization.

There are some caveats, though. For external hires who are normally hired based on project contracts, account expiration may be bothersome. Additionally, people who are on extended leave or travel beyond the end of their contract may be impacted too.

# 7 Managing Active Directory Groups

In typical Active Directory environments, groups govern access. Groups can be used as distribution lists and/or in **access control lists** (**ACLs**) on file server shares and disks, for delegation in Active Directory itself, and to provide privileged access.

There are several built-in groups, such as the **Domain Admins** group and the **Enterprise Admins** group, which are used in many of the recipes in this book.

For several recipes in this chapter, multiple ways are shown that produce the same outcome. The Active Directory Users and Computers (dsa.msc) and the Active Directory Administrative Center (dsac.exe) tools provide graphical means to achieve your goals. Active Directory Administrative Center, however, has an important trick up its sleeve; through its PowerShell History feature, it provides the ability to see the Windows PowerShell cmdlets behind the clicks. The PowerShell-based methods in this chapter and the additional hints from Active Directory Administrative Center provide automation possibilities, while the Command Prompt commands provide a way to automate things on even the oldest of domain controllers. The following recipes are covered in this chapter:

- Creating a group
- Deleting a group
- Managing the direct members of a group
- Managing expiring group memberships
- Changing the scope or type of a group
- Viewing nested group memberships
- Finding empty groups

# **Creating a group**

This recipe demonstrates how to create a group.

## **Getting ready**

To create a group, sign in to a domain controller, a member server, or a device with **Remote Server Administration Tools** (**RSAT**) for Active Directory Domain Services installed.

Sign in with an account that is a member of the **Domain Admins** group, the **Account Operators** group, or with an account that is delegated to create groups in the domain or in the scope of the **Organizational Unit** (**OU**), where the group is to be created.

## How to do it...

There are four ways to create a group:

- 1. Using Active Directory Users and Computers
- 2. Using Active Directory Administrative Center
- 3. Using command-line tools
- 4. Using Windows PowerShell

## Using Active Directory Users and Computers

To create a group using **Active Directory Users and Computers**, perform the following steps:

- 1. Press Start.
- 2. Search for Active Directory Users and Computers and select it from the search results, or run dsa.msc. The Active Directory Users and Computers window appears.
- 3. In the left navigation pane, navigate to the OU or container where you want to create the group object.
- 4. Perform one of the following actions to open the New Object Group screen:
  - From the taskbar, click the **New Group** icon.
  - Right-click an empty space in the main window and select **New** and then **Group** from the menu.
  - Right-click the OU or container that you want to create a new group in and select **New** and then **Group** from the menu. The **New Object Group** screen appears:

| New Object - Group                                                   |                                        | × |
|----------------------------------------------------------------------|----------------------------------------|---|
| Create in:                                                           |                                        |   |
| Group n <u>a</u> me:<br> <br>Group name (pre- <u>W</u> indows 2000): |                                        |   |
| Group scope<br>O Domain local<br>© Global<br>O Universal             | Group type<br>Security<br>Distribution |   |
|                                                                      | OK Cancel                              |   |

Figure 7.1 - The New Object - Group window in Active Directory Users and Computers

- 5. In the New Object Group window, specify values for the following fields:
  - Specify **Group name**. The **Group name** (**pre-Windows 2000**) field will also be filled, based on the name of the group.
  - Specify Group scope or accept the default Global scope.
  - Specify **Group type** or accept the default **Security** type.
- 6. Click **OK** to create the group.

#### Using Active Directory Administrative Center

To create a group using **Active Directory Administrative Center**, perform the following steps:

- 1. Press Start.
- 2. Search for Active Directory Administrative Center and select it from the search results, or run dsac.exe. The Active Directory Administrative Center window appears.
- 3. In the left navigation pane, right-click the domain name and select **New** and then **Group** from the menu. The **Create Group** screen appears:

| Create Grou                                                          | <b>D</b> '                                                                                                    | − □ ×                                                                               |
|----------------------------------------------------------------------|----------------------------------------------------------------------------------------------------|-------------------------------------------------------------------------------------|
| Group     Managed By     Member Of     Members     Password Settings | GrOUp         Group name:         Group (SamAcco ★         Group type:       Group scope:                     | E-mail:<br>Create in:<br>Change<br>Description:<br>Notes:                           |
|                                                                      | Managed By<br>Managed by:<br>Manager can update membership list<br>Phone numbers:<br>Main:<br>Mobile:<br>Fax: | ⑦ ⑧ ④ Office: Address: Street City State/Province Zip/Postal code Country/Region: ✓ |
|                                                                      | Member Of                                                                                                    | ?⊗⊙                                                                                 |
|                                                                      |                                                                                                    | OK Cancel                                                                           |

Figure 7.2 - The Create Group window in the Active Directory Administrative Center

- 4. In the Create Group window, specify values for the following fields:
  - I. Specify **Group name**. The **Group (SamAccountName) name** field will also be filled, based on the name of the group.
  - II. Specify Group type or accept the default Security type.
  - III. Specify Group scope or accept the default Global scope.
- 5. Click **OK** to create the group.

#### Using command-line tools

Use the following command to create a group in Active Directory:

dsadd.exe group 'CN=Group,OU=Organizational Unit,DC=LucernPub,DC=com'

Replace DC=LucernPub, DC=com to represent your environment. Replace the other fields to represent your group's properties.

#### **Using Windows PowerShell**

Use the following line of PowerShell on a system with the Active Directory module for Windows PowerShell installed:

```
New-ADGroup -GroupCategory Security -GroupScope Global -Name
'Group' -Path 'OU=Organizational Unit,DC=LucernPub,DC=com'
-SamAccountName 'Group'
```

Replace DC=LucernPub, DC=com to represent your environment. Replace the other fields to represent your group's properties.

When you create a group, some fields are automatically populated and contain default settings. These settings are recommended but can be changed after creating a group, either in the user interface or through commands.

## How it works...

This section details group scopes and group types.

#### Group scopes

There are three group scopes:

- **Global groups**: These groups contain members from their own domain only, but can be granted permissions to resources in any trusting domain.
- Universal groups: These groups can contain members from any domain and can be granted permissions to resources in any domain in a specific Active Directory forest.
- **Domain local groups**: These groups can contain members from any trusted domain but are only granted permissions to resources in their own domain.

When deciding what group to create, you might want to consider that global groups and universal groups can be nested into domain local groups, and global groups can be nested into universal groups. Therefore, most organizations opt to create global groups for departments, universal groups for distribution groups and groups that overarch Active Directory trusts, and domain local groups for access rights.

This way, user accounts for people in a finance department can be made members of the finance global group. Then, this group can be nested into several domain local groups that provide read, modify, or full control of the finance department share. The finance universal group is used to send emails to, but it might also be used to access finance-related resources in other Active Directory domains, through the domain local groups in that Active Directory domain.

## Group types

There are two group types:

- **Distribution groups**: Distribution groups can be used only with email applications (such as Exchange Server) to send emails to collections of users. Distribution groups are not security-enabled, which means that they cannot be listed in **discretionary access control lists (DACLs)**.
- Security groups: Security groups can provide an efficient way to assign access to resources on your network. Assign user rights to security groups in Active Directory. Assign permissions to security groups for resources.

Distribution groups do not have a **security identifier** (**SID**) and, therefore, can't be used to allow access to resources, except for resources within Microsoft Exchange Server. In comparison, security groups do have SIDs.

If required, you can convert a distribution group into a security group, and vice versa.

# **Deleting a group**

You can use this recipe to delete a previously created group.

## **Getting ready**

To delete a group, sign in to a domain controller, a member server, or a device with RSAT for Active Directory Domain Services installed.

Sign in with an account that is a member of the **Domain Admins** group, the **Account Operators** group, or with an account that is delegated to delete groups in the domain or in the scope of the OU where the group is to be deleted.

## How to do it...

There are four ways to delete a group:

- 1. Using Active Directory Users and Computers
- 2. Using Active Directory Administrative Center
- 3. Using command-line tools
- 4. Using Windows PowerShell

## **Using Active Directory Users and Computers**

To delete a group using **Active Directory Users and Computers**, perform the following steps:

- 1. Press Start.
- 2. Search for Active Directory Users and Computers and select it from the search results, or run dsa.msc. The Active Directory Users and Computers window appears.
- 3. In the View menu, enable Advanced Features.
- 4. Perform one of these series of actions:
  - In the left navigation pane, navigate to the OU or container where the group that you intend to delete resides. Then, in the main menu pane, select the group.
  - From the **Action** menu, select **Find...**. In the **Name** field, type in the name of the group you intend to delete, and then press *Enter*. From the list of search results, select the group.

- 5. Right-click the group and select **Properties** from the menu. The **Group Properties** window appears.
- 6. Navigate to the **Object** tab.
- 7. Disable the **Protect object from accidental deletion** option:

| roup Properties        |                     |                |              | ?                       |      | × |
|------------------------|---------------------|----------------|--------------|-------------------------|------|---|
| General<br>Object      | Members<br>Secu     | Membe<br>urity |              | Manag<br>Attribute Edit | -    |   |
| <u>C</u> anonical name | of object:          |                |              |                         |      |   |
| <u>O</u> bject class:  | Group               |                |              |                         |      |   |
| Created:               | 1/9/2022 1:46       | :30 PM         |              |                         |      |   |
| Modified:              | 1/9/2022 1:46       | :30 PM         |              |                         |      |   |
| Update Sequence        | ce Numbers (USN:    | s):            |              |                         |      |   |
| Current:               | 28724               |                |              |                         |      |   |
| Origi <u>n</u> al:     | 28724               |                |              |                         |      |   |
| Protect objec          | t from accidental o | leletion       |              |                         |      |   |
|                        | ОК С                | ancel          | <u>A</u> ppl | у                       | Help |   |

Figure 7.3 - The Object tab of a group's properties in Active Directory Users and Computers

- 8. Click OK to close the Group Properties window.
- 9. Right-click the group. This time, select **Delete** from the menu.
- 10. Click Yes in the Active Directory Domain Services pop-up window to answer Are you sure you want to delete the group named 'group'?.

#### Using Active Directory Administrative Center

To delete a group using the Active Directory Administrative Center, perform the following steps:

- 1. Press Start.
- 2. Search for Active Directory Administrative Center and select it from the search results, or run dsac.exe. The Active Directory Administrative Center window appears.
- 3. Perform one of these series of actions:
  - In the left navigation pane, switch to the tree view. Navigate to the OU or container where the group that you intend to delete resides. In the main menu pane, select the group.
  - From the main menu pane, under **Global Search**, type in the name of the group you intend to delete, and press *Enter*. From the list of **Global Search** results, select the group.
- 4. Right-click the group and select **Properties** from the menu. The group's properties window appears.
- 5. Disable the **Protect object from accidental deletion** option.
- 6. Click **OK** to close the group's properties window.
- 7. Right-click the group again; this time, select **Delete** from the menu.
- 8. Click **Yes** in the **Delete confirmation** pop-up window to answer **Are you sure you want to delete the Group group?**.

#### Using command-line tools

Ensure the group is not protected from accidental deletion. Then, use the following command to delete the group in Active Directory:

dsrm.exe 'CN=Group,OU=Organizational Unit,DC=LucernPub,DC=com'

Replace DC=LucernPub, DC=com to represent your environment. Replace the other fields to represent your group's properties.

#### **Using Windows PowerShell**

Use the following lines of PowerShell on a system with the Active Directory module for Windows PowerShell installed:

```
Set-ADObject -Identity
"CN=Group,OU=OrganizationalUnit,DC=LucernPub,DC=com"
-ProtectedFromAccidentalDeletion $False
Remove-ADObject -Identity 'CN=Group,OU=Organizational
Unit,DC=LucernPub,DC=com'
```

Replace DC=LucernPub, DC=com to represent your environment. Replace the other fields to represent your group's properties.

## How it works...

When you delete a security group, the object no longer uses its **relative identifier** (**RID**), but the RID and the corresponding SID and **Distinguished Name Tag** (**DNT**) in the domain partition also can't be reused.

When you attempt to delete a group that has the **Protect from accidental deletion** option enabled, you will not be able to delete the object—the option needs to be disabled first.

# Managing the direct members of a group

You can use this recipe to manage the direct members of a group.

## **Getting ready**

To manage a group, sign in to a domain controller, a member server, or a device with RSAT for Active Directory Domain Services installed.

Sign in with an account that is a member of the **Domain Admins** group, the **Account Operators** group, or with an account that is delegated to write properties of groups in the domain or in the scope of the OU where the group is to be managed.

## How to do it...

This recipe shows three ways to manage group memberships in Active Directory:

- 1. Using Active Directory Users and Computers
- 2. Using Active Directory Administrative Center
- 3. Using Windows PowerShell

#### Using Active Directory Users and Computers

To manage group memberships for a user using **Active Directory Users and Computers**, perform the following steps:

- 1. Press Start.
- 2. Search for Active Directory Users and Computers and select it from the search results, or run dsa.msc. The Active Directory Users and Computers window appears.
- 3. Perform one of these series of actions:
  - In the left navigation pane, navigate to the OU or container where the user that you intend to manage group memberships for resides. In the main menu pane, select the user.
  - From the Action menu, select Find.... In the Name field, type in the name of the user that you intend to manage group memberships for, and then press *Enter*. From the list of Search results, select the user.
- 4. Right-click the user object and select **Add to a group...** from the menu. The **Select Groups** window appears:

| Select Groups                                         |               | ×     |
|-------------------------------------------------------|---------------|-------|
| Select this object type:                              |               |       |
| Groups or Built-in security principals                | Object        | Types |
| From this location:                                   |               |       |
|                                                       | <u>L</u> ocat | ions  |
| Enter the object names to select ( <u>examples</u> ): |               |       |
|                                                       | Check         | Names |
|                                                       |               |       |
|                                                       |               |       |
| <u>A</u> dvanced                                      | ОК С          | ancel |
|                                                       |               |       |

Figure 7.4 - The Select Groups window in Active Directory Users and Computers

- 5. In the **Select Groups** window, type in the name of the group that you want to add the user account to, otherwise, click the **Advanced...** button to search for the group.
- 6. Click the Check Names button.
- 7. Click **OK** to add the user to the group.

To manage group memberships for a group using **Active Directory Users and Computers**, perform the following steps:

- 1. Press Start.
- 2. Search for Active Directory Users and Computers and select it from the search results, or run dsa.msc. The Active Directory Users and Computers window appears.
- 3. Perform one of these series of actions:
  - In the left navigation pane, navigate to the OU or container where the group that you intend to manage resides. In the main menu pane, select the group.
  - From the **Action** menu, select **Find...**. In the **Name** field, type in the name of the group that you intend to manage, and then press *Enter*. From the list of search results, select the group.
- 4. Right-click the group and select **Properties** from the menu.
- 5. Navigate to the Members tab.
- 6. Perform one of the following actions:
  - Click the Add... button to add users, contacts, computers, service accounts, or groups to the group. The Select Users, Contacts, Computers, Service Accounts, or Groups window appears. In this window, type in the name of the user account(s) that you want to add to the group, otherwise, click the Advanced... button to search for the user account(s). Click the Check Names button, and then click OK to add the user(s) to the group.
  - Select one or more user objects, contacts, computer objects, service accounts, or groups in the Members list. Then, click the Remove button to remove the member(s) from the group. In the Active Directory Domain Services pop-up window, click Yes as the answer to Do you want to remove the selected member(s) from the group? to remove the selected member(s).
- 7. Click **OK** to close the group's properties window and save the changes.

#### Using Active Directory Administrative Center

To manage group memberships for a user using **Active Directory Administrative Center**, perform the following steps:

- 1. Press Start.
- 2. Search for Active Directory Administrative Center and select it from the search results, or run dsac.exe. The Active Directory Administrative Center window appears.
- 3. Perform one of these series of actions:
  - In the left navigation pane, switch to the tree view. Navigate to the OU or container where the group object resides. In the main menu pane, select the group object.
  - From the main pane menu, under **Global Search**, type in the name of the user object, and then press *Enter*. From the list of **Global Search** results, select the user object.
- 4. Right-click the user object and select Add to group... from the menu.
- 5. In the **Select Groups** window, type in the name of the group that you want to add the user account to or click the **Advanced...** button to search for the group.
- 6. Click the **Check Names** button.
- 7. Click **OK** to add the user to the group.

To manage group memberships for a group using **Active Directory Administrative Center**, perform the following steps:

- 1. Press Start.
- 2. Search for Active Directory Administrative Center and select it from the search results, or run dsac.exe. The Active Directory Administrative Center window appears.
- 3. Perform one of these series of actions:
  - In the left navigation pane, switch to the tree view. Navigate to the OU or container where the group resides. In the main menu pane, select the group.
  - From the main menu pane, under **Global Search**, type in the name of the group, and then press *Enter*. From the list of **Global Search** results, select the group.
- 4. Right-click the group and select **Properties** from the menu. The group's properties window appears.

|                                                                                                    |                                                                         |       |   | -                 |       | ×         | : |
|----------------------------------------------------------------------------------------------------|-------------------------------------------------------------------------|-------|---|-------------------|-------|-----------|---|
| Group                                                                                                    |                                                                         | TASKS | • | SEC               | TIONS | •         | ] |
| <u>G</u> roup<br>Managed <u>B</u> y<br>Member O <u>f</u><br><u>M</u> embers<br><u>P</u> assword Settings<br><u>E</u> xtensions | Members       Filter       Name       Active Director                   |       |   | (<br>Ada<br>Rem   |       |           | ^ |
|                                                                                                    | Directly Associated Password Settings           Name         Precedence |       |   | (<br>Assig<br>Cle |       | •         |   |
| More Information                                                                                                    | Extensions<br>Security Attribute Editor                                 |       | 0 | K                 | Ca    | ♪<br>ncel | ~ |

5. In the left navigation pane, click **Members**:

Figure 7.5 - The Members section of a group's properties in the Active Directory Administrative Center

- 6. In the Members section, perform one of the following actions:
  - Click the Add... button to add users, contacts, computers, service accounts, or groups to the group. In the Select Users, Contacts, Computers, Service Accounts, or Groups pop-up window, type in the name of the user account(s) that you want to add to the group, otherwise, click the Advanced... button to search for the user account(s). Click the Check Names button, and then click OK to add the user to the group.
  - Select one or more user objects, contacts, computer objects, service accounts, or groups in the group's properties window in the list of **Members**. Click **Remove** to remove the member(s) from the group.
- 7. Click **OK** to close the group's properties window and save the changes.

#### Using Windows PowerShell

Use the following line of PowerShell to add a user to a group in Active Directory on a system with the Active Directory module for Windows PowerShell installed:

Add-ADGroupMember -Identity 'CN=Group,OU=Organizational Unit,DC=LucernPub,DC=com' -Members 'User'

Replace DC=LucernPub, DC=com to represent your environment. Replace the other fields to represent your group's and user's properties.

Use the following line of PowerShell to remove a user from a group in Active Directory on a system with the Active Directory module for Windows PowerShell installed:

```
Remove-ADGroupMember -Identity 'CN=Group,OU=Organizational
Unit,DC=LucernPub,DC=com' -Members 'User'
```

Replace DC=LucernPub, DC=com to represent your environment. Replace the other fields to represent your group's and user's properties.

## How it works...

Groups can have members; members can be user accounts, contacts, computers, service accounts, and other groups. When a group is a member of another group, this is called group nesting.

Members are linked to the group through linked values; the members are stored in the member attribute of the group object. The link values are replicated using linkvalue replication. This ensures that only changed links are replicated between domain controllers, instead of the entire members attribute when the Windows Server 2003 **Forest Functional Level (FFL)** or a later version is used.

# Managing expiring group memberships

Group memberships can alternatively be configured to expire.

## **Getting ready**

To use expiring group memberships, the Active Directory FFL needs to be Windows Server 2012 R2, or a later version.

The optional Privileged Access Management feature needs to be enabled. This can be achieved using the following line of PowerShell on a system with the Active Directory module for Windows PowerShell installed:

```
Enable-ADOptionalFeature 'Privileged Access Management Feature'
-Scope ForestOrConfigurationSet -Target lucernPub.com
```

To manage a group, sign in to a domain controller, a member server, or a device with RSAT for Active Directory Domain Services installed.

Sign in with an account that is a member of the **Domain Admins** group, the **Account Operators** group, or with an account that is delegated to write properties of groups in the domain or in the scope of the OU where the group is to be managed.

## How to do it...

This feature can only be leveraged using Windows PowerShell.

Normally, to add a group membership to a group, you'd use the following lines of PowerShell:

```
Add-ADGroupMember -Identity 'CN=Group,OU=Organizational Unit,DC=LucernPub,DC=com' -Members 'User'
```

However, to create an expiring group membership for a group, use the following line of PowerShell on a system with the Active Directory module for Windows PowerShell installed:

```
Add-ADGroupMember -Identity 'CN=Group,OU=Organizational
Unit,DC=LucernPub,DC=com' -Members 'User' -MemberTimeToLive
(New-TimeSpan -Days 14)
```

Replace DC=LucernPub, DC=com to represent your environment. Replace the other fields to represent your group's and user's properties.

To view the time-to-live for group memberships, use the following line of PowerShell on a system with the Active Directory module for Windows PowerShell installed:

```
Get-ADGroup 'CN=Group,OU=Organizational
Unit,DC=LucernPub,DC=com' -Property member
-ShowMemberTimeToLive
```

Replace DC=LucernPub, DC=com to represent your environment. Replace the other fields to represent your group's properties.

## How it works...

Active Directory in Windows Server 2016 offers a new feature that is labeled **expiring links**. This feature configures links in link-value attributes, such as the member attribute for a group, with an optional time-to-live value. When the time is up, the link expires; if it is a group membership, then the membership disappears.

This feature can be used to provide temporary group memberships.

# Changing the scope or type of a group

You can use this recipe to change the scope and/or type of a group in Active Directory.

# Getting ready

To manage a group, sign in to a domain controller, a member server, or a device with RSAT for Active Directory Domain Services installed.

Sign in with an account that is a member of the Domain Admins group, the Account Operators group, or with an account that is delegated to write properties of groups in the domain or in the scope of the OU where the group is to be managed.

# How to do it...

This recipe shares four ways to manage the scope or type for a group in Active Directory:

- Using Active Directory Users and Computers
- Using Active Directory Administrative Center
- Using the Active Directory command-line tools
- Using Windows PowerShell

#### Using Active Directory Users and Computers

To change the scope or type for a group using **Active Directory Users and Computers**, perform the following steps:

- 1. Press Start.
- 2. Search for Active Directory Users and Computers and select it from the search results, or run dsa.msc. The Active Directory Users and Computers window appears.

- 3. Perform one of these series of actions:
  - In the left navigation pane, navigate to the OU or container where the group that you intend to manage resides. In the main menu pane, select the group.
  - From the **Action** menu, select **Find...**. In the **Name** field, type in the name of the group that you intend to manage, and then press *Enter*. From the list of search results, select the group.
- 4. Right-click the group and select **Properties** from the menu. The group's properties window appears:

| Group Properties                                                                       |                        |                          |               | ?                     | $\times$ |
|----------------------------------------------------------------------------------------|------------------------|--------------------------|---------------|-----------------------|----------|
| Object<br>General                                                                      | Secu<br>Members        | nity<br>Member           |               | tribute Edit<br>Manag |          |
| Group name (pre                                                                        | up<br>e-Windows 2000): | Group                    |               |                       |          |
| Description:                                                                           |                        |                          |               |                       |          |
| E- <u>m</u> ail:<br>Group scope -<br>Domain lou<br><u>G</u> lobal<br><u>U</u> niversal | cal                    | Group<br>() Se<br>() Dis |               |                       |          |
| <u>N</u> otes:                                                                         |                        |                          |               |                       | <        |
|                                                                                        | OK Ca                  | ancel                    | <u>A</u> pply |                       | Help     |

Figure 7.6 - A Group Properties window in Active Directory Users and Computers

- 5. Change the group's scope in the **Group scope** area, and/or change the group's type in the **Group type** area.
- 6. Click **OK** to close the group's properties window and save the changes.

#### Using Active Directory Administrative Center

To change the scope or type for a group using **Active Directory Administrative Center**, perform the following steps:

- 1. Press Start.
- 2. Search for Active Directory Administrative Center and select it from the search results, or run dsac.exe. The Active Directory Administrative Center window appears.
- 3. Perform one of these series of actions:
  - In the left navigation pane, switch to the tree view. Navigate to the OU or container where the group resides. In the main menu pane, select the group.
  - From the main menu pane, under **Global Search**, type in the name of the group, and then press *Enter*. From the list of **Global Search** results, select the group.
- 4. Right-click the group and select **Properties** from the menu. The group's properties window appears:

|                                                                                                    |                                                                                                    | – 🗆 X                                                                                                    |
|----------------------------------------------------------------------------------------------------|----------------------------------------------------------------------------------------------------|----------------------------------------------------------------------------------------------------|
| Group                                                                                                    |                                                                                                    | TASKS V SECTIONS V                                                                                                    |
| <u>G</u> roup<br>Managed <u>By</u><br>Member O <u>f</u><br><u>M</u> embers<br><u>P</u> assword Settings<br><u>E</u> xtensions | Group Group name:  Group Group (SamAcco  Group scope: Group type: Group scope: Group scope: Global Distribution Global Universal Protect from accidental deletion | ()      ()      ()      ()      ()      ()      ()      ()      ()      ()      ()      ()      ()      ()      ()      ()      ()      ()      ()      ()      ()      ()      ()      ()      ()      ()      ()      ()      ()      ()      ()      ()      ()      ()      ()      ()      ()      ()      ()      ()      ()      ()      ()      ()      ()      ()      ()      ()      ()      ()      ()      ()      ()      ()      ()      ()      ()      ()      ()      ()      ()      ()      ()      ()      ()      ()      ()      ()      ()      ()      ()      ()      ()      ()      ()      ()      ()      ()      ()      ()      ()      ()      ()      ()      ()      ()      ()      ()      ()      ()      ()      ()      ()      ()      ()      ()      ()      ()      ()      ()      ()      ()      ()      ()      ()      ()      ()      ()      ()      ()      ()      ()      ()      ()      ()      ()      ()      ()      ()      ()      ()      ()      ()      ()      ()      ()      ()      ()      ()      ()      ()      ()      ()      ()      ()      ()      ()      ()      ()      ()      ()      ()      ()      ()      ()      ()      ()      ()      ()      ()      ()      ()      ()      ()      ()      ()      ()      ()      ()      ()      ()      ()      ()      ()      ()      ()      ()      ()      ()      ()      ()      ()      ()      ()      ()      ()      ()      ()      ()      ()      ()      ()      ()      ()      ()      ()      ()      ()      ()      ()      ()      ()      ()      ()      ()      ()      ()      ()      ()      ()      ()      ()      ()      ()      ()      ()      ()      ()      ()      ()      ()      ()      ()      ()      ()      ()      ()      ()      ()      ()      ()      ()      ()      ()      ()      ()      ()      ()      ()      ()      ()      ()      ()      ()      ()      ()      ()      ()      ()      ()      ()      ()      ()      ()      ()      ()      ()      ()      ()      ()      ()      ()      ()      ()      ()      ( |
|                                                                                                    | Managed By                                                                                                    | ?⊗⊘                                                                                                    |
|                                                                                                    | Managed by: Edit Clear<br>Manager can update membership list<br>Phone numbers:                                                                                    | Office:                                                                                                    |
|                                                                                                    | Main:                                                                                                    | Address:<br>Street                                                                                                    |
|                                                                                                    | Mobile:                                                                                                    |                                                                                                    |
|                                                                                                    | Fax:                                                                                                    | City State/Province Zip/Postal code                                                                                                    |
|                                                                                                    |                                                                                                    | Country/Region:                                                                                                    |
|                                                                                                    | Member Of                                                                                                    | ? 🛞 🔿                                                                                                    |
|                                                                                                    | Filter                                                                                                    | V                                                                                                    |
| More Information                                                                                                    |                                                                                                    | OK                                                                                                    |

Figure 7.7 - A group's properties window in the Active Directory Administrative Center

- 5. Change the group's type underneath **Group type** and/or change the group's scope underneath **Group scope**.
- 6. Click **OK** to close the group's properties window and save the changes.

#### Using command-line tools

Use the following command to change the scope of a group in Active Directory to Global:

```
dsmod.exe group 'CN=Group,OU=Organizational
Unit,DC=LucernPub,DC=com' -scope g
```

Use the following command to change the scope of a group in Active Directory to Universal:

```
dsmod.exe group 'CN=Group,OU=Organizational
Unit,DC=LucernPub,DC=com' -scope u
```

Use the following command to change the scope of a group in Active Directory to DomainLocal:

```
dsmod.exe group 'CN=Group,OU=Organizational
Unit,DC=LucernPub,DC=com' -scope 1
```

Use the following command to change the type of group in Active Directory from a distribution group to a security group:

```
dsmod.exe group 'CN=Group,OU=Organizational
Unit,DC=LucernPub,DC=com' -secgrp yes
```

Use the following command to change the type of group in Active Directory from a security group to a distribution group:

```
dsmod.exe group 'CN=Group,OU=Organizational
Unit,DC=LucernPub,DC=com' -secgrp no
```

Replace DC=LucernPub, DC=com to represent your environment in the above five command examples. Replace the other fields to represent your group's properties.

#### **Using Windows PowerShell**

Use the following line of PowerShell to change the scope of a group in Active Directory to Global on a system with the Active Directory module for Windows PowerShell installed:

```
Set-ADGroup -Identity 'CN=Group,OU=Organizational
Unit,DC=LucernPub,DC=com' -GroupScope Global
```

Use the following line of PowerShell to change the scope of a group in Active Directory to Universal on a system with the Active Directory module for Windows PowerShell installed:

```
Set-ADGroup -Identity 'CN=Group,OU=Organizational
Unit,DC=LucernPub,DC=com' -GroupScope Universal
```

Use the following line of PowerShell to change the scope of a group in Active Directory to DomainLocal on a system with the Active Directory module for Windows PowerShell installed:

```
Set-ADGroup -Identity 'CN=Group,OU=Organizational
Unit,DC=LucernPub,DC=com' -GroupScope DomainLocal
```

Use the following line of PowerShell to change the type of group in Active Directory from a distribution group to a security group on a system with the Active Directory module for Windows PowerShell installed:

```
Set-ADGroup -Identity 'CN=Group,OU=Organizational
Unit,DC=LucernPub,DC=com' -GroupCategory Security
```

Use the following line in PowerShell to change the type of group in Active Directory from a security group to a distribution group on a system with the Active Directory module for Windows PowerShell installed:

```
Set-ADGroup -Identity 'CN=Group,OU=Organizational
Unit,DC=LucernPub,DC=com' -GroupCategory Distribution
```

Replace DC=LucernPub, DC=com to represent your environment in the above five Windows PowerShell examples. Replace the other fields to represent your group's properties.

## How it works...

This section details group scopes and group types.

#### **Group scopes**

There are three group scopes:

- Global groups
- Universal groups
- Domain local groups

#### Group types

There are two group types, as follows:

- Distribution groups
- Security groups

You can convert a distribution group into a security group, and vice versa.

## See also ...

The *Creating a group* recipe earlier in this chapter provides more information on the group scopes and types.

# Viewing nested group memberships

This recipe demonstrates how to enumerate all members of a group, even those members in groups that are members of the same group.

# Getting ready

To view nested group memberships for a group, sign in to a domain controller, a member server, or a device with RSAT for Active Directory Domain Services installed.

Sign in with a domain account.

## How to do it...

To view nested group memberships, double-click the groups listed on the **Members** tab in the properties of a group and look at its members. When groups are heavily nested, though, this becomes tedious fast. A much better approach is to use Windows PowerShell.

Use the following line of PowerShell to enumerate all group memberships in Active Directory for a group on a system with the Active Directory module for Windows PowerShell installed:

```
Get-ADGroupMember -Identity 'CN=Group,OU=Organizational
Unit,DC=LucernPub,DC=com' -Recursive | Out-GridView
```

Replace DC=LucernPub, DC=com to represent your environment. Replace the other fields to represent your group's properties.

## How it works...

The Get-ADGroupMember PowerShell cmdlet offers the -recursive switch to view the nested group memberships. When a user object has memberships through various other groups and/or direct memberships, the user object is only returned once.

To make the output readable and sortable, Out-GridView displays the output in a graphical user interface. This part can be omitted to display the results in the PowerShell window or changed to output on the clipboard or CSV file.

# Finding empty groups

This recipe demonstrates how to find groups without group members. Every object in Active Directory takes up resources. When a group is not used, it may be deleted.

# Getting ready

To view group memberships for a group, sign in to a domain controller, a member server, or a device with RSAT for Active Directory Domain Services installed.

Sign in with a domain account.

## How to do it...

Use the following line of PowerShell to find all groups without memberships in Active Directory on a system with the Active Directory module for Windows PowerShell installed:

```
Get-ADGroup -Filter * -Properties members | Where-Object {$_.
Members.count -eq 0} | Out-GridView
```

Replace DC=LucernPub, DC=com to represent your environment. Replace the other fields to represent your group's properties.

## How it works...

The Get-ADGroup PowerShell cmdlet is used to get the members attribute. Then, recursively, for each group, the membership count is queried. If this count is zero, it means there are no group members; when this is the case, the group is returned.

To make the output readable and sortable, Out-GridView displays the output in a graphical user interface. This part can be omitted to display the results in the PowerShell window or changed to output on the clipboard or CSV file.

# 8 Managing Active Directory Computers

Computer objects in Active Directory represent actual devices. When you join a device to an Active Directory domain, it shows up in the database. From there, you can manage it using Active Directory and Group Policy. Joining a computer to the domain can be done in several ways, and it's good to keep certain scenarios at the back of your mind when working with computer objects, such as the integrity of the secure channel and the default ability of any Active Directory user to join devices to the domain.

The following recipes are covered in the chapter:

- Creating a computer
- Deleting a computer
- Joining a computer to the domain
- Renaming a computer
- Testing the secure channel for a computer
- Resetting a computer's secure channel
- Changing the default quota for creating computer objects

# **Creating a computer**

In this recipe, we create a computer object. This object can later be used to attach a device to when it is domain-joined.

## **Getting ready**

To create a computer account, you need to sign in to a domain controller or to a member server, or a device with the **Remote Server Administration Tools** (**RSAT**) for Active Directory Domain Services installed.

Sign in with an account that is a member of the **Domain Admins** group, the **Account Operators** group, or with an account that has delegated privileges to create computer objects in the domain or in the scope of the **Organizational Unit** (**OU**) where the computer account is created.

## How to do it...

This recipe describes four ways to create a computer object:

- Using Active Directory Users and Computers
- Using the Active Directory Administrative Center
- Using command-line tools
- Using Windows PowerShell

#### Using Active Directory Users and Computers

To create a computer using Active Directory Users and Computers, perform these steps:

- 1. Press Start.
- 2. Search for Active Directory Users and Computers and select it from the search results or run dsa.msc. The Active Directory Users and Computers window appears.
- 3. In the left navigation pane, navigate to the OU or container where you want to create the computer object.

- 4. Perform one of the following actions to open the New Object Computer window:
  - From the taskbar, click the New Computer icon.
  - Right-click an empty space in the main window and select **New**, and then select **Computer** from the menu.
  - Right-click the OU or container that you want to create a new computer in and select New, and then select Computer from the menu. The New Object -Computer window appears:

| New Object - Computer                                           | × |
|-----------------------------------------------------------------|---|
| Create in:                                                      |   |
| Computer n <u>a</u> me:                                         |   |
| 1                                                               |   |
| Computer name ( <u>p</u> re-Windows 2000):                      |   |
| The following user or group can join this computer to a domain. |   |
| User or group:                                                  |   |
| Default: Domain Admins Change                                   |   |
| Assign this computer account as a pre-Windows 2000 computer     |   |
| OK Cancel Help                                                  | ) |

Figure 8.1 - The New Object - Computer window in Active Directory Users and Computers

- 5. In the New Object Computer window, specify values for the following fields:
  - I. Specify the name of the computer.
  - II. Change the **Computer name (pre-Windows 2000)** field if you need it to be different from the automatically generated value, based on the value of the **Computer name:** field.
- 6. Click OK.

#### Using the Active Directory Administrative Center

To create a computer using the **Active Directory Administrative Center**, perform these steps:

- 1. Press Start.
- 2. Search for Active Directory Administrative Center and select it from the search results or run dsac.exe. The Active Directory Administrative Center window appears.
- 3. In the left navigation pane, right-click the domain name and select **New** and then **Computer** from the menu. The **Create Computer**: window appears:

| Create Co                                                                      | omputer:                                                 |                                                                                                    |                                               | TASKS 🔻        | SECTIONS       | •                                                                                                    |
|--------------------------------------------------------------------------------|----------------------------------------------------------|----------------------------------------------------------------------------------------------------|-----------------------------------------------|----------------|----------------|----------------------------------------------------------------------------------------------------|
| ★ <u>C</u> omputer<br>Managed <u>By</u><br>Member O <u>f</u><br>Policy<br>Silo | Computer (NetBIOS) name:<br>Create in:<br>User or Group: | Change<br>Change<br>Default: Domain Admins<br>The above user or group ca<br>ount as a Pre-Windows 2000 ( |                                               | er to a domain | ?<br>Change    |                                                                                                    |
|                                                                                | Protect from accidental d<br>Managed By<br>Managed by:   | Edit Clear                                                                                               | Office:                                       |                | ? 🗴            | <ul> <li>Image: A start of the start of the start of</li></ul> |
|                                                                                | Phone numbers:<br>Main:<br>Mobile:<br>Fax:               |                                                                                                    | Address:<br>Street<br>City<br>Country/Region: | State/Province | Zip/Postal cod | de<br>V                                                                                                    |
| More Informatic                                                                | Member Of                                                |                                                                                                    |                                               |                | ? &            |                                                                                                    |

Figure 8.2 - The Create Computer: window in the Active Directory Administrative Center

- 4. In the Create Computer: window, specify values for the following fields:
  - I. Specify the name of the computer.
  - II. Change the **Computer (NetBIOS) name:** field if you need it to be different from the automatically generated value, based on the value of the **Computer name** field.
- 5. Click OK.

#### Using command-line tools

Use the following command to create a computer object in Active Directory:

```
dsadd.exe computer
"CN=Computer,CN=Computers,DC=LucernPub,DC=com"
```

Replace DC=LucernPub, DC=com to represent your environment. Replace the other fields to represent your computer's properties.

#### **Using Windows PowerShell**

Use the following line of PowerShell on a system with the Active Directory module for Windows PowerShell installed:

```
New-ADComputer -Name "Computer" -sAMAccountName "Computer" -Path "CN=Computers,DC=LucernPub,DC=com"
```

Replace DC=LucernPub, DC=com to represent your environment. Replace the other fields to represent your computer's properties.

## How it works...

When you create a computer object, an actual device can attach to it when it is domainjoined. This way, the location of the computer object, and any settings that you want the object to have, can be preconfigured. When a device is joined with the same hostname as the computer name, the computer object is attached to it.

When the computer name is over 15 characters, the pre-Windows 2000 computer name is truncated to only use the first 15 characters, by default. It might be a good idea to change the computer name when the data that makes the computer object unique in the Active Directory context is the last part of the computer name. In this case, a good approach would be to manually truncate the first part of the computer name to make room for the unique part.

A descriptive name for every computer object is useful to ensure that the computer object can be identified in management and auditing scenarios. Additionally, the **My Network locations** functionality on domain-joined Windows devices shows the description by default, rather than the hostname.

When you create a computer object, the object consumes a **relative identifier** (**RID**) and **Distinguished Name Tag** (**DNT**) in the domain partition.

## There's more...

The **Domain Admins** group is assigned the right to attach an actual device to the computer object, but this can be changed to include any group in Active Directory.

When an organization scales up to multiple political entities with their own admin workforce, it might be a good idea to ensure that the computer objects for a certain entity can only be attached using the credentials given to the members of a specific group for that particular entity.

# **Deleting a computer**

Perform the steps in this recipe to delete a previously created computer object.

## **Getting ready**

To delete a computer account, sign in to a domain controller, a member server, or a device with the RSAT for Active Directory Domain Services installed.

Sign in with an account that is a member of the **Domain Admins** group, the **Account Operators** group, or with an account that has delegated privileges to delete computer objects in the domain or in the scope of the OU where the computer account is to be deleted.

## How to do it...

This recipe describes four ways to delete a computer object:

- Using Active Directory Users and Computers
- Using the Active Directory Administrative Center
- Using command-line tools
- Using Windows PowerShell

#### Using Active Directory Users and Computers

To delete a computer using Active Directory Users and Computers, perform these steps:

- 1. Press Start.
- 2. Search for Active Directory Users and Computers and select it from the search results or run dsa.msc. The Active Directory Users and Computers window appears.
- 3. In the View menu, enable Advanced Features.
- 4. Perform one of these series of actions:
  - In the left navigation pane, navigate to the OU or container where the computer object that you intend to delete resides. In the main menu pane, select the computer object.
  - From the **Action** menu, select **Find**. In the **Name** field, type the name of the computer object that you intend to delete, and then press *Enter*. From the **Search results** list, select the computer object.
- 5. Right-click the computer object and select **Properties** from the menu. The computer's properties window appears.
- 6. Navigate to the **Object** tab.
- 7. Disable the **Protect object from accidental deletion** option.
- 8. Click **OK** to close the **Properties** window for the object.
- 9. Right-click the computer object and select **Delete** from the menu. The **Active Directory Domain Services** pop-up window appears:

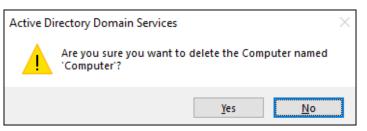

Figure 8.3 - The Active Directory Domain Services pop-up window

10. Click Yes in the Active Directory Domain Services pop-up window in order to answer the Are you sure you want to delete the Computer named 'Computer'? question.

#### Using the Active Directory Administrative Center

To delete a computer using the **Active Directory Administrative Center**, perform these steps:

- 1. Press Start.
- 2. Search for Active Directory Administrative Center and select it from the search results or run dsac.exe. The Active Directory Administrative Center window appears.
- 3. Perform one of the following actions:
  - In the left navigation pane, switch to the tree view. Navigate to the OU or container where the computer object that you intend to delete resides. In the main menu pane, select the computer object.
  - From the main menu pane, under **Global Search**, type the name of the computer object that you intend to delete, and then press *Enter*. From the list of **Global Search** results, select the computer object.
- 4. Right-click the computer object and select **Properties** from the menu. The computer's properties window appears:

| Compute                                                                                               | r                                                                          |                                   |            |                                                                                | TASKS 🔻        | SECTIONS      | •        |
|----------------------------------------------------------------------------------------------------|----------------------------------------------------------------------------|-----------------------------------|------------|--------------------------------------------------------------------------------|----------------|---------------|----------|
| <u>C</u> omputer                                                                                      | Computer                                                                   |                                   |            |                                                                                |                | ? 🗴           | $\odot$  |
| Managed <u>B</u> y<br>Member O <u>f</u><br>Policy<br>Silo<br><u>D</u> elegation<br><u>E</u> xtensions | Computer name:<br>DNS name:<br>Domain controller.<br>Site:<br>Description: | Computer<br>Workstation or server |            | Computer (NetB.,<br>OS name:<br>OS version:<br>Service pack:<br>Protect from a | COMPUTER       | on            | ł        |
|                                                                                                    | Managed By<br>Managed by:                                                  |                                   | Edit Clear | Office:                                                                        |                | ? 🗴           | ۲        |
|                                                                                                    | Phone numbers:<br>Main:<br>Mobile:<br>Fax:                                 |                                   |            | Address:<br>Street<br>City<br>Country/Region:                                  | State/Province | Zip/Postal co | de<br>v  |
|                                                                                                    | Member Of                                                                  |                                   | 1          |                                                                                |                | ? 🖲           | <u>ہ</u> |
| <ul> <li>More Information</li> </ul>                                                                  | on                                                                         |                                   |            |                                                                                |                | ОК С          | ancel    |

Figure 8.4 - A computer's properties window in the Active Directory Administrative Center

- 5. Disable the **Protect from accidental deletion** option.
- 6. Click **OK** to close the computer's properties window.
- 7. Right-click the computer object and select **Delete** from the list. The **Delete Confirmation** pop-up window appears:

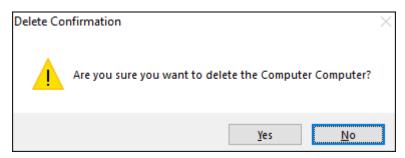

Figure 8.5 - The Delete Confirmation pop-up window

8. Click Yes in the Delete Confirmation pop-up window to answer the Are you sure you want to delete the Computer Computer? question.

#### Using command-line tools

Use the following command to delete a computer object in Active Directory:

dsrm.exe "CN=Computer,CN=Computers,DC=LucernPub,DC=com"

Replace DC=LucernPub, DC=com to represent your environment. Replace the other fields to represent your computer's properties.

#### **Using Windows PowerShell**

Use the following line of PowerShell on a system with the Active Directory module for Windows PowerShell installed:

```
Remove-ADComputer -Identity
"CN=Computer,CN=Computers,DC=LucernPub,DC=com"
```

Replace DC=LucernPub, DC=com to represent your environment. Replace the other fields to represent your computer's properties.

## How it works...

When you delete a computer object, the object no longer uses its RID, but the RID and the corresponding SID and DNT in the domain partition can't be reused.

When you attempt to delete a computer object that has the **Protect from accidental deletion** option enabled, you will not be able to delete the object—this option needs to be disabled first.

When the **Active Directory Recycle Bin** option is enabled, the deleted computer object emerges in the **Deleted Objects** container.

## See also

Refer to the *Enabling the Active Directory Recycle Bin* recipe in *Chapter 1*, *Optimizing Forests, Domains, and Trusts.* 

# Joining a computer to the domain

Use this recipe to join a Windows-based computer to an Active Directory domain.

This recipe shows three ways to accomplish this:

- Attach a Windows-based device to a previously created computer object.
- Join a Windows-based device to a domain using the **graphical user** interface (GUI).
- Join a Windows-based device to a domain using Windows PowerShell.

## **Getting ready**

To communicate with domain controllers, the device needs to be on the same logical networks as the domain controllers. You might also be able to join a device through a **virtual private network** (**VPN**) connection—when the required traffic is allowed through.

To find domain controllers for the Active Directory domain, the device needs to be able to resolve the name of the Active Directory environment. Configuring devices with a DNS server address through **Dynamic Host Configuration Protocol (DHCP)** is the most convenient and, therefore, commonly used method, but this can also be achieved by adding the domain information to the hosts file.

When a device is joined to Azure AD, the option to join Active Directory is not available, unless you configure a hybrid Azure AD join with the domain-joined computer object as the source.

To attach a device to a previously created computer object, you'll need the credentials for an account with the privileges to attach the device to the object. If you enter the credentials for an account without the proper group membership, attaching fails.

## How to do it...

To attach a Windows-based device to a previously created computer object, simply create the object or have a person with a privileged account create it for you, and then join the device, using either of the following two methods.

#### Using the GUI

To join a Windows 10-based device to Active Directory, perform the following steps:

- 1. Press Start.
- Either click the cog on the left side of the Start menu to access Settings, or search for Settings and click the Settings app from the search results. Alternatively, press the Start button on your keyboard and the X key simultaneously, and then select Settings from the context menu. The Settings app appears:

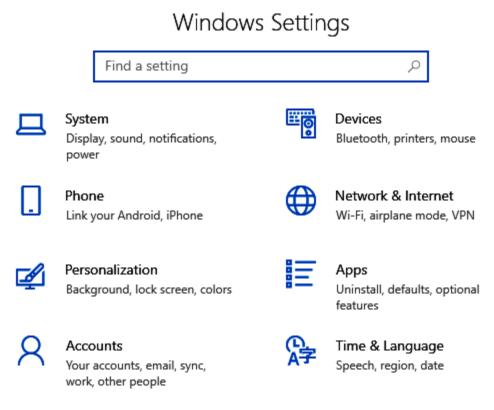

Figure 8.6 – The Settings app on Windows 10

- 3. Click Accounts.
- 4. In the left navigation pane, click Access work or school.
- 5. In the main pane, click + Connect. The Microsoft Account window appears.
- 6. In the **Microsoft Account** window, click **Join this device to a local Active Directory domain** under **Alternative Options**. The **Join a Domain** window appears.
- 7. In the **Join a Domain** window, type the DNS domain name or the NetBIOS name of the Active Directory domain. Then, click **Next**.
- 8. Type the credentials in the **Windows Security** pop-up window that asks to enter your domain account information to verify that you have permission to connect to the domain. Then, click **OK**.
- 9. In the **Restart your PC** window, click **Restart now** to restart the PC as a domainjoined device.

#### **Using Windows PowerShell**

To add a Windows-based device to an Active Directory domain, use the following line of PowerShell:

Add-Computer -DomainName lucernpub.com -Credential LUCERNPUB\ Administrator -Restart

Replace LUCERNPUB\Administrator with an account having appropriate permissions in your environment. Replace the other fields to represent your environment.

## How it works...

When a device is joined to Active Directory, it receives an RID through its corresponding computer object. The device has several permissions in Active Directory, including read permissions in the Active Directory **System Volume** (**SYSVOL**).

By attaching a previously created computer object, all the information for the device is already available to the device when communicating to domain controllers. From the outset, this scenario looks as though it only has advantages.

One piece of information that is needed to attach to the computer object is the secret for the object. As the process needs to work for other operating systems too, the secret is straightforward; it is the NetBIOS name of the computer in all caps, followed by a dollar sign. This represents a disadvantage because when a previously created computer object is not used, its security principle can be misused. Therefore, be sure to have a process in place to clean up stale computer objects.

## There's more...

The Add-Computer PowerShell cmdlet offers many more possibilities.

For instance, the -NewName parameter can be used to provide a new hostname for the device before joining it to the Active Directory domain. This way, you may avoid joining many DESKTOP-XXXXXX devices to Active Directory, but can definitely avoid the reboot for renaming a device.

Another real gem is the -OUPath parameter, which can be used to specify the OU that the computer object is to be placed in. This is particularly useful when you only have privileges to add computer objects to certain OUs as a delegated admin.

## See also

For more information, refer to the following recipes:

- The Creating a computer recipe
- The Deleting a computer recipe
- The Modifying the default location for new user and computer objects recipe in Chapter 4, Managing Containers and Organizational Units

# **Renaming a computer**

Use this recipe to rename a computer.

## **Getting ready**

To rename a device's hostname, sign in to the device with administrative privileges and you need to have the (delegated) privilege in Active Directory to change the corresponding computer object.

Additionally, the device needs to be on the same logical networks as at least one of the domain controllers. You might be able to rename a device when connected through a VPN connection—when the required traffic is allowed through.

## How to do it...

This recipe describes three ways to change the hostname for a Windows 10-based device:

- Using the **Settings** app
- Using the command line
- Using Windows PowerShell

#### Using the Settings app

To rename a Windows 10-based device, perform the following steps:

- 1. Press Start.
- 2. Either click the cog on the left side of the Start menu to access **Settings**, or search for **Settings** and click the **Settings** app from the search results. Alternatively, press the *Start* button on your keyboard and the *X* key simultaneously, and then select **Settings** from the context menu. The **Settings** app appears.
- 3. In the Settings window, click System.
- 4. In the left navigation pane, click **About**.
- 5. In the main pane, click the **Rename this PC** button under **Device Specifications**. The **Rename your PC** window appears:

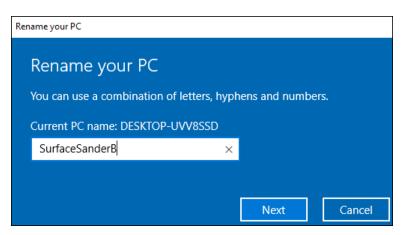

Figure 8.7 – The Rename your PC window

- 6. In the **Rename your PC** window, type the new hostname for the device. Then, click **Next**.
- 7. Click Restart now.

#### Using the command line

To rename a Windows 10-based device, issue the following command line on an elevated **Command Prompt** (cmd.exe):

netdom.exe renamecomputer localhost /newname NewComputerName /
reboot

Replace NewComputerName with the computer name you want to assign to the device.

#### **Using Windows PowerShell**

To rename a Windows 10-based device, use the following line of Windows PowerShell:

```
Rename-Computer NewComputerName -Restart
```

Replace NewComputerName with the computer name you want to assign to the device.

#### How it works...

Even when a device is domain-joined, the built-in methods to rename the device work. Before restarting to rename the device's hostname, the name of the computer object is changed to match the hostname following a restart.

When you rename the computer object for a device that is actively domain-joined, the domain trust is broken.

Any custom NetBIOS name for the computer object becomes the default name and is truncated to the first 15 characters when the hostname is longer than 15 characters.

## There's more...

Using the command-line method, the credentials for the account with the (delegated) privilege in Active Directory to change the corresponding computer object can be specified. This way, you may avoid (temporarily) over-privileging a user account with privileges.

For netdom.exe, specify the additional /userd, /passwordd, /usero, and / passwordo parameters for the credentials for the privileged user accounts in Active Directory and the local administrator, respectively.

# Testing the secure channel for a computer

Use this recipe to test the secure channel for a domain-joined device.

## **Getting ready**

To test the secure channel, the device needs to be on the same logical networks as at least one of the domain controllers. You might be able to test the secure channel when connected through a VPN connection—when the required traffic is allowed through.

When a specific domain controller is specified, ensure the Netlogon service is running.

## How to do it...

This recipe describes two ways to test the secure channel for a Windows 10-based device:

- Using the command line
- Using Windows PowerShell

#### Using the command line

To test the secure channel, enter the following command line on an elevated command prompt (cmd.exe):

```
nltest.exe /server:DomainControllerName /sc _ query:lucernpub.com
```

Replace DomainControllerName with a hostname for a reachable domain controller for the domain and replace lucernpub.com with the domain name.

#### **Using Windows PowerShell**

To test the secure channel, use the following line of PowerShell:

#### Test-ComputerSecureChannel

While nltest.exe provides information on the secure channel, Test-ComputerSecureChannel simply returns False or True. To gain more information from Test-ComputerSecureChannel, specify the -Verbose parameter.

## How it works...

Domain-joined devices communicate with domain controllers using the secure channel. This way, these communications are protected using a secret. This secret is stored in Active Directory as an attribute to the computer object, and on the device as an LSA secret.

When these two values no longer match, the device is no longer able to authenticate and, thus, communicate with domain controllers.

# See also

For more information, refer to the Resetting a computer's secure channel recipe.

# Resetting a computer's secure channel

When you test a device's secure channel and it fails, the secure channel can be reset from the computer object using this recipe.

# Getting ready

To reset a computer object's secret in the Active Directory object, privileges are needed to allow you to change the computer object. By default, members of the **Domain Admins** and **Account Operators** groups have this privilege. When using the Windows PowerShell method on the device itself, an account is needed that has local administrative privileges on the device and the privileges mentioned previously.

To reset the secure channel, the device needs to be on the same logical networks as at least one of the domain controllers. You might be able to rename a device when connected through a VPN connection—when the required traffic is allowed through.

When a specific domain controller is specified, ensure the Netlogon service is running.

# How to do it...

This recipe describes four ways to reset the secure channel for a domain-joined device:

- Using Active Directory Users and Computers
- Using the Active Directory Administrative Center
- Using the command line
- Using Windows PowerShell

#### Using Active Directory Users and Computers

To reset a computer object's secure channel using **Active Directory Users and Computers**, perform these steps:

- 1. Press Start.
- 2. Search for Active Directory Users and Computers and select it from the search results or run dsa.msc. The Active Directory Users and Computers window appears.
- 3. Perform one of these series of actions:
  - In the left navigation pane, navigate to the OU or container where the computer object resides that you intend to reset. In the main menu pane, select the computer object.
  - From the **Action** menu, select **Find**. On the left-side of **Find**, select **Computers** from the drop-down menu. In the **Name** field, type the name of the computer object that you intend to reset, and then press *Enter*. From the **Search results** list, select the object.
- 4. Right-click the computer object and select **Reset Account** from the menu. The **Active Directory Domain Services** pop-up window appears:

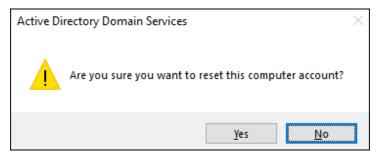

Figure 8.8 - The Warning pop-up window in Active Directory Domain Services

- 5. In the Active Directory Domain Services pop-up window, click Yes as the answer to the Are you sure you want to reset this computer account? question.
- 6. The secure channel will now be reset. Afterward, the **Active Directory Domain Services** pop-up window appears. In the **Active Directory Domain Services** pop-up window, click **OK** to acknowledge that the account was successfully reset.

Now, sign in to the device for which you reset the secure channel and rejoin it to the domain.

#### Using the Active Directory Administrative Center

To reset a computer object's secure channel using the **Active Directory Administrative Center**, perform these steps:

- 1. Press Start.
- 2. Search for Active Directory Administrative Center and select it from the search results or run dsac.exe. The Active Directory Administrative Center window appears.
- 3. Perform one of these series of actions:
  - In the left navigation pane, switch to the tree view. Navigate to the OU or container where the computer object resides that you intend to reset. In the main menu pane, select the computer object.
  - From the main menu pane, under **Global Search**, type the name of the computer object that you intend to reset, and then press *Enter*. From the list of **Global Search** results, select the computer object.
- 4. Right-click the computer object and select **Reset account** from the menu. The **Warning** pop-up window appears:

| Warning                  |                    | ×            |
|--------------------------|--------------------|--------------|
| Are you sure you want to | ) reset this compu | ter account? |
|                          | <u>Y</u> es        | <u>N</u> o   |

Figure 8.9 – The Warning pop-up window in Active Directory Domain Services

- 5. In the **Warning** pop-up window, click **Yes** as the answer to the **Are you sure you want to reset this computer account?** question.
- 6. The secure channel will now be reset. Afterward, the **Reset Computer Account Password** pop-up window appears. In the **Reset Computer Account Password** pop-up window, click **OK** to acknowledge that the account was successfully reset.

Now, sign in to the device for which you reset the computer object and rejoin it to the domain.

#### Using the command line

To reset a computer object's secure channel, issue the following command line on command prompt (cmd.exe) on a domain controller:

```
dsmod.exe computer
"CN=Computer,CN=Computers,DC=LucernPub,DC=com" -reset
```

Replace DC=LucernPub, DC=com to represent your environment. Replace the other fields to represent your computer's properties.

Sign in to the device for which you reset the secure channel and rejoin it to the domain.

#### **Using Windows PowerShell**

To reset the secure channel from a device that has its secure channel failed, issue the following line of PowerShell on the Windows device:

```
Test-ComputerSecureChannel -Repair
```

Now, sign in to the device for which you reset the secure channel and rejoin it to the domain.

### How it works...

By resetting the secure channel for a device, the secret that is stored in Active Directory as an attribute to the computer object and on the device as an LSA secret is changed on both sides.

Another way to reset the secure channel is to remove the device from the Active Directory domain, delete the corresponding computer object, and then rejoin the device to the domain. As this is more time-consuming and requires more effort, resetting the secure channel is the preferred method.

Using Active Directory Users and Computers, the Active Directory Administrative Center, or the command line in this recipe, the secret in Active Directory is changed. The PowerShell example in this recipe represents a way to perform the action on the Windows device itself.

After changing the secret in Active Directory, the device will need to be rejoined to the domain.

# Changing the default quota for creating computer objects

By default, every user object can be an owner of up to 10 computer objects. This means that every non-admin can join up to 10 devices in Active Directory. This recipe details how to change this number.

## Getting ready

Sign in with an account that is a member of the **Domain Admins** group.

## How to do it...

This recipe describes two ways to change the default quota for creating computer objects:

- Using the Active Directory Service Interfaces (ADSI) Edit tool
- Using Windows PowerShell

#### **Using ADSI Edit**

Perform these steps to change the default quota for creating computer objects:

- 1. Press Start.
- 2. Search for **ADSI Edit** and select it from the search results or run adsiedit.msc. The **ADSI Edit** window appears.
- 3. In the left pane, right-click the **ADSI Edit** node and select **Connect to** from the menu. The **Connection Settings** pop-up window appears:

| Connec         | ction Settings                                                | Х      |
|----------------|---------------------------------------------------------------|--------|
| <u>N</u> ame:  | Default naming context                                        |        |
| <u>P</u> ath:  |                                                               |        |
| -              | ection Point                                                  |        |
| OS             | elect or type a <u>D</u> istinguished Name or Naming Context: |        |
|                |                                                               | ~      |
| ⊙ Se           | elect a well known Naming Context:                            |        |
|                | Default naming context                                        | $\sim$ |
|                | Default naming context                                        |        |
| Comp           | Configuration<br>RootDSE                                      |        |
|                | Schema                                                        |        |
| 0.3            |                                                               |        |
|                |                                                               | ~      |
| OD             | efault (Domain or server that you logged in to)               |        |
|                | se SSL-based Encryption                                       |        |
| Ad <u>v</u> an | OK Cano                                                       | :el    |

Figure 8.10 - ADSI Edit's Connection Settings pop-up window

- 4. In the **Connection Settings** window, click the **Select a well known Naming Context** option and connect to **Default naming context**.
- 5. Back in the **ADSI Edit** window, in the left navigation pane, expand the **Default naming context** node.
- 6. Right-click the domain name and select **Properties** from the menu. The domain's properties window appears.
- 7. On the **Attribute Editor** tab, scroll down to the **ms-DS-MachineAccountQuota** attribute and select it.

8. Click the Edit button. The Integer Attribute Editor pop-up window appears:

| Properties                                 | 4                           |       | ?      | $\times$ |
|--------------------------------------------|-----------------------------|-------|--------|----------|
| Attribute Editor Security                  | 1                           |       |        |          |
| Attributes:                                |                             |       |        | _        |
| Attribute                                  | Value                       |       |        | ^        |
| msDS-EnabledFeature<br>msDS-ExpirePasswor. |                             |       |        |          |
| Integer Attribute Editor                   |                             |       |        | ×        |
| Attribute: ms-DS<br>Value:                 | -MachineAccount(            | Quota |        |          |
| 10                                         |                             |       |        |          |
| Clear                                      |                             | ОК    | Car    | ncel     |
| name                                       | lucempub                    |       |        |          |
| nETBIOSName<br>nextRid                     | <not set=""><br/>1000</not> |       |        | ~        |
| <                                          |                             | _     | >      | ,        |
| Edit                                       |                             |       | Filter |          |
| ОК                                         | Cancel                      | Apply | He     | elp      |

Figure 8.11 – The Integer Attribute Editor pop-up window

- 9. Type the new value for the attribute in the Integer Attribute Editor window.
- 10. Click **OK** to enter the new value. This closes the **Integer Attribute Editor** window.
- 11. Click **OK** to save the new value.
- 12. Close the domain's properties window.

#### Using Windows PowerShell

To change the default quota for creating computer objects, issue the following lines of PowerShell:

```
Set-ADDomain -Identity Lucernpub.com -Replace @{"ms-DS-
MachineAccountQuota"="Quota"}
```

Replace Lucernpub.com with your domain name.

By default, every user object can be an owner of up to 10 computer objects. This means that every non-admin can join up to 10 devices in a domain. This behavior is governed by the ms-DS-MachineAccountQuota attribute per Active Directory domain.

When this attribute is changed to 0, only user accounts with privileges to add computer objects to the domain are explicitly allowed to join devices to the domain. By default, only members of the **Domain Admins** and **Account Operators** groups have these privileges, but these privileges can be specifically delegated.

# 9 Managing DNS

The **Domain Name System (DNS)** is an essential service on the internet. It also plays a vital role in Active Directory. DNS offers name resolution, which enables people to navigate functionality based on names instead of IP addresses. It also enables systems to find functionality, such as domain controllers.

Misconfigured DNS records, DNS zones, and DNS servers could result in the loss of functionality, unintentional information disclosure, and an increased vulnerability toward **Meddler-in-the-Middle** (**MitM**) attacks. Domain-joined systems use DNS records to locate domain controllers. Domain controllers delegate privileges based on serviceprincipalnames values, which, in turn, are also based on DNS names.

Most domain controllers also offer DNS, but this is not necessary. In many complex networking infrastructures, DNS is not offered by domain controllers but by dedicated DNS servers and dedicated appliances.

The following recipes are covered in this chapter:

- Managing the DNS server role on domain controllers
- Creating a DNS zone
- Managing the DNS zone properties
- Deleting a DNS zone
- Creating a DNS record

- Deleting a DNS record
- Verifying the domain controller SRV DNS records
- Creating a DNS conditional forwarder

# Managing the DNS server role on domain controllers

This recipe covers the necessary steps to add and remove the **DNS server role** from domain controllers.

## **Getting ready**

Sign in with an account that has local administrator privileges on the domain controller.

## How to do it...

Managing the DNS server role on the domain controllers consists of three steps:

- 1. Modifying the primary and secondary DNS server addresses on the network interface card(s)
- 2. Restarting the Netlogon service
- 3. Removing the DNS server role

# Modifying the primary and secondary DNS server addresses on the network interface card(s)

DNS is vital to Active Directory, as most, if not all, Active Directory services rely on name resolution. The DNS server addresses configured in the domain controller's **Network Interface Card** (**NIC**) settings allow name resolution for reachability. They also allow the replication of objects within Active Directory among other required services.

To change the IP addresses for the DNS server on a domain controller, perform the following steps:

- 1. Press Start.
- 2. Search for ncpa.cpl and click the corresponding search result to run it. The **Network Connections** window appears.
- 3. Right-click the network interface you want to change, and select **Properties** from the context menu.

- 4. Once the **Properties** window opens, from the list of items, select **Internet Protocol Version 4 (TCP/IPv4)**.
- 5. Click the **Properties** button under the list.
- 6. The Internet Protocol Version 4 (TCP/IPv4) Properties window appears.
- 7. Select the **Use the following DNS server addresses:** radio option if it's not already selected.
- 8. Type in the IPv4 addresses of the dedicated DNS servers and/or appliances for the **Preferred DNS server:** and **Alternate DNS server:** fields.
- 9. Click **OK** to save the settings, and close the **Internet Protocol Version 4 (TCP/IPv4) Properties** window.
- 10. Click Close to close the Properties window for the network interface.
- 11. Close the Network Connections window.

When using Windows PowerShell, the following line in an elevated PowerShell session defines the IPv4 addresses for the primary and secondary DNS servers for the domain controller:

Set-DNSClientServerAddress -InterfaceAlias Ethernet
-Serveraddresses ("10.0.0.4","10.0.0.5")

Repeat the preceding steps on all domain controllers on which you want to change the DNS configuration.

#### Restarting the Netlogon service

As a domain controller registers its DNS records when the **Netlogon** service restarts, we restart the **Netlogon** service to have the domain controller register its records with the new DNS servers. To do this, perform the following steps:

- 1. Press Start.
- 2. Search for services.msc and click the corresponding search result to run it. The **Services** window appears.
- 3. In the main pane, locate the **Netlogon** service from the list of services.
- 4. Right-click the **Netlogon** service's name, and select **Restart** from the context menu.
- 5. Close the **Services** window.

When using Windows PowerShell, the following line in an elevated PowerShell session restarts the **Netlogon** service:

Restart-Service -Name Netlogon

Repeat the preceding steps on all domain controllers on which you have changed the DNS configuration.

#### Removing the DNS server role

Once the DNS server settings have been correctly configured, you can now add or remove the DNS server role. Perform the following steps:

- 1. Press Start.
- 2. Search for **Server Manager** and click the corresponding search result. The **Server Manager** window appears.
- 3. In the gray top-level bar of Server Manager, click Manage.
- 4. Select **Add Roles and Features** from the menu. The **Add Roles and Features Wizard** window appears.
- 5. On the Before You Begin screen, click Next >.
- 6. On the **Select installation type** screen, select **Role-based or feature-based installation**. Then, click **Next** >.
- 7. On the **Select destination server** screen, select the local Windows server installation from the server pool list. When done, click **Next** >.
- 8. On the **Select server roles** screen, select the **DNS Server** role from the list of available roles. Then, click **Next** >. A pop-up screen appears.
- 9. On the **Add Roles and Features Wizard** pop-up screen, click **Add Features** to add the features that are required for the DNS server role.
- 10. On the Select features screen, click Next >.
- 11. On the **DNS Server** screen, click **Next** >.
- 12. On the Confirm installation selections screen, click Install.
- 13. Once the configuration of the DNS server role is complete, click Close.

When removing the DNS server role, select **Remove Roles and Features** from the menu in *step 3*. When following the steps in this scenario, you can skip *steps 8* and *10*.

When using PowerShell, perform the following line of Windows PowerShell in an elevated PowerShell session to uninstall the DNS server role:

Uninstall-WindowsFeature -Name DNS

## How it works...

Domain-joined devices rely on DNS services to locate domain controllers. DNS services don't necessarily have to run on domain controllers. However, when changing DNS services to different servers, the DNS server IP addresses should also be updated on all domain-joined devices and on all domain controllers to ensure proper name resolution and name registration.

By default, when a server is promoted to a domain controller, the **Domain Name System (DNS) server** option is checked under **Specify domain controller capabilities** on the **Domain Controller Options** page of the **Active Directory Domain Services Configuration Wizard** screen, as shown in the following screenshot:

| 🚡 Active Directory Domain Services Configuration Wizard |                                                |                                    |  |      | Х            |
|---------------------------------------------------------|------------------------------------------------|------------------------------------|--|------|--------------|
| Domain Controller Options                               |                                                |                                    |  |      | RVER<br>DC01 |
| Deployment Configuration                                | Select functional level of the new forest a    | and root domain                    |  |      |              |
| Domain Controller Options<br>DNS Options                | Forest functional level:                       | Windows Server 2016 *              |  |      |              |
| Additional Options                                      | Domain functional level:                       | Windows Server 2016 *              |  |      |              |
| Paths                                                   | Specify domain controller capabilities         |                                    |  |      |              |
| Review Options                                          | Review Options Domain Name System (DNS) server |                                    |  |      |              |
| Prerequisites Check                                     |                                                |                                    |  |      |              |
| Installation                                            |                                                |                                    |  |      |              |
| Results                                                 | Type the Directory Services Restore Mod        | e (DSRM) password                  |  |      |              |
|                                                         | Passwor <u>d</u> : *                           | :                                  |  |      |              |
|                                                         | Confirm password:                              |                                    |  |      |              |
|                                                         | More about domain controller options           |                                    |  |      |              |
|                                                         | < <u>P</u> re                                  | vious <u>N</u> ext > <u>I</u> nsta |  | Canc | el           |

Figure 9.1 - The Domain Name System (DNS) server option

## See also

To make the right choices when promoting a server to a domain controller, please refer to the *Promoting a server to a domain controller* recipe in *Chapter 2*, *Managing Domain Controllers*.

If the DNS server role is added to a domain controller and has not previously been run on any domain controller, be sure to perform the steps of the following recipes in this chapter:

- The Creating a DNS zone recipe
- The Managing the DNS zone properties recipe
- The Verifying the domain controller SRV DNS records recipe

# **Creating a DNS zone**

The basis of DNS is DNS zones. This recipe shows you how to create a DNS zone.

## **Getting ready**

This recipe is applicable to DNS servers running on domain controllers, domain-joined servers, and standalone Windows Server installations. However, these scenarios require different group memberships to gain the administrator privileges that you need to perform the steps in this recipe:

- On a DNS server that runs as a domain controller, sign in with an account that has memberships with the **DNSAdmins**, **Administrators**, **Domain Admins**, and/or **Enterprise Admins** Active Directory groups.
- On a DNS server that is either domain-joined or standalone, sign in with an account with membership to the local **Administrators** group.

## How to do it...

To create a DNS zone, perform the following steps:

- 1. Press Start.
- 2. Search for dnsmgmt.msc and click the corresponding search result to run it. The **DNS Manager** window appears.
- 3. In the left-hand navigation pane, expand the DNS server's name.
- 4. Select either Forward Lookup Zones or Reverse Lookup Zones.

- 5. Right-click the selected DNS zone type node, and select **New Zone...** from the context menu. The **New Zone Wizard** window appears.
- 6. Click <u>Next</u> > on the Welcome to the New Zone Wizard screen.
- 7. On the Zone Type screen, select to create a <u>Primary zone</u> instance, a <u>Secondary zone</u> instance, or a <u>Stub zone</u> instance. When creating a DNS zone on a domain controller, verify that the <u>Store the zone in <u>Active Directory</u> (available only if <u>DNS server is a writeable domain controller</u>) option is enabled if you want to have Active Directory replication for DNS zones. Then, click the <u>Next</u> > button:</u>

| New Zone Wizard                                                                                                    | ×    |
|----------------------------------------------------------------------------------------------------|------|
| Zone Type<br>The DNS server supports various types of zones and storage.                                                                                                    |      |
| Select the type of zone you want to create:<br>Primary zone<br>Creates a copy of a zone that can be updated directly on this server.                                                                           |      |
| Secondary zone<br>Creates a copy of a zone that exists on another server. This option helps balance<br>the processing load of primary servers and provides fault tolerance.                                    | e    |
| Stub zone<br>Creates a copy of a zone containing only Name Server (NS), Start of Authority<br>(SOA), and possibly glue Host (A) records. A server containing a stub zone is no<br>authoritative for that zone. | t    |
| Store the zone in <u>A</u> ctive Directory (available only if DNS server is a writeable don controller)                                                                                                    | nain |
| < <u>B</u> ack <u>N</u> ext > Ca                                                                                                    | ncel |

Figure 9.2 – The Zone Type page of the New Zone Wizard screen

8. When you select the **Store the zone in <u>Active Directory</u> (available only if DNS server is a writeable domain controller)** option on the preceding screen, the **Active Directory Zone Replication Scope** screen appears:

| New Zone Wizard                                                                                                    | ×      |  |  |
|----------------------------------------------------------------------------------------------------|--------|--|--|
| Active Directory Zone Replication Scope<br>You can select how you want DNS data replicated throughout your network. |        |  |  |
| Select how you want zone data replicated:                                                                           |        |  |  |
| ○ To <u>all</u> DNS servers running on domain controllers in this forest: lucernpub.com                             |        |  |  |
| To all DNS servers running on domain controllers in this domain: lucernpub.com                                      |        |  |  |
| To all domain controllers in this domain (for Windows 2000 compatibility):<br>lucernpub.com                         |        |  |  |
| $\bigcirc$ To all domain controllers specified in the scope of this directory partition:                            |        |  |  |
|                                                                                                    | $\sim$ |  |  |
| < <u>B</u> ack <u>N</u> ext > Ca                                                                                    | incel  |  |  |

Figure 9.3 – The Active Directory Zone Replication Scope page of the New Zone Wizard screen

- Select the To all DNS servers running on domain controllers in this forest:
   <forestname> option for Select how you want zone date replicated:. Then, click on the Next > button.
- On the **Zone Name** screen, enter the DNS domain name in the **Zone Name**: field and click the <u>Next</u> > button.
- 11. If you didn't select the **Store the zone in <u>Active Directory</u> (available only if DNS server is a writeable domain controller)** option in *step 7*, the **Zone File** screen appears, prompting you for the name and location of where you would like to store the DNS zone file. Selecting this option stores all DNS record information in a standalone file as opposed to being integrated with Active Directory. Select the **Create a new file with this file name:** option, and click <u>Next</u> >.

- 12. When creating a **Secondary zone** instance, the **Master DNS servers** screen appears. Enter the IP addresses for the primary DNS servers for the DNS zone from which the secondary DNS server will be updated. The secondary DNS server holds a readonly copy of the DNS zone information.
- 13. When creating a primary DNS zone, the **Dynamic Update** screen appears:

| New Zone Wizard                                                                                                    | ×                |  |  |  |
|----------------------------------------------------------------------------------------------------|------------------|--|--|--|
| <b>Dynamic Update</b><br>You can specify that this DNS zone accepts secure, nonsecure, or no dynamic<br>updates.                                                                                                    | Anter the second |  |  |  |
| Dynamic updates enable DNS client computers to register and dynamically update their resource records with a DNS server whenever changes occur. Select the type of dynamic updates you want to allow:                                                               | r                |  |  |  |
| Allow only secure dynamic updates (recommended for Active Directory)<br>This option is available only for Active Directory-integrated zones.                                                                                                    |                  |  |  |  |
| <ul> <li>Allow both nonsecure and secure dynamic updates</li> <li>Dynamic updates of resource records are accepted from any client.</li> <li>This option is a significant security vulnerability because updates can be accepted from untrusted sources.</li> </ul> |                  |  |  |  |
| O Do not allow dynamic updates<br>Dynamic updates of resource records are not accepted by this zone. You must upd<br>these records manually.                                                                                                    | ate              |  |  |  |
| < <u>B</u> ack <u>N</u> ext > Cano                                                                                                    | :el              |  |  |  |

Figure 9.4 - The Dynamic Update page of the New Zone Wizard screen

- 14. Verify that the **Allow only** <u>secure</u> **dynamic updates** option is enabled when creating a zone on a domain controller, and click the <u>Next</u> > button.
- 15. On the **Completing the New Zone Wizard** screen, click **Finish** to create the DNS zone.
- 16. Once complete, close the DNS Manager window.

DNS zones consist of forward lookup zones and reverse lookup zones:

- A **forward lookup zone** contains one or more records (for example, A, CName, and MX) for a given DNS domain name. When a DNS name is queried, a record from the forward lookup zone provides the name resolution for an IP address.
- A reverse lookup zone contains one or more records (for example, PTR) for an IP address range. When an IP address is queried, a record from the reverse lookup zone provides a Fully Qualified Domain Name (FQDN) that resolves from an IP address.

By default, domain controllers with the DNS server role don't include reverse lookup zones. They include two forward lookup zones: a DNS zone for the domain name and a DNS zone for Active Directory-specific records for the domain name:

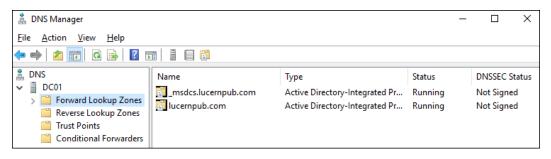

Figure 9.5 - Typical DNS zones on a domain controller

DNS services were originally created with the primary and secondary zone transfer method, for the high availability of DNS records. A **Primary zone** instance is a writable DNS zone, whereas a **Secondary zone** instance holds read-only copies of DNS record information that is replicated from the primary DNS servers. When domain controllers run the DNS server role, Active Directory replication is used to update the DNS record information across all domain controllers. The replication scope can be configured to only include domain controllers in the Active Directory domain or include all domain controllers in the entire Active Directory forest.

A **Stub zone** instance only contains resource records that identify the DNS servers for a given DNS zone. When configuring a stub zone, the IP addresses for the primary DNS servers, from which the zone is to be transferred, need to be provided. Using stub zones, you can use DNS as the name resolution mechanism underneath the Active Directory trusts.

# Managing the DNS zone properties

This recipe shows how to change the DNS zone properties.

## **Getting ready**

This recipe is applicable to DNS servers running on domain controllers, domain-joined servers, and standalone Windows Server installations. However, these scenarios require different group memberships to gain the administrator privileges you need to perform the steps in this recipe:

- On a DNS server that runs as a domain controller, sign in with an account that has memberships with the **DNSAdmins**, **Administrators**, **Domain Admins**, and/or **Enterprise Admins** Active Directory groups.
- On a DNS server that is either domain-joined or standalone, sign in with an account with membership to the local **Administrators** group.

## How to do it...

To manage a DNS zone, perform the following steps:

- 1. Press Start.
- 2. Search for dnsmgmt.msc and click the corresponding search result to run it. The **DNS Manager** window appears.
- 3. In the left-hand navigation pane, expand the DNS server's name.
- 4. Select the DNS zone you want to manage underneath the **Forward Lookup Zones** or **Reverse Lookup Zones** node.
- 5. Right-click the zone. Select **Properties** from the context menu. The **Properties** window appears for the DNS zone.

You can manage the following DNS zone settings using the following tabs:

| Tab                                                          | DNS zone setting                                                           |  |
|--------------------------------------------------------------|----------------------------------------------------------------------------|--|
| General                                                      | The type of DNS zone (primary, secondary, or stub)                         |  |
|                                                              | Whether the DNS zone is Active Directory-integrated or not                 |  |
|                                                              | The dynamic update settings (secure-only, nonsecure and secure, or none)   |  |
|                                                              | Aging and scavenging settings to automatically remove out-of-date records  |  |
| Start of Authority (SOA)                                     | The email address of the administrator who is responsible for the DNS zone |  |
| Zone Transfers Allow zone transfers to secondary DNS servers |                                                                            |  |
| Security                                                     | The delegation of control on the DNS zone and its child objects            |  |

Table 9.1 – Aspects of a DNS zone and their tabs in the Properties window

- 6. When finished, click the **OK** button to save the new settings. This closes the **Properties** window for the DNS zone, too.
- 7. Close the DNS Manager window.

As a recommendation, implement Active Directory-integrated primary DNS zones, with the Active Directory forest as their scope, configured with **secure dynamic updates** only.

## **Deleting a DNS zone**

This recipe shows how to delete a DNS zone.

## **Getting ready**

This recipe is applicable to DNS servers running on domain controllers, domain-joined servers, and standalone Windows Server installations. However, these scenarios require different group memberships to gain the administrator privileges you need to perform the steps in this recipe:

- On a DNS server that runs as a domain controller, sign in with an account that has memberships with the **DNSAdmins**, **Administrators**, **Domain Admins**, and/or **Enterprise Admins** Active Directory groups.
- On a DNS server that is either domain-joined or standalone, sign in with an account with membership to the local **Administrators** group.

## How to do it...

To delete a DNS zone, perform the following steps:

- 1. Press Start.
- 2. Search for dnsmgmt.msc and click the corresponding search result to run it. The **DNS Manager** window appears.
- 3. In the left-hand navigation pane, expand the DNS server's name.
- 4. Select the DNS zone you want to manage underneath the **Forward Lookup Zones** or **Reverse Lookup Zones** node.
- Right-click the zone. Select Delete from the context menu. A DNS pop-up window appears.

6. In the **DNS** pop-up window, click **Yes** to delete the zone from the server. If the zone is an Active Directory-integrated zone, a second **DNS** pop-up window appears:

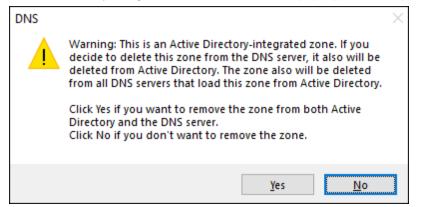

Figure 9.6 – The DNS pop-up window

- 7. In the pop-up window, click **Yes** to remove the zone from both Active Directory and the DNS server.
- 8. Close the DNS Manager window.

#### How it works...

When a DNS server is no longer being queried for records, it is safe to delete the DNS zone from the DNS server and, when applicable, from Active Directory.

## **Creating a DNS record**

An empty DNS zone allows locating domain controllers along with name resolutions for the domain name. In many organizations, other systems and services rely on DNS to be located. For this purpose, create DNS records inside the DNS zone. This recipe shows how to create a DNS record.

### **Getting ready**

To create a DNS record, delegated permissions on the DNS zones in which to create the DNS record are needed. By default, membership to the **Administrators** group provides access to standalone DNS zones. For Active Directory-integrated zones, delegation can be configured for DNS zones beyond the default **DNSAdmins**, **Administrators**, **Domain Admins**, and/or **Enterprise Admins** Active Directory groups to allow the management of DNS records.

## How to do it...

To create a DNS record for a DNS zone, perform the following steps:

- 1. Press Start.
- 2. Search for dnsmgmt.msc and click the corresponding search result to run it. The **DNS Manager** window appears:

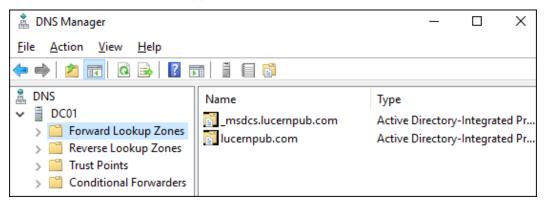

Figure 9.7 - The DNS Manager window

- 3. In the left-hand navigation pane, expand the DNS server's name.
- 4. Expand and select the **Forward Lookup Zones** or **Reverse Lookup Zones** node that you wish to create a DNS record for.
- 5. Right-click the DNS zone node, or right-click an empty space in the main pane.
- 6. Select either New Host (A or AAAA)..., New Alias (CNAME)..., New Mail Exchanger (MX)..., or Other New Records... from the context menu. Choose Other New Records... to create the records that cannot be created using the first three menu items. A pop-up window appears, prompting you to provide the information required to create the DNS record.
- 7. Provide the required information for the DNS record.
- 8. Click the **OK** button to create the record, and close the window.
- 9. When done, close the DNS Manager window.

Typically, a DNS zone contains DNS records for the **Start of Authority** (**SOA**) and **name servers**. These two aspects of every DNS zone are represented by SOA and NS DNS records.

There are several more types of DNS records. The most commonly used are listed as follows:

| Record type | Purpose                                                                                                    | Forward<br>lookup<br>zone | Reverse<br>lookup<br>zone |
|-------------|----------------------------------------------------------------------------------------------------|---------------------------|---------------------------|
| A<br>AAAA   | Through the A and AAAA records, the IPv4 and IPv6 addresses can be located for hosts (systems).                                                                  | Yes                       | No                        |
| PTR         | Through the PTR records, a DNS name can be located for hosts (systems) when given an IPv4 or IPv6 address.                                                       | No                        | Yes                       |
| CNAME       | Through the CNAME records, a name alias can be provided for a host (system) inside the same DNS domain name.                                                     | Yes                       | No                        |
| MX          | MX records point to mail servers for the DNS domain name.<br>These records can also be used to verify a domain name with<br>Microsoft 365.                       | Yes                       | No                        |
| ТХТ         | TXT records provide information for the DNS domain<br>name. These records can also be used to verify a domain<br>name with Microsoft 365.                        | Yes                       | No                        |
| SRV         | Service records can be used to locate services provided for<br>the DNS domain name, such as _ftp, _http, and _kerberos,<br>including priority, weight, and port. | Yes                       | No                        |

Table 9.2 – Typically used DNS record types

When creating an A or AAAA record in a forward lookup zone, the **Create associated pointer (PTR) record** option is provided. To use this option, the reverse lookup zone needs to exist as well as permissions to create a record in the respective reverse lookup zone.

## **Deleting a DNS record**

This recipe shows how to delete a DNS record.

## **Getting ready**

To delete a DNS record, you need delegated permissions on the DNS zones from which you want to delete the DNS record. By default, membership to the **Administrators** group provides access to standalone DNS zones. For Active Directory-integrated zones, delegation can be configured for DNS zones beyond the default **DNSAdmins**, **Administrators, Domain Admins**, and/or **Enterprise Admins** Active Directory groups to allow you to manage DNS records.

## How to do it...

To delete a DNS record for a DNS zone, perform the following steps:

- 1. Press Start.
- 2. Search for dnsmgmt.msc and click its corresponding search result to run it. The **DNS Manager** window appears.
- 3. In the left-hand navigation pane, expand the DNS server's name.
- 4. Expand the **Forward Lookup Zones** or **Reverse Lookup Zones** node that you wish to delete a DNS record from.
- 5. On the main pane, right-click the DNS record you want to delete. Select **Delete** from the context menu. A **DNS** pop-up window appears.
- 6. In the pop-up window, click Yes to delete the record from the server.
- 7. Close the **DNS Manager** window.

When a system or service is decommissioned, DNS records pointing to the system and/or service may no longer be required. Delete those records to avoid the following:

- ServicePrincipalNames-based authentication issues when reusing names for hosts
- Name collisions when reusing IP addresses
- The slow replication of DNS records between domain controllers and DNS servers

# Verifying the domain controller SRV DNS records

This recipe shows how to check whether a domain controller registers its SRV DNS records.

# Getting ready

The steps in this recipe require access to the C: \ drive of a domain controller. To complete the steps in this recipe, sign in with an account that is a member of any of the **Server Operators**, **Administrators**, **Domain Admins**, or **Enterprise Admins** Active Directory groups.

## How to do it...

To check whether a domain controller registers its SRV DNS records, perform the following steps:

- 1. Press Start.
- 2. Open **File Explorer** by searching for its name. Alternatively, you can search for its executable (explorer.exe) in the Start menu or use the **Run...** option in the Start menu to run the executable directly. The File Explorer window appears.
- 3. Navigate to C:\Windows\system32\Config.

4. Double-click the netlogon.dns file. Notepad opens with the file, as follows:

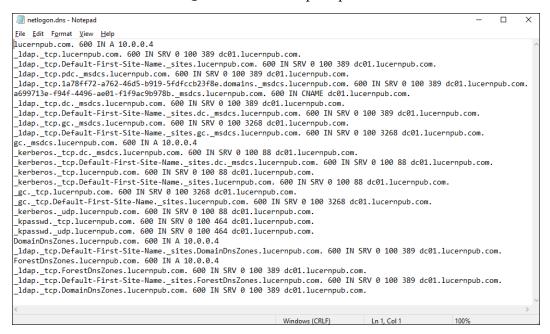

Figure 9.8 – The typical contents of a netlogon.dns file

- 5. The netlogon.dns file contains all of the DNS records that the domain controller registers when the **Netlogon** service starts or restarts. Verify the following:
  - I. The domain name is present.
  - II. The domain controller registers the \_ldap.\_tcp and \_kerberos.\_tcp SRV records for the domain name and for the Active Directory site it is in.
  - III. The domain controller registers the \_kerberos.\_udp, \_kpasswd.\_tcp, and \_kpasswd.udp SRV records for the domain name.
  - IV. The domain controller registers the \_ldap.\_tcp \_pdc SRV records when it holds the **Primary Domain Controller Emulator** (**PDCE**) **Flexible Single Master Operations** (**FSMO**) role.
  - V. The domain controller registers the \_ldap.\_tcpgc and \_gc.\_tcp SRV records when it is configured as a **Global Catalog** (**GC**) server.
  - VI. The domain controller registers the **DomainDNSZones** and **ForestDNSZones** records for the domain name and for the Active Directory site it is in when it is configured with Active Directory-integrated DNS zones.

- 6. Close the netlogon.dns file.
- 7. Restart the **Netlogon** service.

To locate Active Directory Domain Services, the domain controllers add DNS SRV records to the forward lookup zone representing the Active Directory domain name. The netlogon.dns file is used by the **Netlogon** service for this purpose. The file contains the information required to register the services offered by the domain controller. This file should contain all the records for the services offered.

## **Creating a DNS conditional forwarder**

For an Active Directory trust, hosts in one Active Directory domain or forest need to be able to resolve names in another Active Directory domain or forest, and vice versa. For this purpose, you can create conditional forwarders in DNS.

Create conditional forwarders on a domain controller in each Active Directory domain or forest.

## **Getting ready**

This recipe is applicable to DNS servers running on domain controllers, domain-joined servers, and standalone Windows Server installations. However, these scenarios require different group memberships to gain the administrator privileges that you need to perform the steps in this recipe:

- On a DNS server that runs as a domain controller, sign in with an account that has memberships with the **DNSAdmins**, **Administrators**, **Domain Admins**, and/or **Enterprise Admins** Active Directory groups.
- On a DNS server that is either domain-joined or standalone, sign in with an account with membership to the local **Administrators** group.

## How to do it...

To create a conditional forwarder in DNS, perform the following steps:

- 1. Press Start.
- 2. Search for dnsmgmt.msc and click its corresponding search result to run it. The **DNS Manager** window appears.
- 3. In the left-hand navigation pane, expand the DNS server's name.

4. Right-click the **Conditional Forwarders** node, and select **New Conditional Forwarder...** from the context menu. The **New Conditional Forwarder** window appears:

| New Conditional Forwarde                                                                                                    | r                             |                            | ×              |  |
|----------------------------------------------------------------------------------------------------|-------------------------------|----------------------------|----------------|--|
| DNS Domain:                                                                                                    |                               |                            |                |  |
| IP addresses of the master <u>s</u>                                                                                                    | ervers:                       |                            |                |  |
| IP Address                                                                                                    | Server FQDN                   | Validated                  | <u>D</u> elete |  |
| <click a<="" add="" here="" th="" to=""><th></th><th></th><th>Up</th></click>                                                                                                    |                               |                            | Up             |  |
|                                                                                                    |                               |                            | Down           |  |
| Store this conditional form                                                                                                    | arder in Active Directory, an | d replicate it as follows: |                |  |
| All DNS servers in this fore                                                                                                    | est                           | ~                          |                |  |
| Number of seconds before forward queries time out:       5         The server FQDN will not be available if the appropriate reverse lookup zones and entries are not configured.         OK       Cancel |                               |                            |                |  |

Figure 9.9 – The New Conditional Forwarder screen

- 5. In the **DNS Domain:** field, enter the DNS domain name that you want to resolve records for. In this example, it would be the Active Directory domain you want to create a trust with.
- 6. In the **IP addresses of the master servers:** list, add the IP addresses of the reachable domain controllers for the Active Directory domain you want to create a trust with.
- 7. If the DNS server is also a domain controller, select the **<u>S</u>tore this conditional forwarder in Active Directory, and replicate it as follows:** option. Select an appropriate scope to accept the default scope of **All DNS servers in this forest**.
- 8. Click **OK** to create the conditional forwarder, and close the **New Conditional Forwarder** window.

Repeat the steps of this recipe on the DNS server or domain controller for the Active Directory domain or forest to trust, to configure two-way name resolutions between the Active Directory domains or forests.

Conditional forwarders instruct the DNS server to forward queries for hosts with a certain DNS domain name suffix to a predefined list of IP addresses representing DNS servers for the DNS domain name.

To create a conditional forwarder, the IP addresses for the (domain controllers acting as) DNS servers need to be added. When these IP addresses change, the conditional forwarder needs to be updated to reflect the IP address changes.

Conditional forwarders can be stored in Active Directory and replicated to all domain controllers acting as DNS servers. Changes to the configuration of the conditional forwarder can be made centrally.

## See also

To create the right Active Directory trust, please refer to the *Creating the right Active Directory trust* recipe in *Chapter 1*, *Optimizing Forests, Domains, and Trusts*.

# 10 Getting the Most Out of Group Policy

Group Policy allows administrators to manage one device or many thousands of devices and/or servers through a centralized management console. You can use it to secure domain-joined devices, make them more useful for end users, and make them look and feel identical as per your organization's standards.

Granularity in Group Policy objects offers you the ability to manage these settings for devices in the entire Active Directory domain, for an Active Directory site (but please refrain from linking Group Policy objects on the site-level), per **Organizational Unit** (**OU**), and beyond that by using **Windows Management Instrumentation** (**WMI**) filters.

Group Policy has been around since the beginning of Active Directory in Windows 2000 Server. It has seen many improvements in the last two decades, such as Group Policy preferences and many new settings relating to all the new client and server operating system possibilities.

Although currently considered archaic because of trends such as bring your own device and solutions such as **Mobile Device Management (MDM)** and **Mobile Application Management (MAM)**, Group Policy should be considered an essential tool in every Active Directory admin's toolbox. The following recipes are covered in this chapter:

- Creating a Group Policy Object (GPO)
- Copying a GPO
- Deleting a GPO
- Modifying the settings of a GPO
- Assigning scripts
- Installing applications
- Linking a GPO to an OU
- Blocking inheritance of GPOs on an OU
- Enforcing the settings of a GPO link
- Applying security filters
- Creating and applying WMI Filters
- Configuring loopback processing
- Refreshing GPO settings
- Restoring a default GPO
- Creating a Group Policy Central Store

# **Creating a GPO**

This recipe shows how to create a GPO.

## Getting ready

To create a GPO, sign in to a system with the **Group Policy Management** feature installed with an account that is either of the following:

- A member of the **Domain Admins** group
- Delegated to create GPOs

Besides permission to create GPOs, additional permissions are needed to use a Starter GPO or link a GPO to an OU.

## How to do it...

This recipe shows two ways to create a GPO:

- Using Group Policy Management
- Using Windows PowerShell

#### **Using Group Policy Management**

To create a GPO, perform the following steps:

- 1. Press Start.
- 2. Search for **Group Policy Management** and click its search result, or run gpmc. msc. The **Group Policy Management** window appears.
- 3. In the left navigation pane, expand the **Forest** node.
- 4. Expand the **Domains** node, and then navigate to the domain where you want to create the GPO.
- 5. Expand the domain name and select the Group Policy Objects node:

| 📓 Group Policy Management                                               |                                   |            | – 🗆 X          |
|-------------------------------------------------------------------------|-----------------------------------|------------|----------------|
| <u>Eile A</u> ction <u>V</u> iew <u>W</u> indow                         | w <u>H</u> elp                    |            | _ <i>8</i> ×   |
| 🗢 🄿 🙍 🖬 🚳 🖬                                                             |                                   |            |                |
| Group Policy Management                                                 | Group Policy Objects              |            |                |
| <ul> <li>✓ A Forest</li> <li>✓ A Forest</li> <li>✓ A Domains</li> </ul> | Contents Delegation               |            |                |
| × #                                                                     | Name                              | GPO Status | WMI Filter     |
| 🛒 Default Domain                                                        | Default Domain Controllers Policy | Enabled    | None           |
| > 📓 Domain Contro                                                       | Default Domain Policy             | Enabled    | None           |
| > 📑 Group Policy Oł                                                     |                                   |            |                |
| > 📑 WMI Filters                                                         |                                   |            |                |
| > 🛅 Starter GPOs                                                        |                                   |            |                |
| > 🙀 Sites                                                               |                                   |            |                |
| 💱 Group Policy Modeling                                                 |                                   |            |                |
| 📑 Group Policy Results                                                  |                                   |            |                |
| < >                                                                     | <                                 |            | >              |
|                                                                         | 1                                 | 2 Group Po | licy Object(s) |

Figure 10.1 - The Group Policy Objects node in Group Policy Management

6. Right-click the **Group Policy Objects** node and select **New** from the menu. The **New GPO** pop-up window appears.

- In the New GPO pop-up window, enter the name of the GPO in the Name: field. Make sure that you don't select Source starter GPO.
- 8. Click **OK** to create the GPO.

You now have a GPO. However, it doesn't have any settings, and it isn't linked – at least not yet.

#### **Using Windows PowerShell**

To create a GPO using Windows PowerShell, use the following line of PowerShell:

New-GPO -Name "New GPO Name"

Replace New GPO Name with the name of the new GPO.

#### How it works...

Group Policy Management is the tool of choice to manage GPOs.

Regardless of the tool used, GPOs are created in the Policies container in Active Directory.

**Group Policy Management** is a great tool to use when creating one GPO. When creating multiple GPOs or automating creating GPOs, Windows PowerShell proves more efficient.

### See also

To get things going with the GPO, refer to the Linking a GPO to an OU recipe.

# **Copying a GPO**

This recipe shows how to copy an existing GPO to a new GPO. This is useful when you have configured the perfect GPO but want to adjust just a single setting to apply to legacy versions of the operating system or a test version in another OU.

## **Getting ready**

To copy a GPO, sign in to a system with the **Group Policy Management** feature installed with an account that is either of the following:

- A member of the Domain Admins group
- Delegated to create GPOs and has at least read permissions on the GPO to be copied

### How to do it...

This recipe shows two ways to copy a GPO:

- Using Group Policy Management
- Using Windows PowerShell

#### **Using Group Policy Management**

To copy a GPO, perform the following steps:

- 1. Press Start.
- 2. Search for **Group Policy Management** and click its search result, or run gpmc. msc. The **Group Policy Management** window appears.
- 3. In the left navigation pane, expand the **Forest** node.
- 4. Expand the **Domains** node, and then navigate to the domain where you want to copy a GPO.
- 5. Expand the domain name and then expand the Group Policy Objects node.
- 6. Locate the GPO that you want to copy.
- 7. Right-click the GPO and select **Copy** from the menu.
- 8. Right-click the **Group Policy Objects** node and select **Paste** from the menu. The **Copy GPO** pop-up window appears:

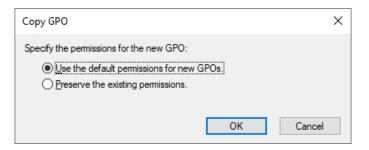

Figure10.2 - The Copy GPO pop-up window

- 9. In the **Copy GPO** pop-up window, select either the **Preserve the existing permissions.** or the **Use the default permissions for new GPOs.** option.
- 10. Click OK. The Copy window appears.
- 11. In the Copy window, click OK to acknowledge that copying has succeeded.

- 12. The new GPO is now named **Copy of...**, referencing the source GPO name. Right-click the GPO in the left navigation menu or the main pane and select **Rename** from the menu.
- 13. Enter the new name of the GPO. Press Enter when done.

#### **Using Windows PowerShell**

To copy a GPO using Windows PowerShell, use the following line of PowerShell:

Copy-GPO -Sourcename "Existing GPO Name" -TargetName "New GPO Name"

Replace Existing GPO Name and New GPO Name with the names of the GPO to copy and the new GPO. Optionally, add the -CopyAcl parameter to switch from the <u>Use the default permissions for new GPOs</u>. option to the <u>Preserve the existing</u> permissions. option.

### How it works...

Copying a GPO is a sure way to create a GPO that is slightly different from an existing GPO.

After copying a GPO, only the name is different when you choose the **Preserve the existing permissions.** option. If you choose the **Use the default permissions for new GPOs.** option, your permissions on top of the default permissions apply, and the account used to copy the GPO would be the Group Policy owner.

### There's more...

In a multi-domain Active Directory forest, copying a GPO between the **Group Policy Objects** node in one domain to the **Group Policy Objects** node in another domain is a sure way to keep settings identical across domains. Copying GPOs is especially useful in networking environments consisting of development, testing, acceptance, and production environments to stage GPOs.

# **Deleting a GPO**

This recipe shows how to delete a GPO. As part of this recipe, any GPO links that are present are first deleted to ensure that no stale references occur in multi-domain environments.

## Getting ready

To delete a GPO, sign in to a system with the **Group Policy Management** feature installed with an account that is either of the following:

- A member of the **Domain Admins** group
- The current owner of the GPO
- Delegated the Edit settings, delete, modify security permission on the GPO

## How to do it...

This recipe shows two ways to delete a GPO:

- Using Group Policy Management
- Using Windows PowerShell

#### **Using Group Policy Management**

To delete a GPO, perform the following steps:

- 1. Press Start.
- 2. Search for **Group Policy Management** and click its search result, or run gpmc. msc. The **Group Policy Management** window appears.
- 3. In the left navigation pane, expand the **Forest** node.
- 4. Expand the **Domains** node, and then navigate to the domain where you want to delete the GPO.
- 5. Expand the domain name and then expand the Group Policy Objects node.
- 6. Locate the GPO that you want to delete and select it.
- 7. In the main pane, on the Scope tab, check that the GPO is not linked to any GPO by inspecting the field for The following sites, domains and OUs are linked to this GPO:. If it's not empty, the GPO is still linked to OUs, sites, and/or domains. Remove these links by right-clicking them and selecting Delete Link(s) from the menu before deleting the GPO. In the Group Policy Management pop-up window, click OK.
- 8. In the left navigation pane, right-click the GPO and select **Delete** from the menu. The **Group Policy Management** pop-up window appears.
- 9. In the Group Policy Management pop-up window, click Yes to answer the Do you want to delete this GPO and all links to it in this domain? This will not delete links in other domains. question.

#### **Using Windows PowerShell**

To delete a GPO using Windows PowerShell, use the following line of PowerShell:

Remove-GPO -Name "Existing GPO Name"

Replace Existing GPO Name with the name of the GPO to delete.

## How it works...

A GPO not linked to an OU, site, or domain and not part of the development or testing process cannot be justified and can be deleted without repercussions.

When you delete a GPO, its links are not automatically deleted when the user account performing the deletion, does not have the permissions to manage the link, or when the link refers to another domain in the forest. GPO links should be removed before deleting a GPO to avoid lingering links.

## See also

For more information, refer to the Linking a GPO to an OU recipe.

# Modifying the settings of a GPO

This recipe shows how to modify settings in a GPO.

## Getting ready

To manage settings in a GPO, sign in to a system with the **Group Policy Management** feature installed with an account that is either of the following:

- A member of the Domain Admins group
- The current owner of the GPO
- Delegated the **Edit settings** or **Edit settings**, **delete**, **modify security** permission on the GPO

## How to do it...

Perform the following steps:

- 1. Press Start.
- 2. Search for **Group Policy Management** and click its search result or run gpmc.msc. The **Group Policy Management** window appears.

- 3. In the left navigation pane, expand the Forest node.
- 4. Expand the **Domains** node, and then navigate to the domain where you want to modify the GPO.
- 5. Expand the domain name and then expand the Group Policy Objects node.
- 6. Locate the GPO that you want to manage and select it.
- 7. In the main pane, on the **Settings** tab, inspect the settings. Use the **show**, **hide**, and **show all** buttons to display the settings under their respective Group Policy setting nodes.
- 8. In the left navigation pane, right-click the GPO and select Edit... from the menu.
- 9. The Group Policy Management Editor window appears:

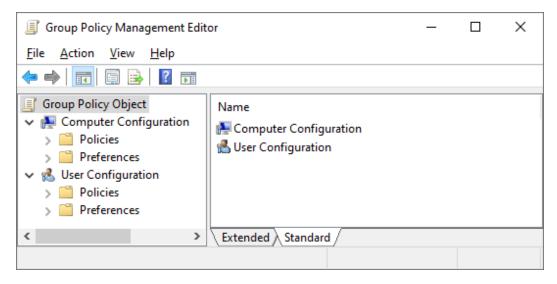

Figure 10.3 - The Group Policy Management Editor window

- 10. Edit the settings and/or preferences you want to edit in the **Group Policy Management Editor** window.
- 11. Close the Group Policy Management Editor window to save the settings.

#### How it works...

When you manage the settings and/or preferences in a GPO, they become active immediately. There are slight delays due to replication and the Group Policy background refresh timeout (90 minutes by default but with a 30-minute window of additional time, or 5 minutes for GPOs applied to domain controllers).

Some settings and/or preference patterns cause GPOs to apply slowly. This might slow down device startups and user sign-ins. Here are some tips:

- Avoid configuring settings and policies in one GPO.
- Avoid setting the **Computer Configuration** and **User Configuration** settings in one GPO, unless the GPO targets Remote Desktop Session Hosts.
- When you create a GPO with only **Computer Configuration**, disable **User Configuration** processing, and vice versa.

## **Assigning scripts**

This recipe shows how to assign a logon script using Group Policy.

#### **Getting ready**

To manage settings for a GPO, sign in to a system with the **Group Policy Management** feature installed with an account that is either of the following:

- A member of the Domain Admins group
- The current owner of the GPO
- Delegated the **Edit settings** or **Edit settings**, **delete**, **modify security** permission on the GPO

### How to do it...

- 1. Press Start.
- 2. Search for **Group Policy Management** and click its search result, or run gpmc. msc. The **Group Policy Management** window appears.
- 3. In the left navigation pane, expand the Forest node.
- 4. Expand the **Domains** node, and then navigate to the domain where you want to assign a logon script.
- 5. Expand the domain name and then expand the Group Policy Objects node.
- 6. Locate the GPO that you want to manage and select it.
- In the left navigation pane, right-click the GPO and select Edit... from the menu. The Group Policy Management Editor window appears.

- 8. In the **Group Policy Management Editor** window, expand **User Configuration**, then **Policies**, and **Windows Settings**.
- 9. Select Scripts.
- 10. In the main pane, right-click the **Logon** script and select **Properties** from the menu. The **Logon Properties** window appears.
- 11. Click the **PowerShell Scripts** tab to use a Windows PowerShell script as the logon script.
- 12. In the **Logon Properties** window, click the **Add...** button. The **Add a Script** pop-up window appears:

| Group Policy Management Editor                                                                   |                                              |                                                           | - 🗆 ×      |
|--------------------------------------------------------------------------------------------------|----------------------------------------------|-----------------------------------------------------------|------------|
| File Action View Help                                                                            |                                              |                                                           |            |
| 🗢 🄿  💼 🖼 📰                                                                                       |                                              |                                                           |            |
| Group Policy Object [DC01.LUCERNPUB.COM] Policy                                                  | Scripts (Logon/Logoff)                       |                                                           |            |
| Computer Configuration                                                                           | Logon                                        | Name                                                      |            |
| >      Policies     Preferences                                                                  | Display Properties                           | Logon                                                     |            |
| V 🐁 User Configuration                                                                           |                                              | 응 Logoff                                                  |            |
| <ul> <li>Policies</li> <li>Software Settings</li> </ul>                                          | Description:<br>Contains user logon scripts. | Logon Properties                                          | ? ×        |
| ✓ <sup>™</sup> Windows Settings                                                                  |                                              | Scripts PowerShell Scripts                                |            |
| <ul> <li>A security Settings</li> <li>Folder Redirection</li> <li>Im Policy-based QoS</li> </ul> |                                              | Logon Scripts for Group Policy Object                     |            |
| > 📔 Administrative Templates: Policy definition                                                  |                                              |                                                           |            |
| > Preferences                                                                                    |                                              | Name Parameters                                           |            |
| Add a Script                                                                                     | >                                            | <                                                         | Up<br>Down |
| Script <u>N</u> ame:                                                                             |                                              |                                                           | Down       |
| I                                                                                                | <u>B</u> rowse                               |                                                           | Add        |
| Script <u>P</u> arameters:                                                                       |                                              |                                                           | Edit       |
|                                                                                                  |                                              |                                                           | Remove     |
|                                                                                                  | OK Cancel                                    | To view the script files stored in this Group Policy Obje | ct, press  |
|                                                                                                  |                                              | the button below.                                         |            |
| < >                                                                                              | Extended Standard                            | OK Can                                                    | cel Apply  |

Figure 10.4 - The Add a Script pop-up window

- 13. Type the executable in the Script Name: field or browse to its location.
- 14. In the Script Parameters: field, type any optional script parameters.
- 15. Click **OK** to save the script settings.

- 16. Click OK to close the Logon Properties window.
- 17. Close the Group Policy Management Editor window.

This recipe describes four types of script you can use with Group Policy:

- Logon scripts (User Configuration)
- Logoff scripts (User Configuration)
- Startup scripts (Computer Configuration)
- Shutdown scripts (Computer Configuration)

It is good practice to reference a script name in the Active Directory **System Volume** (**SYSVOL**). This way, the unavailability of a server doesn't mean the unavailability of scripts used to manage (part of) an environment. By default, when you type a script into the **Script Name:** field, Group Policy assumes that the script is located in the Scripts folder in the SYSVOL.

Windows PowerShell scripts require at least Windows 7 or Windows Server 2008 R2.

## Installing applications

This recipe shows how to install an application using Group Policy.

#### **Getting ready**

To manage settings for a GPO, sign in to a system with the **Group Policy Management** feature installed with an account that is either of the following:

- A member of the Domain Admins group
- The current owner of the GPO
- Delegated the **Edit settings** or **Edit settings**, **delete**, **modify security** permission on the GPO

#### How to do it...

- 1. Press Start.
- 2. Search for Group Policy Management and click its search result, or run gpmc. msc. The Group Policy Management window appears.

- 3. In the left navigation pane, expand the Forest node.
- 4. Expand the **Domains** node, and then navigate to the domain where you want to install the application.
- 5. Expand the domain name and then expand the Group Policy Objects node.
- 6. Locate the GPO that you want to manage and select it.
- In the left navigation pane, right-click the GPO and select Edit... from the menu. The Group Policy Management Editor window appears.
- 8. Expand **Computer Configuration** or **User Configuration**, depending on the kind of object that is the target of the software installation.
- 9. Expand the Policies node, and then the Software Settings node.
- 10. Right-click the **Software Installation** node, select **New**, and then **Package...** from the menu. The **Open** window appears.
- 11. In the Open window, type the Universal Naming Convention (UNC) path of the network share that has the package for the application with the .msi extension for instance, \\server.domain.tld\share. Select the application and click Open. The Deploy Software pop-up window appears:

| Deploy Software                                                                        |                                   | Х |
|----------------------------------------------------------------------------------------|-----------------------------------|---|
| Select deployment method:                                                              |                                   |   |
| <ul> <li><u>Published</u></li> <li><u>Assigned</u></li> <li>Ad<u>v</u>anced</li> </ul> |                                   |   |
| Select this option to Assign the a                                                     | application without modifications |   |
|                                                                                        | OK Cancel                         |   |

Figure 10.5 - The Deploy Software pop-up window for User Configuration

- 12. In the Deploy Software pop-up window, select the deployment method.
- 13. Click **OK** to save the settings. The package will be listed with its version, its deployment state, and source path.
- 14. Close the Group Policy Management Editor window.

Applications can be distributed to devices and user accounts using Group Policy. However, more advanced solutions are used in medium and large organizations, such as Microsoft Endpoint Manager, because of the lack of advanced features, controls, and reporting in Group Policy.

To install an application package, point to the package on a shared folder, which is accessible to the objects you target the GPO to. For users, the default **Everyone – Full Control** share permissions suffice, and default folders on Windows Server installations have **Users – Read NT File System (NTFS)** permissions. However, when deploying a package to devices, ensure that the UNC path is accessible to domain computers with read permissions.

Assigned applications will deploy at logon (when this option is selected) or when a user clicks the shortcut for the application or a filetype associated with the application. Published applications (only available under **User Configuration**) will be installed when a user clicks the shortcut for the application or a filetype associated with the application. Published applications can also be installed using **Apps and Features** on domain-joined devices.

Software installation settings are not processed when slow links are detected.

The **Advanced** button can be used to further specify settings for application installation, including but not limited to the presence of other application installations and versioning requirements.

# Linking a GPO to an OU

This recipe shows how to link an existing GPO to an OU.

## Getting ready

To link a GPO to an OU, sign in to a system with the **Group Policy Management** feature installed with an account that is either of the following:

- A member of the **Domain Admins** group
- The current owner of the GPO, and has the Link GPOs permission on the OU(s), site(s), and/or domain(s) where the GPO is to be linked
- Delegated the **Edit settings** or **Edit settings**, **delete**, **modify security** permission on the GPO, and has the **Link GPOs** permission on the OU(s), site(s), and/or domain(s) where the GPO is to be linked

#### How to do it...

- 1. Press Start.
- 2. Search for **Group Policy Management** and click its search result or run gpmc.msc. The **Group Policy Management** window appears.
- 3. In the left navigation pane, expand the **Forest** node.
- 4. Expand the **Domains** node, and then navigate to the domain where you want to link the GPO.
- 5. Expand the domain name.
- 6. Navigate to the OU where you want to link an existing GPO.
- 7. Right-click the OU and select Link an Existing GPO... from the menu:

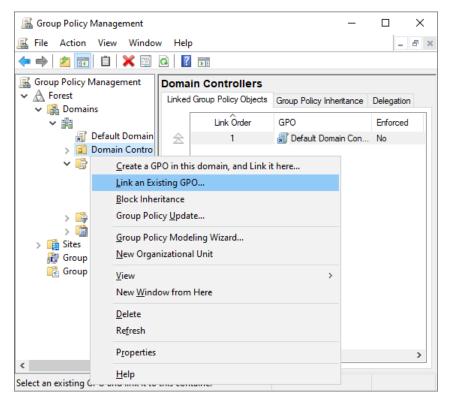

Figure 10.6 - Link an Existing GPO

- 8. The **Select GPO** window appears. In the window, select the GPO you want to link from the **Group Policy objects:** list.
- 9. Click **OK** to link the GPO.

A GPO is not applied to computer or user objects without a link.

Despite the name Group Policy, GPOs cannot be linked to groups.

When a domain-joined device processes Group Policy, it processes GPOs in this order:

- 1. Locally defined Group Policy settings
- 2. GPOs linked to sites
- 3. GPOs linked to the domain the device resides in
- 4. GPOs linked to the OUs in the OU structure down to the computer object

When a user signs in, Group Policy is processed in the same order, except this time, the domain and OU structure are defined by the location of the user object instead of the computer object.

When there are overlapping settings in different GPOs linked in the preceding order, the last processed GPO with the settings applies.

When multiple GPOs are linked to the same OU, the GPO with the lowest link order is applied, as the settings are applied in the reverse sequence of the link order. Link order can only really be considered a priority when link enforcement and block inheritance don't come into play.

## There's more...

GPOs can be linked to sites, domains, and OUs. It's a bad idea to link a GPO to a site due to the nature of intra-domain replication of GPOs.

# Blocking inheritance of GPOs on an OU

This recipe shows how to block inheritance of GPOs on an OU.

## Getting ready

To block inheritance of GPOs on an OU, sign in to a system with the Group Policy Management feature installed with an account that is either of the following:

- A member of the Domain Admins group
- The current owner of the GPO
- Delegated the **Edit settings** or **Edit settings**, **delete**, **modify security** permission on the GPO

#### How to do it...

Perform the following steps:

- 1. Press Start.
- 2. Search for **Group Policy Management** and click its search result, or run gpmc. msc. The **Group Policy Management** window appears.
- 3. In the left navigation pane, expand the **Forest** node.
- 4. Expand the **Domains** node.
- 5. Expand the domain name.
- 6. Navigate to the OU where you want to configure inheritance.
- 7. Right-click the OU and select **Block Inheritance** from the menu.

## How it works...

The **Block Inheritance** and **Enforce** settings are two ways to manage how GPOs are processed.

Group Policy inheritance can be used in situations where an OU structure, site, or domain governs settings through GPOs, and where none of these settings are undesired. This way, any GPO will no longer be processed by computer objects and/or user objects in the OU and underlying OU structure that has inheritance blocked.

Managing inheritance is useful where you want to strictly manage test environments. However, it does add complexity to Group Policy and may result in situations that are harder to troubleshoot.

When not all settings are undesired, you can link the GPOs with the desired settings to the OU that has **Block Inheritance** configured.

# Enforcing the settings of a GPO Link

This recipe shows how to enforce a GPO link to ensure that its settings always apply.

# Getting ready

To enforce a GPO link, sign in to a system with the **Group Policy Management** feature installed with an account that is either of the following:

- A member of the **Domain Admins** group
- The current owner of the GPO
- Delegated the **Edit settings** or **Edit settings**, **delete**, **modify security** permission on the GPO

#### How to do it...

- 1. Press Start.
- 2. Search for Group Policy Management and click its search result, or run gpmc. msc. The Group Policy Management window appears.
- 3. In the left navigation pane, expand the **Forest** node.
- 4. Expand the **Domains** node, and then navigate to the domain where you want to link the GPO.
- 5. Expand the domain name.
- 6. Navigate to the OU where you want to enforce the GPO link.
- 7. Expand the OU.
- 8. Right-click the GPO link you want to enforce, and toggle **Enforced** on or off in the menu to enable or disable it. A check mark indicates whether **Enforced** is enabled or not:

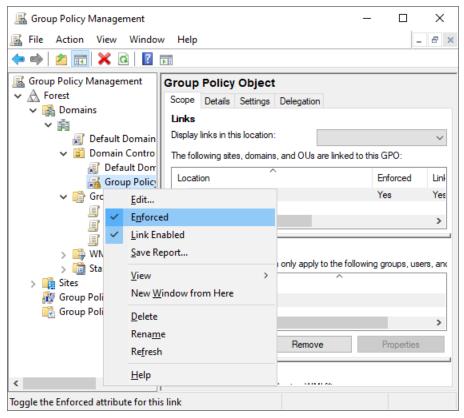

Figure 10.7 – Enforced enabled for a GPO

The **Block Inheritance** and **Enforce** settings are two ways to manage how GPOs are processed.

In a complex environment where multiple conflicting GPOs may be applied, enforcing a GPO link ensures the GPO is processed and its settings are applied, regardless of Group Policy inheritance settings. It always takes precedence.

# Applying security filters

Group Policy can be linked to OUs but, despite its name, not to groups. However, this recipe shows how a security filter can be applied so that the GPO link only applies to members of a specific group.

## Getting ready

To apply security filters on a GPO, sign in to a system with the **Group Policy Management** feature installed with an account that is either of the following:

- A member of the **Domain Admins** group
- The current owner of the GPO
- Delegated the **Edit settings** or **Edit settings**, **delete**, **modify security** permission on the GPO

## How to do it...

- 1. Press Start.
- 2. Search for **Group Policy Management** and click its search result, or run gpmc. msc. The **Group Policy Management** window appears.
- 3. In the left navigation pane, expand the **Forest** node.
- 4. Expand the **Domains** node, and then navigate to the domain where you want to apply security filters to the GPO.
- 5. Expand the domain name and then expand the **Group Policy Objects** node.
- 6. Locate the GPO that you want to manage and select it.
- 7. In the main pane, on the **Scope** tab in the **Security Filtering** area, click the **Add...** button to add a group for security filtering. The **Select User, Computer or Group** window appears.

- 8. In the **Select User, Computer or Group** window, type the name of a security group and click the **Check Names** button.
- 9. Click **OK** to add the group to the **Security Filtering** field for the GPO.
- 10. Select the default **Authenticated Users** entry and click **Remove**. The **Group Policy Management** pop-up window appears:

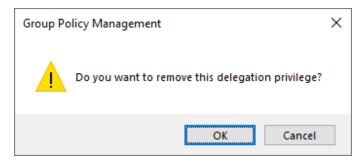

Figure 10.8 - The Group Policy Management pop-up window

11. In the **Group Policy Management** pop-up window, click **OK** to answer the **Do you want to remove this delegation privilege?** question.

#### How it works...

By default, all GPOs have the GpoApply permission assigned to the **Authenticated Users** group. This permission can be scoped down to a specific group by removing the default permission and adding a scoped group. When the GpoApply permission is absent, the settings in the GPO don't apply to each of its GPO links.

Since groups can be nested, security filtering can make Group Policy processing slow, especially in multi-forest environments.

## **Creating and applying WMI filters**

This recipe shows how to apply a WMI filter so that GPOs only apply to specific domainjoined devices and systems. In this recipe, a WMI filter is shown that targets the domain controller with the **Primary Domain Controller Emulator** (**PDCE**) **Flexible Single Master Operations** (**FSMO**) role only.

#### Getting ready

To create WMI filters on a GPO, sign in to a system with the **Group Policy Management** feature installed with an account that is either of the following:

- A member of the Domain Admins group
- Delegated the Edit settings, delete, modify security permission on the GPO

#### How to do it...

- 1. Press Start.
- 2. Search for **Group Policy Management** and click its search result, or run gpmc. msc. The **Group Policy Management** window appears.
- 3. In the left navigation pane, expand the **Forest** node.
- 4. Expand the **Domains** node, and then navigate to the domain where you want to apply WMI Filters.
- 5. Expand the domain name.
- 6. Right-click the **WMI Filters** node and select **New...** from the menu. The **New WMI Filter** window appears.
- 7. In the **New WMI Filter** window, enter a name for the new WMI filter in the **Name:** field.
- 8. Optionally, enter a description for the WMI filter in the **Description:** field.
- 9. Click Add. The WMI Query window appears.
- 10. In the **WMI Query** window, accept the root\CIMv2**Namespace**: to target with the WMI filter or click **Browse...** to select another.

#### 11. Enter the WMI query in the **Query:** field:

| E        | Group F                                                                                | olicy                                   | Manage                           | ment   |         |                |        |    |                       | >        | < |
|----------|----------------------------------------------------------------------------------------|-----------------------------------------|----------------------------------|--------|---------|----------------|--------|----|-----------------------|----------|---|
| E        | File A                                                                                 | ction                                   | View                             | Window | Help    |                |        |    |                       | - 8      | × |
| <b>(</b> | e 📄                                                                                    | Nev                                     | v WMI Fi                         | lter   |         |                |        |    |                       | $\times$ |   |
| ~        | Group P<br>A Fore<br>V A C<br>V<br>WMI Qu<br>Namesp<br>root \CII<br>Query:<br>Select * | Qui<br>Res<br>Qui<br>ery<br>ace:<br>Mv2 | w WMI Fi<br>scription:<br>eries: |        | n where | e DomainRole : | Browse | /e | Add<br>Remove<br>Edit |          | v |
| <        |                                                                                        |                                         |                                  |        |         | OK             | Cancel |    |                       | >        | • |

Figure 10.9 - Enter the WMI query

- 12. Click **OK** to save the WMI query.
- 13. Click **Save** to create the WMI filter.
- 14. In the left navigation pane, navigate to the Group Policy Objects node.
- 15. Select the GPO you want to apply the WMI filter to.
- 16. In the main pane, on the Scope tab in the WMI Filtering area, select the WMI filter from This GPO is linked to the following WMI filter: drop-down list. The Group Policy Management pop-up window appears.
- 17. In the **Group Policy Management** pop-up window, click **Yes** to answer **Would you like to change the WMI Filter to [WMI filter name]**.

WMI filters can be used to target specific systems in the scope of a GPO throughout all its GPO links, based on the specifications of the device.

Only one WMI filter can be applied at a time for a GPO. Use WMI filters with caution because they can seriously impact the performance of Group Policy processing.

#### There's more...

A WMI filter is very useful for targeting only the domain controller holding the PDCE FSMO role for a Group Policy that sets the Windows time service to synchronize time with a reliable external time source.

# **Refreshing GPO settings**

This recipe shows how to refresh Group Policy settings on domain-joined hosts after changing and/or adding GPOs.

This recipe shows two ways to refresh GPO settings:

- Using Group Policy Management, centrally
- Using the command line on a domain-joined host

## **Getting ready**

To refresh Group Policy settings using **Group Policy Management**, sign in to a system with the **Group Policy Management** feature installed with an account that is a member of the **Domain Admins** group.

To refresh Group Policy settings using the command line on a domain-joined host, sign in to the host with an account that has local administrator privileges.

#### How to do it...

To refresh the GPO settings, choose between the two ways – using Group Policy Management and using the command line on a domain-joined host.

#### **Using Group Policy Management**

Perform these steps to refresh the GPO settings for an OU using **Group Policy Management**:

- 1. Press Start.
- 2. Search for **Group Policy Management** and click its search result, or run gpmc. msc. The **Group Policy Management** window appears.
- 3. In the left navigation pane, expand the Forest node.
- 4. Expand the **Domains** node, and then navigate to the domain where you want to link the GPO.
- 5. Expand the domain name.
- 6. Navigate to the OU where you want to refresh settings.
- 7. Right-click the OU and select **Group Policy Update...** from the menu. The **Force Group Policy update** window appears:

| Force Group Policy update                                                                                                    | × |  |  |
|----------------------------------------------------------------------------------------------------|---|--|--|
| You have chosen to force a Group Policy update on all computers within Domain<br>Controllers and all subcontainers. If you choose 'Yes' below, User and Computer<br>policy settings will be updated on: |   |  |  |
| 1 Computer                                                                                                    |   |  |  |
| Are you sure you want to update policy for these computers?                                                                                                    |   |  |  |
|                                                                                                    |   |  |  |
|                                                                                                    |   |  |  |
| Yes No Help                                                                                                    |   |  |  |

Figure 10.10 - The Force Group Policy update window

- 8. Click Yes. The Remote Group Policy update results window appears.
- 9. Review the results and click **Close** when done.

#### Using the command line on a domain-joined host

Use the following command to update Group Policy settings on an elevated Command Prompt (cmd.exe) on a domain-joined host:

gpupdate.exe

If you want to refresh all Group Policy settings, instead of merely the settings that have changed, add the /Force parameter to this command.

#### How it works...

The Group Policy client on domain-joined hosts typically refreshes Group Policy settings in the background. By default, GPOs are refreshed in the background every 90 minutes, with a 30-minute window of additional time to avoid clobbering the domain controllers. Domain controllers refresh GPOs every 5 minutes.

Using the methods in this recipe, the refresh is immediate. This allows for expedited testing of Group Policy settings and/or a more passionate troubleshooting.

# **Configuring loopback processing**

This recipe shows how to configure Group Policy loopback processing.

## Getting ready

To configure Group Policy loopback processing, sign in to a system with the **Group Policy Management** feature installed with an account that is either of the following:

- A member of the Domain Admins group
- The current owner of the GPO
- Delegated the **Edit settings** or **Edit settings**, **delete**, **modify security** permission on the GPO

### How to do it...

- 1. Press Start.
- 2. Search for **Group Policy Management** and click its search result, or run gpmc. msc. The **Group Policy Management** window appears.
- 3. In the left navigation pane, expand the **Forest** node.
- 4. Expand the **Domains** node, and then navigate to the domain where you want to create the GPO.
- 5. Expand the domain name and then expand the Group Policy Objects node.
- 6. Locate the GPO that you want to manage and select it.

- In the left navigation pane, right-click the GPO and select Edit... from the menu. The Group Policy Management Editor window appears.
- 8. In the Group Policy Management Editor window, expand Computer Configuration, Policies, Administrative Templates, System, and finally, Group Policy.
- 9. In the main pane, locate the **Configure user Group Policy loopback processing mode** setting and double-click it. The **Configure user Group Policy loopback processing mode** properties window appears:

| Policy loopba<br>mment:<br>oported on: | Expressing mode     Previous Setting       Next Setting                                                                                                    | < ><br><                                                                                                    |
|----------------------------------------|----------------------------------------------------------------------------------------------------|----------------------------------------------------------------------------------------------------|
|                                        |                                                                                                    | <<br>>                                                                                                    |
| oported on:                            |                                                                                                    | ~                                                                                                    |
| oported on:                            |                                                                                                    | ×<br>×                                                                                                    |
| oported on:                            |                                                                                                    | ~                                                                                                    |
|                                        |                                                                                                    | ~                                                                                                    |
|                                        | Help:                                                                                                    |                                                                                                    |
| 8                                      | settings apply. If this setting is enabled, then, when a user logs<br>on to this computer, the computer's Group Policy Objects<br>determine which set of Group Policy Objects applies.<br>If you enable this setting, you can select one of the following<br>modes from the Mode box:<br>"Replace" indicates that the user settings defined in the<br>computer's Group Policy Objects replace the user settings<br>normally applied to the user.<br>"Merge" indicates that the user settings defined in the<br>computer's Group Policy Objects and the user settings normally | /_~                                                                                                    |
|                                        |                                                                                                    | This policy setting directs the system to apply the set of Group Policy objects for the computer to any user who logs on to a computer affected by this setting. It is intended for special-use computers, such as those in public places, laboratories, and classrooms, where you must modify the user setting based on the computer that is being used.         By default, the user's Group Policy Objects determine which use settings apply. If this setting is enabled, then, when a user logs on to this computer, the computer's Group Policy Objects applies.         If you enable this setting, you can select one of the following modes from the Mode box:         "Replace" indicates that the user settings defined in the computer's Group Policy Objects replace the user settings normally applied to the user.         "Merge" indicates that the user settings defined in the computer's Group Policy Objects and the user settings defined in the computer's Group Policy Objects and the user settings defined in the computer's Group Policy Objects and the user settings normally applied to the user. |

Figure 10.11 - The Configure user Group Policy loopback processing mode window

- 10. In the **Configure user Group Policy loopback processing mode** window, change the default **Not Configured** value to **Enabled**.
- 11. From the Mode: drop-down menu, select either Merge or Replace (default).
- 12. Click **OK** to save the setting.
- 13. Close the Group Policy Management Editor window.

In Group Policy loopback processing mode, Group Policy processing is changed. With default settings, the computer object processes the **Computer Configuration** parts of GPOs and the user object processes the **User Configuration** parts of GPOs. In loopback processing mode, though, Group Policy processing is different. It can be configured in two ways:

- **Merge mode**: In merge mode, any GPOs that are applicable to the user object will be processed first. The GPOs applicable to the computer object will be applied afterward. This way, the user account will still correctly process any settings applicable to the account, but user settings in GPOs configured with loopback processing and linked to the computer account override when there are conflicts.
- **Replace mode**: In replace mode, any GPOs that are applicable to the user object will not be processed. Only the settings within the GPOs configured with loopback processing and linked to the computer object will be applied.

Group Policy loopback processing is ideal for the implementations of Remote Desktop Session Hosts and other Remote Desktop, Terminal Server, and **Virtual Desktop Infrastructure (VDI)** implementations. The user settings configured in the GPOs linked to the computer objects only apply when users sign in to these hosts but not when they sign in to other domain-joined devices.

# **Restoring a default GPO**

This recipe shows how to restore the **Default Domain Policy** and the **Default Domain Controllers Policy** to default settings.

#### **Getting ready**

To restore the **Default Domain Policy** and the **Default Domain Controllers Policy** to default settings, sign in to a non-read-only domain controller with an account that is a member of the **Domain Admins** group.

#### How to do it...

The dcgpofix.exe command-line utility can be used to restore the **Default Domain Policy** and the **Default Domain Controllers Policy** to their default settings.

#### **Restoring the Default Domain Policy**

Use the following command to restore the **Default Domain Policy** to its default settings on an elevated Command Prompt (cmd.exe):

#### dcgpofix.exe /target:Domain

Type *Y* followed by *Enter* twice to continue and restore the **Default Domain Policy**.

#### **Restoring the Default Domain Controllers Policy**

Use the following command to restore the **Default Domain Controllers Policy** to its default settings on an elevated Command Prompt (cmd.exe):

```
dcgpofix.exe /target:DC
```

Type *Y* followed by *Enter* twice to continue to restore the **Default Domain Controllers Policy**.

#### Restoring the Default Domain Policy and the Default Domain Controllers Policy

Use the following command to restore the **Default Domain Policy** and the **Default Domain Controllers Policy** to their default settings on an elevated Command Prompt (cmd.exe):

```
dcgpofix.exe /target:BOTH
```

Type *Y* followed by *Enter* twice to restore the **Default Domain Policy** and the **Default Domain Controllers Policy**.

#### How it works...

When you want to revert to the default settings for the **Default Domain Policy** and the **Default Domain Controllers Policy**, or if you've deleted them, they can be easily restored using the dcgpofix.exe command-line utility.

#### There's more...

As there have been changes to the **Default Domain Policy** and the **Default Domain Controllers Policy** across versions of Windows Server and the Active Directory schema, dcgpofix.exe checks the schema version. If the schema level is different from the current domain controller operating system, dcgpofix.exe displays the following message:

The Active Directory schema version for this domain and the version supported by this tool do not match. The GPO can be restored using the /ignoreschema command-line parameter. However, it is recommended that you try to obtain an updated version of this tool that might have an updated version of the Active Directory schema. Restoring a GPO with an incorrect schema might result in unpredictable behavior.

In this case, add the /ignoreschema parameter to the previous command-line examples.

## **Creating the Group Policy Central Store**

This recipe shows how to configure the Group Policy Central Store in the SYSVOL to optimize Group Policy authoring and replication.

#### **Getting ready**

Implement or locate a default Windows client device with Microsoft Office and any other software that supports Group Policy management. Install language packs for the languages that are used by admins in your organization. Update this system with the latest available Windows updates.

To create the Group Policy Central Store, sign in to a non-read-only domain controller or access the SYSVOL over the network with an account that is a member of the Domain Admins group.

#### How to do it...

- 1. Sign in to the default Windows client device for your organization.
- 2. Press Start.
- 3. Search for **File Explorer** and select it from the search results, or run explorer. exe. The **File Explorer** window appears.
- 4. Navigate to the Windows folder typically, C:\Windows.

- 5. Locate the PolicyDefinitions folder.
- 6. Right-click the PolicyDefinitions folder and select **Copy** from the menu.
- 7. Navigate the current **File Explorer** window to the Active Directory SYSVOL for instance, \\lucernpub.com\SYSVOL\lucernpub.com.
- 8. In the SYSVOL, navigate to the Policies folder.
- 9. Right-click an empty space in the main pane and select Paste from the menu.
- 10. Navigate to the C:\Program Files (x86)\Microsoft Group Policy folder, if it exists.
- 11. This folder may contain multiple versions of downloaded Group Policy administrative templates. Copy the PolicyDefinitions folder in the latest version folder and paste it into the same location by repeating *steps 7 through 9*.

Since Windows Server 2008 and Windows Vista, Group Policy settings in the **Administrative Templates** parts of GPOs are represented on the filesystem by the \*.admx and \*.adml files. The first type of file defines settings. The latter type of file provides language-dependent labels, so administrators can work together seamlessly using different languages.

Beyond the language benefit, the new file types also allow a central store to store all Group Policy settings and language settings in the SYSVOL. This way, files for configured settings no longer have to be stored with each GPO in the SYSVOL, only once in the SYSVOL. This optimizes Group Policy replication between domain controllers significantly.

#### There's more...

Creating the Group Policy Central Store requires a process that is revisited when new software versions are introduced within an organization. Overwrite the \*.adml and \*.admx files with the newer versions.

# 11 Securing Active Directory

From a business perspective, Active Directory needs to be an available, confidential attribute store with absolute integrity. The security measures in this chapter detail how to achieve a higher level of confidentiality and integrity.

The following recipes are covered in this chapter:

- Applying fine-grained password and account lockout policies
- Backing up and restoring GPOs
- Backing up and restoring the Active Directory database
- Working with Active Directory snapshots
- Managing the DSRM passwords on domain controllers
- Protecting important objects from accidental deletion
- Implementing Local Administrator Password Solution (LAPS)
- Managing deleted objects
- Working with group Managed Service Accounts (gMSAs)

- Configuring diagnostic logging
- Configuring the advanced security audit policy
- Resetting the KRBTGT secret
- Using the Security Configuration Wizard (SCW) to secure domain controllers
- Leveraging the Protected Users group
- Putting authentication policies and authentication policy silos to good use
- Configuring Extranet Smart Lockout

# Applying fine-grained password and account lockout policies

Active Directory comes with a built-in password policy. Admins can configure stricter password policies and account lockout policies. This way, privileged accounts, such as members of the **Domain Admins** group, can be configured with more secure password and account lockout settings. This recipe shows how.

#### **Getting ready**

To apply fine-grained password and account lockout policies, sign in to a domain controller or a member server and/or device with the **Remote Server Administration Tools (RSAT)** for Active Directory Domain Services installed.

Sign in with an account that is a member of the **Domain Admins** group, or with an account that is delegated to manage fine-grained password and account lockout policies in the domain.

Fine-grained password and account lockout policies require the Windows Server 2008 **Domain Functional Level (DFL)**, or a higher version of the DFL.

#### How to do it...

This recipe shares two ways to manage fine-grained password and account lockout policies:

- Using the Active Directory Administrative Center
- Using the Active Directory module for Windows PowerShell

#### Using the Active Directory Administrative Center

Perform these steps to create and apply a fine-grained password and account lockout policy in the **Active Directory Administrative Center**:

- 1. Press Start.
- 2. Search for Active Directory Administrative Center and select it from the search results, or run dsac.exe. The Active Directory Administrative Center window appears.
- 3. In the left navigation window, switch to the tree view.
- 4. Expand the domain name and navigate to **Password Settings Container** under the **System** container:

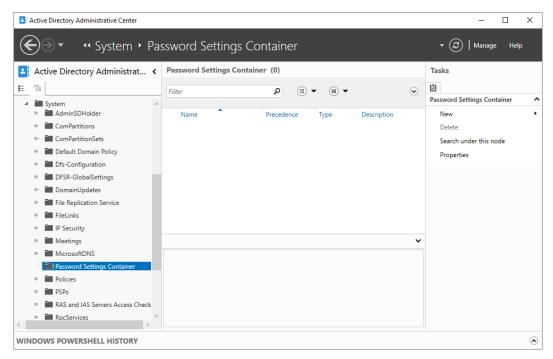

Figure 11.1 - Password Settings Container in the Active Directory Administrative Center

- 5. In the **Tasks** pane, under **Password Settings Container**, click **New** and then **Password Settings** in the menu. The **Create Password Settings** screen appears.
- 6. In the **Create Password Settings** screen, in the **Password Settings** section, fill in values for the **Name** and **Precedence** fields.

- 7. Select every setting that you want to apply to meet the requirements. Only one policy may apply to any user account, so define all the settings that you want to apply.
- 8. In the **Directly applies to** section, press the **Add...** button. The **Select Users or Groups** pop-up window appears.
- 9. In the **Select Users or Groups** pop-up window, type the name of the user account(s) and/or groups you want the fine-grained password policy to directly apply to, or click the **Advanced** button to search for the user account(s) and/or groups.
- 10. Click Check Names.
- 11. Click **OK** to have the fine-grained password policy directly apply to the user(s) and/ or group(s).
- 12. Click OK to create the fine-grained password and account lockout policy.

#### Using the Active Directory Module for Windows PowerShell

To create a fine-grained password and account lockout policy, use the following lines of PowerShell on a system with the Active Directory module for Windows PowerShell installed:

```
New-ADFineGrainedPasswordPolicy PolicyName
-ComplexityEnabled $true -LockoutDuration "00:30:00"
-LockoutObservationWindow "00:30:00" -LockoutThreshold
"5" -MaxPasswordAge "42.00:00:00" -MinPasswordAge
"1.00:00:00" -MinPasswordLength "7" -PasswordHistoryCount
"24" -Precedence "1" -ReversibleEncryptionEnabled $false
-ProtectedFromAccidentalDeletion $true
```

To apply a fine-grained password and account lockout policy to a group, use the following line of PowerShell on a system with the Active Directory module for Windows PowerShell installed:

```
Add-ADFineGrainedPasswordPolicySubject -Identity PolicyName -Subjects GroupName
```

Replace GroupName with the group or individual user account you want to apply the fine-grained password and account lockout policy to.

Active Directory comes with a built-in password policy. This is the password policy that is automatically set at the Active Directory domain level. This default policy does not enable account lockout.

The password policy applies when the password is changed and when it is set by the admin. Account lockout policies observe bad password attempts. When a bad password is typed, it is added to the bad password count. When this count reaches the limit within the time specified by the observation period, the account is locked for the duration of the time-out period. Accounts can be configured to remain locked indefinitely. In this case, accounts need to be unlocked by a person using their admin account or otherwise privileged account.

Admins can configure stricter password policies and account lockout policies at the domain level, but they can also configure these policies granularly per user account and/or per group.

A fine-grained password and account lockout policy replaces the policy on the domain level completely. Define all the settings that you want to have applied because all other password policies are ignored.

Only one password policy can apply at one time to a user object. When multiple fine-grained password policies are applied, the policy applied to a user account directly applies. When a user account has memberships in multiple groups, the password policy with the lowest value for precedence is applied. The precedence value can be interpreted as a priority. Specifying unique precedence values for password policies is key to having the right policy applied.

In scenarios where lockout is configured identically over every password policy, the maximum lifetime for the password makes for an excellent precedence value.

## There's more...

When you're unsure which fine-grained password and account lockout policy applies, look at the user account's msDS-ResultantPSO attribute. It exposes the reference to the fine-grained password and account lockout policy that is applied.

The Get-ADUserResultantPasswordPolicy PowerShell cmdlet can also be used for this purpose.

## **Backing up and restoring GPOs**

**Group Policy Management** does not offer to roll back changes in **Group Policy Objects** (**GPOs**). However, when, in the process of modifying GPOs, a step is added to create a backup of the GPOs, inadvertent settings can be rolled back by restoring a previous backup.

This recipe shows what that step would look like and how to restore a GPO.

### **Getting ready**

Sign in to a domain controller or a member server and/or device with the RSAT for Active Directory Domain Services installed. Ideally, the domain controller or member server runs Windows Server 2012, or a newer version of Windows Server.

Sign in with an account that is a member of the **Domain Admins** group. In contrast to the delegation of creating, linking, managing, editing, and reading GPOs, backing up and restoring GPOs cannot be delegated.

### How to do it...

Perform these steps to back up GPOs:

- 1. Press Start.
- 2. Search for **Group Policy Management** and select it from the search results, or run gpmc.msc. The **Group Policy Management** window appears.
- 3. In the left navigation pane, expand the forest, then the **Domains** node, and then the domain for which you want to backup GPOs.
- 4. Select the Group Policy Objects node and right-click it.
- 5. From the menu, select **Back Up All...** The **Back Up Group Policy Object** window appears:

| Back Up Group Policy Object                                                                                                    | Х      |
|----------------------------------------------------------------------------------------------------|--------|
| Enter the name of the folder in which you want to store backed up versions of<br>this Group Policy Object (GPO). You can back up multiple GPOs to the same<br>folder. |        |
| Note: Settings that are external to the GPO, such as WMI filters and IPsec<br>policies, are independent objects in Active Directory and will not be backed u          | .p.    |
| To prevent tampering of backed up GPOs, be sure to secure this folder so th<br>only authorized administrators have write access to this location.                     | at     |
| Location:                                                                                                    |        |
|                                                                                                    | $\sim$ |
| <u>B</u> rowse                                                                                                    |        |
| Description:                                                                                                    |        |
|                                                                                                    |        |
| Back Up Cancel                                                                                                    |        |

Figure 11.2 - The Back Up Group Policy Object window

- 6. In the **Back Up Group Policy Object** window, in the **Location:** field, provide a storage location to store the backups. Use the **Browse...** button to locate and/or create a folder for Group Policy backups.
- 7. Provide a description in the **Description:** field.
- 8. Click the **Back Up** button.
- 9. In the Backup window, review the statistics of the backup and click OK when done.

Perform these steps to restore inadvertent settings for a GPO:

- 1. Press Start.
- 2. Search for **Group Policy Management** and select it from the search results, or run gpmc.msc. The **Group Policy Management** window appears.
- 3. In the left navigation pane, expand the forest, then the **Domains** node, and then the domain for which you want to restore a GPO.
- 4. Expand the **Group Policy Objects** node and locate the GPO you want to restore from a previous backup.

- 5. Select the GPO to restore.
- 6. Right-click the GPO and select **Restore from Backup...** from the menu. The **Restore Group Policy Object Wizard** window appears:

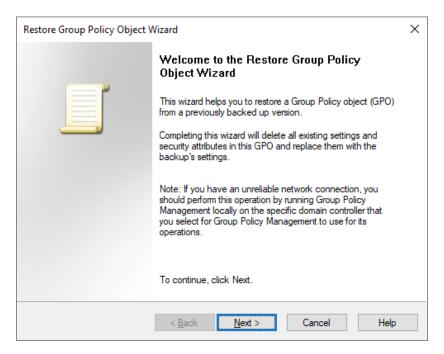

Figure 11.3 - The Restore Group Policy Object Wizard

- 7. On the Welcome to the Restore Group Policy Object Wizard screen, click Next >.
- 8. On the **Backup Location** screen, type the location of previous backups or use the **Browse...** button to look it up.
- 9. Click <u>Next</u> >.
- 10. On the Source GPO screen, select the GPO that you want to restore.
- 11. Click <u>N</u>ext >.
- 12. On the **Completing the Restore Group Policy Object Wizard** screen, click **Finish** to start the restoration.
- 13. In the **Restore** window, review the outcome, and click **OK** when done.

Perform these steps to restore an inadvertently deleted GPO:

- 1. Press Start.
- 2. Search for **Group Policy Management** and select it from the search results, or run gpmc.msc. The **Group Policy Management** window appears.
- 3. In the left navigation pane, expand the forest, then the **Domains** node, and then the domain for which you want to restore a GPO.
- 4. Select the Group Policy Objects node and right-click it.
- 5. From the menu, select Manage Backups.... The Manage Backups window appears.
- 6. In the **Manage Backups** window, click the **Browse** button to navigate to the folder that contains the previous backups. Click **OK** with the folder selected.
- 7. Select the GPO(s) that you want to restore from the backup.
- 8. Click **<u>Restore</u>** to start the restoration. The **Group Policy Management** pop-up window appears:

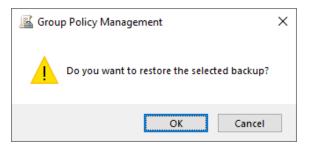

Figure 11.4 - The Group Policy Management pop-up window

- 9. In the Group Policy Management pop-up window, click OK.
- 10. In the **Restore** window, review the outcome, and click **OK** when done.
- 11. In the Manage Backups window, click Close.

#### How it works...

When you create backups of GPOs, the settings for these objects are stored in a backup file. Then, when inadvertent changes are made to these objects, they can be restored from the backup file.

Depending on the purpose of the GPO backup, the location to store the backups can be on the domain controller or in a remote location. Storing on a domain controller may be a good option for a fast restore test, duplicating group policies between Active Directory forests, and versioning. However, for true backups, always use a remote location.

Alternatively, you can implement the Advanced Group Policy Management (AGPM) tool.

#### There's more...

Backups for GPOs can only be restored in the same Active Directory forest. To recreate GPOs from one Active Directory forest to another, use the **Export** and **Import** functionality in **Group Policy Management**.

# **Backing up and restoring Active Directory**

To avoid a situation where Active Directory, the backbone of every Microsoft-oriented networking infrastructure, is irreversibly lost, Active Directory backups should be performed. Additionally, restores should be performed regularly in an isolated networking environment to ensure backups can be restored and procedures are up to date and familiar to admins.

This recipe shows how to create backups of Active Directory using Windows Backup.

## Getting ready

To make a backup of a domain controller, sign in to the domain controller with a user account that is a member of the **Domain Admins** group or the **Backup Operators** group.

To restore a domain controller, you need to know the **Directory Services Restore Mode** (**DSRM**) password for the domain controller.

The Windows Backup feature needs to be installed. Use the following PowerShell one-line in an elevated PowerShell window to do so:

```
Install-WindowsFeature Windows-Server-Backup
```

To avoid any dependencies on Active Directory-integrated network and file access, make sure you back up to a dedicated (USB) hard drive for physical domain controllers or to a separate **Logical Unit Number** (**LUN**) in the virtualization fabric for virtual domain controllers. When working with USB hard disks, purchase at least two devices for off-site storage options and replacement in case of failure scenarios.

## How to do it...

Perform these steps to create backups of a domain controller:

- 1. Sign in to the domain controller.
- 2. Plug in the dedicated hard drive or attach the LUN to which you want to back up. Install drivers, if necessary.
- 3. Press Start.

- 4. Search for Windows Server Backup and select it from the search results, or run wbadmin.exe. The wbadmin [Windows Server Backup (Local)] window appears.
- 5. In the left navigation pane, select Local Backup.
- 6. In the Actions pane on the right side of the Windows Server Backup window, click Backup Schedule.... The Backup Schedule Wizard window appears:

| 🌆 Backup Schedule Wizard                                                                                                  |                                                                                                    | × |
|----------------------------------------------------------------------------------------------------|----------------------------------------------------------------------------------------------------|---|
| Getting Star                                                                                                    | rted                                                                                                    |   |
| Getting Started<br>Select Backup Configurat<br>Specify Backup Time<br>Specify Destination Type<br>Confirmation<br>Summary | You can use this wizard to configure backups to run on a regular schedule.         To create a backup schedule, you should first decide:         • What to back up (Full Server, System State, selected files, folders or volumes)         • When and how often to back up your server         • Where to store the backups         To continue, click Next. |   |

Figure 11.5 - The Getting Started screen of the Backup Schedule Wizard

- 7. On the **Getting Started** screen, click <u>Next</u> >.
- 8. On the Select Backup Configuration screen, select Full Server (recommended).

Alternatively, select **Custom**, but in this case, always select **System state** on the **Select Items for Backup** screen as part of the backup configuration if you want to be able to restore the domain controller functionality from backup.

- 9. Click <u>N</u>ext >.
- 10. On the **Specify Backup Time** screen, select **Once a day**. Choose a time that is outside the typical opening hours or working day(s) in your organization. If you have other processes running out of hours, be sure not to clash with them.
- 11. Click <u>Next</u> >.
- 12. On the **Specify Destination Type** screen, select **Back up to a hard disk that is dedicated for backups (recommended)**.
- 13. Click <u>N</u>ext >.
- 14. On the **Select Destination Disk** screen, select the removable disk to backup to, and click **Next** >. The **Windows Server Backup** pop-up window appears:

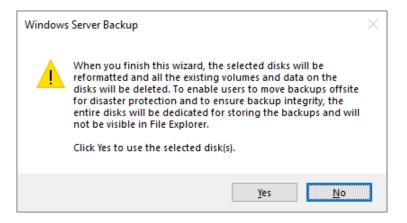

Figure 11.6 – The Windows Server Backup pop-up window

- 15. Click **Yes** to acknowledge that the selected disk will be reformatted and that all the existing data on the disk will be deleted.
- 16. On the Confirmation screen, click Finish.
- 17. On the **Summary** screen, click **Close**.

Windows Server Backup can also be used on Command Prompt (cmd.exe). To create an instant system state backup to a hard disk attached as  $F: \$ , use the following command on an elevated Command Prompt (cmd.exe):

wbadmin.exe start systemstatebackup -backuptarget:F:

Perform these steps to restore a backup of a domain controller:

- 1. Start the domain controller in DSRM.
- 2. Sign in to the domain controller with the username Administrator and the DSRM password as the password.
- 3. Plug in the dedicated hard drive or LUN where you want to restore from.
- 4. Start Server Manager (servermanager.exe) if it doesn't start automatically.
- 5. From the **Tools** menu on the top gray bar, choose **Windows Server Backup**.
- 6. In the left navigation pane, select Local Backup.
- In the action pane on the right side of the Windows Server Backup screen, click Recover.... The Recovery Wizard appears:

| 🐌 Recovery Wizard                                                                                                    |                                                                                                    | ×      |
|----------------------------------------------------------------------------------------------------|----------------------------------------------------------------------------------------------------|--------|
| Getting Sta                                                                                                    | rted                                                                                                    |        |
| Getting Started<br>Select Backup Date<br>Select Recovery Type<br>Select Items to Recover<br>Specify Recovery Options<br>Confirmation<br>Recovery Progress | You can use this wizard to recover files, applications, volumes, or the system state from a backup that was created earlier.         Where is the backup stored that you want to use for the recovery? <ul> <li>This server</li> <li>A backup stored on another location</li> </ul> To continue, click Next. <ul> <li>Previous</li> <li>Mext &gt;</li> <li>Recover</li> </ul> | Cancel |

Figure 11.7 - The Getting Started screen of the Recovery Wizard

- 8. On the Getting Started screen, select the This server option and click <u>Next</u> >.
- 9. On the **Select Backup Date** screen, select the backup to restore by selecting **Backup date**: from the calendar and, optionally, by selecting the time the backup was created for the **Time**: field.
- 10. Click <u>Next</u> >.
- 11. On the Select Recovery Type screen, select System state and click Next >.

You reach the Select Location for System State Recovery screen:

| le Recovery Wizard                                                                                                    | ×                                                                                                    |
|----------------------------------------------------------------------------------------------------|----------------------------------------------------------------------------------------------------|
| Select Loca                                                                                                    | tion for System State Recovery                                                                                                    |
| Getting Started<br>Select Backup Date<br>Select Recovery Type<br>Select Location for Syste<br>Confirmation<br>Recovery Progress | <ul> <li>Where do you want to recover the system state of this Active Directory backup to?</li> <li> Original location This option restores the system state. You must restart your computer at the end of the recovery operation. Perform an authoritative restore of Active Directory files. This recovery option will reset all replicated content on this Domain Controller including SYSVOL. Other replicated folders on this server will also be affected by this recovery. </li> <li>Alternate location This option copies the system state as a set of files to the location specified. Perovse Restore as Install From Media (IFM) files Select this checkbox if you are using the IFM feature to copy the system state files to install an Active Directory database.</li></ul> |
|                                                                                                    | < Previous Next > Recover Cancel                                                                                                    |

Figure 11.8 - The Select Location for System State Recovery screen of the Recovery Wizard

- On the Select Location for System State Recovery screen, select <u>O</u>riginal location. Optionally, select the Perform an a<u>u</u>thoritative restore of Active Directory files. option. Click <u>Next</u> >.
- 13. On the **Confirmation** screen, click **<u>Finish</u>**.
- 14. After restoration, restart the domain controller normally.

The Command Prompt (cmd.exe) is also available in this scenario. Use the following command to restore a system state backup created on February  $2^{nd}$ , 2022 at 9PM:

```
wbadmin.exe start systemstaterecovery -version:02/02/2022-21:00
```

Add the -AuthSysvol parameter if you want to restore the domain controller authoritatively. After restoration, restart the domain controller normally.

#### How it works...

By creating backups of the system state, all the information to restore a domain controller is copied off the system and onto removable media. This way, when a domain controller becomes non-functional, the backup can be used to restore the functionality to a new Windows Server installation or boot up from the backup media to restore the entire domain controller.

Windows Server Backup uses volume shadow copies with the Active Directory VSS Writer to make a backup of the Active Directory files while they are in use. This way, there is no need to stop the **Active Directory Domain Services** service to make a consistent backup. In most third-party backup applications, this functionality is called **applicationconsistent backups**.

Domain controllers can be restored authoritatively or non-authoritatively. When restored authoritatively, the restored domain controller will take the role of an authoritative replication partner for Active Directory and SYSVOL replication; all domain controllers will assume that its versions of the database and the SYSVOL are the most up to date. When restoring non-authoritatively, the domain controller reports itself as a new Active Directory replication partner and replicates from other domain controllers, ignoring any changes it might have made before being restored.

The DSRM administrator password for the domain controller is stored on the system and provides the ability to sign in with a local administrator account when the Active Directory Domain Services service is not running. When the service runs on a domain controller, this password cannot be used. The DSRM password is initially configured when the domain controller is configured.

As modern malware attacks on environments involve invalidating backups, ensure to store backups for domain controllers off the network, and ideally off-site.

#### See also ...

If you don't know or have forgotten the DSRM password, see the *Managing the DSRM passwords on domain controllers* recipe.

# Working with Active Directory snapshots

This recipe shows how to work with Active Directory snapshots as an alternative to having to restore entire backups for a domain controller to restore only a handful of objects.

## **Getting ready**

To work with snapshots for a domain controller, sign in to a domain controller with a user account that is a member of the **Domain Admins** group or the **Backup Operators** group.

## How to do it...

1. To make a snapshot, type the following command in an elevated Command Prompt (cmd.exe) window:

```
ntdsutil.exe "activate instance ntds" "snapshot" "create" q q
```

2. To view all snapshots, type the following command in an elevated Command Prompt (cmd.exe) window to get a numbered list of all available snapshots:

```
ntdsutil.exe "activate instance ntds" "snapshot" "list all" q q
```

3. To mount a snapshot, type the following command in an elevated Command Prompt (cmd.exe) window, using the **Universally unique identifier** (**UUID**) of the snapshot you want to mount from the previous command, with or without the curly brackets:

```
ntd<br/>sutil.exe "activate instance ntds" "snapshot" "mount UUID" q<br/> \mathbf{q}
```

The preceding command will output the folder where the database is mounted.

4. Run the following command to expose it as an Lightweight Directory Access Protocol (LDAP) store:

```
dsamain.exe -dbpath "Location from previous command" -ldapport PortNumber
```

Keep this command running for as long as you want the LDAP endpoint for the snapshot to be available.

Choose a port number in the dynamic port range. As 389 is already in use by the Active Directory instance, port 5389 or 55389 would make for an excellent port number.

To look up information, use the cmdlets in the Active Directory module for Windows PowerShell. Specify the -Server parameter, and type the hostname of the server and the port number separated by a colon, as follows:

Get-ADComputer -Identity \* -Server Localhost:PortNumber

Alternatively, you can use **ADSI Edit** (adsiedit.msc) or Windows Sysinternals' AD Explorer tool to connect to the snapshot.

## How it works...

Snapshots for Active Directory can be useful in scenarios where an organization has a need to compare information from a certain point in time (the time the snapshot was taken) with information from another point in time (for instance, today).

Creating an Active Directory snapshot requires the Volume Shadow Copy functionality and a functional Active Directory VSS writer. These features are available by default on Windows Server. However, if anything is not working, check that first.

### There's more...

When you want to transfer information between a snapshot and the Active Directory, use tools such as ldifde.exe and csvde.exe. There is no native tooling available to perform these kinds of actions.

# See also

To change the password for the administrator in DSRM, perform the steps from the next recipe.

# Managing the DSRM passwords on domain controllers

This recipe shows how to manage the password to sign in to domain controllers when the Active Directory Domain Services service is not running or the domain controller is in DSRM.

# Getting ready

To manage the DSRM password on a domain controller, sign in to a domain controller with a user account that is a member of the **Domain Admins** group, the **Backup Operators** group, or the **Server Operators** group.

For the scenario where the DSRM Administrator password is automatically synchronized with an account in Active Directory, create a disabled user account with a strong password. Document the password in a password vault. Additionally, ensure all domain controllers run Windows Server 2008 or newer versions of Windows Server and are replicating properly.

## How to do it...

This recipe shows two routes:

- 1. Manually resetting the DSRM administrator password
- 2. Synchronizing the DSRM administrator password

#### Manually resetting the DSRM administrator password

To manually reset the DSRM administrator password on a domain controller, type the following commands in an elevated Command Prompt (cmd.exe) window when the domain controller is running properly:

```
ntdsutil.exe
> set dsrm password
```

```
> reset password on server null
```

Type or paste the password to use as the DSRM administrator password and then type the following commands:

```
> quit
```

> quit

Document the password in a password vault.

#### Synchronizing the DSRM administrator password

To synchronize the DSRM administrator password on a domain controller with a user account in Active Directory, type the following command in an elevated Command Prompt (cmd.exe) window when the domain controller is running and replicating properly:

```
ntdsutil.exe "set dsrm password" "sync from domain account DSRMSyncUser" quit quit
```

Replace DSRMSyncUser with the sAMAccountName attribute of the user object whose password you want to have synchronized as the DSRM administrator password.

As a recommendation, use a different user object in Active Directory for each domain controller.

## How it works...

When the Active Directory Domain Services service is not running, the domain controller is in DSRM, or the domain controller is non-functional, you'll need a way to sign in to the domain controller. As the Active Directory database is not available, a special password is maintained for the domain controller-local built-in Administrator account.

The password can be managed in two ways:

- The manual reset scenario
- The domain account password synchronization scenario

In the first scenario, the password is set manually per domain controller and is then to be documented in a password vault.

In the second scenario, the domain controller is instructed to synchronize the password from a specific Active Directory account. This password is then set manually on the user account and to be documented. in a password vault.

A recommended practice is to have different passwords for each domain controller. Another recommended practice is to reset the DSRM administrator passwords yearly.

# Protecting important objects from accidental deletion

To avoid having to reboot domain controllers and restore individual items, important objects in Active Directory can be protected from accidental deletion.

# Getting ready

To protect important objects from accidental deletion, sign in to a domain controller with a user account that is a member of the **Domain Admins** group.

# How to do it...

This recipe shows three ways to protect an **Organizational Unit** (**OU**) from accidental deletion:

- Using Active Directory Users and Computers
- Using the Active Directory Administrative Center
- Using Windows PowerShell

#### Using Active Directory Users and Computers

Perform these steps to protect an OU from accidental deletion using **Active Directory Users and Computers**:

- 1. Press Start.
- 2. Search for Active Directory Users and Computers and click its search result, or run dsa.msc. The Active Directory Users and Computers window appears.
- 3. From the <u>View</u> menu, enable the Advanced Features option.
- 4. In the left navigation pane, navigate to the OU you want to protect from accidental deletion and select it.
- 5. Right-click the OU and select **Properties** from the menu.
- 6. Navigate to the **Object** tab.
- 7. Check the **Protect object from accidental deletion** checkbox:

| Organizational Unit Properties          |                                   |            | ?         | ×        |             |       |      |  |
|-----------------------------------------|-----------------------------------|------------|-----------|----------|-------------|-------|------|--|
| General                                 | Managed By                        | Object     | Security  | COM+     | Attribute E | ditor |      |  |
| Canonio                                 | <u>C</u> anonical name of object: |            |           |          |             |       |      |  |
|                                         | /Orgar                            | nizational | Unit      |          |             |       |      |  |
| <u>O</u> bject                          | class: Or                         | ganizatior | nal Unit  |          |             |       |      |  |
| Created                                 | l: 2/                             | 9/2022 8   | :24:27 AM |          |             |       |      |  |
| <u>M</u> odifie                         | d: 2/                             | 9/2022 8   | :24:27 AM |          |             |       |      |  |
| Update                                  | Sequence Nu                       | mbers (US  | SNs):     |          |             |       |      |  |
| Cum                                     | ent: 57                           | 388        |           |          |             |       |      |  |
| Origi                                   | Origi <u>n</u> al: 57387          |            |           |          |             |       |      |  |
| Protect object from accidental deletion |                                   |            |           |          |             |       |      |  |
|                                         | OK                                |            | Cancel    | <u> </u> | ).<br>Apply | ł     | Help |  |

Figure 11.9 – The Protect object from accidental deletion option for an OU

8. Click OK.

#### Using the Active Directory Administrative Center

Perform these steps to protect an OU from accidental deletion using the Active Directory Administrative Center:

- 1. Press Start.
- 2. Search for Active Directory Administrative Center and click its search result, or run dsac.exe. The Active Directory Administrative Center window appears.
- 3. In the left navigation pane, switch to the tree view.
- 4. If necessary, expand the tree to locate the OU you want to protect from accidental deletion and select it.
- 5. Right-click the OU and select **Properties** from the menu.
- 6. Check the **Protect from accidental deletion** checkbox.
- 7. Click OK.

#### **Using Windows PowerShell**

To protect an OU from accidental deletion, use the following line of PowerShell on a system with the Active Directory module for Windows PowerShell installed:

```
Set-ADOrganizationalUnit -Identity "OU=Organizational
Unit,DC=LucernPub,DC=com" -ProtectedFromAccidentalDeletion $true
```

Replace OU=Organizational Unit, DC=LucernPub, DC=com with the OU you want to protect from accidental deletion.

## How it works...

When objects are protected from accidental deletion, they cannot be deleted or moved. This prevents common errors when managing Active Directory but works best when combined with regular backups and backup tests.

User objects, computer objects, **Managed Service Accounts** (**MSAs**), **group Managed Service Accounts** (**gMSAs**), groups, password settings objects, and OUs can be protected against accidental deletion, but GPOs can't. When the **Protect from accidental deletion** option is enabled for an object, the security descriptors are changed:

- The object itself gains a Deny access control entry for Everyone to have Delete access. When the object is an OU, it also gains a Deny access control entry for Everyone to have the Delete Tree access.
- In the parent object, a Deny access control entry is set for Everyone to have Delete Child access.

The **Protect from accidental deletion** option is not an attribute, but it is exposed as a property in Windows PowerShell.

#### There's more...

Microsoft recommends protecting all OUs from accidental deletion. However, several OUs in the Active Directory domain are not protected automatically and may not have been created with the right settings enabled.

To protect all OUs from accidental protection, use the following line of PowerShell on a system with the Active Directory module for Windows PowerShell installed:

```
Get-ADOrganizationalUnit -filter {name -like "*"}
-Properties ProtectedFromAccidentalDeletion | Where-
Object {$ _.ProtectedFromAccidentalDeletion -eq $false} |
Set-ADOrganizationalUnit -ProtectedFromAccidentalDeletion $true
```

The preceding line of PowerShell typically only needs to be run once to protect all OUs.

# Implementing LAPS

Microsoft's free LAPS allows admins to periodically change the password for the local administrator password on domain-joined devices. This recipe shows how to implement and use it.

## **Getting ready**

First, download LAPS from http://aka.ms/LAPS. Download the \*.msi file that corresponds to the client operating system architecture(s) used in the organization. Most likely, this will be x64. Place the file on a share.

Ensure that all domain controllers in the environment run Windows Server 2003 with Service Pack 1 or a newer version of Windows Server.

If your organization places devices in the default **Computers** container, move the computer objects that you want to be part of LAPS from this container to an OU dedicated to devices.

#### How to do it...

There are two sides to LAPS – implementing it and managing it.

#### Implementing LAPS

Implementing LAPS requires four steps:

#### Extending the schema

Perform these steps to extend the Active Directory schema with LAPS extensions:

- 1. Sign in to a domain controller or Windows Server-based management server that has .NET Framework 4.0 installed (or a newer version of .NET Framework) with an account that is a member of the **Schema Administrators** group.
- 2. Double-click the MSI installer to install LAPS on Windows Server.
- 3. Follow the instructions to install LAPS.
- 4. Right-click Start.
- 5. Choose Windows PowerShell (Admin) from the menu.
- 6. Type the following two lines of PowerShell to import LAPS PowerShell module and extend the Active Directory schema:

```
Import-Module AdmPwd.PS
Update-AdmPwdADSchema
```

This adds the mS-MCS-AdmPwd and mS-MCS-AdmPwdExpirationTime attributes to the schema for computer objects.

#### Setting permissions

Next, set permissions in Active Directory to enable devices to write to the new mS-MCS-AdmPwd and mS-MCS-AdmPwdExpirationTime attributes. Perform these steps:

1. Sign in to the domain controller or Windows Server-based management server that has LAPS installed, with an account that is a member of the **Domain Admins** group or is delegated full control over the OU containing the devices in the scope for LAPS (and its child OUs).

- 2. Right-click Start.
- 3. Choose Windows PowerShell (Admin) from the menu.
- 4. Type the following two lines of PowerShell to import LAPS PowerShell module and set permissions on the OU that contains computer objects for devices that are in scope:

```
Import-Module AdmPwd.PS
Set-AdmPwdComputerSelfPermission -OrgUnit "OU ShortName"
```

Do not run the preceding PowerShell command on the entire directory, as it would also include domain controllers. Repeat the last line of PowerShell from *step 4* to bring additional OUs into scope if they are not sub-containers of previously included OUs.

#### Creating the GPO to install the LAPS client-side extensions

Perform these steps to install the LAPS Client-Side Extensions (CSEs):

- 1. Sign in to a system with **Group Policy Management** (gpmc.msc) installed, with an account that is either a member of the **Domain Admins** group, the current owner of an existing GPO, or delegated the **Edit settings** or **Edit settings, delete, modify** security permission on an existing GPO.
- 2. Press Start.
- 3. Search for Group Policy Management and click its search result, or run gpmc. msc. The Group Policy Management window appears.
- 4. In the left navigation pane, navigate to the Group Policy objects node.
- 5. Locate the GPO that you want to use and select it, or right-click the **Group Policy Objects** node and select **New** from the menu.
- 6. Right-click the GPO and select **Edit...** from the menu. The **Group Policy Management Editor** window appears.
- 7. In the main pane of the **Group Policy Management Editor** window, expand the **Computer Configuration** node, then **Policies**, and then the **Software Settings** node.
- 8. Right-click the **Software Installation** node and select **New** from the menu, and then **Package...**.

- 9. In the **Open** screen, browse to the network share that has the LAPS MSI package. Select the application and click **Open**.
- 10. In the Deploy Software pop-up screen, select Assigned.
- 11. Click **OK** to save the settings. The package will be listed with its version, its deployment state, and source path.
- 12. In the left navigation window, expand the **Administrative Templates** node and then **LAPS** node.
- 13. Double-click the Enable local admin password management setting and enable it.
- 14. Click OK.
- 15. Double-click the **Do not allow password expiration time longer than required by policy** setting and enable it.
- 16. Click OK.
- 17. Close the Group Policy Management Editor window.

#### Linking the GPO to OUs with devices

Perform these steps to link the GPO to OUs with devices in scope for the LAPS:

- Sign in to a system with the Group Policy Management Console feature installed, with an account that is either a member of the Domain Admins group or the current owner of the GPO, and has the Link GPOs permission on the OU(s), site(s), and/or domain(s) where the GPO is to be linked, or is delegated the Edit settings or Edit settings, delete, modify security permissions on the GPO, and has the Link GPOs permission on the OU(s) where the GPO is to be linked.
- 2. Press Start.
- 3. Search for **Group Policy Management** and click its search result or run gpmc.msc. The **Group Policy Management** window appears.
- 4. In the left navigation pane, navigate to the OU where you want to link the LAPS GPO.
- 5. Right-click the OU and select Link an Existing GPO... from the menu.
- 6. In the Select GPO window, select LAPS GPO.
- 7. Click **OK** to link the GPO.

Repeat *steps* 5–7 to link the LAPS GPO to all OUs that require the LAPS GPO. Take **block inheritance** into account for OUs by linking the LAPS GPO specifically to include all devices in its scope.

#### Managing passwords

After LAPS is implemented, the passwords in the LAPS' Active Directory attributes can be viewed and managed by accounts that have the **All extended rights** permission on computer objects in scope. By default, only members of the **Domain Admins** and **Enterprise Admins** security groups have this permission. The LAPS UI is the preferred tool to manage passwords.

#### Viewing an administrator password

Perform these steps to view an administrator password:

- 1. Sign in to the domain controller or Windows Server-based management server that has LAPS installed with an account that is a member of the **Enterprise Admins** group or the **Domain Admins** group.
- 2. Press Start.
- 3. Search for LAPS UI and select it from the search results. The LAPS UI window appears.
- 4. In the **LAPS UI** window, enter a device name in the **Computer name:** field or use the **Search** button to search for a device.
- 5. The password is shown in the **Password:** field, together with when the password expires.
- 6. Press **Exit** to close the LAPS UI.

#### Resetting an administrator password

Perform these steps to reset an administrator password:

- 1. Sign in to the domain controller or Windows Server-based management server that has LAPS installed with an account that is a member of the **Enterprise Admins** group or the **Domain Admins** group.
- 2. Press Start.
- 3. Search for LAPS UI and select it from the search results. The LAPS UI window appears:

| 🎥 LAPS UI                                                   | ×              |
|-------------------------------------------------------------|----------------|
| Computer name:                                              | <u>S</u> earch |
| Password:                                                   |                |
|                                                             |                |
| Password <u>e</u> xpires:                                   | 1              |
| New expiration time (leave as is for immediate expiration): |                |
| Friday , 4 February 2022 08:53:51                           | Se <u>t</u>    |
|                                                             | Exit           |
|                                                             |                |

Figure 11.10 - The LAPS UI window

- 4. In the **LAPS UI** window, enter a device name in the **Computer name:** field or use the **Search** button to search for a device.
- 5. Press the **Set** button to immediately expire the password and have the LAPS CSE on the device communicate with Active Directory to set a new password and reset the **Password <u>expires</u>**: time frame.
- 6. Press **Exit** to close the **LAPS UI** window.

#### How it works...

LAPS has three components:

- The LAPS GPO instructs domain-joined devices in scope with settings.
- The LAPS CSEs set and exchange clear-text passwords with Active Directory, based on the GPO.
- The LAPS attributes for computer objects in Active Directory store passwords and expiration time frames for LAPS. Devices have SELF permissions to write to these attributes.

Passwords for local administrator accounts are stored in clear text in the mS-MCS-AdmPwd attribute. By default, only members of the Enterprise Admins and **Domain Admins** security groups have access to these attributes, although the permissions to managing passwords can be delegated in the following ways:

- By delegating the **All Extended Rights** permission on one or more OUs containing computer objects of devices in scope of the LAPS
- By delegating CONTROL\_ACCESS or READ permissions to the mS-MCS-AdmPwd attribute for computer objects on one or more OUs

#### See also

Refer to the *Installing applications* and *Linking a GPO to an OU* recipes in *Chapter 10*, *Getting the Most Out of Group Policy*, for more information on these topics.

# **Managing deleted objects**

This recipe shows how to manage deleted objects in an Active Directory environment with the Active Directory Recycle Bin enabled.

# Getting ready

To manage deleted objects, sign in to a domain controller, a Windows Server-based management server with the RSAT for Active Directory Domain Services installed, or a Windows installation with the RSAT installed with an account that is a member of the **Domain Admins** group.

## How to do it...

This recipe shares two ways to manage deleted objects:

- Using the Active Directory Administrative Center
- Using Windows PowerShell

#### Using the Active Directory Administrative Center

To manage deleted objects using the **Active Directory Administrative Center**, perform these steps:

- 1. Press Start.
- 2. Search for Active Directory Administrative Center and select it from the search results, or run dsac.exe. The Active Directory Administrative Center window appears.

- 3. In the left navigation pane, switch to the tree view.
- 4. Navigate to the Deleted Objects container.
- 5. Perform one of these actions:
  - I. When the object to restore is an OU, expand the **Deleted Objects** container and select the OU to restore. Right-click it and select **Restore** from the menu.
  - II. When the object to restore is a user object, contact, computer object, or group, select it in the main pane. Right-click it and select **Restore** from the menu.

#### **Using Windows PowerShell**

To view the deleted objects for a domain, use the following line of PowerShell on a system with the Active Directory module for Windows PowerShell installed:

```
Get-ADObject -ldapFilter:"(msDS-LastKnownRDN=*)"
-IncludeDeletedObjects
```

To restore a deleted object, use the following line of PowerShell on a system with the Active Directory module for Windows PowerShell installed:

Get-ADObject -Filter {displayName -eq "DisplayNameOfTheObject"} -IncludeDeletedObjects | Restore-ADObject

Replace DisplayNameOfTheObject with the display name of the object to restore.

#### How it works...

When the Active Directory Recycle Bin is not enabled, objects that are deleted are tombstoned. This allows domain controllers to replicate the deletion. When the Active Directory Recycle Bin is enabled, deleted objects are not tombstoned immediately but recycled first.

In this state, deleted objects are shown in the **Deleted Objects** container. Objects can be restored from this container to their original location or a different container, including all their group memberships and other attributes.

#### There's more...

In the **Active Directory Administrative Center**, multiple objects can be selected in the main view by selecting them, or by using the *Shift* and *Ctrl* keys. Then, the selection can be used to restore multiple objects at once.

#### See also

For more information on the Active Directory Recycle Bin, refer to the *Enabling the Active Directory Recycle Bin* recipe from *Chapter 1*, *Optimizing Forests, Domains, and Trusts*.

# Working with gMSAs

gMSAs are managed domain accounts that you use to help secure services. This recipe shows how to work with gMSAs.

# Getting ready

To create gMSAs, the Active Directory domain needs to have at least one domain controller running Windows Server 2012 or a newer version.

gMSAs can only be used to run services on domain-joined hosts running Windows Server 2012 and newer versions, or Windows 8 and newer versions.

For the automatic password and **Service Principal Name** (**SPN**) management functionality, the domain needs to run at least Windows Server 2008 R2 DFL.

As gMSAs depend on the Key Distribution Service on domain controllers, prepare the forest by running the following line of PowerShell on a system with the Active Directory module for Windows PowerShell:

Add-KdsRootKey -EffectiveImmediately

#### How to do it...

1. To create a gMSA, use the following line of PowerShell on a system with the Active Directory module for Windows PowerShell installed:

```
New-ADServiceAccount -Name MSAName -DNSHostName MSAName.
domain.tld -PrincipalsAllowedToRetrieveManagedPassword
"CN=AppServer1,CN=Computers,DC=LucernPub,DC=com"
```

2. To install the gMSA on an application server so that it can be assigned to run a service, application, or application pool, use the following lines of PowerShell in an elevated Windows PowerShell window:

```
Install-WindowsFeature RSAT-AD-PowerShell
Install-ADServiceAccount -Identity MSAName
Uninstall-WindowsFeature RSAT-AD-PowerShell
```

In the previous PowerShell examples, replace MSAName with the sAMAccountName attribute of the gMSA, and replace CN=AppServer1, CN=Computers, DC=LucernPub, DC=com with the domainjoined host on which you want to use the gMSA.

#### How it works...

Service accounts are notoriously hard for admins to get right. User objects are reused for this purpose, and they are typically over-privileged and not sufficiently secured, and admins rarely change the passwords for these accounts out of fear of breaking functionality.

**Managed Service Accounts** (**MSAs**) were introduced in Windows Server 2008 R2 to solve this problem. In Windows Server 2012, MSAs were superseded by gMSAs. Since then, when you create this type of object as an admin, you create a gMSA by default.

The main difference between an MSA and a gMSA is that a gMSA can be used as a service account on more than one server, where an MSA is limited to one server.

gMSAs are msDS-GroupManagedServiceAccount objects. They are not based on user objects but on computer objects. Just as with computer objects, they are prohibited from signing in interactively to systems and automatically change their passwords every 30 days by default. This makes them much more secure than service accounts based on user objects.

gMSAs use a password that is stored in the msDS-ManagedPassword attribute of the object. Only domain-joined servers that are listed in the msDS-GroupMSAMembership attribute are provided access to the attribute by the Key Distribution Service on domain controllers.

Although the line of PowerShell to create a gMSA specifies the root key to be effective immediately with the -EffectiveImmediately switch, you will actually have to wait 10 hours for it to become active. This ensures that there is ample time to replicate the information to other domain controllers.

## There's more...

The interval that gMSAs use to change their passwords can be controlled using the msDS-ManagedPasswordInterval attribute. Even if password changes for computer objects has been turned off, gMSAs will continue to change their passwords. If the interval can be higher in your environment because strict regulations don't apply, set the attribute to a higher value (in days) after creating gMSAs.

# **Configuring diagnostic logging**

This recipe shows how to configure diagnostic logging to provide additional information when troubleshooting Active Directory problems.

# **Getting ready**

To configure diagnostic logging on a domain controller, sign in to it using an account that is a member of the **Domain Admins** group.

# How to do it...

Perform these steps to configure diagnostic logging:

- 1. Press Start.
- 2. Search for **Registry Editor** and click its search result, or run regedit.exe. The **Registry Editor** window appears.
- 3. In the location bar at the top of the **Registry Editor** window, type HKLM\SYSTEM\ CurrentControlSet\Services\NTDS\Diagnostics.
- 4. In the main pane, select the area that you want to enable diagnostic logging for.
- Right-click the name of the logging area and select <u>Modify...</u> from the menu. The Edit DWORD (32-bit) Value pop-up window appears:

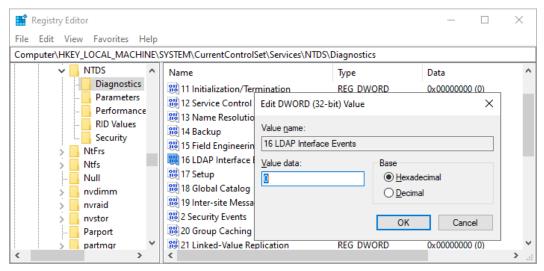

Figure 11.11 - Configuring diagnostic logging for 16 LDAP Interface Events

- 6. In the <u>Value data:</u> field, enter the logging level value.
- 7. Click OK.
- 8. Close the **Registry Editor** window.
- 9. Restart the **Active Directory Domain Services** service or the domain controller for the changes to take effect.

#### How it works...

With default settings, domain controllers record critical events and error events in the **Directory Service** log only. To configure domain controllers to record other events to help diagnose and resolve problems, increase the logging level in the registry.

There are 27 information areas that diagnostic logging can be configured for:

- 1. Knowledge Consistency Checker (KCC)
- 2. Security Events
- 3. ExDS Interface Events
- 4. MAPI Interface Events
- 5. Replication Events
- 6. Garbage Collection
- 7. Internal Configuration
- 8. Directory Access
- 9. Internal Processing
- 10. Performance Counters
- 11. Initialization/Termination
- 12. Service Control
- 13. Name Resolution
- 14. Backup
- 15. Field Engineering
- 16. LDAP Interface Events
- 17. Setup
- 18. Global Catalog
- 19. Intersite Messaging

- 20. Group Caching
- 21. Linked-Value Replication
- 22. DS RPC Client
- 23. DS RPC Server
- 24. DS Schema
- 25. Transformation Engine
- 26. Claims-Based Access Control
- 27. PDC Password Update Notifications

These areas can each be configured with their own logging level:

| Logging level  | Value |
|----------------|-------|
| None (default) | 0     |
| Minimal        | 1     |
| Basic          | 2     |
| Extensive      | 3     |
| Verbose        | 4     |
| Internal       | 5     |

Table 11.1 - Logging levels and their corresponding values

Logging can degrade the performance of domain controllers. Therefore, logging levels should be configured with the value 0, unless you are troubleshooting or monitoring an issue.

# Configuring the advanced security audit policy

This recipe shows how to configure the advanced security audit policy.

#### Getting ready

To configure the advanced security audit policy, sign in to a domain controller with a user account that is a member of the **Domain Admins** group.

#### How to do it...

Perform these steps to configure the advanced security audit policy:

- 1. Press Start.
- 2. Search for **Group Policy Management** and click its search result, or run gpmc. msc. The **Group Policy Management** window appears.
- 3. In the left navigation pane, navigate to the **Domain Controllers** OU for the domain in which you want to configure the advanced security audit policy and expand it.
- 4. Select **Default Domain Controllers Policy**. The **Group Policy Management Console** pop-up window may appear, notifying you that you have selected a link to a GPO and that changes you make here are global to it and will impact all other locations where it is applied. Click **OK**.
- 5. Right-click **Default Domain Controllers Policy** and select **Edit...** from the menu. The **Group Policy Management Editor** window opens.
- 6. In the left navigation window, expand **Computer Configuration**, **Policies**, **Windows Settings**, **Security Settings**, **Advanced Audit Policy Configuration**, **Audit Policies**, and then **DS Access**:

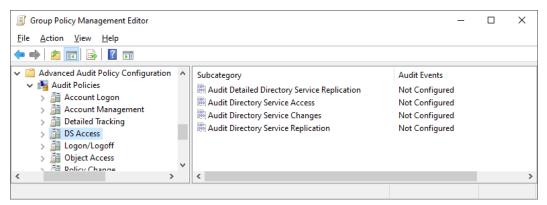

Figure 11.12 - The DS Access subcategories in the Group Policy Management Editor window

- 7. In the main pane, double-click the **Audit Directory Service Changes** setting. The **Audit Directory Service Changes Properties** window opens.
- 8. Check the <u>Configure the following auditing events</u>: option. Then, check to audit <u>Success</u> and/or <u>Failure</u> audit events.
- 9. Click **OK** to save the settings and close the **Audit Directory Service Changes Properties** screen.
- 10. Close the Group Policy Management Editor window.

#### How it works...

Microsoft introduced the advanced security audit policy in Active Directory in Windows Server 2008 R2. This feature offers more granular auditing options in 10 categories:

- Account Logon
- Account Management
- Detailed Tracking
- DS Access
- Logon/Logoff
- Object Access
- Policy Change
- Privilege Use
- System
- Global Object Access Auditing

For each of these categories, several auditing options are available. When these options are enabled, additional entries are added to the event log with the source **Microsoft Windows** security auditing.

A recommended practice is to copy auditing events from event logs on the domain controller to a centralized **Security Incident and Event Management (SIEM)** solution.

# **Resetting the KRBTGT secret**

This recipe shows how to reset the password of the KRBTGT account.

# Getting ready

To reset the password for the **KRBTGT** account, sign in to a domain controller with a user account that is a member of the **Domain Admins** group.

## How to do it...

Perform the following line of PowerShell:

```
Set-ADAccountPassword -Identity (Get-ADUser krbtgt).
DistinguishedName -Reset -NewPassword (ConvertTo-SecureString
"RandOmCompl3xP@ssw0rd!" -AsPlainText -Force)
```

Replace RandOmCompl3xP@sswOrd! with the new complex password for the **KRBTGT** user object.

#### How it works...

Each Active Directory domain in a multi-domain environment has its own **KRBTGT** account used by all fully writable domain controllers. Each read-only domain controller has its own **KRBTGT\_\*** account.

The password hash for the **KRBTGT** account is used as the secret to encrypt all Kerberos tickets.

The password for **KRBTGT** is set during the creation of an Active Directory domain. Microsoft has only automatically reset the secret on the **KRBTGT** account for Active Directory domains when the DFL was upgraded to Windows Server 2008, or beyond.

When the **KRBTGT** secret is found out, a malicious person will not just be able to read all Kerberos authentication traffic. When a malicious person wants to attain a foothold in Active Directory, the most common way to do so is by forging tickets, as in a golden ticket attack. As ticket control in Active Directory is on the client side, malicious people can (re) use forged Kerberos tickets for as long as 10 years.

To prevent the **KRBTGT** secret from being found out, the only way to lock out malicious persons using forged Kerberos tickets is to regularly reset the password for **KRBTGT** with different values.

The process for signing tickets is designed to handle password changes without locking out legitimate users. Any ticket that has been signed before the password change will use the fallback method provided for the **Ticket Granting Ticket** (**TGT**) lifetime. This lifetime, by default, is 7 days.

Replication convergence may take time throughout a large Active Directory environment.

Therefore, the password for **KRBTGT** needs to be reset twice with an interval in between. Microsoft's recommendation is to reset the password for **KRBTGT** twice a year.

## There's more...

Microsoft offers a script in the TechNet Gallery to automate the processes of generating complex passwords, changing a password, and checking for proper replication:

https://github.com/microsoft/New-KrbtgtKeys.ps1

# Using the SCW to secure domain controllers

This recipe shows how to secure domain controllers running older versions of Windows Server, using the Windows Server SCW and Group Policy.

# **Getting ready**

To secure domain controllers using the SCW, sign in to a domain controller with a user account that is a member of the **Domain Admins** group.

The Security Configuration Wizard was removed from Windows Server 2016 and is not present in Windows Server versions since this version. Features are secured by default. This recipe applies to full installations of the following Windows Server versions:

- Windows Server 2008
- Windows Server 2008 R2
- Windows Server 2012
- Windows Server 2012 R2

# How to do it

Securing domain controllers using the Windows Server SCW and Group Policy consists of two steps:

- 1. Securing a representative domain controller using the SCW
- 2. Rolling out the security settings to all domain controllers using Group Policy

#### Secure a representative domain controller using the SCW

Perform these steps on a domain controller in a test environment to test the settings in the context of routine administration processes, before rolling the settings out to all production domain controllers:

- 1. Press Start.
- 2. Search for **Server Manager** and click its search result, or run servermanager. exe. The **Server Manager** window appears.
- 3. From the **Tools** menu in the top gray pane, select **Security Configuration Wizard**. The **Security Configuration Wizard** window appears.
- 4. On the **Welcome** screen, click **Next**.

- 5. On the **Configuration Action** screen, select the **Create a new security policy** option.
- 6. Click Next.
- 7. On the Select Server screen, select the local server. Click <u>Next</u> >.
- 8. On the Role-based Service Configuration screen, click <u>Next</u> >.
- 9. On the Select Server Roles screen, click <u>Next</u> >.
- 10. On the Select Server Features screen, click <u>Next</u> >.
- 11. On the Select Administration and Other Options screen, click Next >.
- 12. On the Select Additional Services screen, click Next >.
- 13. On the **Handling Unspecified Services** screen, select the **Disable the service** option and click <u>Next</u> >.
- 14. On the Confirm Service Changes screen, click Next >.
- 15. On the Network Security screen, click <u>Next</u> >.
- 16. On the Network Security Rules screen, click <u>Next</u> >.
- 17. On the **Registry Settings** screen, click <u>Next</u> >.
- On the Require SMB Security Signatures screen, check the properties of the Windows Server installation. These properties determine the SMB signing settings.
- 19. Click <u>Next</u> >.
- 20. On the **Require LDAP Signing** screen, select the **Windows 2000 Service Pack 3** or later option.
- 21. Click <u>Next</u> >.
- 22. On the **Outbound Authentication Methods** screen, check the **Domain Accounts** option.
- 23. Click <u>N</u>ext >.
- 24. On the **Outbound Authentication using Domain Accounts** screen, select both options to require NTLM version 2.
- 25. Click <u>Next</u> >.
- 26. On the **Inbound Authentication Methods** screen, deselect all options unless your environment contains devices running Windows XP.
- 27. Click <u>N</u>ext >.
- 28. On the Registry Settings Summary screen, click Next >.
- 29. On the Auditing Policy screen, click <u>Next</u> >.

- 30. On the System Auditing Policy screen, select Audit successful and unsuccessful activities.
- 31. Click <u>Next</u> >.
- 32. On the Audit Policy Summary screen, click Next >.
- 33. On the Save Security Policy screen, click Save.
- 34. Save the file with its .xml extension.
- 35. On the Apply Security Policy screen, click Next >.
- 36. On the Application Complete screen, click Finish.

# Roll out the security settings to all domain controllers using Group Policy

Run the following command line on an elevated Command Prompt (cmd.exe) to convert the settings file into a GPO:

scwcmd.exe transform /p:"C:\Windows\security\msscw\Policies\test. xml" /g:"Domain Controller Security Settings"

The preceding command creates a GPO with the name **Domain Controller Security Settings**. Change Domain Controller Security Settings in the preceding PowerShell example to adhere to your organization's GPO naming convention, if needed.

Next, link the new GPO to the Domain Controllers' OU by performing these steps:

- 1. Search for **Group Policy Management** and click its search result, or run gpmc. msc. The **Group Policy Management** window appears.
- 2. In the left navigation pane, expand the Forest node.
- 3. Expand the **Domains** node, and then navigate to the domain where you want to link the GPO.
- 4. Expand the domain name.
- 5. Navigate to the **Domain Controllers** OU.
- 6. Right-click the OU and select Link an Existing GPO... from the menu.
- 7. In the **Select GPO** window, select the GPO you want to link from the **Group Policy objects:** list.
- 8. Click **OK** to link the GPO.

### How it works...

The Windows Server SCW guides admins through the following settings:

- Permitted server roles and server features
- Permitted remote access
- Permitted services
- SMB and LDAP settings
- Auditing settings

This way, the wizard allows for straightforward management of these settings.

While the settings can be applied on a per-domain controller basis, a Group Policy can be applied with the settings, after the file is converted to a GPO using scwcmd.exe. After that, the GPO can be linked to the Domain Controllers' OU to apply the settings to all domain controllers.

# Leveraging the Protected Users group

This recipe shows how the **Protected Users** security group can be used to protect privileged and sensitive accounts.

# **Getting ready**

To use the **Protected Users** security group, ensure the domain runs the Windows Server 2012 R2 DFL or a newer version of the level. Also, be aware that the protections offered by the **Protected Users** security group only apply when accounts that are members of the group are used on devices running Windows 8.1 or newer, and Windows Server 2012 R2 or newer.

To manage the **Protected Users** security group, sign in to a domain controller or a member server and/or device with the RSAT for Active Directory Domain Services installed.

Sign in with an account that is a member of the **Domain Admins** group, the **Account Operators** group, or with an account that is delegated to manage groups in the domain or in the scope of the OU.

## How to do it...

This recipe shares three ways to manage group memberships in Active Directory:

- Using Active Directory Users and Computers
- Using the Active Directory Administrative Center
- Using Windows PowerShell

#### Using Active Directory Users and Computers

Perform these steps to add user accounts to the **Protected Users** security group using **Active Directory Users and Computers**:

- 1. Press Start.
- 2. Search for Active Directory Users and Computers and click its search results, or run dsa.msc. The Active Directory Users and Computers window appears.
- 3. From the **Action** menu, select **<u>Find...</u>**. In the **Name** field, type **Protected Users** and press *Enter*. From the **<u>Search results</u>**: list, select the group.
- 4. Right-click the group and select **P<u>r</u>operties** from the menu. The **Protected Users Properties** window appears.
- 5. Navigate to the **Members** tab.
- 6. Click A<u>d</u>d... to add users, contacts, computers, service accounts, or groups to the group. The Select Users, Contacts, Computers, Service Accounts, or Groups window appears.
- 7. In the **Select Users, Contacts, Computers, Service Accounts, or Groups** window, type the name of the object(s) you want to add to the group or click the <u>Advanced</u> button to search for the object(s).

#### 8. Click Check Names:

| Protected Users Properties ?                                   | $\times$      |         |
|----------------------------------------------------------------|---------------|---------|
| Select Users, Contacts, Computers, Service Accounts, or Groups |               | ×       |
| Select this object type:                                       |               |         |
| Users, Service Accounts, Groups, or Other objects              | <u>O</u> bjec | t Types |
| From this location:                                            |               |         |
|                                                                | Loc           | ations  |
| Enter the object names to select ( <u>examples</u> ):          |               |         |
| Domain Admins                                                  | Chec          | k Names |
|                                                                |               |         |
| Advanced OK                                                    |               | Cancel  |
|                                                                |               |         |
|                                                                |               |         |
|                                                                |               |         |
|                                                                |               |         |
| Add Remove                                                     |               |         |
|                                                                |               |         |
| OK Cancel Apply Hel                                            | p             |         |

Figure 11. 13 - Check Names in the Select Users, Contacts, Computers, Service, or Groups window

- 9. Click **OK** to add the user, contact, computer, service account, or group to the **Protected Users** group.
- 10. Click **OK** to close the **Protected Users Properties** window and save the changes.

#### Using the Active Directory Administrative Center

Perform these steps to add user accounts to the **Protected Users** security group using the **Active Directory Administrative Center**:

- 1. Press Start
- 2. Open the Active Directory Administrative Center (dsac.exe).
- 3. From the main pane menu, under **Global Search**, type the name of the group and press *Enter*.
- 4. From the list of Global Search results, select the group.
- 5. Right-click the group and select Properties from the list.
- 6. In the left navigation pane, click Members.
- 7. Click **Add...** to add users, contacts, computers, service accounts, or groups to the group.
- 8. In the Select Users, Contacts, Computers, Service Accounts, or Groups window, type the name of the user account(s) you want to add to the group or click the Advanced button to search for them.
- 9. Click Check Names.
- 10. Click **OK** to add the user to the group.
- 11. Click OK to close the Group Properties window and save the changes.

#### **Using Windows PowerShell**

Use the following line of PowerShell to add a user to the **Protected Users** security group in Active Directory on a system with the Active Directory module for Windows PowerShell installed:

```
Add-ADGroupMember -Identity "CN=Protected
Users,CN=Users,DC=LucernPub,DC=com" -Members "User"
```

Replace User with the name of the user, contact, computer, service account, or group you want to add to the **Protected Users** security group.

#### How it works...

The **Protected Users** security group is a new feature in Active Directory since Windows Server 2012 R2. Accounts that are members of the group lose the following abilities:

• Use cached logons.

- Use outdated authentication protocols, such as NTLM, digest authentication, and CredSSP.
- Use weak encryption algorithms, such as DES and RC4, for Kerberos pre-authentication
- Be delegated as part of both **Kerberos Constrained Delegation** (**KCD**) and Kerberos unconstrained delegation
- Use and renew their Kerberos **Ticket Granting Ticket (TGT)** for longer than 240 minutes, compared to the default 10-hour validity and 7-day renewal periods

The preceding protections are non-configurable.

Membership of the **Protected Users** security group is ideal for privileged and sensitive user accounts, such as members of the Domain Users security group. Don't make service accounts, MSAs, gMSAs, or computer objects members of the **Protected Users** security group, as it may break their functionality.

# See also

To configure the protections that membership of the **Protected Users** security group brings in a more granular way, refer to the *Putting authentication policies and authentication policy silos to good use* recipe that follows.

# Putting authentication policies and authentication policy silos to good use

This recipe shows how to use authentication policies and authentication policy silos.

# Getting ready

To use authentication policies and authentication policy silos, ensure the domain runs the Windows Server 2012 R2 DFL or a newer version of the level. Also, be aware that the protections offered by authentication policies and authentication policy silos only apply when accounts are used on devices running Windows 8.1 or newer versions of Windows, and Windows Server 2012 R2 or newer versions of Windows Server.

To manage authentication policies and authentication policy silos, sign in to a domain controller or a member server and/or device with the RSAT for Active Directory Domain Services installed. Sign in with an account that is a member of the **Domain Admins** group.

### How to do it...

Putting authentication policies and authentication policy silos to good use consists of five steps:

- Enabling domain controller support for claims
- Enabling compound claims on devices in scope of an authentication policy
- Creating an authentication policy
- Creating an authentication policy silo
- Assigning the authentication policy silo

#### Enabling domain controller support for claims

Perform these steps to enable domain controller support for claims:

- 1. Press Start.
- 2. Search for **Group Policy Management** and select it from the search results, or run gpmc.msc. The **Group Policy Management** window appears.
- 3. In the left navigation pane, expand the **Forest** node.
- 4. Expand the **Domains** node, and then navigate to the domain where you want to enable compound claims on devices.
- 5. Expand the domain name.
- 6. Right-click the **Group Policy Objects** node and select <u>New</u> from the menu. The **New GPO** pop-up window appears.
- 7. In the **New GPO** pop-up window, enter the name of the GPO. Ensure you don't select a Starter GPO.
- 8. Click **OK** to create the GPO.
- 9. In the main pane, locate the GPO that you want to manage and select it.
- 10. Right-click the GPO and select <u>Edit</u> from the menu. The **Group Policy Management Editor** window appears.

- 11. In the Group Policy Management Editor window, expand Computer Configuration, then Policies, Administrative Settings, and System.
- 12. Select KDC.
- 13. In the main pane, right-click the **KDC support for claims, compound authentication and Kerberos armoring** setting and select <u>Edit</u> from the menu.
- 14. Select the **Enabled** option, as shown in the following screenshot:

| KDC support for c                                                                                   | 🕵 KDC support for claims, compound authentication and Kerberos armoring 🥼 🚽 🗌 |                                       |                                                                                                    |                                                                                                    |                                                                                                    | ×                                                                                                    |                      |
|----------------------------------------------------------------------------------------------------|-------------------------------------------------------------------------------|---------------------------------------|----------------------------------------------------------------------------------------------------|----------------------------------------------------------------------------------------------------|----------------------------------------------------------------------------------------------------|----------------------------------------------------------------------------------------------------|----------------------|
| KDC support for claims, compound authentication and Kerberos armoring Previous Setting Next Setting |                                                                               |                                       |                                                                                                    |                                                                                                    |                                                                                                    |                                                                                                    |                      |
| <ul> <li>Not <u>C</u>onfigured</li> <li>Enabled</li> <li>Disabled</li> </ul>                        | Comment:                                                                      |                                       |                                                                                                    |                                                                                                    |                                                                                                    |                                                                                                    | ^<br>~               |
|                                                                                                    | Supported on:                                                                 | At least Window                       | vs Server 2012, Windows                                                                                                    | 8 or Windows RT                                                                                                    |                                                                                                    |                                                                                                    | $\hat{}$             |
| Options:                                                                                            |                                                                               |                                       | Help:                                                                                                    |                                                                                                    |                                                                                                    |                                                                                                    |                      |
| Claims, compound au<br>Access Control and K<br>Supported                                            |                                                                               | · · · · · · · · · · · · · · · · · · · | This policy setting allow<br>support claims and cor<br>Access Control and Ker<br>authentication.<br>If you enable this policy<br>claims and compound<br>Control and are Kerberos<br>Kerberos authentication<br>to all domain controller<br>policy in the domain.<br>If you disable or do not<br>controller does not sup<br>armoring.<br>If you configure the "N<br>controller does not sup<br>armoring which is the or<br>running Windows Serve | npound authenticati<br>beros armoring using<br>authentication for D<br>os armor-aware will o<br>n messages. This poli<br>rs to ensure consister<br>configure this policy<br>port claims, compou-<br>ot supported" optior<br>port claims, compou-<br>lefault behavior for co | on for Dyr<br>g Kerbero:<br>puters that<br>ynamic Ar<br>use this fer<br>cy should<br>nt applicat<br>y setting, t<br>ind auther<br>n, the dom<br>ind auther<br>lomain co | namic<br>s<br>t support<br>ccess<br>ature for<br>be appli<br>tion of th<br>the doma<br>ntication<br>ntication<br>ontrollers | ed<br>is<br>in<br>or |
|                                                                                                    |                                                                               |                                       |                                                                                                    | OK C                                                                                                    | Cancel                                                                                                    | <u>А</u> рр                                                                                                    | ly                   |

Figure 11.14 - Enable KDC support for claims, compound authentication and Kerberos armoring

- 15. Click OK to close the Group Policy Management Editor window.
- 16. Link this Group Policy to the Domain Controllers OU by right-clicking the OU in the left navigation pane of the Group Policy Management window and selecting <u>Link an Existing GPO...</u> from the menu. The Select GPO window appears.
- 17. In the **Select GPO** window, select the GPO you want to link from the **Group Policy objects:** list.
- 18. Click **OK** to link the GPO. This closes the **Select GPO** window.

# Enabling compound claims on devices in scope for an authentication policy

Perform these steps to enable compound claims on devices in scope for an authentication policy.

Create another Group Policy by repeating *steps* 6–10 from the previous list of steps, and start editing it by repeating *steps* 11–18 from the previous list of steps, with the following differences:

- 1. In the left navigation pane of the **Group Policy Management Editor** window, expand **Computer Configuration**, **Policies**, **Administrative Settings**, and **System**.
- 2. Select Kerberos.
- 3. In the main pane, right-click the **Kerberos client support for claims**, compound authentication and Kerberos armoring setting and select **Properties** from the menu.
- 4. Select the **Enabled** option, as shown in the following screenshot:

| Kerberos client s        | upport for claims, o | ompound auther  | ntication and Kerberos arn                                                                                                    | noring                                                                                                    | —                                                                                                    |                                                                                                    | ×              |
|--------------------------|----------------------|-----------------|----------------------------------------------------------------------------------------------------|----------------------------------------------------------------------------------------------------|----------------------------------------------------------------------------------------------------|----------------------------------------------------------------------------------------------------|----------------|
| 📷 Kerberos client s      | support for claims,  | compound authe  | ntication and Kerberos an                                                                                                    | moring                                                                                                    |                                                                                                    |                                                                                                    |                |
| Previous Setting         | <u>N</u> ext Setting |                 |                                                                                                    |                                                                                                    |                                                                                                    |                                                                                                    |                |
| O Not <u>C</u> onfigured | Comment:             |                 |                                                                                                    |                                                                                                    |                                                                                                    |                                                                                                    | ~              |
| Enabled                  |                      |                 |                                                                                                    |                                                                                                    |                                                                                                    |                                                                                                    |                |
| O <u>D</u> isabled       |                      |                 |                                                                                                    |                                                                                                    |                                                                                                    |                                                                                                    | $\sim$         |
|                          | Supported on:        | At least Window | vs Server 2012, Windows 8                                                                                                    | or Windows RT                                                                                                    |                                                                                                    |                                                                                                    | ^              |
|                          |                      |                 |                                                                                                    |                                                                                                    |                                                                                                    |                                                                                                    | ~              |
| Options:                 |                      |                 | Help:                                                                                                    |                                                                                                    |                                                                                                    |                                                                                                    |                |
|                          |                      |                 | This policy setting contra<br>and compound authenti<br>Kerberos armoring using<br>that support these featur<br>If you enable this policy<br>claims, provide informat<br>authentication and armo<br>support claims and com<br>Access Control and Kerb<br>If you disable or do not o<br>devices will not request o<br>create compounded aut<br>messages. Services hoste<br>retrieve claims for clients | ication for Dynam<br>y Kerberos authen<br>res.<br>setting, the client<br>ion required to cr<br>or Kerberos messa<br>pound authentica<br>eros armoring.<br>configure this poli<br>claims, provide in<br>hentication and a<br>ed on the device v | ic Access C<br>tication with<br>computers<br>reate compo<br>iges in dom<br>ation for Dyn<br>icy setting, 1<br>formation r<br>rmor Kerber<br>will not be a | control an<br>h domain<br>will requ<br>bunded<br>ains whic<br>namic<br>the client<br>equired to<br>ros<br>ble to | d<br>is<br>est |
|                          |                      |                 | [                                                                                                    | OK                                                                                                    | Cancel                                                                                                    | App                                                                                                    | oly            |

Figure 11.15 - Kerberos client support for claims, compound authentication and Kerberos armoring

- 5. Click OK to close the Group Policy Management Editor window.
- 6. Link the second Group Policy to the OU(s) with devices in scope, or to the domain by repeating *steps 16–18* from the previous list of steps.

To restrict administrators from using certain devices, do not apply the preceding GPO to the OU(s) containing these devices.

#### Creating an authentication policy

Perform these steps to create an authentication policy:

- 1. Press Start.
- 2. Search for Active Directory Administrative Center and click its search result, or run dsac.exe. The Active Directory Administrative Center window appears.
- 3. In the left navigation pane, click Authentication.
- 4. In the main pane, select the Authentication Policies node.
- In the Tasks pane on the right, click New under Authentication Policies and select Authentication Policy from the menu. The Create Authentication Policy: window appears:

|                                                      |                                                                                             | - 🗆 X                                                                                    |   |
|------------------------------------------------------|---------------------------------------------------------------------------------------------|------------------------------------------------------------------------------------------|---|
| Create Authentication                                | Policy:                                                                                     | TASKS <b>V</b> SECTIONS <b>V</b>                                                         |   |
| * General                                            | General                                                                                     | ${2}\otimes{3}$                                                                          | ^ |
| Accounts<br>Silos                                    | An authentication policy defines the Kerber<br>authentication access control conditions for |                                                                                          |   |
| User Sign On                                         | Display name: 🗰                                                                             | Only audit policy restrictions                                                           |   |
| Service Tickets for User Accounts<br>Service Sign On | Description:                                                                                | <ul> <li>Enforce policy restrictions<br/>Note: Audit policy applied through a</li> </ul> |   |
| Service Tickets for Service Accounts<br>Computer     | ✓ Protect from accidental deletion                                                          |                                                                                          | ~ |
| More Information                                     |                                                                                             | OK Cancel                                                                                |   |

Figure 11.16 - The Create Authentication Policy: window

- 6. Provide a name for the authentication policy in the Display name: field.
- 7. Optionally, you can also provide a description.
- 8. In the left navigation list, click User Sign On.
- 9. Select the settings you want to configure, such as the **Specify a Ticket Granting Ticket lifetime for user accounts.** option. Then, select a value between 45 and 2147483647 (2<sup>31</sup>-1) for **Ticket-Granting-Ticket Lifetime (minutes):** to limit the lifetime of the TGT for objects in scope of this authentication policy.
- 10. Click OK to close the Create Authentication Policy window and save its settings.

#### Creating an authentication policy silo

Perform these steps to create an authentication policy silo:

- 1. Press Start.
- 2. Search for Active Directory Administrative Center and click its search result, or run dsac.exe. The Active Directory Administrative Center window appears.
- 3. In the left navigation pane, click **Authentication**.
- 4. In the main pane select the Authentication Policy Silos node.
- In the Tasks pane on the right, click New under Authentication Policy Silos and select Authentication Policy Silo from the menu. The Create Authentication Policy Silo: window appears:

|             |                                                                                                    |                                                                             |          | -       |          | ×   |
|-------------|----------------------------------------------------------------------------------------------------|-----------------------------------------------------------------------------|----------|---------|----------|-----|
| Create      | Authentication Policy Silo:                                                                              | TASKS                                                                       | •        | SECT    | IONS     | •   |
| * General   | General                                                                                                  |                                                                             |          | (       | ? 🙁 🤇    | ۰   |
| Accounts    | An authentication policy silo controls which accounts are policies to be applied to members of the silo. | to be protected by the silo and def                                         | ines the | e authe | nticatio | ı   |
|             | Display name: 🗱<br>Description:                                                                          | <ul> <li>Only audit silo policies</li> <li>Enforce silo policies</li> </ul> |          |         |          |     |
|             | ✓ Protect from accidental deletion                                                                       |                                                                             |          |         |          | ~   |
| More Inform | nation                                                                                                   |                                                                             | OK       |         | Car      | cel |

Figure 11.17 - The Create Authentication Policy Silo: window

- 6. Provide a name for the authentication policy silo in the **Display name:** field.
- 7. Optionally, you can also provide a description.
- 8. As the behavior for this authentication policy silo, select the **Enforce silo policies** option.
- 9. In the left navigation pane, select Accounts.
- In the Permitted Accounts list, add one or more objects for which you want the policy silo to apply. Use the Add... button to add one or more objects. The Select Users, Computers, or Service Accounts pop-up window appears.

- 11. In the **Select Users, Computers, or Service Accounts** pop-up window, type the name of the user account(s), computer(s), and/or service account(s) you want the authentication policy silo to permit access to, or click the **<u>Advanced</u>** button to search for the user account(s), computer(s), and/or service account(s).
- 12. Click Check Names.
- Click OK to close the pop-up window and add the object(s) to the Permitted Accounts list.
- 14. In the left navigation pane, select Policy.
- 15. Select the **Use a single policy for all principals that belong to this authentication policy silo** option.
- 16. In the **The authentication policy that applies to all accounts in this silo:** field, select the authentication policy you created in the previous steps from the drop-down list.
- 17. Click **OK** to close the **Create Authentication Policy Silo:** window and save its settings.

#### Assigning the authentication policy silo

Perform these steps to assign the authentication policy silo:

- 1. Press Start.
- 2. Search for Active Directory Administrative Center and click its search result, or run dsac.exe. The Active Directory Administrative Center window appears.
- 3. In the left navigation pane, expand **Authentication** and select the **Authentication Policy Silos** node.
- 4. In the main pane, select the authentication policy silo you created earlier.
- 5. Right-click it and select **Properties** from the menu.
- 6. In the left pane, click Accounts.
- 7. Double-click the first item in the **Permitted Accounts** list to open its properties. The properties window for the account will now open.
- 8. In the left pane, click **Silo**.
- In the Authentication Policy Silo section, select the Assign Authentication Policy Silo option. Use the drop-down list for Authentication Policy Silo: to select the authentication policy silo created earlier.

- 10. Click **OK**. This saves the authentication policy silo DN in the object's msDS-AssignedAuthNPolicySilo attribute.
- 11. Repeat *steps* 5–8 for all other accounts in the **Permitted Accounts** list for the authentication policy silo.
- 12. Click OK to close the Create Authentication Policy Silo window.

### How it works...

Using authentication policies and authentication policy silos is a perfect way to set the scene for Microsoft's **Privileged Access Workstation** strategy to prevent people from signing in with their privileged account to devices other than their secure ones. This way, lateral movement toward admin (cached) credentials is hugely limited, benefiting the overall security posture of an organization.

Authentication policies define policies but do not assign these policies to accounts, whereas authentication policy silos assign policies to accounts. An authentication policy can be assigned through many authentication policy silos, when the policies need to be the same but for different accounts.

When a person tries to sign in with an account that is governed by an authentication policy on a device that does not support claims, compound authentication, and Kerberos armoring, signing in to the device is prohibited with the following error:

```
Your account is configured to prevent you from using this PC. Please try another PC.
```

If this locks out people with legitimate interests, add the device to the scope of the GPO that enables the **Kerberos client support for claims, compound authentication and Kerberos armoring** setting.

# **Configuring Extranet Smart Lockout**

This recipe shows how to configure Extranet Smart Lockout on an **Active Directory Federation Services (AD FS)** farm running Windows Server 2016 or newer versions.

# Getting ready

When using AD FS on Windows Server, ensure that at least the June 2018 cumulative update for Windows Server 2016 (KB4284880 – https://support.microsoft.com/en-us/help/4284880/windows-10-update-kb4284880 – and OS Build 14393.2312) is installed on all AD FS servers in the AD FS farm.

Sign in with an account that is an AD FS administrator. By default, members of the **Domain Admins** group have the required permissions.

Sign in to the primary AD FS server when the AD FS farm is using the **Windows Internal Database** (**WID**) as its replication model, or any AD FS server when the AD FS farm leverages SQL Server as its configuration database.

#### How to do it...

To enable Extranet Smart Account Lockout for an AD FS farm running SQL Server, run the following lines of PowerShell to update the AD FS Artifact Store. These three lines of PowerShell do not need to be run on AD FS farms using WID:

```
$cred = Get-Credential
Import-Module ADFS
Update-AdfsArtifactDatabasePermission -Credential $cred
```

To enable Extranet Smart Account Lockout for an AD FS farm, run the following lines of PowerShell:

```
Set-AdfsProperties -ExtranetLockoutThreshold 10
Set-AdfsProperties -ExtranetObservationWindow (New-Timespan
-minutes 5)
Set-AdfsProperties -EnableExtranetLockout $true
Set-AdfsProperties -ExtranetLockoutMode AdfsSmartLockoutEnforce
Restart-Service adfssrv
```

# How it works...

When adding AD FS to an environment running Active Directory, the last thing you want is for AD FS to have a negative impact on the overall information security of the environment.

AD FS adds Extranet Lockout to the Active Directory (fine-grained) password and account lockout policies to prevent malicious persons from locking out accounts with incorrect password attempts from the internet. Instead, when the AD FS Extranet Lockout threshold is reached, the account cannot be used for the period of the AD FS Extranet Lockout duration to authenticate to AD FS-integrated resources. Authenticating to other resources will work without a hitch.

To prevent this scenario of malicious persons locking out accounts in Active Directory through AD FS, enable Extranet Smart Lockout. With this feature enabled, IP addresses for successful authentications by users are logged as familiar IPs in the AccountActivity table for the account in the AD FS configuration database. For this IP address, the regular AD FS threshold applies, and each legitimate user may still lock themselves out, as always.

A difference flow applies when authentications start to fail for the account from unfamiliar IP addresses. The failed authentication count for those IP addresses is incremented, and when the lockout threshold is reached, authentication attempts from those specific unfamiliar IP address are locked out. However, legitimate users do not experience any lockouts from their familiar IP addresses.

Microsoft recommends using stricter lockout settings for AD FS (Smart Account Lockout) than for Active Directory (fine-grained) password and account lockout policies to make sure that AD FS authentication attempts don't lock out accounts in Active Directory itself.

# 12 Managing Certificates

Certificates, as part of a Public Key Infrastructure (PKI), have several practical uses:

- They can be used to encrypt network traffic.
- They can be used to sign in.
- They can be used to sign code.
- They can be used to encrypt files and folders.

Certificates are based on cryptographic **public keys** and **private keys**. This key pair is generated upon the creation of a certificate by a **Certification Authority** (**CA**). When used to encrypt data, files, and folders, only with the right private key can data be decrypted that was encrypted with a given public key, and vice versa. When used to sign in, only the right key can be used to verify the identity.

Every certificate has a subject and a lifespan. A typical lifespan is one year. However, once a certificate is issued to you or a system, it can be revoked during its lifespan. Every time a certificate action is performed, the certificate revocation status is checked with the CA that issued the certificate. CAs offer a **Certificate Revocation List (CRL)** for this purpose.

A certificate can also be renewed. In this case, a new certificate is generated and issued.

In Microsoft-oriented networking environments, **Active Directory Certificate Services (AD CS)** can be used as a CA. It can be deployed to issue and revoke certificates. AD CS can function as a standalone CA but can also be configured as an Active Directory-integrated CA. This latter deployment scenario offers several benefits.

In this chapter, we cover the following recipes:

- Deciding between your own CA and a public CA
- Setting up a CA
- Setting up an online responder
- Removing a certificate template
- Duplicating and editing a certificate template
- Requesting a web server certificate
- Issuing domain controller certificates
- Managing certificate autoenrollment
- Revoking a certificate
- Decommissioning a CA

# Deciding between your own CA and a public CA

When you need a certificate, you can choose between a certificate issued by your own CA implementation or a public CA.

# How to do it...

To decide between a certificate issued by your own CA implementation or a public CA, use the flow chart in the following figure:

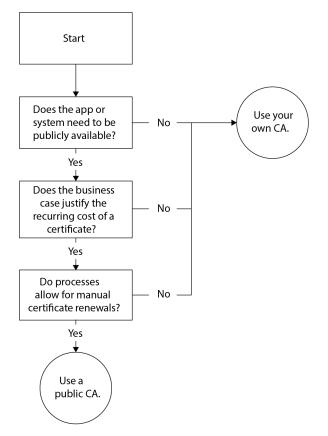

Figure 12.1 - A flowchart to decide between your own CA and a public CA

### How it works...

There are two main types of CAs:

- Public CAs
- Private CAs

Public CAs are trusted by operating systems, browsers, applications, and services. For this purpose, public CAs are part of the *list of trusted root CAs* that comes bundled with the Windows and Windows Server operating systems.

Of course, maintaining a place on the list of trusted root CAs involves rigorous security measures. Public CAs will only conduct business with legitimate organizations. As an organization, you will be asked to show proof of existence, tax registration, or incorporation.

The measures taken by public CAs cost money. Therefore, a certificate from most public CAs costs money. This is a recurring cost, as the lifespan of public certificates on the internet is configured to a maximum of 13 months.

Private CAs are not widely trusted. When you want to trust certificates issued by private CAs, you'll need to add the CA certificate to the **Trusted Root Certificate Authorities** Certificate Store for your system, browser, apps, and/or service accounts.

An AD CS implementation within your own networking infrastructure is a private CA. When it is integrated with Active Directory, your own CA can offer automatic renewals of certificates.

# See also

If you want to use certificates from your own CA, check out the following recipes in this chapter:

- Setting up a CA
- Setting up an online responder

If you decide you no longer need your own CA, check the *Decommissioning a certification authority* recipe in this chapter.

# There's more...

DigiCert (https://digicert.com) is a public CA that issues certificates that are widely trusted. Let's Encrypt (https://letsencrypt.org) is a public CA that also issues certificates that are trusted in most scenarios. However, Let's Encrypt issues their certificates for free, as they are an open source CA.

# Setting up a CA

If you decide to issue certificates from your own CA, use this recipe to set it up using AD CS.

# Getting ready

Sign in with local administrator privileges to a Windows Server installation that you intend to use as a CA.

If you intend to implement an enterprise CA, ensure the server is domain-joined and you're signed in with a domain account that is a member of the **Enterprise Admins** group. Ensure that Active Directory replication works adequately.

#### How to do it...

Setting up a CA consists of the following steps:

- 1. Installing the AD CS role
- 2. Configuring the CA

#### Installing the AD CS role

Perform these steps to install the AD CS role using the Add Roles and Features wizard:

- 1. Press Start.
- 2. Search for **Server Manager** or run servermanager.exe. The **Server Manager** window appears.
- 3. In the gray top bar of Server Manager, click Manage.
- 4. Select **Add Roles and Features** from the menu. The **Add Roles and Features Wizard** window appears.
- 5. On the Before you begin screen, click Next >.
- 6. On the **Select installation type** screen, select **Role-based or feature-based installation** and click **Next** >.
- 7. On the **Select destination server** screen, select the local Windows Server installation from the server pool list and click **Next** >.

8. On the **Select server roles** screen, select the **Active Directory Certificate Services** role from the list of available roles. The **Add Roles and Features Wizard** pop-up screen appears:

|                                                                                                    |                                                                                                    |                                                                                                    | ,      |
|----------------------------------------------------------------------------------------------------|----------------------------------------------------------------------------------------------------|----------------------------------------------------------------------------------------------------|--------|
| 🚔 Add Roles and Features Wizard                                                                                    |                                                                                                    | - 🗆 ×                                                                                                    |        |
| Select server roles                                                                                                |                                                                                                    | DESTINATION SERVER                                                                                                    | ×      |
| Select server roles Before You Begin Installation Type Server Selection Server Roles Features Confirmation Results | Select one or more roles to<br>Roles<br>Active Directory Cer<br>Active Directory Do<br>Active Directory Lig<br>Active Directory Lig<br>Active Directory Rig<br>Device Health Attes<br>DHCP Server<br>Fax Server<br>Fax Server<br>Host Guardian Servi<br>Hyper-V<br>Network Controller<br>Network Policy and<br>Print and Document<br>Remote Access<br>Remote Desktop Se<br>Volume Activation S<br>Web Server (IIS)<br>Windows Deployme | Add features that are required for Active Directory<br>Certificate Services?<br>The following tools are required to manage this feature, but do not<br>have to be installed on the same server.<br>Remote Server Administration Tools<br>Role Administration Tools<br>Active Directory Certificate Services Tools<br>[Tools] Certification Authority Management Tools<br>Include management tools (if applicable)<br>Add Features Cancel | X      |
|                                                                                                    |                                                                                                    |                                                                                                    | ]<br>1 |
|                                                                                                    |                                                                                                    | < Previous Next > Install Cancel                                                                                                    |        |

Figure 12.2 - The Add Roles and Features Wizard pop-up window

- 9. On the pop-up screen, click the **Add Features** button to add features that are required for AD CS. This installs **Certification Authority Management Tools** and then closes the pop-up window.
- 10. Click Next >.
- 11. On the Select features screen, click Next >.
- 12. On the Active Directory Certificate Services screen, click Next >.
- 13. On the Select role services screen, click Next >.
- 14. On the **Confirm installation selections** screen, click **Install**.
- 15. When configuration of the AD CS server role is done, click **Close** to close **Add Roles and Features Wizard**.

Alternatively, you can install the AD CS role using the following line of PowerShell in an elevated Windows PowerShell window:

```
Install-WindowsFeature ADCS-Cert-Authority
-IncludeManagementTools
```

The preceding line of PowerShell is the preferred way to install the AD CS role on Server Core installations.

#### Configuring the CA

Perform these steps to configure the CA:

- 1. Press Start.
- 2. Search for **Server Manager** or run servermanager.exe. If the **Server Manager** window is still open, return to it.
- 3. In the left navigation pane, click AD CS.
- 4. Click the More... link in the yellow ribbon titled Configuration required for Active Directory Certificate Services at server. The All Servers Task Details and Notifications screen appears:

| All Sen    | vers Task Details                |             |                                                          |                                   | -   |             | > |
|------------|----------------------------------|-------------|----------------------------------------------------------|-----------------------------------|-----|-------------|---|
|            | ervers Task Details              | and I       | Notifications                                            |                                   |     |             |   |
| All Tasks  |                                  |             | • (8) •                                                  |                                   |     | 6           | • |
| Status     | Task Name                        | Stage       | Message                                                  | Action                            | Not | tifications |   |
| 4          | Post-deployment Configuration    | Not Sta     | Configuration required for Active Directory Cer          | Configure Active Directory Certi. | . 1 |             |   |
|            |                                  |             |                                                          |                                   |     |             |   |
| <          |                                  |             |                                                          |                                   |     |             | > |
| Status     | Notification                     |             |                                                          | Time Stamp                        |     |             |   |
| <b>(i)</b> | Additional steps are required to | configure A | Active Directory Certificate Services on the destination | on server 9/2/2021 1:22:07        | PM  |             |   |
|            |                                  |             |                                                          |                                   |     |             |   |
|            |                                  |             |                                                          |                                   |     |             |   |

Figure 12.3 - The All Servers Task Details and Notifications window

- 5. Click the **Configure Active Directory Certificate Services on the destination server** link in the **Action** column. The **AD CS Configuration** window appears.
- 6. On the Specify credentials to configure role services screen, click Next >.

On the **Select Role Services to configure** screen, select the **Certification Authority** from the list of role services available to be configured and click **Next** >.

- 7. On the **Specify the setup type of the CA** screen, select the **Enterprise CA** or the **Standalone CA** option. To configure an enterprise CA, the Windows Server installation needs to be domain-joined.
- 8. Click Next >.
- 9. On the **Specify the type of the CA** screen, select the **Root CA** or **Subordinate CA** option. If this is the first CA you're configuring and you're not aiming for a multi-tier CA hierarchy, select the **Root CA** option:

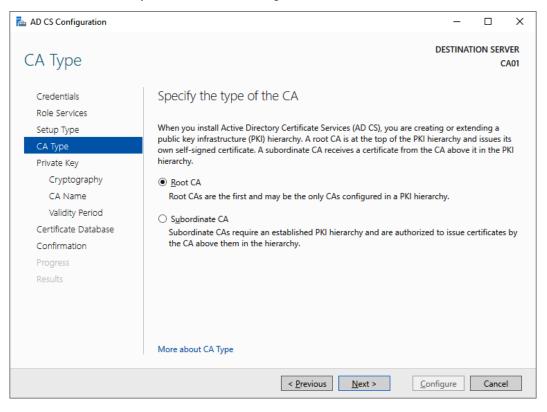

Figure 12.4 – Specifying the type of CA

- 10. Click Next >.
- 11. On the Specify the type of private key screen, click Next >.
- 12. On the Specify the cryptographic option screen, click Next >.
- 13. On the **Specify the name of the CA** screen, specify a meaningful name in the **Common name for this CA:** field. This name will be used to denote the CA for all certificates.
- 14. Click Next >.
- 15. On the Specify the validity period screen, click Next >.
- 16. On the Specify the database locations screen, click Next >.
- 17. On the **Confirmation** screen, click **Configure**.
- 18. On the Results screen, click Close.

Alternatively, you can configure the CA with default settings using the following line of PowerShell in an elevated Windows PowerShell window:

```
Install-AdcsCertificationAuthority -CAType StandaloneRootCA
```

To configure an enterprise root CA, use the following line in PowerShell:

```
Install-AdcsCertificationAuthority -CAType EnterpriseRootCA
```

The preceding lines of PowerShell are the preferred ways to configure a CA on Server Core installations.

#### How it works...

There are four ways you can install a CA with AD CS:

- A standalone root CA
- A standalone subordinate CA
- An enterprise root CA
- An enterprise subordinate CA

An **enterprise CA** is Active Directory-integrated. This means that AD CS stores additional information in Active Directory that allows systems and people within your Active Directory environment to request and (automatically) renew certificates, and that makes issued certificates trusted within the environment. A **standalone CA** is not integrated with Active Directory. For standalone CAs, the certificate with the public key for the root certificate needs to be manually distributed to devices and persons that use certificates issued by the CA. This certificate needs to be placed in their Trusted Root Certification Authorities Certificate Store.

A **root CA** acts as the top CA in a hierarchy of CAs. A **subordinate CA** is a CA that is below the root CA in that hierarchy.

By default, a Windows Server 2022-based CA uses an SHA-256 RSA private key from the Microsoft Software Key Storage Provider with a 2,048-bit key length. Its default validity period is 5 years.

# There's more...

Once you've installed the AD CS role on a Windows Server installation, its domain membership can no longer be changed. It cannot be joined to a domain from a workgroup and it cannot be removed from an Active Directory domain.

# Setting up an online responder

When a lot of certificates are revoked on a CA, certification revocation checks may become slow. In this case, you can add the **Online Responder** role service to the CA. Use this recipe to configure the Online Responder role on an existing CA.

# Getting ready

Sign in with local administrator privileges to the Windows Server-based CA that you intend to add the Online Responder feature to.

# How to do it...

Setting up an online responder consists of the following steps:

- 1. Installing the Online Responder role service
- 2. Configuring the online responder

#### Installing the Online Responder role service

Perform these steps to configure an online responder for the CA:

- 1. Press Start.
- 2. Search for Server Manager or run servermanager.exe. The Server Manager window appears.
- 3. In the gray top bar of **Server Manager**, click **Manage**.
- 4. Select Add Roles and Features from the menu.
- 5. The Add Roles and Features Wizard window appears.
- 6. On the Before you begin screen, click Next >.
- On the Select installation type screen, select Role-based or feature-based installation and click Next >.
- 8. On the **Select destination server** screen, select the local Windows Server installation from the server pool list and click **Next** >.
- 9. On the Select server roles screen, expand the Active Directory Certificate Services role.
- 10. Select the **Online Responder** role service:

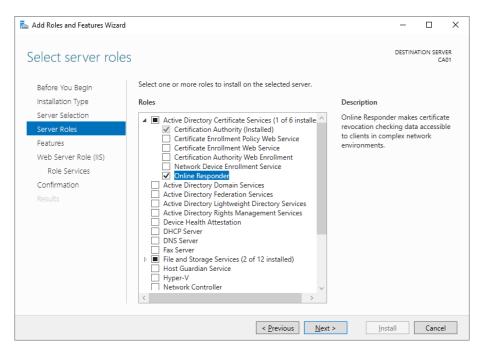

Figure 12.5 - The Online Responder role service selected on the Select server roles screen

The Add Roles and Features Wizard pop-up screen appears.

- 11. In the pop-up screen, click the **Add Features** button to add features that are required for the online responder. This installs the **Online Responder Tools**, the **IIS Management Console**, and default Web Server features, and then closes the pop-up window.
- 12. On the Select features screen, click Next >.
- 13. On the Web Server Role (IIS) screen, click Next >.
- 14. On the Confirm installation selections screen, click Install.
- 15. On the Results screen, click Close.

Alternatively, you can install the Online Responder role service using the following line of PowerShell in an elevated Windows PowerShell window:

Add-WindowsFeature Adcs-Online-Cert

The preceding line of PowerShell is the preferred way to install the Online Responder role service on Server Core installations.

#### Configuring the online responder

With the role service installed, we can configure the online responder. Perform these steps:

- 1. Press Start.
- 2. Search for **Server Manager** or run servermanager.exe. If the **Server Manager** window is still open, return to it.
- 3. In the left navigation pane, click AD CS.
- 4. Click the More... link in the yellow ribbon titled Configuration required for Active Directory Certificate Services at server. The All Servers Task Details and Notifications screen appears.
- 5. Click the **Configure Active Directory Certificate Services on the destination server** link in the **Action** column. The **AD CS Configuration** window appears.
- 6. On the Specify credentials to configure role services screen, click Next >.
- 7. On the **Select Role Services to configure** screen, select **Online Responder** in the list of role services available to be configured and click **Next** >.
- 8. On the **Confirmation** screen, click **Configure**.
- 9. On the **Results** screen, click **Close**.

Alternatively, you can configure the Online Responder role service using the following line of PowerShell in an elevated Windows PowerShell window:

```
Install-AdcsOnlineResponder
```

The preceding line of PowerShell is the preferred way to configure an online responder on Server Core installations.

#### How it works...

When a certificate is used, the CA is contacted to check whether the certificate was revoked during its lifetime. When a certificate is revoked, it means the certificate should no longer be used and should be considered compromised. Each certificate carries the location of the revocation information in its CRL distribution point.

By default, the CRL is shared through CRL distribution points via the CertEnroll file share and the CertEnroll IIS virtual folder.

However, the CRL can achieve quite an extensive length over the years. As the CRL is downloaded in its entirety from the distribution point every time a certificate is used, this can strain the CA and lead to slow CRL checks.

An online responder can be configured to remove the need to download the CRL in its entirety. Instead, when the revocation information is needed, the online responder checks its cached copy of the CRL and answers using the **Online Certificate Status Protocol** (**OCSP**), described in RFC 6960.

### See also

OCSP is explained in more detail in RFC 6960: https://datatracker.ietf.org/ doc/html/rfc6960.

# **Removing a certificate template**

On enterprise CAs, the Active Directory integration offers **certificate template** functionality. These templates define the certificates that are issued by the CA. Use this recipe to remove a certificate template that was issues by an enterprise CA.

# **Getting ready**

Sign in to the enterprise CA with a domain account that is a member of the **Enterprise Admins** group.

### How to do it...

Perform the following steps to manage certificate templates:

- 1. Press Start.
- 2. Search for the Certification Authority management console or run certsrv.msc.
- 3. The Certification Authority window appears:

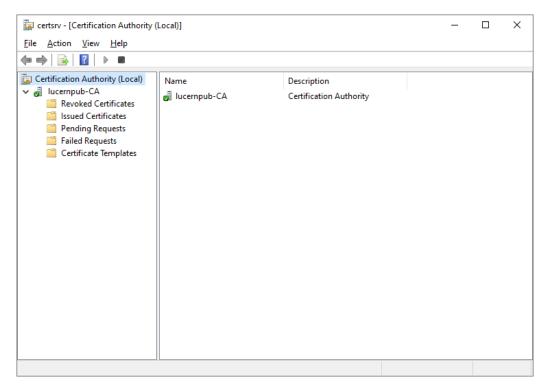

Figure 12.6 – The Certification Authority management console

- 4. In the left navigation pane, expand the node representing the CA.
- 5. Click the **Certificate Templates** node. The main pane lists the certificate templates that this CA issues certificates for. Usual certificate templates that are available by default include **User**, **Computer**, and **Web Server** templates.
- 6. Right-click a certificate template here and select **Delete** from the context menu. This will not delete the certificate template or any certificates issued based on the template.
- 7. Close the Certification Authority management console.

Alternatively, you can use Windows PowerShell on a Windows Server installation configured as a CA to remove a certificate template:

Remove-CATemplate -Name 'Name of no longer needed certificate'

Using PowerShell, you can automate the removal of certificate templates or remove certificate templates using filters.

#### How it works...

Certificate templates act as templates for certificates. Certificate templates are stored in Active Directory.

The **Certificate Templates** node in the **Certification Authority** management console provides a list of the certificate templates that can be requested from the CA and, thus, can be issued from the CA.

You might want to remove a certificate template for a CA when you don't want a particular CA issuing that type of certificate. Another CA can then be used to issue that type of certificate. This is useful when you want to start issuing user certificates from a new CA with an optimized CRL distribution point or when you want dedicated CAs for certain types of certificates.

# Duplicating and editing a certificate template

Certificate templates can be edited. However, it is a bad idea to edit the built-in certificate templates. Use this recipe to duplicate and edit a certificate template to be issued from an enterprise CA.

# **Getting ready**

Sign in to the enterprise CA with a domain account that is a member of the **Enterprise Admins** group.

# How to do it...

Perform the following steps to manage certificate templates:

- 1. Press Start.
- 2. Search for the **Certification Authority** management console or run certsrv.msc.

3. In the left navigation pane, expand the node representing the CA. Right-click the **Certificate Templates** node and select **Manage** from the context menu to manage certificate templates. Alternatively, run certtmpl.msc.

The **Certificate Templates Console** (certtmpl.msc) window appears:

| Certificate Templates     | Console                            |        |         |                         |   | – 🗆 X                                                                                                    |
|---------------------------|------------------------------------|--------|---------|-------------------------|---|----------------------------------------------------------------------------------------------------|
| <u>File Action View H</u> | <u>l</u> elp                       |        |         |                         |   |                                                                                                    |
| 🦛 🏟  🖬 🙆                  | ?                                  |        |         |                         |   |                                                                                                    |
| 🗷 Certificate Templates   | Template Display Name              | Schema | Version | Intended Purposes       | ^ | Actions                                                                                                    |
|                           | Administrator                      | 1      | 4.1     |                         |   | Certificate Templates (DC01.lucern 🔺                                                                                                    |
|                           | Authenticated Session              | 1      | 3.1     |                         |   | More Actions                                                                                                    |
|                           | 🚇 Basic EFS                        | 1      | 3.1     |                         |   | , increased as a second second s |
|                           | 🚇 CA Exchange                      | 2      | 106.0   | Private Key Archival    |   |                                                                                                    |
|                           | CEP Encryption                     | 1      | 4.1     |                         |   |                                                                                                    |
|                           | 🚇 Code Signing                     | 1      | 3.1     |                         |   |                                                                                                    |
|                           | 🚇 Computer                         | 1      | 5.1     |                         |   |                                                                                                    |
|                           | Real Cross Certification Authority | 2      | 105.0   |                         |   |                                                                                                    |
|                           | Directory Email Replication        | 2      | 115.0   | Directory Service Email |   |                                                                                                    |
|                           | 🚇 Domain Controller                | 1      | 4.1     |                         | ~ |                                                                                                    |
| < >                       | <                                  |        |         | >                       |   |                                                                                                    |
|                           |                                    |        |         |                         |   |                                                                                                    |

Figure 12.7 - The Certificate Templates Console window

- 4. If you want to change the audience for a certificate template, right-click the certificate template in the main pane and select **Properties**. The **Security** tab of the certificate's properties allows you to change the permissions for users and computers in Active Directory. You can allow or deny **Full Control**, **Read**, **Write**, **Enroll**, and/or **Autoenroll** permissions to the certificate template.
- 5. If you want to change other settings for a certificate template, right-click a certificate template in the main pane and select **Duplicate Template** from the context menu to create a copy of a template and change the properties of the duplicate template.
- 6. Close the Certificate Templates Console window when done.

When you've duplicated a certificate template, you'll need to instruct at least one CA to issue the certificate template. Perform these steps to do so:

- 1. Switch to the **Certification Authority** management console, or open it on the CA from which you want to issue certificates using the newly created certificate template.
- 2. In the left navigation pane, expand the node representing the CA.
- 3. Right-click the **Certificate Templates** node and select **New**, and then **Certificate Template to Issue** from the context menu. The **Enable Certificate Template** window appears.
- 4. Select the newly created certificate template from the list and click **OK**.

Alternatively, you can use Windows Powershell on a Windows Server installation configured as a CA to add the certificate template to a CA:

Add-CATemplate -Name 'Name of certificate template to issue'

Using PowerShell, you can automate adding certificate templates or add multiple certificate templates at once.

#### How it works...

Certificate templates act as templates for certificates. Certificate templates are stored in Active Directory.

The **Certificate Templates Console** provides a way to manage certificate templates in Active Directory. Changes to certificate templates are picked up by all enterprise CAs.

As software may rely on requesting certain types of certificates with certain settings, it is recommended to not alter the built-in certificate templates. Instead, duplicating a certificate template to meet your needs and naming the certificate template appropriately is the way to go.

Deny permissions overrule allow permissions. Denying permissions in certificate templates is not recommended, as it adds complexity and makes issuing and managing certificates harder.

# Requesting a web server certificate

One of the most common certificate uses is to encrypt web traffic. A **web server certificate** can be used for this purpose. This recipe shows how to request a web server certificate from an enterprise CA from a domain-joined Windows server.

# **Getting ready**

Sign in to the web server with a domain account.

#### How to do it...

Perform these steps to request a web server certificate from an enterprise CA:

- 1. Press Start.
- 2. Type mmc. exe and press the Enter key.
- 3. This starts an empty Microsoft Management Console window titled Console1.

- 4. From the **File** menu, click **Add/Remove Snap-in...** The **Add or Remove Snap-ins** pop-up window appears.
- 5. Select **Certificates** from the **Available snap-ins** list and click **Add** >.
- 6. Select Computer account and click Next >.
- 7. Select Local Computer and click Finish. The Certificates (Local Computer) snap-in is now visible in the Selected snap-ins column:

| Add or Remove Snap-ins                                        |                   |     |                                                                                                    | × |
|---------------------------------------------------------------|-------------------|-----|----------------------------------------------------------------------------------------------------|---|
| You can select snap-ins for t<br>extensible snap-ins, you car |                   |     | e available on your computer and configure the selected set of snap-ins. For<br>nsions are enabled. |   |
| Available snap-ins:                                           |                   |     | Selected snap-ins:                                                                                  |   |
| Snap-in                                                       | Vendor            | ^   | Console Root Edit Extensions                                                                        |   |
| Active Directory Do                                           | Microsoft Cor     |     | Certificates (Local Computer)                                                                       |   |
| Active Directory Site                                         | Microsoft Cor     |     | Remove                                                                                              |   |
| Active Directory Use                                          | Microsoft Cor     |     |                                                                                                    |   |
| 🛁 ActiveX Control                                             | Microsoft Cor     |     | Move Up                                                                                             |   |
| ADSI Edit                                                     | Microsoft Cor     |     | Move Down                                                                                           |   |
| Authorization Manager                                         |                   |     | Add >                                                                                               |   |
| Certificates                                                  | Microsoft Cor     |     |                                                                                                    |   |
| Component Services                                            | Microsoft Cor     |     |                                                                                                    |   |
| 🛓 Computer Managem                                            | Microsoft Cor     |     |                                                                                                    |   |
| 📩 Device Manager                                              | Microsoft Cor     |     |                                                                                                    |   |
| 📅 Disk Management                                             | Microsoft and     |     |                                                                                                    |   |
| 🚊 DNS                                                         | Microsoft Cor     |     |                                                                                                    |   |
| 🛃 Event Viewer                                                | Microsoft Cor     | 4   | Advanced                                                                                            |   |
| CR4                                                           |                   | -   |                                                                                                    |   |
| Description:                                                  |                   |     |                                                                                                    |   |
| The Certificates snap-in allo                                 | ows you to browse | the | contents of the certificate stores for yourself, a service, or a computer.                          |   |
|                                                               |                   |     |                                                                                                    |   |
|                                                               |                   |     |                                                                                                    |   |
|                                                               |                   |     |                                                                                                    |   |
|                                                               |                   |     | OK Cancel                                                                                           |   |

Figure 12.8 - Adding or removing snap-ins

- 8. Click OK. This closes the Add or Remove Snap-ins pop-up window.
- 9. In the left pane of the **Console1** window, expand **Certificates** (Local Computer), then **Personal**, and then **Certificates**.
- 10. In the Action pane to the right, click More Actions, select All Tasks from the context menu, and then click Request New Certificate....

The Certificate Enrollment window appears.

- 11. On the Before you begin screen, click Next.
- 12. On the Select Certificate Enrollment Policy screen, ensure that Active Directory Enrollment Policy is selected:

|                                                                                                    | _             |            | ×   |
|----------------------------------------------------------------------------------------------------|---------------|------------|-----|
| 🛱 Certificate Enrollment                                                                                                    |               |            |     |
| Select Certificate Enrollment Policy<br>Certificate enrollment policy enables enrollment for certificates based on predefined | d certificate | e template | es. |
| Certificate enrollment policy may already be configured for you.                                                              |               |            |     |
| Configured by your administrator                                                                                              |               |            |     |
| Active Directory Enrollment Policy                                                                                            |               |            | *   |
| Configured by you                                                                                                    |               | Add N      | ew  |
|                                                                                                    | <u>N</u> ext  | Can        | cel |

Figure 12.9 - The Select Certificate Enrollment Policy window for certificate enrollment

- 13. Click Next.
- 14. On the **Request certificates** screen, select the **Web Server** certificate. Click the **More information is required to enroll for this certificate. Click here to configure settings.** link underneath the web server certificate.
- 15. The Certificate Properties screen appears.

16. On the Subject tab, add the way or ways the web server is going to be addressed. Specify the fully qualified DNS name as the Common Name type in the Subject Name: area and as the DNS name in the Alternative name: area. Add more DNS names for the web server, too:

| Certificate Pr                              | operties                                 |                           |             |               |                                       | ×                                   |
|---------------------------------------------|------------------------------------------|---------------------------|-------------|---------------|---------------------------------------|-------------------------------------|
| 🛕 Subject                                   | General                                  | Extensions                | Private Key | Certification | n Authority                           |                                     |
| can enter in<br>can be used<br>Subject of d | formation<br>l in a certi<br>certificate | n about the f<br>ificate. |             | ect name an   | h the certificate<br>d alternative na | e is issued. You<br>ome values that |
| Subject nar                                 | ne:                                      |                           |             |               |                                       |                                     |
| Type:                                       |                                          |                           |             |               | CN=adfs.lucer                         | npub.com                            |
| Common                                      | name                                     | ~                         | Add         | >             |                                       |                                     |
| <u>V</u> alue:                              |                                          |                           | < Rem       | ove           |                                       |                                     |
| Alternative                                 | name:                                    |                           |             |               |                                       |                                     |
| Туре:                                       |                                          |                           |             |               | DNS<br>adfs.lucernpub                 | o.com                               |
| DNS                                         |                                          | $\sim$                    |             |               | enterpriseregis                       | tration.lucernpu                    |
| Val <u>u</u> e:                             |                                          |                           | Add         |               | certauth.adfs.l                       | ucernpub.com                        |
|                                             |                                          |                           | < Rem       | ove           |                                       |                                     |
|                                             |                                          |                           |             |               | <                                     | >                                   |
|                                             |                                          |                           |             | ОК            | Cancel                                | Apply                               |

Figure 12.10 - Certificate Properties when requesting the default web server certificate

- 17. Click OK when done. This closes the Certificate Properties window.
- 18. On the Request certificates screen, click Enroll.
- 19. On the Certificate Installation Results screen, click Finish.

# How it works...

Web servers typically use a certificate that is stored in the local computer's personal certificate store.

The **web server certificate template** is the quintessential certificate to encrypt TLS traffic between web servers and web browsers. For this purpose, its *key usage* is set to **digital signature** and **key encipherment**. Its application policy is configured as **server authentication**. These settings allow the web server to verify its identity and encrypt traffic.

The web server certificate template is not readily available from an enterprise CA. This prevents any domain-joined device from requesting a certificate and acting as a web server. To allow domain-joined devices to request the web server certificate, allow the **Enroll** permission on the web server certificate template to the computer account(s) for the web server or a specific group containing web servers in Active Directory.

# See also

See also the *Duplicating and editing a certificate template* recipe in this chapter.

# Issuing domain controller certificates

Domain controllers use certificates. However, the certificate may not fulfill all of the requirements set out for it. This recipe shows how to issue the right certificates to domain controllers.

# **Getting ready**

To issue **Kerberos Authentication** certificates to domain controllers, the CA needs to run Windows Server 2003 or a newer version.

Sign in to the enterprise CA with a domain account that is a member of the **Enterprise Admins** group.

To issue the necessary certificates for Windows Hello for Business, all domain controllers that request the new certificate template need to run Windows Server 2016. The CA needs to run at least Windows Server 2008 R2 in this scenario.

### How to do it...

Before enabling the **certificate autoenrollment policy** through Group Policy, configure the Kerberos Authentication certificate template to supersede the domain controller and domain controller authentication certificate templates.

Perform these steps to do so:

- 1. Press Start.
- 2. Search for the **Certification Authority** management console or run certsrv. msc. The **Certificate Authority** window appears.
- 3. In the left navigation pane, expand the node representing the CA. Right-click the **Certificate Templates** node and select **Manage** from the context menu to manage certificate templates.
- 4. The Certificate Templates Console (certtmpl.msc) window appears.
- 5. In the main pane, select the Kerberos Authentication certificate template.
- 6. Right-click the certificate template and select **Duplicate Template** from the context menu. The **Properties of New Template** window appears:

| Properties of I              | New Temp                    | olate         |              |                    | ×                    |
|------------------------------|-----------------------------|---------------|--------------|--------------------|----------------------|
| Subject N                    | lame                        | Sen           | ver          | Issuance R         | equirements          |
| Supersed                     | led Templa                  | tes           | Exte         | ensions            | Security             |
| Compatibility                | General                     | Request       | Handling     | Cryptography       | Key Attestation      |
| The template<br>versions set | in Compatil                 | oility Settin |              | n the earliest ope | rating system        |
| Compatibili<br>Certificatio  | ty Settings<br>on Authority | ,             |              |                    |                      |
| Windows                      | s Server 20                 | 03            |              | $\sim$             |                      |
| Certificate                  | e recipient                 | er 2003       |              | ~                  |                      |
| windows                      | s AF 7 Sen                  | er 2005       |              | · ·                |                      |
| These settin<br>template.    | gs may not                  |               | arlier opera | ating systems from | m using this<br>Help |

Figure 12.11 - The Properties of New Template window

- 7. On the **Compatibility** tab, make the following changes in the **Compatibility Settings** area:
  - I. Change the value for **Certification Authority** to at least **Windows Server 2008 R2**, specifying the earliest Windows Server version acting as the CA that will issue this certificate template. The **Resulting changes** pop-up window appears. Click **OK** to dismiss it.
  - II. Change the value for Certification recipient to at least Windows 7 / Windows Server 2008 R2, specifying the earliest Windows Server version acting as the CA that will issue this certificate template. The Resulting changes pop-up window appears. Click OK to dismiss it.

- 8. Navigate to the **Subject Name** tab.
- 9. Ensure the settings for the certificate template's subject name are configured as shown in the following screenshot:

| Properties of New Temp                                                      | late         |              |                  | ×               |
|-----------------------------------------------------------------------------|--------------|--------------|------------------|-----------------|
| Superseded Templat                                                          | tes          | Exte         | ensions          | Security        |
| Compatibility General                                                       | Request      | Handling     | Cryptography     | Key Attestation |
| Subject Name                                                                | Sen          | ver          | Issuance         | Requirements    |
| Supply in the request<br>Use subject infor<br>renewal requests              | mation fro   | om existing  | certificates for | autoenrollment  |
| Build from this Active                                                      | Directory    | / informatio | n                |                 |
| Select this option to e<br>simplify certificate adn<br>Subject name format: | ninistration |              | among subject    | names and to    |
| None                                                                        |              |              |                  | ~               |
| Include e-mail nan                                                          | a in auhi    | oct name     |                  |                 |
| Include this information                                                    | ne (UPN)     |              | ct name:         |                 |
| ОК                                                                          |              | Cancel       | Apply            | Help            |

Figure 12.12 - The Subject Name tab for the new certificate template

- 10. Navigate to the Cryptography tab.
- 11. On the Cryptography tab, make the following changes:
  - I. Change **Provider Category** to **Key Storage Provider**. This should change **Algorithm name** to **RSA** and the **Minimum key size** value to 2048.
  - II. Change the value for the request hash to SHA256.

- 12. Navigate to the **Superseded Templates** tab.
- 13. Click the Add... button. The Add Superseded Template pop-up window appears:

| Properties of New Temp                                                                                                    | plate                      |                                                                                                    | $\times$                       |
|----------------------------------------------------------------------------------------------------|----------------------------|----------------------------------------------------------------------------------------------------|--------------------------------|
| Compatibility General<br>Subject Name<br>Superseded Templa                                                                                                    | Request Handling<br>Server |                                                                                                    | Key Attestation<br>equirements |
| Add Superseded Tem                                                                                                    |                            |                                                                                                    | ×                              |
| Select one or more cert<br>templates.<br>Certificate templates:                                                                                                 | ificate templates to       | add to the list of s                                                                                                    | uperseded                      |
| Template Display Nar                                                                                                    | ne                         | Minimum Suppor                                                                                                    | ted CAs                        |
| Administrator     Authenticated Ses     Basic EFS     CA Exchange     CEP Encryption     Code Signing     Computer     Directory Email Re     Domain Controller | sion                       | Windows 2000<br>Windows 2000<br>Windows 2000<br>Windows 2000<br>Windows 2000<br>Windows 2000<br>Windows 2000<br>Windows Server<br>Windows 2000 | 2003 Ente                      |
|                                                                                                    |                            | OK                                                                                                    | Properties<br>Cancel           |
|                                                                                                    |                            |                                                                                                    |                                |
| ОК                                                                                                    | Cancel                     | <u>A</u> pply                                                                                                    | Help                           |

Figure 12.13 – The Add Superseded Template pop-up window

- 14. Select the following certificate templates using the *Shift* button to select multiple templates:
  - I. Directory Email Replication
  - II. Domain Controller
  - III. Domain Controller Authentication
  - IV. Kerberos Authentication

- 15. Click OK.
- 16. Navigate to the General tab.
- 17. Provide a meaningful name for the certificate template in the **Template display name:** and **Template name:** fields.
- 18. Click **OK** to save the new template. The **Properties of New Template** window closes.
- 19. In the **Certification Authority** management console, select the **Certificate Templates** node in the left navigation menu.
- 20. From the **Action** menu, select **New**, and then click **Certificate Template to Issue**. The **Enable Certificate Templates** window appears:

| Enable Certificate Templates                                                                                                    |                                                                                                    |                  | ×   |
|----------------------------------------------------------------------------------------------------|----------------------------------------------------------------------------------------------------|------------------|-----|
| Select one Certificate Template to enable on this<br>Note: If a certificate template that was recently c<br>information about this template has been replicate<br>All of the certificate templates in the organization<br>For more information, see <u>Certificate Template</u> | reated does not appear on this list, you may ne<br>ed to all domain controllers.<br>may not be available to your CA. | ed to wait until |     |
| Name                                                                                                    | Intended Purpose                                                                                                    |                  | ^   |
| R Authenticated Session                                                                                                    | Client Authentication                                                                                                |                  |     |
| 🗷 CA Exchange                                                                                                    | Private Key Archival                                                                                                 |                  |     |
| R CEP Encryption                                                                                                    | Certificate Request Agent                                                                                            |                  |     |
| 🗷 Code Signing                                                                                                    | Code Signing                                                                                                    |                  |     |
| R Cross Certification Authority                                                                                                    | <all></all>                                                                                                    |                  |     |
| 🗷 Enrollment Agent                                                                                                    | Certificate Request Agent                                                                                            |                  |     |
| R Enrollment Agent (Computer)                                                                                                    | Certificate Request Agent                                                                                            |                  |     |
| 🗵 Exchange Enrollment Agent (Offline request                                                                                                    | ) Certificate Request Agent                                                                                          |                  |     |
| Rechange Signature Only                                                                                                    | Secure Email                                                                                                    |                  | v - |
| <                                                                                                    |                                                                                                    | >                |     |
|                                                                                                    | ОК                                                                                                    | Cancel           |     |

Figure 12.14 - The Enable Certificate Templates window

21. Select the newly created certificate template from the list of available certificate templates and click **OK**.

With these steps completed, disable the superseded certificate templates using the steps in the *Removing a certificate template* recipe.

With these steps completed, perform the steps for *configuring the group policy for autoenrollment* in the next recipe.

Any previously enrolled certificate based on the superseded certificate templates will be removed and replaced by a certificate based on the new certificate template.

# How it works...

Domain controllers use certificates for several purposes:

- To verify their identities as domain controllers for the Active Directory domain
- To provide smart card authentication
- To encrypt traffic when acting as a host offering the secure Lightweight Directory Access Protocol (LDAPS)

Optionally, they can use their certificates for IPsec communications.

All certificates used by domain controllers are stored in the local computer's personal certificate store.

Throughout the history of Active Directory, several superseding certificate configurations have been issued to domain controllers. The **domain controller certificate template**, initially requested by Windows 2000 Server-based domain controllers and issued by Windows 2000 Server-based CAs, was superseded by the **domain controller authentication certificate template**. Since Windows Server 2008, the **Kerberos Authentication certificate template** is recommended to issue to domain controllers.

The domain controller certificate template is a v1 template. It cannot be modified. The domain controller authentication certificate template is a v2 template. It can be modified but does not support the new Microsoft **Cryptographic API (CAPI)** with the latest encryption and hashing algorithms. The Kerberos Authentication certificate is a v3 template. Unlike the v2 template, v3 templates and beyond can use the latest cryptographic abilities.

Since Windows Server 2012, v4 templates allow the option to renew with the same key on the **Request Handling** tab of the **Properties** for a certificate template.

LDAP and LDAPS are typically used by non-domain-joined devices and services. LDAPS provides encryption based on TLS, whereas LDAP doesn't provide encryption of the traffic exchanged with the domain controller.

For offering LDAPS, by default, a domain controller uses a self-signed certificate with a validity period of one year.

To provide a valid certificate for this purpose, a proper certificate should be enrolled. The Kerberos Authentication certificate template provides the necessary certificate for this purpose, too.

The Kerberos Authentication certificate template is recommended, as it includes both the Active Directory domain name and the domain controller's fully qualified domain name as its subject and, by default, supports the following purposes:

- Server authentication
- Client authentication
- Smart card logon
- Key Distribution System (KDS) authentication

For Windows Hello for Business, a new feature in Windows 10, the built-in Kerberos Authentication certificate template needs to be updated to comply with the certificate template settings outlined in Microsoft Docs.

The certificate templates that are superseded by the new certificate template are hardcoded for a domain controller to autoenroll. The enrollment for these certificates occurs, despite the lack of an autoenrollment policy. However, to have new certificate templates autoenroll, an autoenrollment policy needs to be created using Group Policy.

# Managing certificate autoenrollment

**Certificate autoenrollment** allows admins to configure users and computers to automatically enroll and renew certificates. This recipe shows how to configure certificate autoenrollment.

# **Getting ready**

Certificate autoenrollment is a feature of enterprise CAs. It cannot be configured on a standalone CA.

For certificate autoenrollment to work, the CA that issues the certificate needs to run Windows Server 2003 or a newer version. Active Directory needs to run the Windows Server 2003 schema or a newer version.

To create a **Group Policy Object** (**GPO**) and manage its settings, sign in to a system with the Group Policy Management Console installed with an account that is a member of the **Domain Admins** group.

To configure certificates for autoenrollment, sign in to an enterprise CA with an account that is a member of the **Enterprise Admins** group.

#### How to do it...

Certificate autoenrollment is based on Group Policy. Perform these steps to configure Group Policy settings for autoenrollment:

- 1. Press Start.
- 2. Search for Group Policy Management or run gpmc.msc. The Group Policy Management window appears.
- 3. In the left navigation pane, expand the **Forest** node.
- 4. Expand the **Domains** node, and then navigate to the domain where you want to create the GPO.
- 5. Expand the domain name and select the Group Policy Objects node.
- 6. Right-click the **Group Policy Objects** node and select **New** from the context menu. The **New GPO** pop-up window appears.
- 7. Enter the name for the GPO.
- 8. Ensure that you don't select **Starter GPOs**.
- 9. Click **OK** to create the GPO.
- 10. Locate the newly created GPO in the main pane.
- 11. Right-click the GPO and select **Edit** from the context menu. The **Group Policy Management Editor** window appears.
- 12. Expand either the **Computer Configuration** or the **User Configuration** node, depending on whether you want to configure autoenrollment for user accounts or devices.
- 13. Expand the **Policies** node.
- 14. Expand the **Windows Settings** node.
- 15. Expand the Security Settings node.
- 16. Select the **Public Key Policies** node.

 In the main pane, right-click the Certificate Services client – Auto-Enrollment setting and select Properties from the context menu. The Certificate Services Client – Auto-Enrollment Properties window appears:

| Certificate Services Client - Auto-En | rollment Properties | ?  | ×      |
|---------------------------------------|---------------------|----|--------|
| Enrollment Policy Configuration       |                     |    |        |
|                                       |                     |    |        |
| Enroll user and computer certificates | automatically       |    |        |
| Configuration Model:                  | Not configured      |    | $\sim$ |
|                                       |                     |    |        |
|                                       |                     |    |        |
|                                       |                     |    |        |
|                                       |                     |    |        |
|                                       |                     |    |        |
|                                       |                     |    |        |
|                                       |                     |    |        |
|                                       |                     |    |        |
|                                       |                     |    |        |
|                                       |                     |    |        |
|                                       |                     |    |        |
| 0                                     | Cancel              | Δr | ply    |
| 0                                     | Concer              |    | 444    |

Figure 12.15 - The Certificate Services Client - Auto-Enrollment Properties window

- 18. Change the **Configuration Model:** setting to **Enabled**.
- 19. Select the **Renew expired certificates**, update pending certificates, and remove revoked certificates option.
- 20. Select the Update certificates that use certificate templates option.
- 21. Click **OK** to save the Group Policy setting and close the **Certificate Services Client Auto-Enrollment Properties** window.
- 22. Close the Group Policy Management Editor window.

- 23. In the **Group Policy Management** window, in the left navigation pane, select the **Domain Controllers** OU.
- 24. Right-click the **Domain Controllers** OU and select **Link an Existing GPO...** from the context menu. The **Select GPO** pop-up window appears.
- 25. Select the newly created GPO from the Group Policy objects: list and click OK.

#### How it works...

When the Group Policy setting is enabled within the **Computer Configuration** part of a GPO, a computer will automatically enroll certificates that are configured for **autoenrollment** when the following occurs:

- The device reboots.
- A Group Policy refreshes in the background.
- The certutil.exe -pulse command is performed.

When the Group Policy setting is enabled within the **User Configuration** part of a GPO, the device will automatically enroll a user certificate for the user account when the following occurs:

- The user signs in interactively with the account.
- A Group Policy refreshes in the background.
- The certutil.exe -pulse command is performed.

### See also

To extend the schema to meet the requirements for certificate autoenrollment, refer to the *Extending the schema* recipe in *Chapter 1*, *Optimizing Forests*, *Domains and Trusts*.

To change the settings for a certificate template to allow autoenrollment, refer to the **Security** tab in the *Duplicating and editing a certificate template* recipe.

# **Revoking a certificate**

Every certificate issued by a CA is stored in its database. From there, it can be reissued and revoked. This recipe shows how to revoke a previously issued certificate.

### **Getting ready**

Sign in with local administrator privileges when the CA on which you want to revoke one or more certificates is a standalone CA. Sign in with a domain account that is a member of the **Enterprise Admins** group when the CA on which you want to revoke one or more certificates is an enterprise CA.

#### How to do it...

Perform these steps to revoke a previously issued certificate:

- 1. Press Start.
- 2. Search for the **Certification Authority** management console or run certsrv.msc.
- 3. In the left navigation pane, expand the node representing the CA.
- 4. Click the Issued Certificates node.
- 5. In the main pane, select the certificate you want to revoke.
- 6. Right-click the certificate. From the context menu, select **All Tasks** and then **Revoke Certificate**. The **Certificate Revocation** pop-up window appears:

| Certificate Revocation                                   | ×    |
|----------------------------------------------------------|------|
| Are you sure you want to revoke the selected certificate | (s)? |
| Specify a reason, date and time.                         |      |
| Reason code:                                             |      |
| Unspecified $\checkmark$                                 |      |
| <u>D</u> ate and Time:<br>9/ 4/2021                      |      |
| Yes <u>N</u> o                                           |      |

Figure 12.16 - The Certificate Revocation pop-up window

- 7. Select a Reason code option from the list.
- 8. Select a date and time as the end of the validity time period for the certificate. The certificate will not be trusted beyond this date and time. Click **Yes**.
- 9. In the left navigation pane, click the **Revoked Certificates** node. The revoked certificate should appear in the list of revoked certificates in the main pane.

- 10. In the left navigation pane, right-click the **Revoked Certificates** node. From the context menu, select **All Tasks** and then click **Publish**. The **Publish CRL** pop-up window appears.
- 11. Click OK. This closes the Publish CRL pop-up window and publishes a new CRL.
- 12. Close the Certification Authority management console.

#### How it works...

A certificate is valid for its validity period, as specified in the certificate template and certificate. However, a certificate can be revoked before the end of the validity period.

Every time a certificate action is performed, the certificate revocation status is checked with the CA that issued the certificate. The CA offers a CRL for this purpose.

When you revoke a certificate, it is important to publish a new CRL that includes the revocation information for the newly revoked certificate(s). Otherwise, when the revocation status for the certificate is checked, the certificate is not included in the CRL and remains valid.

In the **Certification Authority** management console, multiple certificates can be selected using the *Shift* and *Ctrl* keys. This way, multiple certificates can be revoked at once.

# **Decommissioning a CA**

When a CA is no longer needed, it can be decommissioned. This recipe shows how to decommission a CA.

## Getting ready

Sign in with local administrator privileges to the standalone CA you intend to decommission.

If you intend to decommission an enterprise CA, sign in with a domain account that is a member of the **Enterprise Admins** group. Ensure that Active Directory replication works adequately.

#### How to do it...

Perform these steps to decommission a CA:

- 1. Press Start.
- 2. Search for **Server Manager** or run servermanager.exe. The **Server Manager** window appears.

- 3. In the gray top bar of Server Manager, click Manage.
- 4. Select **Remove Roles and Features** from the menu. The **Remove Roles and Features Wizard** window appears.
- 5. On the Before you begin screen, click Next >.
- 6. On the **Select destination server** screen, select the local Windows Server installation from the server pool list and click **Next** >.
- 7. On the **Remove server roles** screen, deselect the **Active Directory Certificate Services** role. The **Remove Roles and Features Wizard** pop-up window appears.
- 8. Click Remove Features to remove the features and close the pop-up window.
- 9. Click Next >.
- 10. On the Remove features screen, click Next >.
- 11. On the Confirm removal selections screen, click Remove.
- 12. On the Removal progress screen, click Close.

Alternatively, you can decommission the CA using the following line of PowerShell in an elevated Windows PowerShell window:

```
Uninstall-WindowsFeature ADCS-Cert-Authority
-IncludeManagementTools
```

The preceding line of PowerShell is the preferred way to decommission a CA on Server Core installations.

#### How it works...

Just like demoting a domain controller, decommissioning a CA revolves around removing the server role from the Windows Server installation. The **Remove Roles and Features** wizard performs all the configurations needed.

Ensure that all certificates issued by the CA to be decommissioned are either expired, revoked, or removed. Renew any necessary certificates from another CA before decommissioning a CA. Otherwise, certificates that may be required for continued operations will no longer be trusted.

# 13 Managing Federation

Active Directory Domain Services (AD DS) has been around for 20 years. Its interactions are based on protocols—such as New Technology LAN Manager (NTLM) and Kerberos—that Microsoft has invented and/or expanded on. In fact, these protocols originated before some companies were even connected to the internet era; they were intended for safe networks. However, today, there's a need for open protocols that are usable on all networks, allowing for interactions without technology boundaries. Active Directory Federation Services (AD FS) allows for these interactions.

AD FS was initially purposed for organization-to-organization collaboration without a need to set up and maintain Active Directory trusts. Recently, it gained traction as a common way to implement **single sign-on** (**SSO**) between AD DS on-premises and Azure AD.

The following recipes will be covered in this chapter:

- Choosing the right AD FS farm deployment method
- Installing the AD FS server role
- Setting up an AD FS farm with Windows Internal Database (WID)
- Setting up an AD FS farm with SQL Server
- Adding additional AD FS servers to an AD FS farm

- Removing AD FS servers from an AD FS farm
- Creating a Relying Party Trust (RPT)
- Deleting an RPT
- Configuring branding
- Migrating a WID-based AD FS farm to SQL Server
- Setting up a web application proxy (WAP)
- Decommissioning a WAP

# Choosing the right AD FS farm deployment method

Before implementing AD FS, it's useful to have a plan for configuring it to integrate with the existing networking infrastructure, strategy, and intended use in the organization. Use this recipe to make the right choices.

## **Getting ready**

Before choosing the right AD FS farm deployment method, it's a good idea to get to know the organization. Its size and its intended use of AD FS set the required number of AD FS servers. Its network layout may determine the available bandwidth between data centers and the AD FS servers in these data centers.

Many organizations consolidate individual SQL Server installations into more centralized SQL Server clusters and Always On availability groups. All three SQL Server implementation models are supported by the AD FS database(s), but some caveats exist.

You can expect organizations to have preferences regarding Windows Server operating system versions. Due to licensing constraints, organizations may want to stick with a previous version of Windows Server for AD FS. It is important that you are aware of these preferences.

Create an inventory of applications that the organization wants to make available through AD FS. Depending on the applications you want to make available through AD FS authentication, features such as Artifact Resolution might be required.

## How to do it...

If the organization employs fewer than 1,500 people and/or fewer than 1,500 people use the AD FS farm at peak moments, then the organization only needs one AD FS server to meet the required capacity.

When more capacity or redundancy is required, additional choices are to be made.

When deploying an AD FS farm on Windows Server 2016, Windows Server 2019, or Windows Server 2022, a SQL Server cluster or SQL Server Always On availability group to host the AD FS database has to be created when:

- More than 30 Structured Query Language (SQL) servers are required
- AD FS management should be performed on any AD FS server
- Advanced AD FS features (such as **Artifact resolution** and **Token replay detection**) are required
- The organization prefers SQL Server to host the database

Otherwise, the AD FS farm may be deployed with WID. In the WID deployment model, changes in the database are replicated between the primary AD FS server and the other AD FS servers.

## How it works...

There are three types of AD FS deployments:

- A single AD FS server using WID
- Using WID on each AD FS server in the farm, replicating through SQL Server
- Using a SQL server

Using WID, a single AD FS server offers a cost-effective AD FS solution but no redundancy and capacity for approximately 1,500 concurrent sessions at peak moments.

When deploying multiple AD FS servers, these servers need a way to exchange the AD FS farm information.

The WID deployment model can scale up to 30 servers in the latest versions of Windows Server, but in previous versions, it couldn't scale that far:

| Windows Server version             | WID scale limit  |
|------------------------------------|------------------|
| Windows Server 2008                |                  |
| Windows Server 2008 Release 2 (R2) | 5 AD FS servers  |
| Windows Server 2012                |                  |
| Windows Server 2012 R2             |                  |
| Windows Server 2016                |                  |
| Windows Server 2019                | 30 AD FS servers |
| Windows Server 2022                |                  |

Table 13.1 - WID scale limits per Windows Server version

The preceding scale limits only apply to AD FS servers, not to AD FS proxies or WAPs attached to the AD FS farm.

The first common downside of the WID deployment model is that a primary AD FS server is in charge of (or has authority over) AD FS farm information. This means that AD FS can only be managed from the primary server in the WID deployment model.

The second common downside is that each AD FS server needs to be able to communicate with the primary AD FS server to replicate the AD FS farm information in the AD FS configuration database.

In comparison, the SQL Server deployment model doesn't suffer from these downsides. As long as the SQL Server implementation can handle requests from the AD FS farm in a timely fashion, the AD FS farm can continue to scale out.

When using a SQL server for the AD FS farm information, an AD FS artifact store is created next to the AD FS configuration database. This second database is used for the AD FS Artifact Resolution feature. Some **electronic identification and trust services (eIDAS)** implementations and other applications require this functionality.

Token Replay Detection is another AD FS feature that is only available when using a SQL server for AD FS farm information. When Token Replay Detection is a hard requirement from a security point of view, stick with the SQL Server deployment model.

Unfortunately, as the SQL Server deployment model leverages a SQL server, licensing fees may apply for the SQL Server installation and SQL Server **Client Access Licenses (CALs)**. This makes the SQL Server deployment model a costly implementation model.

#### There's more...

After deploying an AD FS farm with WID, switching to the SQL Server deployment model is still possible.

### See also

For more information, refer to the following recipes:

- Setting up an AD FS farm with WID
- Setting up an AD FS farm with SQL Server

## Installing the AD FS server role

This recipe shows how to install the AD FS server role on prospective AD FS servers. This is the first of two steps to set up an AD FS farm.

## Getting ready

Sign in with local administrator privileges to a domain-joined Windows Server installation that you intend to use as an AD FS server for your organization.

## How to do it...

To install the AD FS server role using the wizard, perform these steps:

- 1. Press Start.
- 2. Search for Server Manager and click its search result or run servermanager. exe. The Server Manager window appears.
- 3. In the gray top bar of Server Manager, click Manage.
- 4. Select **Add Roles and Features** from the menu. The **Add Roles and Features Wizard** window appears.
- 5. On the **Before you begin** screen, click <u>Next</u> >.
- 6. On the **Select installation type** screen, select **Role-based or feature-based installation**. Then, click <u>Next</u> >.
- On the Select destination server screen, select the local Windows Server installation from the server pool list. Click <u>Next</u> > afterward.
- 8. On the **Select server roles** screen, select the **Active Directory Federation Services** role from the list of available roles. Then, click <u>Next</u> >.

# 9. On the Select features screen, click <u>Next</u> > to advance to the Active Directory Federation Services (AD FS) screen:

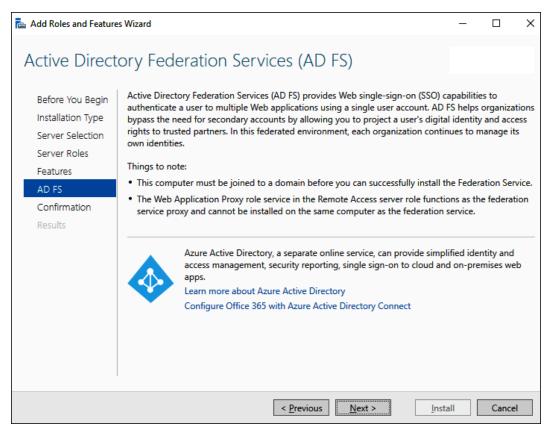

Figure 13.1 - Active Directory Federation Services (AD FS) screen

#### 10. On the Active Directory Federation Services (AD FS) screen, click Next >.

- 11. On the Confirm installation selections screen, click Install.
- 12. After the AD FS server role configuration completes, click Close.

You can also perform this task using PowerShell. Use the following line of PowerShell to install the AD FS server role in an elevated window:

```
Install-WindowsFeature ADFS-Federation -IncludeManagementTools
```

The preceding line also installs the AD FS Management tools.

#### How it works...

The AD FS server role adds the necessary files to configure a Windows Server as an AD FS server as part of an AD FS farm.

Its management tools include the AD FS module for Windows PowerShell and the AD FS Management tools. Unfortunately, these tools cannot be used remotely.

# Setting up an AD FS farm with WID

This recipe shows how to set up an AD FS farm with WID. This is *Step 2* of setting up an AD FS farm.

## Getting ready

In the organization, ensure that there is a consensus on the name of the AD FS farm.

Additionally, ensure that a **Transport Layer Security** (**TLS**) certificate is available for the AD FS farm name or request one from a **certification authority** (**CA**). Install the certificate in the **Personal** certificate store for the local machine.

To set up an AD FS farm, ensure that a domain-joined Windows Server installation is available to commission as an AD FS server and has the AD FS server role installed. Additionally, ensure the AD FS farm name is resolvable to this server in the appropriate **Domain Name System (DNS)** zones.

Sign in with an account that is a member of the **Domain Admins** group.

## How to do it...

Setting up an AD FS farm with WID consists of two steps:

- 1. Configuring AD FS
- 2. Checking that AD FS was properly configured

#### **Configuring AD FS**

To set up an AD FS farm with WID, perform these steps:

- 1. Press Start.
- 2. Search for Server Manager and click the search result or run servermanager. exe. The Server Manager window appears.

- 3. In the gray top bar of **Server Manager**, click the warning sign to see a list of warnings and alerts.
- 4. Select the **Post-deployment Configuration** for the AD FS server role and click the **Configure the federation service on this server** link. The **Active Directory Federation Services Configuration Wizard** window appears.
- On the Welcome screen, select the Create the first federation server in a federation server farm option and click <u>Next</u> >.
- 6. On the **Connect to Active Directory Domain Services** screen, click <u>Next</u> > as you have already signed in with an account that has administrative privileges. You reach the **Specify Service Properties** screen:

| Active Directory Federation                                   | Services Configuration Wizard    |                                                                      | -         |                | × |
|---------------------------------------------------------------|----------------------------------|----------------------------------------------------------------------|-----------|----------------|---|
| Specify Service F                                             | Properties                       |                                                                      |           |                |   |
| Welcome<br>Connect to AD DS<br>Specify Service Properties     | SSL Certificate:                 | View                                                                 | v         | <u>I</u> mport |   |
| Specify Service Account<br>Specify Database<br>Review Options | Federation Service Name:         | Example: fs.contoso.com                                              | Ŷ         |                |   |
| Pre-requisite Checks<br>Installation<br>Results               | Federation Service Display Name: | *<br>Users will see the display name<br>Example: Contoso Corporation | at sign i | in.            |   |
|                                                               |                                  |                                                                      |           |                |   |
|                                                               | < <u>P</u> revious               | ; <u>N</u> ext > <u>C</u> onfig                                      | ure       | Cance          | I |

Figure 13.2 - Specify Service Properties screen

7. On the Specify Service Properties screen, select the installed TLS certificate from the drop-down list. The Federation Service Name field is automatically selected from the Subject field of the certificate. If the certificate is a wildcard certificate, type the name. Then, type a name in the Federation Service Display Name field—for instance, Lucern Publishing. Click <u>Next</u> > when done.

- On the Specify Service Account screen, select the Create a Group Managed Service Account option and type the account name for the group Managed Service Account (gMSA)—for instance, ADFSgMSA. Then, click <u>Next</u> >.
- On the Specify Configuration Database page, acknowledge the Create a database on this server using Windows Internal Database default option by clicking <u>Next</u> >.
- 10. On the **Review Options** screen, click <u>Next</u> >.
- 11. On the Prerequisite Checks screen, click Configure.
- 12. On the **Results** screen, click **Close**.

Alternatively, use the following lines of PowerShell on a system with the AD FS Management tools and the Active Directory module for Windows PowerShell installed, while logged on with an account that is a member of the **Domain Admins** group:

```
New-ADServiceAccount -Name ADFSgMSA -DNSHostName adfsgmsa.
lucernpub.com
$ADFSFarmName = "adfs.lucernpub.com"
$Thumb = (Get-ChildItem -path cert:\LocalMachine\My | Where-
Object {$_.Subject -match $ADFSFarmName}).Thumbprint
Install-AdfsFarm -CertificateThumbprint
$thumb -FederationServiceName $ADFSFarmName
-GroupServiceAccountIdentifier lucernpub.com\ADFSgMSA$
```

Change the values for the gMSA username (ADFSgMSA), the AD FS farm name (adfs.lucernpub.com), and the domain name (lucernpub.com) to match your account naming convention and networking environment. As the gMSA object type originates from the computer object type, do not omit \$ from the end of the object name in the script.

#### Checking that AD FS was properly configured

After setting up the AD FS farm, the following **Uniform Resource Locators (URLs**) should be accessible from a web browser:

- https://ADFSFarmName/FederationMetadata/2007-06/ FederationMetadata.xml
- http://ADFSFarmName/adfs/probe

### How it works...

An AD FS farm handles authentication requests only when it is addressed with its farm name. For instance, *Lucern Publishing* might choose adfs.lucernpub.com, sts.lucernpub.com, or signin.lucernpub.com as its farm name.

A certificate is required as AD FS exchanges traffic for authentication requests using only TLS. This certificate may originate from a locally managed CA or a public CA, but it must always include the AD FS farm name in the **Subject** or **Subject Alternative Name** field.

AD FS offers services beyond end-user authentication requests. Ideally, when requesting a certificate, include the following URLs for AD FS farms with AD FS servers running Windows Server 2012 R2 and newer versions of Windows Server:

- certauth.adfsfarmname.domain.tld
- enterpriseregistration.domain.tld

The certificate for AD FS must meet the following requirements:

- It uses a non-Cryptographic Next Generation (CNG)-generated private key
- It uses Secure Hashing Algorithm 2 (SHA-2) as the hashing algorithm
- It uses a 3,072-bit key length (or larger)

AD FS can use a user object dedicated as its service account or a gMSA. The latter option is the preferred option. gMSAs automatically change their password every 30 days, thereby adding additional security to the solution, when the following requirements are met:

- At least one domain controller runs Windows Server 2012 or a newer version of Windows Server
- Active Directory runs with the Windows Server 2008 Forest Functional Level (FFL) or above

To replicate the AD FS configuration database, by default, the AD FS servers in the farm communicate with the primary server every 5 minutes using **Transmission Control Protocol** (**TCP**) port 80. Ensure that the networking ports are available between AD FS servers, on top of TCP port 443 for authentication requests and the networking ports that Microsoft recommends between AD FS and domain controllers.

## There's more...

Microsoft's recommendation is to install AD FS servers as Server Core installations, as AD FS servers offer end-user services and are at an increased risk of being compromised. The lines of PowerShell in this recipe can be used to configure the AD FS farm in this scenario.

While AD FS can be installed and configured on a domain controller and can coexist with other roles, this is not a recommended practice from a security point of view.

### See also

To add AD FS servers to the AD FS farm created in this recipe, look at the *Adding additional AD FS servers to an AD FS farm* recipe.

To migrate an AD FS farm using WID to SQL Server, perform the steps in the *Migrating a WID-based AD FS farm to SQL Server* recipe.

# Setting up an AD FS farm with SQL Server

In this recipe, you learn how to set up an AD FS farm with a SQL Server-based backend. This is *Step 2* of setting up an AD FS farm and an alternative to the steps described in the *Setting up an AD FS farm with WID* recipe.

## **Getting ready**

In the organization, ensure that there is a consensus on the name of the AD FS farm.

Ensure a TLS certificate is available for the AD FS farm name, or request one from a CA. Install the certificate in the **Personal** certificate store for the local machine.

To set up an AD FS farm, ensure that a domain-joined Windows Server installation is available to commission as an AD FS server and has the AD FS server role installed. Additionally, ensure the AD FS farm name is resolvable to this server in the appropriate DNS zones.

Have a domain-joined SQL server available on the network that is also resolvable through DNS and reachable by the proposed AD FS server(s).

Perform all the following steps with an account that has these specific permissions:

- Domain administrator privileges in Active Directory through membership of the **Domain Admins** group
- Local administrator privileges on the Windows Server installation, which is intended as the first AD FS server—this is a default permission for **Domain Admins** when the server is domain-joined
- System administrator (SysAdmin, or sa) privileges on the SQL server

#### How to do it...

To set up an AD FS farm with an SQL Server, perform the following steps:

- 1. Create a gMSA.
- 2. Create a script.
- 3. Create AD FS databases.
- 4. Configure AD FS.
- 5. Check that AD FS was properly configured.

#### Creating a gMSA

To create a gMSA, use the following line of PowerShell on a domain controller or any other domain-joined system with the Active Directory module for Windows PowerShell installed:

```
New-ADServiceAccount -Name ADFSgMSA -DNSHostName ADFSgMSA.
lucernpub.com -PrincipalsAllowedToRetrieveManagedPassword
ADFS01
```

Change the values for the gMSA username (ADFSgMSA) and the AD FS server name (ADFS01) to match your account naming convention and networking environment.

#### **Creating a script**

On the prospective AD FS server with the AD FS server role installed, use the following lines of PowerShell to create SQL scripts that configure databases on the SQL server:

```
New-Item "C:\ADFSSQLScript" -Type Directory
Export-AdfsDeploymentSQLScript -DestinationFolder "C:\
ADFSSQLScript" -ServiceAccountName LUCERNPUB\ADFSgMSA$
```

Change the values for the folder (C:\ADFSSQLScript) and the gMSA username (LUCERNPUB\ADFSgMSA). As the gMSA object type originates from the computer object type, do not omit \$ from the end of the object name in the script.

This creates two files in the specified folder:

- CreateDB.sql
- Set-Permissions.sql

#### **Creating AD FS databases**

Copy both files to the SQL server and then perform the following steps on the SQL server or any other system with **Microsoft SQL Server Management Studio** installed:

- 1. Press Start.
- 2. Search for **Microsoft SQL Server Management Studio** and click its search result or run ssms.exe. The **Microsoft SQL Server Management Studio** window appears with a **Connect to Server** pop-up window.
- 3. In the **Connect to Server** pop-up window, connect to the SQL database engine by providing the necessary information for the **Server name:** and **Authentication:** fields. Click **Connect**.
- From the <u>File</u> menu, click the <u>Open</u> option. Then, click <u>File...</u> (Ctrl + O). The Open File pop-up window appears.
- 5. Browse to the CreateDB.sql script. Select it and click **Open**.
- 6. From the **Query** menu, click **Execute** (F5). This creates **AdfsArtifactStore** and **AdfsConfigurationV4** databases.
- 7. From the **File** menu, click the **Open** option. Then, click **File...** (Ctrl + O) again.
- 8. This time, browse to the SetPermissions.sql script and open it.
- From the Query menu, click the Execute (F5) option. This creates a SQL login for the gMSA, grants it permissions to connect to SQL, and configures the db\_ owner and db\_genevaservice role memberships scoped to the two previously created databases.

#### **Configuring AD FS**

To set up an AD FS farm with an SQL Server, perform these steps:

- 1. Press Start.
- 2. Search for Server Manager and click its search result or run servermanager. exe. The Server Manager window appears.
- 3. In the gray top bar of **Server Manager**, click the warning sign to see a list of warnings and alerts.
- 4. Select the **Post-deployment Configuration** for the AD FS server role and click the **Configure the federation service on this server** link. The **Active Directory Federation Services Configuration Wizard** window appears.

- 5. On the Welcome screen, select Create the first federation server in a federation server farm and then click <u>Next</u> >.
- 6. On the **Connect to Active Directory Domain Services** screen, click <u>Next</u> > as you have already signed in with an account that has administrative privileges.
- 7. On the Specify Service Properties screen, select the installed TLS certificate from the drop-down list. The Federation Service Name field is automatically selected from the Subject field of the certificate. If the certificate is a wildcard certificate, type the name. Then, type the Federation Service Display Name value—for instance, Lucern Publishing. Click <u>Next</u> > when done. You reach the Specify Service Account screen:

| 🚡 Active Directory Federation Services Configuration Wizard 🛛 🚽 🗆 🗙        |                                                   |                                                                            |       |                | × |
|----------------------------------------------------------------------------|---------------------------------------------------|----------------------------------------------------------------------------|-------|----------------|---|
| Specify Service A                                                          | ccount                                            |                                                                            |       |                |   |
| Welcome<br>Connect to AD DS                                                | Specify a domain user at<br>© Create a Group Mana | ccount or group Managed Service Account.<br>aged Service Account           |       |                |   |
| Specify Service Properties<br>Specify Service Account                      | Account Name:                                     | LUCERNPUB\*                                                                |       |                |   |
| Specify Database<br>Review Options<br>Pre-requisite Checks<br>Installation | O Use an existing doma                            | ain user account or group Managed Service Accou<br><not provided=""></not> | nt    | <u>S</u> elect |   |
| Results                                                                    |                                                   |                                                                            |       |                |   |
|                                                                            |                                                   | < <u>P</u> revious <u>N</u> ext > <u>C</u> onf                             | igure | Cance          | 1 |

Figure 13.3 – Specify Service Account screen

8. On the **Specify Service Account** screen, select the **Use an existing domain user account or group Managed Service Account** option.

- 9. Click the **Select...** button. The **Select User or Service Account** pop-up window appears.
- Type in the account name for the gMSA—for instance, ADFSgMSA—and then click <u>Check Names</u>. Click OK to select a gMSA and close the Select User or Service Account pop-up window.

11. Click <u>Next</u> >.

- 12. On the Specify Configuration Database screen, select the Specify the location of a SQL Server database option. Specify the SQL server's name in the Database Host Name: field. Then, specify Database Instance: or leave it blank to use the default instance. Click Next >.
- 13. On the **Confirm Overwrite** screen, select the **Overwrite** existing AD FS configuration database data option. Then, click <u>Next</u> >.
- 14. On the **Review Options** screen, click <u>Next</u> >.
- 15. On the Prerequisite Checks screen, click Configure.
- 16. On the **Results** screen, click **Close**.

Alternatively, use the following lines of PowerShell to set up an AD FS farm with the SQL Server:

```
$ADFSFarmName = "adfs.lucernpub.com"
$Thumb = (Get-ChildItem -path cert:\LocalMachine\My | Where-
Object {$_.Subject -match $ADFSFarmName}).Thumbprint
Install-ADFSFarm -CertificateThumbPrint
$thumb -FederationServiceDisplayName "Lucern
Publishing" -FederationServiceName $ADFSFarmName
-GroupServiceAccountIdentifier "LUCERNPUB\ADFSgMSA$"
-OverwriteConfiguration -SQLConnectionString "Data
Source=SQL01.lucernpub.com;IntegratedSecurity=True"
```

Change the values for the gMSA username (LUCERNPUB\ADFSgMSA), the AD FS farm name (adfs.lucernpub.com), the SQL server (SQL01), and the domain name (lucernpub.com) to match your account naming convention and networking environment. As the gMSA object type originates from the computer object type, do not omit \$ from the end of the object name in the script.

#### Checking that AD FS was properly configured

After configuring AD FS, the following URLs should be accessible from a web browser:

- https://ADFSFarmName/FederationMetadata/2007-06/ FederationMetadata.xml
- http://ADFSFarmName/adfs/probe

#### How it works...

The certificate plays an essential role in setting up an AD FS farm with WID as AD FS exchanges traffic for authentication requests using only TLS.

When using an SQL Server, however, the service account is paramount because it is used to run the AD FS service on AD FS servers in the AD FS farm and connect to the SQL Server backend.

The CreateDB.sql script creates two databases: an AdfsConfigurationV4 database, which stores the AD FS farm settings, and an AdfsArtifactStore database, which is used for AD FS Artifact Resolution.

The service account specified when running the script from Export-AdfsDeploymentSQLScript is added as a login to the SQL Server installation and is granted privileges:

- It is configured with the **public** role membership, server-wide.
- It is configured with the **db\_owner** role membership on the **AdfsArtifactStore** and **AdfsConfigurationV4** databases.
- It is configured with the **db\_genevaservice** role membership on the **AdfsArtifactStore** and **AdfsConfigurationV4** databases.

#### There's more...

In some environments, complex SQL connection strings might be returned by an SQL Server administrator in response to AD FS SQL scripts. In these cases, it is wise to test the SQL connection string manually on the AD FS servers before implementation. You can use the following lines of PowerShell for this purpose:

```
$conn = New-Object System.Data.SqlClient.SqlConnection
$conn.ConnectionString = "Data Source=SQL01.lucernpub.
com:Port;Integrated Security=True"
# If no error occurs here, then connection was successful.
```

```
$conn.Open();
$conn.Close();
```

Replace SQL01.lucernpub.com with the DNS name of the SQL Server database engine and replace Port with the port number on which the database engine listens. The default port number for the SQL Server is TCP 1433.

## See also

To add AD FS servers to the AD FS farm created in this recipe, look at the *Adding additional AD FS servers to an AD FS farm* recipe.

For more information on managing gMSAs, look at the *Working with group Managed Service Accounts* recipe in *Chapter 11*, *Securing Active Directory*.

# Adding additional AD FS servers to an AD FS farm

This recipe demonstrates how to add additional AD FS servers to an AD FS farm.

### **Getting ready**

After setting up the AD FS farm by implementing the first AD FS server, use this recipe to add additional AD FS servers to the farm.

Before you begin, ensure that:

- The same TLS certificate used when configuring the first AD FS server is available for any additional AD FS servers in the same AD FS farm. Install the certificate in the **Personal** certificate store for the local machine.
- The proposed AD FS server is a domain-joined Windows Server installation, and you are signed in with a domain account that is a member of the **Domain Admins** group.
- The AD FS farm name resolves to all AD FS servers in the AD FS farm in the appropriate DNS zones.
- The primary AD FS server is reachable for AD FS farms using WID, and an SQL server is available and reachable for AD FS farms using an SQL Server as their backends.
- The AD FS server role is installed on the prospective AD FS server.

### How to do it...

Perform the following steps per AD FS server that you want to add to the AD FS farm:

- 1. Press Start.
- 2. Search for Server Manager and click its search result or run servermanager. exe. The Server Manager window appears.
- 3. In the gray top bar of **Server Manager**, click the warning sign to see a list of warnings and alerts.
- 4. Select the **Post-deployment Configuration** for the AD FS server role and click the **Configure the federation service on this server** link. The **Active Directory Federation Services Configuration Wizard** window appears.
- 5. On the Welcome screen, select Add a federation server to a federation server farm:

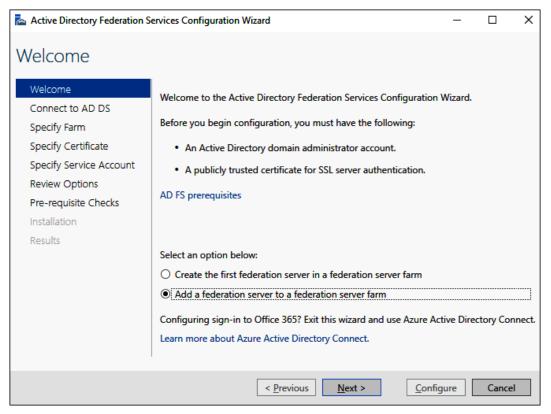

Figure 13.4 – Add a federation server to a federation server farm option

6. Click <u>N</u>ext >.

- 7. On the **Connect to Active Directory Domain Services** screen, click <u>Next</u> > as you have already signed in with an account that has administrative privileges.
- 8. On the **Specify Farm** screen, choose from one of the following options:
  - Select the Specify the primary federation server in an existing farm using Windows Internal Database option and type the DNS name of the primary AD FS server in the Primary Federation Server: field. Click <u>Next</u> > afterward.
  - Select the Specify the database location for an existing farm using SQL
     Server option and specify the DNS name of the SQL Server in the Database
     Host Name: field. Optionally, specify a value for the Database Instance: field.
     Click Next > afterward.
- 9. On the **Specify SSL Certificate** screen, select the installed TLS certificate from the drop-down list and click <u>Next</u> >.
- 10. On the **Specify Service Account** screen, click <u>Select...</u>. The Select User or Service Account pop-up window appears.
- Type in the account name for the gMSA—for instance, ADFSgMSA—and then click <u>Check Names</u>. Click OK to select a gMSA and close the Select User or Service Account pop-up window.
- 12. Click <u>N</u>ext >.
- 13. On the Review Options screen, click <u>Next</u> >.
- 14. On the Prerequisite Checks screen, click Configure.
- 15. On the **Results** screen, click **Close**.

Alternatively, use the following lines of PowerShell while logged on with an account that is a member of the **Domain Admins** group:

```
$ADFSFarmName = "adfs.lucernpub.com"
$Thumb = (Get-ChildItem -path cert:\LocalMachine\My | Where-
Object {$_.Subject -match $ADFSFarmName}).Thumbprint
Add-AdfsFarmNode -CertificateThumbprint $thumb
-GroupServiceAccountIdentifier lucernpub.com\ADFSgMSA$
-SQLConnectionString "Data Source=SQL01.lucernpub.
com;Integrated Security=True"
```

Change the values for the gMSA username (ADFSgMSA), the AD FS farm name (adfs. lucernpub.com), the SQL server (SQL01.lucernpub.com), and the domain name (lucernpub.com) to match your previously set-up AD FS farm. As the gMSA object type originates from the computer object type, do not omit \$ from the end of the object name in the script.

#### How it works...

When an AD FS farm exists, AD FS servers can be added by specifying a primary AD FS server for AD FS farms using WID or a database for AD FS farms using an SQL Server.

Each AD FS server replicates the database from the primary AD FS server in an environment using WID. Only this server has read/write access to the database. The AD FS Management tools can only be run on the primary server. The primary server is located through DNS, and the WID is replicated using TCP port 80, by default.

In an environment using an SQL Server, each AD FS server communicates with the SQL server for the database. Each server has read/write access to the database. The AD FS Management tools can be run on each AD FS server.

When multiple AD FS servers are added to an AD FS farm, use a load-balancer solution to distribute authentication requests over the servers. Use the /adfs/probe endpoint to check if an AD FS server is available in the load-balancer configuration.

## **Removing AD FS servers from an AD FS farm**

This recipe shows how to remove AD FS servers from an AD FS farm.

#### **Getting ready**

Sign in with a user account that is a member of the Domain Admins group.

## How to do it...

Perform the following steps:

- 1. Press Start.
- 2. Search for Server Manager and click its search result or run servermanager. exe. The Server Manager window appears.

3. From the gray top banner, click **Manage**. From the menu, select **Remove Roles and Features**.

The Remove Roles and Features Wizard window appears.

- 4. On the **Before you begin** screen, click Next >.
- On the Select destination server screen, acknowledge the local server by clicking Next >. You reach the Remove server roles screen:

| 📥 Remove Roles and I                                | Features Wizard                                                                                                    | – 🗆 X                                                                                                    |
|-----------------------------------------------------|----------------------------------------------------------------------------------------------------|----------------------------------------------------------------------------------------------------|
| Remove serv                                         | ver roles                                                                                                    | DESTINATION SERVER<br>ADFS01.lucempub.com                                                                                                    |
| Before You Begin                                    | To remove one or more installed roles from the selected server                                                                                                    | , clear their check boxes.                                                                                                    |
| Server Selection                                    | Roles                                                                                                    | Description                                                                                                    |
| Server Roles<br>Features<br>Confirmation<br>Results | Active Directory Certificate Services (Not installed)         Active Directory Domain Services (Not installed)         ✓ Active Directory Federation Services         Active Directory Lightweight Directory Services (No         Device Health Attestation (Not installed)         DHCP Server (Not installed)         DKS Server (Not installed)         Fax Server (Not installed)         Fax Server (Not installed)         Host Guardian Services         Host Guardian Service (Not installed)         Network Controller (Not installed)         Print and Document Services (Not installed)         Print and Document Services (Not installed)         Remote Desktop Services (Not installed)         Web Server (IIS) (Not installed) | Active Directory Certificate Services<br>(AD CS) is used to create<br>certification authorities and related<br>role services that allow you to issue<br>and manage certificates used in a<br>variety of applications. |
|                                                     | < Previous Next >                                                                                                    | Remove Cancel                                                                                                    |

Figure 13.5 - Remove server roles screen

- 6. On the **Remove server roles** screen, deselect the **Active Directory Federation Services** role. Afterward, click **Next** >.
- If the AD FS server is part of an AD FS farm running WID, then, on the Remove features screen, deselect the Windows Internal Database feature and click Next >.
   If the AD FS farm uses an SQL Server, click <u>Next</u> > on the Remove features screen.
- 8. On the Confirm removal selections screen, click <u>Remove</u>.
- 9. When removal completes, click **Close** on the **Removal Progress** page.

## How it works...

For most server roles and features in Windows Server, the decommissioning of the configured Windows Server installation occurs when the role or feature is removed.

When the AD FS role is removed from a server, it is automatically removed from the AD FS farm, and its AD FS role and its management tools are uninstalled.

Decommissioning AD FS by removing the server role does not remove other settings and infrastructure configurations, such as the TLS certificate, the service account from AD DS, domain membership of the server, and any memberships in the pools of load balancers. These items need to be removed or reconfigured manually afterward.

## There's more...

When you decommission the last AD FS server in an AD FS farm, the farm is decommissioned. Remove any service accounts, load-balancer configurations, firewall rules, certificates, and DNS records pertaining to the former AD FS farm.

When you decommission an AD FS farm that leverages an SQL Server, then also decommission the corresponding **ADFSConfiguration** and **ArtifactStore** databases and service account login on the SQL server(s).

# **Creating an RPT**

This recipe shows how to create an RPT in AD FS.

## Getting ready

In an AD FS farm that uses WID, sign in to the primary AD FS server. Sign in with an account that is a member of the **Domain Admins** group.

## How to do it...

Perform these steps to create an RPT:

- 1. Press Start.
- 2. Search for AD FS Management and click its search result or run %windir%\ ADFS\Microsoft.IdentityServer.msc. The AD FS window appears.
- 3. In the right-hand Actions pane or from the <u>Action menu</u>, click <u>Add Relying Party</u> Trust.... The Add Relying Party Trust Wizard window appears:

| 🐐 Add Relying Party Trust Wizard X                   |                                                                                                    |  |  |  |
|------------------------------------------------------|----------------------------------------------------------------------------------------------------|--|--|--|
| Welcome                                              |                                                                                                    |  |  |  |
| Steps                                                | Welcome to the Add Relying Party Trust Wizard                                                                                                    |  |  |  |
| Welcome                                              |                                                                                                    |  |  |  |
| Select Data Source                                   | Claims-aware applications consume claims in security tokens to make authentication and<br>authorization decisions. Non-claims-aware applications are web-based and use Windows |  |  |  |
| <ul> <li>Choose Access Control<br/>Policy</li> </ul> | Integrated Authentication in the internal network and can be published through Web Application<br>Proxy for extranet access. Learn more                                        |  |  |  |
| Ready to Add Trust                                   | Olimits aware                                                                                                    |  |  |  |
| <ul> <li>Finish</li> </ul>                           | ○ <u>N</u> on claims aware                                                                                                    |  |  |  |
|                                                      |                                                                                                    |  |  |  |
|                                                      | < <u>P</u> revious <u>S</u> tart Cancel                                                                                                    |  |  |  |

Figure 13.6 - Add Relying Party Trust Wizard window

- 4. On the Welcome screen, select the Claims aware option, and then click Start.
- 5. Choose between these three options:
  - I. Import data about the relying party published online or on a local network:- Type the required information in the Federation metadata address (host name or URL): field.
  - II. **Import data about the relying party from a file:** Type the filename in the **Federation metadata file location:** field.
  - III. Enter data about the relying party manually:- For this RPT, the data is typed manually.
- 6. Click <u>N</u>ext >.
- On the Specify Display Name screen, enter a name for the RPT in the Display Name: field. Optionally, specify additional information in the Notes: field. Click <u>Next</u> > afterward.

- 8. On the **Configure Certificate** screen, optionally select a token encryption certificate by clicking **Browse...**, locating a certificate with a .cer, .sst, or .p7b file extension, and clicking **Open**. Click **Next** >.
- On the Configure URL screen, select protocols for the RPT. Select the Enable support for the WS-Federation Passive protocol option and/or the Enable support for SAML 2.0 Web SSO protocol option and enter the required information. When done, click Next >.
- 10. On the **Configure Identifiers** screen, enter a value or URL for the **Relying party trust identifier:** field, and click <u>Add</u>. Then, click <u>Next</u> >.
- On the Choose Access Control Policy screen, either accept the default Permit Everyone access control policy or select a different access control policy. Then, click <u>Next</u> >.
- 12. On the Ready to Add Trust screen, click Next >.
- 13. On the **Finish** screen, keep the **Configure** <u>claims</u> issuance policy for this application option enabled, and then click <u>Close</u>. The **Add Relying Party Trust Wizard** window closes and the **Edit Claims Issuance Policy** window for the RPT appears.
- 14. Click the **Add Rule...** button to add a claims issuance rule. The **Add Transform Claim Rule Wizard** window appears.
- On the Choose Rule Type screen, select a claim rule template from the <u>Claim rule</u> template: drop-down list, and then click <u>Next</u> >.

You are presented with the **Configure Rule** screen:

| 🎕 Add Transform Cla  | aim Rule V                                                                                                    | Vizard                                 |        | ×                                                              |
|----------------------|----------------------------------------------------------------------------------------------------|----------------------------------------|--------|----------------------------------------------------------------|
| Configure Rule       |                                                                                                    |                                        |        |                                                                |
| Steps                |                                                                                                    |                                        |        | DAP attributes as claims. Select an attribute store from which |
| Choose Rule Type     | to extract LDAP attributes. Specify how the attributes will map to the outgoing claim types that will be issued<br>from the rule. |                                        |        |                                                                |
| Configure Claim Rule | <u>G</u> laim rule name:                                                                                                    |                                        |        |                                                                |
|                      | I                                                                                                    |                                        |        |                                                                |
|                      | Rule ter                                                                                                    | mplate: Send LDAP Attributes as Claim  | s      |                                                                |
|                      | Attribute                                                                                                    | e store:                               |        |                                                                |
|                      | Select an attribute store                                                                                                    |                                        |        |                                                                |
|                      |                                                                                                    |                                        |        |                                                                |
|                      | <u>ivi</u> appin                                                                                                    | g of LDAP attributes to outgoing claim | types: |                                                                |
|                      | LDAP Attribute (Select or type to<br>add more) Outgoing Claim Type (Select or type to add more)                                   |                                        |        |                                                                |
|                      |                                                                                                    |                                        | ~      | ~                                                              |
|                      |                                                                                                    |                                        |        |                                                                |
|                      |                                                                                                    |                                        |        |                                                                |
|                      |                                                                                                    |                                        |        |                                                                |
|                      |                                                                                                    |                                        |        |                                                                |
|                      |                                                                                                    |                                        |        |                                                                |
|                      |                                                                                                    |                                        |        |                                                                |
|                      |                                                                                                    |                                        |        |                                                                |
|                      |                                                                                                    |                                        |        | < Previous Finish Cancel                                       |

Figure 13.7 – Configure Rule screen

- 16. On the **Configure Rule** screen, configure claims to be issued in the claim token for the RPT.
- 17. Click **Finish** to close the **Configure Rule** screen and save the claim rule.
- 18. In the **Edit Claims Issuance Policy** window for the RPT, click **OK** to save the issuance transform rules for the RPT.

#### How it works...

Without RPTs, an AD FS farm doesn't provide functionality. By adding one or more RPTs, an AD FS administrator could unlock SSO access to one or more applications, systems, and/or services.

An RPT adds a relationship between an application, system, and/or service and the AD FS farm. In this relationship, the application trusts claims issued by the AD FS farm. When an authenticated user presents claims to the application, the application uses the content of the claims to perform authentication and authorization.

Optionally, claims can be encrypted. When a TLS certificate is exchanged between the administrator of the application and the AD FS administrator, a token encryption certificate can be configured on both sides and used to encrypt claims that are exchanged. This is useful to further protect the contents of claims beyond the default TLS connection that is used to exchange claims.

Considering regulations such as the **General Data Protection Regulation** (**GDPR**) and the **California Consumer Privacy Act** (**CCPA**), applications, systems, and services focus on the safe exchange of data and require encrypted claims. The AD FS server encrypts claims with the certificate's private key. The application decrypts the claim token with the public key of the certificate.

The **Import data about the relying party published online or on a local network:** option should be your preferred option to add RPTs, as it adds the ability to monitor and—optionally—update information for RPTs automatically.

Alas, some claims-aware applications, systems, and services do not offer federation metadata online, and the **Enter data about the relying party manually:** option needs to be used. In this case, when editing claims issuance rules, do not type in the fields below **Mapping of LDAP attributes to outgoing claim types:** on the **Configure Rule** screen of the **Add Transform Claim Rule Wizard** window. Instead, select them from their respective drop-down lists.

# **Deleting an RPT**

This recipe shows how to delete an RPT in AD FS.

### **Getting ready**

In an AD FS farm that uses WID, sign in to the primary AD FS server. Sign in with an account that is a member of the **Domain Admins** group.

### How to do it...

Perform these steps to delete an RPT:

- 1. Press Start.
- 2. Search for **AD FS Management** and click its search result or run %windir%\ ADFS\Microsoft.IdentityServer.msc. The **AD FS** window appears:

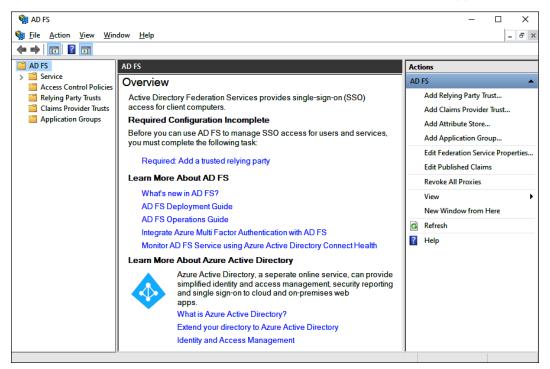

Figure 13.8 - AD FS window

- 3. In the left navigation pane, expand the Relying Party Trusts node.
- 4. In the main pane, select an RPT that you want to delete.

5. In the right-hand **Actions** pane, click **Delete**, or right-click the RPT and select **Delete** from the menu. The **AD FS Management** pop-up window appears:

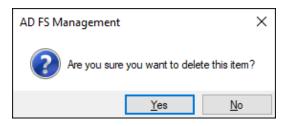

Figure 13.9 – AD FS Management pop-up window

6. In the **AD FS Management** pop-up window, click **Yes** as the answer to the **Are you sure you want to delete this item?** question.

#### How it works...

When an RPT is no longer needed, it can be removed from the AD FS farm. Without an RPT, end-user access to the application is lost.

# **Configuring branding**

This recipe shows how to apply your organization's branding to AD FS sign-in pages.

#### **Getting ready**

Ask the marketing team for your organization to produce the following files:

- One logo, ideally 280 pixels wide and 60 pixels high
- One big background picture, ideally 1,420 pixels wide and 1,200 pixels tall, not exceeding 200 **kilobytes** (**KB**) in size
- Disclaimer text

Place these files in a folder on the AD FS server—for instance, in the C:\Style folder.

In an AD FS farm that uses WID, sign in to the primary AD FS server and place the files in a folder on this server. Sign in with an account that is a member of the **Domain Admins** group.

#### How to do it...

Perform the following steps:

- 1. Right-click Start and select **Windows PowerShell (Admin)** from the menu. The elevated **Windows PowerShell** window appears.
- 2. Use the following command to switch the appearance of the AD FS farm's login pages to a paginated experience with a centered **user interface (UI)**:

```
Set-AdfsGlobalAuthenticationPolicy
-EnablePaginatedAuthenticationPages $true
```

- 3. Type Y followed by *Enter* to confirm.
- 4. Use the following command to enable the /adfs/ls/idpinitiatedsignon. aspx page:

```
Set-AdfsProperties -EnableIdpInitiatedSignonPage $true
```

This allows you to see the branding in action. Navigate to the page to see the default branding; it resembles the following screenshot:

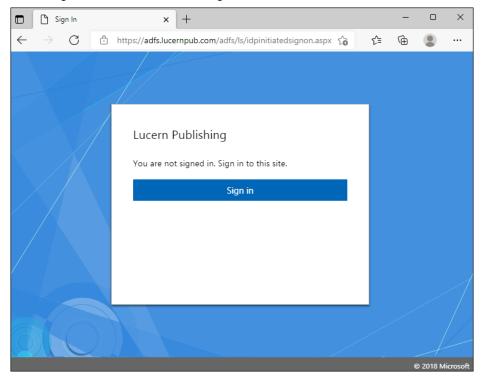

Figure 13.10 – Default AD FS branding

5. Perform the following command to create a custom theme based on the default theme:

```
New-AdfsWebTheme -Name custom -SourceName default
```

6. Perform the following command to change the AD FS farm name to the organization's logo:

```
Set-AdfsWebTheme -TargetName custom -Logo @{path="C:\
Style\logo.png"}
```

7. Perform the following command to change the background:

```
Set-AdfsWebTheme -TargetName custom -Illustration @
{path="C:\Style\background.jpg"}
```

8. Perform the following command to add disclaimer text:

```
Set-AdfsGlobalWebContent -SignInPageDescriptionText
"By logging on, you gain access to services. When
using these services, rules apply as stated in the
protocol. Unauthorized access is prohibited."
```

9. Perform the following command to switch from the default theme to a custom theme:

Set-AdfsWebConfig -ActiveThemeName custom

- 10. Navigate to the /adfs/ls/idpinitiatedsignon.aspx page to see the custom branding.
- 11. Perform the following command to disable the page:

Set-AdfsProperties -EnableIdpInitiatedSignonPage \$False

12. Communicate the layout to the marketing department to get a sign-off.

#### How it works...

Colleagues may encounter AD FS sign-in pages when they can't use Kerberos to sign in, when they can't use a previous session, or when they have to provide additional information such as **multi-factor authentication** (**MFA**). To make AD FS sign-in pages an organizational experience, branding can be applied.

AD FS supports themes. By adding a custom theme, themes can be switched easily, allowing for quick rollbacks if needed.

Starting with AD FS on Windows Server 2016, the /adfs/ls/ idpinitiatedsignon.aspx page is no longer enabled by default. This adds to information security because malicious persons outside the organization can use the page to discover RPTs.

If you are starting with AD FS on Windows Server 2019, then a paginated experience with a centered UI is available by default. For Windows Server 2016, the experience needs to be downloaded from GitHub first.

# Migrating a WID-based AD FS farm to an SQL Server

This recipe shows how to migrate a WID-based AD FS farm to an SQL Server.

# Getting ready

Have a domain-joined SQL server available on the network that is also resolvable through DNS and reachable by the proposed AD FS server(s).

Perform all the following steps with an account that has these specific permissions:

- Domain administrator privileges in Active Directory through membership of the **Domain Admins** group
- Local administrator privileges on the primary AD FS server in the AD FS farm
- **sa** privileges on the SQL server

## How to do it...

To migrate a WID-based AD FS farm to the SQL Server, perform the following steps on the primary AD FS server:

- 1. Create a script.
- 2. Create AD FS databases.
- 3. Detach databases from the AD FS server.
- 4. Copy database files.
- 5. Attach databases to the SQL server.
- 6. Reconfigure AD FS.
- 7. Remove the WID feature.

Then, perform *Steps 2*, 5, and 6 for all other AD FS servers in the AD FS farm.

#### **Creating a script**

On the primary AD FS server, use the following lines of PowerShell to create SQL scripts that configure databases on the SQL server:

```
New-Item "C:\ADFSSQLScript" -Type Directory
```

```
Export-AdfsDeploymentSQLScript -DestinationFolder "C:\
ADFSSQLScript" -ServiceAccountName LUCERNPUB\ADFSgMSA$
```

Change the values for the folder (C:\ADFSSQLScript). When the WID-based AD FS farm uses a user account to run the Active Directory Federation Services service on AD FS servers, replace the gMSA username (LUCERNPUB\ADFSgMSA) and omit \$ from the end. When the WID-based AD FS farm uses a gMSA, add \$ at the end of the object name in the script.

This creates two files in the specified folder:

- CreateDB.sql
- Set-Permissions.sql

#### **Creating AD FS databases**

Copy both files to the SQL server and then perform the following steps on the SQL server or any other system with **Microsoft SQL Server Management Studio** installed:

- 1. Press Start.
- 2. Search for **Microsoft SQL Server Management Studio** and click its search result or run ssms.exe. The **Microsoft SQL Server Management Studio** window appears with a **Connect to Server** pop-up window.
- 3. In the **Connect to Server** pop-up window, connect to the SQL database engine by providing the necessary information for the <u>Server name</u>: and <u>Authentication</u>: fields. Click <u>Connect</u>.
- 4. From the <u>File</u> menu, click the <u>Open</u> option. Then, click <u>File...</u> (Ctrl + O). The Open File pop-up window appears.
- 5. Browse to the CreateDB.sql script. Select it and click **Open**.
- 6. From the **Query** menu, click **Execute** (F5). This creates **AdfsArtifactStore** and **AdfsConfigurationV4** databases.

- 7. From the **File** menu, click the **Open** option. Then, click **File**... (Ctrl + O) again.
- 8. This time, browse to the SetPermissions.sql script and open it.
- From the Query menu, click the Execute (F5) option. This creates a SQL login for the gMSA, grants it permissions to connect to SQL, and configures the db\_owner and db\_genevaservice role memberships scoped to the two previously created databases.

#### Detaching databases from the AD FS server

On the primary AD FS server, use the following line of PowerShell to stop the **Active Directory Federation Services** service:

```
Stop-Service adfssrv
```

Wait for the service to stop. Then, run the following lines of PowerShell to detach AD FS databases from WID:

```
$connection = New-Object -TypeName System.Data.SqlClient.
SqlConnection
$connection.ConnectionString = 'Server=np:\.
pipeMICROSOFT##WIDtsqlquery;Database=master;Trusted
Connection=True; '
$connection.Open()
$command = $connection.CreateCommand()
$command.CommandText = "EXEC sp detach_db @dbname =
N'AdfsArtifactStore';"
$result = $command.ExecuteReader()
$connection.close()
$connection.Open()
$command = $connection.CreateCommand()
$command.CommandText = "EXEC sp detach db @dbname =
N'AdfsConfigurationV4';"
$result = $command.ExecuteReader()
$connection.close()
```

The database files are safely detached and can now be copied to the SQL server.

#### Copying database files

Copy the following four files from the C:\Windows\WID\Data folder:

- AdfsConfigurationV4.mdf
- AdfsConfigurationV4\_log.ldf
- AdfsArtifactStore.mdf
- AdfsArtifactStore.ldf

#### Attaching databases to the SQL server

Copy files to the SQL server from the C:\Program Files\Microsoft SQL Server\MSSQL.15\MSSQL\DATA\ folder and perform these steps:

- 1. Press Start.
- 2. Search for **Microsoft SQL Server Management Studio** and click its search result or run ssms.exe. The **Microsoft SQL Server Management Studio** window appears with the **Connect to Server** pop-up window in front of it.
- 3. In the **Connect to Server** pop-up window, connect to the SQL database engine by providing the necessary information for the <u>Server name</u>: and <u>Authentication</u>: fields. Click <u>Connect</u>.
- 4. In the left navigation pane, expand **Databases**.
- 5. Right-click **the AdfsArtifactStore** database and select **Attach** from the menu. The **Attach Database** window appears.
- 6. In the Attach Database window, click Add.
- 7. Browse to the AdfsArtifactStore.mdf file.
- 8. Click OK.
- 9. Right-click the **AdfsConfigurationV4** database and select **Attach** from the menu. The **Attach Database** window appears.
- 10. In the Attach Database window, click Add.
- 11. Browse to the AdfsConfigurationV4.mdf file.
- 12. Click OK.

#### **Reconfiguring AD FS**

Run the following lines of PowerShell on the AD FS server to reconfigure the AD FS service to use databases on the SQL server:

```
$Conn= Get-WmiObject -namespace root/ADFS -class
SecurityTokenService
$Conn.ConfigurationdatabaseConnectionstring="data source=SQL01.
lucernpub.com; initial catalog=adfsconfiguration; integrated
security=true"
$Conn.put()
```

Replace SQL01.lucernpub.com with the hostname of the SQL server hosting the AD FS databases.

Then, start the **Active Directory Federation Services** service with the following line of PowerShell:

Start-Service adfssrv

Lastly, change the connection for the AdfsArtifactStore database:

```
Set-adfsproperties -artifactdbconnection "data source= SQL01.
lucernpub.com; initial catalog=adfsartifactstore; integrated
security=true"
Restart-Service adfssrv
```

Replace SQL01.lucernpub.com with the hostname of the SQL server hosting the AD FS databases.

#### Removing the WID feature

As the WID feature is no longer needed on the AD FS server, run the following line of PowerShell to remove it:

```
Uninstall-WindowsFeature Windows-Internal-Database
```

On all other AD FS servers in the farm, perform the steps from the *Detaching databases from the AD FS server, Reconfiguring AD FS*, and *Removing the WID feature* sections.

When the WID deployment model for the AD FS farm no longer satisfies the organization's needs, the AD FS farm can be switched to use an SQL Server installation.

The AD FS configuration database stores all the settings for the AD FS farm. It contains all the settings, RPTs, published applications, token-signing and token-encryption certificates, and claims issuance policies. To avoid recreating and reconfiguring these settings, the AD FS configuration database needs to be migrated when switching between the WID-based and the SQL Server-based AD FS deployment model.

For AD FS farms running Windows Server 2019 and newer versions of Windows Server, the AD FS configuration database is named **ADFSConfigurationV4**. In Windows Server 2016, the database was named **ADFSConfigurationV3**, and in Windows Server 2012 R2, the database was named **ADFSConfiguration**. Change the database name in the lines of PowerShell in this recipe when migrating AD FS farms running previous versions of Windows Server.

The AD FS artifact store contains artifacts that applications, systems, and services may collect from the AD FS farm when their RPTs are configured with Artifact Resolution.

When databases are in use, they can't be copied without the risk of data corruption. Therefore, any database to be copied needs to be paused or detached.

# Setting up a WAP

This recipe shows how to set up a WAP to publish an AD FS farm to the internet.

# Getting ready

After setting up the AD FS farm, add one or more WAPs.

Before you begin, ensure the following:

- The same TLS certificate used on AD FS servers in the AD FS farm is available on the intended WAP. Install the certificate in the **Personal** certificate store for the local machine.
- The AD FS farm name is resolvable to AD FS servers for the WAP.
- The AD FS farm name is resolvable to the WAP from the internet.

## How to do it...

Setting up a WAP consists of three steps:

- 1. Installing the Web Application Proxy feature
- 2. Configuring the WAP
- 3. Checking the proper WAP configuration

Sign in with a local administrator account on the WAP.

#### Installing the Web Application Proxy feature

Perform the following steps:

- 1. Press Start.
- 2. Search for Server Manager and click the search result or run servermanager. exe. The Server Manager window appears.
- 3. In the gray top bar of Server Manager, click Manage.
- 4. Select Add Roles and Features from the menu.

The Add Roles and Features Wizard window appears.

- 5. On the **Before you begin** screen, click <u>Next</u> >.
- 6. On the **Select installation type** screen, select **Role-based or feature-based installation**. Afterward, click <u>Next</u> >.
- On the Select destination server screen, select the local Windows Server installation from the server pool list. Click <u>Next</u> > when done.
- 8. On the **Select server roles** screen, select the **Remote Access** role from the list of available roles. Then, click <u>Next</u> >.
- 9. On the Select features screen, click <u>Next</u> >.

 On the Remote Access screen, click <u>Next</u> >. You reach the Select role services screen:

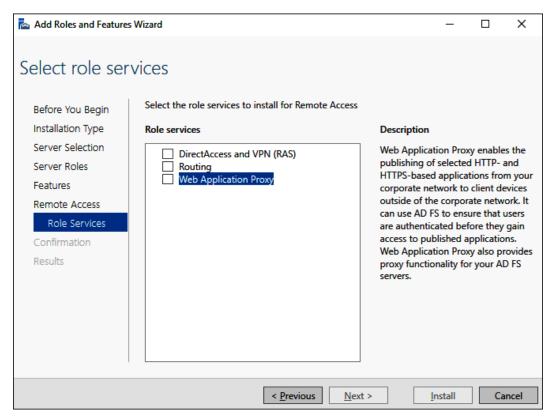

Figure 13.11 - Select role services screen

- 11. On the Select role services screen, select the Web Application Proxy feature. The Add Roles and Features Wizard pop-up window appears.
- 12. In the Add Roles and Features Wizard pop-up window, click Add Features to add the Group Policy Management, RAS Connection Manager Administration Kit (CMAK), and Remote Server Administration Tools features for remote access.

- In the Add Roles and Features Wizard window, on the Select role services screen, click <u>Next</u> >.
- 14. On the Confirm installation selections screen, click Install.
- 15. When the configuration of the **Web Application Proxy** server role service is done, click **Close** on the **Installation Progress** screen.

Alternatively, this task can be accomplished using Windows PowerShell. Use the following line of PowerShell to install the **Web Application Proxy** server role service in an elevated window:

```
Install-WindowsFeature Web-Application-Proxy
-IncludeManagementTools
```

The management tools include Group Policy Management, RAS Connection Manager Administration Kit (CMAK), and Remote Server Administration Tools features for remote access.

#### **Configuring the WAP**

Perform the following steps:

- 1. Press Start.
- 2. Search for Server Manager and click the search result or run servermanager. exe. The Server Manager window appears.
- 3. In the gray top bar of **Server Manager**, click the warning sign to see a list of warnings and alerts.
- 4. Select the **Post-deployment Configuration** for the **Web Application Proxy** server role service and then click the **Open the Web Application Proxy Wizard** link. The **Web Application Proxy Configuration Wizard** window appears.

5. On the **Welcome** screen, click <u>Next</u> >. You reach the **Federation Server** screen:

| Sa Web Application Proxy Co  | nfiguration Wizard                                                                                                    | ×   |
|------------------------------|----------------------------------------------------------------------------------------------------|-----|
| Federation Serv              | ver                                                                                                    |     |
| Welcome<br>Federation Server | Select the Active Directory Federation Services (AD FS)<br>server to use for Web Application Proxy<br>authentication and authorization. |     |
| AD FS Proxy Certificate      | Federation service name:                                                                                                    |     |
| Results                      | Enter the credentials of a local administrator account                                                                                  |     |
|                              | on the federation servers.                                                                                                    |     |
|                              | User name:                                                                                                    |     |
|                              | Password:                                                                                                    |     |
|                              |                                                                                                    |     |
|                              |                                                                                                    |     |
|                              | < Previous Next > Configure Can                                                                                                    | cel |

Figure 13.12 - Federation Server screen

- 6. On the Federation Server screen, type the AD FS farm name—for instance, adfs. lucernpub.com—in the Federation service name: field. Next, go to Enter the credentials of a local administrator account on the federation servers and fill in the respective fields. Click <u>Next</u> > afterward.
- On the AD FS Proxy Certificate screen, choose Select a certificate to be used by the AD FS proxy: from the drop-down list and click <u>Next</u> >.
- 8. On the **Confirmation** screen, click **Configure**.
- 9. On the **Results** screen, click **Close**.

Alternatively, this task can be accomplished using Windows PowerShell. Use the following lines of PowerShell in an elevated window:

```
$ADFSFarmName = "adfs.lucernpub.com"
$Thumb = (Get-ChildItem -path cert:\LocalMachine\My | Where-
Object {$_.Subject -match $ADFSFarmName}).Thumbprint
Install-WebApplicationProxy -CertificateThumbprint $Thumb
-FederationServiceName $ADFSFarmName
```

Change the values for the AD FS farm name (adfs.lucernpub.com) to match your previously set-up AD FS farm.

#### Checking the proper WAP configuration

After configuring the WAP, the following URL should be accessible from the internet:

 https://ADFSFarmName/FederationMetadata/2007-06/ FederationMetadata.xml

### How it works...

WAP servers can be used to publish the AD FS farm on the internet safely. For authentication requests toward the AD FS farm from the internet, a WAP functions as a reverse proxy for AD FS servers, terminating the connection yet relaying authentication requests to the AD FS servers.

When an authentication request comes in via a WAP, the insidecorporatenetwork claim is set to false. This claim is leveraged in AD FS access control policies to distinguish between outside and inside clients. Administrators can require MFA for outside clients using the built-in access control policy by using a configured MFA adapter.

WAP servers have a certificate-based relationship with the AD FS farm. Using MS-ADFSPIP, a certificate is obtained and automatically renewed using TCP port 443 between the WAP and AD FS servers only.

### There's more...

By default, the /adfs/probe endpoint is not accessible on WAP servers.

Configure Windows Defender Firewall to allow traffic to the endpoint using the following line of PowerShell in an elevated Windows PowerShell window on the WAP:

New-NetFirewallRule -Name Allow\_HTTP -DisplayName "AD FS HTTP Services" -Protocol TCP -LocalPort 80 -Profile Any -Action Allow

Allowing **HyperText Transfer Protocol** (**HTTP**) traffic makes WAP servers monitorable as part of a load balancer's backend pool.

# **Decommissioning a WAP**

This recipe shows how to decommission a WAP.

# **Getting ready**

Sign in with a local administrator account on the WAP.

# How to do it...

Perform the following steps:

- 1. Press Start.
- 2. Search for Server Manager and click its search result or run servermanager. exe. The Server Manager window appears.
- 3. In the gray top bar of **Server Manager**, click **Manage**.
- 4. Select **Remove Roles and Features** from the menu.
- 5. On the **Before you begin** screen, click <u>Next</u> >.
- 6. On the Select installation type screen, click <u>Next</u> >.
- 7. On the **Remove server roles** screen, deselect the **Remote Access** role.

The Remove features that require Remote Access pop-up window appears.

- 8. In the **Remove features that require Remote Access** pop-up window, click **Remove Features** to remove **Remote Server Administration Tools** for remote access.
- 9. Click <u>N</u>ext >.

- 10. On the **Remove features** screen, deselect the **Group Policy Management** feature and the **RAS Connection Manager Administration Kit (CMAK)** feature, unless these features are required for other functionalities and you'd like to keep them.
- 11. Click <u>Next</u> >. The **Confirm removal selections** screen appears:

| Remove Roles and Fea | atures Wizard                                                             | _         |            | ×      |
|----------------------|---------------------------------------------------------------------------|-----------|------------|--------|
| Confirm rem          | oval selections                                                           |           |            |        |
| Before You Begin     | To remove the following roles, role services, or features from the select | ed server | , click Re | emove. |
| Server Selection     | Restart the destination server automatically if required                  |           |            |        |
| Server Roles         | Group Policy Management                                                   |           |            |        |
| Features             | RAS Connection Manager Administration Kit (CMAK)                          |           |            |        |
| Confirmation         | Remote Access                                                             |           |            |        |
| Results              | Web Application Proxy                                                     |           |            |        |
|                      | Remote Server Administration Tools<br>Role Administration Tools           |           |            |        |
|                      | Remote Access Management Tools                                            |           |            |        |
|                      | Remote Access GUI and Command-Line Tools                                  |           |            |        |
|                      | Remote Access module for Windows PowerShell                               |           |            |        |
|                      |                                                                           |           |            |        |
|                      |                                                                           |           |            |        |
|                      |                                                                           |           |            |        |
|                      |                                                                           |           |            |        |
|                      |                                                                           |           |            |        |
|                      | < Previous Next > Remo                                                    | ove       | Cance      | el     |

Figure 13.13 - Confirm removal selections screen

#### 12. On the **Confirm removal selections** screen, click <u>Remove</u>.

13. On the Removal progress screen, click Close.

Finally, restart the server.

For most **Server Roles** and features in Windows Server, decommissioning of the configured Windows Server installation occurs when a role or feature is removed.

When the **Remote Access** role is removed from a server, the server stops functioning as a WAP.

Decommissioning a WAP by removing the **Web Application Proxy** server role service does not remove other settings and infrastructure configurations, such as a TLS certificate and any memberships of load-balancer pools. These configuration items need to be removed or reconfigured manually afterward.

# 14 Handling Authentication in a Hybrid World (AD FS, PHS, PTA, and DSSO)

**Azure Active Directory** (**Azure AD**) is Microsoft's cloud-based identity and access management service. Organizations can register for an Azure AD tenant, where they can store and use the information on their identities.

**Hybrid identity** is Microsoft Marketing speak for connecting an on-premises Active Directory environment to Azure AD. When done correctly, the hybrid identity implementation allows end users to authenticate to both on-premises and cloud-based applications, systems, and services:

- When accessing Windows NT Lan Manager (NTLM)-based, lightweight directory access protocol (LDAP)-based, and Kerberos-integrated applications, systems, and services, the on-premises Active Directory takes care of authentication and authorization. These protocols are designed for safe networks and have been offering Single Sign-On (SSO) for decades.
- When accessing cloud-based applications, systems, and services, it is ill-advised to use the protocols for safe networks or other proprietary protocols. Many cloud service providers use open authentication protocols and interfaces, such as Web Services Federation Language (WS-Fed), Security Assertion Markup Language (SAML), OAuth2, OpenID Connect, and System for Cross-domain Identity Management (SCIM). Both Active Directory Federation Services (AD FS) and Azure AD offer these protocols and interfaces.

Hybrid identity consists of two distinct areas:

- Authentication
- Synchronization

This chapter discusses the first area in terms of AD FS, **Password Hash Synchronization** (**PHS**), **Pass-through Authentication** (**PTA**), and Seamless SSO. Synchronization is discussed in *Chapter 15*, *Handling Synchronization in a Hybrid World (Azure AD Connect)*.

The following recipes are covered in this chapter:

- Signing up for Azure AD
- Choosing the proper authentication method
- Verifying your DNS domain name
- Implementing PHS with Express Settings

- Implementing PTA and Seamless SSO
- Implementing SSO using AD FS
- Managing AD FS with Azure AD Connect
- Implementing Azure Traffic Manager for AD FS geo-redundancy
- Migrating from AD FS to PTA for SSO to Office 365
- Making PTA (geo)redundant

# Choosing the right authentication method

This recipe shows how to choose the right authentication method between Active Directory and the Azure AD tenant.

# **Getting ready**

To make a choice, you'll need to understand the following characteristics of your organization:

- Is your organization OK with synchronizing secrets to the (public) cloud for end users?
- Does your organization already have a federation solution and use claims-based applications inside your organization or cloud-based applications, systems, and/or services?
- Does your organization rely on on-premises multi-factor authentication solutions?
- Is your organization's **Security Incident and Event Monitoring (SIEM**) solution cloud-aware?
- Do people in your organization use Internet Explorer, Edge, or another browser as their default browser?

# How to do it...

Use the following flowchart to choose the proper authentication method for your organization:

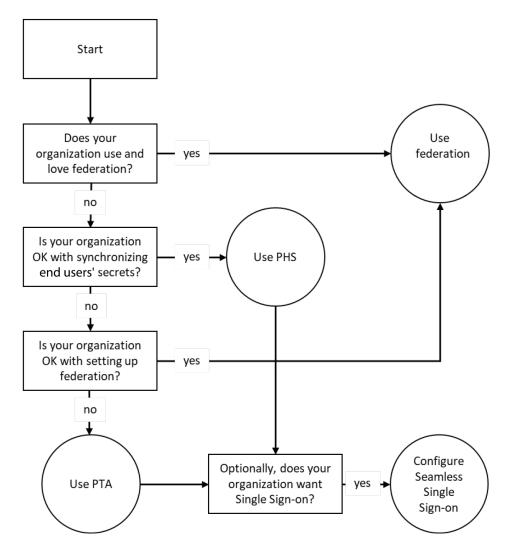

Figure 14.1 - A flowchart to choose the proper authentication method

In the following subsections, you'll find information about the pros and cons of each authentication method.

### AD FS and PingFederate

When combined with AD FS or PingFederate, Azure AD offers a claims-based trust between Azure AD and the organization's federation solution. This offers a claims-based SSO experience.

When AD FS or PingFederate is in use within an organization, the knowledge and processes are already in place to make connecting with Azure AD a success.

Since an AD FS implementation for Azure AD requires public connectivity for federation metadata exchange, using AD FS as the authentication method in a redundant setup requires at least five on-premises systems. These are listed as follows:

- At least two AD FS servers
- At least two Web Application Proxy servers, ideally in a perimeter network
- At least one Azure AD Connect installation

For organizations, additional training for personnel alongside the additional processes to keep AD FS optimized have proven too steep unless organizations have already deployed AD FS or another federation solution, such as PingFederate.

### ΡΤΑ

PTA enables organizations to continue having an SSO experience on their domain-joined devices, even those running Windows versions before Windows 10. Additionally, PTA provides audit trail capabilities that are quite similar to AD FS, without the infrastructure overhead typically associated with implementing a highly available AD FS infrastructure.

PTA relies on PTA agents. One or more PTA agents are installed within the network boundary. These agents maintain outbound TLS connections to the Azure Service Bus. Azure AD places authentication requests on the service bus, where the PTA agents pick them up and process them against the on-premises domain controllers. Then, they put the signals for successful authentication back on the service bus for Azure AD to pick up.

### PHS

PHS is the default authentication method when using Azure AD Connect with the default settings. While Microsoft labeled this scenario as "Password Hash Sync," they've made sure that neither the password itself nor the hash of the password stored for the user object in Active Directory are synchronized to Azure AD. Rather, a hash of the hash of the password is synchronized.

PHS is the only scenario where Active Directory is not leveraged for actual authentications out of the three authentication scenarios. Therefore, no authentication events appear in the Windows event log of the domain controllers for sign-ins to cloud applications. When a SIEM solution is present within the networking infrastructure, it is paramount that it can also integrate with Azure AD to have access to the logs from there.

### Seamless SSO

When the optional **Enable single sign-on** setting is enabled in Azure AD Connect, next to PHS or PTA, it instructs Azure AD Connect to offer Kerberos authentication using a specific computer object in the local Active Directory for this feature: AzureADSSOACC. This account is in the default **Computers** container. The object creates two **Service Principal Names** (**SPNs**) defining the Azure AD URLs. The account credentials are then shared by Azure AD Connect with Azure AD as the shared Kerberos secret to encrypt the interchanged Kerberos packets.

Using the SSO authentication method, people authenticating to Azure AD on domainjoined devices communicate using the Kerberos protocol to Azure AD's authentication service, just like they would with an on-premises federation service, except this service runs in Microsoft's data centers.

### **Cloud-only**

Of course, organizations can always choose to manually implement accounts in Azure AD that have no relationship with the user accounts in Active Directory. These accounts authenticate to Azure AD's authentication service.

# There's more...

The preceding authentication methods can be mixed, matched, and staged, but moving from one authentication method to another might not always yield the expected outcome. For example, moving from PHS to PTA does not clear the previously synchronized hashes of password hashes.

Therefore, it's a good plan to start any hybrid identity journey by deciding what authentication method to use.

# Signing up for Azure AD

The recipes in this chapter are based on Azure AD. If your organization doesn't have an Azure AD tenant, use this recipe to create one.

# **Getting ready**

You'll need a valid email address and phone number to sign up for Azure AD.

# How to do it

Sign up for Azure AD by following the steps on the Microsoft website:

```
https://signup.microsoft.com/Signup?OfferId=B07A1127-DE83-
4a6d-9F85-2C104BDAE8B4.
```

Provide a valid email address.

# How it works...

The preceding link creates a non-expiring tenant with a 30-day Microsoft Office 365 E3 trial license. You specify an account with the **Global administrator** role during the process of signing up.

The URL in this recipe includes a form. It provides a way to name the Azure AD tenant. This is a plus because many other signup methods base the tenant's name on the domain name in the email address of the person signing up.

Note that you will not receive unsolicited email messages from Microsoft, and Microsoft does not share your data with its partners.

# Verifying your DNS domain name

Any hybrid identity journey starts with verifying your DNS domain name in Azure AD. This recipe explains how to do this.

# Getting ready

If the organization uses the Azure AD **Privileged Identity Management (PIM)** feature, activate the **Global administrator** role or the **Domain Name administrator** role in advance.

# How to do it...

Perform the following steps in the Azure AD Tenant:

- 1. Navigate to https://aad.portal.azure.com in your browser.
- 2. Sign in with an account that has the **Global administrator** role or the **Domain Name administrator** role assigned to it.
- 3. Perform multi-factor authentication when prompted.
- 4. In the left-hand navigation pane, click **Azure Active Directory**.
- 5. In the Azure AD pane, click **Custom domain names**:

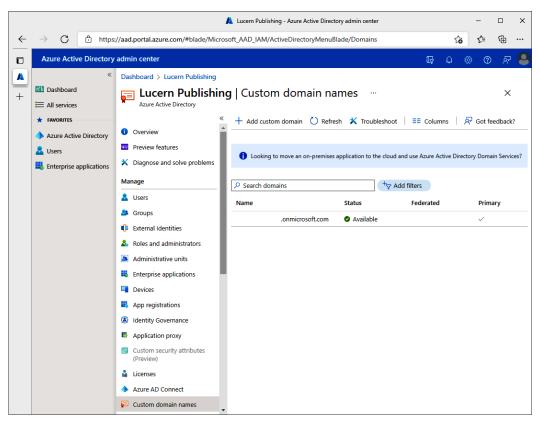

Figure 14.2 - Custom domain names in the Azure Active Directory admin center window

- 6. In the top-level bar, click + Add custom domain. The Custom domain name blade appears on the right-hand side.
- 7. Enter the name of the DNS domain name that you want to add to the **Custom domain name** field.

- 8. Click the **Add domain** button at the bottom of the blade. You are then presented with the **Custom domain name** pane to verify the DNS name.
- 9. Use the information on this pane to create the DNS records that will prove your organization owns the DNS domain.
- 10. After creating the records, click the **Verify** button at the bottom of the pane.

Perform the steps in this recipe before attempting to implement any of the following recipes in the remainder of this book. People in your organization might have already accepted invitations from people in other Azure AD tenants to work together. For instance, people already have Azure AD accounts based on their email addresses in Power BI. After a DNS domain name is verified in Azure AD, these accounts come into the scope of the Azure AD tenant.

When you first synchronize between Active Directory and Azure AD, these accounts are automatically reconfigured with the new authentication method. If you synchronize before scooping up these user objects, people might end up with two accounts, which defeats the purpose of SSO. If you synchronize without a verified DNS domain name, all user objects in Azure AD will be appended by the tenant name, for instance, lucernpub.onmicrosoft.com. AD FS isn't available as an authentication method without first verifying a DNS domain name.

If your organization's on-premises Active Directory does not utilize a publicly routable UPN suffix, for instance, lucernpub.local, perform the following steps:

1. Decide on an appropriate DNS domain name for your organization.

If your organization uses email, use the DNS domain name that is used for email purposes.

- 2. Register the DNS domain name if your organization does not own it on the internet.
- 3. Verify the DNS domain name in the Azure AD tenant by adding the required TXT or MX records in the public DNS zone for the DNS domain name.
- 4. Add the DNS domain name as a UPN suffix in Active Directory.
- 5. Change the userPrincipalName attribute for each user object in the Active Directory to use the new DNS domain name as the UPN suffix.

Microsoft recommends configuring user objects with identical primary email addresses and userPrincipalName attributes. That way, when people in your organization are asked to authenticate using a method that specifies the @sign, it doesn't matter what they enter.

# **Implementing PHS with Express Settings**

This recipe shows you how to configure PHS as the authentication method toward Azure AD, using Azure AD Connect Express Settings.

This recipe assumes your organization already possesses an Active Directory domain and Azure AD tenant.

# Getting ready

Dedicate at least one domain-joined Windows Server system on the internal network as the host for Azure AD Connect for your organization. As this Windows Server will have a SQL Server Express database hosted on it, be sure not to combine this role with sensitive or overburdened hosts.

Ensure all accounts in the on-premises Active Directory are configured with a publicly routable userPrincipalName suffix, such as lucernpub.com. Ensure the DNS domain name(s) that are part of the userPrincipalName attributes for user accounts are owned by your organization on the internet and configured as verified DNS domain name(s) in your organization's Azure AD tenant.

Additionally, ensure that the Windows Server that will run Azure AD Connect meets the following requirements:

- It can communicate with the internet without passing proxies.
- It is running Windows Server 2016 or later.
- It is domain-joined.
- It has the **Internet Explorer Enhanced Security Configuration** (**IE ESC**) feature turned off.

If proxies need passing, take the appropriate measures by making a proxy exception or configuring a proxy for Azure AD Connect in its configuration file.

Sign in as a local administrator on the Windows Server installation.

Download the latest version of Azure AD Connect from the following URL:

https://www.microsoft.com/en-us/download/details.aspx?id=47594

As part of the following steps, you'll need to enter the credentials for these accounts:

- An account in Active Directory that is a member of the Enterprise Admins group
- An account in Azure AD that has the **Global administrator** role or the **Hybrid Identity administrator** role assigned

If the organization uses the Azure AD PIM feature, activate the **Global administrator** role or the **Hybrid Identity administrator** role in advance.

### How to do it...

Perform the following steps on the dedicated Windows Server installation that you want to use to configure Azure AD Connect with Express Settings:

- 1. Double-click AzureADConnect.msi. The Microsoft Azure Active Directory Connect window appears.
- 2. On the Welcome screen, select the I agree to the license terms and privacy notice. option.
- 3. Click Next. You are presented with the Express Settings screen:

| 🚸 Microsoft Azure Act | ive Directory Connect _ X                                                                                                    |
|-----------------------|----------------------------------------------------------------------------------------------------|
| Welcome               | Express Settings                                                                                                    |
| Express Settings      | If you have a <b>single</b> Windows Server Active Directory forest, we will do the following:                                                                                                    |
|                       | <ul> <li>Configure synchronization of identities in the current AD forest of LUCERNPUB</li> <li>Configure password hash synchronization from on-premises AD to Azure AD</li> <li>Start an initial synchronization</li> <li>Synchronize all attributes</li> <li>Enable Auto Upgrade</li> </ul> |
|                       | Learn more about express settings<br>Select Customize to choose advanced deployment options or import settings from an existing server.                                                                                                    |
|                       | Customize Use express settings                                                                                                    |

Figure 14.3 - Express Settings in the Microsoft Azure Active Directory Connect window

- 4. On the Express Settings screen, click Use express settings.
- 5. On the **Connect to Azure AD** screen, enter the credentials of an account in Azure AD that has been assigned the **Global administrator** role or the **Hybrid Identity administrator** role.
- 6. Click Next.
- 7. When prompted, perform multi-factor authentication.

- 8. On the **Connect to AD DS** screen, enter the credentials for an account that is a member of the **Enterprise Admins** group in your on-premises Active Directory.
- 9. Click Next.
- 10. On the **Azure AD Sign-in** screen, review the DNS domain names for the Azure AD tenant. Ensure those domains that your organization uses have been verified in Azure AD.
- 11. Click Next.
- 12. On the Ready to configure screen, click Install.
- 13. When the installation completes, click **Exit** to close the **Microsoft Azure Active Directory Connect** window and start synchronization with Azure AD.

When you install and configure Azure AD Connect with **Express Settings**, the following configuration is performed:

- All user objects, groups, Windows 10-based computer objects, contacts, and InetOrgPerson objects in the Active Directory forest, that the Azure AD Connect installation belongs to, are configured to be synchronized to Azure AD.
- All user objects and InetOrgPerson objects have hashes of their password hashes synchronized to Azure AD.
- Azure AD Connect's Automatic Upgrade feature is enabled.

Do not use Express Settings in the following situations:

- If your organization uses multiple Active Directory forests
- If your organization has over 100,000 objects, including groups and computer objects

# **Implementing PTA and Seamless SSO**

This recipe shows how to configure Azure AD Connect with PTA and Seamless SSO.

# Getting ready

To implement PTA, you'll need to sign in with an account that is a local administrator on the server dedicated to Azure AD Connect. As part of the steps of this recipe, you'll need to enter the credentials for the following accounts:

- An account in Active Directory that is a member of the Enterprise Admins group
- An account in Azure AD that has the Global administrator role assigned

Ensure the Windows Server that will run Azure AD Connect meets the following requirements:

- It can communicate with the internet without passing proxies.
- It is running Windows Server 2016 or later.
- It is domain-joined.
- It has the IE ESC feature turned off.

If proxies need passing, take appropriate measures by making a proxy exception or configuring a proxy for Azure AD Connect in its configuration file.

Ensure that the accounts in the on-premises Active Directory in scope of a synchronization to Azure AD are configured with a publicly routable userPrincipalName suffix, such as lucernpub.com. Ensure the DNS domain name(s) representing the UPN suffix(es) are owned by your organization on the internet and are configured as verified DNS domain name(s) in your organization's Azure AD tenant.

Download the latest version of Azure AD Connect from the following URL:

```
https://www.microsoft.com/en-us/download/details.aspx?id=47594
```

# How to do it...

Configuring Azure AD Connect with PTA and Seamless SSO consists of the following high-level steps:

- 1. Adding the Azure AD Authentication service to the intranet sites
- 2. Configuring Azure AD Connect

#### Adding the Azure AD Authentication service to the intranet sites

Perform these steps to add the Azure AD Authentication service to Internet Explorer's and Edge's **Intranet Sites** in a **Group Policy Object** (**GPO**) that is targeted to the same **Organizational Unit** (**OU**) filtering scope as in Azure AD Connect:

- 1. Sign in to a system that has the Group Policy Management feature installed.
- 2. Press Start.
- 3. Search for **Group Policy Management**, and click its search result or run gpmc. msc. The **Group Policy Management** window appears.
- 4. In the left-hand navigation pane, navigate to the Group Policy Objects node.
- If your organization already manages the intranet sites through Group Policy, locate the corresponding GPO and select it. Alternatively, right-click the Group Policy Objects node and select New from the menu. When creating a new GPO, provide a name for the new GPO and click OK.
- 6. Right-click the GPO and select **Edit...** from the menu. The **Group Policy Management Editor** window appears.
- 7. In the left-hand navigation pane, navigate to User Configuration, Policies, Administrative Templates, Windows Components, Internet Explorer, Internet Control Panel, and, lastly, Security Page.
- 8. On the main pane, select the Site to Zone Assignment List setting:

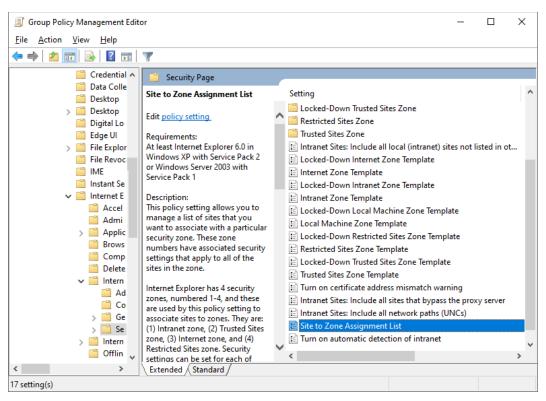

Figure 14.4 – The Site to Zone Assignment List setting

- 9. Double-click the Site to Zone Assignment List setting.
- 10. Select Enabled.
- 11. Click the Show... button. The Show Contents window will appear.
- 12. In the Value name field, enter the following URL:

https://autologon.microsoftazuread-sso.com

- 13. In the value field, assign 1, as this value corresponds to the Intranet Sites zone.
- 14. Click OK to save the settings, and close the Show Contents window.
- 15. Click **OK** to close the Group Policy setting.
- 16. Close the Group Policy Management Editor window.
- 17. After you have created a new GPO, in the left-hand navigation pane of the Group Policy Management window, navigate to the OU where you want to link the GPO. Right-click the OU and select Link an existing GPO... from the menu. In the Select GPO window, select the GPO and click OK.

#### **Configuring Azure AD Connect**

Perform the following steps on the server running Azure AD Connect:

- 1. Double-click AzureADConnect.msi. The Microsoft Azure Active Directory Connect window appears.
- 2. On the Welcome screen, select the I agree to the license terms and privacy notice. option.
- 3. Click Next.
- 4. On the **Express Settings** screen, click **Customize**. You are presented with the **Install** required components screen:

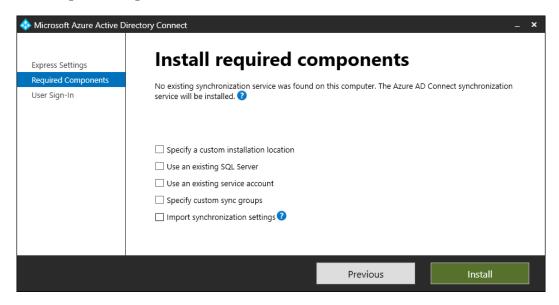

Figure 14.5 – The Install required components screen

- 5. On the Install required components screen, click Install.
- 6. On the **User sign-in** screen, select the **Pass-through authentication** option followed by the **Enable single sign-on** option.
- 7. Click Next.
- 8. On the **Connect to Azure AD** screen, enter the credentials of an account in Azure AD that has been assigned the **Global administrator** role.
- 9. Click Next.
- 10. Perform multi-factor authentication when prompted. You are presented with the **Connect your directories** screen:

| 🚸 Microsoft Azure Active D                                                                                                    | rectory Connect .                                                                                                    | <b>_ ×</b> |
|----------------------------------------------------------------------------------------------------|----------------------------------------------------------------------------------------------------|------------|
| Express Settings<br>Required Components<br>User Sign-In<br>Connect to Azure AD<br>Sync<br>Connect Directories<br>Azure AD sign-in<br>Domain/OU Filtering<br>Identifying users<br>Filtering<br>Optional Features<br>Single sign-on<br>Configure | Connect your directories   Inter connection information for your on-premises directories or forests. Inter CORRY TYPE Inter Correctories Inter Correctories Inter Corr |            |
|                                                                                                    | Previous Next                                                                                                    |            |

Figure 14.6 - The Connect your directories screen

- 11. On the **Connect your directories** screen, click **Add directory**. The **AD forest account** pop-up window will appear.
- 12. Ensure the Create new AD account option has been selected.
- 13. Specify the credentials of an account that is a member of the **Domain Admins** group for the Active Directory domain in which PTA is configured. Alternatively, specify an account that is a member of the **Enterprise Admins** group in the Active Directory forest that contains the domain in which PTA will be configured. This will create the account in Active Directory that Azure AD Connect will use to connect to the directory.
- 14. Click OK.
- 15. Back in the Microsoft Azure Active Directory Connect window, click Next.
- 16. On the Azure AD Sign-in configuration screen, click Next.
- 17. On the Domain and OU Filtering screen, click Next.
- 18. On the Uniquely identifying your users screen, click Next.
- 19. On the Filter users and devices screen, click Next.
- 20. On the Optional features screen, click Next.
- 21. On the **Enable single sign-on** screen, click the **Enter credentials** button. A **Windows Security** pop-up window appears to enter the credentials for the specified forest.

- 22. Specify the credentials of an account that is a member of the **Domain Admins** group for the Active Directory domain for which Seamless SSO will be configured. Alternatively, specify an account that is a member of the **Enterprise Admins** group in the Active Directory forest that contains the domain in which Seamless SSO will be configured.
- 23. Click OK.
- 24. Back in the **Microsoft Azure Active Directory Connect** windows, click **Next**. You are presented with the **Ready to configure** screen:

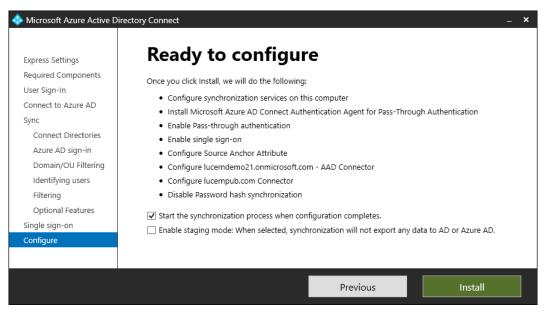

Figure 14.7 - The Ready to configure screen

- 25. On the Ready to configure screen, click Install.
- 26. On the **Configuration complete** screen, click **Exit** to close the **Microsoft Azure Active Directory Connect** window and start synchronization with Azure AD.

When enabling PTA in Azure AD Connect, the Windows Server running Azure AD Connect gets the PTA agent installed and configured.

The PTA agent picks up authentication requests from the Azure Service Bus, processes them, and puts the authentication results back on the Azure Service Bus. This way, the PTA agent merely requires an outbound HTTPS connection.

To allow Seamless SSO, people using domain-joined devices authenticate to the Azure AD Authentication Service with their domain accounts using Kerberos. By default, Kerberos is not available for all websites in a browser for security reasons. The Azure AD Authentication service needs to be added to the **Intranet Sites** list of Internet Explorer and Edge to allow it.

Mozilla Firefox does not automatically allow Kerberos authentication. Add the https://autologon.microsoftazuread-sso.com URL to network.negotiate-auth.trusted-URI's on Firefox's about:config settings page.

Google Chrome does not automatically allow Kerberos authentication. Add https://autologon.microsoftazuread-sso.com to the AuthNegotiateDelegateWhitelist or AuthServerWhitelist settings.

# There's more...

Install any additional PTA agents on additional Windows Server installations. Microsoft recommends that you have at least two additional PTA agents.

# **Implementing SSO using AD FS**

This recipe shows how to configure an AD FS farm, consisting of one AD FS server and one publicly available Web Application Proxy for SSO.

# **Getting ready**

While the recipes in *Chapter 13, Managing Federation*, showed how to build an AD FS farm, for this recipe, we'll use the built-in capability of Azure AD Connect to configure two Windows Server 2022 installations as an AD FS server and Web Application Proxy, respectively.

You'll need one domain-joined Windows Server installation running Windows Server 2016 or a newer version of Windows Server to install Azure AD Connect. Ensure this Windows Server can communicate with the internet without having to pass proxies, is domain-joined, and has IE ESC turned off. If proxies need passing, take the appropriate measures by making a proxy exception or configuring a proxy for Azure AD Connect in its configuration file.

For this recipe, you'll need two domain-joined Windows Server installations, running Windows Server 2012 R2 or newer versions of Windows Server:

- One AD FS server that will use a **Windows Internal Database** (**WID**) to host the AD FS configuration database
- One Web Application Proxy

The two Windows Server installations need to be resolvable and reachable on TCP port 5985 by the Windows Server you'll use for the Azure AD Connect installation.

To configure the AD FS farm, the following prerequisites need to be met:

- The AD FS farm name needs to be resolvable to the AD FS server in the internal DNS zone.
- The AD FS farm name needs to be resolvable to the Web Application Proxy in the public DNS zone.
- A publicly valid TLS certificate needs to be available for the AD FS farm name as a file in a password-protected \*.pfx file, in addition to the private key.

Ensure the accounts in the on-premises Active Directory that are in scope for synchronization with Azure AD are configured with a publicly routable userPrincipalName suffix, such as lucernpub.com. Ensure the DNS domain name(s) representing the UPN suffix(es) are owned by your organization on the internet and are configured as verified DNS domain name(s) in your organization's Azure AD tenant.

Download the latest version of Azure AD Connect from https://www.microsoft. com/en-us/download/details.aspx?id=47594.

To connect Active Directory to Azure AD and set up the AD FS farm, you'll need to sign in with an account that is a member of the local **Administrators** group on the server dedicated to Azure AD Connect. As part of the steps of this recipe, you'll need to enter the credentials for the following accounts:

- An account in Active Directory that is a member of the Enterprise Admins group
- An account in Azure AD that has the **Global administrator** role or the **Hybrid Identity administrator** role assigned

If the organization uses the Azure AD PIM feature, activate the **Global administrator** role or the **Hybrid Identity administrator** role in advance.

### How to do it...

Perform the following steps on the Windows Server you have dedicated to Azure AD Connect:

- 1. Double-click AzureADConnect.msi. The Microsoft Azure Active Directory Connect screen will appear.
- 2. On the Welcome screen, select the I agree to the license terms and privacy notice. option.
- 3. Click Continue.
- 4. On the **Express Settings** screen, click **Customize**.
- 5. On the Install required components screen, click Install.
- 6. On the User Sign-in screen, select Federation with AD FS as the sign-in method.
- 7. Click Next.
- 8. On the **Connect to Azure AD** screen, enter the credentials of an account in Azure AD that has been assigned the **Global administrator** role.
- 9. Click the **Next** button.
- 10. When prompted, perform multi-factor authentication.
- 11. On the **Connect your directories** screen, click **Add directory**. The **AD forest account** pop-up window appears:

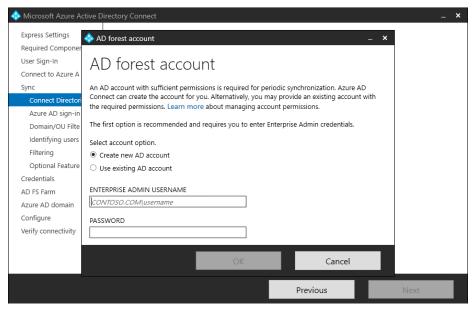

Figure 14.8 – The AD forest account pop-up window

- 12. Ensure the Create new AD account option has been selected.
- 13. Enter the credentials of an account that is a member of the **Enterprise Admins** group in the Active Directory forest you want to add.
- 14. When done, click **OK**.
- 15. Back in the Microsoft Azure Active Directory Connect screen, click Next.
- 16. On the Azure AD sign-in configuration screen, click Next.
- 17. On the Domain and OU filtering screen, click Next.
- 18. On the Uniquely identifying your users screen, click Next.
- 19. On the Filter users and devices screen, click Next.
- 20. On the Optional features screen, click Next.
- 21. On the **Domain administrator** screen, enter the credentials of an account that is a member of the **Domain Admins** group for the Active Directory domain in which AD FS will be deployed or configured. Alternatively, enter the credentials of an account that is a member of the **Enterprise Admins** group in the Active Directory forest that contains the domain in which the AD FS server will be deployed or configured.
- 22. Click Next. You reach the AD FS farm screen:

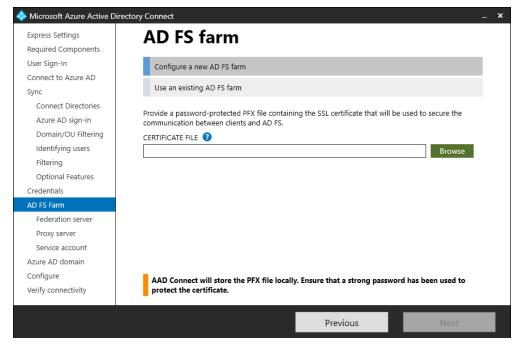

Figure 14.9 - The AD FS farm screen

- 23. On the AD FS farm screen, select the Configure a new AD FS farm ribbon.
- 24. Ensure the **Provide a password-protected PFX certificate file** option has been selected.
- 25. Click the Browse button. The Open window appears.
- 26. Navigate to the file location of the certificate file, and click **Open** to select it. The **Open** window closes, and the **Password** pop-up window appears.
- 27. In the **Password** pop-up window, enter the password for the PFX file.
- 28. Click OK.
- 29. Back in the **Microsoft Azure Active Directory Connect** screen, select the correct **Subject name** instance from the available subject names in the certificate.
- 30. Click Next.
- 31. On the **AD FS servers** screen, type the fully qualified domain name(s) of the domain-joined Windows Server you dedicated as the AD FS server in the AD FS farm. Click the **Add** button to add the AD FS server to the AD FS farm.
- 32. Click Next.
- 33. On the **Web application proxy servers** screen, type the fully qualified domain name of the domain-joined Windows Server you dedicated as the Web Application Proxy server in the AD FS farm. Click the **Add** button to add the Web Application Proxy servers to the AD FS farm.

34. Click Next. You reach the AD FS service account screen:

| 🚸 Microsoft Azure Active D | irectory Connect                              | _ <b>x</b> |
|----------------------------|-----------------------------------------------|------------|
| Express Settings           | AD FS service account                         |            |
| Required Components        | AD 15 Service account                         |            |
| User Sign-In               | Specify the AD FS service log on account. 🧿   |            |
| Connect to Azure AD        | Create a group Managed Service Account        |            |
| Sync                       | Create a group Managed Service Account        |            |
| Connect Directories        | Use an existing group Managed Service Account |            |
| Azure AD sign-in           | Use a domain user account                     |            |
| Domain/OU Filtering        |                                               |            |
| Identifying users          |                                               |            |
| Filtering                  |                                               |            |
| Optional Features          |                                               |            |
| Credentials                |                                               |            |
| AD FS Farm                 |                                               |            |
| Federation server          |                                               |            |
| Proxy server               |                                               |            |
| Service account            |                                               |            |
| Azure AD domain            |                                               |            |
| Configure                  |                                               |            |
| Verify connectivity        |                                               |            |
|                            | Previous Next                                 |            |

Figure 14.10 – The AD FS service account screen

- 35. On the **AD FS service account** screen, select the **Create a group Managed Service Account** ribbon.
- 36. Click Next.
- 37. On the **Azure AD domain** screen, select the DNS domain name that is verified in Azure AD and represents the userPrincipalName suffix of the user objects in scope.
- 38. Click Next.
- 39. On the Ready to configure screen, click Install.
- 40. On the **Configuration complete** screen, click **Next** to continue to verify the federation settings.
- 41. On the Verify federation connectivity screen, ensure that the I have created DNS A records or DNS AAAA records that allow clients to resolve my federation service from the intranet. and I have created DNS A records that allow clients to resolve my federation service from the extranet. options have been selected.

- 42. Click Verify.
- 43. On the **Verify federation connectivity** screen, click **Exit** to close the **Microsoft Azure Active Directory Connect** window and start synchronization with Azure AD.

When the network ports for WMI Management (TCP 5985) are open between the proposed AD FS server and the Web Application Proxy server, Azure AD Connect can automatically configure the hosts with their role and the required configuration to federate with Azure AD.

First, Azure AD Connect connects to the Azure AD tenant using the credentials supplied by the **Global administrator** account. Then, the Active Directory forest is connected, using the credentials of the account that is a member of the Enterprise Admins group.

As AD FS is selected as the sign-in method, the Microsoft Azure AD Connect Configuration wizard presents the flow to configure the AD FS farm, consisting of one AD FS server and one Web Application Proxy.

The AD FS farm will be configured with the following details:

- WID to store and replicate the AD FS Configuration database
- A group Managed Service Account (gMSA) as the AD FS service account
- A relying party trust (RPT) between the AD FS farm and Azure AD

After configuration, Azure AD Connect verifies the name resolution of the AD FS farm, using both the internal and public DNS zones.

### There's more...

When using the recipes in *Chapter 13*, *Managing Federation*, an AD FS farm can be tailored to the organization's specific needs. For instance, the Web Application Proxy server can be standalone instead of domain-joined.

When reusing an existing AD FS farm with Azure AD Connect, specify **Use an existing AD FS farm** instead of **Configure a new AD FS farm** in *step 23*. Instead of setting up an AD FS farm, the ensuing steps validate the AD FS farm and configure the RPT.

## Managing AD FS with Azure AD Connect

This recipe explores how to manage an AD FS farm with Azure AD Connect.

## **Getting ready**

For this recipe, you'll need the following:

- A properly configured AD FS farm running Windows Server 2012 R2 or a newer version of Windows Server
- A properly configured Azure AD Connect installation, capable of communicating with the AD FS server(s) and Web Application Proxy server(s) in the AD FS farm using TCP 5985

Sign in to the Windows Server installation with Azure AD Connect with an account that is a member of the local **Administrators** group.

If the organization uses the Azure AD PIM feature, activate the **Global administrator** role or the **Hybrid Identity administrator** role in advance.

#### How to do it...

First, perform the following steps:

- 1. Open Azure AD Connect from the desktop.
- 2. In the Welcome to Azure AD Connect screen, click Configure.
- 3. In the Additional tasks screen, select the Manage federation ribbon.
- 4. Click Next. You are presented with the Manage federation screen:

| In the second second se |                                                                                                    |  |
|----------------------------------------------------------------------------------------------------|----------------------------------------------------------------------------------------------------|--|
| Welcome<br>Tasks<br>Manage federation                                                                                                    | Manage federation<br>The following tasks are available for managing your federation service. Choose from the list below to<br>perform additional tasks.                            |  |
|                                                                                                    | View federation configuration ?                                                                                                    |  |
|                                                                                                    | Federate Azure AD domain ?<br>Manage Azure AD trust ?                                                                                                    |  |
|                                                                                                    | Manage certificates 🕜                                                                                                    |  |
|                                                                                                    | Manage servers 😧<br>Verify federated login 📀                                                                                                    |  |
|                                                                                                    | Verify federation connectivity ?                                                                                                    |  |
|                                                                                                    |                                                                                                    |  |
|                                                                                                    | The AD FS Help website provides multiple online tools, troubleshooting guides, and links to open source projects that can be used for managing your federation service. AD FS Help |  |
|                                                                                                    | Previous Next                                                                                                    |  |

Figure 14.11 – The Manage federation screen

5. Choose between the available actions.

Perform these steps before each action that is shown in the following subsections.

#### Resetting the Azure AD trust

To reset the RPT between the AD FS farm and Azure AD, perform the following steps:

- 1. Select the Manage Azure AD trust ribbon.
- 2. Click Next.
- 3. On the **Connect to Azure AD** screen, enter the credentials of an account in Azure AD that has been assigned the **Global administrator** role or the **Hybrid Identity administrator** role.
- 4. Perform multi-factor authentication when prompted.
- 5. On the Azure AD trust management tasks screen, select the Reset Azure AD and AD FS trust option.
- 6. Click Next.
- 7. On the **Overview of task** screen, click **Next**.
- 8. On the **Connect to AD FS** screen, enter the credentials for an account that is a member of the local **Administrators** group on the primary AD FS server or a member of the **Domain Admins** group in the domain.
- 9. On the Ready to configure screen, click Configure.
- 10. On the **Configuration complete** screen, click **Exit** to close the **Microsoft Azure Active Directory Connect** window and restart synchronization.

#### Federating an additional Azure AD domain

To add a verified DNS domain name in Azure AD as a federated domain in AD FS, perform the following steps:

- 1. Select the Federate Azure AD domain ribbon.
- 2. Click Next.
- 3. On the **Connect to Azure AD** screen, enter the credentials of an account in Azure AD that has been assigned the **Global administrator** role or the **Hybrid Identity administrator** role.
- 4. On the **Connect to AD FS** screen, enter the credentials for an account that is a member of the local **Administrators** group on the primary AD FS server or a member of the **Domain Admins** group in the domain.

- 5. On the **Azure AD Domain** screen, select the additional Azure AD domain to federate with the Azure AD Connect-managed AD FS farm.
- 6. Click Next.
- 7. On the **Ready to Configure** screen, click **Configure**.
- 8. On the **Configuration complete** screen, click **Exit** to close the **Microsoft Azure Active Directory Connect** window and restart synchronization.

#### Updating the AD FS SSL certificate

To update the AD FS service communication certificate, with a few simple clicks, on all AD FS servers and Web Application Proxy servers in the Azure AD Connect-managed AD FS farm, perform the following steps:

- 1. Select the Manage certificates ribbon.
- 2. Click Next.
- 3. On the **Certificate management tasks** screen, select the **Update SSL certificate** option.
- 4. Click Next.
- 5. On the **Connect to AD FS servers** screen, enter the credentials for an account that is a member of the local **Administrators** group on the primary AD FS server or a member of the **Domain Admins** group in the domain.
- 6. On the **AD FS servers** screen, check that all of the AD FS servers are present. Use the **Add** button to add any missing AD FS servers. Use the **Remove** link next to the AD FS servers that are offline or no longer part of the AD FS farm.
- 7. Click Next.
- 8. On the **Web Application Proxy servers** screen, check that all Web Application Proxy servers are present. Use the **Add** button to add missing Web Application Proxies. Use the **Remove** link next to Web Application Proxies that are offline or no longer part of the AD FS farm.

9. Click Next. You are presented with the SSL Certificate screen:

| 🚸 Microsoft Azure Active D                                                                                                    | irectory Connect                                                                                                    | _ <b>x</b> |
|----------------------------------------------------------------------------------------------------|----------------------------------------------------------------------------------------------------|------------|
| Welcome<br>Tasks<br>Manage federation<br>Management tasks<br>Update SSL<br>Connect to AD FS<br>Federation servers<br>Proxy servers | SSL Certificate Specify the new SSL certificate to update the AD FS and Web Application Proxy servers. CERTIFICATE FILE | Browse     |
| SSL certificate                                                                                                    |                                                                                                    |            |
| Servers<br>Configure                                                                                                    | AAD Connect will store the PFX file locally. Ensure that a strong password has been protect the certificate.            | used to    |
|                                                                                                    | Previous                                                                                                    | Next       |

Figure 14.12 - The SSL Certificate screen

- 10. On the **SSL Certificate** screen, click the **Browse** button. The **Open** window appears.
- 11. Navigate to the file location of the certificate file, and click **Open** to select it. The **Open** window closes, and the **Password** pop-up window appears.
- 12. In the **Password** pop-up window, enter the password for the PFX file.
- 13. Click OK.
- 14. Back in the Microsoft Azure Active Directory Connect screen, click Next.
- 15. On the **Select servers for SSL certificate update** screen, check that all AD FS servers and Web Application Proxy servers that are connected to the AD FS farm have been selected.

- 16. Click Next.
- 17. On the **Ready to Configure** screen, click **Configure**. After configuration, the **Configuration complete** screen appears:

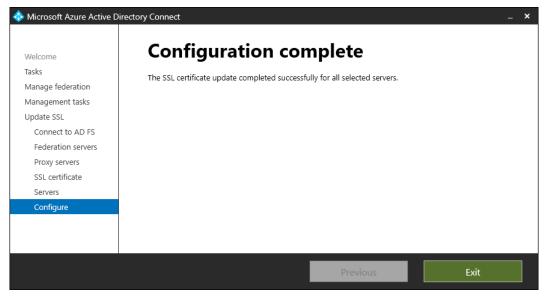

Figure 14.13 – The Configuration complete screen

18. On the **Configuration complete** screen, click **Exit** to close the **Microsoft Azure Active Directory Connect** window and restart synchronization.

#### Deploying an additional AD FS server

To deploy an additional AD FS server to the Azure AD Connect-managed AD FS farm, perform the following steps:

- 1. Select the Manage servers ribbon.
- 2. Click Next.
- 3. On the Server management tasks screen, select the Deploy an AD FS server option.
- 4. Click Next.

5. On the **Connect to AD FS** screen, enter the credentials for an account that is a member of the local **Administrators** group on the primary AD FS server or a member of the **Domain Admins** group in the domain. You will reach the **Specify SSL certificate** screen:

| 🚸 Microsoft Azure Active Di           | rectory Connect _ X                                                                                                    |
|---------------------------------------|----------------------------------------------------------------------------------------------------|
| Welcome<br>Tasks<br>Manage federation | <b>Specify SSL certificate</b><br>To install Active Directory Federation Services, an SSL certificate is required to identify your organization.<br>The certificate must match the identity of the federation service. |
| Management tasks                      | CERTIFICATE FILE 2                                                                                                    |
| Deploy AD FS server                   | SSL certificate already provided Browse                                                                                                    |
| Connect to AD FS                      |                                                                                                    |
| SSL certificate                       | Provide the password for the previously provided certificate.                                                                                                    |
| Federation server                     | ENTER PASSWORD                                                                                                    |
| Configure                             |                                                                                                    |
| Verify connectivity                   |                                                                                                    |
|                                       |                                                                                                    |
|                                       |                                                                                                    |
|                                       | Previous Next                                                                                                    |

Figure 14.14 - The Specify SSL certificate screen

- 6. On the **Specify SSL certificate** screen, click the **ENTER PASSWORD** button. The **Password** pop-up window appears.
- 7. Enter the password for the PFX file.
- 8. Click OK.
- 9. Back in the Microsoft Azure Active Directory Connect screen, click Next.
- On the AD FS Server screen, enter the server name or IP address of the domainjoined Windows Server installation to be added as an AD FS server to the AD FS farm.
- 11. Click Add.
- 12. Click Next.
- 13. On the Ready to Configure screen, click Configure.
- 14. On the **Configuration complete** screen, click **Next** to continue to verify the federation settings.
- 15. On the Verify federation connectivity, ensure that both I have created DNS A records or DNS AAAA records that allow clients to resolve my federation service from the intranet. and I have created DNS A records that allow clients to resolve my federation service from the extranet. are selected.

- 16. Click Verify.
- 17. On the Verify federation connectivity screen, click Exit to close the Microsoft Azure Active Directory Connect window and restart synchronization.

#### Deploying an additional Web Application Proxy server

Perform the following steps to deploy an additional Web Application Proxy server to the Azure AD Connect-managed AD FS farm:

- 1. Select the Manage servers ribbon.
- 2. Click Next.
- 3. On the Server management tasks screen, select the Deploy a Web Application Proxy server option.
- 4. Click Next.
- 5. On the **Overview of Web Application Proxy** screen, click **Next**.
- 6. On the **Connect to AD FS** screen, enter the credentials for an account that is a member of the local **Administrators** group on the primary AD FS server or a member of the **Domain Admins** group in the domain.
- 7. On the **Specify SSL certificate** screen, click the **ENTER PASSWORD** button. The **Password** pop-up window appears.
- 8. Enter the password for the PFX file.
- 9. Click OK.
- 10. Back in the Microsoft Azure Active Directory Connect screen, click Next.
- 11. On the **Web Application Proxy server** screen, enter the server name or IP address of the domain-joined Windows Server installation to be added as a Web Application Proxy server to the AD FS farm.
- 12. Click Add.
- 13. Click Next.
- 14. On the Ready to Configure screen, click Configure.
- 15. On the **Configuration complete** screen, click **Next** to continue to verify the federation settings.
- 16. On the Verify federation connectivity, ensure that both I have created DNS A records or DNS AAAA records that allow clients to resolve my federation service from the intranet. and I have created DNS A records that allow clients to resolve my federation service from the extranet. are selected.

- 17. Click Verify.
- 18. On the Verify federation connectivity screen, click Exit to close the Microsoft Azure Active Directory Connect window and restart synchronization.

#### Verifying the federated login

To verify federated logins, perform the following steps:

- 1. Select the Verify federated login ribbon.
- 2. Click Next.
- 3. On the **Connect to Azure AD** screen, enter the credentials of an account in Azure AD that has been assigned the **Global administrator** role or the **Hybrid Identity administrator** role.
- 4. On the **Verify federated login** screen, enter the credentials of a federated user account.
- 5. Click Verify.
- 6. On the **Verify federated login** screen, click **Exit** to close the **Microsoft Azure Active Directory Connect** window and restart synchronization.

#### How it works...

Azure AD Connect can help administrators to manage AD FS farms. For this functionality, the AD FS farm does not need to have been set up using the **Microsoft Azure Active Directory Connect** wizard to be manageable with Azure AD Connect. This is because existing AD FS farms can also be onboarded to Azure AD Connect by using the **Use an existing AD FS farm** option when configuring **Federation with AD FS** as the sign-in method for one or more UPN suffixes in Active Directory.

First, the RPT information will be backed up for all actions that concern the RPT between Azure AD and AD FS.

## Implementing Azure Traffic Manager for AD FS geo-redundancy

This recipe shows how to implement a geo-redundant AD FS deployment consisting of two AD FS servers and two Web Application Proxies, equally distributed over two geographically dispersed data centers.

## **Getting ready**

For this recipe, we'll assume that an Active Directory domain exists with domain controllers in a networking environment consisting of two separate, geographically dispersed data centers. Each data center is defined as an Active Directory site. The traffic required for Active Directory replication is allowed, as is TCP 80 between the AD FS servers.

Perform the steps from the *Installing the AD FS server role* recipe in *Chapter 13, Managing Federation*, to install the AD FS server role on two Windows Server installations, each running in a separate, geographically dispersed data center. Perform the steps from the *Setting up an AD FS farm with Windows Internal Database* recipe in *Chapter 13, Managing Federation*, to set up an AD FS farm with WID on one of the two AD FS servers. Perform the steps from the *Adding additional AD FS servers to an AD FS farm* recipe in *Chapter 13, Managing Federation*, to add the second AD FS server. Perform the steps from the *Setting up a Web Application Proxy* recipe in *Chapter 13, Managing Federation*, to set up both Web Application Proxies.

Provide inbound access for both TCP 80 and TCP 443 to each Web Application Proxy, using separate IP addresses. Create DNS records for the public IP addresses of the two Web Application Proxies. For instance, when the AD FS farm URL is sts.lucernpub.com, dedicate stsl.lucernpub.com to the external IPv4 address of the first Web Application Proxy and sts2.lucernpub.com to the second.

## How to do it...

Implementing geo-redundancy for AD FS consists of three steps:

- 1. Configuring the Web Application Proxy servers for probing
- 2. Configuring Azure Traffic Manager
- 3. Adding DNS records

#### Configuring the Web Application Proxy servers for probing

Run the following lines of Windows PowerShell on each of the Web Application Proxy servers to configure them for probing:

```
New-NetFirewallRule -Name Allow_HTTP -DisplayName "AD FS HTTP
Services" -Protocol TCP -Localport 80 -Profile Any -Action
Allow
```

This allows traffic using TCP 80 to the Web Application Proxy servers.

#### **Configuring Azure Traffic Manager**

To configure Azure Traffic Manager, perform the following steps:

- 1. Sign in to the Microsoft Azure Portal at https://portal.azure.com with an account that has sufficient permissions to create a resource group or add resources to an existing resource group.
- 2. If the account is associated with multiple tenants, choose the right tenant by clicking on the name or email address of the account in the upper-right corner of the Azure portal. Select the tenant you want to use from the bottom of the context menu.
- 3. Click the big green plus sign in the left-hand navigation menu to add products and services to your tenant.
- 4. In the **Search services and marketplace** field, search for **Traffic Manager Profile**. Then, select it.
- 5. Click Create. The Create Traffic Manager profile pane appears.
- 6. Type and select the following information:
  - I. Type the name of your Traffic Manager profile, for instance, LucernSTS. This will be appended by trafficmanager.net to become the Fully-qualified Domain Name (FQDN) of the Traffic Manager profile.
  - II. Select a Routing method option from the drop-down list.
  - III. Select a Subscription option from the drop-down list.
  - IV. Create a new **Azure Resource Manager** (**ARM**) **Resource group**. If you already have a resource group for Traffic Manager profiles and other load-balancing/high-availability resources in the subscription, reuse that by selecting it from the drop-down list.
  - V. Select a **Resource group location** from the drop-down list when creating a new resource group. Otherwise, continue with the next step.
- 7. Click **Create** at the bottom of the pane. You will be redirected back to the Azure Portal dashboard.

8. In the **Deployment succeeded** callout, click **Go to resource**. You are redirected to the **Overview** pane of the Traffic Manager profile:

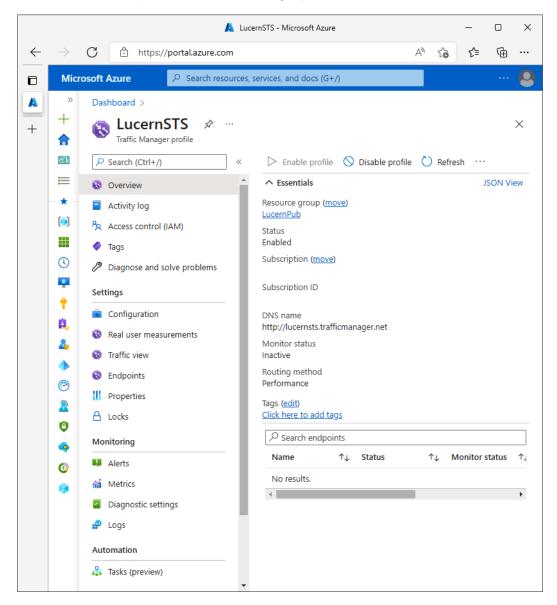

Figure 14.15 – The Overview pane of the Traffic Manager profile

9. In the left-hand navigation pane, click **Configuration** under **Settings**. The **Configuration** pane appears.

- 10. In the **Configuration** pane, click the **Path** field under **Endpoint monitor settings**. Change it to /adfs/probe/.
- 11. Click **Save** at the top of the blade.
- 12. In the left-hand navigation blade, click Endpoints.
- 13. Follow the + Add link at the top of the pane. The Add endpoint blade appears.
- 14. From the Type drop-down list, select External endpoint.
- 15. Type something meaningful as the name.
- 16. For the FQDN, enter the DNS name you assigned to the external IP address of the load balancer or Web Application Proxy from the first location.
- 17. Select a **Location** option from the drop-down list. This determines the end user device locations to be directed to this endpoint.
- 18. Click Add.

Repeat steps 13 to 18 to add the endpoint for the other Web Application Proxy.

#### Adding DNS records

Next, add a DNS CNAME record for the AD FS farm name to the Azure Traffic Manager URL in the external DNS zone. For instance, sts.lucernpub.com would point to lucernsts.trafficmanager.net.

#### How it works...

Azure Traffic Manager is an Azure-based user traffic load-balancing solution. It can direct user traffic between the IP addresses associated with the endpoints for Azure Virtual Machines, Azure services, and on-premises networks. Traffic Manager uses DNS to direct client requests to the most appropriate endpoint in its configuration, based on the traffic routing method of your choice and the health of the endpoints. It provides automatic failover.

Traffic Manager offers failover, performance, weighted, priority, geographic, multi-value, and subnet routing methods for client requests originating from outside the organization. Active Directory sites offer routing to the closest AD FS server inside the organization for client requests from inside the organization.

Azure Traffic Manager probes the /adfs/probe/ URLs on the Web Application Proxy servers to determine whether the hosts are available to handle authentication requests. When Traffic Manager determines the endpoint can handle authentication requests, it provides the endpoint's DNS address to the device based on the routing method. If the endpoint is deemed degraded or is offline, Azure Traffic Manager does not return its DNS name to the device.

### There's more...

This method to make AD FS geo-redundant is very cost-efficient, as Azure Traffic Manager will merely consume a small amount of money for probing endpoints (per endpoint) and redirects (per million requests). However, it does not offer resilience when an AD FS server is down, as the solution merely probes the Web Application Proxy servers' availability.

## Migrating from AD FS to PTA for SSO to Office 365

This recipe shows how to change the sign-in method from federation with AD FS to PTA and Seamless SSO.

## Getting ready

Ensure the organization has not implemented heavy customizations to the onload.js page of the AD FS sign-in pages or relies on on-premises multi-factor authentication solutions.

To configure the sign-in method within Azure AD Connect, you'll need to sign in with an account that is a local administrator on the server dedicated to Azure AD Connect. As part of the following steps, you'll need to enter the credentials for these accounts:

- An account in Active Directory that is a member of the Enterprise Admins group
- An account in Azure AD that has the **Global Administrator** role or the **Hybrid Identity Administrator** role assigned

Ensure the Windows Server running Azure AD Connect can communicate with the internet without having to pass proxies and has IE ESC turned off.

If the organization uses the Azure AD PIM feature, activate the **Global administrator** role or the **Hybrid Identity administrator** role in advance.

#### How to do it...

Migrating from AD FS to PTA consists of the following high-level steps:

- Adding the Azure AD Authentication service to the intranet sites zone
- Configuring Azure AD Connect
- Checking domains in the Azure Portal
- Deleting the Microsoft Office 365 Identity Platform RPT

## Adding the Azure AD Authentication service to the intranet sites zone

Perform the following steps to add the Azure AD Authentication service to Internet Explorer's and Edge's **Intranet Sites** list in a new GPO that is targeted to the same OU filtering scope as in Azure AD Connect:

- 1. Sign in to a system with the Group Policy Management feature installed.
- 2. Press Start.
- 3. Search for Group Policy Management, and click its search result or run gpmc. msc. The Group Policy Management window appears.
- 4. In the left-hand navigation pane, navigate to the **Group Policy Objects** node.
- If your organization already manages the list of intranet sites through Group Policy, locate the corresponding GPO and select it. Alternatively, right-click the Group Policy Objects node and select New from the menu.
- 6. Right-click the GPO, and select **Edit...** from the menu. The **Group Policy Management Editor** window appears.
- 7. In the left-hand navigation pane, navigate to User Configuration, then Policies, then Administrative Templates, Windows Components, Internet Explorer, Internet Control Panel, and, lastly, Security Page.
- 8. In the main pane, select the Site to Zone Assignment List setting.
- 9. Double-click the Site to Zone Assignment List setting.
- 10. Select Enabled.
- 11. Click the Show... button. The Show Contents window appears.
- 12. In the Value name field, enter the following URL: https://autologon. microsoftazuread-sso.com.
- 13. In the value field, assign 1, as this value corresponds to the Intranet Sites zone.

- 14. Click OK.
- 15. Click OK to close the Group Policy setting.
- 16. Close the Group Policy Management Editor window.
- 17. When you have created a new GPO, in the left-hand navigation pane of the **Group Policy Management** window, navigate to the OU where you want to link the GPO. Right-click the OU and select **Link an existing GPO...** from the menu.

#### **Configuring Azure AD Connect**

Perform the following steps on the server running Azure AD Connect:

- 1. Open Azure AD Connect from the desktop.
- 2. In the Welcome to Azure AD Connect screen, click Configure.
- 3. In the Additional tasks screen, select the Change user sign-in ribbon.
- 4. Click Next.
- 5. On the **Connect to Azure AD** screen, enter the credentials of an account in Azure AD that has been assigned the **Global administrator** role.
- 6. Click Next. The User sign-in screen appears.
- On the User sign-in screen, select the Pass-through authentication option. Additionally, you'll notice the Enable single sign-on option has been automatically selected, too:

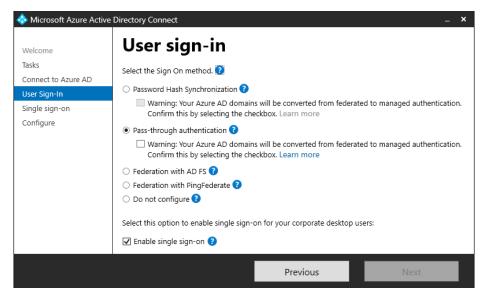

Figure 14.16 - The User sign-in screen

- 8. Select the Warning: Your Azure AD domains will be converted from federated to managed authentication. Confirm this by selecting the checkbox. option.
- 9. Click Next.
- On the Enable single sign-on screen, click the Enter credentials button. A Windows Security pop-up window appears, allowing you to enter the credentials of the specified forest.
- 11. Enter the credentials of an account that is a member of the **Domain Admins** group for the Active Directory domain for which Seamless SSO will be configured, or an account that is a member of the **Enterprise Admins** group in the Active Directory forest, which contains the domain in which Seamless SSO will be configured.
- 12. Click OK.
- 13. Back in the **Microsoft Azure Active Directory Connect** window, click **Next**. The **Ready to configure** screen appears:

| 🚸 Microsoft Azure Active D                                                             | irectory Connect –                                                                                                    | × |
|----------------------------------------------------------------------------------------|----------------------------------------------------------------------------------------------------|---|
| Welcome<br>Tasks<br>Connect to Azure AD<br>User Sign-In<br>Single sign-on<br>Configure | <ul> <li>Ready to configure</li> <li>Once you click Configure, we will do the following: <ul> <li>Install Microsoft Azure AD Connect Authentication Agent for Pass-Through Authentication</li> <li>Enable Pass-through authentication</li> <li>Enable managed authentication in Azure</li> <li>Enable single sign-on</li> </ul> </li> <li>✓ Start the synchronization process when configuration completes.</li> </ul> |   |
|                                                                                        | Previous Configure                                                                                                    |   |

Figure 14.17 - The Ready to configure screen

- 14. On the Ready to configure screen, click Configure.
- 15. On the **Configuration complete** screen, click **Exit** to close the **Microsoft Azure Active Directory Connect** window and restart synchronization.

#### Checking domains in the Azure portal

Perform the following steps to check whether all federated DNS domain names have successfully migrated to PTA:

- 1. Navigate a browser to https://aad.portal.azure.com.
- 2. Sign in with an account that has the **Global administrator**, **Hybrid Identity administrator**, or **Domain Name administrator** roles assigned to it.
- 3. Perform multi-factor authentication when prompted.
- 4. In the left-hand navigation pane, click **Azure Active Directory**.
- 5. In the Azure AD navigation pane, click Azure AD Connect.
- 6. In the main pane for Azure AD Connect, under **User sign-in**, you should see that 0 domains use **Federation**, that all custom DNS domain names use **Seamless single sign-on**, and that there is one **Pass-through Authentication** agent.

#### Deleting the Office 365 Identity Platform RPT

Perform the following steps to disable federation on the AD FS side by deleting the **Microsoft Office 365 Identity Platform** RPT:

- 1. Sign in to the AD FS server with an account that is a member of the **Domain Admins** group.
- 2. Open AD FS Management (Microsoft.IdentityServer.msc).
- 3. In the left-hand navigation pane, under the **AD FS** node, expand the **Relying Party Trusts** node.
- 4. In the main pane, select the Microsoft Office 365 Identity Platform RPT.
- 5. In the right-hand **Actions** pane, click **Delete**, or right-click the RPT and select **Delete** from the menu.
- 6. In the **AD FS Management** pop-up window, click **Yes** as the answer to the question, **Are you sure you want to delete this item?**.

#### How it works...

PTA offers a sign-in method with less overhead. For organizations that adopted Microsoft 365 services early on, the migration from the federation with AD FS as the authentication method to PTA with Seamless SSO as the authentication method is clear.

However, if your organization has heavy customizations in the onload.js file of the AD FS sign-in pages, the Azure AD sign-in pages might not fit your organization's needs. If your organization has implemented on-premises multi-factor authentication solutions, expand these solutions into Azure AD, migrate the MFA settings for users to Azure AD, or start over with Azure MFA to continue to have the same level of security going forward.

When enabling PTA in Azure AD Connect, the Windows Server running Azure AD Connect gets the PTA agent installed. Install any additional PTA agents on additional Windows Server installations. Microsoft recommends that you have at least two additional PTA agents.

To allow Seamless SSO, people using domain-joined devices authenticate to the Azure AD Authentication service with their domain accounts using Kerberos. By default, Kerberos is not available for all websites in a browser for security reasons. The Azure AD Authentication service needs to be added to the **Intranet Sites** list of Internet Explorer and Edge to allow it.

Mozilla Firefox does not automatically allow Kerberos authentication. Add the https://autologon.microsoftazuread-sso.com URL to network.negotiate-auth.trusted-URI's in Firefox's about:config settings page.

Google Chrome does not automatically allow Kerberos authentication. Add https://autologon.microsoftazuread-sso.com to the AuthNegotiateDelegateWhitelist or AuthServerWhitelist settings.

Changing the user sign-in method in Azure AD Connect makes no changes to AD FS. Instead, the RPT between AD FS and Azure AD, aptly named **Microsoft Office 365 Identity Platform**, needs to be deleted to properly clean up after migrating all of the DNS domain names from AD FS to PTA.

#### There's more...

The AD FS farm can be decommissioned when there are no more RPTs in AD FS.

To do this, perform these recipes in Chapter 13, Managing Federation:

- Decommissioning a Web Application Proxy
- Removing AD FS servers from an AD FS farm

## Making PTA (geo)redundant

This recipe shows how to install additional PTA agents to make PTA (geo)redundant.

## **Getting ready**

To register additional PTA agents with Azure AD, you'll need to sign in with an account that is a local administrator on the Windows Server installation you plan to run the PTA agent on. As part of the following steps, you'll need to enter the credentials for these accounts:

- An account in Active Directory that is a member of the Enterprise Admins group
- An account in Azure AD that has the **Global administrator** role assigned

Ensure the Windows Server running the additional PTA agent is domain-joined, able to communicate with the internet without having to pass proxies, is running Windows Server 2016 or a newer version of Windows Server, and has IE ESC turned off.

Download the PTA agent from the following URL:

aka.ms/getauthagent

If the organization uses the Azure AD PIM feature, activate the **Global administrator** role in advance.

## How to do it...

Adding an additional PTA agent consists of the following two steps:

- 1. Installing and configuring the PTA agent
- 2. Checking proper installation and configuration

#### Installing and configuring the PTA agent

Perform the following steps on the additional PTA agent:

1. Double-click AADConnectAuthAgentSetup.exe. The Microsoft Azure AD Connect Authentication Agent Package window appears:

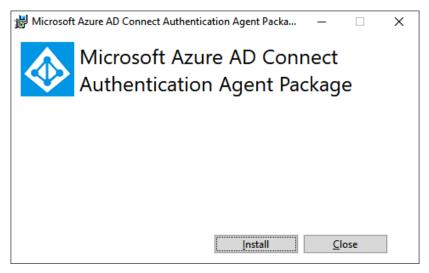

Figure 14.18 - The Microsoft Azure AD Connect Authentication Agent Package window

- 2. Click **Install**. The **Sign in to your account** screen appears.
- 3. Sign in with an account in Azure AD that has the **Global administrator** role assigned.
- 4. Perform multi-factor authentication when prompted.
- 5. Back in the **Microsoft Azure AD Connect Authentication Agent Package** window, click **Close** to close the window and finish the installation.

#### Checking proper installation and configuration

To check the installation and configuration of the PTA agent in Azure AD, perform the following steps:

- 1. In a browser, navigate to portal.azure.com.
- 2. Sign in with an account in Azure AD that has the **Global administrator**, **Hybrid Identity administrator**, or **Global Reader** roles assigned.
- 3. Perform multi-factor authentication when prompted.
- 4. In the left-hand navigation pane, click **Azure Active Directory**.
- 5. In the Azure AD navigation pane, click Azure AD Connect.

In the main pane for Azure AD Connect, under **USER SIGN-IN**, you should see multiple agents **Enabled** for **Pass-through authentication**.

6. Follow the **Pass-through authentication** link. This redirects to the **Passthrough Authentication** pane:

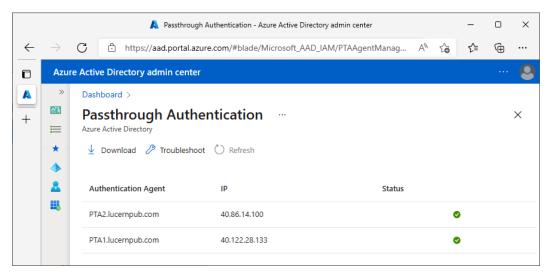

Figure 14.19 - The Passthrough Authentication pane in the Azure Active Directory admin center

In the **Passthrough Authentication** pane, you should see your PTA agents with their IP addresses, indicating their outside IP addresses and status. You should see green checks.

#### How it works...

By default, the Windows Server running Azure AD Connect, on which PTA was configured, acts as the first and only PTA agent.

PTA agents can be added to make PTA (geo)redundant and make authentication for end users not dependent on one Windows Server installation.

So, how many PTA agents should you place? Microsoft recommends a minimum of three PTA agents.

Each PTA agent is equipped with its own certificate, for which it uses the private key to decrypt authentication requests. The Azure AD Authentication service puts each authentication request on the Azure Service Bus, specifically encrypted for each registered PTA agent. Therefore, registering unnecessary PTA agents or PTA agents across tremendously slow networking connections might mean more authentication requests on the Azure Service Bus and, thus, delays for end users authenticating using PTA.

# 15 Handling Synchronization in a Hybrid World (Azure AD Connect)

The previous chapter discussed authentication in a hybrid world and touched upon **Azure AD Connect**. This chapter provides in-depth recipes for Azure AD Connect, as it is both Microsoft's recommended synchronization tool and the most used synchronization tool, used by 99% of all tenants worldwide.

The recipes in this chapter contain configuration items that are not available when **Express Settings** is used with Azure AD Connect. The **Customize** button is the key to the functionality outlined here.

The following recipes are covered in this chapter:

- Choosing the right source anchor attribute for user objects
- Configuring staging mode
- Switching to a staging-mode server

- Configuring domain and OU filtering
- Configuring Azure AD app and attribute filtering
- Configuring hybrid Azure AD join
- Configuring device writeback
- Configuring password writeback
- Configuring group writeback
- Changing passwords for Azure AD Connect service accounts

## Choosing the right source anchor attribute for user objects

This recipe shows how to choose the right source anchor attribute for user objects in Azure AD Connect.

## Getting ready

To make a choice, you need to know the following characteristics of your organization:

- Is your organization's current Active Directory environment a multi-forest environment?
- Is your organization currently consolidating Active Directory domains and/or planning to acquire other organizations and configure these into the current hybrid identity environment in scope for synchronization by Azure AD Connect?
- Does your organization already have a federation solution and use claims-based applications, either inside your organization or with cloud-based applications, systems, and/or services?
- Does your organization currently use or plan to use a third-party solution that leverages the content of the mS-DS-ConsistencyGUID attribute?

#### How to do it...

Use the following flowchart to choose the right source anchor attribute for your organization:

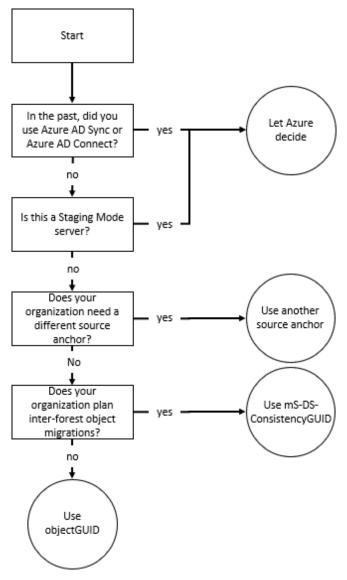

Figure 15.1 – Flowchart to choose the right source anchor attribute

### How it works...

In hybrid identity, where Active Directory and Azure AD work together, an attribute needs to be agreed upon to be the end-to-end identifier. In Azure AD Connect, this is called a source anchor.

For synchronization purposes, this attribute needs to be immutable, meaning it doesn't change during the lifetime of an object and is unique. That's why email addresses and surnames make for bad source anchor attributes: an email address might change when someone gets married, and a surname might not be unique throughout the organization.

Beyond immutability and uniqueness, the attribute value for a source anchor attribute must be fewer than 60 characters in length; must be either a string, integer, or binary; should not be case-sensitive and should avoid values that may vary by case; and should be assigned when an object is created.

If you have a single Active Directory forest on-premises, then an attribute you could use is objectGUID. If you foresee Active Directory migrations or consolidations, you should use mS-DS-ConsistencyGUID as the source anchor attribute.

The source anchor attribute for groups is always the mS-DS-ConsistencyGUID attribute.

In Azure AD Connect, during initial configuration only, when **Customize** is chosen on the **Express Settings** screen, there are two options on the **Uniquely identifying your users** screen under **Select how users should be identified with Azure AD**., as follows:

- Let Azure manage the source anchor
- Choose a specific attribute

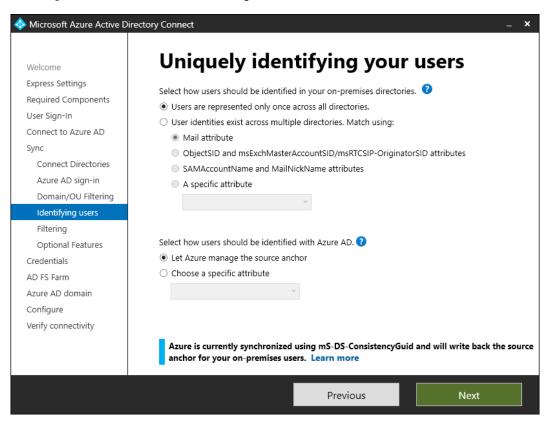

These options are shown in the following screenshot:

Figure 15.2 - Uniquely identifying your users screen

When you select the **Let Azure manage the source anchor** option, the Azure AD Connect wizard queries your Azure AD tenant to retrieve the Active Directory attribute used as the source anchor attribute in a previous Azure AD Connect installation (if any). If this information is available, Azure AD Connect uses the same Active Directory attribute.

If information about the source anchor attribute isn't available, Azure AD Connect checks the state of the mS-DS-ConsistencyGUID attribute in Active Directory using the **Lightweight Directory Access Protocol (LDAP)**. If the attribute isn't configured on any object in the directory, Azure AD Connect configures mS-DS-ConsistencyGUID as the source anchor attribute. If the attribute is configured on one or more objects in the directory, Azure AD Connect concludes the attribute is being used by other applications and is not suitable as the source anchor attribute. In such cases, the wizard falls back to using objectGUID as the source anchor attribute.

When using **Express Settings**, the **Select how users should be identified with Azure AD**. choice is not available and the preceding logic always applies.

The value stored in the mS-DS-ConsistencyGUID attribute is a Base64 representation of the value of the objectGUID attribute. Azure AD Connect writes this attribute during the first export to Active Directory, based on the value of the objectGUID attribute for the object when it first comes into the scope of Azure AD Connect.

If the source anchor attribute needs to be changed from the mS-DS-ConsistencyGUID attribute to the objectGUID attribute, then you must uninstall and reinstall Azure AD Connect.

If the source anchor attribute needs to be changed from the <code>objectGUID</code> attribute to the <code>mS-DS-ConsistencyGUID</code> attribute, use the **Configure Source** Anchor additional task in Azure AD Connect:

| 🚸 Microsoft Azure Active D | Directory Connect –                                                                                              | × |
|----------------------------|----------------------------------------------------------------------------------------------------|---|
| Welcome                    | Additional tasks                                                                                                 |   |
| Tasks                      | The required tasks for the scenario have been completed. Choose from the list below to perform additional tasks. |   |
|                            | Privacy settings                                                                                                 |   |
|                            | View or export current configuration                                                                             |   |
|                            | Customize synchronization options                                                                                |   |
|                            | Configure device options ?                                                                                       |   |
|                            | Refresh directory schema                                                                                         |   |
|                            | Configure staging mode                                                                                           |   |
|                            | Change user sign-in                                                                                              |   |
|                            | Configure Source Anchor                                                                                          |   |
|                            | Manage federation 😮                                                                                              |   |
|                            | Troubleshoot                                                                                                    |   |
|                            |                                                                                                    |   |
|                            | Previous Next                                                                                                    |   |

Figure 15.3 - Configure Source Anchor additional task

Any settings for the source anchor need to be reconfigured on Azure AD Connect installations in staging mode too.

#### There's more...

When using **Customize** and creating your own Azure AD Connect service account, make sure the account is delegated to write the mS-DS-ConsistencyGUID attribute for user objects in the scope of Azure AD Connect.

## **Configuring staging mode**

This recipe provides tips for configuring Azure AD Connect in staging mode.

#### **Getting ready**

To implement one or more staging-mode servers, you need to meet the same requirements as when implementing the actively synchronizing Azure AD Connect installation. In short, you need to do the following:

- Sign in with an account that is a local administrator account on the server. As part of the process, credentials for the following accounts need to be specified:
  - An account in Active Directory that is a member of the Enterprise Admins group
  - An account in Azure AD that has the **Global administrator** or **Hybrid Identity administrator** role assigned
- Ensure that the following are true of the Windows Server that you intend to configure as an Azure AD Connect staging-mode server:
  - Is able to communicate with the internet without having to pass proxies
  - Is running Windows Server 2016, or a newer version of Windows Server
  - Is domain-joined
  - Has Internet Explorer Enhanced Security Configuration (IE ESC) turned off

Download the latest version of Azure AD Connect from https://www.microsoft. com/en-us/download/details.aspx?id=47594.

If the organization uses the Azure AD **Privileged Identity Management (PIM)** feature, activate the **Global administrator** or **Hybrid Identity administrator** role in advance.

#### How to do it...

Configure an additional Windows Server with Azure AD Connect. Perform identical steps to those you performed when configuring the actively synchronizing Azure AD Connect installation or import the settings from the actively synchronizing Azure AD Connect installation, with one exception. On the **Ready to Configure** screen, enable the **Enable staging mode: When selected, synchronization will not export any data to AD or Azure AD.** option, before clicking **Install**:

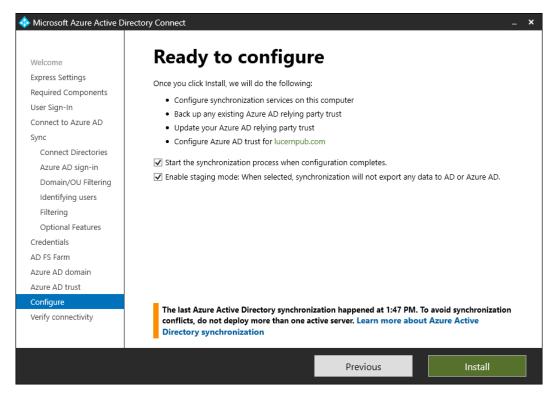

Figure 15.4 - Ready to configure screen

#### How it works...

Staging mode offers the ability to configure additional Azure AD Connect installations for an Azure AD tenant. To provide the same level of integrity for multiple Azure AD Connect installations as for a single Azure AD Connect installation, two processes occur:

• Only one Azure AD Connect installation is the actively synchronizing Azure AD Connect installation. It performs **import**, **synchronization**, and **export** *profiles* during synchronization cycles.

• The other Azure AD Connect installations are only synchronizing changes into their databases, but not out to Active Directory or Azure AD. They perform **import** and **synchronization** profiles during synchronization cycles but no **export** profiles.

Staging-mode servers can be useful in the following scenarios:

- As cold standbys to the actively synchronizing Azure AD Connect installation. In this scenario, staging-mode servers offer a way to query the metaverse or create backups of the configuration, without impacting the performance of the actively synchronizing Azure AD Connect installation.
- As a way to perform life cycle management of Azure AD Connect.

There is one big downside to the staging-mode approach: a lot of configuration changes need to be performed on each Azure AD Connect installation to retain the required level of integrity to achieve the preceding benefits. For each of the recipes in this chapter, a remark is made if a configuration change is needed on the actively synchronizing Azure AD Connect installation only, or also on all staging-mode Azure AD Connect installations.

#### Note

It is important to configure staging-mode Azure AD Connect installations in an identical way to the actively synchronizing Azure AD Connect installation.

There are two ways to ensure identical configuration between Azure AD Connect installations:

- 1. Using the **Problem Steps Recorder** (**PSR**) tool (psr.exe) to record actions when configuring the actively synchronizing Azure AD Connect installation and performing the same configuration steps for staging-mode servers
- 2. Exporting the configuration of the actively synchronizing Azure AD Connect installation and importing it during the configuration of the staging-mode server

The precise moment for the synchronization cycle within the default time frame and the service account used as the Azure AD Connector account will be different between the actively synchronizing Azure AD Connect installation and staging-mode Azure AD Connect installations. This is no reason for concern.

When configuring a staging-mode server, there is no direct need to use the exact same accounts on the **Connect to Azure AD** and **Connect to Active Directory** screens.

The AD Connector account will be different between the actively synchronizing Azure AD Connect installation and staging-mode Azure AD Connect installations when you let Azure AD Connect create an account. If you manually create a service account, ensure each Azure AD Connect installation uses its own AD Connector account to avoid reuse, permissions issues, and lockouts.

#### Note

When you manually create service accounts, delegate the appropriate permissions in Active Directory to a group and make your newly created service accounts members of the group. This avoids misconfiguration of individual accounts and adheres to Microsoft's recommended practices for Active Directory **Delegation of Control**.

When using a dedicated **Structured Query Language** (**SQL**) server on the network to store the Azure AD Connect configuration and metaverse, do not reuse the database between Azure AD Connect installations; each Azure AD Connect installation requires its own database.

#### See also

The Azure AD Connect configuration documenter report generator can be used to compare existing configurations between Azure AD Connect configurations:

https://github.com/Microsoft/AADConnectConfigDocumenter

## Switching to a staging-mode server

This recipe shows how to switch the actively synchronizing Azure AD Connect installation and a staging-mode installation.

## **Getting ready**

Sign in with an account that is a local administrator on the actively synchronizing Azure AD Connect installation. Also, sign in to the staging-mode installation that you want to switch to.

As part of the switch, you need to enter credentials for an account in Azure AD that has the **Global administrator** or **Hybrid Identity administrator** role assigned.

If the organization uses the Azure AD PIM feature, activate the **Global administrator** or **Hybrid Identity administrator** role in advance.

#### How to do it...

To switch the actively synchronizing Azure AD Connect installation and a stagingmode installation, perform these steps on the actively synchronizing Azure AD Connect installation, if this installation is still operable:

- 1. Open Azure AD Connect from the desktop. The Microsoft Azure Active Directory Connect window appears.
- 2. On the Welcome to Azure AD Connect screen, click Configure.
- 3. From the Additional Tasks list, select the Configure staging mode ribbon.
- 4. Click Next.
- 5. On the **Connect to Azure AD** screen, sign in with an Azure AD-based account with the **Global administrator** or **Hybrid Identity administrator** role assigned.
- 6. Perform multi-factor authentication (MFA) when prompted.
- 7. On the **Configure staging mode** screen, select the **Enable staging mode** option.
- 8. Click Next.
- 9. On the Ready to configure screen, click Configure.
- 10. On the **Configuration complete** screen, click **Exit** to close the **Microsoft Azure Active Directory Connect** window:

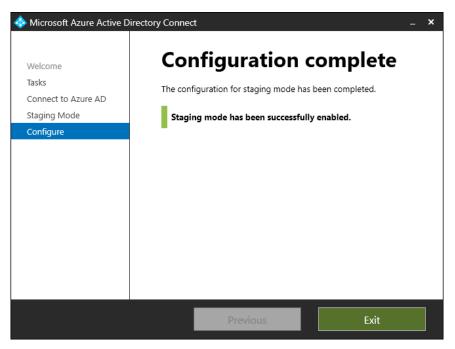

Figure 15.5 – Configuration complete screen

Perform the following steps on the staging-mode Azure AD Connect installation that you want to become the actively synchronizing Azure AD Connect installation:

- 1. Open Azure AD Connect from the desktop. The Microsoft Azure Active Directory Connect window appears.
- 2. On the Welcome to Azure AD Connect screen, click Configure.
- 3. From the Additional Tasks list, select the Configure staging mode ribbon.
- 4. Click Next.
- 5. On the **Connect to Azure AD** screen, sign in with an Azure AD-based account with the **Global administrator** or **Hybrid Identity administrator** role assigned.
- 6. Perform MFA when prompted.
- 7. On the **Configure staging mode** screen, deselect the **Enable staging mode** option:

| Intersection of the second second sec |                                                                                                    |
|----------------------------------------------------------------------------------------------------|----------------------------------------------------------------------------------------------------|
| Welcome                                                                                                    | Configure staging mode                                                                                                    |
| Tasks<br>Connect to Azure AD                                                                                                    | When staging mode is enabled, no data changes will be exported to Azure AD or on-<br>premises AD DS. Password writeback and password hash synchronization will also be<br>disabled. |
| Staging Mode<br>Configure                                                                                                    | Before you disable staging mode, ensure no other synchronization service is active and                                                                                              |
|                                                                                                    | exporting to the same Azure AD directory.                                                                                                    |
|                                                                                                    | Previous Next                                                                                                    |

Figure 15.6 - Enable staging mode option on the Configure staging mode screen

- 8. Click Next.
- 9. On the Ready to configure screen, click Configure.
- 10. On the **Configuration complete** screen, click **Exit** to close the **Microsoft Azure Active Directory Connect** window and to restart synchronization.

#### How it works...

There can only be one Azure AD Connect installation actively synchronizing to an Azure AD tenant. A staging-mode server can be switched to being the actively synchronizing installation.

The first part of the switch is configuring the actively synchronizing Azure AD Connect installation as an additional staging-mode server. After these steps, there is no actively synchronizing Azure AD Connect installation for the Azure AD tenant.

Don't wait too long to configure one of the Azure AD Connect installations as the actively synchronizing Azure AD Connect installation; synchronization cycles may be missed, resulting in out-of-date objects and attributes.

## **Configuring domain and OU filtering**

This recipe shows how to configure domain and **Organizational Unit** (**OU**) filtering in Azure AD Connect to filter a set of objects that are synchronized to Azure AD.

## Getting ready

To configure the **Domain and OU filtering** functionality in Azure AD Connect, you need to know the following characteristics of your organization:

- In which domains, OUs, and containers are the end users for my organization stored?
- Where are the objects that the organization doesn't want to be synchronized to Azure AD?

To configure domain and OU filtering within Azure AD Connect, sign in with an account that is a local administrator on the server running Azure AD Connect. You sign in with an account that is a local administrator on the server. As part of the process, the credentials for the following accounts need to be specified:

- An account in Active Directory that is a member of the Enterprise Admins group
- An account in Azure AD that has the **Global administrator** or **Hybrid Identity administrator** role assigned

If the organization uses the Azure AD PIM feature, activate the **Global administrator** or **Hybrid Identity administrator** role in advance.

# How to do it...

Configuring domain and OU filtering can be handled in two scenarios:

- When configuring Azure AD Connect initially
- When reconfiguring Azure AD Connect

### **Configuring Azure AD Connect initially**

When initially configuring Azure AD Connect, ensure to click **Customize** on the **Express Settings** screen of Azure AD Connect. You encounter the **Domain and OU filtering** screen, regardless of whether you are configuring Azure AD Connect for **password hash synchronization** (**PHS**), **pass-through authentication** (**PTA**), or federation:

- 1. Select the **Sync selected domains and OUs** option instead of the default **Sync all domains and OUs** option.
- 2. Make appropriate changes to a selection of domains, OUs, and containers:

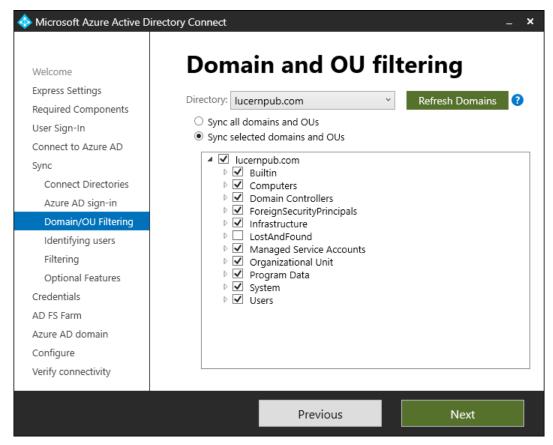

Figure 15.7 - Domain and OU filtering screen

3. Click Next to continue configuring Azure AD Connect.

### **Reconfiguring Azure AD Connect**

Perform these steps to reconfigure Azure AD Connect with domain and OU filtering:

- 1. Open Azure AD Connect from the desktop. The Microsoft Azure Active Directory Connect window appears.
- 2. On the Welcome to Azure AD Connect screen, click Configure.

3. On the Additional tasks screen, select the Customize synchronization options ribbon:

| 🚸 Microsoft Azure Active D | virectory Connect                                                                                                   | _ × |
|----------------------------|----------------------------------------------------------------------------------------------------|-----|
| Welcome                    | Additional tasks                                                                                                    |     |
| Tasks                      | The required tasks for the scenario have been completed. Choose from the list below to perform<br>additional tasks. |     |
|                            | Privacy settings                                                                                                    |     |
|                            | View or export current configuration                                                                                |     |
|                            | Customize synchronization options                                                                                   |     |
|                            | Configure device options 👔                                                                                          |     |
|                            | Refresh directory schema                                                                                            |     |
|                            | Configure staging mode                                                                                              |     |
|                            | Change user sign-in                                                                                                 |     |
|                            | Configure Source Anchor                                                                                             |     |
|                            | Manage federation 😧                                                                                                 |     |
|                            | Troubleshoot                                                                                                    |     |
|                            |                                                                                                    |     |
|                            | Previous Next                                                                                                    |     |

Figure 15.8 - Customize synchronization options ribbon on the Additional tasks screen

- 4. Click Next.
- 5. On the **Connect to Azure AD** screen, sign in with an Azure AD-based account with the **Global administrator** or **Hybrid Identity administrator** role assigned.
- 6. Perform MFA when prompted.
- 7. Click Next.
- 8. When you want to remove entire Active Directory forests from the scope of Azure AD Connect, remove them on the **Connect your directories** screen.
- 9. Click Next.

- 10. On the **Domain and OU filtering** screen, select the **Sync selected domains and OUs** option instead of the default **Sync all domains and OUs** option, or when you are revisiting the **Domain and OU filtering** screen, ensure the **Sync selected domains and OUs** option is selected.
- 11. Make appropriate changes to a selection of domains, OUs, and containers.
- 12. Click Next.
- 13. On the Optional features screen, click Next.
- 14. On the Ready to configure screen, click Configure.
- 15. On the **Configuration complete** screen, click **Exit** to close the **Microsoft Azure Active Directory Connect** window and to restart synchronization.

### How it works...

The **Domain and OU Filtering** screen presents an option to select and deselect Active Directory domains in a forest, OUs, and containers.

When you remove a forest, ensure to also remove or reconfigure any service account used by Azure AD Connect in that forest.

#### Note

There is a difference between unselecting a parent OU and selecting one or more of its child OUs, and selecting a parent OU but unselecting one or more of its child OUs. In the latter scenario, new child OUs will be automatically in scope for synchronizing, while in the first scenario, they will not.

When objects that the organization doesn't want to be synchronized to Azure AD are located in OUs with objects that the organization wants to be synchronized, create new OUs.

When objects fall out of the scope of Azure AD Connect, they will automatically be deleted in Azure AD. They will remain in the Azure AD Recycle Bin for 30 days, after which time, the objects are permanently gone.

Any setting for the scope of objects needs to be configured on Azure AD Connect installations in staging mode, too.

# Configuring Azure AD app and attribute filtering

This recipe shows how to configure Azure AD app and attribute filtering in Azure AD Connect to filter a set of attributes for objects that are synchronized to Azure AD.

# Getting ready

To configure the **Azure AD app and attribute filtering** feature in Azure AD Connect, you need to know the following characteristics of your organization:

- What is the Office 365 functionality my organization is going to use?
- Which attributes for my end users, groups, services, and devices am I allowed to synchronize to Azure AD in terms of regulatory compliance?

To configure the **Azure AD app and attribute filtering** feature within Azure AD Connect, sign in with an account that is a local administrator account on the server running Azure AD Connect. You sign in with an account that is a local administrator on the server. As part of the process, credentials for the following accounts need to be specified:

- An account in Active Directory that is a member of the Enterprise Admins group
- An account in Azure AD that has the **Global administrator** or the **Hybrid Identity administrator** role assigned

If the organization uses the Azure AD PIM feature, activate the **Global administrator** or **Hybrid Identity administrator** role in advance.

# How to do it...

Configuring Azure AD app and attribute filtering can be handled in two scenarios:

- When configuring Azure AD Connect initially
- When reconfiguring Azure AD Connect

### **Configuring Azure AD Connect initially**

When initially configuring Azure AD Connect, ensure to click **Customize** on the **Express Settings** screen of Azure AD Connect. You encounter the **Azure AD app and attribute filtering** screen, regardless of whether you're configuring Azure AD Connect for PHS, PTA, or federation:

1. On the **Optional features** screen, select the **Azure AD app and attribute filtering** option:

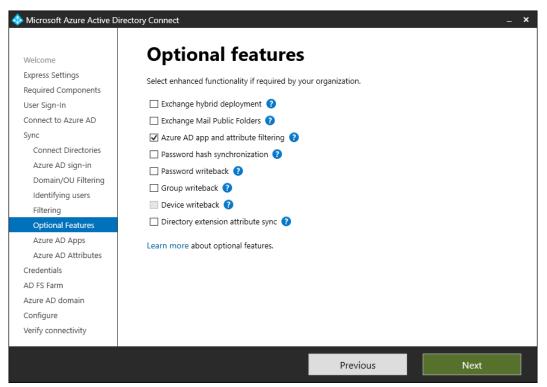

Figure 15.9 - Optional features screen

- 2. Click Next.
- 3. On the Azure AD apps screen, select the I want to restrict the list of applications. option.
- 4. This will remove the grayed-out selections for Office 365 ProPlus, Exchange Online, SharePoint Online, Lync Online, Azure RMS, Intune, Dynamics CRM, and 3rd party application options.

- 5. Select at least one Azure AD app.
- 6. Click Next.
- 7. On the **Ready to configure** screen, click **Configure**.
- 8. On the **Configuration complete** screen, click **Exit** to close the **Microsoft Azure Active Directory Connect** window and to start the initial synchronization.

### **Reconfiguring Azure AD Connect**

Perform the following steps to reconfigure Azure AD Connect with **Azure AD app and attribute filtering**:

- 1. Open Azure AD Connect from the desktop. The Microsoft Azure Active Directory Connect window appears.
- 2. On the Welcome to Azure AD Connect screen, click Configure.
- 3. On the **Additional tasks** screen, select the **Customize synchronization options** ribbon.
- 4. Click Next.
- 5. On the **Connect to Azure AD** screen, sign in with an Azure AD-based account with the **Global administrator** or **Hybrid Identity administrator** role assigned.
- 6. Perform MFA when prompted.
- 7. On the Connect your directories screen, click Next.
- 8. On the Domain and OU filtering screen, click Next.
- 9. On the **Optional features** screen, select the **Azure AD app and attribute filtering** option.
- 10. Click Next to advance to the Azure AD apps screen:

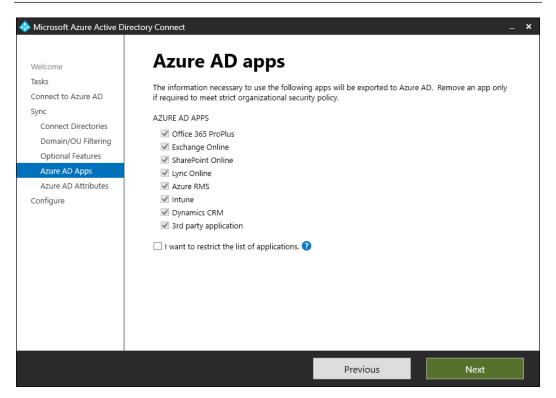

Figure 15.10 - Azure AD apps screen

- 11. On the Azure AD apps screen, select the I want to restrict the list of applications. option.
- 12. This will remove the grayed-out selections for Office 365 ProPlus, Exchange Online, SharePoint Online, Lync Online, Azure RMS, Intune, Dynamics CRM, and 3rd party application options.
- 13. Select at least one Azure AD app.
- 14. Click Next.
- 15. On the Ready to configure screen, click Configure.
- 16. On the **Configuration complete** screen, click **Exit** to close the **Microsoft Azure Active Directory Connect** window and to restart synchronization.

# How it works...

Increasing regulations, including **European Union**'s (**EU**) **General Data Protection Regulation** (**GDPR**), empower organizations to protect the privacy of people. While it can be argued that synchronizing from Active Directory to Azure AD serves the same purposes in an employer-employee relationship, other organizations may have difficulties rationalizing the synchronization of over 150 attributes for users, groups, contacts, and devices. Azure AD Connect offers the **Azure AD app and attribute filtering** feature to address the needs of this latter kind of organization.

In contrast to stopping the synchronization of objects using the **Domain and OU filtering** functionality, whereby the object eventually disappears, when organizations stop synchronizing certain attributes for objects using Azure AD app and attribute filtering, these attributes aren't (automatically) removed from Azure AD. When organizations want certain attributes to be cleared, PowerShell needs to be used, although some attributes such as the ones where synchronized (and rehashed) password hashes are stored—cannot be cleared.

A lack of integrity of values for attributes that are no longer synchronized might lead to problems when the organization starts adopting additional services and/or applications. Orphaned attribute values might lead to the undesired behavior of a service and/or an application, or at least part of it.

The Azure AD app and attribute filtering feature uses built-in comma-separated values (CSV) files that act as templates for sets of attributes that Microsoft online services use. There are ready-to-use templates for organizations to deploy Office 365 Professional Plus (ProPlus) applications on users' devices, Exchange Online, and SharePoint Online, among others.

Any setting for the scope of attributes needs to be configured on Azure AD Connect installations in staging mode, too.

Using the **Azure AD app and attribute filtering** feature does not result in unsupported synchronization rules or an unsupported state for Azure AD Connect.

# Configuring hybrid Azure AD join

This recipe shows how to configure hybrid Azure AD join to synchronize device properties for domain-joined devices from Active Directory to Azure AD.

# Getting ready

To configure hybrid Azure AD join in Azure AD Connect, you need to know the following characteristics of your organization:

- What are the operating systems in use in the organization? Which attributes for the devices am I allowed to synchronize?
- Which Azure AD Connect installation is the non-staging-mode server? (Only applicable if the organization has multiple Azure AD Connect servers.)

To configure hybrid Azure AD join in Azure AD Connect, you need to sign in with an account that is a local administrator account on a server dedicated to Azure AD Connect.

As part of the process, the credentials for the following accounts need to be specified:

- An account in Active Directory that is a member of the Enterprise Admins group
- An account in Azure AD that has the **Global administrator** or **Hybrid Identity administrator** role assigned

If the organization uses the Azure AD PIM feature, activate the **Global administrator** or **Hybrid Identity administrator** role in advance.

Azure AD Connect needs to be initially configured, although the chosen authentication method doesn't matter as hybrid Azure AD join works with PHS, PTA, and federation. PHS and PTA need to be configured in combination with the **Enable single sign-on** setting when non-Windows 10 devices are to be hybrid Azure AD-joined.

The Active Directory schema version needs to be Windows Server 2012 R2 (level 69) or higher.

To deploy the **Workplace Join for non-Windows 10 computers** package, download it from here:

https://www.microsoft.com/en-us/download/details.aspx?id=53554

# How to do it...

Configuring hybrid Azure AD join consists of these steps:

- 1. Adding the Azure AD Device Registration Service to intranet sites
- 2. Distributing workplace join for non-Windows 10 computers
- 3. Setting the Group Policy Object (GPO) to register for down-level Windows devices
- 4. Linking the Group Policy to the right OUs
- 5. Configuring hybrid Azure AD join in Azure AD Connect

*Steps 2-4* are only required when the organization runs older versions of Windows, such as Windows 8.1. The package needs to be deployed before the device can understand the Group Policy setting.

### Adding the Azure AD Device Registration Service to intranet sites

Perform the following steps to add the Azure AD authentication service to IE's and Edge's **Intranet Sites** list in a new GPO that is targeted to the same OU filtering scope as in Azure AD Connect:

- 1. Sign in to a system with the Group Policy Management feature installed.
- 2. Press Start.
- 3. Search for Group Policy Management and click its search result or run gpmc.msc. The Group Policy Management window appears.
- 4. In the left-hand pane, navigate to the Group Policy Objects node.
- 5. If your organization already manages the **Intranet Sites** list through Group Policy, locate the corresponding Group Policy object and select it. Alternatively, right-click the **Group Policy Objects** node and select **New** from the menu. When creating a new GPO, provide a name for the new GPO and click **OK**.
- 6. Right-click the Group Policy object and select **Edit...** from the menu. The **Group Policy Management Editor** window appears.
- 7. In the left-hand navigation pane, expand the User Configuration node, then Policies, then Administrative Templates, Windows Components, Internet Explorer, Internet Control Panel, and—lastly—Security Page.
- 8. Double-click the **Site to Zone Assignment List** setting. The **Site to Zone Assignment List** window appears:

| 🕵 Site to Zone Assig   | gnment List   |                                       |                                                                                                    |                                                                                                    |                                                                                                    | ×                                   |
|------------------------|---------------|---------------------------------------|----------------------------------------------------------------------------------------------------|----------------------------------------------------------------------------------------------------|----------------------------------------------------------------------------------------------------|-------------------------------------|
| Site to Zone Assig     | gnment List   |                                       | Previous Setting Next Setting                                                                                                    | )                                                                                                    |                                                                                                    |                                     |
| Not <u>C</u> onfigured | Comment:      |                                       |                                                                                                    |                                                                                                    |                                                                                                    | ^                                   |
| ○ <u>E</u> nabled      |               |                                       |                                                                                                    |                                                                                                    |                                                                                                    |                                     |
| O <u>D</u> isabled     |               |                                       |                                                                                                    |                                                                                                    |                                                                                                    | ~                                   |
|                        | Supported on: | At least Internet<br>Server 2003 with | Explorer 6.0 in Windows XP with Service Pack 2 on Service Pack 1                                                                                                    | r Win                                                                                                    | dows                                                                                                    | < >                                 |
| Options:               |               |                                       | Help:                                                                                                    |                                                                                                    |                                                                                                    |                                     |
| Enter the zone assign  | ments here.   | how                                   | This policy setting allows you to manage a list of<br>want to associate with a particular security zones<br>numbers have associated security settings that a<br>sites in the zone.<br>Internet Explorer has 4 security zones, numbered<br>are used by this policy setting to associate sites<br>are: (1) Intranet zone, (2) Trusted Sites zone, (3) I<br>(4) Restricted Sites zone. Security settings can be<br>these zones through other policy settings, and t<br>settings are: Trusted Sites zone (Low template), I<br>(Medium-Low template), Internet zone (Mediur<br>Restricted Sites zone (High template). (The Loca<br>and its locked down equivalent have special sec<br>protect your local computer.)<br>If you enable this policy setting, you can enter a<br>their related zone numbers. The association of a<br>will ensure that the security settings for the spec<br>applied to the site. For each entry that you add<br>the following information: | e. These<br>apply<br>d 1-4,<br>to zor<br>intern<br>e set f<br>their d<br>lntran<br>m tem<br>il Mac<br>curity :<br>urity :<br>b list o<br>a site v<br>cified | and the<br>nes. They<br>et zone,<br>or each<br>lefault<br>et zone<br>settings<br>f sites ar<br>with a zo<br>zone are | the<br>se<br>y<br>and<br>of<br>that |
| L                      |               |                                       | OK Canc                                                                                                    | el                                                                                                    | Ap                                                                                                    | -ply                                |

Figure 15.11 - Site to Zone Assignment List window

- 9. Select Enabled.
- 10. Click the Show... button. The Show Contents window appears.
- 11. In the Value name field, enter the following Uniform Resource Locator (URL):

https://device.login.microsoftonline.com

- 12. In the value field, assign 1, as this value corresponds to the Intranet Sites zone.
- 13. In the next Value name field, enter the following URL:

https://autologon.microsoftazuread-sso.com

14. In the **value** field, also assign 1 to this URL.

- 15. Click OK.
- 16. Click OK to close the Group Policy setting.
- 17. Close the Group Policy Management Editor window.
- 18. In the left-hand navigation pane, navigate to the OU where you want to link the GPO.
- 19. Right-click the OU and select Link an existing GPO... from the menu. The Select GPO window appears.
- 20. In the Select GPO window, select a GPO.
- 21. Click **OK** to link the GPO.

### Distributing Workplace Join for non-Windows 10 computers

Perform the following steps to install the **Workplace Join** package for non-Windows 10 computers:

- 1. Press Start.
- 2. Search for Group Policy Management and click its search result or run gpmc. msc. The Group Policy Management window appears.
- 3. In the left-hand pane, navigate to the Group Policy Objects node.
- 4. Right-click the **Group Policy Objects** node and select **New** from the menu. The **New GPO** pop-up window appears
- 5. Enter a name for the new Group Policy object.
- 6. Click OK.
- 7. In the left-hand navigation pane, right-click the new GPO and select **Edit** from the menu. The **Group Policy Management Editor** window appears.
- 8. In the left-hand navigation pane, expand the **Computer Configuration** node, then **Policies**, and then **Software Settings**.
- 9. Right-click the **Software Installation** node and select **New** from the menu, and then **Package...**. The **Open** window appears.
- In the Open window, browse to the network share that has the Microsoft Installer (MSI) package for the application. Select the application and click Open. The Deploy Software pop-up screen appears.
- 11. On the **Deploy Software** pop-up screen, select <u>Assigned</u> as the deployment method.
- 12. Click **OK** to save the settings.

13. In the **Group Policy Management Editor** window, the package will be listed with its version, its deployment state, and its source path:

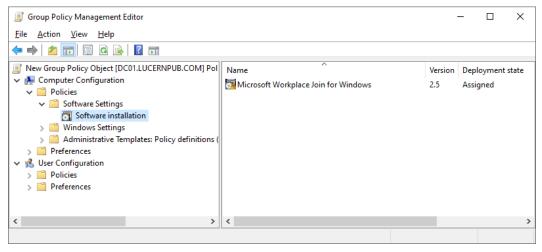

Figure 15.12 – Microsoft Workplace Join for Windows package

### Setting the Group Policy to register for down-level Windows devices

The same Group Policy object can be reused to configure down-level Windows installations for hybrid Azure AD join if only down-level Windows devices are present in the environment:

- 1. In the newly created Group Policy object, expand the **Administrative Templates** node under **Policies** and **Computer Configuration**.
- 2. Expand the Windows Components node.
- 3. Expand the **Device Registration** node.
- 4. In the main pane, select the **Register domain-joined computers as devices** setting.
- 5. Right-click the setting and select **Edit** from the menu. The **Register domain joined computers as devices** window appears.

#### 6. Select the **Enabled** option:

| 🕵 Register domain j      | oined computers   | as devices      |                                                                                              |                                                                                                    | —                                                                                                |                            | ×      |
|--------------------------|-------------------|-----------------|----------------------------------------------------------------------------------------------|----------------------------------------------------------------------------------------------------|--------------------------------------------------------------------------------------------------|----------------------------|--------|
| 📷 Register domain j      | oined computers a | as devices      |                                                                                              | Previous Setting                                                                                                    | <u>N</u> ext Setting                                                                             |                            |        |
| O Not <u>C</u> onfigured | Comment:          |                 |                                                                                              |                                                                                                    |                                                                                                  |                            | ^      |
| • Enabled                |                   |                 |                                                                                              |                                                                                                    |                                                                                                  |                            |        |
| ○ <u>D</u> isabled       |                   |                 |                                                                                              |                                                                                                    |                                                                                                  |                            | $\sim$ |
|                          | Supported on:     | At least Window | ws Server 201                                                                                | 2 R2 or Windows 8.1                                                                                                    |                                                                                                  |                            | ^      |
|                          |                   |                 |                                                                                              |                                                                                                    |                                                                                                  |                            | $\sim$ |
| Options:                 |                   |                 | Help:                                                                                        |                                                                                                    |                                                                                                  |                            |        |
|                          |                   |                 | become re<br>When you<br>automatica<br>Active Dire<br>Note: Addi<br>SKUs. Refer<br>Overview. | lets you configure ho<br>jistered as devices.<br>enable this setting, do<br>illy and silently get re-<br>ctory.<br>tional requirements m<br>to Azure Active Direct<br>nicrosoft.com/fwlink/ | omain joined comput<br>gistered as devices wi<br>nay apply on certain \<br>tory Device Registrat | ers<br>th Azure<br>Windows | ~      |
|                          |                   |                 |                                                                                              | OK                                                                                                    | Cancel                                                                                           | <u>A</u> pp                | ly     |

Figure 15.13 - Enabled option in the Register domain joined computers as devices window

- 7. Click OK.
- 8. Close the Group Policy Management Editor window.

### Linking the Group Policy to the right OUs

Link the newly created Group Policy object to OUs containing devices:

- 1. In the left-hand navigation pane of the **Group Policy Management** window, navigate to the OU where you want to link an existing GPO.
- 2. Right-click the OU and select Link an existing GPO... from the menu.

- 3. In the Select GPO window, select the newly created GPO.
- 4. Click **OK** to link the GPO.

Repeat the preceding steps for all OUs with Windows 8.1-based devices in scope for hybrid Azure AD join.

### Configuring hybrid Azure AD join in Azure AD Connect

Perform the following steps on the Windows Server running Azure AD Connect:

- 1. Open Azure AD Connect from the desktop. The Microsoft Azure Active Directory Connect window appears.
- 2. On the Welcome to Azure AD Connect screen, click Configure.
- 3. On the Additional tasks screen, select the Configure device options ribbon:

| 🚸 Microsoft Azure Active D | Directory Connect                                                                                                   | <b>- x</b> |
|----------------------------|----------------------------------------------------------------------------------------------------|------------|
| Welcome                    | Additional tasks                                                                                                    |            |
| Tasks                      | The required tasks for the scenario have been completed. Choose from the list below to perform<br>additional tasks. |            |
|                            | Privacy settings                                                                                                    |            |
|                            | View or export current configuration                                                                                |            |
|                            | Customize synchronization options                                                                                   |            |
|                            | Configure device options ?                                                                                          |            |
|                            | Refresh directory schema                                                                                            |            |
|                            | Configure staging mode                                                                                              |            |
|                            | Change user sign-in                                                                                                 |            |
|                            | Configure Source Anchor                                                                                             |            |
|                            | Manage federation 😧                                                                                                 |            |
|                            | Troubleshoot                                                                                                    |            |
|                            |                                                                                                    |            |
|                            | Previous                                                                                                    |            |

Figure 15.14 - Configure device options ribbon

- 4. Click Next.
- 5. On the **Overview** screen, click **Next**.

- 6. On the **Connect to Azure AD** screen, sign in with an Azure AD-based account with the **Global administrator** or **Hybrid Identity administrator** role assigned.
- 7. Perform MFA when prompted.
- 8. On the Device options screen, select Configure Hybrid Azure AD join.
- 9. Click Next.
- 10. On the **Device operating systems** screen, select the **Windows 10 or later domainjoined devices.** option.
- 11. If your organization is planning to also support Windows down-level domainjoined devices, select the **Supported Windows downlevel domain-joined devices**. option too.
- 12. Click Next.
- 13. On the **SCP configuration** screen, select the Active Directory forest to configure hybrid Azure AD join for.
- 14. In the Authentication Service column, select Azure Active Directory.
- 15. Click the **Add** button in the **Enterprise Admin** column. The **Windows Security** pop-up window appears:

| ♦ Microsoft Azure Active Dir                                                                  | 2                                 |                                                     | ration                                                                                                    |                                                  |                     | _ ×                       |
|-----------------------------------------------------------------------------------------------|-----------------------------------|-----------------------------------------------------|----------------------------------------------------------------------------------------------------|--------------------------------------------------|---------------------|---------------------------|
| Welcome<br>Tasks<br>Overview<br>Connect to Azure AD<br>Device options<br>Hybrid Azure AD join | The servi<br>informat<br>configur | ion. If your devices are<br>e the SCP for you and a | CP) is used by your devi<br>in different forests, eac<br>Iso provide a script for<br>nt Azure AD Connect to | ch forest needs an SCP<br>you to configure the S | 2. Azure AD<br>SCP. |                           |
| Device systems<br>SCP<br>Federation<br>Azure AD trust<br>Configure                            | Option<br>configu                 |                                                     | Authentication Ser                                                                                          | s                                                | × Admin ?           | Add<br>verShell script to |
|                                                                                               |                                   | ок                                                  |                                                                                                    | Cancel                                           |                     | Next                      |

Figure 15.15 - Windows Security pop-up window

- 16. Enter credentials for an account in Active Directory that is a member of the **Enterprise Admins** group and then click **OK**. This dismisses the pop-up window.
- 17. Click Next.
- 18. On the Ready to configure screen, click Configure.
- 19. On the **Configuration complete** screen, click **Exit** to close the **Microsoft Azure Active Directory Connect** window and to restart synchronization.

# How it works...

Hybrid Azure AD join leverages the domain-join bond a device has with Active Directory to create a device object in Azure AD. A device object is created and then attached to the device, leveraging its **Trusted Platform Module** (**TPM**) device as a secure enclave to store the private key for a certificate that seals the bond with Azure AD.

For hybrid Azure AD join, Active Directory on-premises is the source, and Azure AD is the destination.

#### Note

After a device bonds with Azure AD, it no longer updates its data in Azure AD. For instance, if a device has its name changed or its operating system upgraded, these changes aren't reflected in Azure AD. A **mobile device management** (**MDM**) solution such as Microsoft Intune can offer this functionality.

Older versions of Windows, such as Windows 8.1, require the **Workplace Join for non-Windows 10 computers** package. They also require a **security token service (STS)**. For this, configure the **Seamless Single Sign-on** option when PHS or PTA is used as the authentication method; the Azure AD authentication service will then be used as the STS. With **Active Directory Federation Services (AD FS)** as the authentication method, the AD FS servers act as STSs.

Older versions of Windows, and Windows 10 devices up to version 1607, require a Group Policy setting to start the process of attaching to the device object in Azure AD. Newer versions of Windows 10 no longer require the Group Policy setting and will try attaching to their corresponding device objects unless the Group Policy setting is specifically configured as **Disabled**.

Older versions of Windows Server running Group Policy Management or Windows servers utilizing an out-of-date centralized policy store might not show the **Register domain-joined computers as devices** setting but may instead show the **Register domain joined computer as device** setting. The label for the setting has been changed; however, this does not impact the effectiveness of the Group Policy. Azure AD join can also be configured in **System Center Configuration Manager** (**ConfigMgr**). The setting in ConfigMgr overrules the setting in any GPO.

In terms of conditional access, a hybrid Azure AD-joined device may constitute a trusted device, just as with a compliant device that has earned its trust through health attestation and enforced configuration settings by the organization's MDM solution. Many organizations choose to use more relaxed access policies for users on compliant devices, but the question is whether a domain-joined device is as trustworthy as a compliant device.

Hybrid Azure AD join only needs to be configured on one Azure AD Connect installation. If you run multiple Azure AD Connect installations, perform the steps on the actively synchronizing Azure AD Connect installation (the non-staging-mode server).

# **Configuring device writeback**

This recipe shows how to configure the Device writeback feature in Azure AD Connect.

# Getting ready

To configure the **Device writeback** feature in Azure AD Connect, you need to know the following characteristics of your organization:

- In which forest are we going to write device objects? (Only applicable if your organization has multiple forests in scope for Azure AD Connect.)
- Which Azure AD Connect installation is the non-staging-mode server? (Only applicable if your organization has multiple Azure AD Connect servers.)

The **Device writeback** feature requires Azure AD Premium P1 licenses or a Microsoft license that includes the P1 license, such as Azure AD Premium P2, **Enterprise Mobility** + **Security** (**EMS**) E3, EMS A3, Microsoft 365 E3, Microsoft 365 E5, and Microsoft 365 Business Premium licenses.

To configure device writeback in Azure AD Connect, you need to sign in with a domain account that is configured as a local administrator account on a server dedicated to Azure AD Connect. As part of the process, credentials for the following accounts need to be specified:

- An account in Active Directory that is a member of the Enterprise Admins group
- An account in Azure AD that has the **Global administrator** or **Hybrid Identity administrator** role assigned

If the organization uses the Azure AD PIM feature, activate the **Global administrator** or **Hybrid Identity administrator** role in advance.

Azure AD Connect needs to be initially configured, although the chosen authentication method is inconsequential as the **Device writeback** feature works with PHS, PTA, and federation.

The Active Directory schema version needs to be Windows Server 2012 R2 (level 69), or higher.

# How to do it...

Perform the following steps on the Windows Server running Azure AD Connect:

- 1. Open Azure AD Connect from the desktop. The Microsoft Azure Active Directory Connect window appears.
- 2. On the Welcome to Azure AD Connect screen, click Configure.
- 3. On the Additional tasks screen, select the Configure device options ribbon.
- 4. Click Next.
- 5. On the **Overview** screen, click **Next**.
- 6. On the **Connect to Azure AD** screen, sign in with an Azure AD-based account with the **Global administrator** or **Hybrid Identity administrator** role assigned.
- 7. Perform MFA when prompted.
- 8. On the **Device options** screen, select **Configure device writeback**.
- 9. Click Next.

10. On the **Writeback forest** screen, select the on-premises device writeback forest from the drop-down list:

| Interest And Active Discussion Active Discussion | irectory Connect –                                                                                                    | × |
|----------------------------------------------------------------------------------------------------|----------------------------------------------------------------------------------------------------|---|
| Welcome                                                                                                    | Writeback forest                                                                                                    |   |
| Tasks<br>Overview<br>Connect to Azure AD                                                                                                    | Select the on-premises destination for device writeback from Azure AD. Azure AD Connect will create a<br>device container object in the selected forest. Device objects will be synchronized to the selected<br>domain. |   |
| Device options<br>Device writeback<br>Forest                                                                                                    | Device writeback forest 😮                                                                                                    |   |
| Container<br>Configure                                                                                                    | Device writeback location                                                                                                    |   |
|                                                                                                    | Previous Next                                                                                                    |   |

Figure 15.16 - Writeback forest screen

- 11. Click Next.
- 12. On the **Device container** screen, select the **I will provide Enterprise Admin credentials.** option and enter credentials.
- 13. On the Ready to configure screen, click Configure.
- 14. On the **Configuration complete** screen, click **Exit** to close the **Microsoft Azure Active Directory Connect** window and to restart synchronization.

# How it works...

Device writeback is an optional feature.

When people register their devices with Azure AD, their actions create device objects in Azure AD. In AD FS, these objects can be used in claims issuance rules. This way, when an Azure AD-joined device is used outside of one of your organization's locations, a claims issuance rule can be created to not require MFA, even though the device is external and other outside users are still required to perform MFA.

For the **Device writeback** feature, Azure AD is the source, and Active Directory on-premises is the destination.

Device writeback does not support multi-domain and multi-forest topologies, as devices must be located in the same forest as the users. Administrators can only define one domain to write back devices to.

When configuring device writeback, Azure AD Connect creates a RegisteredDevices container in the selected Active Directory domain to store written-back devices.

The objects placed in the RegisteredDevices container are of the mS-DS-Device type. This type of object does not have an objectSid attribute and therefore cannot be used on-premises other than in claims issuance rules in AD FS.

Device writeback only needs to be configured on one Azure AD Connect installation. If you run multiple Azure AD Connect installations, perform the steps on the actively synchronizing Azure AD Connect installation (the non-staging-mode server). However, the service accounts for staging-mode Azure AD Connect servers need to be configured with the same permissions as the service account of the actively synchronizing Azure AD Connect installation. The **I will configure it using the PowerShell script before continuing.** option on the **Device Container** screen results in a CreateDeviceContainer.ps1 file with hints on how to configure the service account(s) of the staging-mode server(s):

```
$adConnectorAccount = "lucernpub.com\MSOL_9eee26c52012"
$registeredDevicesDN =
"CN=RegisteredDevices,DC=LucernPub,DC=com"
$userAcl = $adConnectorAccount + ":GRGWCCDCSDDT"
dsacls.exe $registeredDevicesDN /G $userAcl /I:T > $null
```

Replace the values for the AD Connector account (MSOL\_9eee26c52012) and domain name (both lucernpub.com and DC=LucernPub, DC=com) in the preceding example.

# **Configuring password writeback**

As an addition to the **Self-service Password Reset** and **Change Password** functionality in Azure AD, this recipe shows how to configure the **Password writeback** feature in Azure AD Connect.

# **Getting ready**

To configure the **Password writeback** feature in Azure AD Connect, you need to know the following about your organization:

• Does my organization allow employees to reset their passwords from outside the organization?

To delegate permissions to Azure AD Connect service accounts, sign in with an account that is a member of the **Enterprise Admins** group in the Active Directory forest for which you are configuring password writeback to a Windows Server that has the **Active Directory Users and Computers** remote server administration tool installed.

To configure the **Password writeback** feature within Azure AD Connect, sign in with an account that is a local administrator account on a server dedicated to Azure AD Connect. As part of the process, credentials for the following accounts need to be specified:

- An account in Active Directory that is a member of the Enterprise Admins group
- An account in Azure AD that has the **Global administrator** or **Hybrid Identity administrator** role assigned

If the organization uses the Azure AD PIM feature, activate the **Global administrator** or **Hybrid Identity administrator** role in advance.

The **Password writeback** functionality requires Azure AD Premium P1 licenses or a Microsoft license that includes the P1 license, such as Azure AD Premium P2, EMS E3, EMS A3, Microsoft 365 E3, Microsoft 365 E5, and Microsoft 365 Business Premium licenses.

# How to do it...

Configuring the Password writeback feature can be handled in two scenarios:

- 1. When configuring Azure AD Connect initially
- 2. When reconfiguring Azure AD Connect

### **Configuring Azure AD Connect initially**

When initially configuring Azure AD Connect, ensure to click **Customize** on the **Express Settings** screen of Azure AD Connect. You encounter the **Optional features** screen, regardless of whether you are configuring Azure AD Connect for PHS, PTA, or federation:

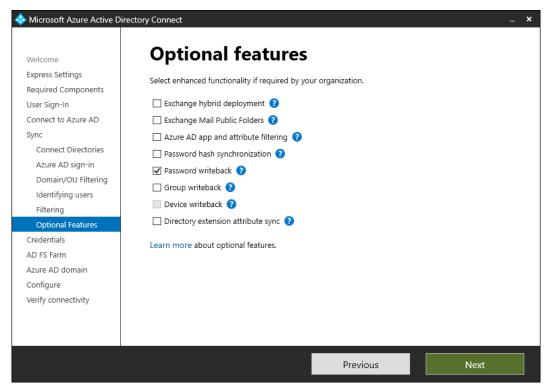

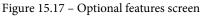

- 1. On the Optional features screen, select the Password writeback option.
- 2. Press Next.
- 3. On the Ready to configure screen, click Configure.
- 4. On the **Configuration complete** screen, click **Exit** to close the **Microsoft Azure Active Directory Connect** window and to start the initial synchronization.

### **Reconfiguring Azure AD Connect**

Perform the following steps to reconfigure Azure AD Connect with password writeback:

- 1. Open Azure AD Connect from the desktop. The Microsoft Azure Active Directory Connect window appears.
- 2. On the Welcome to Azure AD Connect screen, click Configure.
- 3. On the Additional tasks screen, select the Customize synchronization options ribbon.
- 4. Click Next.
- 5. On the **Connect to Azure AD** screen, sign in with an Azure AD-based account with the **Global administrator** or **Hybrid Identity administrator** role assigned.
- 6. Perform MFA when prompted.
- 7. On the **Connect your directories** screen, click **Next**.
- 8. On the Domain and OU filtering screen, click Next.
- 9. On the **Optional features** screen, select the **Password writeback** option:

| 🚸 Microsoft Azure Active D | irectory Connect                                                | _ × |
|----------------------------|-----------------------------------------------------------------|-----|
|                            |                                                                 |     |
| Welcome                    | Optional features                                               |     |
| Tasks                      | Select enhanced functionality if required by your organization. |     |
| Connect to Azure AD        |                                                                 |     |
| Sync                       | Exchange hybrid deployment 2                                    |     |
| Connect Directories        | 🗌 Exchange Mail Public Folders 😮                                |     |
| Domain/OU Filtering        | Azure AD app and attribute filtering ?                          |     |
| Optional Features          | Password hash synchronization ?                                 |     |
| Configure                  | ✓ Password writeback ?                                          |     |
|                            | 🗌 Group writeback 😢                                             |     |
|                            | Device writeback 📀                                              |     |
|                            | Directory extension attribute sync ?                            |     |
|                            | Learn more about optional features.                             |     |
|                            |                                                                 |     |
|                            |                                                                 |     |
|                            |                                                                 |     |
|                            |                                                                 |     |
|                            |                                                                 |     |
|                            |                                                                 |     |
|                            |                                                                 |     |
|                            | Previous Next                                                   |     |

Figure 15.18 - Selecting the Password writeback feature on the Optional features screen

- 10. Press Next.
- 11. On the Ready to configure screen, click Configure.
- 12. On the **Configuration complete** screen, click **Exit** to close the **Microsoft Azure Active Directory Connect** window and to restart synchronization.

## How it works...

Password writeback is an optional feature.

The **Password writeback** functionality in Azure AD Connect offers add-on functionality to the **Self-service Password Reset** and **Change Password** functionality in Azure AD for organizations that use both Active Directory and Azure AD in a hybrid identity setup.

#### Note

When **Password writeback** is not enabled in Azure AD Connect or when accounts are not in scope for Azure AD Connect, people who use the **Self**-service **Password Reset** functionality or the **Change Password** functionality in either their MyProfile or Office 365 experience receive an error that passwords can't be changed right now.

With **Password writeback**, Azure AD places password reset requests on Azure Service Bus for Azure AD Connect to pick up. Azure AD Connect executes a password reset request, followed by a password change request against the on-premises domain controller that holds the **Primary Domain Controller Emulator** (**PDCE**) **Flexible Single Master Operations** (**FSMO**) role, and signals the result back to Azure AD, by placing it back on the Azure Service Bus. For password changes, only a password change request is processed in the preceding process. This way, all password and account lock-out policies apply to self-service password reset requests and change password requests.

**Password writeback** only needs to be configured on one Azure AD Connect installation. If you run multiple Azure AD Connect installations, perform the steps on the actively synchronizing Azure AD Connect installation (the non-staging-mode server).

AD Connector accounts that Azure AD Connect automatically provisions are automatically delegated the right permissions. When using your own configured AD Connector accounts, provide accounts with the permissions to reset passwords, change passwords, and write the pwdLastSet attribute on OUs with user objects in the scope of Azure AD Connect.

# Configuring group writeback

This recipe shows how to enable the Group writeback feature in Azure AD Connect.

# **Getting ready**

To configure group writeback in Azure AD Connect, you need to know the following characteristics of your organization:

- In which OU are we going to write back group objects?
- Which accepted domain name will be appended to Office 365 groups? (Only applicable if your organization has multiple **Domain Name System (DNS)** domain names and accepted domains.)

To configure the **Group writeback** feature in Azure AD Connect, you need to sign in with an account that is a local administrator account on a server dedicated to Azure AD Connect. As part of the process, credentials for the following accounts need to be specified:

- An account in Active Directory that is a member of the Enterprise Admins group
- An account in Azure AD that has the **Global administrator** or **Hybrid Identity administrator** role assigned

If the organization uses the Azure AD PIM feature, activate the **Global administrator** or **Hybrid Identity administrator** role in advance.

Azure AD Connect needs to be initially configured, although the chosen authentication method is inconsequential as the **Group writeback** feature works with PHS, PTA, and federation.

The Exchange Hybrid option needs to have already been selected.

If your organization needs groups written back to an OU that doesn't exist yet, create one.

The Password writeback functionality requires the following:

- A configured hybrid deployment between your Exchange Server organization and Exchange Online
- Azure AD Premium P1 licenses or a Microsoft license that includes the P1 license, such as Azure AD Premium P2, EMS E3, EMS A3, Microsoft 365 E3, Microsoft 365 E5, and Microsoft 365 Business Premium licenses

# How to do it...

Configuring the Group writeback feature can be handled in two scenarios:

- 1. When configuring Azure AD Connect initially
- 2. When reconfiguring Azure AD Connect

### **Configuring Azure AD Connect initially**

When initially configuring Azure AD Connect, ensure to click **Customize** on the **Express Settings** screen of Azure AD Connect. You encounter the **Optional Features** screen, regardless of whether you're configuring Azure AD Connect for PHS, PTA, or federation:

- 1. On the **Optional features** screen, select the **Group writeback** option.
- 2. Press Next.
- 3. On the **Group Writeback** screen, select the Active Directory OU to store group objects that will be written back:

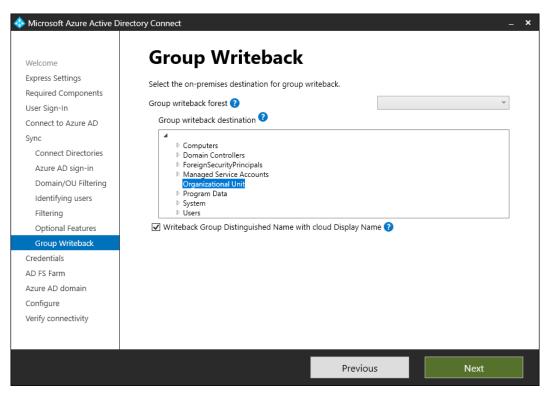

Figure 15.19 – Group Writeback screen

- 4. Optionally, select the Writeback Group Distinguished Name with cloud Display Name option.
- 5. Click Next.
- 6. On the Ready to configure screen, click Configure.
- 7. On the **Configuration complete** screen, click **Exit** to close the **Microsoft Azure Active Directory Connect** window and to start the initial synchronization.

### **Reconfiguring Azure AD Connect**

Perform the following steps to reconfigure Azure AD Connect with the **Group** writeback feature:

- 1. Open Azure AD Connect from the desktop. The Microsoft Azure Active Directory Connect window appears.
- 2. On the Welcome to Azure AD Connect screen, click Configure.
- 3. On the Additional tasks screen, select the Customize synchronization options ribbon.
- 4. Click Next.
- 5. On the **Connect to Azure AD** screen, sign in with an Azure AD-based account with the **Global administrator** or **Hybrid Identity administrator** role assigned.
- 6. Perform MFA when prompted.
- 7. On the **Connect your directories** screen, click **Next**.
- 8. On the Domain and OU filtering screen, click Next.

9. On the **Optional features** screen, select the **Group writeback** option:

| Icrosoft Azure Active D      | Virectory Connect >                                             | 4 |
|------------------------------|-----------------------------------------------------------------|---|
| Welcome                      | Optional features                                               |   |
| Tasks<br>Connect to Azure AD | Select enhanced functionality if required by your organization. |   |
| Sync                         | 🗌 Exchange hybrid deployment (                                  |   |
| Connect Directories          | 🗌 Exchange Mail Public Folders (                                |   |
| Domain/OU Filtering          | 🗌 Azure AD app and attribute filtering 😢                        |   |
| Optional Features            | Password hash synchronization      O                            |   |
| Group Writeback              | Password writeback ?                                            |   |
| Configure                    | 🗹 Group writeback 📀                                             |   |
|                              | Device writeback 📀                                              |   |
|                              | Directory extension attribute sync ?                            |   |
|                              | Learn more about optional features.                             |   |
|                              |                                                                 |   |
|                              |                                                                 |   |
|                              |                                                                 |   |
|                              |                                                                 |   |
|                              |                                                                 |   |
|                              | Previous Next                                                   |   |

Figure 15.20 - Group writeback option on the Optional features screen

- 10. Click Next.
- 11. On the **Writeback** screen, select the Active Directory OU to store group objects that will be written back.
- 12. Click Next.
- 13. On the **Ready to configure** screen, click **Configure**.
- 14. On the **Configuration complete** screen, click **Exit** to close the **Microsoft Azure Active Directory Connect** window and to restart synchronization.

# How it works...

Group writeback is an optional feature.

The **Group writeback** feature in Azure AD Connect offers add-on functionality to the **Microsoft 365 Groups** functionality in Azure AD for organizations that use both Active Directory and Azure AD in a hybrid exchange setup.

When **Group writeback** is enabled, Microsoft 365 groups are written back to Active Directory as mail-enabled distribution groups. This way, people in your organization with mailboxes on on-premises implementations of Exchange Server 2013 Cumulative Update 8, and newer versions of Exchange Server, can send email messages to these groups and receive email messages from these groups.

If an Active Directory forest does not have its schema extended with Exchange Server schema extensions, it is not eligible for the **Group writeback** feature, and the option will be grayed out in Azure AD Connect.

Exchange servers in your organization need to run the following versions of Exchange Server as a minimum:

- Exchange Server 2013 Cumulative Update 8
- Exchange Server 2016 Cumulative Update 1

# Changing passwords for Azure AD Connect service accounts

This recipe shows how to manually change passwords for your Azure AD Connect service account(s).

# **Getting ready**

To reconfigure Azure AD Connect, you need to sign in with an account that is a local administrator account on a server dedicated to Azure AD Connect. As part of the following steps, you need to enter credentials for these accounts:

- An account in Azure AD that has the Global administrator role assigned
- An account in Active Directory that is a member of the **Domain Admins** group, for each domain in which Seamless SSO is configured (only applicable when Seamless SSO is configured)

If the organization uses the Azure AD PIM feature, activate the **Global administrator** role in advance.

Azure AD Connect needs to be initially configured.

# How to do it...

Perform the steps outlined next to change passwords for the following Azure AD Connect service accounts:

- 1. The AD Connector account—the service account connecting to Active Directory.
- 2. The Azure AD Connector account—the service account connecting to Azure AD
- 3. The computer account for Seamless SSO

### Changing the password for the AD Connector account

Perform these steps to change the password for the AD Connector account:

- 1. Press Start.
- 2. Search for **Synchronization Service** and click its search result. The **Synchronization Service Manager** window appears.
- 3. Go to the **Connectors** tab.
- 4. Select an AD Connector type.
- 5. From the Actions menu, select **Properties**. The **Properties** window appears.

6. In the left navigation pane, select the **Connect to Active Directory Forest** node:

| Synchronization Service Manager<br>File Tools Actions Help                                                                                                    | _                                                                                                    |      |
|----------------------------------------------------------------------------------------------------|----------------------------------------------------------------------------------------------------|------|
| Operatio Operatio Properties Connectors                                                                                                    |                                                                                                    | ×    |
| Connector Designer           Name         Properties                → Connect to Active Directory Forest         Configure Directory Partitions           Configure Provisioning Hierarchy         Select Object Types           Select Attributes         Select Attributes | Connect to Active Directory Forest           To create a Connector for an Active Directory forest, you must connect to that forest by specifying a domain account and password with permissions to enumerate the forest's directory partitions and read the schema directory partition. These credentials are then used by default to run the Connector. For more information about specific permissions required for synchronizing with this connected data source, see the Synchronization Service help.           Forest name: | les  |
| Total number o<br>Profile Name: I<br>Step Type:<br>Start Time:                                                                                                    | User name: Password: Domain: Configure Connection Options: Options                                                                                                    | pace |
| Export Statis<br>Adds<br>Updates<br>Renames<br>Deletes<br>Delete Adds                                                                                                    | OK Cancel Help                                                                                                    |      |
| ,                                                                                                    |                                                                                                    |      |

Figure 15.21 - Properties of the AD Connector

- 7. Enter a new password for the AD Connector account in the **Password:** field.
- 8. Click **OK**. The **Synchronization Service Manager** pop-up window appears. Click **OK**.
- 9. Close the Synchronization Service Manager window.
- 10. Press Start again.
- 11. Search for Services and click its search result or run services.msc.
- 12. In the main pane, select the Microsoft Azure AD Sync service.
- 13. Right-click the service and select **Restart** from the menu.
- 14. Close the Services window.

Perform the preceding steps on all Azure AD Connect installations for all AD Connectors to reset their passwords.

### Changing the password for the Azure AD Connector account

Perform the following steps to change the password for the Azure AD Connector account:

- 1. Right-click the Start button and select **Windows PowerShell (Admin)** from the menu.
- 2. Run the following lines of PowerShell:

Import-Module ADSync Add-ADSyncAADServiceAccount

A pop-up window appears.

- 3. Provide credentials of an account that has the **Global administrator** role assigned to it.
- 4. Perform MFA when prompted.

Perform the preceding steps on all Azure AD Connect installations.

### Changing the password for the computer account for Seamless SSO

Perform the following steps to change the password for the AzureADSSOACC computer account in Active Directory:

- 1. Right-click the Start button and select **Windows PowerShell (Admin)** from the menu.
- 2. Run the following lines of PowerShell:

```
Import-Module "C:\Program Files\Microsoft Azure Active
Directory Connect\AzureADSS0.psd1"
New-AzureADSSOAuthenticationContext
```

A pop-up window appears.

- 3. Provide credentials of an account that has the **Global administrator** role assigned to it.
- 4. Click OK.
- 5. Perform MFA when prompted.
- 6. Run the following line of PowerShell in the same PowerShell session as the preceding lines:

```
Get-AzureADSSOStatus | ConvertFrom-Json
```

This shows domains where Seamless SSO is configured and provides a list of domains to change the password in.

7. Run the following line of PowerShell in the same PowerShell session as the preceding lines:

\$cred = Get-Credentials

A pop-up window appears.

- 8. Enter credentials of an account that is a member of the **Domain Admins** group in the Active Directory forest. The Active Directory domain in which to reset the password for the AzureADSSOACC computer object is derived from the account information.
- 9. Click OK.
- 10. Run the following line of PowerShell in the same PowerShell session as the preceding lines:

Update-AzureADSSOForest -onPremCredentials \$cred

The preceding command updates the Kerberos decryption key for the AzureADSSOACC computer object and updates the information in Azure AD.

Perform Steps 7-10. for each of the domains from the output of Step 6.

## How it works...

Microsoft recommends changing passwords for the AD Connector account and Azure AD Connector account at least every year, as this then makes it harder for attackers to gain and maintain a foothold in your organization's systems.

Microsoft recommends changing the password for the AzureADSSOACC computer object monthly.

By default, Azure AD Connect runs with a **Virtual Service Account** (**VSA**). This account does not need to have a password, so it doesn't need changing. Optionally, during the initial installation of Azure AD Connect, a **group Managed Service Account** (**gMSA**) can be configured to run Azure AD Connect. gMSAs change their passwords every 30 days, by default.

### The AD Connector account

The service account to connect to Active Directory is stored for the Active Directory **Management Agent (MA)**. After you successfully change the password for the service account (and thus pass the password requirements), change the account password in the configuration for the MA in the Synchronization Service Manager **user interface (UI)**.

### The Azure AD Connector account

The service account to connect to Azure AD is stored for the Azure AD MA. Azure AD Connect does not let you create a password for the service account itself but offers a Windows PowerShell cmdlet to take care of everything for you.

### The computer account for Seamless SSO

When the optional **Enable single sign-on** setting is enabled in Azure AD Connect, it instructs Azure AD Connect to use Kerberos authentication using a specific computer object in the local Active Directory: AzureADSSOACC. This account is located in the default **Computers** container.

As the password for this account is also stored in Azure AD for the Azure AD authentication services to be able to decrypt the Kerberos packages, it requires a little more work to reset. Azure AD Connect offers a Windows PowerShell cmdlet to take care of this.

# 16 Hardening Azure AD

Azure AD is a Microsoft cloud-based **Identity and Access Management** (**IAM**) solution. Over the years, many features have been added to the platform to address the needs of its millions of customers worldwide. Many of these features were security features that weren't turned on by default. For newer Azure AD tenants, some of the security features are turned on by default.

This chapter shows how to configure an Azure AD tenant to increase its confidentiality, integrity, and availability. Some of these features and functionalities might hinder productivity, so you might not want to make changes without communicating these first.

The recipes in this chapter start with recipes any administrator can apply to harden any Azure AD tenant. Then, recipes are covered that require Azure AD Premium P1 licenses. At the end of the chapter, two recipes require Azure AD Premium P2 licenses, and one recipe requires at least one **Enterprise Mobility + Security** (EMS) E5 license.

The following recipes are covered in this chapter:

- Setting contact information
- Preventing non-privileged users from accessing the Azure portal
- Viewing all privileged users in Azure AD
- Preventing users from registering or consenting to apps

- Preventing users from inviting guests
- Allowing and blocking invitations for Azure AD Business to Business (B2B)
- Configuring Azure AD join and Azure AD registration
- Configuring Intune auto-enrollment upon Azure AD join
- Choosing between Security defaults and Conditional Access
- Configuring Conditional Access
- Accessing Azure AD Connect Health
- Configuring Azure AD Connect Health for AD Federation Services (AD FS)
- Configuring Azure AD Connect Health for AD Domain Services (AD DS)
- Configuring Azure AD Privileged Identity Management (PIM)
- Configuring Azure AD Identity Protection
- Implementing Defender for Identity

#### Note

We have gone to great lengths to ensure that the contents of this chapter are as future-proof as possible. However, as Azure AD is a cloud service, screen texts, panes, blades, and functionality in this chapter may change between the time of writing and when you read it, but the strategy and direction of Microsoft will still hold true.

## Setting contact information

This recipe shows how to set contact information for the tenant.

#### Getting ready

When you work in a team, create a distribution list to receive important updates for the Azure AD tenant.

Find out who the contact is for privacy within the organization and where the organization has publicly published its privacy policy.

To complete this recipe, sign in to the Azure AD tenant with an account that has the **Global administrator** role assigned. If the organization uses the Azure AD PIM feature, activate the **Global administrator** role in advance.

#### How to do it...

Perform the following steps to set contact information:

- 1. Navigate your browser to https://aad.portal.azure.com.
- 2. Sign in with an account in Azure AD that has the **Global administrator** role assigned.
- 3. Perform multi-factor authentication (MFA) when prompted.
- 4. In the left navigation pane, click **Azure Active Directory**.
- 5. In the **Azure Active Directory** navigation pane, click **Properties** to navigate to the **Properties** pane for the tenant:

|   |               | -        |         | ×                                                          |    |                                                   |  |  |   |   |                       |  |  |  |  |  |
|---|---------------|----------|---------|------------------------------------------------------------|----|---------------------------------------------------|--|--|---|---|-----------------------|--|--|--|--|--|
| ← | $\rightarrow$ | С        | ĉ       | the https://aad.portal.azure.com/#blade/Microsoft_AAD_IAM/ |    |                                                   |  |  |   |   |                       |  |  |  |  |  |
| ٦ | Azu           | re Acti  | ive Dir | ectory admin center                                        |    |                                                   |  |  |   |   | 0                     |  |  |  |  |  |
|   | »             | Das      | shboar  | d > Lucern Publishing                                      |    |                                                   |  |  |   |   |                       |  |  |  |  |  |
| + | <u>∞</u> ⊪    |          |         | ICERN Publishin                                            | ig | Properties                                        |  |  |   | × |                       |  |  |  |  |  |
|   | *             | 2        | Admin   | istrative units                                            | *  | 🖫 Save 🗙 Discard                                  |  |  |   |   | <b>^</b>              |  |  |  |  |  |
|   | 2             | щ,       | Enterp  | orise applications                                         |    | Tenant properties                                 |  |  |   |   |                       |  |  |  |  |  |
|   | щ             |          | Device  | 25                                                         |    | Name *                                            |  |  | 2 |   |                       |  |  |  |  |  |
|   |               | щ,       | App re  | egistrations                                               |    |                                                   |  |  | ~ |   |                       |  |  |  |  |  |
|   |               | ۵        | Identit | ty Governance                                              |    | Country or region<br>Netherlands                  |  |  |   |   |                       |  |  |  |  |  |
|   |               | •        |         | mation proxy<br>m security attributes                      | l  | Location<br>EU Model Clause compliant datacenters |  |  |   |   |                       |  |  |  |  |  |
|   |               | 4        | License |                                                            | L  | Notification language<br>English                  |  |  |   | ~ |                       |  |  |  |  |  |
|   |               | -        | Azure   | AD Connect                                                 |    | Tenant ID                                         |  |  |   |   |                       |  |  |  |  |  |
|   |               | <b>_</b> | Custor  | m domain names                                             |    |                                                   |  |  |   | Ę | 1                     |  |  |  |  |  |
|   |               | ٢        | Mobili  | ity (MDM and MAM)                                          |    | Technical contact                                 |  |  |   |   |                       |  |  |  |  |  |
|   |               | +        | Passwo  | ord reset                                                  |    |                                                   |  |  |   | ~ |                       |  |  |  |  |  |
|   |               |          | Compa   | any branding                                               |    | Global privacy contact                            |  |  |   |   |                       |  |  |  |  |  |
|   |               | - 22     | User s  | ettings                                                    |    |                                                   |  |  |   | ~ |                       |  |  |  |  |  |
|   |               | - 11     | Proper  | rties                                                      |    | Privacy statement URL                             |  |  |   |   |                       |  |  |  |  |  |
|   |               | ۲        | Securi  | ty                                                         | -  |                                                   |  |  |   | ~ | <ul> <li>_</li> </ul> |  |  |  |  |  |

Figure 16.1 – Properties pane

- 6. In the **Properties** pane, fill in the information for your organization.
- 7. Click **Save** at the top of the **Properties** pane.

Azure AD tenants may experience hostile takeovers; attackers brute-force passwords for users or reuse leaked credentials and then make their way to privileged accounts to take over the tenant. The percentage of tenants that experience this problem is tiny, but the scale of Azure AD means it happens to a couple of thousand tenants per day.

When Microsoft detects a tenant is compromised, it contacts the owner of the tenant to help them regain control. However, for a lot of tenants, the contact information is not provided or it's out of date. Information for the **Technical contact** entry on the **Properties** pane is only used for these purposes.

Information for the **Global privacy contact** and **Privacy statement URL** entries are used when a person consents to permissions for an app your organization owns.

## See also

To set up an Azure AD tenant, see the *Signing up for Azure AD* recipe in *Chapter 14*, *Handling Authentication in a Hybrid World (AD FS, PHS, PTA, and DSSO)*.

# Preventing non-privileged users from accessing the Azure portal

This recipe shows how to restrict access to the Azure portal for non-privileged users to make it only available to privileged users.

## Getting ready

To complete this recipe, sign in to the Azure AD tenant with an account that has the **Global administrator** role assigned. If the organization uses the Azure AD PIM feature, activate the **Global administrator** role in advance.

## How to do it...

Perform these steps to restrict access of non-privileged users to the Azure AD portal:

- 1. Navigate your browser to https://aad.portal.azure.com.
- 2. Sign in with an account in Azure AD that has the **Global administrator** role assigned.
- 3. Perform MFA when prompted.
- 4. In the left navigation pane, click Azure Active Directory.
- 5. In the **Azure Active Directory** navigation pane, click **User settings** to go to the **User settings** pane for the tenant:

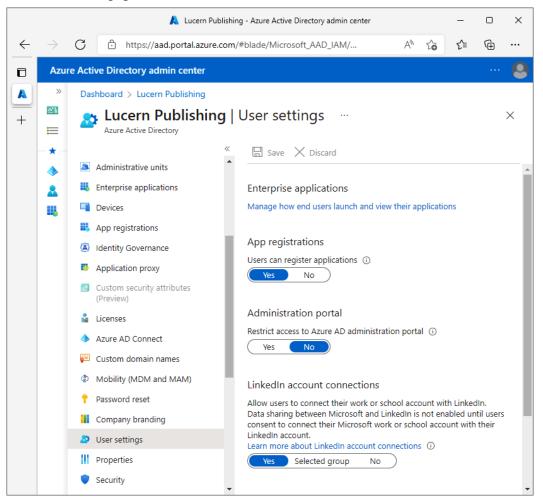

Figure 16.2 – User settings pane

- 6. In the User settings pane, change the Restrict access to Azure AD administration portal setting to Yes.
- 7. Click Save at the top of the User settings pane.

In Active Directory, by default, any user can access the contents of a directory to look up objects. Password (hashes) are off limits, of course; some organizations have limited this default access.

As many organizations synchronize user objects from Active Directory to Azure AD, many Azure AD tenants contain personal data of people inside organizations. By default, anyone can sign in to the Azure portal with any browser and view a list of users, including many of their attributes, except—of course—passwords and password hashes. Because Azure AD is a cloud-based resource, by default, anyone may access this information from any location.

This is the big difference with Active Directory: looking up objects in Azure AD doesn't require a connection to an internal network, whereas Active Directory does.

For regulatory compliance with the **General Data Protection Regulation** (**GDPR**) and other privacy regulations, organizations may want to restrict the Azure AD administration portal experience.

Changing the default **No** value to **Yes** for **Restrict access to Azure AD administration portal** restricts all non-privileged users from accessing the administration portal but does not restrict such access using PowerShell or another client, such as Visual Studio.

Privileges in Azure AD are defined by roles. When a person requires access to the Azure portal experience, assign the person one or more roles.

## Viewing all privileged users in Azure AD

This recipe shows two ways to view all privileged users in Azure AD through the Microsoft Graph **application programming interface (API)**.

## Getting ready

To complete this recipe, sign in to the Azure AD tenant with an account that has the **Global administrator** role assigned. If the organization uses the Azure AD PIM feature, activate the **Global administrator** role in advance.

When using the PowerShell method, install the Microsoft.Graph PowerShell module first. Use the following line of PowerShell on a Windows or Windows Server system that runs Windows PowerShell 5.0 or higher in an elevated Windows PowerShell window:

```
Install-Module Microsoft.Graph
```

Press Yes twice.

#### How to do it...

You can view all privileged users in Azure AD by executing the following lines of PowerShell on the device where you installed the Microsoft.Graph PowerShell module:

```
Import-Module Microsoft.Graph
Connect-MgGraph -scopes RoleManagement.Read.Directory,User.
ReadBasic.All
```

Sign in with an account in Azure AD that has the **Global administrator** role assigned. Perform MFA when prompted.

On the **Permissions requested** screen, click **Accept** to consent to the requested Graph API permissions. Then, run the following lines of PowerShell:

```
$roles = Get-MgDirectoryRole
ForEach($role in $roles) {
  $users = Get-MgDirectoryRoleMember -DirectoryRoleId $role.Id
  ForEach($user in $users) {
   $Hashtable = [ordered]@{
   RoleName = $role.DisplayName
   userPrincipalName = $user.AdditionalProperties.
userPrincipalName
   }
  [PSCustomObject]$Hashtable
  }
}
```

The output is a list of Azure AD privileged roles and userPrincipalName attributes of user accounts with the roles.

The Azure AD portal provides information on roles and their members, but it doesn't provide a clear overview of all the roles in use unless the Azure AD tenant is equipped with Azure AD Premium P2 licenses. This makes it hard to get a complete overview of all users with privileged Azure AD roles.

The lines of PowerShell in this recipe show this information. The first line creates an array of roles. Then, each role is cycled through for members, which are then added to a hash table. The last line of PowerShell displays the contents of the hash table.

## Preventing users from registering or consenting to apps

This recipe shows how to prevent users from consenting to apps.

## Getting ready

To complete this recipe, sign in to the Azure AD tenant with an account that has the **Global administrator** role assigned to it. If the organization uses the Azure AD PIM feature, activate the **Global administrator** role in advance.

## How to do it...

Perform the following steps to prevent users from consenting to apps:

- 1. Navigate your browser to https://aad.portal.azure.com.
- 2. Sign in with an account in Azure AD that has the **Global administrator** role assigned.
- 3. Perform MFA when prompted.
- 4. In the left navigation pane, click **Azure Active Directory**.
- 5. In the Azure Active Directory navigation pane, click User settings.
- 6. In the User settings pane, change the Users can register applications setting to No.
- 7. Click **Save** at the top of the pane.
- 8. In the left navigation pane, click **Azure Active Directory** again.
- 9. In the Azure Active Directory navigation pane, select Enterprise applications.
- 10. In the **Enterprise applications** pane, click **Consent and permissions** to navigate to the **Consent and permissions** | **User consent settings** pane for the tenant:

|              |               |                                                           | 属 Consent and permissions - Azure Active Directory admin center                                                                                                    | -         |          | × |  |  |  |  |  |  |  |  |  |  |
|--------------|---------------|-----------------------------------------------------------|----------------------------------------------------------------------------------------------------|-----------|----------|---|--|--|--|--|--|--|--|--|--|--|
| $\leftarrow$ | $\rightarrow$ | С                                                         | ் https://aad.portal.azure.com/#blade/Microsoft_AAD_IAM/ A ி ்                                                                                                    | ≨         | Ē        |   |  |  |  |  |  |  |  |  |  |  |
| ٦            | Azu           | Azure Active Directory admin center                       |                                                                                                    |           |          |   |  |  |  |  |  |  |  |  |  |  |
|              | »<br>21       | Dashboard > Lucern Publishing > Enterprise applications > |                                                                                                    |           |          |   |  |  |  |  |  |  |  |  |  |  |
| +            | ⊨             | र्ेंडे                                                    | Consent and permissions   User consent settings                                                                                                    |           |          | × |  |  |  |  |  |  |  |  |  |  |
|              | *             | »                                                         | Save X Discard Redback?                                                                                                    |           |          |   |  |  |  |  |  |  |  |  |  |  |
|              | ◆<br>▲<br>Щ   |                                                           | Control when end users and group owners are allowed to grant consent to applications, and wh required to request administrator review and approval. Allowing users to grant apps access to d acquire useful applications and be productive, but can represent a risk in some situations if it's r and controlled carefully. | ata help  | s them   |   |  |  |  |  |  |  |  |  |  |  |
|              |               |                                                           | User consent for applications<br>Configure whether users are allowed to consent for applications to access your organization's data. Learn more<br>O Do not allow user consent<br>An administrator will be required for all apps.                                                                                           |           |          |   |  |  |  |  |  |  |  |  |  |  |
|              |               |                                                           | Allow user consent for apps from verified publishers, for selected permissions (Recommend<br>All users can consent for permissions classified as "low impact", for apps from verified publi<br>registered in this organization.                                                                                             |           | apps     |   |  |  |  |  |  |  |  |  |  |  |
|              |               |                                                           | <ul> <li>Allow user consent for apps<br/>All users can consent for any app to access the organization's data.</li> </ul>                                                                                                    |           |          |   |  |  |  |  |  |  |  |  |  |  |
|              |               |                                                           | With your current user settings, all users can allow applications to access your organization's dat<br>behalf. Learn more about the risks<br>Microsoft recommends allowing user consent only for verified app publishers or apps from your<br>for permissions you classify as "low impact". Learn more                      |           |          |   |  |  |  |  |  |  |  |  |  |  |
|              |               |                                                           | Group owner consent for apps accessing data<br>Configure whether group owners are allowed to consent for applications to access your organiz<br>the groups they own. Learn more<br>O Do not allow group owner consent                                                                                                    | ation's d | lata for | • |  |  |  |  |  |  |  |  |  |  |
|              |               | 4                                                         |                                                                                                    |           |          | Þ |  |  |  |  |  |  |  |  |  |  |

Figure 16.3 – User settings for Enterprise applications

- 11. In the **Consent and permissions** | User consent settings pane, select the **Do not** allow user consent and the **Do not allow group owner consent** options.
- 12. Click **Save** at the top of the pane.

By default, people with user accounts in an Azure AD tenant can consent to any application they want to use with their Azure AD account. For administrators, this might be an unwanted scenario, because they might want to do the following:

- Provide administrator consent to certain applications so that end users don't have to.
- Lock down the Azure AD tenant by only allowing applications through administrator consent.
- Avoid application sprawl in the Azure AD tenant.

To prevent users from consenting to apps and other ways to add apps, the Azure AD tenant should be turned off in two locations inside the Azure Active Directory admin center. The first option prevents users from registering custom-developed applications for use with the Azure AD tenant, while the second option prevents users from consenting to third-party multi-tenant applications that access user data in the organization's tenant.

When turned off, the administrative overhead of Azure AD increases. This should especially be taken into consideration in large environments. Application management may be delegated to people in the **Application administrator** role.

## Preventing users from inviting guests

This recipe shows how to prevent people in the Azure AD tenant from inviting guests through Azure AD B2B.

## **Getting ready**

To complete this recipe, sign in to the Azure AD tenant with an account that has the **Global administrator** role assigned to it. If the organization uses the Azure AD PIM feature, activate the **Global administrator** role in advance.

## How to do it...

Perform these steps to prevent users from inviting guests:

- 1. Navigate your browser to https://aad.portal.azure.com.
- 2. Sign in with an account in Azure AD that has the **Global administrator** role assigned.

- 3. Perform MFA when prompted.
- 4. In the left navigation pane, click Azure Active Directory.
- 5. In the Azure Active Directory navigation pane, click User settings.
- 6. Follow the **Manage external collaboration settings** link to navigate to the **External collaboration settings** pane:

|              |               |                                                                                         |                |       |       |        | Ext     | ernal  | l colla        | labo  | oratio | on se | ettin  | ngs - | - Azı  | ure A  | ctive   | Dire  | ector  | ry ad | min (  | centei | r      |      |        |       | _       |       | ×     |   |
|--------------|---------------|-----------------------------------------------------------------------------------------|----------------|-------|-------|--------|---------|--------|----------------|-------|--------|-------|--------|-------|--------|--------|---------|-------|--------|-------|--------|--------|--------|------|--------|-------|---------|-------|-------|---|
| $\leftarrow$ | $\rightarrow$ | С                                                                                       | Ô              | h     | http  | os://  | aad.p   | oorta  | al.azu         | ure   | 2.COI  | m/#   | #bla   | de/   | /Mic   | cros   | oft_/   | ٩AD   | D_IAI  | M/    |        |        | A      | ŀ»   | ۲ò     |       | €=      | Ē     |       |   |
| ٦            | Azu           | re Activ                                                                                | ve Dire        | rect  | cto   | ry a   | dmir    | n cei  | nter           | r     |        |       |        |       |        |        |         |       |        |       |        |        |        |      |        |       |         |       | <br>6 | 3 |
|              | »             | Dashboard > Lucern Publishing >                                                         |                |       |       |        |         |        |                |       |        |       |        |       |        |        |         |       |        |       |        |        |        |      |        |       |         |       |       |   |
| +            | =             | External collaboration settings                                                         |                |       |       |        |         |        |                |       |        |       |        |       |        |        | ×       |       |        |       |        |        |        |      |        |       |         |       |       |   |
|              | *             | Save X Discard                                                                          |                |       |       |        |         |        |                |       |        |       |        |       |        |        |         |       |        |       |        |        |        |      |        |       |         |       |       |   |
|              | *             | ٩                                                                                       | Ema            | ail o | one   | -time  | e pass  | code   | e for <u>o</u> | gue   | ests ł | has t | been   | n mo  | oved   | l to A | All Ide | entit | ty Pro | ovide | ers. – | ÷      |        |      |        |       |         |       |       |   |
|              | щ,            | -                                                                                       |                |       |       |        |         |        |                |       |        |       |        |       |        |        |         |       |        |       |        |        |        |      |        |       |         |       |       | Ê |
|              |               | Guest user access                                                                       |                |       |       |        |         |        |                |       |        |       |        |       |        |        |         |       |        |       |        |        |        |      |        |       |         |       |       |   |
|              |               | Guest user access restrictions ①<br>Learn more                                          |                |       |       |        |         |        |                |       |        |       |        |       |        |        |         |       |        |       |        |        |        |      |        |       |         |       |       |   |
|              |               | _                                                                                       | Guest          |       | sers  | hav    | e the   | sam    | ne aco         | ces   | is as  | s me  | embe   | ers   | (mo    | st in  | clusi   | ive)  |        |       |        |        |        |      |        |       |         |       |       |   |
|              |               | ~                                                                                       | Guest          |       |       |        |         |        |                |       |        |       |        |       |        |        |         |       |        | direc | tory   | obje   | cts    |      |        |       |         |       |       |   |
|              |               | Õ                                                                                       | Guest          | t use | ser a | acce   | ss is n | estri  | icted          | d to  | pro    | opert | ties   | and   | d me   | embe   | ershi   | ips o | of the | eir o | wn c   | direct | ory o  | bjec | cts (m | ost i | restric | tive) |       |   |
|              |               | Gue                                                                                     | est inv        | vite  | te s  | etti   | ngs     |        |                |       |        |       |        |       |        |        |         |       |        |       |        |        |        |      |        |       |         |       |       |   |
|              |               | Gues                                                                                    | st invite      | te re | rest  | rictic | ons (   | Ð      |                |       |        |       |        |       |        |        |         |       |        |       |        |        |        |      |        |       |         |       |       |   |
|              |               | Learr                                                                                   | n more         | re    |       |        |         |        |                |       |        |       |        |       |        |        |         |       |        |       |        |        |        |      |        |       |         |       |       |   |
|              |               |                                                                                         | Anyon          | ne i  | in t  | he o   | rgani   | zatio  | on ca          | an ir | nvite  | e gu  | uest   | use   | ers ir | ncluo  | ding    | gue   | ests a | and i | non-   | admi   | ns (m  | ost  | inclus | sive) | )       |       |       |   |
|              |               | ~                                                                                       | Memb<br>permis |       |       |        | nd us   | sers a | assig          | gneo  | d to   | ) spe | ecifio | c ac  | dmin   | n role | es ca   | in in | nvite  | gue   | st us  | ers ir | ncludi | ng g | guest  | s wit | th me   | mber  |       |   |
|              |               | $\bigcirc$                                                                              | Only u         | user  | ers a | assig  | ned t   | to sp  | pecific        | ic ac | dmir   | in ro | oles d | can   | invi   | ite g  | uest    | use   | ers    |       |        |        |        |      |        |       |         |       |       |   |
|              |               | O No one in the organization can invite guest users including admins (most restrictive) |                |       |       |        |         |        |                |       |        |       |        |       |        |        |         |       |        |       |        |        |        |      |        |       |         |       |       |   |
|              |               |                                                                                         |                |       |       |        |         |        |                |       |        |       |        |       |        |        |         |       |        |       |        |        |        |      |        |       |         |       |       | • |
|              |               | 4                                                                                       |                |       |       |        |         |        |                |       |        |       |        |       |        |        |         |       |        |       |        |        |        |      |        |       |         |       |       | • |

Figure 16.4 - External collaboration settings pane

- 7. In the **External collaboration settings** pane, under **Guest invite settings**, select the **Only users assigned to specific admin roles can invite guest users** option to move away from the default **Anyone in the organization can invite guest users including guests and non-admins (most inclusive)** option.
- 8. Click **Save** at the top of the pane.

People in your organization can invite other people outside of your organization to collaborate in Azure AD-integrated cloud applications, services, and systems.

The default **Anyone in the organization can invite guest users including guests and non-admins (most inclusive)** setting allows people to invite their personal accounts. When such a person leaves the organization, access may still be provided based on the personal account, and this may lead to a data leak.

When people outside your organization successfully redeem the invitation, they appear as **Guest** objects instead of **Member** objects.

#### There's more...

When the Azure AD tenant already contains guests, selecting the **Guest user access** is restricted to properties and memberships of their own directory objects (most restrictive) option in the External collaboration settings pane may be a smart decision.

## See also

For more information on how to take control of Azure AD accounts that may have been created by your colleagues redeeming invitations, see the *Verifying your DNS domain name* recipe in *Chapter 14, Handling Authentication in a Hybrid World (AD FS, PHS, PTA, and DSSO).* 

To allow guest invites but limit organizations to which invitations can be sent, see the *Allowing and blocking invitations for Azure AD B2B* recipe.

# Allowing and blocking invitations for Azure AD B2B

This recipe shows how to allow or block **Domain Name System** (**DNS**) domain names for Azure AD B2B invitations.

## **Getting ready**

To complete this recipe, sign in to the Azure AD tenant with an account that has the **Global administrator** role assigned to it. If the organization uses the Azure AD PIM feature, activate the **Global administrator** role in advance.

## How to do it...

Perform the following steps to allow or block Azure AD B2B invitations:

- 1. Navigate your browser to https://aad.portal.azure.com.
- 2. Sign in with an account in Azure AD that has the **Global administrator** role assigned.
- 3. Perform MFA when prompted.
- 4. In the left navigation pane, click **Azure Active Directory**.
- 5. In the Azure Active Directory navigation pane, click User settings.
- 6. Follow the Manage external collaboration settings link.
- 7. In the **External collaboration settings** pane, under **Collaboration restrictions**, select either the **Deny invitations to the specified domains** option or the **Allow invitations only to the specified domains (most restrictive)** option.

8. Type the DNS domain name(s) to block (with the **Deny invitations to the specified domains** option selected) or allow (with the **Allow invitations only to the specified domains (most restrictive)** option selected):

|              |                  |          |                                                                                                    | 🙏 External collaboration settings - Azure Active Directory admin center                                                                                                    |    |    | -  |       | × |
|--------------|------------------|----------|----------------------------------------------------------------------------------------------------|----------------------------------------------------------------------------------------------------|----|----|----|-------|---|
| $\leftarrow$ | $\rightarrow$    | С        | Ô                                                                                                    | https://aad.portal.azure.com/#blade/Microsoft_AAD_IAM/                                                                                                    | A≫ | ۲ò | £≞ | Ē     |   |
|              | Azu              | re Activ | e Dir                                                                                                    | ectory admin center                                                                                                    |    |    |    |       | 0 |
| +            | »<br>≡<br>★<br>♣ | Ext      | Save<br>Save<br>Ema<br>Only u<br>No on<br>No on<br>No on<br>le gue<br>abora<br>Allow i<br>Deny i<br>Allow i<br>Deleti<br>Targ | No<br>ation restrictions<br>invitations to be sent to any domain (most inclusive)<br>invitations to the specified domains<br>invitations only to the specified domains (most restrictive) | )  |    |    | ~<br> | × |

Figure 16.5 – Collaboration restrictions on the External collaboration settings pane

9. Click **Save** at the top of the pane.

Not collaborating might not be an option for every organization.

When an organization wants to collaborate with other organizations through Azure AD B2B, blocklisting can be used to ensure people in the organization cannot invite people from certain non-approved organizations. For this functionality, use the **Deny invitations to the specified domains** option. Invitations to email addresses with DNS domain names specified will not be sent and logged.

When an organization wants to collaborate with other organizations through Azure AD B2B, allowlisting can be used to ensure people in your organization can only invite people from approved organizations. For this functionality, use the **Allow invitations only to the specified domains (most restrictive)** option. Invitations to email addresses with other DNS domain names will not be sent or logged.

From a strategy perspective, allowing is preferred over blocking because it is the most restrictive option; however, it may lead to increased administrative overhead.

## Configuring Azure AD join and Azure AD registration

This recipe shows how to limit the Azure AD join and Azure AD registration features for your organization, and allow the Enterprise State Roaming functionality.

## Getting ready

To complete this recipe, sign in to the Azure AD tenant with an account that has the **Global administrator** role assigned to it. If the organization uses the Azure AD PIM feature, activate the **Global administrator** role in advance.

Configuring additional accounts with local administrator privileges on Azure AD-joined devices and enabling Enterprise State Roaming requires Azure AD Premium P1 licenses or Microsoft licenses that include the P1 license, such as Azure AD Premium P2, EMS E3, EMS A3, Microsoft 365 E3, or Microsoft 365 Business licenses.

### How to do it...

Configuring the Azure AD join and Azure AD registration features consists of these three distinct configuration changes:

- Limiting who can join Azure AD devices
- Limiting who can register Azure AD devices
- Enabling Enterprise State Roaming (Azure AD Premium only)

#### Limiting who can join Azure AD devices

Perform the following steps to limit the Azure AD join feature for your organization:

- 1. Navigate your browser to https://aad.portal.azure.com.
- 2. Sign in with an account in Azure AD that has the **Global administrator** role assigned.
- 3. Perform MFA when prompted.
- 4. In the left navigation pane, click **Azure Active Directory**.
- 5. In the Azure Active Directory navigation pane, click Devices.
- 6. In the **Devices** navigation pane, click **Device settings** to navigate to the **Devices** | **Device settings** pane.
- 7. Change the setting for Users may join devices to Azure AD from All to Selected or None.
- 8. When you've selected Selected, specify a group or multiple accounts that are allowed to join Azure AD devices by clicking the No member selected text. The Members allowed to join devices pane appears. Click + Add. The Add members blade appears. Select or search for members to add. Click Select at the bottom of the blade. Click OK at the bottom of the Members allowed to join devices pane to return to the Devices | Device settings pane:

|              |               |          |        | A                                  | Devices - Azure                 | e Active Directory admir                              | center          |    |    | -   |   | ×        |
|--------------|---------------|----------|--------|------------------------------------|---------------------------------|-------------------------------------------------------|-----------------|----|----|-----|---|----------|
| $\leftarrow$ | $\rightarrow$ | С        | ċ      | https://aad.portal                 | l.azure.com/#bl                 | lade/Microsoft_AAD_                                   | Devic           | A٩ | τò | 5∕≡ | Ē |          |
| ٦            | Azu           | re Activ | ve Dir | ectory admin cen                   | iter                            |                                                       |                 |    |    |     |   | 0        |
|              | »             |          |        | d > Lucern Publish                 |                                 |                                                       |                 |    |    |     |   |          |
| +            | <u>∞</u> ⊪    | ŝ        |        | evices   Dev                       | vice settin<br>Active Directory | ngs                                                   |                 |    |    |     |   | ×        |
|              | *             | »        |        | Save 🗙 Discard                     | 🔗 Got fee                       | edback?                                               |                 |    |    |     |   |          |
|              | ٠             |          | Users  | s may join devices to              | Azure AD (i)                    |                                                       |                 |    |    |     |   | <b>^</b> |
|              | <u>.</u>      |          | ( 4    | All Selected                       | None                            |                                                       |                 |    |    |     |   |          |
|              | 4             |          |        | ected<br>nember selected           |                                 |                                                       |                 |    |    |     |   |          |
|              |               |          |        | s may register their d<br>All None | levices with Azur               | re AD ①                                               |                 |    |    |     |   |          |
|              |               |          | Ċ      | ire Multi-Factor Auth<br>/es No    | nentication to reg              | gister or join devices v                              | vith Azure AD 🛈 |    |    |     |   |          |
|              |               |          | Δ      |                                    |                                 | ti-Factor Authentication<br>setting to No if you requ |                 |    |    |     |   |          |
|              |               |          |        | mum number of devi                 | ices per user 🕕                 |                                                       |                 |    |    |     |   | -        |
|              |               |          | 50     |                                    |                                 |                                                       |                 |    |    |     | ~ | <u></u>  |
|              |               | 4        |        |                                    |                                 |                                                       | _               |    |    |     |   | <b>•</b> |

Figure 16.6 - Users may join devices to Azure AD option on the Devices | Device settings pane

9. Click **Save** at the top of the **Devices** | **Device settings** pane.

#### Limiting who can register Azure AD devices

Perform the following steps to limit who can register Azure AD devices:

- 1. Navigate your browser to https://aad.portal.azure.com.
- 2. Sign in with an account in Azure AD that has the **Global administrator** role assigned.
- 3. Perform MFA when prompted.

- 4. In the left navigation pane, click Azure Active Directory.
- 5. In the Azure Active Directory navigation pane, click Devices.
- 6. In the **Devices** navigation pane, click **Device settings** to navigate to the **Devices** | **Device settings** pane.
- 7. Change the setting for **Users may register their devices with Azure AD** from **All** to **None**:

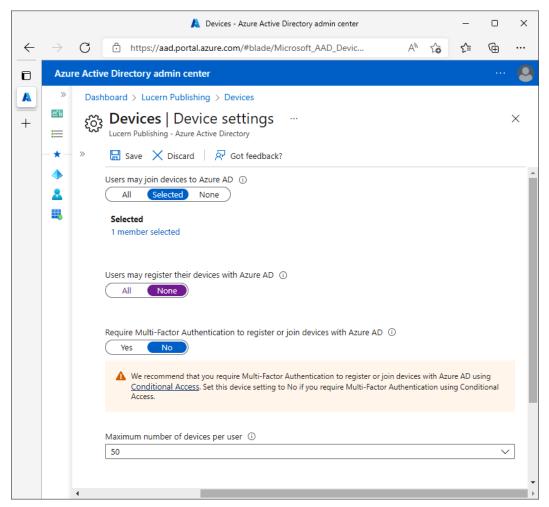

Figure 16.7 - Users may register their devices with Azure AD on the Devices | Device settings pane

8. Click Save at the top of the Devices | Device Settings pane.

#### **Enabling Enterprise State Roaming**

Perform the following steps to enable Enterprise State Roaming:

- 1. Navigate your browser to https://aad.portal.azure.com.
- 2. Sign in with an account in Azure AD that has the **Global administrator** role assigned.
- 3. Perform MFA when prompted.
- 4. In the left navigation pane, click Azure Active Directory.
- 5. In the Azure Active Directory navigation pane, click Devices.
- 6. In the **Devices** navigation pane, click **Enterprise State Roaming** to navigate to the **Devices** | **Enterprise State Roaming** pane:

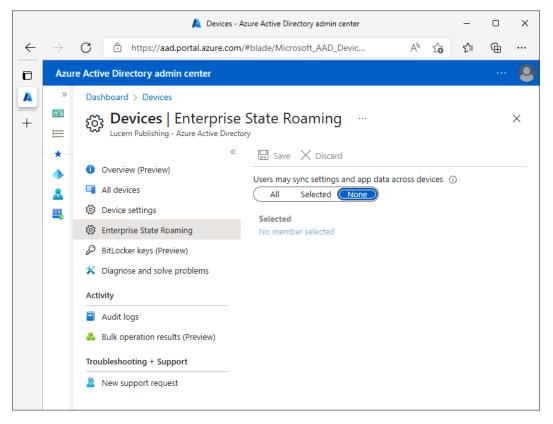

Figure 16.8 – Devices | Enterprise State Roaming pane

7. Change the setting for **Users may sync settings and app data across devices** from **None** to **All** or **Selected**.

- 8. When you've selected Selected, specify a group or multiple accounts that are allowed to use the Enterprise State Roaming functionality by clicking the No member selected text. The Members allowed to sync settings and app data pane appears. Click + Add. The Add members blade appears. Select or search for members to add. Click Select at the bottom of the blade. Click OK at the bottom of the Members allowed to sync settings and app data pane to return to the Devices | Enterprise State Roaming pane.
- 9. Click Save at the top of the Devices | Enterprise State Roaming pane.

Windows 10 and Windows 11 allow people to join their devices to Azure AD, marking it as an organizational device. End users who perform this action, by default, gain the same benefits as people using domain-joined devices, in terms of **single sign-on (SSO)** to Azure AD-integrated cloud applications and being able to sign in to other Azure AD-joined devices. With an Azure AD Premium license assigned, end users can also benefit from Enterprise State Roaming for their settings.

When a device is domain-joined, it cannot be Azure AD-joined by the end user.

Android and iOS-based devices don't offer the Azure AD join capability, but these devices can be registered with Azure AD to gain the same benefits as Azure AD-joined and domain-joined devices.

When you have either the **Enrollment with Microsoft Intune** or **Device Management for Office 365** settings enabled, the Users may register their devices with Azure AD option is grayed out. In such cases, devices use the Azure AD device registration service for compliance.

Enterprise State Roaming is a Windows feature that securely synchronizes user settings and application settings data to the Microsoft cloud. When people enabled with this feature switch from one Azure AD-joined device to another, they retain their settings across these devices. By using Group Policy and **mobile device management (MDM**) solutions, such as Microsoft Intune, administrators can manage settings in scope for synchronization.

## See also

To hybrid Azure AD join devices to Azure AD, based on their domain-join status, see the *Configuring hybrid Azure AD join* recipe in *Chapter 15*, *Handling Synchronization in a Hybrid World (Azure AD Connect)*.

# Configuring Intune auto-enrollment upon Azure AD join

This recipe shows how to configure auto-enrollment in Microsoft Intune for MDM and **mobile application management (MAM)** upon Azure AD join.

## Getting ready

To complete this recipe, sign in to the Azure AD tenant with an account that has the **Global administrator** role assigned to it. If the organization uses the Azure AD PIM feature, activate the **Global administrator** role in advance.

An MDM solution, such as Microsoft Intune, needs to be configured for the Azure AD tenant. This recipe shows how to configure auto-enrollment for Intune, but when the URLs for your organization's alternative MDM solution are known, the default URLs can be replaced to meet your organization's needs.

## How to do it...

Perform these steps to configure Intune auto-enrollment upon Azure AD join:

- 1. Navigate your browser to https://aad.portal.azure.com.
- 2. Sign in with an account in Azure AD that has the **Global administrator** role assigned.
- 3. Perform MFA when prompted.
- 4. In the left navigation pane, click Azure Active Directory.
- 5. In the **Azure Active Directory** navigation pane, click **Mobility** (**MDM and MAM**) to navigate to the **Mobility** (**MDM and MAM**) pane.

6. In the **Mobility (MDM and MAM)** pane, click **Microsoft Intune** to navigate to the **Configure** pane:

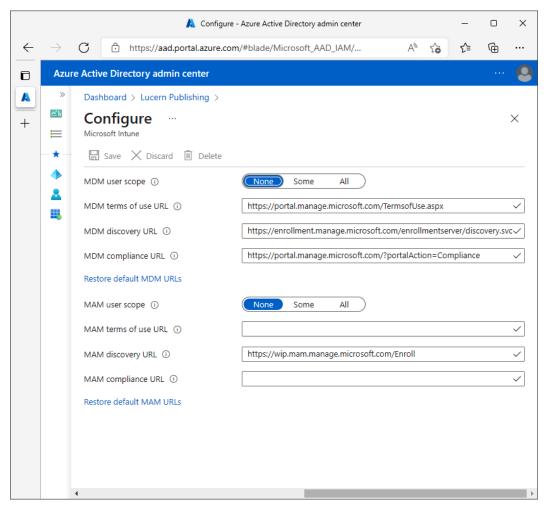

Figure 16.9 - Configure pane for Microsoft Intune

- 7. In the Configure pane, change the MDM user scope setting to All.
- 8. Change the MAM user scope setting to All.
- 9. Click **Save** at the top of the **Configure** pane.

MDM and MAM are modern endpoint-management solutions that manage devices regardless of their operating system or location. MDM manages settings for complete devices, whereas MAM manages settings for applications on these devices, such as Outlook. A device can be MDM-managed and MAM-managed but does not need to be both to work.

When Intune auto-enrollment is configured, Azure AD-joined devices, hybrid Azure AD-joined devices, and Azure AD-registered devices are in scope.

# Choosing between Security defaults and Conditional Access

Azure AD offers the **Security defaults** feature to offer default security settings for any Azure AD tenant. For administrators of tenants with Azure AD Premium licenses, using **Conditional Access** offers more flexibility in some respects. This recipe shows how to decide between using Security defaults and Conditional Access.

# Getting ready

To make a choice on which to use, you'll need to know the following characteristics of your organization:

- Has your organization assigned Azure AD Premium P1 licenses to all people in scope for security measures?
- Has your organization assigned Azure AD Premium P2 licenses to all people in scope for security measures?
- Does your organization use any applications, services, and/or systems that rely on user accounts in Azure AD instead of security principals?

## How to do it...

Use the following flowchart to make the right choice between Security defaults and Conditional Access:

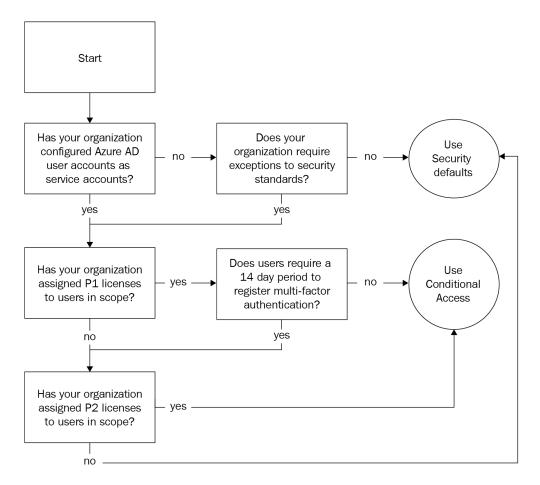

Figure 16.10 - Flowchart to decide between security defaults and Conditional Access

## How it works...

Azure AD Security defaults are enabled by default for new Azure AD tenants. They offer the following security settings:

• All users in Azure AD are required to register for MFA. They have a 14-day period to register their security information, starting at the first interactive sign-in to Azure AD and Azure AD-integrated apps, services, and systems.

- Users with Azure AD privileged roles assigned are required to perform MFA at every sign-in.
- Legacy authentication protocols are blocked.
- Users that are flagged by the Azure AD Identity Protection functionality as risky users are required to perform MFA.
- Access to the Azure portal is restricted.

As an alternative to the Security defaults, organizations with Azure AD Premium P1 and/ or Azure AD Premium P2 licenses can adopt Conditional Access policies. These policies are more flexible because they allow exclusions and conditions in the aforementioned security defaults. Conditional Access policies need to be configured from scratch.

Typical exclusions in Conditional Access policies apply to service accounts, emergency access accounts, and multi-functional printers.

When a person's user account comes into the scope of a Conditional Access policy that contains a condition for them to perform MFA, initial MFA registration is triggered. In this case, the person needs to register for MFA to specify security information to perform MFA during the next interactive sign-in.

However, when MFA is required as part of the Security defaults or as part of an MFA registration policy within Azure AD Identity Protection, users do not need to register during the next interactive sign-in but may postpone registering for up to 14 days.

The Conditional Access functionality requires Azure AD Premium P1 licenses or Microsoft licenses that include the P1 license, such as Azure AD Premium P2, EMS E3, EMS A3, Microsoft 365 E3, or Microsoft 365 Business licenses.

Managing the Identity Protection functionality requires Azure AD Premium P2 licenses or Microsoft licenses that include the P2 license, such as EMS E5 or Microsoft 365 E5 licenses.

Security defaults and Conditional Access policies are mutually exclusive.

## **Configuring Conditional Access**

This recipe shows how to switch from Security defaults to Conditional Access and configure Conditional Access policies. As three example policies, we will perform the following configurations:

- All users can access an Azure AD-integrated application only when they perform MFA.
- All users can access any Azure AD-integrated applications only when they use a hybrid Azure AD-joined device when they are visiting sensitive countries on business trips.
- No users can use legacy authentication.

## Getting ready

To complete this recipe, sign in to the Azure AD tenant with an account that has the **Global administrator** or **Conditional Access administrator** role assigned to it. If the organization uses the Azure AD PIM feature, activate the **Global administrator** or **Conditional Access administrator** role in advance.

The Conditional Access functionality requires Azure AD Premium P1 licenses or Microsoft licenses that include the P1 license, such as Azure AD Premium P2, EMS E3, EMS A3, Microsoft 365 E3, or Microsoft 365 Business licenses.

## How to do it...

Perform the following steps to configure Conditional Access to allow all users to access an Azure AD-integrated application only when they perform MFA:

- 1. Navigate your browser to https://aad.portal.azure.com.
- 2. Sign in with an account in Azure AD that has the **Global administrator** role assigned.
- 3. Perform MFA when prompted.
- 4. In the left navigation pane, click **Azure Active Directory**.
- 5. In the Azure Active Directory navigation pane, click Properties.
- 6. At the bottom of the **Properties** pane, follow the **Manage Security defaults** link. The **Enable Security defaults** blade appears.

7. Change the **Enable Security defaults** setting to **No**. As the reason for disabling Security defaults, select the **My organization is using Conditional Access** option:

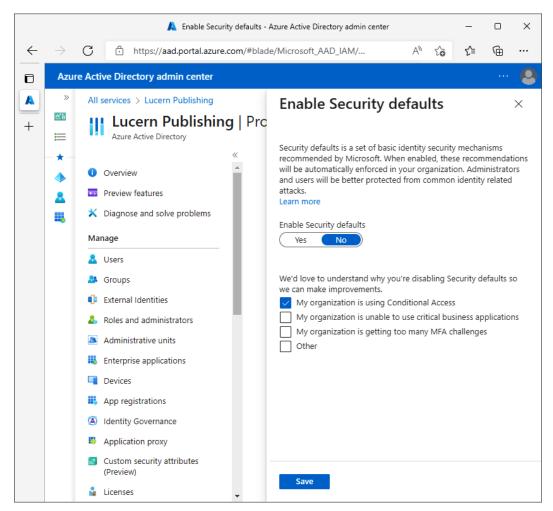

Figure 16.11 - Disabling the Security defaults on the Enable Security defaults blade

- 8. Click Save at the bottom of the Enable Security defaults blade.
- 9. In the Azure Active Directory navigation pane, click Security.
- 10. In the Security navigation pane, click Conditional Access to go to the Conditional Access | Policies pane.

11. In the **Conditional Access** | **Policies** pane, click + **New policy**. Select **Create new policy** from the context menu. The **New** pane appears:

|              |               |                                                                                                    |                                                                       |                                                                                                    |                                          |                                                                                                    |                                                                                                    |               |                                                                                                    |                                                                                      |      |                                                            |                                             |                     | A                                | Nev                                               | w - Az                          | zure A | Active | e Dir | recto | ry ac | dmin | cente | r |    |    |    | - |          |   | × |
|--------------|---------------|----------------------------------------------------------------------------------------------------|-----------------------------------------------------------------------|----------------------------------------------------------------------------------------------------|------------------------------------------|----------------------------------------------------------------------------------------------------|----------------------------------------------------------------------------------------------------|---------------|----------------------------------------------------------------------------------------------------|--------------------------------------------------------------------------------------|------|------------------------------------------------------------|---------------------------------------------|---------------------|----------------------------------|---------------------------------------------------|---------------------------------|--------|--------|-------|-------|-------|------|-------|---|----|----|----|---|----------|---|---|
| $\leftarrow$ | $\rightarrow$ | С                                                                                                    | Ċ                                                                     | )                                                                                                    | ł                                        | h                                                                                                    | h                                                                                                    | h             | ht                                                                                                    | tp                                                                                   | s:// | /aa                                                        | d.p                                         | orta                | al.az                            | zure.                                             | .com/                           | /#bla  | ade/   | Mic   | cros  | oft_/ | AAD  | _IAM  | / | A٩ | ۲0 | €= | Ē | <b>(</b> | • |   |
| Ð            | Azu           | re Activ                                                                                                    | e Dire                                                                | ire                                                                                                    | rec                                      | :c                                                                                                    | ec                                                                                                    | ct            | :te                                                                                                    | or                                                                                   | y a  | ıdn                                                        | nin                                         | ce                  | nte                              | er                                                |                                 |        |        |       |       |       |      |       |   |    |    |    |   |          |   | 9 |
| +            | »<br>≅<br>    | All se<br>Cond<br>Cont<br>policis<br>Learr<br>Nam<br>Exa<br>Assig<br>User:<br>0 u<br>Cloud<br>No<br>cor<br>Conc<br>0 co<br>Enab | ervices<br>EW<br>Iitional<br>rol acc<br>y to br<br>sions, a<br>n more | es<br>al A<br>cce<br>brir<br>re<br>ent<br>wor<br>or v<br>or v<br>or v<br>or v<br>or v<br>or v<br>or v<br>or | e so a a a a a a a a a a a a a a a a a a | Accessing<br>Definition<br>Definition<br>Company<br>Company<br>Compan | Accessing<br>Do<br>tts<br>vrk<br>w<br>ork<br>appendent<br>cons<br>cons<br>cons<br>cons<br>cons<br>cons<br>cons<br>cons | incorrections | ><br>cccc<br>sss<br>ig<br>d<br>d<br>ev<br>vo<br>r<br>s<br>s<br>kld<br>vo<br>r<br>p<br>p<br>p<br>p<br>p<br>p<br>p<br>p<br>s<br>s<br>; | basic<br>basic<br>sig<br>sig<br>sig<br>sig<br>sig<br>sig<br>sig<br>sig<br>sig<br>sig | ect  | ern<br>blicy<br>d or<br>als t<br>ce o<br>om<br>den<br>d ic | Pul<br>n Co<br>oge<br>orga<br>plia<br>titie | ond<br>ethe<br>aniz | ditio<br>er, to<br>zatic<br>e ap | g ><br>nal A<br>o maa<br>onal j<br>p po<br>entica | Access<br>ke<br>polici<br>licy' | s      | > C    | Cond  | ditic | pnal  | Acce | 255 > |   |    |    |    |   |          | × |   |

Figure 16.12 – New pane

- 12. To create the policy that requires MFA, make the following changes:
  - I. Provide a Name value for the new Conditional Access policy.
  - II. In the Assignments region, click 0 users or workload identities selected. Then, select the All users option.

- III. In the Assignments region, click No cloud apps, actions, or authentication contexts selected. Then, select the Select Apps option. A Select blade will appear. Select an Azure AD-integrated application that you want to require MFA for from the list or search for it. Click Select at the bottom of the blade.
- IV. In the Access Controls region, click 0 controls selected under Grant. The Grant blade appears. Select Require multi-factor authentication as the control. Click Select at the bottom of the Grant pane.
- V. Select **On** for the **Enable policy** setting.
- 13. Click **Create** at the bottom of the **New** pane to create a Conditional Access policy and return to the **Conditional Access** | **Policies** pane.

Perform these steps to configure Conditional Access to allow all users to access any Azure AD-integrated applications only when they use a hybrid Azure AD-joined device when they are visiting sensitive countries:

- 1. Navigate your browser to https://aad.portal.azure.com.
- 2. Sign in with an account in Azure AD that has the **Global administrator** role or the **Conditional Access administrator** role assigned.
- 3. Perform MFA when prompted.
- 4. In the left navigation pane, click Azure Active Directory.
- 5. In the Azure Active Directory navigation pane, click Security.
- 6. In the Security navigation pane, click Conditional Access to go to the Conditional Access | Policies pane.
- 7. In the **Conditional Access** navigation pane, click **Named locations** to navigate to the **Conditional Access** | **Named Locations** pane.
- 8. In the **Conditional Access | Named locations** pane, click + **Countries location**. The **New location (Countries)** blade appears.
- 9. Specify a name for the named location in the Name field.
- 10. Select the Include unknown countries/areas option.
- 11. Select countries that are not deemed trustworthy by your organization.
- 12. Click Create at the bottom of the New location (Countries) blade.
- 13. Click Policies at the top of the Conditional Access navigation pane.

- 14. In the **Conditional Access** | **Policies** pane, click + **New policy**. Select **Create new policy** from the context menu. The **New** pane appears.
  - I. Provide a Name value for the new Conditional Access policy.
  - II. In the Assignments region, click 0 users or workload identities selected. Then, select the All users option.
  - III. In the Assignments region, click No cloud apps, actions, or authentication contexts selected. Then, select the All Apps option.
  - IV. In the Conditions region, click 0 conditions selected. Under Locations, click Not configured. Change the Configure setting to Yes. Click Exclude. The Selected locations option is selected by default. Click None. The Select blade appears. Select a named location with untrustworthy countries. Click Select at the bottom of the Select blade. Click Policies to resume configuring the Conditional Access policy.
  - V. In the Access Controls region, click 0 controls selected under Grant. The Grant blade appears. Select Require Hybrid Azure AD joined device as the control. Click Select at the bottom of the Grant pane.
  - VI. Select **On** for the **Enable policy** setting.
- 15. Click **Create** at the bottom of the **New** pane to create a Conditional Access policy and return to the **Conditional Access** | **Policies** pane.

Perform the following steps to block legacy authentication:

- 1. Navigate your browser to https://aad.portal.azure.com.
- 2. Sign in with an account in Azure AD that has the **Global administrator** role or the **Conditional Access administrator** role assigned.
- 3. Perform MFA when prompted.
- 4. In the left navigation pane, click **Azure Active Directory**.
- 5. In the Azure Active Directory navigation pane, click Security.
- 6. In the **Security** navigation pane, click **Conditional Access** to go to the **Conditional Access** | **Policies** pane.
- 7. In the **Conditional Access** | **Policies** pane, click + **New policy**. Select **Create new policy** from the context menu. The **New** pane appears.
  - I. Provide a Name value for the new Conditional Access policy.
  - II. In the Assignments region, click 0 users or workload identities selected. Then, select the All users option.

- III. In the Assignments region, click No cloud apps, actions, or authentication contexts selected. Then, select the All Apps option.
- IV. In the Conditions region, click 0 conditions selected. Under Client apps, click Not configured. The Client apps blade appears. Change the Configure setting to Yes. Deselect the options under Modern authentication clients. Click Done at the bottom of the Client apps blade.
- V. In the Access Controls region, click 0 controls selected under Grant. The Grant blade appears. Select Block access as the control. Click Select at the bottom of the Grant pane.
- VI. Select **On** for the **Enable policy** setting.
- 8. Click **Create** at the bottom of the **New** pane to create a Conditional Access policy and return to the **Conditional Access** | **Policies** pane.

In on-premises networks, access is typically governed by group memberships; when you authenticate on a domain-joined system, the group account is a member that dictates the level of access. Dynamic Access Control and authentication policies, introduced in Windows Server 2012 and Windows Server 2012 R2, showed the possibilities of **attribute-based access control (ABAC)** with claims in Kerberos.

For cloud applications, services, and systems, an even more granular form of access control is needed. Microsoft introduced controls organizations need with Conditional Access. Access can be allowed or denied, per Azure AD account and/or group, and per Azure AD-integrated applications, including on-premises claims-based applications and applications that are published through Azure AD Application Proxy.

Access can be allowed or denied based on conditions, such as sign-in risk, the device used, and its state (marked as compliant or hybrid Azure AD-joined), the location from where the authentication originates, and/or the client app used and its state (approved or non-approved).

Access can be subject to performing MFA. Additionally, access to SharePoint can be limited to read-only or non-download through authentication contexts. The possibilities to control access based on these conditions are virtually endless.

To make the most of Conditional Access policies, it's good to know that, without Security defaults being applied, everyone has access to everything, at any time, anywhere. Therefore, every time an administrator tries to add a policy that enforces this same principle, the **Save** button at the bottom of the Conditional Access policy pane is grayed out. The All Users assignment in Conditional Access contains all users, including guest users.

To avoid locking out administrators, Conditional Access features a **What If** feature. Before creating a policy, the **What If** feature allows you to input conditions and run a preliminary analysis of the impact. Additionally, Conditional Access policies can be configured as **Report-only**. Assigning this state to a Conditional Access policy allows administrators to view the impact of a policy through Azure AD workbooks. Using this process, policies can be applied without inadvertently denying access.

In terms of naming, it's wise to start with a consistent naming convention for Conditional Access policies. As the organization embraces the possibilities, many policies may be created. A naming convention with the environment (D, T, A, or P), app name(s), scope, and conditions is recommended, resulting in the following Conditional Access policy names:

- P All Users HR application Require MFA
- P All Users All applications Compliant devices only in untrustworthy countries
- P All Users All applications Block Legacy Authentication

### See also

To use device state with Conditional Access, refer to the *Configuring Azure AD join and Azure AD registration* recipe in this chapter and the *Configuring hybrid Azure AD join* recipe in *Chapter 15*, *Handling Synchronization in a Hybrid World (Azure AD Connect)*.

## **Accessing Azure AD Connect Health**

This recipe shows the benefits of using Azure AD Connect Health to monitor and troubleshoot a hybrid identity implementation.

## **Getting ready**

To complete this recipe, sign in to Azure AD with an account that has the **Global administrator** role assigned to it. If the organization uses the Azure AD PIM feature, activate the **Global administrator** role in advance. Access to the **Azure AD Connect Health** dashboard can be delegated through its **role-based access control** (**RBAC**) IAM settings.

The Azure AD Connect Health functionality requires Azure AD Premium P1 licenses or Microsoft licenses that include the P1 license, such as Azure AD Premium P2, EMS E3, EMS A3, Microsoft 365 E3, or Microsoft 365 Business licenses.

### How to do it...

Perform these steps:

- 1. Navigate your browser to https://aad.portal.azure.com.
- 2. Sign in with an account in Azure AD that has the **Global administrator** role assigned.
- 3. Perform MFA when prompted.
- 4. In the left navigation pane, click Azure Active Directory.
- 5. In the **Azure Active Directory** navigation pane, click **Azure AD Connect** to navigate to the **Azure AD Connect** pane.
- 6. In the Azure AD Connect main pane, under Health and analytics, follow the Azure AD Connect Health link to go to the Azure Active Directory Connect Health | Quick start pane:

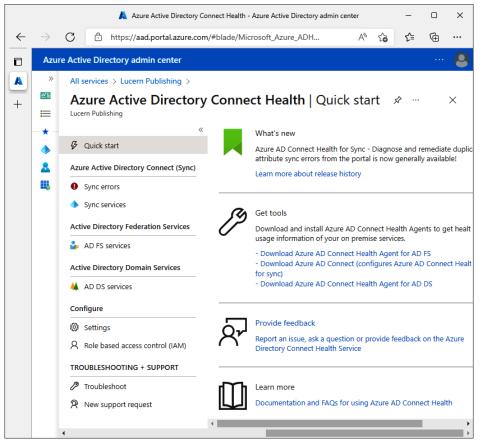

Figure 16.13 – Azure Active Directory Connect Health | Quick start pane

- 7. In the **Azure Active Directory Connect Health** navigation pane, click **Sync errors** to examine synchronization errors.
- 8. In the **Azure Active Directory Connect Health** navigation pane, click **Sync services** to examine Azure AD Connect installations associated with the Azure AD tenant.
- 9. In the **Azure Active Directory Connect Health** navigation pane, click **Settings** to optionally disable automatic upgrades of Azure AD Connect Health agents with the latest version, and/or allow Microsoft access to the tenant's health data for troubleshooting purposes.

By default, the Azure AD Connect Health agent is installed with Azure AD Connect, and, by default, it provides data to Azure AD on the synchronization status.

Data is available in the Azure AD Connect Health dashboard in the Azure portal but is only accessible when at least one Azure AD Premium P1 license is attached to the Azure AD tenant per configured Azure AD Connect installation.

The Azure AD Connect Health dashboard provides information on the following:

- Azure AD Connect synchronization services:
  - Azure AD Connect servers in use:
    - Their status
    - Their alerts
    - Their Azure AD Connect versions, database settings, and service accounts
    - Their operating systems, domains, time zones, last reboots, machine types, and dimensions in terms of **central processing unit** (**CPU**) and physical memory
    - The Azure AD Connect Health Agent version
    - The time of their last export to Azure AD
    - Their run-profile latency in seconds
- Settings for uploaded data; whether to upload all error logs

- Azure AD Connect synchronization errors:
  - Viewing of the following synchronization errors:
    - Duplicate attribute errors
    - Data mismatch errors
    - Data validation failures
    - Large attribute errors
    - Federated domain changes
    - · Existing administrator role conflicts
    - Exporting the preceding errors
  - Notification settings for errors

Microsoft's strategy for Azure AD Connect Health is that administrators can troubleshoot hybrid identity upon being notified of problems in their environment.

#### There's more...

By default, people with accounts in the **Global administrator** role receive notifications for Azure AD Connect Health. The list of email addresses can be expanded to include email addresses for people and/or distribution lists. Perform the following steps to configure email addresses for Azure AD Connect Health while signed in and while in the Azure Active Directory Connect Health | Quick start pane:

- 1. In the Azure Active Directory Connect Health navigation pane, click Sync errors.
- 2. In the top ribbon, click Notification Settings to navigate to the Notification pane.
- 3. In the field under **Additional email recipients**, enter the email address of a mailbox or distribution list within your organization, outsourcing organization, or partner organization. New fields appear automatically to accommodate your needs.
- 4. Deselect the Notify All Global Administrators option if it is no longer needed.
- 5. Click **Save** at the top of the **Notification** pane.

# Configuring Azure AD Connect Health for AD FS

Azure AD Connect Health can be expanded to include monitoring of AD FS servers and **Web Application Proxy** (**WAP**) servers of your organization's AD FS implementation. This recipe shows how to do this.

# **Getting ready**

To complete this recipe, sign in to Azure AD with an account that has the **Global administrator** role assigned to it. If the organization uses the Azure AD PIM feature, activate the **Global administrator** role in advance. Access to the Azure AD Connect Health dashboard can be delegated through its RBAC IAM settings.

The Azure AD Connect Health functionality requires Azure AD Premium P1 licenses or Microsoft licenses that include the P1 license, such as Azure AD Premium P2, EMS E3, EMS A3, Microsoft 365 E3, or Microsoft 365 Business licenses.

Ensure all AD FS servers and WAP servers run Windows PowerShell 4.0 or above and have **Internet Explorer Enhanced Security Configuration** (**IE ESC**) turned off.

# How to do it...

Configuring Azure AD Connect Health for AD FS consists of the following three steps:

- Downloading the agent
- Installing and configuring the agent
- Consuming information in the Azure AD Connect Health dashboard

### Downloading the agent

Perform the following steps to download the Azure AD Connect Health Agent for AD FS:

- 1. Navigate your browser to https://aad.portal.azure.com.
- 2. Sign in with an account in Azure AD that has the **Global administrator** role assigned.
- 3. Perform MFA when prompted.
- 4. In the left navigation pane, click **Azure Active Directory**.
- 5. In the **Azure Active Directory** navigation pane, click **Azure AD Connect** to navigate to the **Azure AD Connect** pane.

- 6. In the Azure AD Connect main pane, under Health and analytics, follow the Azure AD Connect Health link to go to the Azure Active Directory Connect Health | Quick start pane.
- 7. In the Azure Active Directory Connect Health | Quick start pane, click the Download Azure AD Connect Health Agent for AD FS link.
- 8. Download the agent to a location where it is accessible to AD FS servers and WAP servers, or download it and copy it to the hard disks of these servers.

### Installing and configuring the agent

Perform these steps to install and configure the Azure AD Connect Health Agent for AD FS on each AD FS server and each WAP server in your environment:

- 1. Run AdHealthAdfsAgentSetup.exe. The Azure AD Connect Health AD FS Agent window appears.
- 2. In the Azure AD Connect Health AD FS Agent window, click Install.
- 3. On the **Setup Successful** screen, click <u>Configure Now</u>. An elevated Windows PowerShell window appears that executes the Register-AzureADConnectHealthADFSAgent cmdlet. Then, the **Sign in to your account** window appears.
- 4. Sign in with an account in Azure AD that has the **Global administrator** role assigned.
- 5. Perform MFA when prompted.
- 6. Close the Windows PowerShell window.

Repeat the preceding steps on all AD FS servers and all WAP servers.

#### Consuming information in the Azure AD Connect Health dashboard

Perform the following steps to consume information from Azure AD Connect Health Agent for AD FS installations in the Azure AD Connect Health dashboard:

- 1. Navigate your browser to https://aad.portal.azure.com.
- 2. Sign in with an account in Azure AD that has the **Global administrator** role assigned.
- 3. Perform MFA when prompted.
- 4. In the left navigation pane, click **Azure Active Directory**.
- 5. In the **Azure Active Directory** navigation pane, click **Azure AD Connect** to navigate to the **Azure AD Connect** pane.

- 6. In the Azure AD Connect main pane, under Health and analytics, follow the Azure AD Connect Health link to go to the Azure Active Directory Connect Health | Quick start pane.
- 7. In the Azure Active Directory Connect Health navigation pane, click AD FS services.
- 8. In the **AD FS services** pane, click the service name of the AD FS farm you want to monitor to navigate to its dashboard:

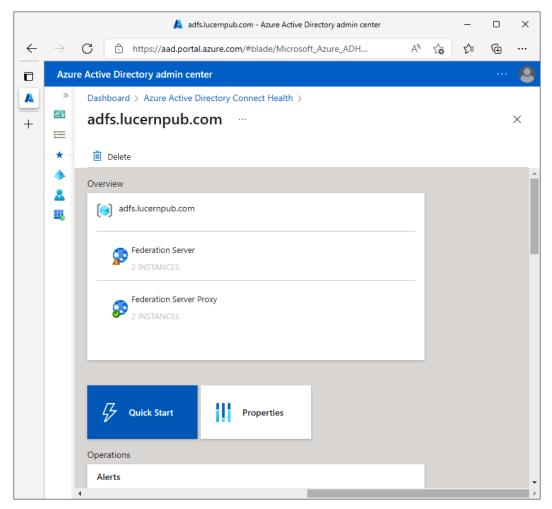

Figure 16.14 - Azure AD Connect Health dashboard for an AD FS implementation

### How it works...

The Azure AD Connect Health Agent for AD FS is an additional agent that can be installed on AD FS servers and WAP servers. Microsoft recommends installing the agent on all AD FS servers and WAP servers of an AD FS implementation for complete insight.

Azure AD Connect Health's data is not sent by the WAP servers on behalf of the AD FS servers as outside authentication requests are. Each server sends its health data independently.

Data is available in the Azure AD Connect Health dashboard in the Azure portal but is only accessible when at least one Azure AD Premium P1 license is attached to the Azure AD tenant per each configured Azure AD Connect installation. For correct licensing, every monitored AD FS server and every monitored WAP server require an additional 25 Azure AD Premium P1 licenses attached to the Azure AD tenant.

The Azure AD Connect Health dashboard provides information on the following:

- AD FS servers:
  - Their status
  - Their alerts
  - Their operating systems, domains, time zones, last reboots, machine types, and dimensions in terms of CPU and physical memory
  - The Azure AD Connect Health Agent version
  - Statistical information for the last week, day, or past 6 hours in graphs on the following aspects:
    - Token requests per second
    - AD FS private bytes Extranet account lockouts established **Transmission Control Protocol (TCP)** connections
    - Credential authentication failures
    - Credential authentication failures per second used memory (percentage)
    - User processor (percentage)

- WAP servers:
  - Their status
  - Their alerts
  - Their operating systems, domains, time zones, last reboots, machine types, and dimensions in terms of CPU and physical memory
  - The Azure AD Connect Health Agent version
- Statistical information for the last week, day, or past 6 hours in graphs on the following aspects:
  - Token requests per second
  - Outstanding token requests (proxy); rejected token requests per second (proxy); established TCP connections
  - Token request latency
  - Used memory as a percentage of the total memory user processor (percentage)
- Combined statistical information for the last week, day, or past 6 hours in graphs on the information that is available in the preceding individual graphs
- Usage analytics in terms of total requests, total failed requests, and user count per application (relying party trust), server, authentication method, network location, and for workplace-joined devices only
- Reports for the last 30 days on bad password attempts and risky **Internet Protocol** (**IP**) addresses

### There's more...

If, for any reason, the configuration of the Azure AD Connect Health Agent for AD FS fails, rerun the following line of PowerShell in an elevated Windows PowerShell window:

#### Register-AzureADConnectHealthADFSAgent

Common scenarios where the configuration fails are when IE ESC is still enabled or when the AD FS servers and/or WAP servers require proxy configuration to connect to Azure AD Connect Health endpoints.

# Configuring Azure AD Connect Health for AD DS

Azure AD Connect Health can be expanded to include monitoring of the domain controllers of your organization's Active Directory implementation. This recipe shows how to do this.

# Getting ready

To complete this recipe, sign in to Azure AD with an account that has the **Global administrator** role assigned to it. If the organization uses the Azure AD PIM feature, activate the **Global administrator** role in advance. Access to the Azure AD Connect Health dashboard can be delegated through its **role-based access-control** (**RBAC**) IAM settings.

The Azure AD Connect Health functionality requires Azure AD Premium P1 licenses or Microsoft licenses that include the P1 license, such as Azure AD Premium P2, EMS E3, EMS A3, Microsoft 365 E3, or Microsoft 365 Business licenses.

Ensure all domain controllers run Windows PowerShell 4 . 0 or above and have IE ESC turned off.

# How to do it...

Configuring Azure AD Connect Health for AD DS consists of three steps:

- Downloading the agent
- Installing and configuring the agent
- Consuming information in the Azure AD Connect Health dashboard

### Downloading the agent

Perform the following steps to download the Azure AD Connect Health Agent for AD DS:

- 1. Navigate your browser to https://aad.portal.azure.com.
- 2. Sign in with an account in Azure AD that has the **Global administrator** role assigned.
- 3. Perform MFA when prompted.
- 4. In the left navigation pane, click **Azure Active Directory**.
- 5. In the **Azure Active Directory** navigation pane, click **Azure AD Connect** to navigate to the **Azure AD Connect** pane.

- 6. In the Azure AD Connect main pane, under Health and analytics, follow the Azure AD Connect Health link to go to the Azure Active Directory Connect Health | Quick start pane.
- 7. In the Azure Active Directory Connect Health | Quick start pane, click the Download Azure AD Connect Health Agent for AD DS link.
- 8. Download the agent to a location where it is accessible to the domain controllers, or download it and copy it to the hard disks of these servers.

### Installing and configuring the agent

Perform the following steps to install and configure the Azure AD Connect Health Agent for AD DS on each domain controller in your environment:

- 1. Run AdHealthAddsAgentSetup.exe. The Azure AD Connect Health AD DS Agent window appears.
- 2. In the Azure AD Connect Health AD FS Agent window, click Install.
- 3. On the **Setup Successful** screen, click **Configure Now**. An elevated Windows PowerShell window appears that executes the Register-AzureADConnectHealthADDSAgent cmdlet. Then, the **Sign in to your** account window appears.
- 4. Sign in with an account in Azure AD that has the **Global administrator** role assigned.
- 5. Perform MFA when prompted.
- 6. Close the Windows PowerShell window.

Repeat the preceding steps on all domain controllers.

#### Consuming information in the Azure AD Connect Health dashboard

Perform these steps to consume information from the Azure AD Connect Health Agent for AD DS installations in the Azure AD Connect Health dashboard:

- 1. Navigate your browser to https://aad.portal.azure.com.
- 2. Sign in with an account in Azure AD that has the **Global administrator** role assigned.
- 3. Perform MFA when prompted.
- 4. In the left navigation pane, click **Azure Active Directory**.
- 5. In the **Azure Active Directory** navigation pane, click **Azure AD Connect** to navigate to the **Azure AD Connect** pane.

- 6. In the Azure AD Connect main pane, under Health and analytics, follow the Azure AD Connect Health link to go to the Azure Active Directory Connect Health | Quick start pane.
- 7. In the Azure Active Directory Connect Health navigation pane, click AD DS services.
- 8. In the **AD DS services** pane, click the DNS domain name of the Active Directory forest you want to monitor to navigate to its dashboard:

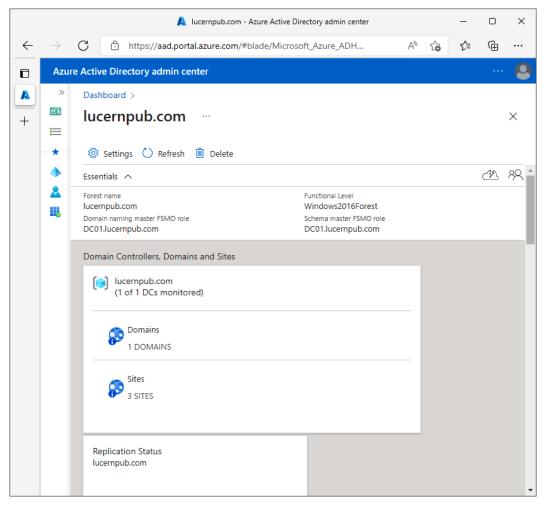

Figure 16.15 - Azure AD Connect Health dashboard for an AD forest

### How it works...

The Azure AD Connect Health Agent for AD DS is an additional agent that can be installed on domain controllers. Microsoft recommends installing the agent on all domain controllers for complete insight.

Data is available in the Azure AD Connect Health dashboard in the Azure portal but is only accessible when at least one Azure AD Premium P1 license is attached to the Azure AD tenant per configured Azure AD Connect installation. For correct licensing, every monitored domain controller requires an additional 25 Azure AD Premium P1 licenses attached to the Azure AD tenant.

The Azure AD Connect Health dashboard provides information on the following:

- The Active Directory forest
  - The domain controller that holds the Domain Naming Master Flexible Single-Master Operation (FSMO) role
  - The domain controller that holds the Schema Naming Master FSMO role
  - Its forest functional level (FFL)
- Active Directory domains
  - Its replication status
  - The domain controllers and their sites, FSMO roles, status, active alerts, and whether they are global catalogs
- Alerts
- Combined statistical information for the last week, day, or past 6 hours in graphs on the following aspects:
  - Successful Lightweight Directory Access Protocol (LDAP) binds per second
  - Kerberos authentications per second
  - New Technology LAN Manager (NTLM) authentications per second
  - Replication queue length

# **Configuring Azure AD PIM**

This recipe shows how to get the most out of Azure AD **Privileged Identity Management (PIM)**.

# **Getting ready**

To complete this recipe, sign in to Azure AD with an account that has the **Global administrator** role assigned to it.

The PIM functionality requires Azure AD Premium P2 licenses or Microsoft licenses that include the P2 license, such as EMS E5, EMS A5, or Microsoft 365 E5.

People whose Azure AD accounts are assigned privilege roles in PIM and are required to perform MFA to request the role should already have registered at least one MFA method.

#### Tip

Microsoft recommends configuring at least two MFA methods that are not tied to the same mobile number or mobile device.

# How to do it...

Perform these steps to set up a person with the **Conditional Access administrator** privileged role in PIM that requires MFA and a justification to request it:

- 1. Navigate your browser to https://portal.azure.com.
- 2. Sign in with an account in Azure AD that has the **Global administrator** role assigned.
- 3. Perform MFA when prompted.
- 4. In the top bar in the search field, search for Azure AD Privileged Identity Management. Click its search result to navigate to the Privileged Identity Management | Quick start pane.
- 5. In the Privileged Identity Management navigation pane, click Azure AD roles.
- 6. In the **Roles** navigation pane, click **Assignments** to navigate to the **Assignments** pane.

7. In the **Assignments** pane, click + **Add assignments**. An **Add assignments** pane will appear:

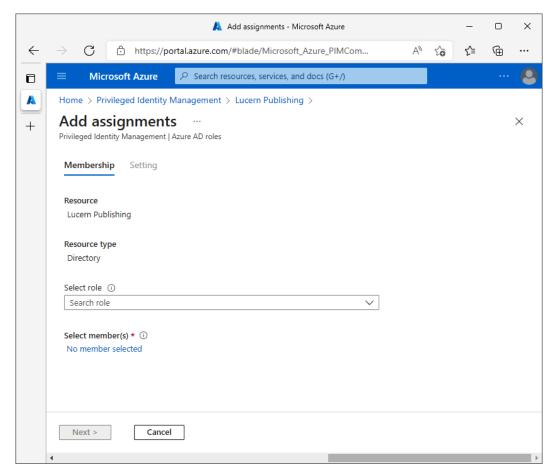

Figure 16.16 - Add assignments pane

- 8. From the **Select role** drop-down list, select the **Conditional Access** administrator role.
- 9. Under Select members, click No member selected. A Select a member blade will appear. Select a user account to which you want to assign the role. Click Select at the bottom of the Select a member blade.
- 10. Click Next >.
- 11. For the Assignment type setting, ensure the Eligible option is selected.
- 12. Click Assign.

- 13. In the Roles navigation pane, click Settings.
- 14. In the **Settings** pane, in the list with roles, click the **Conditional Access administrator** role to go to its role setting details pane.
- 15. In the **Role setting details Conditional Access Administrator** pane, review the settings:

|   |                                                                                                    |                                   |          | 🙏 R          | lole setti | ing details - ( | Conditional Ac  | cess Admi | inistrator - Micro | soft Azure | 2   |     | -  |   | × |
|---|----------------------------------------------------------------------------------------------------|-----------------------------------|----------|--------------|------------|-----------------|-----------------|-----------|--------------------|------------|-----|-----|----|---|---|
| - | $\rightarrow$                                                                                             | С                                 | ĉ        | https://p    | ortal.az   | ure.com/#I      | blade/Micro     | soft_Azu  | re_PIMCom          |            | A»  | ۲ò  | €2 | Ē |   |
|   | =                                                                                                    | Mic                               | rosoft   | t Azure      | و حر       | Search resou    | urces, services | s, and do | cs (G+/)           |            |     |     |    |   | 6 |
|   | Home > Lucern Publishing >                                                                                |                                   |          |              |            |                 |                 |           |                    |            |     |     |    |   |   |
|   | Role setting details - Conditional Access Administrate<br>Privileged Identity Management   Azure AD roles |                                   |          |              |            |                 |                 |           |                    |            | ato | r · |    |   | × |
|   | 🖉 Edit                                                                                                    |                                   |          |              |            |                 |                 |           |                    |            |     |     |    |   |   |
|   | Activation                                                                                                |                                   |          |              |            |                 |                 |           |                    |            |     |     |    |   |   |
|   |                                                                                                    |                                   |          |              |            |                 |                 |           |                    |            |     |     |    |   |   |
|   | Setting                                                                                                   |                                   |          |              |            |                 |                 |           | State              |            |     |     |    |   |   |
|   | Activation maximum duration (hours)                                                                       |                                   |          |              |            |                 |                 | 8 hour(s) |                    |            |     |     |    |   |   |
|   | Require justification on activation                                                                       |                                   |          |              |            |                 |                 | Yes       |                    |            |     |     |    |   |   |
|   | Require ticket information on activation                                                                  |                                   |          |              |            |                 |                 | No        |                    |            |     |     |    |   |   |
|   | On activation, require Azure MFA                                                                          |                                   |          |              |            |                 |                 |           | Yes                |            |     |     |    |   |   |
|   | Require approval to activate                                                                              |                                   |          |              |            |                 |                 |           | No                 |            |     |     |    |   |   |
|   | Approvers                                                                                                 |                                   |          |              |            |                 |                 |           | None               |            |     |     |    |   |   |
|   | Assignment                                                                                                |                                   |          |              |            |                 |                 |           |                    |            |     |     |    |   |   |
|   | Setting                                                                                                   |                                   |          |              |            |                 |                 | State     |                    |            |     |     |    |   |   |
|   | All                                                                                                    | ow perm                           | anent    | eligible ass | ignmen     | t               |                 |           | Yes                |            |     |     |    |   |   |
|   | Exp                                                                                                    | pire eligit                       | ble assi | signments a  | fter       |                 |                 |           | -                  |            |     |     |    |   |   |
|   | All                                                                                                    | ow perm                           | anent    | active assig | nment      |                 |                 |           | Yes                |            |     |     |    |   |   |
|   |                                                                                                    | Expire active assignments after - |          |              |            |                 |                 |           |                    |            |     |     |    |   |   |

Figure 16.17 - Role settings details - Conditional Access Administrator pane

16. To change any of these settings, click Edit at the top of the pane to go to the Edit role setting pane. After making the required changes, click Update at the bottom of the pane.

# How it works...

Azure AD PIM offers management, control, and monitoring of privileged access. By minimizing the number of administrators and the time these people are equipped as administrators with their privileges, Azure AD tenants can be hardened.

Always-on administrative privileges might seem like a good idea but are not. Even the most dedicated administrator would only need these privileges 10 out of 24 hours and only on some weekends. Azure AD PIM offers a solution to this situation: automatically expiring privileges that administrators need to specifically request.

With optimal settings, up to four people are assigned permanent **Global administrator** privileges. One additional account is configured as a break-glass account and also has these privileges. The roles for these accounts are out of the scope of PIM. All other people who need administrative privileges are provided with **just-in-time** (**JIT**), time-bound privileges in restricted administrator roles, such as the **SharePoint administrator**, **Exchange administrator**, and **Intune administrator** roles. Their roles are in scope for PIM.

When a role is in scope for PIM, requesting the privileges of this role can be configured to require MFA, a justification, and/or approval. Notifications can be configured, as well as access reviews.

Every request is logged.

The activation duration of privileges for a role can be configured between 0.5 hours and 24 hours. The default duration (8 hours) might not be sufficient time for certain scripts for certain people in certain roles to complete.

# **Configuring Azure AD Identity Protection**

Azure Identity Protection offers additional protection to organizations that worry about password breaches. This recipe shows how to configure an MFA registration policy.

# Getting ready

To complete this recipe, sign in to Azure AD with an account that has the **Global administrator** role assigned to it. If the organization uses the Azure AD PIM feature, activate the **Global administrator** role in advance.

The **Azure AD Identity Protection** functionality requires Azure AD Premium P2 licenses or Microsoft licenses that include the P2 license, such as EMS E5, EMS A5, Microsoft 365 E5, Microsoft 365 Information Protection and Compliance, or Microsoft 365 Business Premium licenses.

### How to do it...

Perform the following steps:

- 1. Navigate your browser to https://portal.azure.com.
- 2. Sign in with an account in Azure AD that has the **Global administrator** role assigned.
- 3. Perform MFA when prompted.
- 4. In the top bar in the search field, search for **Azure AD Identity Protection**. Click its search result to navigate to the **Privileged Identity Management | Overview** pane.
- 5. In the **Identity Protection** navigation pane, click **MFA registration policy** to navigate to the **Identity Protection** | **MFA registration policy** pane:

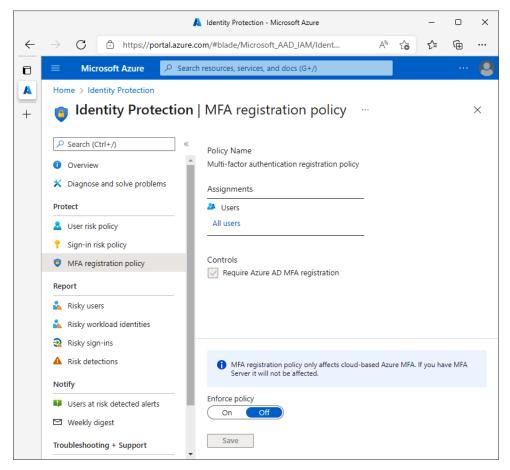

Figure 16.18 - Identity Protection | MFA registration policy pane

- 6. Change the **Enforce policy** setting to **On**.
- 7. Click **Save** at the bottom of the pane.

### How it works...

Azure AD Identity Protection is enabled for every Azure AD account and every Microsoft account, formerly known as a Windows Live ID. Every authentication goes through the Identity Protection funnel, where Microsoft's **machine learning** (**ML**) model tries to distinguish risky and bad sign-ins from valid ones. Accounts that see a lot of risky sign-ins, or have their password breached, are marked as risky users.

Azure Identity Protection offers additional investigation and configuration mechanisms for risky sign-ins and risky users. In the **Azure AD Identity Protection** dashboard, administrators can do the following:

- Investigate users flagged for risk, risk events, and vulnerabilities.
- Configure MFA registration, user risk policies, and sign-in risk policies.

The investigation options provide administrators with a way to find out why people are required to perform MFA or change their password more often than they (think they) should. In many tenants, **Sign-ins from unfamiliar locations** events might trigger often for traveling colleagues and these risk events trigger MFA for them. It is recommended to review and dismiss false positives for **Users flagged for risk** and **risk events** regularly.

The **All Users** assignment in Azure AD Identity Protection contains all users, including guest users.

### MFA registration policy

Registering all users for MFA provides organizations with a second layer of security, beyond just usernames and passwords.

Administrators can configure the MFA registration policy. The policy requires selected users to register for Azure MFA. Simply switch the state of the policy to **On**. When enabled, people who interactively sign in to their Azure AD accounts for the first time are required to register for MFA. They are allowed a 14-day window for this registration.

### User risk policy

With the user risk policy turned on, Azure AD Identity Protection calculates the probability that a user account has been compromised. As an administrator, you can configure a Conditional Access policy with a specific user risk level as a condition—for example, you can block access to sensitive resources or require a password change to get a user account back to a clean state. Only when the account is returned to a clean state is the user allowed to access resources normally.

### Sign-in risk policy

Turning on the sign-in risk policy ensures that suspicious sign-ins are challenged for MFA.

In Azure AD Identity Protection, administrators can configure the sign-in risk remediation policy. For the users of this policy, administrators set conditions (risk level) that trigger the policy.

Switch the state of the policy to **On**.

When people who haven't registered MFA trigger the user risk policy and/or sign-in risk policy that requires MFA, they are blocked from accessing resources.

Ensure the MFA registration policy is on for all users who are a part of the user risk policy and/or sign-in risk policy.

# **Implementing Defender for Identity**

Microsoft Defender for Identity offers additional alerts, reports, and hunting capabilities for Active Directory forests. This recipe shows how to deploy the Defender for Identity sensor on your domain controllers.

# **Getting ready**

To complete this recipe, sign in to the Microsoft 365 Defender portal with an account that has the **Global administrator** or **Security administrator** role assigned to it. If the organization uses the Azure AD PIM feature, activate the **Global administrator** or **Security administrator** role in advance.

Microsoft Defender for Identity requires at least one EMS E5 or Microsoft 365 license.

To install the Defender for Identity sensor on your domain controllers, sign in with an account that has local administrator privileges on the domain controllers. By default, members of the **Administrators**, **Domain Admins**, and **Enterprise Admins** security groups in Active Directory have these privileges.

# How to do it...

Implementing Defender for Identity consists of the following three steps:

- Downloading the sensor
- Installing and configuring the sensor
- Consuming information in the Microsoft 365 Defender portal

#### Downloading the sensor

Perform these steps to download the Defender for Identity sensor from the **Microsoft 365 Defender** portal:

- 1. Navigate your browser to https://security.microsoft.com.
- 2. Sign in with an account in Azure AD that has the **Global administrator** or **Security administrator** role assigned.
- 3. Perform MFA when prompted.
- 4. In the left navigation pane, click **Settings** to navigate to the **Settings** pane.
- 5. In the Settings pane, click Identities.
- 6. In the left navigation pane, under **General**, click **Sensors** to navigate to the **Sensors** pane.
- 7. At the bottom of the **Sensors** pane, click **Add sensor**. The **Add a new sensor** blade appears:

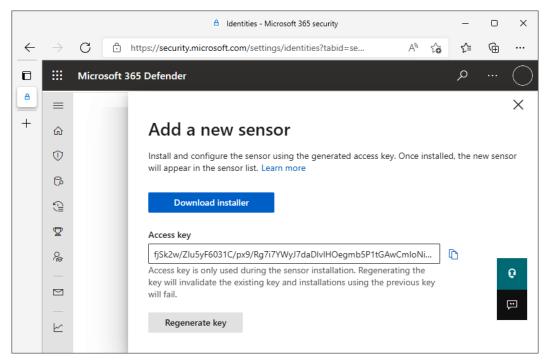

Figure 16.19 - Add a new sensor blade

- 8. Click **Download installer**. Download the sensor package to a location where it is accessible to domain controllers, or download it and copy it to the hard disks of these servers.
- 9. Copy the Access key value.

#### Installing and configuring the sensor

Perform the following steps to install and configure the sensor on a domain controller:

- 1. Right-click Azure ATP Sensor Setup.zip and select **Properties** from the context menu. The **Azure ATP Sensor Setup Properties** window appears.
- 2. At the bottom of the **General** tab of the **Azure ATP Sensor Setup Properties** window, select the **Unblock** option.
- 3. Click OK to close the Azure ATP Sensor Setup Properties window.
- 4. Right-click Azure ATP Sensor Setup.zip again. This time, select Extract all... from the context menu. The Extract Compressed (Zipped) Folders window appears.
- 5. Click Extract.

- 6. Double-click Azure AD Sensor Setup.exe. The Azure Advanced Threat Protection Sensor window appears.
- 7. On the Install Microsoft Defender for Identity Sensor screen, click Next.
- 8. On the Sensor deployment type screen, click Next.
- 9. On the Configure the Sensor screen, enter the access key in the Access key field.
- 10. Click Install.
- 11. On the **Install completed successfully** screen, click **Finish** to close the **Azure Advanced Threat Protection Sensor** window:

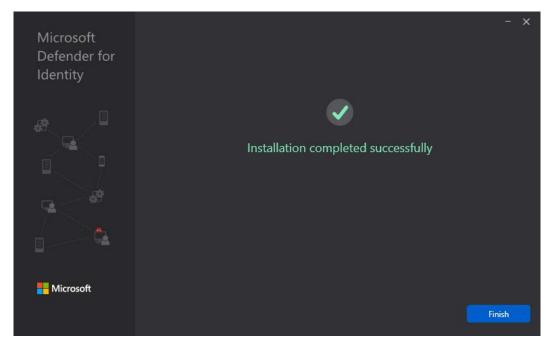

Figure 16.20 - Installation completed successfully screen

12. Remove the Azure ATP Sensor Setup.zip file and its extracted contents from the domain controller.

Repeat the preceding steps on all domain controllers.

### Consuming information in the Microsoft 365 Defender portal

With the sensor installed and transmitting data, information can now be consumed in the **Microsoft 365 Defender** portal. Perform these steps to do so:

- 1. Navigate your browser to https://security.microsoft.com.
- 2. Sign in with an account in Azure AD that has the **Global administrator** or **Security administrator** role assigned.
- 3. Perform MFA when prompted.
- 4. In the left navigation pane, expand **Incidents and alerts** and select **Incidents** to navigate to the **Incidents** pane and view incidents found by Defender for Identity.
- 5. In the left navigation pane, select **Alerts** to navigate to the **Alerts** pane and view alerts generated by Defender for Identity.

# How it works...

Deploying Defender for Identity sensors enables administrators to monitor the Active Directory environment for suspicious activities and risky configurations. The signals sent by these sensors are used by Microsoft's ML model to identify, detect, and investigate advanced threats, compromised identities, and malicious insider actions directed at the organization's Active Directory environment.

Some popular Defender for Identity detections include:

- Suspected overpass-the-hash attack
- Suspected brute-force attack
- Suspected DCSync attack
- Suspected Golden Ticket usage
- Suspected Skeleton Key attack
- Suspected NTLM relay attack
- Suspected rogue Kerberos certificate usage
- Suspicious additions to sensitive groups
- Malicious request of Data Protection API (DPAPI) master key

Microsoft Defender for Identity was formerly known as **Azure Advanced Threat Protection** (**Azure ATP**).

# Index

# Α

Access Control Entries (ACEs) 147 account expiration setting, for user object 248, 253 setting, for user object with Active **Directory Administrative** Center 251, 252 setting, for user object with Active Directory Users and Computers 249-251 setting, for user object with command-line tools 253 setting, for user object with Windows PowerShell 253 account lockout policies Active Directory Administrative Center, using 357, 358 Active Directory Module for Windows PowerShell, using 358 applying 356 working 359 Active Directory backing up 364-368 required permissions 10 restoring 364-368 working 369

Active Directory Administrative Center used, for creating OU 136, 137 used, for creating user object 208, 209 used, for deleting OU 139 used, for deleting user object 214, 215 used, for disabling user object 230 used, for enabling user object 230 used, for finding lockedout users 233, 234 used, for modifying OU 142, 143 used, for modifying user object 218-220 used, for moving user object 223, 224 used, for reading userAccountControl attribute 241, 242 used, for renaming user object 227, 228 used, for setting account expiration 251, 252 used, for unlocking user object 236, 237 Active Directory Certificate Services (AD CS) 92 Active Directory domain about 3 DNS name 4 Domain DNS zones replication 4 downsides 4 Group Policy Objects (GPOs) 4

Password and account lockout policies 4 preparing 12 Windows-based computer, joining to 288-290 versus Organizational Unit (OU) 135 Active Directory Domain Services (AD DS) about 53, 445 Azure AD Connect Health, configuring 627 Active Directory Domain Services Configuration Wizard used, for demoting domain controller 97-99 used, for leveraging Install From Media (IFM) package 84 used, for promoting Windows Server to domain controller 62-65 used, for promoting Windows Server to read-only domain controller 74-78 Active Directory Domain Services role installing, with Install-WindowsFeature cmdlet 60, 73 installing, with Server Manager 57-60, 72, 73 installing, with Windows Admin Center 61, 62, 74 Active Directory Federation Services (AD FS) about 9, 407, 567 445, 493 additional AD FS server, deploying 519, 520 additional Azure AD domain, federating 516, 517 additional Web Application Proxy server, deploying 521

Azure AD Connect Health, configuring 622 Azure AD trust, resetting 516 federated login, verifying 522 managing, with Azure AD Connect 514, 515 Single Sign-On (SSO), implementing with 507-513 SSL certificate, updating 517, 518 Active Directory forest about 3,4 boundary creation, reasons 5 downsides 5 preparing, for RODCs 11 Active Directory Lightweight Directory Services (AD-LDS) 5 Active Directory Migration Tool (ADMT) 24 Active Directory module installing, for Windows PowerShell on Windows 8,9 installing, for Windows PowerShell on Windows Server 6, 7 using, for Windows PowerShell to inventory domain controllers 106 Active Directory module, for Windows PowerShell used, for demoting domain controller 95 Active Directory permissions updating, on existing GPOs 12, 13 Active Directory Recycle Bin enabling 45-48 Active Directory schema 44 Active Directory site about 155 creating 156

creating, with Active Directory Sites and Services 157, 158 creating, with Windows PowerShell 158 managing 159, 160 managing, with Active Directory Sites and Services 160-162 managing, with Windows PowerShell 163, 164 recommendations 155, 156 Active Directory site link creating 170 creating, with Active Directory Sites and Services 170, 171 creating, with Windows PowerShell 172 managing 173 managing, with Active Directory Sites and Services 173-175 managing, with Windows PowerShell 175, 176 modifying, with Active Directory Sites and Services 177, 178 modifying, with Windows PowerShell 179 replication settings, modifying 176 Active Directory Sites and Services domain controller, deleting from 103 used, for creating site link bridge 182 used, for managing bridgehead servers 183 used, for managing ISTG 185, 186 used, for managing KCC 186 used, for managing subnets 165-168 used, for managing UGMC 189 Active Directory snapshots working with 370, 371 Active Directory System Volume (SYSVOL) 290

Active Directory Users and Computers used, for creating user object 207, 208 used, for delegating controls over OU 145-147 used, for deleting user object 211-214 used, for disabling user object 229, 230 used, for enabling user object 229, 230 used, for modifying user object 217, 218 used, for moving user object 222, 223 used, for reading userAccountControl attribute 239, 240 used, for renaming user object 226 used, for setting account expiration 249, 251 AD Connector account about 585 password, changing 581, 582 AD CS role installing 415, 416 Add-Computer PowerShell cmdlet 291 AD FS farm additional AD FS servers, adding to 461-464 AD FS servers, removing from 464-466 configuration, verifying 453 setting up, with WID 451-454 AD FS farm deployment method selecting 446-448 AD FS farm, setting up with SQL Server about 455 AD FS, configuring 457-459 AD FS databases, creating 457 configuration of AD FS, verifying 460 gMSA, creating 456 script, creating 456 steps 456

AD FS server role installing 449, 450 AD FS to PTA migration Azure AD Authentication service, adding to intranet sites zone 528 Azure AD Connect, configuring 529, 530 Azure portal domains, checking 531 Office 365 Identity Platform RPT, deleting 531 performing 527 working 532 adprep.exe using, to prepare for Active Directory functionality 9, 10 ADSI Edit about 371 used, for modifying tombstone lifetime period 195, 196 used, for setting userAccountControl attribute 243, 244 Advanced Group Policy Management (AGPM) 363 advanced security audit policy configuring 388, 389 working 390 Allowed RODC Password Replication Group 70 application-consistent backups 369 applications installing, Group Policy used 336-338 users, preventing from consenting to 594-596 attribute-based access control (ABAC) 617

authentication method AD FS 493 cloud-only 494 PHS 494 PingFederate 493 PTA 493 Seamless SSO 494 selecting 491 authentication policies compound claims on devices, enabling 402, 403 creating 404 domain controller support for claims, enabling 400-402 using 399 working 407 authentication policy silo assigning 406, 407 creating 405, 406 using 399 working 407 Azure Active Directory (Azure AD) about 44, 489 privileged users, viewing 592, 593 signing up 495 Azure AD app and attribute filtering Azure AD Connect, configuring 555, 556 Azure AD Connect, reconfiguring 556, 557 configuring 554, 558 Azure AD Authentication service adding, to intranet sites 502, 503 Azure AD B2B invitations, allowing and blocking 599-601

Azure AD Connect configuring 504-506 download link 498 hybrid Azure AD join, configuring 565-567 PTA, enabling 506 Azure AD Connect Health accessing 618-621 configuring, for AD DS 627 configuring, for AD FS 622 Azure AD Connect Health, for AD DS agent, downloading 627, 628 agent, installing and configuring 628 information, consuming in Azure AD Connect Health dashboard 628-630 Azure AD Connect Health, for AD FS agent, downloading 622, 623 agent, installing and configuring 623 information, consuming in Azure AD Connect Health dashboard 623-626 Azure AD Connector account about 585 password, changing 583 Azure AD Connect service accounts passwords, changing 580, 584 Azure AD Device Registration Service adding, to intranet sites 560-562 Azure AD devices registeration, limiting 603, 604 Azure AD Identity Protection configuring 634-636 Azure AD Identity Protection, users MFA registration policy 636 sign-in risk policy 637

user risk policy 637 Azure AD join feature configuring 601 Intune auto-enrollment, configuring upon 607-609 limitations 602, 603 Azure AD PIM configuring 631-634 Azure AD PowerShell using 593 Azure AD Privileged Identity Management (PIM) 495 Azure AD registration configuring 601 Azure AD Tenant URL 496 Azure Advanced Threat Protection (Azure ATP) 641 Azure portal non-privileged users, access preventing 590-592 Azure Resource Manager (ARM) 524 Azure Traffic Manager about 526 configuring 524-526 DNS records, adding 526 implementing, for AD FS geo-redundancy 522, 523 Web Application Proxy servers, configuring 523 working 526

# В

Backup Domain Controller (BDC) 112 Basic Input/Output System (BIOS) 53 block inheritance 379 branding configuring 472-474 bridgehead servers managing 182 managing, with Active Directory Sites and Services 183 managing, with Windows PowerShell 183, 184 built-in groups used, for delegating 149

# С

California Consumer Privacy Act (CCPA) 470 Canonical Name (CN) 228 central processing unit (CPU) 620 certificate revoking 441-443 certificate autoenrollment managing 438-441 certificate autoenrollment policy 432 certificate for AD FS requisites 454 certificate template duplicating 425-427 editing 425-427 removing 423, 424 Certification Authority (CA) about 92, 412, 451 configuring 417-419

decommissioning 443, 444 setting up 414 Client Access Licenses (CALs) 448 Client-Side Extensions (CSEs) 378 Cloneable Domain Controllers 89 command line used, for creating OU 138 used, for delegating controls over OU 148 used, for deleting OU 140 used, for modifying OU 143 command-line method 293 command line, on domain-joined host used, for refreshing GPO settings 348 command-line tools used, for creating user object 210 used, for deleting user object 216 used, for disabling user object 231, 232 used, for enabling user object 231, 232 used, for moving user object 225 used, for renaming user object 228 used, for setting account expiration 253 comma-separated values (CSV) 558 computer object creating 280-284 creating, by default quota modification 299-302 creating, with Active Directory Administrative Center 282, 283 creating, with Active Directory Users and Computers 280, 281 creating, with command-line tools 283 creating, with Windows PowerShell 283 default location, modifying 150-152 deleting 284, 287

deleting, for domain controller 100, 101 deleting, with Active Directory Administrative Center 286, 287 deleting, with Active Directory Users and Computers 285 deleting, with command-line tools 287 deleting, with Windows PowerShell 287 computer, secure channel resetting 295, 298 resetting, with Active Directory Administrative Center 297 resetting, with Active Directory Users and Computers 296 resetting, with command line 298 resetting, with Windows PowerShell 298 **Conditional Access** about 609 configuring 612-618 contact information setting 588-590 containers about 135 versus Organizational Unit (OU) 135 Cryptographic API (CAPI) 437

# D

Data Protection application programming interface (DPAPI) 641 dcpromo.exe used, for leveraging Install From Media (IFM) package 85 used, for promoting domain controller 66-68 used, for promoting read-only domain controller 79 Default Domain Controllers Policy restoring 352 **Default Domain Policy** restoring 352 Default Domain Policy, and Default Domain Controllers Policy restoring 352 default GPO restoring 351, 352 default location modifying, for computer objects 150-152 modifying, for user 150-152 default quota modifying, for creating computer objects 299-302 delegation of control used, for delegating 150 Delegation of Control Wizard 135 deleted objects Active Directory Administrative Center, using 382 managing 382 Windows PowerShell, using 383 working 383 denial-of-service (DoS) 248 device writeback configuring 568-571 diagnostic logging configuring 386-388 DigiCert **URL 414** digital signature 431 direct members of group managing 264

managing, with Active Directory Administrative Center 267, 268 managing, with Active Directory Users and Computers 265, 266 managing, with Windows PowerShell 269 Directory Service log 387 Directory Services Restore Mode (DSRM) 45, 364 discretionary access control lists (DACLs) 260 distinguished names (DNs) 182, 216 Distinguished Name Tag (DNT) 210, 264, 284 Distributed File System (DFS) 155 distribution groups 260 DNS conditional forwarder creating 321-323 DNS domain name verifying 495-497 DNS record creating 315-317 deleting 318, 319 DNS server role managing, on domain controllers 304, 307 removing 306 Domain Admins group 284 domain and OU filtering Azure AD Connect, configuring 550, 551 Azure AD Connect, reconfiguring 551-553 configuring 549, 550 domain controller (DC) about 575 computer object, deleting for 100, 101

deleting, from Active Directory Sites and Services 103 deleting, from DNS 100 demoting 92 demoting, with Remove Server Roles and Features Wizard 93-95 DSRM passwords, managing 371-373 promoting 52 promoting, with Active Directory module for Windows PowerShell 95 promoting, with dcpromo.exe 66-68 promoting, with Windows PowerShell 66 securing, with Security Configuration Wizard (SCW) 392 security settings, rolling out with Group Policy 394, 395 Windows Server installation, promoting to 56-81 Windows Server, promoting with Active Directory Domain Services Configuration Wizard 62-65 domain controller authentication certificate template 437 domain controller certificates issuing 431-437 domain controller certificate template 437 domain controller, cloning steps 86-90 using 86, 90 domain controller forcefully demoting 96 demoting, with Active Directory Domain Services Configuration Wizard 97-99

domain controller forcefully, demoting steps 96 domain controller SRV DNS records verifying 319-321 domain functional level raising, to Windows Server 2016 15-18 Domain Functional Level (DFL) 15, 70, 151, 199, 356, 384 domain local groups 260 Domain Name System (DNS) about 155, 576, 599 domain controller, deleting from 100 Domain Name System (DNS) zones about 451 creating 308-312 deleting 314, 315 forward lookup zones 312 properties, managing 313, 314 reverse lookup zones 312 Domain Naming Master 112 domains listing, in forest 6 DSRM administrator password resetting, manually 372 synchronizing 372 DSRM passwords managing, on domain controllers 371-373 Dynamic Host Configuration Protocol (DHCP) 288

# E

electronic identification and trust services (eIDAS) 448 empty groups searching 277, 278 Encrypt URL 414 end-to-end (E2E) costs 180 enterprise CA 420 Enterprise Mobility + Security (EMS) 587 Enterprise State Roaming enabling 605, 606 expiring group memberships managing 269, 270 expiring links 271 Express Settings PHS, implementing with 498-500 external trust 22 Extranet Smart Lockout configuring 407-409

# F

filesystem updating, on existing GPOs 12, 13 fine-grained password Active Directory Administrative Center, using 357, 358 Active Directory Module for Windows PowerShell, using 358 applying 356 working 359 Flexible Single Master Operation (FSMO) 16, 53, 320, 575, 630, Flexible Single Master Operations (FSMO) role placement querying 114 Flexible Single Master Operations (FSMO) roles about 112 Domain Naming Master 112

Infrastructure Master 113 PDC Emulator 113 recommended practices 113 RID Master 113 Schema Master 113 seizing 122 seizing, with ntdsutil commandline tool 122, 123 seizing, with Windows PowerShell 123, 124 transferring 115 transferring, with MMC snap-ins 116-119 transferring, with ntdsutil command-line tool 120 transferring, with Windows PowerShell 121 forest domains, listing 6 forest functional level raising, to Windows Server 2016 19-21 Forest Functional Level (FFL) 15, 70, 269 630 forest trust 22 forward lookup zones 312 FRS to DFSR SYSVOL replication, upgrading from 198-201 Fully-qualified Domain Name (FQDN) 312, 524

# G

garbage collection (GC) 195 General Data Protection Regulation (GDPR) 470, 558, 592 Global Catalog (GC) about 320 managing 129-131 global groups 260 globally unique identifiers (GUIDs) 164 GPO Link settings, enforcing of 341-343 graphical user interface (GUI) 36, 288 group creating 256 creating, with Active Directory Administrative Center 258, 259 creating, with Active Directory Users and Computers 257, 258 creating, with command-line tools 259 creating, with Windows PowerShell 259 deleting 261, 264 deleting, with Active Directory Administrative Center 263 deleting, with Active Directory Users and Computers 261, 262 deleting, with command-line tools 263 deleting, with Windows PowerShell 264 group Managed Service Account (gMSA) about 375, 513, 584 working with 384, 385 Group Policy about 135, 325 applications, installing 336-338 linking, to OUs 564 logon script, assigning 334-336 setting, to register for down-level Windows devices 563, 564 used, for rolling out security settings to domain controllers 394, 395

Group Policy Central Store creating 353, 354 Group Policy loopback processing configuring 349-351 Group Policy Management GPO, copying 329 GPO, creating 327, 328 GPO, deleting 331 GPO settings, refreshing 348 Group Policy Object (GPO) about 156, 438, 502 Active Directory permissions, updating on 12, 13 backing up 360-363 command line on domain-joined host, used for refreshing GPO settings 348 copying 328-330 copying, with Group Policy Management 329 copying, with Windows PowerShell 330 creating 326, 327 creating, with Group Policy Management 327, 328 creating, with Windows PowerShell 328 default GPO, restoring 351, 352 deleting 330-332 deleting, with Group Policy Management 331 deleting, with Windows PowerShell 332 filesystem, updating on 12, 13 granularity 325 inheritance, blocking on OU 340, 341 linking, to OU 338-340 merge mode 351 replace mode 351 restoring 360-363

security filters, applying on 343, 344 settings, modifying of 332-334 settings, refreshing 347, 349 working 363 group scopes domain local groups 260 global groups 260 universal groups 260 group types distribution groups 260 security groups 260 group writeback Azure AD Connect, configuring 577, 578 Azure AD Connect, reconfiguring 578, 579 configuring 576, 580 guests users, preventing from inviting 596-598

# Η

hostname for Windows 10-based device renaming 291, 293 renaming, with command line 293 renaming, with settings app 292, 293 renaming, with Windows PowerShell 293 hybrid Azure AD join configuring 558-560, 567, 568 configuring, in Azure AD Connect 565-567 hybrid identity 490

Identity and Access Management (IAM) 587 inbound replication managing 193, 194 Infrastructure Master 113 Install From Media (IFM) using 81, 82 Install From Media (IFM) package creating 82, 83 leveraging, with Active **Directory Domain Services** Configuration Wizard 84 leveraging, with dcpromo.exe 85 leveraging, with Install-ADDSDomainController PowerShell cmdlet 85 Install-WindowsFeature cmdlet used, for installing Active Directory Domain Services role 60, 73 International Air Transport Association (IATA) 164 Internet Explorer Enhanced Security Configuration (IE ESC) 498, 543, 622 Internet Protocol (IP) addresses 155, 626 Inter-site Topology Generator (ISTG) managing 185 managing, with Active Directory Sites and Services 185, 186 managing, with Windows PowerShell 187, 188 Intune auto-enrollment configuring, upon Azure AD join 607-609

inventory domain controllers about 105
Active Directory module, using for Windows PowerShell 106
Active Directory Users and Computers, using 106
IP-based site links 172
IP version 4 (IPv4) 169
IP version 6 (IPv6) 169

# J

just-in-time (JIT) 634

# K

Kerberos 445 Kerberos Authentication 431 Kerberos Authentication certificate template 437, 438 Kerberos Constrained Delegation (KCD) 233, 399 Key Distribution Centers (KDCs) 24 key encipherment 431 Knowledge Consistency Checker (KCC) managing 185 managing, with Active Directory Sites and Services 186 managing, with Windows PowerShell 187, 188 **KRBTGT** account resetting 390, 391

# L

LAPS implementation GPO, creating to install LAPS clientside extensions 378, 379 GPO, linking to OUs devices 379 permissions, setting 377 schema, extending 377 LAPS passwords management administrator password, resetting 380 administrator password, viewing 380 Lightweight Directory Access Protocol (LDAP) 370, 630 437 lingering object checking 201-203 remediating 201-203 Local Administrator Password Solution (LAPS) about 40 components 381 implementing 376, 377 passwords, managing 380 URL 376 working 381 locked-out users finding 233, 235 finding, with Active Directory Administrative Center 233, 234 finding, with Windows PowerShell 235 Logical Unit Number (LUN) 364 logon script assigning, Group Policy used 334-336

# Μ

machine learning (ML) 636 Managed Service Accounts (MSAs) 375, 385 Management Agent (MA) 585 manual steps using 99 metadata cleanup performing 99 performing, with manual steps 100 MFA registration policy 636 Microsoft 365 Defender portal information, consuming 641 Microsoft Defender for Identity implementing 637, 638 information, consuming in Microsoft 365 Defender portal 641 sensor, downloading 638, 639 sensor, installing and configuring 639, 640 Microsoft Hyper-V time synchronization, managing for virtual domain controllers running on 128 Microsoft Management Console (MMC) 41, 117 Microsoft Windows security auditing 390 MMC snap-ins used, for transferring FSMO roles 116-119 mobile application management (MAM) 607

mobile device management (MDM) 567, 606 multi-factor authentication (MFA) 474, 589

# Ν

name servers 317 nested group memberships viewing 276, 277 Netlogon service restarting 305 Network Interface Card(s) (NIC(s)) about 53 primary DNS server addresses, modifying on 304, 305 secondary DNS server addresses, modifying on 304, 305 Network Time Protocol (NTP) 124 New Technology LAN Manager (NTLM) 445, 630 non-privileged users preventing, from accessing Azure portal 590-592 ntdsutil command-line tool used, for seizing FSMO roles 122, 123 used, for transferring FSMO roles 120 NT File System (NTFS) permissions 338

# 0

objects protecting, from accidental deletion 373 official identifier (OID) 41 one-way trust 24 Online Certificate Status Protocol (OCSP) 423 online responder configuring 422, 423 setting up 420 Online Responder role service installing 421, 422 Organizational Unit (OU) about 105, 135, 207, 256, 373, 502 Active Directory Administrative Center, using 375 Active Directory Users and Computers, using 374 control, delegating 145 control, delegating with Active Directory Users and Computers over 145-147 control, delegating with command line over 148 creating 135, 138 creating, with Active Directory Administrative Center 136, 137 creating, with command line 138 creating, with Windows PowerShell 138 deleting 139 deleting, with Active Directory Administrative Center 139 deleting, with command line 140 deleting, with Windows PowerShell 140 GPO, linking to 338-340 Group Policy, linking to 564 modifying 141 modifying, with Active Directory Administrative Center 142, 143 modifying, with command line 143 modifying, with Windows PowerShell 143, 144 versus Active Directory domains 135 versus containers 135

Windows PowerShell, using 375 working 375, 376 orphaned domain deleting 104 outbound replication managing 193, 194

# Ρ

parent-child trust 21 pass-through authentication (PTA) about 493, 550 enabling, in Azure AD Connect 506 implementing 500, 501 password changing, for AD Connector account 581, 582 changing, for Azure AD Connector account 583 changing, for Azure AD Connect service accounts 580, 584 documenting 55, 56 password hash synchronization (PHS) about 494, 550 implementing, with Express Settings 498-500 password writeback Azure AD Connect, configuring 573 Azure AD Connect, reconfiguring 574, 575 configuring 572, 575 PingFederate 493 preparation replication checking 13-15 primary DNS server addresses modifying, on networking interface card (NIC) 304, 305

Primary Domain Controller Emulator (PDCE) about 113, 199, 320, 575 configuring, to synchronize time with reliable source 124, 126 Primary Domain Controller (PDC) 16, 112 Privileged Access Management (PAM) 19 Privileged Access Workstation 407 Privileged Identity Management (PIM) 543, 631 privileged users viewing, in Azure AD 592, 593 Problem Steps Recorder (PSR) 545 Professional Plus (ProPlus) 558 promotion checking 68-80 Protected Users security group Active Directory Administrative Center, using 398 Active Directory Users and Computers, using 396, 397 using 395 Windows PowerShell, using 398 working 398 PTA agent configuration, checking 535 configuring 534 installation, checking 535 installing 534 working 536 PTA (geo)redundant making 533

## Q

quarantine disabling, on trust 36 enabling, on trust 35, 36

## R

read-only domain controller decommissioning 107-109 promoting, with dcpromo.exe 79 promoting, with Windows PowerShell 78 Windows Server installation, promoting to 71 read-only domain controllers 69, 106 realm trust 22 relative identifier (RID) 210, 264, 284 Relying Party Trust (RPT) about 513 creating 466-470 deleting 470-472 **Remote Differential Compression** (RDC) 201 Remote Server Administration Tools (RSAT) 8, 138, 207, 256, 356 Remove Server Roles and Features Wizard used, for demoting domain controller 93-95 repadmin.exe working with 191, 192 replication forcing 193 replication settings modifying, for Active Directory site link 176

representative domain controller securing, with Security Configuration Wizard (SCW) 392, 393 Resultant Set of Policy (RSoP) 13 reverse lookup zones 312 RID Master 113 right source anchor attribute selecting 538-542 RODCs Active Directory forest, preparing for 11 role-based access control (RBAC) 618 root CA 420

## S

schema extending 40-44 Schema Master 113 scope/type, group modifying 271, 276 modifying, with Active Directory Administrative Center 273, 274 modifying, with Active Directory Users and Computers 271, 272 modifying, with commandline tools 274 modifying, with Windows PowerShell 275 Seamless SSO about 494 computer account 585 computer account password, changing 583, 584 enabling 507 implementing 500, 501

secondary DNS server addresses modifying, on networking interface card (NIC) 304, 305 secure channel testing, for domain-joined device 294 secure channel for Windows 10-based device testing 295 testing, with command line 294 testing, with Windows PowerShell 294 Security Configuration Wizard (SCW) used, for securing representative domain controller 392, 393 using, to secure domain controllers 392 Security defaults, and Conditional Access selecting, between 609-611 security filters applying, on GPO 343, 344 security groups 260 security identifier (SID) 216, 260 Security Incident and Event Management (SIEM) 55, 390 Security Incident and Event Monitoring (SIEM) 491 security token service (STS) 567 selective authentication managing 36-39 server authentication 431 Server Manager used, for installing Active Directory Domain Services role 57-60, 72, 73 servers dimensioning 53 Service Principal Name (SPN) 384, 494 shortcut trust 22

SID filtering disabling, for trust 35 enabling, for trust 35 sign-in risk policy 637 Simple Mail Transfer Protocol (SMTP) 155 Single Sign-On (SSO) about 606 implementing, with AD FS 507-513 site link bridge creating 181 creating, with Active Directory Sites and Services 182 site link costs 180 site link replication schedules 180 SMTP-based site links 172 SQL Server AD FS farm, setting up 455-460 WID-based AD FS farm, migrating to 475-480 staging mode configuring 543-546 staging-mode server switching to 546-549 standalone CA 420 start of authority (SOA) 317 strict replication consistency managing 197, 198 Structured Query Language (SQL) 546 subnets managing 165 managing, with Active Directory Sites and Services 165-168 managing, with Windows PowerShell 168, 169

subordinate CA 420 System Center Configuration Manager (SCCM) 164, 568 System Volume (SYSVOL) 13, 336 SYSVOL replication eliminated state 201 initial state 199 prepared state 200 redirected state 200 upgrading, from FRS to DFSR 198, 199, 201 SYSVOL replication membership deleting 101-103

## Τ

Technology State and Compliance Monitoring (TSCM) 55 Ticket Granting Ticket (TGT) 81, 391 time synchronization managing, for virtual domain controllers 126, 127 managing, for virtual domain controllers running on Microsoft Hyper-V 128 managing, for virtual domain controllers running on VMware vSphere 127 Token Replay Detection 448 tombstone lifetime period modifying 195 modifying, with ADSI Edit 195, 196 modifying, with Windows PowerShell 196 Transmission Control Protocol (TCP) 625 Transport Layer Security (TLS) certificate 451

tree-root trust 21 trust about 21 creating 21-28 external trust 22 forest trust 22 parent-child trust 21 quarantine, disabling on 36 quarantine, enabling on 35, 36 realm trust 22 removing 29, 30 resetting 30-33 securing 33-35 shortcut trust 22 SID filtering, disabling for 35 SID filtering, enabling for 35 tree-root trust 21 verifying 30-33 trust direction 23 Trusted Platform Module (TPM) 567 trust transitivity 24 two-way trust 24

## U

Universal Group Membership Caching (UGMC) managing 188, 189 managing, with Active Directory Sites and Services 189 managing, with Windows PowerShell 190 universal groups 260 Universally unique identifier (UUID) 370 UPN suffixes managing 48-50 userAccountControl managing, by setting userAccountControl attribute 243 userAccountControl attribute managing 238, 246-248 managing, by reading userAccountControl attribute 239 reading, with Active Directory Administrative Center 241, 242 reading, with Active Directory Users and Computers 239, 240 reading, with Windows PowerShell 242 setting, with ADSI Edit 243, 244 setting, with Windows PowerShell 245 user interface (UI) 585 user object account expiration, setting for 248, 253 creating 207, 210 creating, with Active Directory Administrative Center 208, 209 creating, with Active Directory Users and Computers 207, 208 creating, with command-line tools 210 creating, with Windows PowerShell 210 deleting 211, 216 deleting, with Active Directory Administrative Center 214, 215 deleting, with Active Directory Users and Computers 211-214 deleting, with command-line tools 216 deleting, with Windows PowerShell 216 disabling 229, 232 disabling, with Active Directory Administrative Center 230

disabling, with Active Directory Users and Computers 229, 230 disabling, with commandline tools 231, 232 disabling, with Windows PowerShell 232 enabling 229, 232 enabling, with Active Directory Administrative Center 230 enabling, with Active Directory Users and Computers 229, 230 enabling, with commandline tools 231, 232 enabling, with Windows PowerShell 232 modifying 217, 221 modifying, with Active Directory Users and Computers 217, 218 modifying, with Active Directory Administrative Center 218-220 modifying, with Windows PowerShell 220 moving 221, 225 moving, with Active Directory Administrative Center 223, 224 moving, with Active Directory Users and Computers 222, 223 moving, with command-line tools 225 moving, with Windows PowerShell 225 renaming 225, 228 renaming, with Active Directory Administrative Center 227, 228 renaming, with Active Directory Users and Computers 226 renaming, with command-line tools 228

renaming, with Windows PowerShell 228 unlocking 236 unlocking, with Active Directory Administrative Center 236, 237 unlocking, with Windows PowerShell 238 user risk policy 637 users default location, modifying 150-152 preventing, from consenting to apps 594-596 preventing, from inviting guests 596-598

## V

virtual domain controller checking, for VM GenerationID 91, 92 time synchronization, managing for 126, 127 virtual private network (VPN) 288 Virtual Service Account (VSA) 584 VMware vSphere time synchronization, managing for virtual domain controllers running on 127

### W

Web Application Proxy (WAP) about 622 configuration, checking 485 configuring 483-485 decommissioning 486-488 installing 481-483 setting up 480, 481 Web Server certificate requesting 427-431 web server certificate template 431 WID-based AD FS farm, migrating to SQL Server about 475 AD FS databases, creating 476, 477 AD FS, reconfiguring 479 databases, attaching to SQL server 478 databases, detaching from AD FS server 477 databases files, copying 478 script, creating 476 steps 475 WID feature, removing 479 Windows Active Directory module, installing for Windows PowerShell 8,9 Windows Admin Center used, for installing Active Directory Domain Services role 61, 62, 74 Windows-based computer joining, to Active Directory domain 288-290 Windows Internal Database (WID) about 408, 508 AD FS farm, setting up 451-454 Windows Internet Name Service (WINS) 55 Windows PowerShell GPO, creating 328 GPO, deleting 332 used, for copying GPO 330 used, for creating Active Directory site 158

used, for creating Active Directory site link 172 used, for creating OU 138 used, for creating user object 210 used, for deleting OU 140 used, for deleting user object 216 used, for disabling user object 232 used, for enabling user object 232 used, for finding locked-out users 235 used, for managing Active Directory site 163, 164 used, for managing Active Directory site link 175, 176 used, for managing bridgehead servers 183, 184 used, for managing ISTG 187, 188 used, for managing KCC 187, 188 used, for managing subnets 168, 169 used, for managing UGMC 190 used, for modifying Active Directory site link 179 used, for modifying OU 143 used, for modifying tombstone lifetime period 196 used, for modifying user object 220 used, for moving user object 225 used, for promoting domain controller 66 used, for promoting read-only domain controller 78 used, for reading userAccountControl attribute 242 used, for renaming user object 228 used, for seizing FSMO roles 123, 124 used, for setting account expiration 253

used, for setting userAccountControl attribute 245 used, for transferring FSMO roles 121 used, for unlocking user object 238 Windows PowerShell History enabling 221 Windows Server Active Directory module, installing for Windows PowerShell 6, 7 preconfiguring 54, 55 preparing, to become domain controller 52 promoting, to domain controller 62 Windows Server 2016 domain functional level, raising to 15-18 forest functional level, raising to 19-21 Windows Server installation promoting, to domain controller 56, 57, 70, 71, 81 promoting, to read-only domain controller 71 promoting, to read-only domain controller with Active **Directory Domain Services** Configuration Wizard 74-78 Windows Server, installations preparing 54 WMI filters applying 344-347 creating 344-347 Workplace Join installing, for non-Windows 10 computers 562 writable domain controllers 106

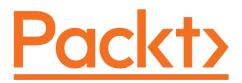

Packt.com

Subscribe to our online digital library for full access to over 7,000 books and videos, as well as industry leading tools to help you plan your personal development and advance your career. For more information, please visit our website.

# Why subscribe?

- Spend less time learning and more time coding with practical eBooks and Videos from over 4,000 industry professionals
- Improve your learning with Skill Plans built especially for you
- Get a free eBook or video every month
- Fully searchable for easy access to vital information
- Copy and paste, print, and bookmark content

Did you know that Packt offers eBook versions of every book published, with PDF and ePub files available? You can upgrade to the eBook version at packt.com and as a print book customer, you are entitled to a discount on the eBook copy. Get in touch with us at customercare@packtpub.com for more details.

At www.packt.com, you can also read a collection of free technical articles, sign up for a range of free newsletters, and receive exclusive discounts and offers on Packt books and eBooks.

# Other Books You May Enjoy

If you enjoyed this book, you may be interested in these other books by Packt:

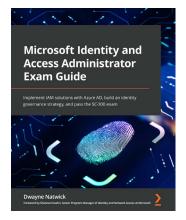

### Microsoft Identity and Access Administrator Exam Guide

Dwayne Natwick

ISBN: 9781801818049

- Understand core exam objectives to pass the SC-300 exam
- Implement an identity management solution with MS Azure AD
- Manage identity with multi-factor authentication (MFA), conditional access, and identity protection
- Design, implement, and monitor the integration of enterprise apps for Single Sign-On (SSO)
- Add apps to your identity and access solution with app registration
- Design and implement identity governance for your identity solution

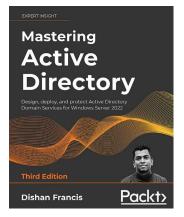

### **Mastering Active Directory - Third Edition**

### **Dishan Francis**

#### ISBN: 9781801070393

- Install, protect, and manage Active Directory Domain Services (Windows Server 2022)
- Design your hybrid identity by evaluating business and technology requirements
- Automate administrative tasks in Active Directory using Windows PowerShell 7.x
- Protect sensitive data in a hybrid environment using Azure Information Protection
- Learn about Flexible Single Master Operation (FSMO) roles and their placement
- Manage directory objects effectively using administrative tools and PowerShell
- Centrally maintain the state of user and computer configuration by using Group Policies
- Harden your Active Directory using security best practices

# Packt is searching for authors like you

If you're interested in becoming an author for Packt, please visit authors . packtpub.com and apply today. We have worked with thousands of developers and tech professionals, just like you, to help them share their insight with the global tech community. You can make a general application, apply for a specific hot topic that we are recruiting an author for, or submit your own idea.

# Share Your Thoughts

Now you've finished *Active Directory Administration Cookbook, Second Edition*, we'd love to hear your thoughts! If you purchased the book from Amazon, please click here to go straight to the Amazon review page for this book and share your feedback or leave a review on the site that you purchased it from.

Your review is important to us and the tech community and will help us make sure we're delivering excellent quality content.